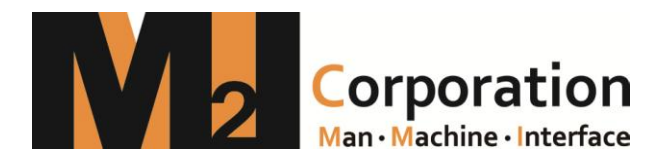

# TOP Design Studio User Manual

Manual Revision List Revision no Date Revision Contents Ver 1.0 2016.3.2 First Version

## 목차

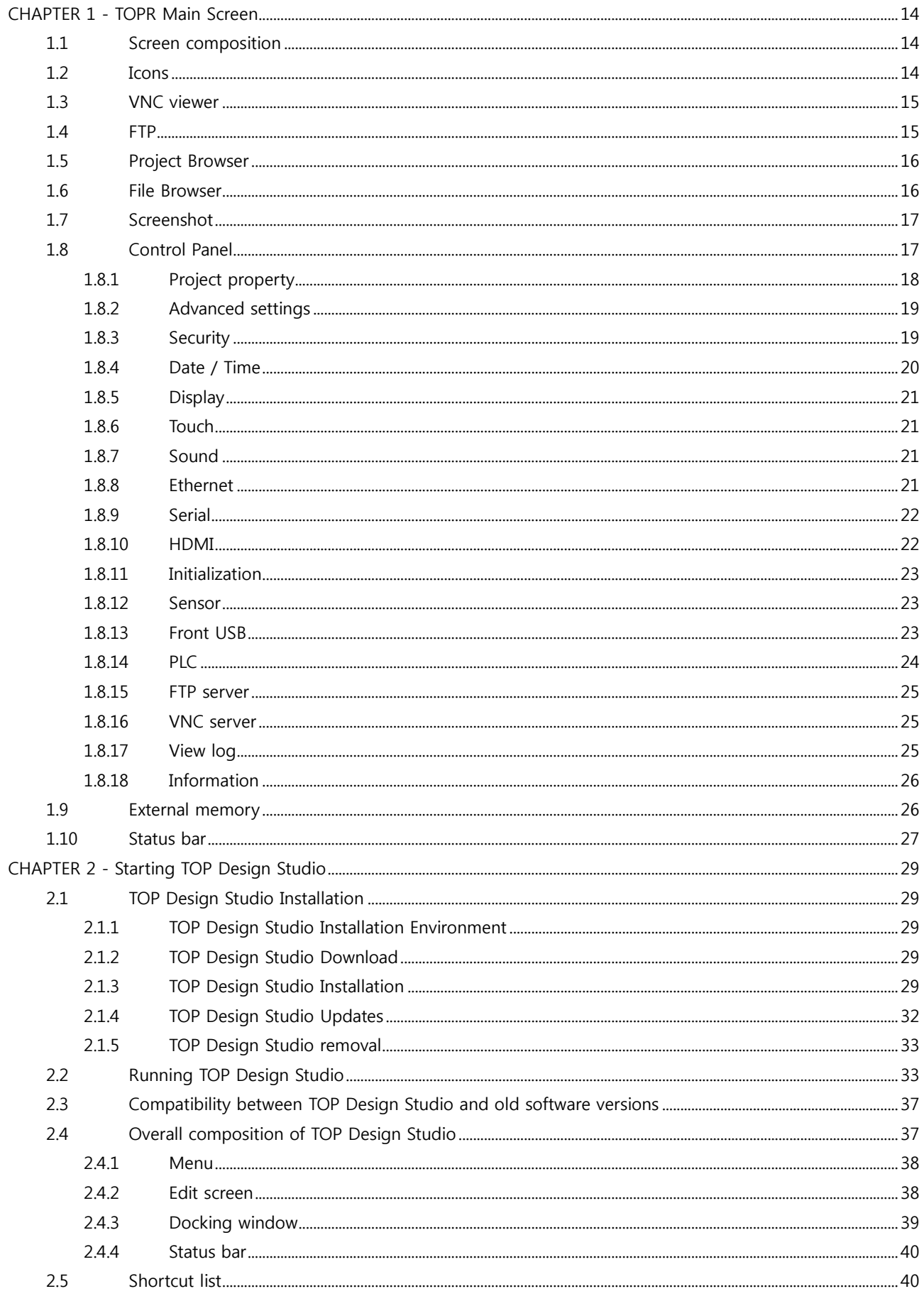

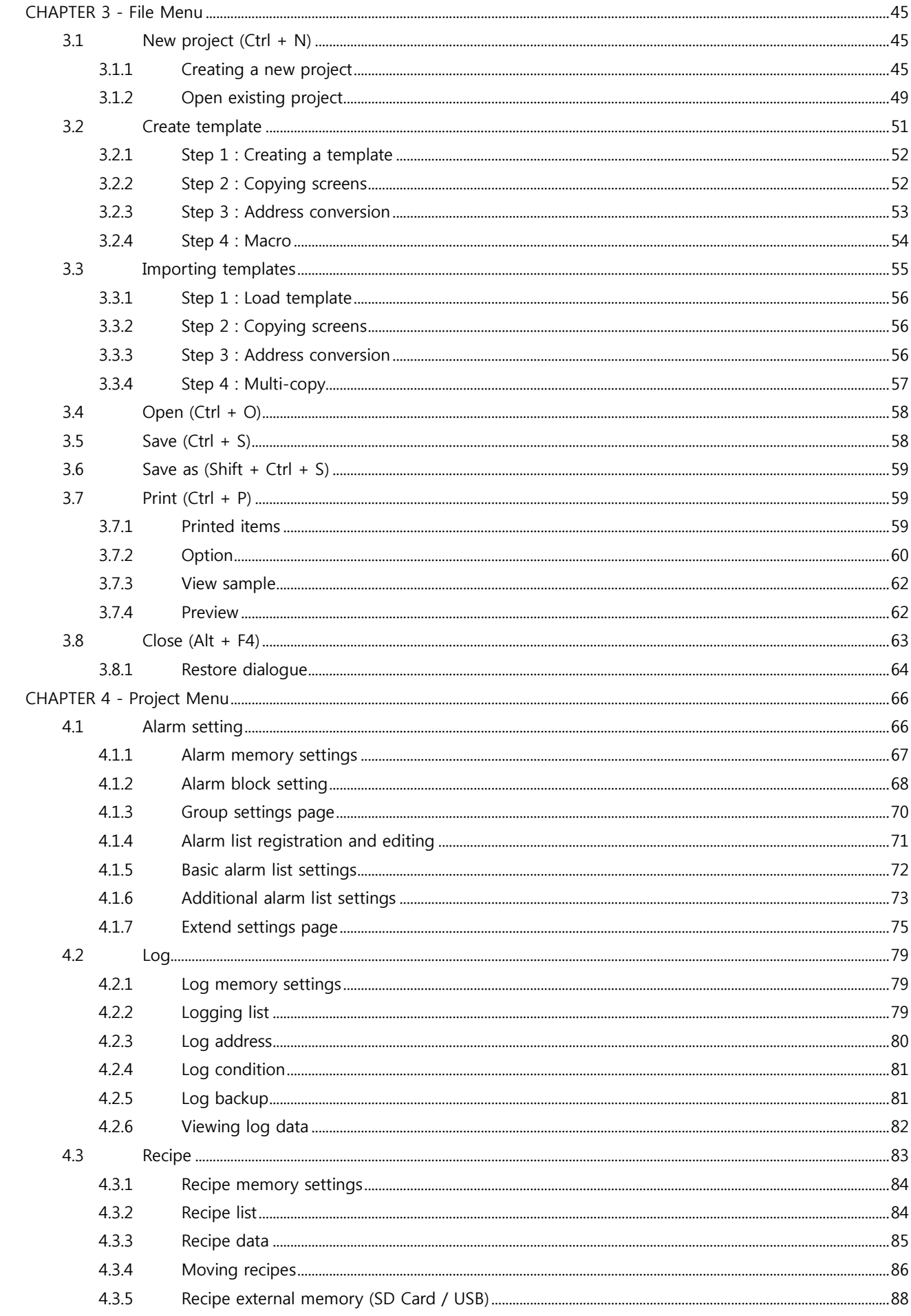

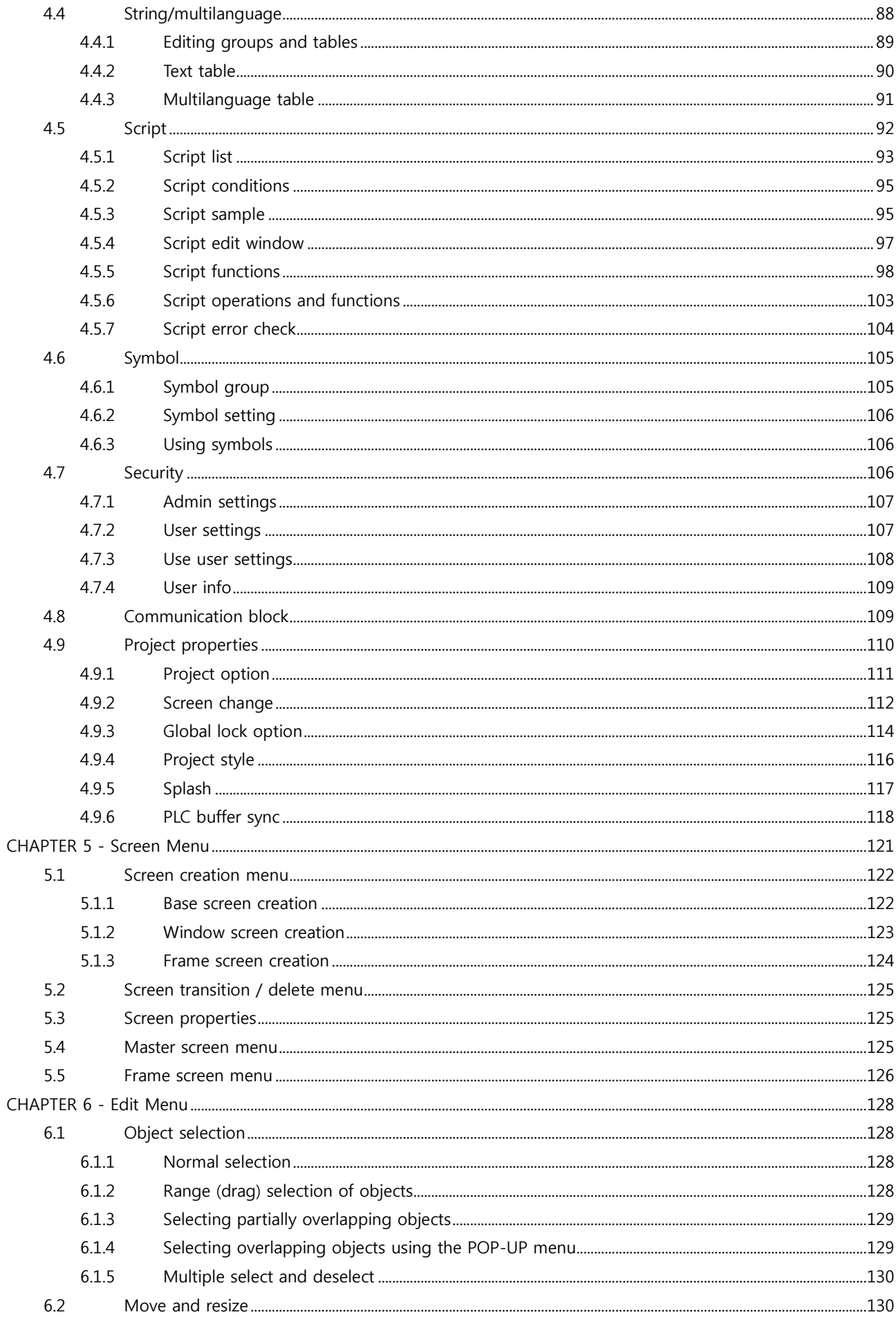

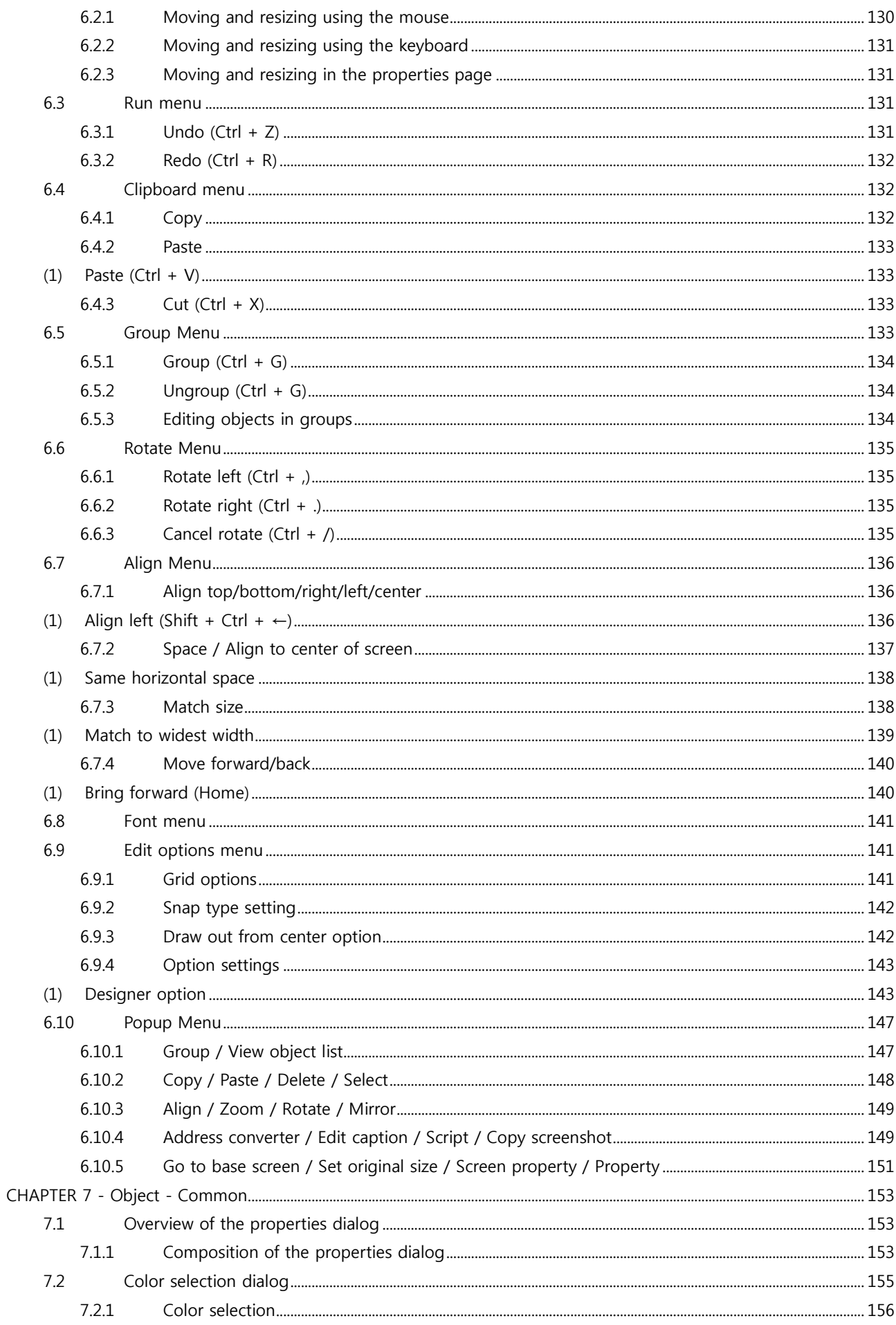

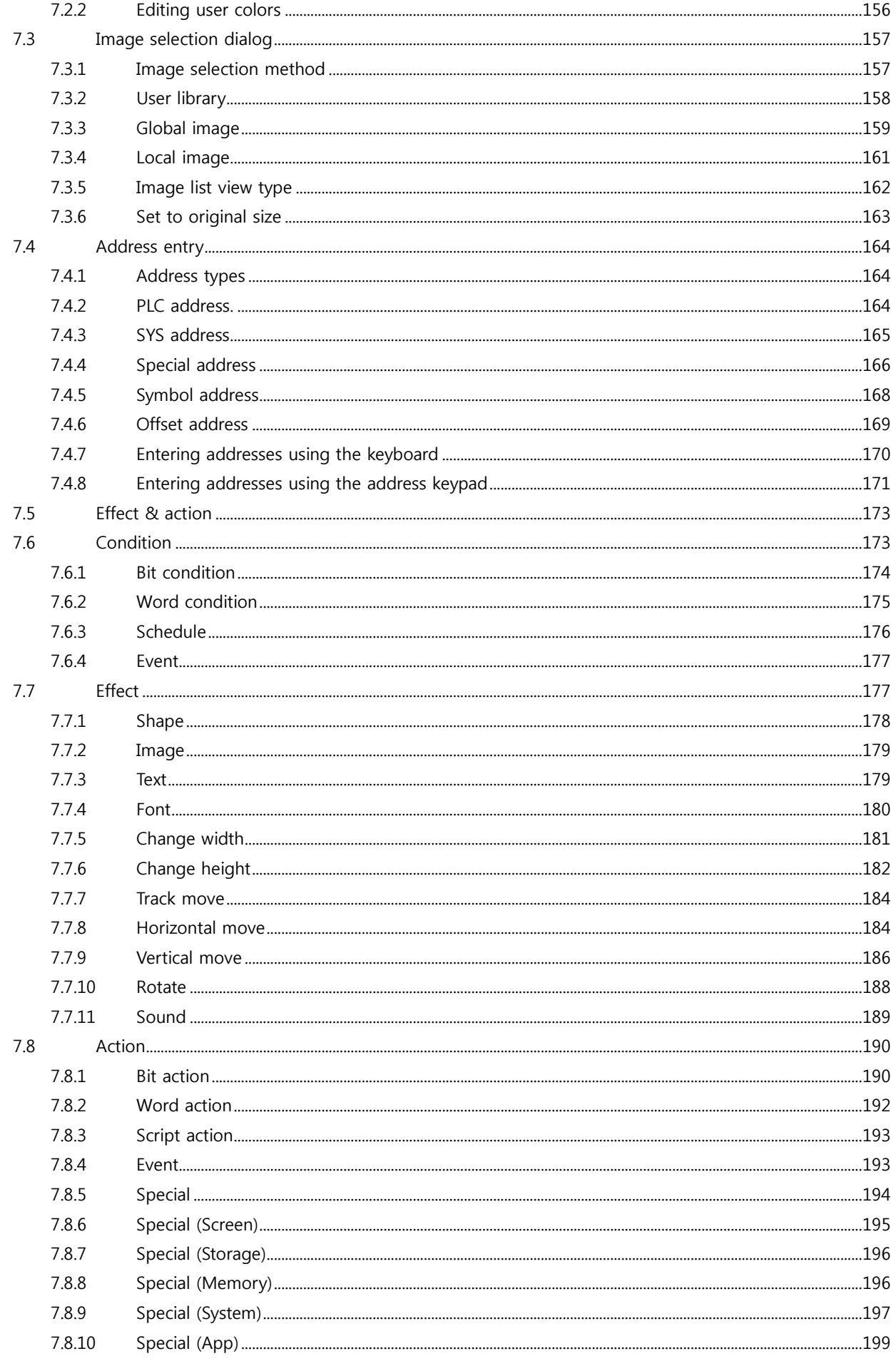

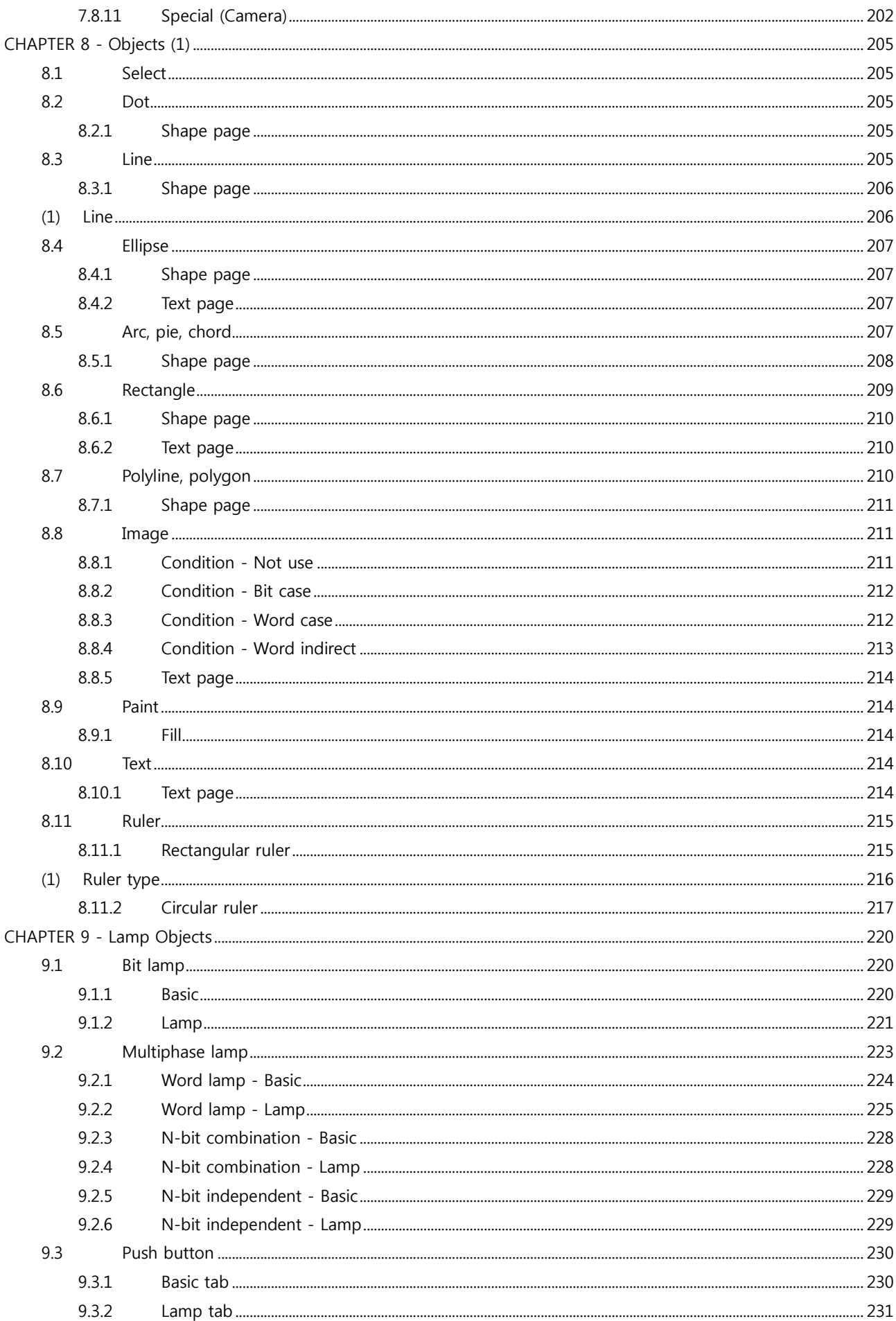

 $\overline{7}$ 

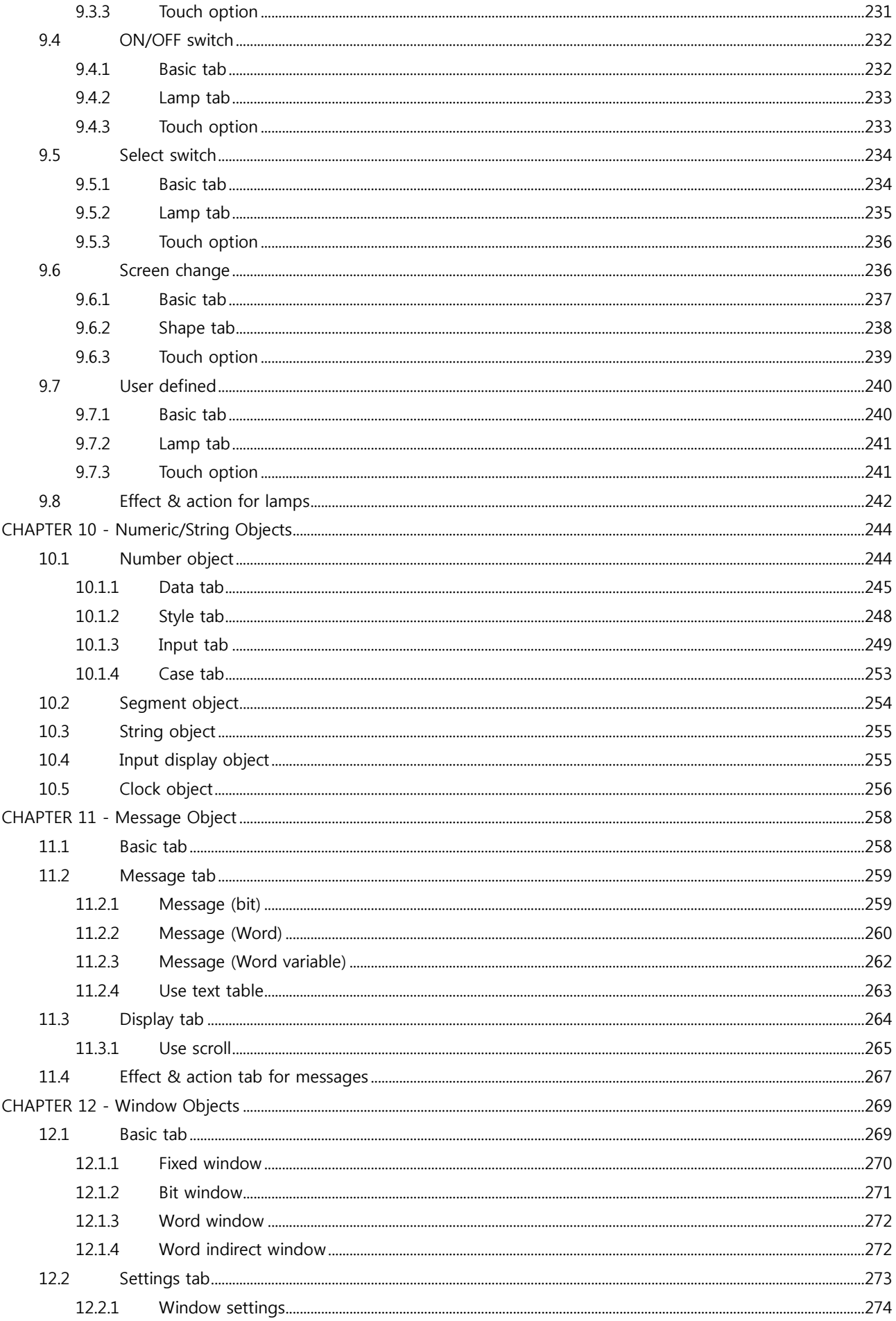

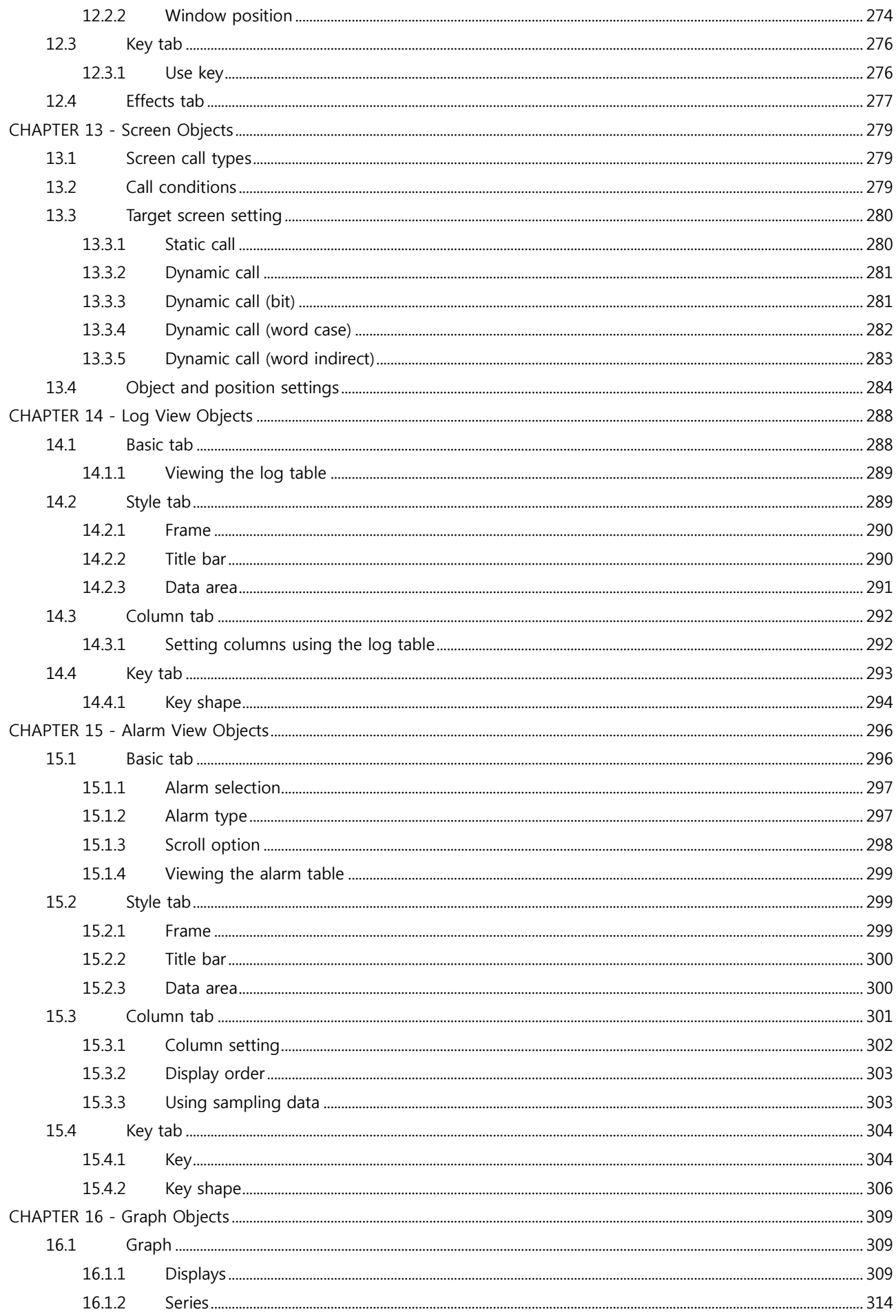

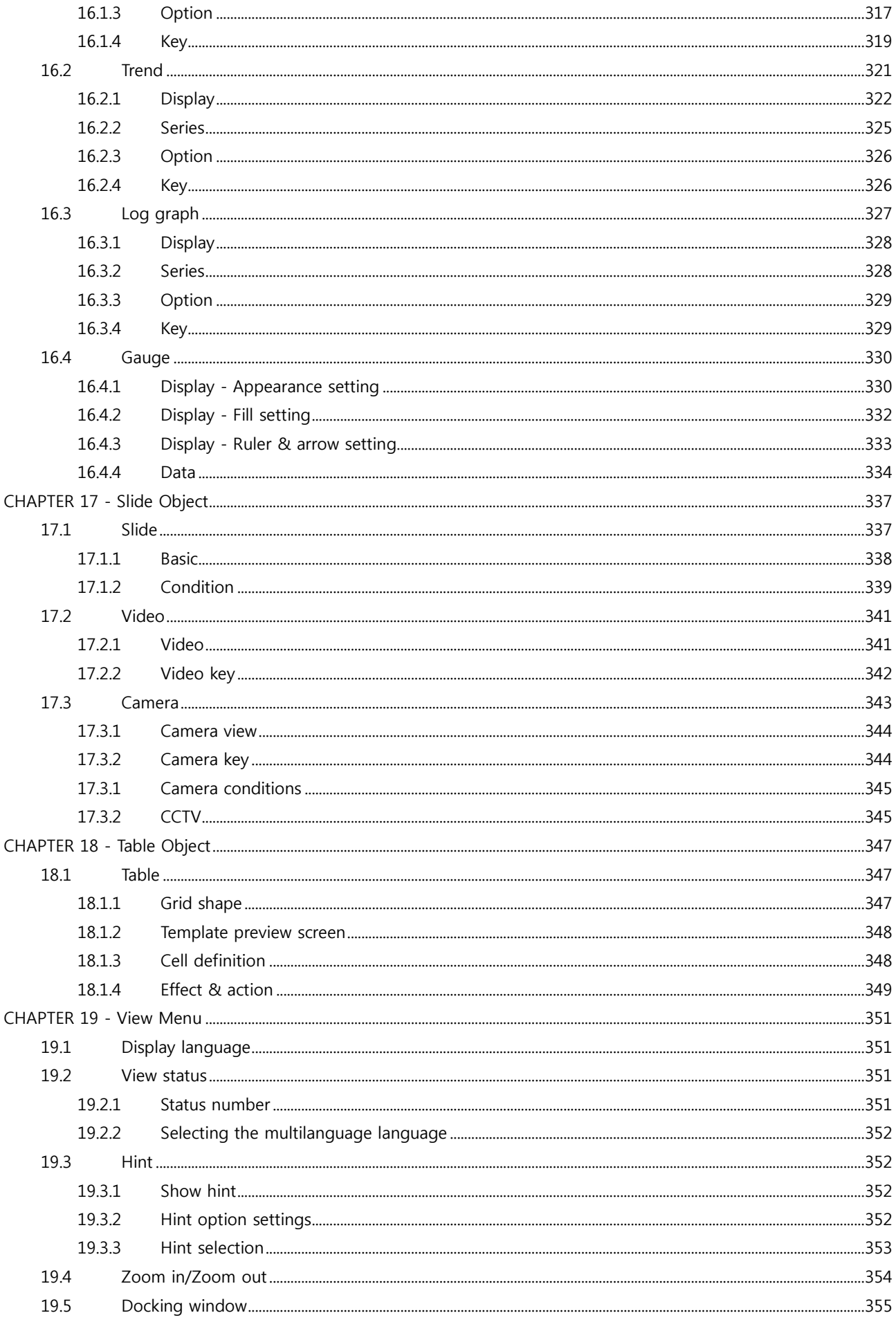

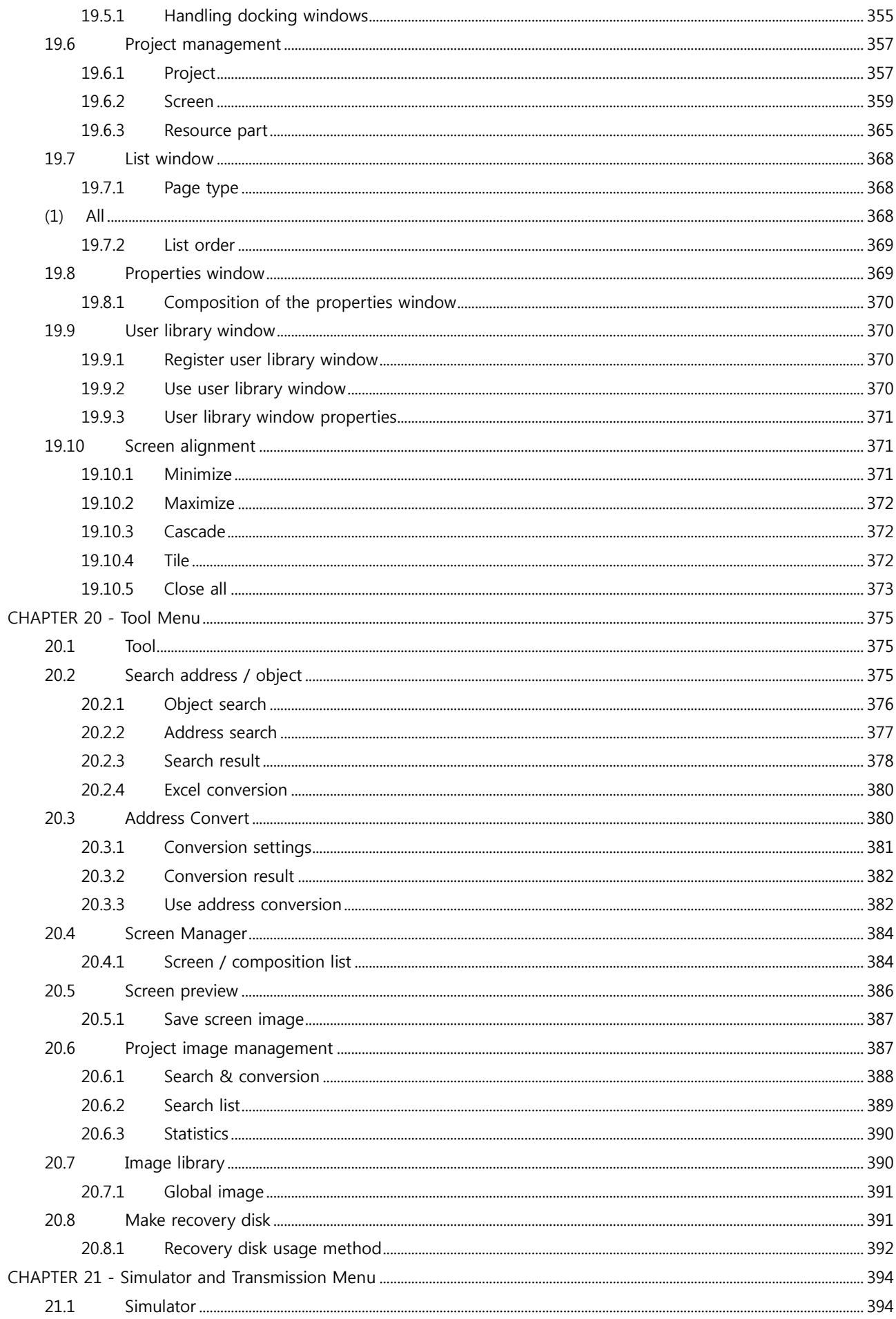

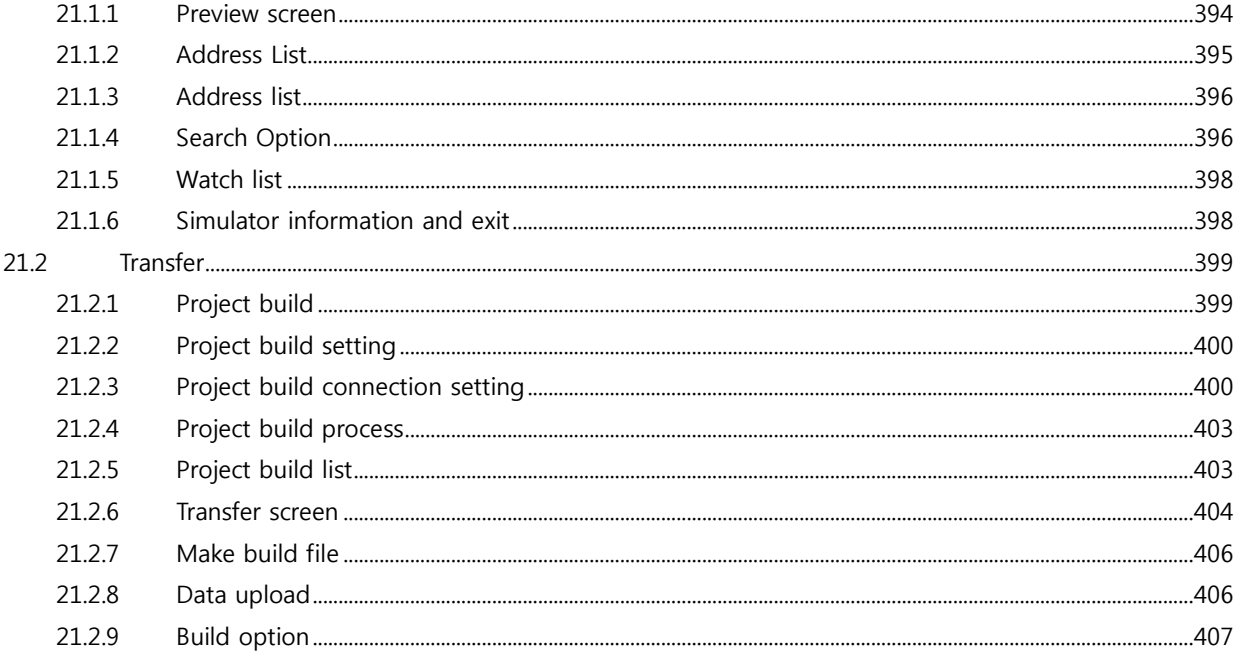

# CHAPTER 1 TOPR Main Screen

### <span id="page-13-0"></span>CHAPTER 1 - TOPR Main Screen

#### <span id="page-13-1"></span>1.1 Screen composition

The main screen of TOPR is composed as follows.

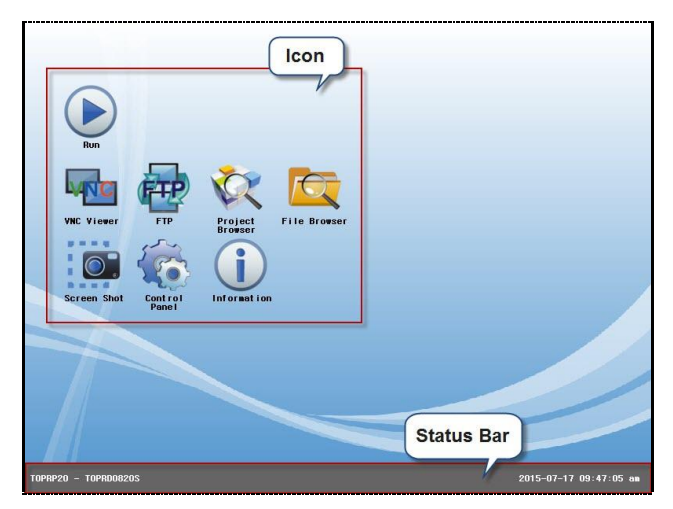

[Fig. TOPR screen composition]

On the screen are the icons [Run], [VNC Viewer], [FTP], [Project Browser], [File Browser], [Screenshot], [Control Panel], and [Information]. At the bottom is the [Status bar].

#### <span id="page-13-2"></span>1.2 Icons

The functions of the main icons of TOPR are explained.

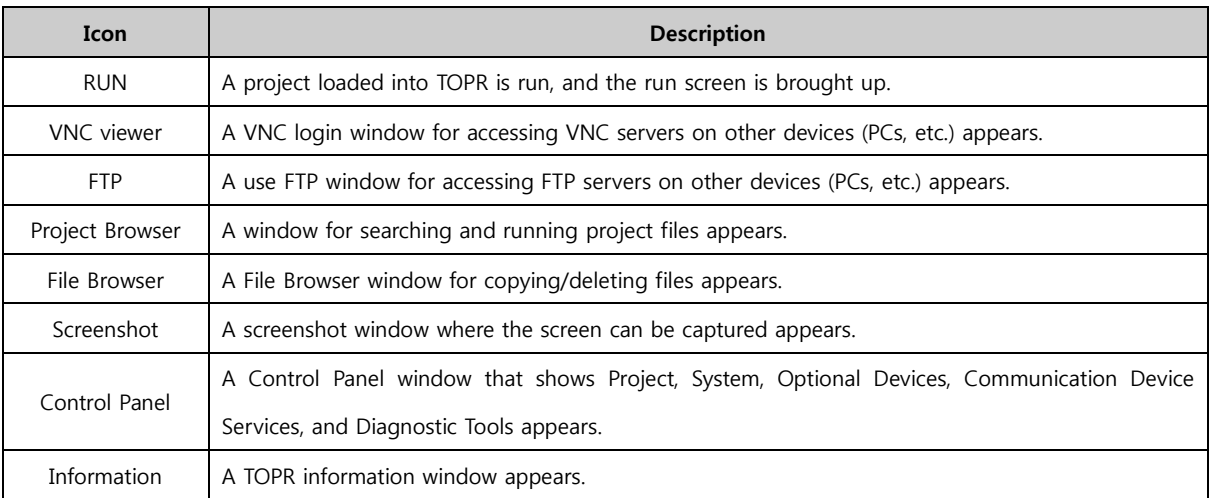

#### <span id="page-14-0"></span>1.3 VNC viewer

VNC stands for Virtual Network Computing. This is a function that allows monitoring and control of other TOPRs or PCs connected remotely. This is the VNC Viewer icon. Using this icon, other TOPRs or PCs connected through external Internet or in-company ethernet can be viewed or controlled.

When the icon is clicked, the following log-in window appears. Enter the IP of the other TOPR or PC, etc., to be monitored from the TOPR. If there is a password set for the TOPR or PC, enter the password. If there is no password, this field can be left blank. Press the OK button to begin monitoring.

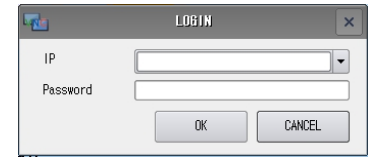

[Fig. VNC viewer]

#### <VNC viewer usage method>

Set and run the VNC server program on the PC.

Enter the IP address and password for the PC in [Fig. VNC Viewer], and run the program.

(Here, the TOPR must be connected to ethernet. The IP address of the TOPR can be viewed in [Control Panel]-[Ethernet].)

#### <span id="page-14-1"></span>1.4 FTP

FTP stands for File Transfer Protocol. This is a protocol based on the TCP/IP protocol, for file transfers between servers and clients. It is a function that allows for easy sharing and importing of files on other computers through the network.

When the icon is clicked, the following FTP window appears. This function allows the TOPR FTP to be used to connect to the FTP server of another PC. The user is able to share files between the TOPR and the PC.

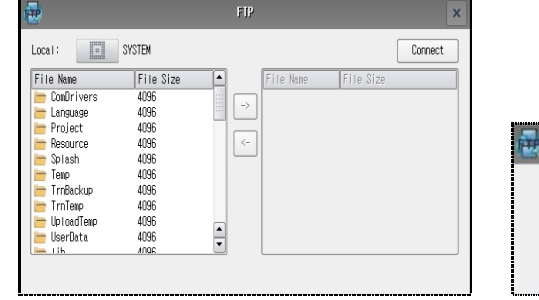

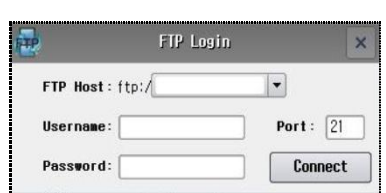

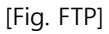

#### < FTP usage method >

Set and run the FTP server program on the PC. Press the [Connect] button of the TOPR FTP. The [Fig. FTP Login] window appears. In [FTP Host], the FTP server address and port of the PC are entered. Enter the user name and password, then run.

(Here, the TOPR must be connected to ethernet. The IP address of the TOPR can be viewed in [Control Panel]-[Ethernet].)

#### <span id="page-15-0"></span>1.5 Project Browser

When the icon is clicked, the following Project Browser window appears. Project Browser is a function that is used to find and import project transfer files made in TOP Design Studio. As shown in the figure below, only folders and files with the extension \*.HBZ (project file) appear. When a project (.HBZ) is selected and the [OK] button is clicked, the [File Copy] window opens, and a few projects will start.

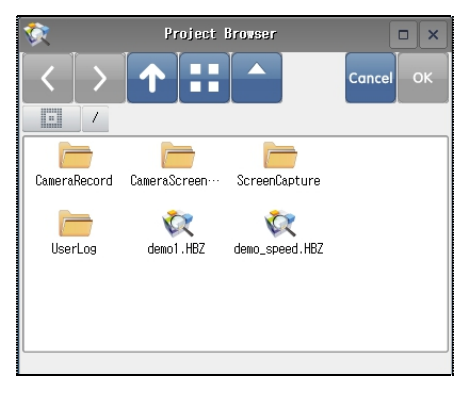

[Fig. Project Browser]

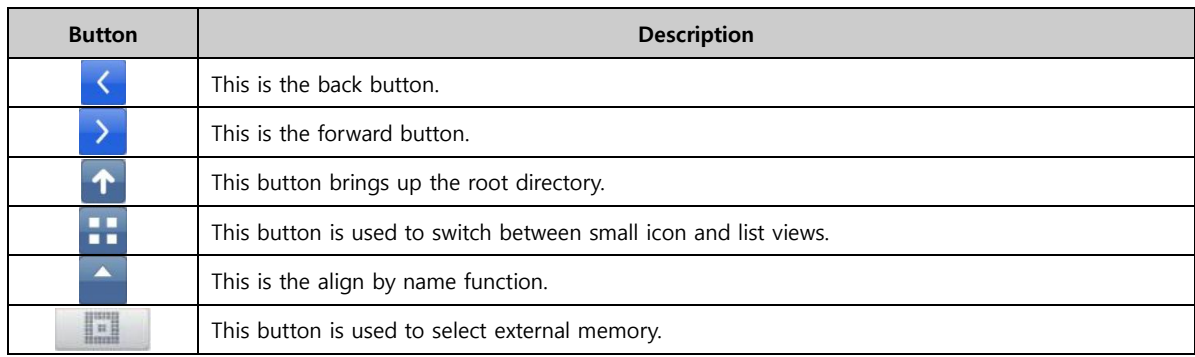

#### <span id="page-15-1"></span>1.6 File Browser

When the icon is clicked, the following File Browser window appears. This function can be used to search all files saved in TOPR. Files can be deleted from, or copied and pasted to external memory.

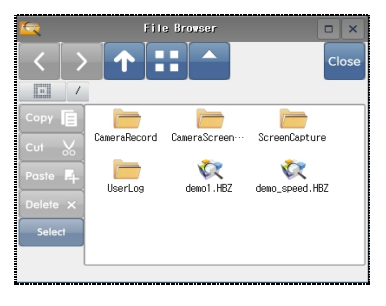

[Fig. File Browser]

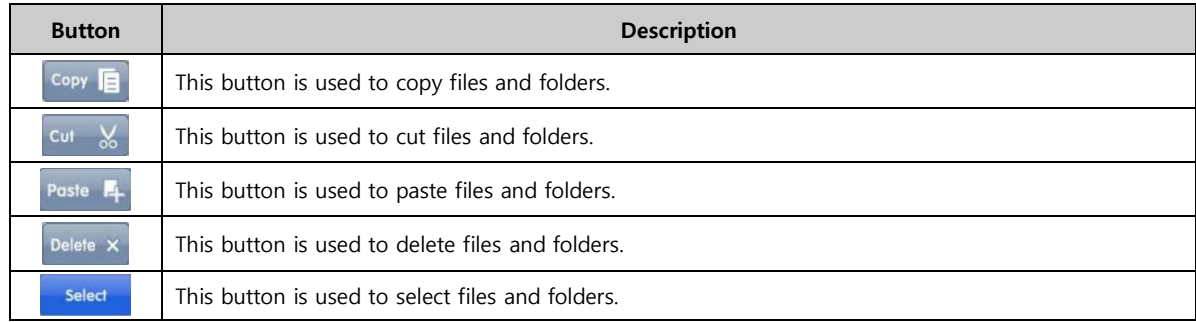

#### <span id="page-16-0"></span>1.7 Screenshot

When the icon is clicked, the following Screenshot window appears. This function is used to capture the screen. When the camera-shaped button in the center is clicked, the TOPR screen is captured. By clicking on the left button, the save path can be changed. By clicking a file name, the file name can be changed.

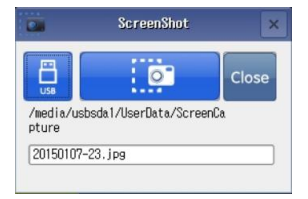

[Fig. Screenshot]

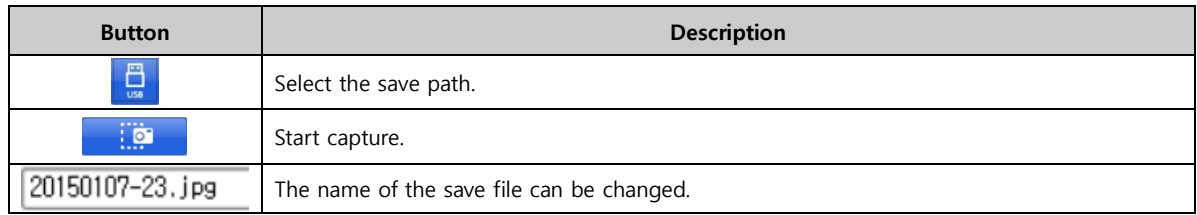

#### <span id="page-16-1"></span>1.8 Control Panel

When the icon is clicked, the following Control Panel window appears. The system settings and project settings for TOPR can be made here. The communication and other options of peripheral devices can be set. Also, VNC / FTP servers and diagnostic tools can be used.

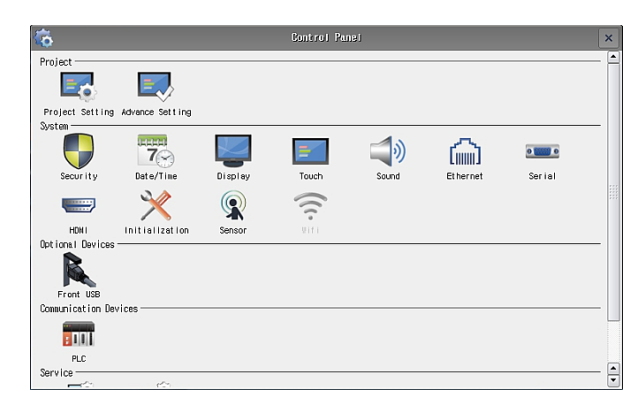

[Fig. Control Panel]

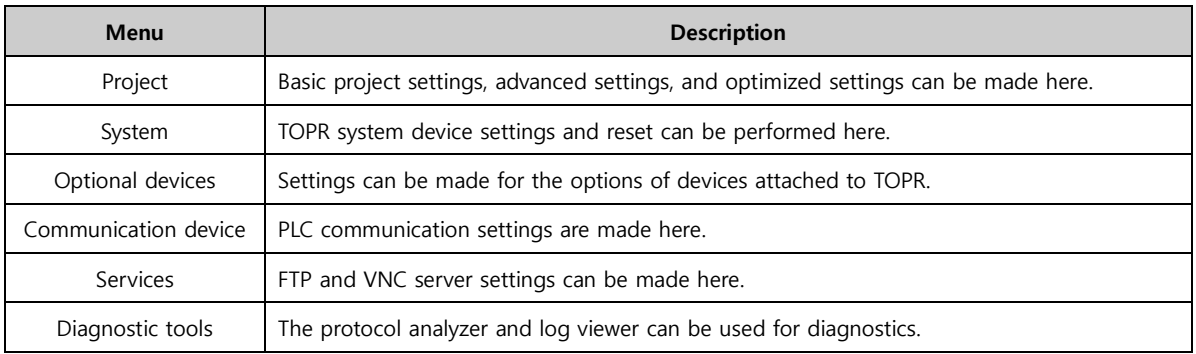

#### <span id="page-17-0"></span>1.8.1 Project property

This function is used to set the active project in the TOPR. The start mode, menu screen language, and ethernet transmission port can be set.

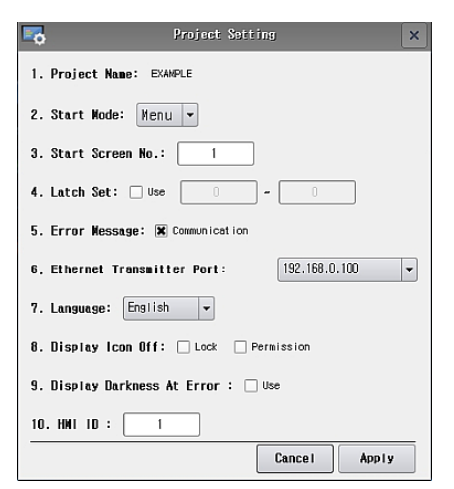

[Fig. Project settings]

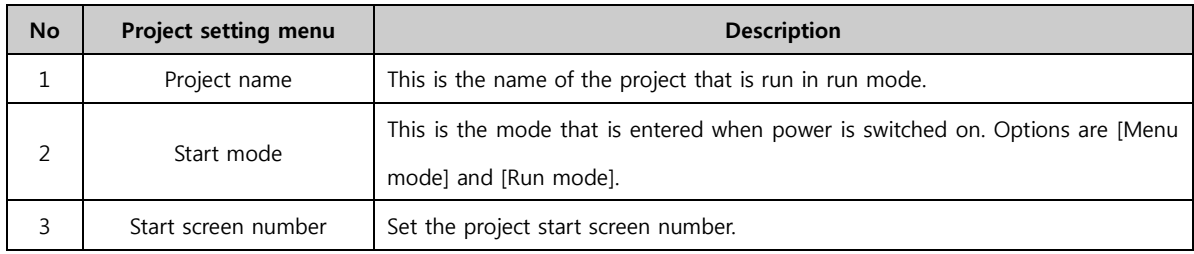

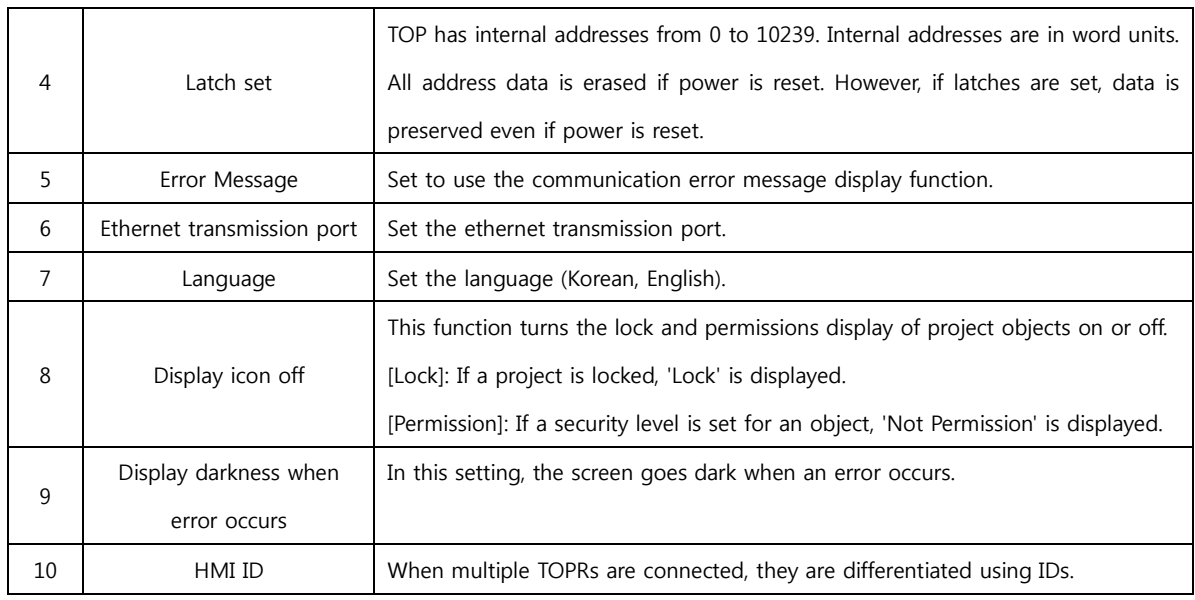

#### <span id="page-18-0"></span>1.8.2 Advanced settings

The operation speed and draw speed of active projects in the TOPR can be set.

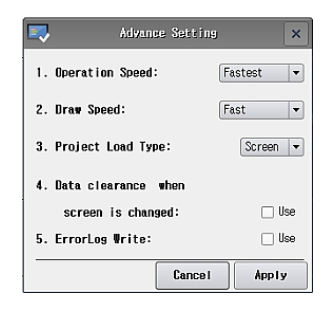

[Fig. Advanced settings]

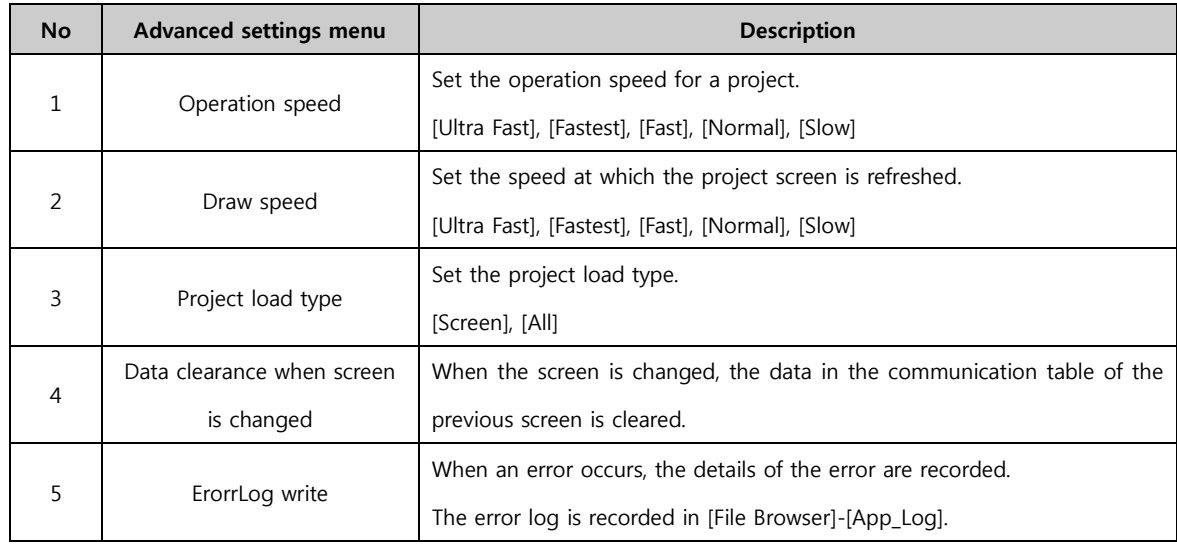

#### <span id="page-18-1"></span>1.8.3 Security

In this function, the security settings for TDS can be set and changed from the TOPR. The security settings need to be made first in the draw project. Here, screen access and icon use can be restricted by setting administrator passwords and security levels.

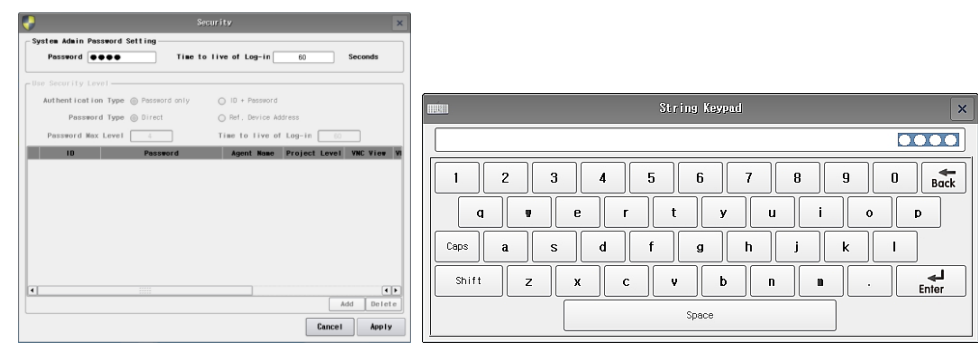

[Fig. Security]

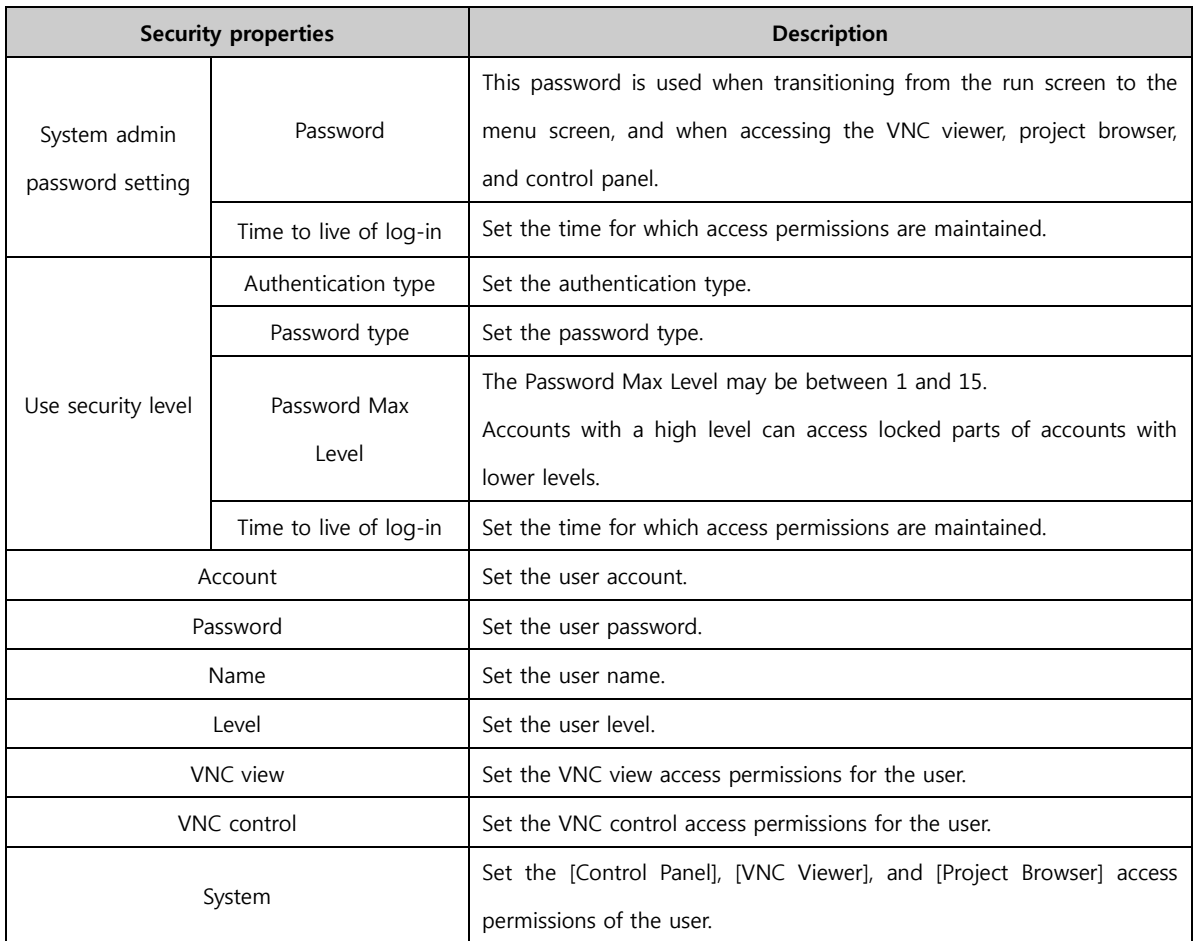

#### <span id="page-19-0"></span>1.8.4 Date / Time

Set the date/time for the TOPR body.

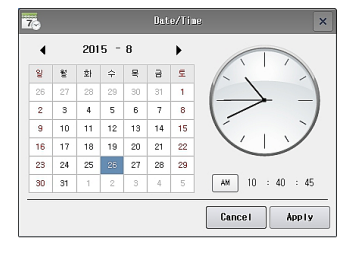

[Fig. Date / Time]

#### <span id="page-20-0"></span>1.8.5 Display

Set the brightness and screen saver functions for the TOPR main screen.

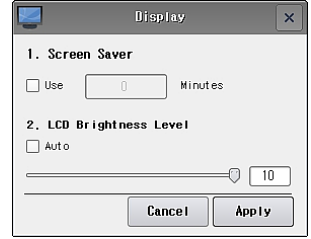

[Fig. Display]

| <b>No</b> | Display menu         | <b>Description</b>                  |
|-----------|----------------------|-------------------------------------|
|           | Screen saver         | Enable or disable the screen saver. |
|           | LCD brightness level | Set the brightness of the LCD.      |

#### <span id="page-20-1"></span>1.8.6 Touch

When the touch position is distorted during use of the product, run touch calibration.

In the touch calibration screen, touch the message [Push Hear] until the [Ok] message is displayed. Once this process has been completed, the touch position can be corrected.

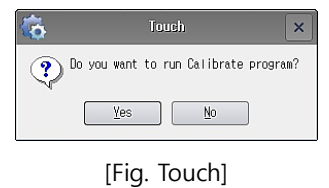

#### <span id="page-20-2"></span>1.8.7 Sound

Volume and buzzer settings can be made for the TOPR body.

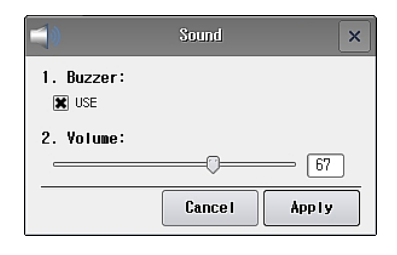

[Fig. Sound]

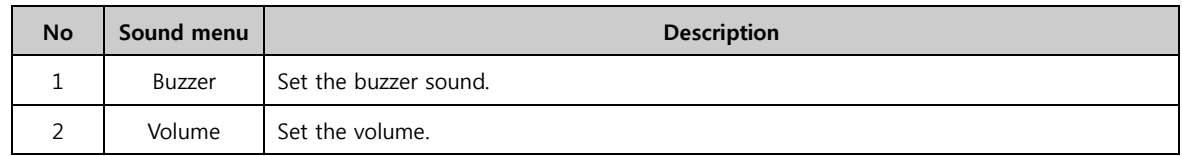

#### <span id="page-20-3"></span>1.8.8 Ethernet

Set the ethernet connected to the TOPR process. The IP, subnet, and gate address must be set appropriately to the user network environment.

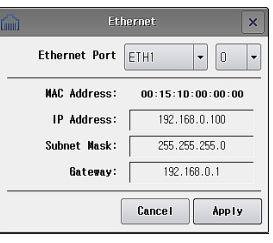

#### [Fig. Ethernet]

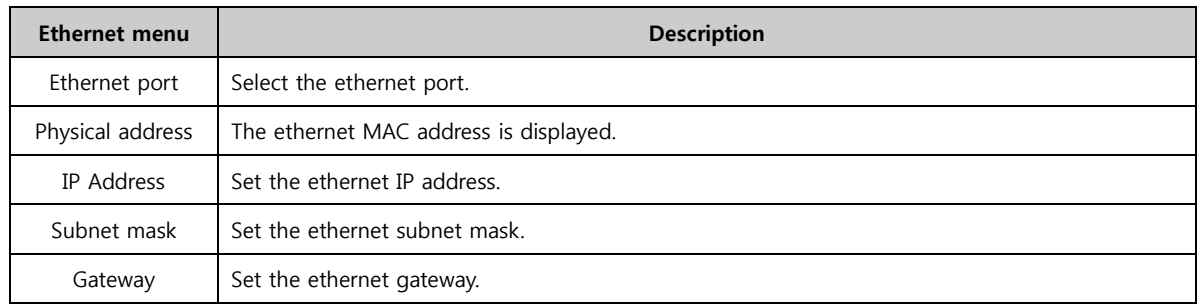

#### <span id="page-21-0"></span>1.8.9 Serial

Set the serial port connected to the TOPR process.

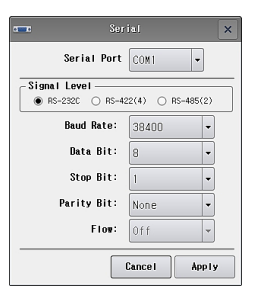

[Fig. Serial]

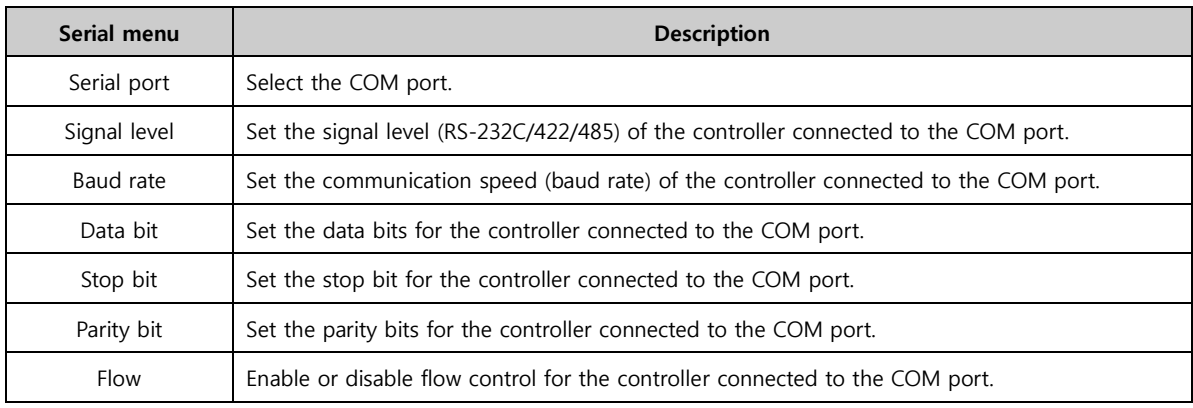

#### <span id="page-21-1"></span>1.8.10 HDMI

Set whether to use the HDMI connected to the HDMI. If this is turned ON, the TOPR reboots.

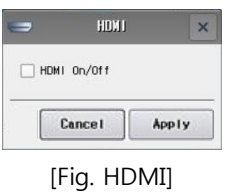

#### <span id="page-22-0"></span>1.8.11 Initialization

The backup data (log, alarm, recipe) of the project saved in TOPR is deleted and backed up. Factory reset can also be performed. (Here, deleted files cannot be restored.)

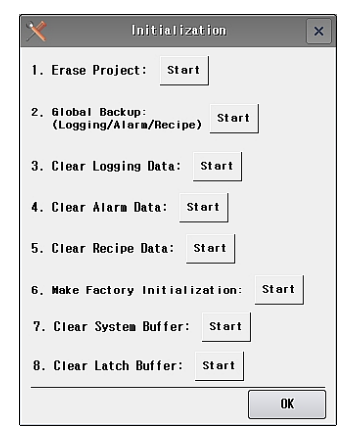

[Fig. Initialize]

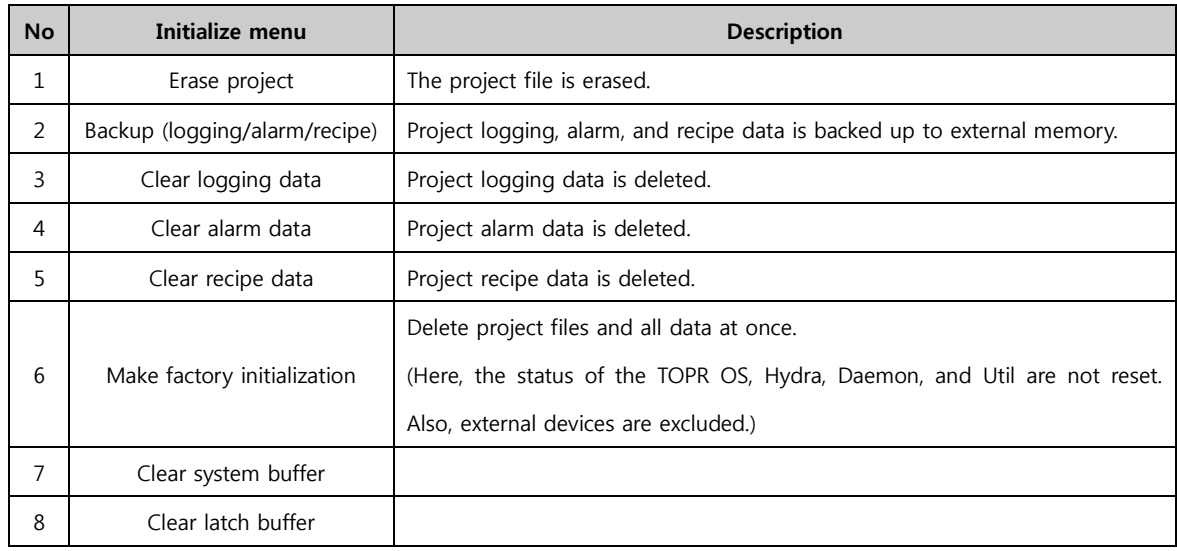

#### <span id="page-22-1"></span>1.8.12 Sensor

Set whether to use the TOPR proximity sensor. The proximity sensor automatically controls the [Screen saver] of the screen. If no object is detected by the sensors, the screen enters screen saver mode. If the touch is used or an object is detected, the screen saver mode is exited.

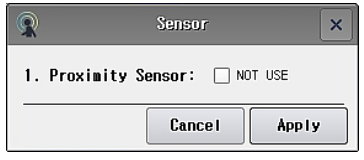

[Fig. Sensor]

#### <span id="page-22-2"></span>1.8.13 Front USB

Settings can be made for the front USB of the TOPR.

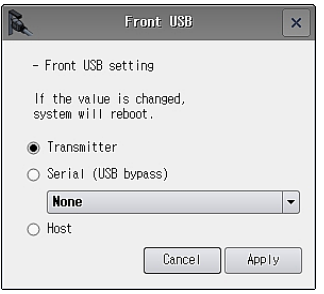

[Fig. Front USB]

| <b>Front USB menu</b> | <b>Description</b>                                      |
|-----------------------|---------------------------------------------------------|
| Transmission mode     | Set the front USB to transmitter mode.                  |
| Serial (USB by pass)  | Connect the front USB with a PLC device in serial mode. |
| Host                  | Set the front USB to Host mode.                         |

### <span id="page-23-0"></span>1.8.14 PLC

The PLC settings of the project active in TOPR can be set. The communication settings may vary according to the type of PLC.

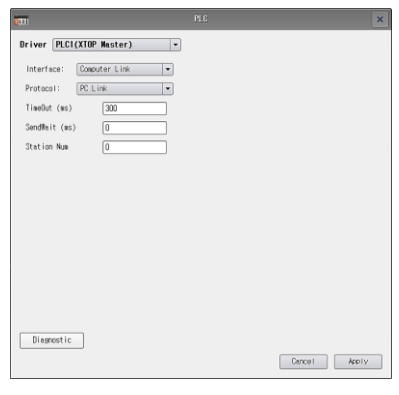

[Fig. PLC]

| <b>PLC Menu</b>    | <b>Description</b>                                                                                 |
|--------------------|----------------------------------------------------------------------------------------------------|
| Driver             | PLC communication drivers are displayed.                                                           |
| Interface          | Set the PLC communication method.                                                                  |
| Protocol           | Set the PLC communication protocol.                                                                |
| TimeOut (ms)       | Set the timeout for the PLC. (Time out: Time during which controller (PLC) response is waited for) |
|                    | Set the pre-transmission wait time for the PLC.                                                    |
| SendWait (ms)      | (Delay before send: When the touch screen requires communication, communication is                 |
|                    | performed after the set delay.)                                                                    |
| <b>Station Num</b> | Set the station number (used for communication diagnostics) of the PLC.                            |
| Network No         | Set the network number of the PLC.                                                                 |
| PC No              | Set the PC number of the PLC.                                                                      |
| Diagnostic         | Perform PLC communication diagnostics.                                                             |

☞ Communication options vary according to the controller. Please refer to the [Communication Manual] provided by HQ when marking settings.

#### <span id="page-24-0"></span>1.8.15 FTP server

FTP server is a function that allows TOPR files to be accessed through the FTP client program on the PC. (The TOPR must be connected to ethernet. Connect after verifying the IP address. [Verification method: Control Panel -> Ethernet] )

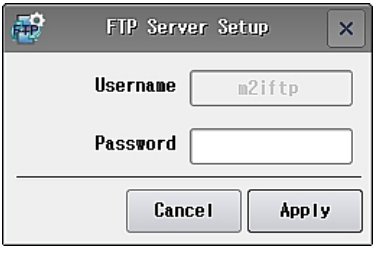

[Fig. FTP server]

#### FTP server usage method

- 1) Set and apply the user name and password.
- 2) Enter the ethernet IP address of TOPR into the FTP client program on the PC, and run.

#### <span id="page-24-1"></span>1.8.16 VNC server

This funciton allows the TOPR screen to be controlled and monitored from the PC.

(The TOPR must be connected to ethernet. Connect after verifying the IP address. [Verification method: Control Panel -> Ethernet] )

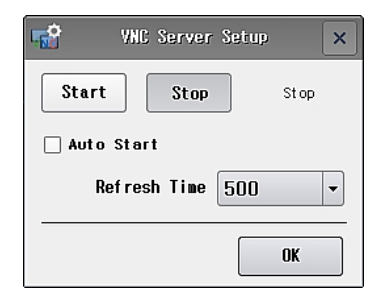

[Fig. VNC server]

#### VNC server usage method

- 1) Start the TOPR VNC server.
- 2) Enter the ethernet IP address of TOPR into the VNC client program on the PC, and run.

#### <span id="page-24-2"></span>1.8.17 View log

This function allows viewing of log data from the project active in the TOPR. Log data can be viewed according to the set log conditions. Select a date and log number to view the log from that time.

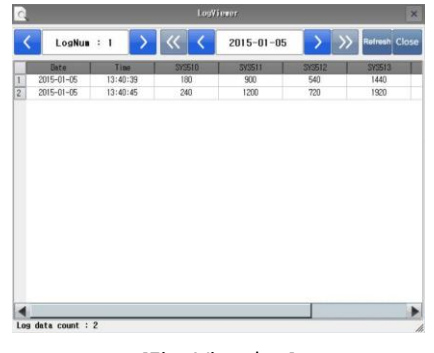

[Fig. View log]

#### <span id="page-25-0"></span>1.8.18 Information

Verify the info of the project active in TOPR, and the version of the program used.

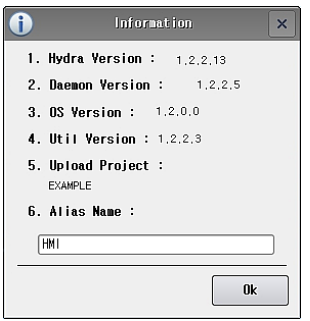

[Fig. Info]

| <b>No</b>     | <b>Information menu</b> | <b>Description</b>                                                                  |  |
|---------------|-------------------------|-------------------------------------------------------------------------------------|--|
| 1             | Hydra Version           | This is the version of the program that is run when a project is executed.          |  |
| $\mathcal{P}$ | Daemon Version          | This is the version of the program that runs in the menu screen.                    |  |
| 3             | OS Version              | This is the OS version of TOPR.                                                     |  |
| 4             | Util Version            | This is the version for management of all icons on the menu screen.                 |  |
| 5             | Upload Project          | This is the name of the currently active project.                                   |  |
| 6             | Alias Name              | The name of the folder that is automatically created in external memory can be set. |  |

#### <span id="page-25-1"></span>1.9 External memory

When external memory such as USB memory sticks or SD cards are inserted, the menu shown in the following figure appears. This facilitates copy and paste functions for users.

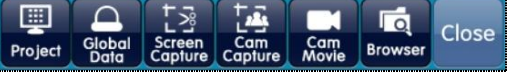

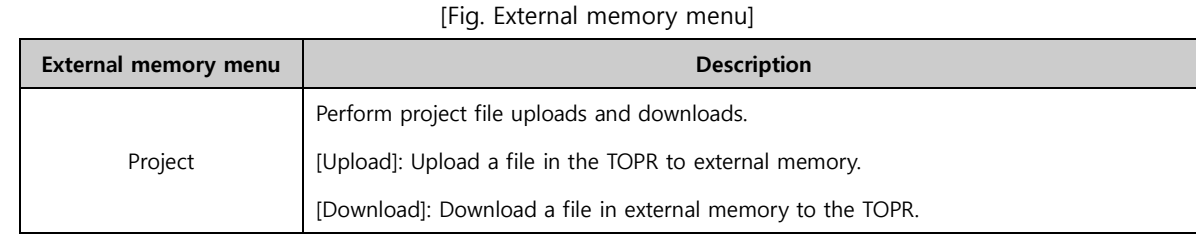

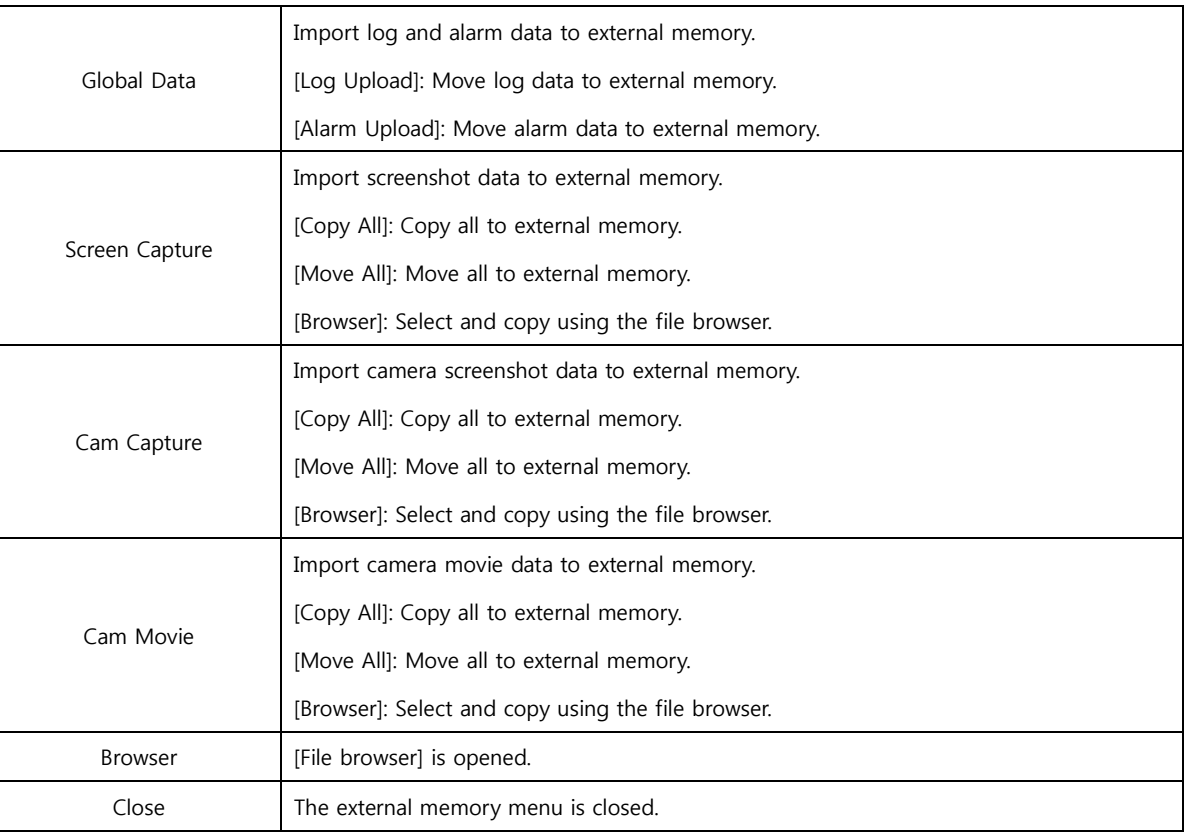

#### <span id="page-26-0"></span>1.10 Status bar

As shown in the following, the process model name, display model name, and the date and time are displayed in the status bar.

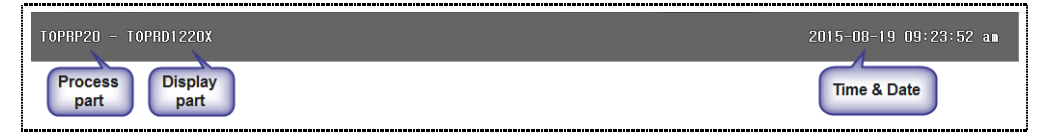

[Fig. Status bar]

# CHAPTER 2 Starting TOP Design Studio

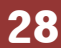

### <span id="page-28-0"></span>CHAPTER 2 - Starting TOP Design Studio

TOP Design Studio is a software program used to create and edit projects to load in TOPR.

#### <span id="page-28-1"></span>2.1 TOP Design Studio Installation

#### <span id="page-28-2"></span>2.1.1 TOP Design Studio Installation Environment

These are the minimum PC specifications for normal operation of TOP Design Studio.

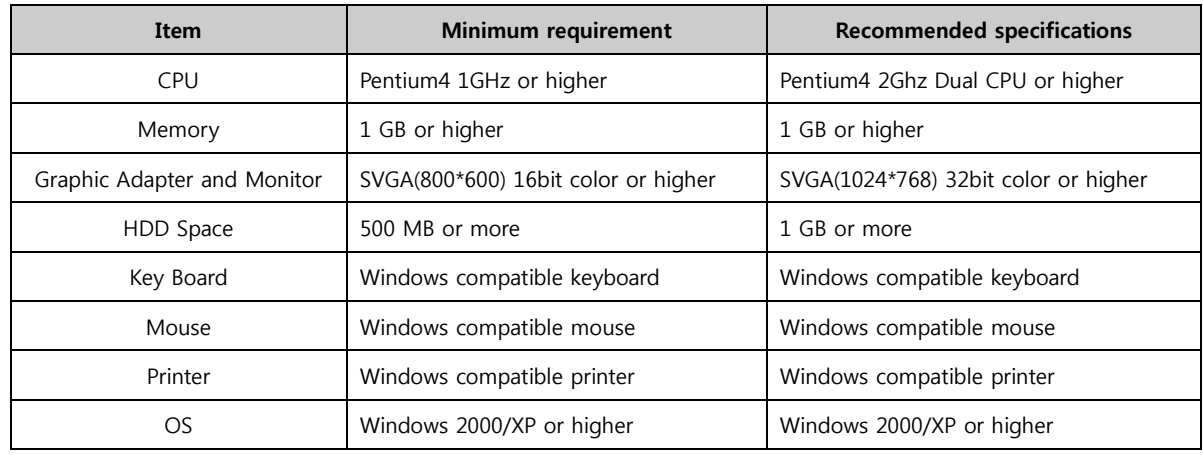

#### <span id="page-28-3"></span>2.1.2 TOP Design Studio Download

The TOP Design Studio installation file can be downloaded from the [Download Software] message board of the website (www.m2i.co.kr). The file name is [TOP Design Studio Setup (Version).exe].

#### <span id="page-28-4"></span>2.1.3 TOP Design Studio Installation

When the installation file is double clicked, the installation start screen appears. Click the [Next] button to proceed with installation.

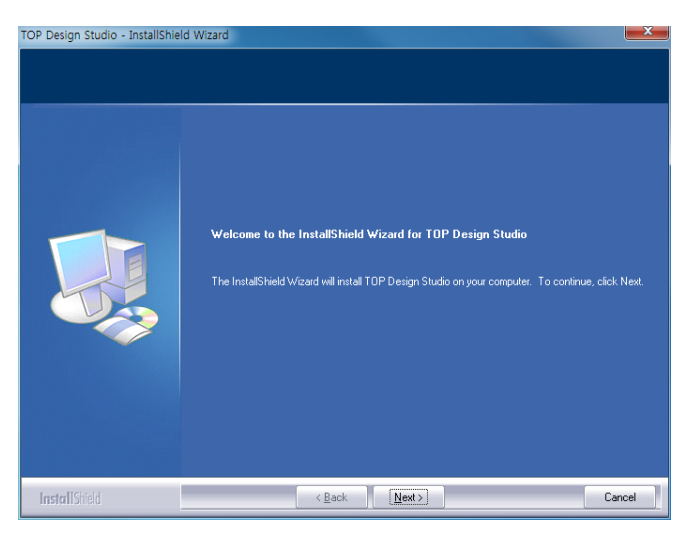

[Fig. Starting installation]

(1) A screen for entering the user name and company name appears.

Enter the user name and company name, then press the [Next] button.

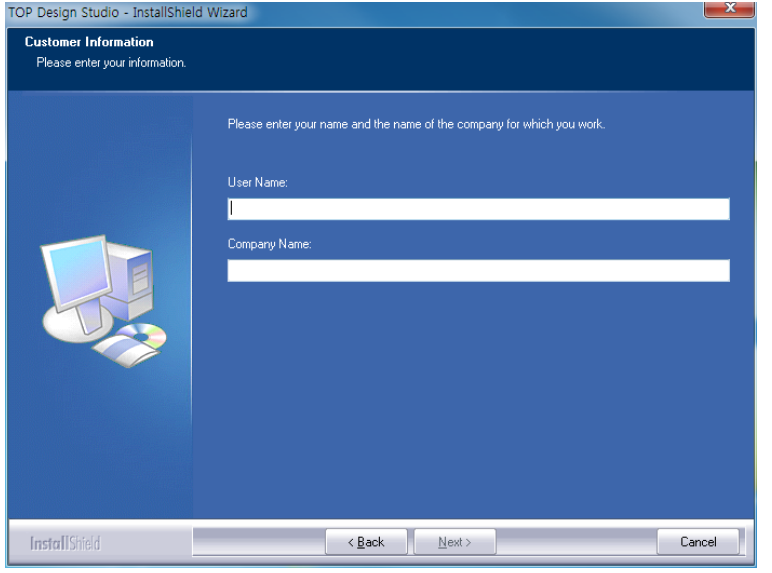

[Fig. Enter user name and company name]

(2) After checking whether the USB driver (for connecting the TOPR and PC) is installed on the PC, the USB driver is automatically installed if not already. If the driver is already installed, a message indicating the driver has already been installed is displayed, as shown below. Press the [Next] button.

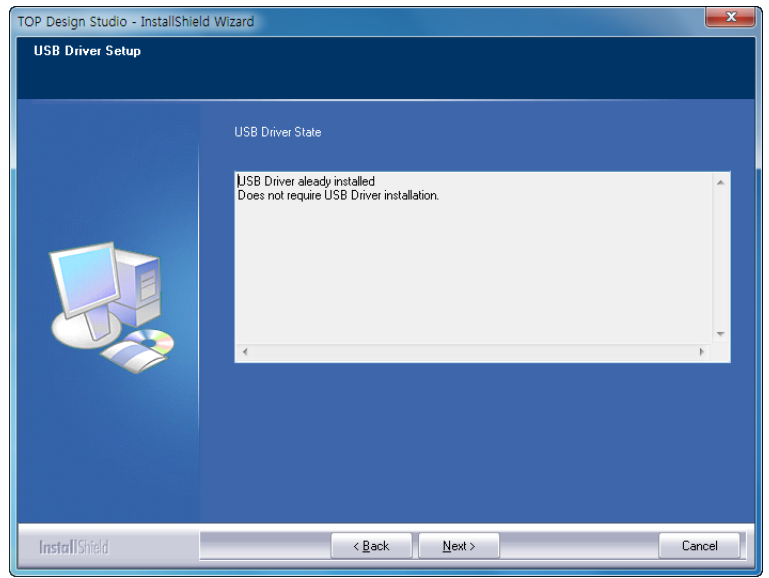

[Fig. USB driver installation]

(3) Select the installation type.

Complete  $-$  All items are installed, and the installation path is automatically set to [C:\program Files\M2I Corp\TOP Design Studio]. (Recommended) Custom  $-$  The items to install, and the installation path can be designated.

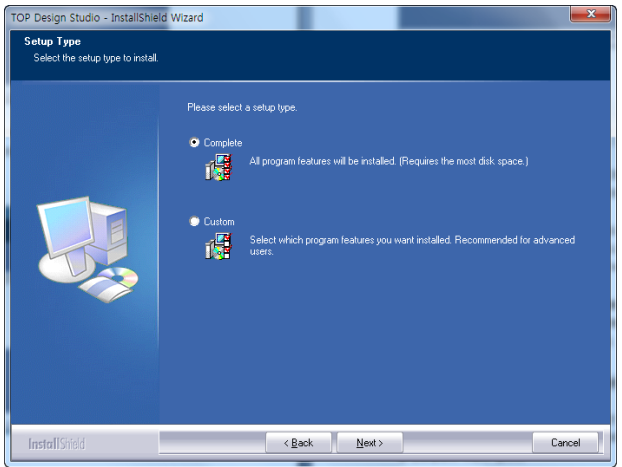

① When Complete is selected, the installation start screen is brought up. Press the [Next] button.

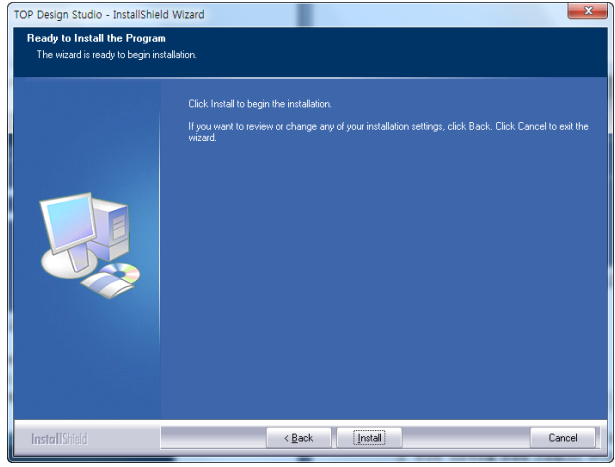

② When Custom installation is selected, a screen for designation of the installation path appears. Designate the desired installation path, and press the [Next] button.

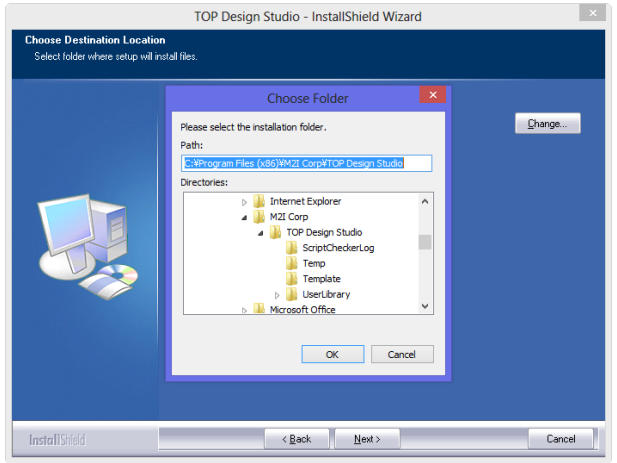

(4) The installation proceeds.

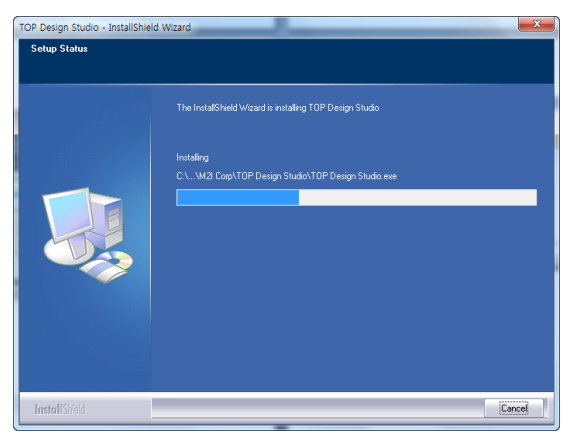

(5) The installation is completed.

Select [Yes, I want to restart my computer now] and press the [Finish] button to restart the PC.

If [No, I will restart my computer later] is selected and the [Finish] button is pressed, the PC does not restart.

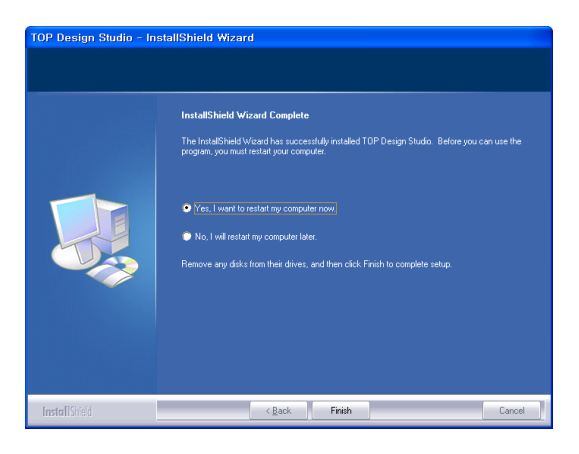

#### <span id="page-31-0"></span>2.1.4 TOP Design Studio Updates

When the latest version of TOP Design Studio is installed on a PC where TOP Design Studio is already installed, the following screen is displayed.

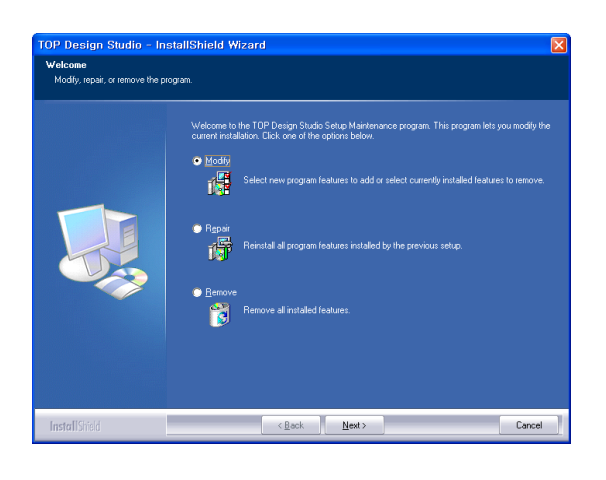

Select options and click the [Next] button. Installation proceeds according to the selected options.

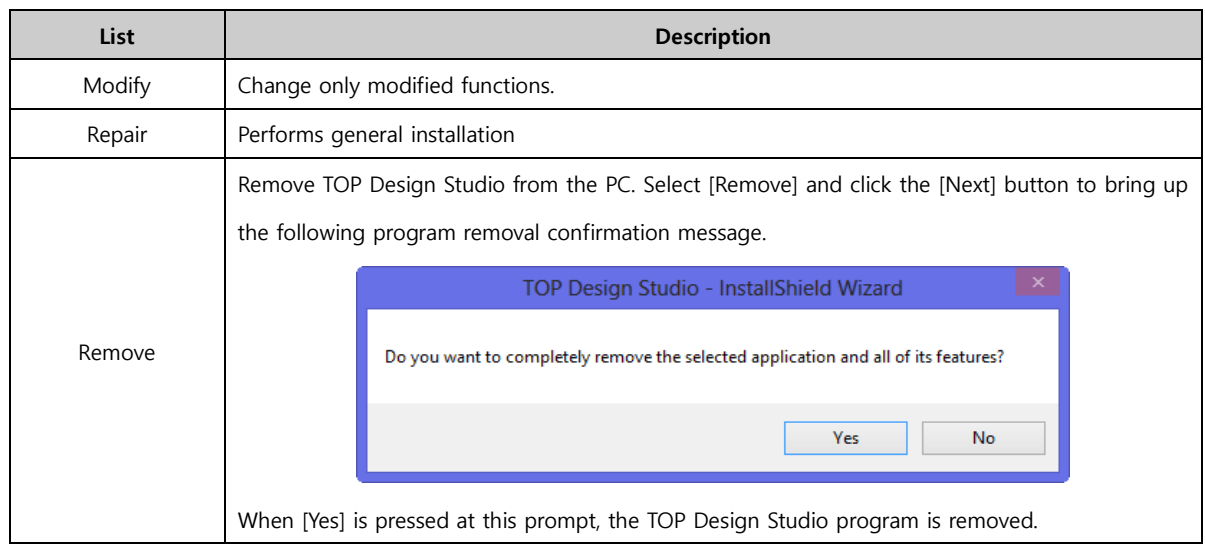

#### <span id="page-32-0"></span>2.1.5 TOP Design Studio removal

To remove the TOP Design Studio program from the PC, select [Add/Remove Programs] from the [Control Panel] of Windows, then bring up the Add/Remove programs screen as shown in [Fig. Add/Remove Programs].

Select TOP Design Studio and click the [Remove] button on the right side. This completes the TOP Design Studio removal process.

| 画                                                                                                    | Programs and Features                                                                                                    |                                                                                                    | $\Box$<br>-                                                                                                    | $\boldsymbol{\times}$          |
|----------------------------------------------------------------------------------------------------|----------------------------------------------------------------------------------------------------|----------------------------------------------------------------------------------------------------|----------------------------------------------------------------------------------------------------|--------------------------------|
| Control Panel > Programs > Programs and Features<br>Search Programs and Features<br>$\left( \rightleftharpoons$<br>$\vee$ c<br>$\rightarrow$<br>$\mathcal{L}$ |                                                                                                    |                                                                                                    |                                                                                                    |                                |
| <b>Control Panel Home</b><br><b>View installed updates</b>                                                                                                    | Uninstall or change a program<br>To uninstall a program, select it from the list and then click Uninstall, Change, or Repair.                                                                                                    |                                                                                                    |                                                                                                    |                                |
| Turn Windows features on or<br>off                                                                                                    | Organize -<br><b>Uninstall</b><br>Change                                                                                                    |                                                                                                    | 旧 ▼                                                                                                    |                                |
|                                                                                                    | Name                                                                                                    | <b>Publisher</b>                                                                                                    | <b>Installed On</b>                                                                                                   | Size                           |
|                                                                                                    | <b>B</b> Intel(R) PROSet/Wireless for Bluetooth(R) + High Spe<br>Intel® PROSet/Wireless WiFi Software<br><b>R</b> Microsoft Office Standard 2007<br><b>認 Realtek Ethernet Controller Driver</b><br>Snagit 9.1.3<br>Snagit 10.0.1<br>SW Update<br><b>TOP Design Studio</b><br>$-7$<br><b>Uninstall</b><br><b>Ever</b> | <b>Intel Corporation</b><br><b>Intel Corporation</b><br><b>Microsoft Corporation</b><br>Realtek<br><b>TechSmith Corporation</b><br><b>TechSmith Corporation</b><br>Samsung Electronics CO., LTD.<br>M2I Corp.<br><b>Touch Driver</b> | 10/19/2012<br>10/19/2012<br>1/19/2016<br>10/19/2012<br>1/19/2016<br>1/19/2016<br>10/19/2012<br>1/19/2016<br>1/19/2016 | 18.<br>12<br>57.<br>66.<br>17. |
|                                                                                                    | Change<br>M2I Corp Product version: 1.3.5<br>Help link: http://www.M2ICorp                                                                                                    | Support link: http://www.M2ICorp.com                                                                                                    |                                                                                                    |                                |

[Fig. Add/Remove Program]

#### <span id="page-32-1"></span>2.2 Running TOP Design Studio

When TOP Design Studio is installed, a TOP Design Studio icon is created on the desktop. Also, a TOP Design Studio shortcut icon is created in the path [Start]-[All programs]-[M2I Corp]-[TOP Design Studio] of Windows.

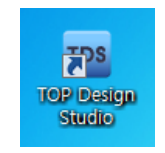

[Fig. Icon on the desktop]

When the icon is doubled clicked, or the TOP Design Studio icon is clicked from the [Start] menu of Windows, the TOP Design Studio program is run.

| <b>The perimention</b>                                                          |                                                        | $ \sigma$<br>$\mathbf{x}$            |
|---------------------------------------------------------------------------------|--------------------------------------------------------|--------------------------------------|
| 124<br><b>Project</b><br>Edit<br>Object<br>Streen<br>$\mathbf{v}$<br>ïΘ         | Test<br>Trans<br><b>tivia</b><br>View<br>际             | $-10$                                |
| Alarm<br><b>Recipe</b><br>String.<br>Symbol<br>Security<br><b>Lag</b><br>Script | Come<br>Property<br>850 <sub>0</sub>                   |                                      |
| Global Setting                                                                  | Present                                                |                                      |
| Project Manager, Window<br>x x                                                  |                                                        | $\mathbf{z}$<br>Property             |
| <b>Screen</b>                                                                   |                                                        | Expand All Colligis All (V) Dockable |
| 三田                                                                              | 同<br>Project Wizard                                    | 1 Object Selected<br>×               |
|                                                                                 | Welcomet                                               |                                      |
|                                                                                 | Mal Corporation<br>Project Name [2] : NewProject       |                                      |
|                                                                                 | ×<br>Open Project [C] :                                |                                      |
|                                                                                 | Recent Flies<br>睚<br>$\mathbf{r}$<br>C: Witsers Wridde |                                      |
| <b>Project</b>                                                                  | <b>+</b> firish<br>4.144<br>M. Cancel                  |                                      |
| <b>Screen</b>                                                                   |                                                        |                                      |
| ABC Global                                                                      |                                                        |                                      |
| Presect Manager Window   Object Latt Himdow                                     |                                                        |                                      |
|                                                                                 |                                                        | 209 9 9 9 9                          |

[Fig. TOP Design Studio run screen]

In the [Project Wizard] window, a new project can be created, or an existing project can be opened.

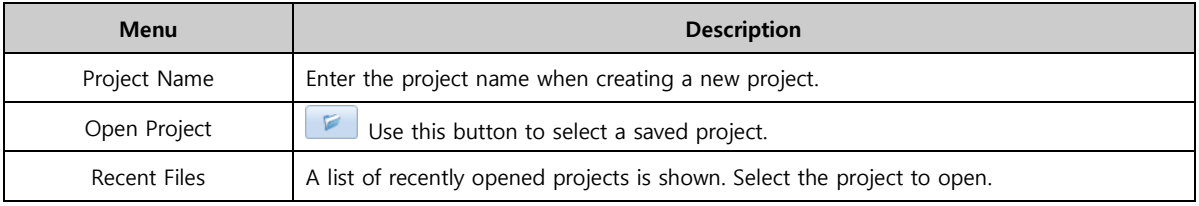

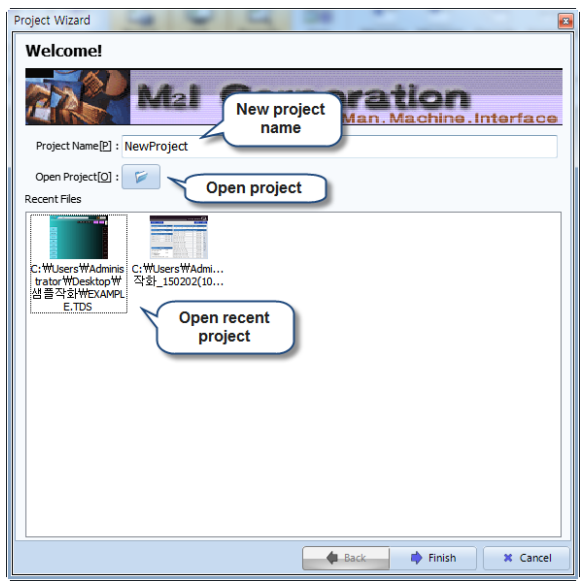

[Fig. Project Wizard]

When the [Finish] button is pressed, the selected project is opened. If an existing project has not been selected, a screen for TOPR model name selection for new project creation is brought up. Select the display and process model names from the table, and press the [Next] button.

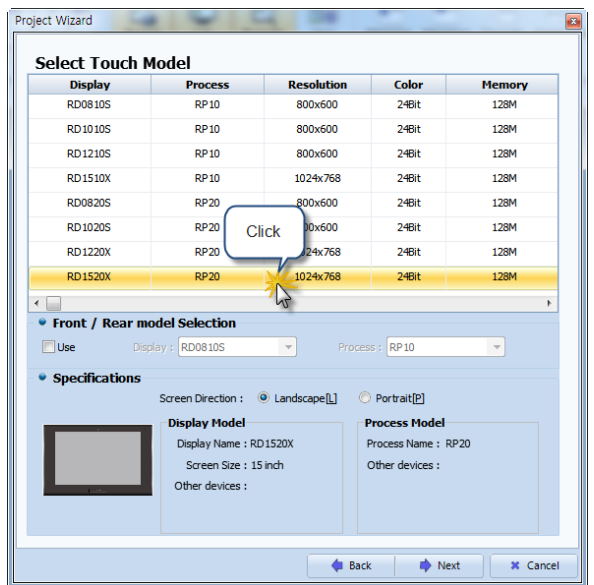

[Fig. TOPR model name selection screen]

A settings screen for the controller that communicates with TOPR appears. TOPR can communicate by connecting controllers to the three serial ports COM1, COM2, and COM3, and an ethernet port. Set the controller connected to the TOPR ports. These settings can be made in [Project Options] later. To skip controller settings, press the [Finish] button and complete project creation.

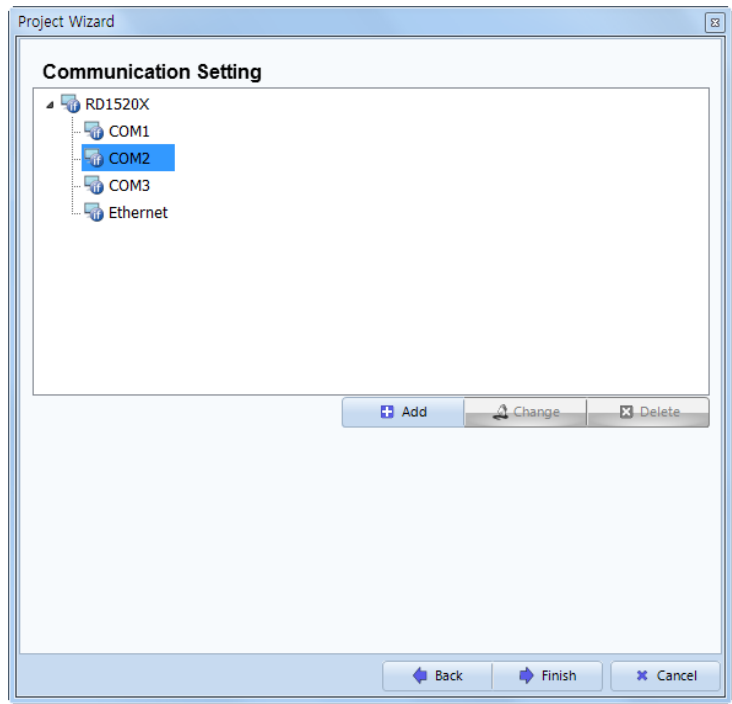

[Fig. Setting the controller to communicate with]

To perform controller settings, select the port the controller is connected to, and press the [Add] button. The [Select Device] screen appears. The controller can be selected from here.

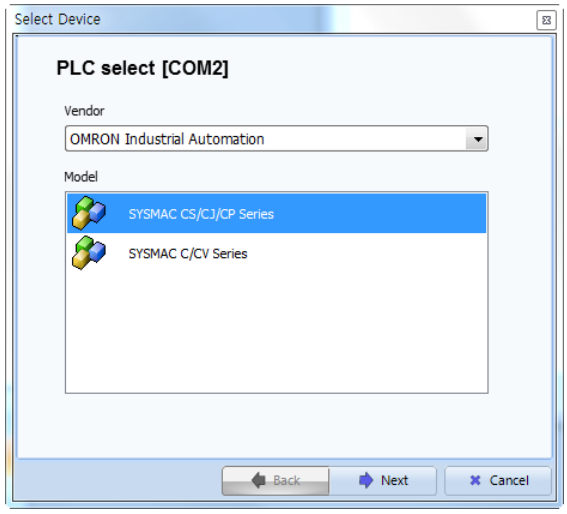

[Fig. PLC Selection]

Select the vendor and model (Series) of the PLC, then press the [Next] button.

After completing detailed settings such as PLC name and communication options in the following screen, end PLC settings by pressing the [OK] button.

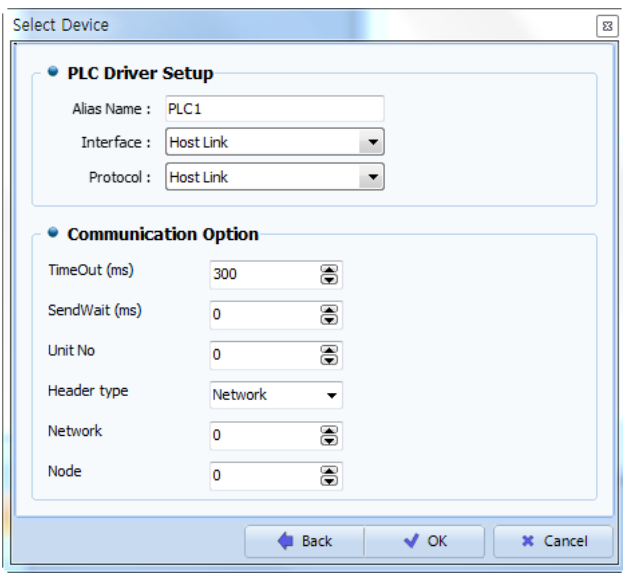

[Fig. PLC setup]

After completing PLC settings, press the [Finish] button from the [Project Wizard] screen to create the new project.
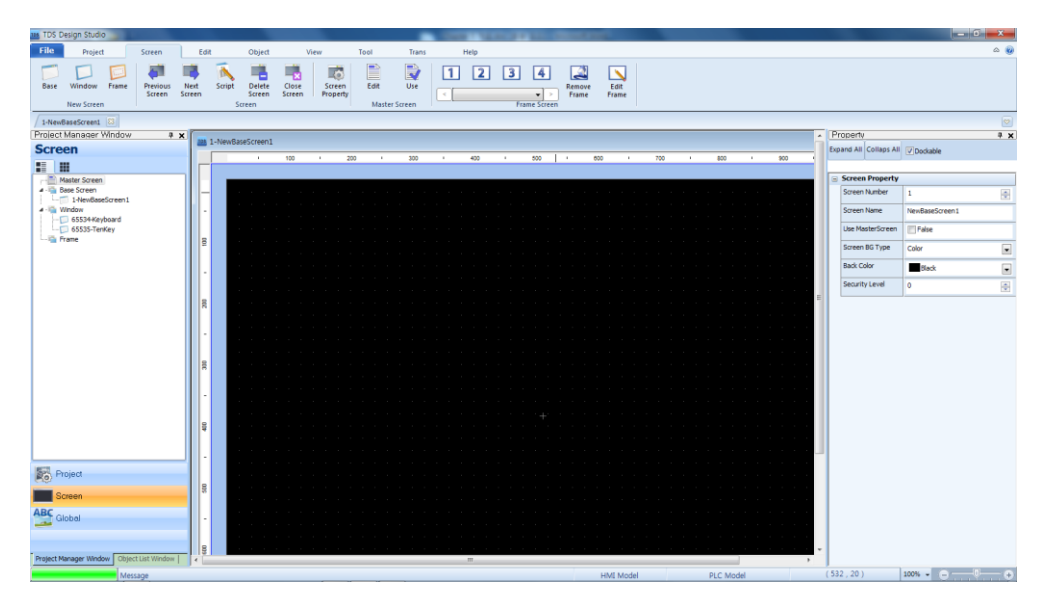

[Fig. Project has been created]

In [Language] under the [View] menu, select between Korean and English to change the language of the program.

## 2.3 Compatibility between TOP Design Studio and old software versions

This software is compatible with project files prepared in XDesignerPlus, which is an older version of XTOP software. That is, when [\*.DPX/\*.DPX4] files are opened and saved, they are automatically converted and saved as TOP Design Studio files ([\*TDS]).

In TOP Design Studio, enter [File]>[Open] and change the file format to [\*.DPX]. [\*.DPX] files drawn using the old XDesignerPlus software can be opened in TOP Design Studio. However, [\*.TDS] files cannot be converted into [\*.DPX] files.

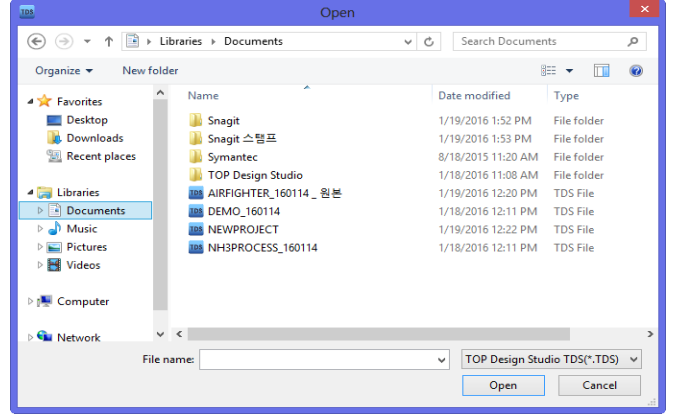

## 2.4 Overall composition of TOP Design Studio

The overall composition of TOP Design Studio is explained in the following. As seen in the figure below, the program comprises the menu, edit screen, docking window, and status bar.

|                                                                             | C.WUsersWAdministrator#Desktop\생물작회부ACCURA_전시회 작화 150202/1024/763 TDS - [2501-Accura MONTOR1] |                                                                                  |                                              | $-10 - 1$                                   |
|-----------------------------------------------------------------------------|-----------------------------------------------------------------------------------------------|----------------------------------------------------------------------------------|----------------------------------------------|---------------------------------------------|
| File<br>Project<br>Edit<br>Screen                                           | Object<br>View.<br>Tool<br>Trans<br>D<br>Ê<br>$\overline{2}$<br>п<br> 3 <br>飅                 | Help<br>4                                                                        |                                              | $Q = \theta \times$                         |
| <b>Base</b> Window Frame<br><b>Previous</b><br>Next<br>Script<br>New Screen | Edit<br>Delete<br>Close<br>Use<br>Property<br>Screen<br>Master Screen                         | $\overline{\phantom{a}}$<br>Edit<br>Remove<br>$\sim$<br>۰<br><b>Frame Screen</b> | Menu                                         |                                             |
| 2501-Accura MONITOR1                                                        |                                                                                               |                                                                                  |                                              |                                             |
| Project Manager Window<br>7 x<br><b>Screen</b><br>Left                      | 100<br>200<br>300                                                                             | 400<br>500<br>600                                                                | Property<br>700<br>Expand All                | Right<br>7 x<br><b>Docking</b><br>Window    |
| H<br>田<br><b>Docking</b><br>Window<br>Master Screen                         | RT]<br>Sa Chg: 2502]                                                                          |                                                                                  | <b>Screen Property</b>                       |                                             |
| 4 - Base Screen<br>2501-Accura MONITOR 1                                    | Editing                                                                                       |                                                                                  | Screen Number<br>ACCI                        | ÷<br>2501                                   |
| 2502-Accura MONITOR2<br>2503-OMRON ESCC MONITOR<br>B.                       | <b>Screen</b>                                                                                 |                                                                                  | Screen Name                                  | Accura MONITOR 1                            |
| 4 - Window<br>65533-Password                                                | Sa Chg: 2501   us1<br>StrChg: 2502 3:52                                                       |                                                                                  | Lise MasterScreen                            | V True                                      |
| 65534-Keyboard<br>65535-TenKey                                              |                                                                                               |                                                                                  | Screen BG Type<br><b>Back Color</b>          | $\overline{\phantom{a}}$<br>Color           |
| <b>Elli</b> Frame<br>g                                                      | <b>Subunit Configuration - 16bit</b>                                                          |                                                                                  | <b>Ethernet MAC Addres</b><br>Security Level | Black<br>$\boxed{\blacksquare}$<br>$\alpha$ |
|                                                                             | Unit ID(1261)<br>130145                                                                       | <b>JRT PATA</b><br><b>RT NUM</b>                                                 | <b>RT EULA</b>                               | $\frac{\Delta}{\Psi}$                       |
|                                                                             | <b>Measured Data</b>                                                                          |                                                                                  | <b>CT 3P Measured Dat</b>                    |                                             |
|                                                                             | tud regation selection(11001)<br>ЗTI<br>83.145                                                | <b>Dual</b> ent A (11201 + 0 + ( ID * 150))                                      |                                              |                                             |
| <b>Project</b>                                                              | PT Measured Data - float(only R)                                                              | [D3 ent B (11201 + 2 + (ID * 150))                                               |                                              |                                             |
| Screen                                                                      | <b>Mage LN A (11101 + 0)</b><br>3456.7890                                                     | ID (Part C (11201 + 4 + (ID * 150))<br><b>D</b>                                  |                                              |                                             |
| ABC                                                                         | 3456.7898<br><b>Mage LN B (11101 + 2)</b>                                                     | ID 4 (11201 + 60 + (ID * 150))<br>m.                                             |                                              |                                             |
| l B<br>Global                                                               | Dage LN C (11101 + 4)<br>3456.7898                                                            | $100$ B (11201 + 62 + (ID * 150))<br>Tоl                                         |                                              |                                             |
|                                                                             | 3456.7890<br><b>Manuency</b> (11101 + 50)                                                     | C (11201 + 64 + ( ID * 150))<br>ĪМ                                               |                                              |                                             |
| Project Manager Window<br>Object List Window                                | str.                                                                                          |                                                                                  | <b>Status Bar</b><br>$(81 - 10)$             | $L(100)$ , $L = 1$                          |

[Fig. Overall composition]

#### 2.4.1 Menu

Menu items required for creation, editing and transmitting projects are provided in a ribbon menu. This makes them easy to find and use. The ribbon menu combines the conventional menu and toolbar.

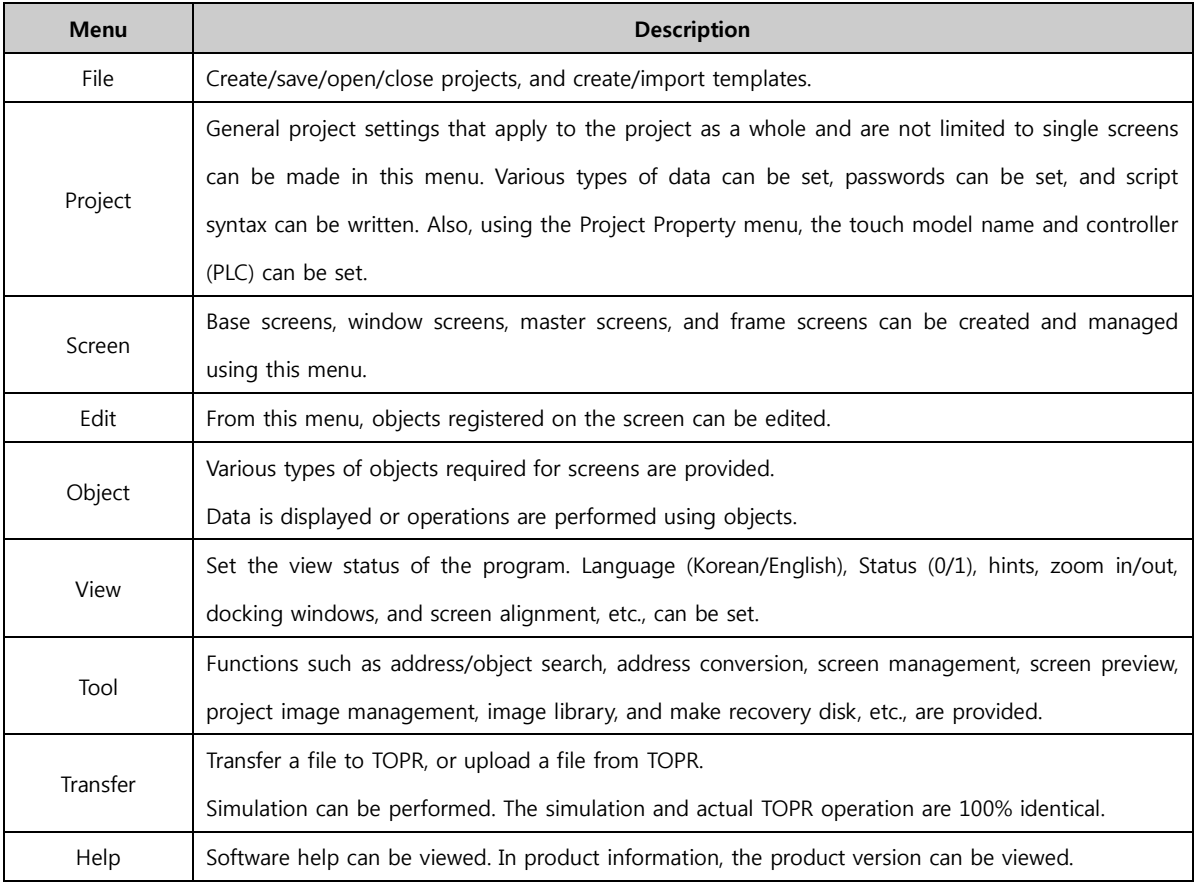

#### 2.4.2 Edit screen

To enhance efficiency of functions, various types of screen are provided. Register and design objects in each screen, and implement functions.

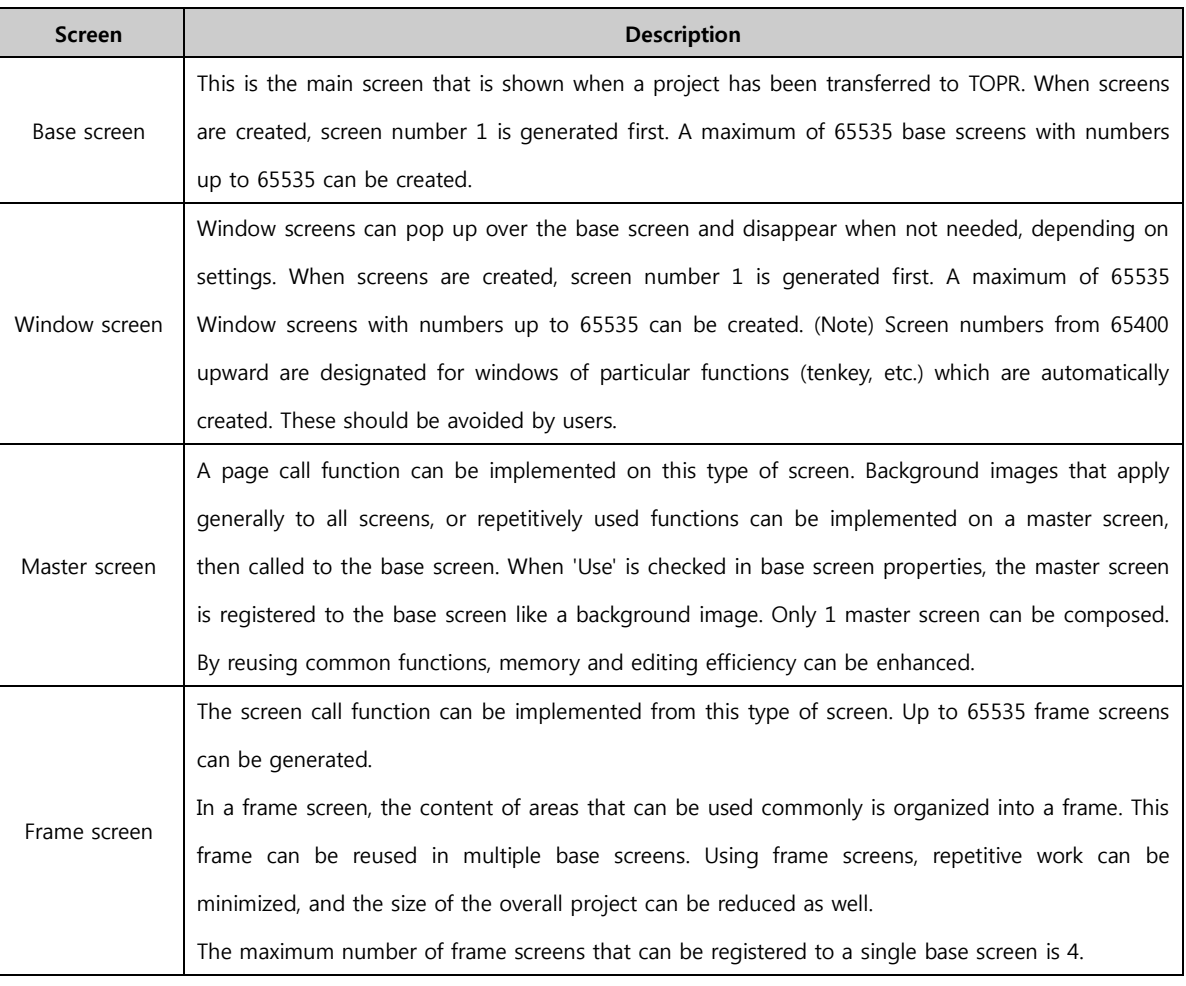

#### 2.4.3 Docking window

Docking means that the window sticks like a magnet. A docking window is a window that can be stuck(docked) to the left/right side of a main window, or viewed separately from the main window.

TOP Design Studio has left and right side docking windows. Docking windows are windows that perform special functions, and can be removed as necessary. Types of docking windows are project management windows / list windows / property windows / user library windows.

On the top right corner of docking windows, there is a  $\frac{1}{x}$  mark. When the thumbtack is clicked, the thumbtack turns on this side  $\left( \frac{1}{2} \right)$ . Left docking windows move to the left, and right docking windows move to the right.

When the button is pressed one more time, the thumbtack turns upright again, and the docking window is fixed in place.

Press the [X] button to dismiss. Docking windows that have been dismissed can be brought up again from the [View] menu.

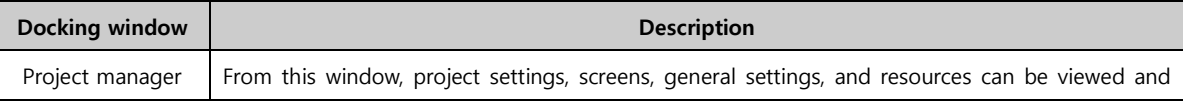

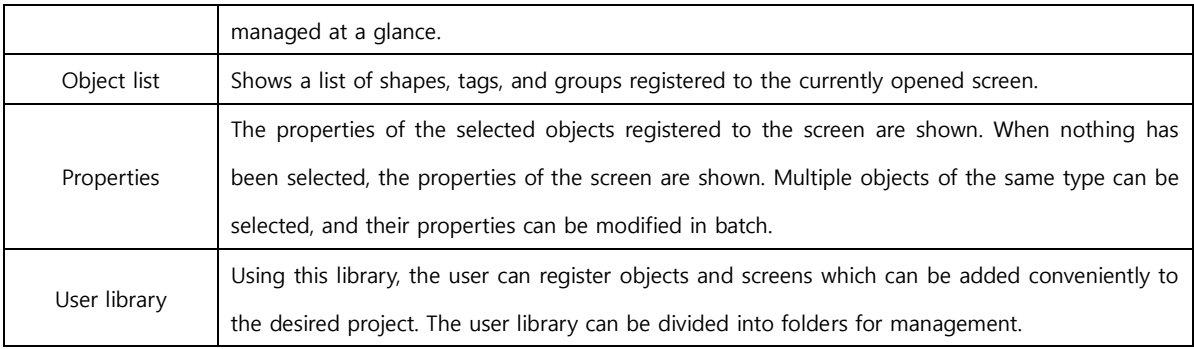

## 2.4.4 Status bar

This bar displays the project status on the bottom of the TOP Design Studio screen.

The model name and PLC name set for the project are displayed, and the task status is indicated. The cursor coordinates are displayed when the mouse is moved, and edit screen zoom in/zoom out functions are provided.

## 2.5 Shortcut list

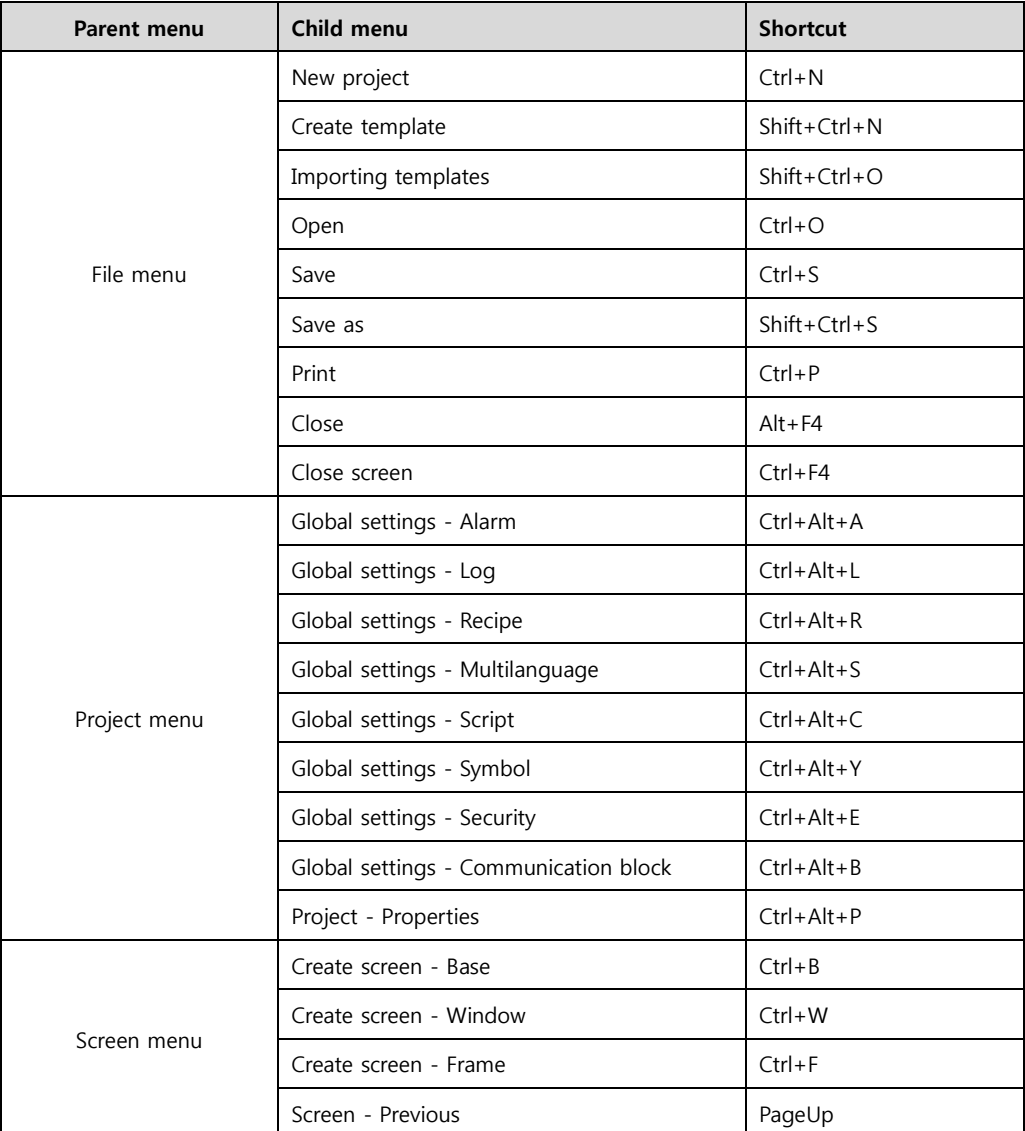

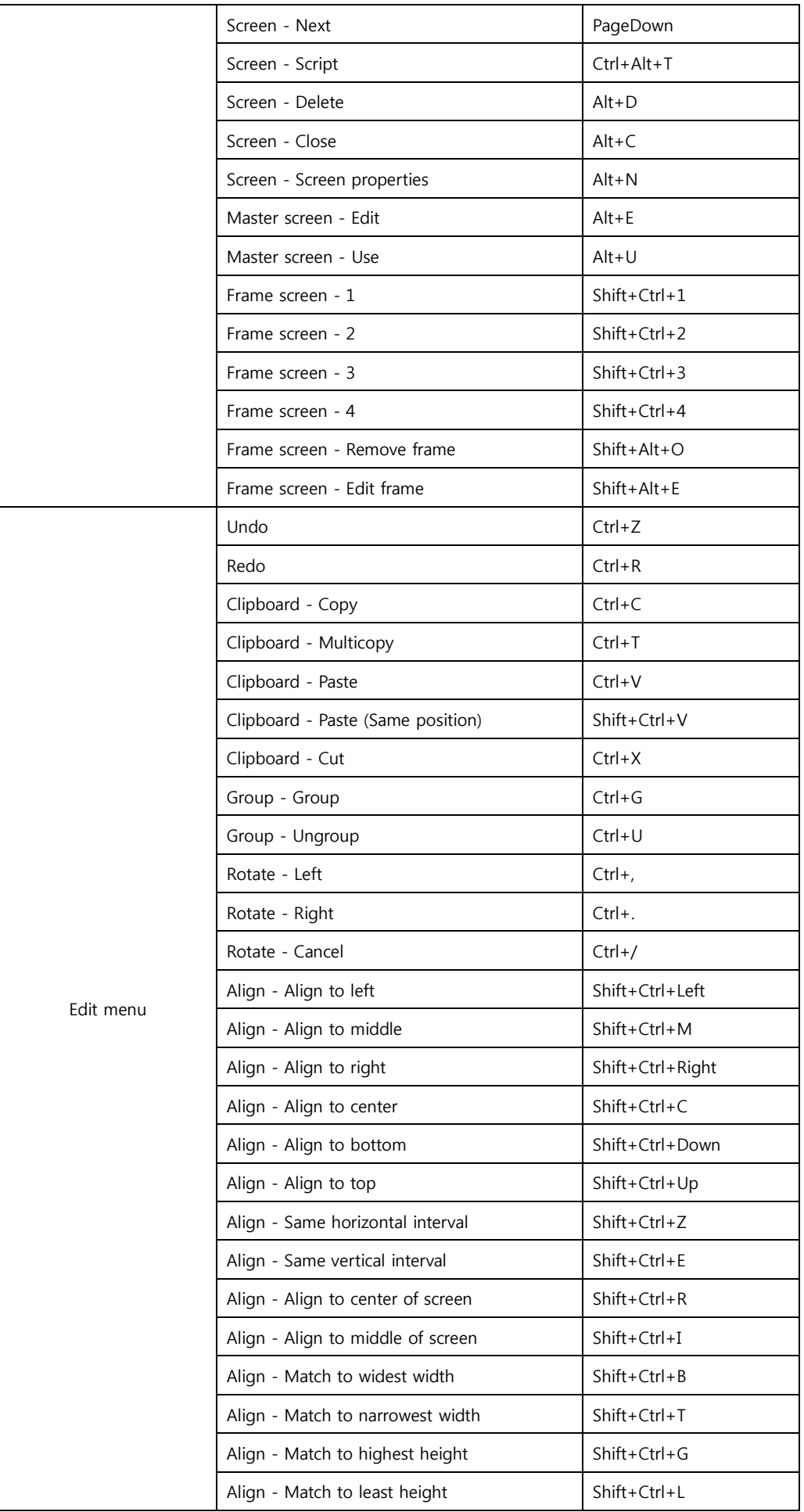

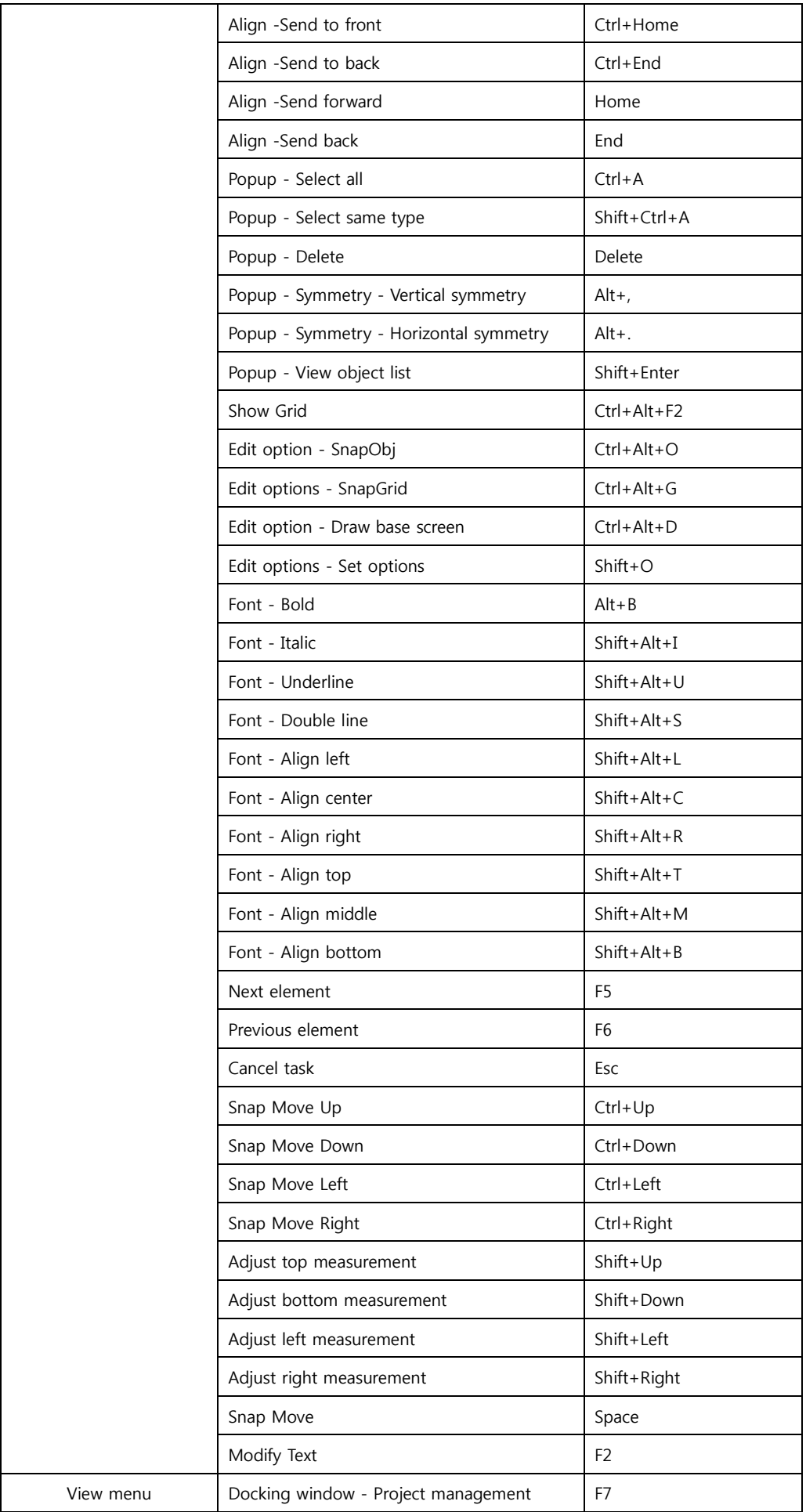

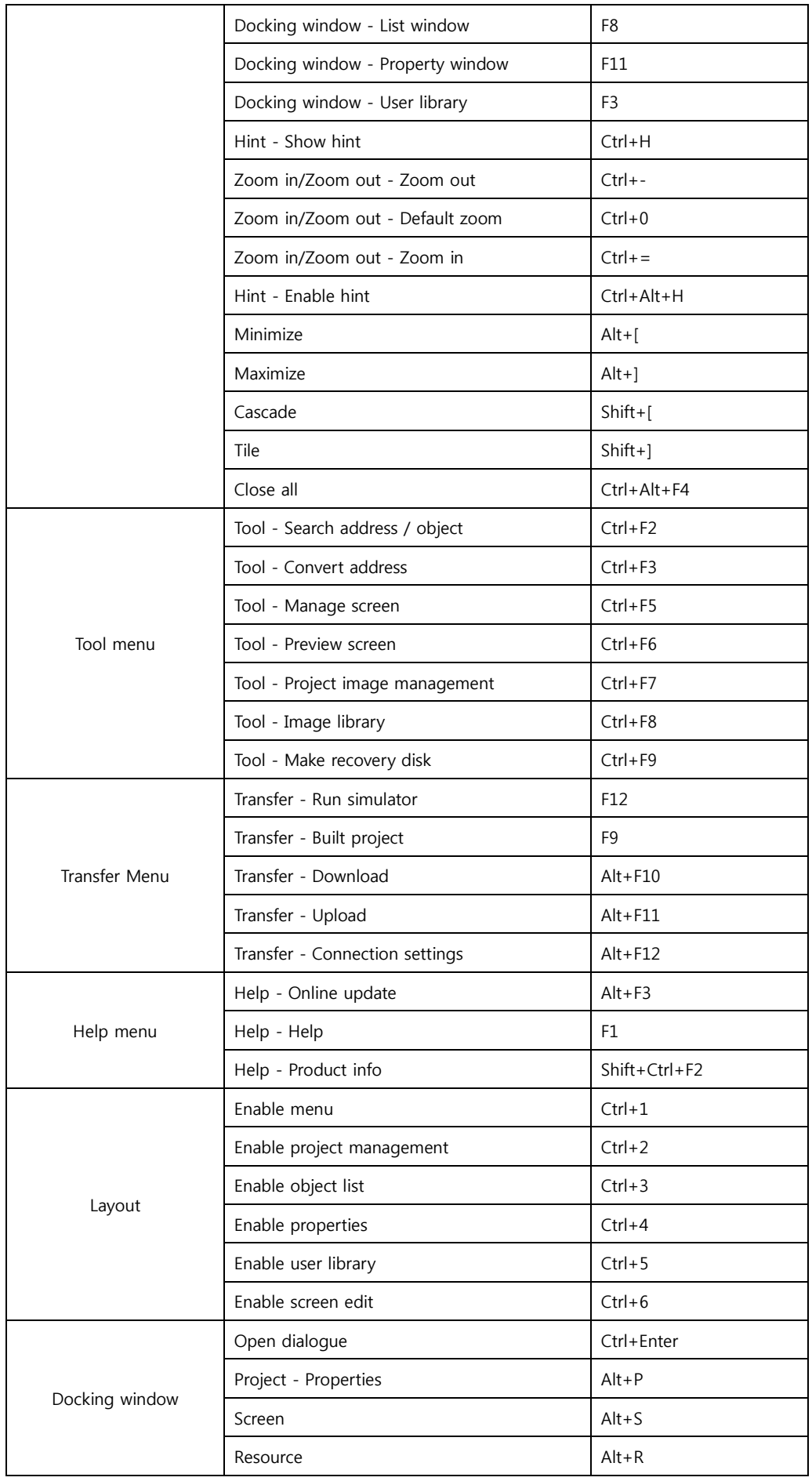

# CHAPTER 3 File Menu

44 CHAPTER 2 -Starting TOP Design Studio

# CHAPTER 3 - File Menu

The file menu performs the role of creating and saving new projects.

Also, saved project files can be opened or closed, and multiple projects can be added and opened.

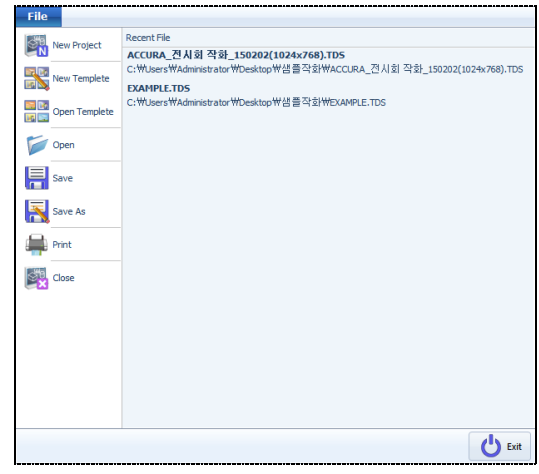

[Fig. File menu]

## 3.1 New project (Ctrl + N)

New projects and screens can be created, or existing projects can be imported and opened. Select the [New Project] menu in the [File Menu]. The following [Project Wizard] screen appears.

| Project Wizard<br>-28                                 |
|-------------------------------------------------------|
| <b>Welcome!</b>                                       |
| M2I Cc<br>Man. Machine. Interface                     |
| Project Name <sup>[p]</sup> : NewProject              |
| Open Project <sup>[0]</sup> :                         |
| Recent Files                                          |
| а.<br>C: WUsers WAdmi C: WUsers WAdmi<br>작화_150202(10 |
| Next<br><b>Back</b><br><b>X</b> Cancel                |

[Fig. Project Wizard]

#### 3.1.1 Creating a new project

Create a new project.

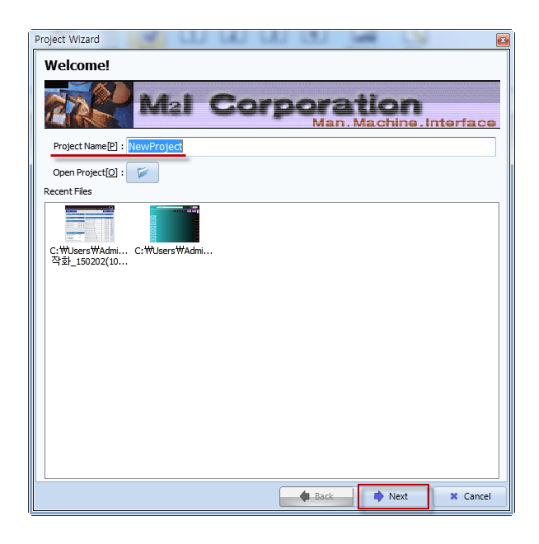

[Fig. Project Wizard]

#### (1) Touch model selection

[Project Name] is automatically set to the temporary name [NewProject]. NewProject can be erased, and another name can be entered. Enter a name and press the [Next] button. A screen for selecting the TOPR model appears. Select the TOPR model.

| <b>Display</b>                      | <b>Process</b>                                | <b>Resolution</b>                     | Color                                      | Memory      |
|-------------------------------------|-----------------------------------------------|---------------------------------------|--------------------------------------------|-------------|
| <b>RD0810S</b>                      | <b>RP10</b>                                   | 800×600                               | 24Bit                                      | <b>128M</b> |
| <b>RD1010S</b>                      | <b>RP10</b>                                   | 800×600                               | 24R <sub>it</sub>                          | <b>128M</b> |
| <b>RD1210S</b>                      | <b>RP10</b>                                   | 800x600                               | 24Rit                                      | <b>128M</b> |
| <b>RD1510X</b>                      | <b>RP10</b>                                   | 1024x768                              | 24B <sub>it</sub>                          | 128M        |
| <b>RD0820S</b>                      | <b>RP20</b>                                   | 800×600                               | $24B$ it                                   | 128M        |
| <b>RD1020S</b>                      | <b>RP20</b>                                   | 800x600                               | 24Rit                                      | <b>128M</b> |
| <b>RD1220X</b>                      | <b>RP20</b>                                   | 1024x768                              | 24Bit                                      | 128M        |
| <b>RD1520X</b>                      | <b>RP20</b>                                   | 1024x768                              | 24Bit                                      | 128M        |
| <b>Use</b><br><b>Specifications</b> | Display: RD0810S                              | $\overline{\phantom{a}}$              | Process : RP10                             |             |
|                                     | Screen Direction:                             | <sup>O</sup> Landscape <sup>[L]</sup> | Portrait <sup>[p]</sup>                    |             |
|                                     | <b>Display Model</b><br>Display Name: RD1520X |                                       | <b>Process Model</b><br>Process Name: RP20 |             |
|                                     | Screen Size: 15 inch.                         |                                       | Other devices :                            |             |

[Fig. Touch model selection]

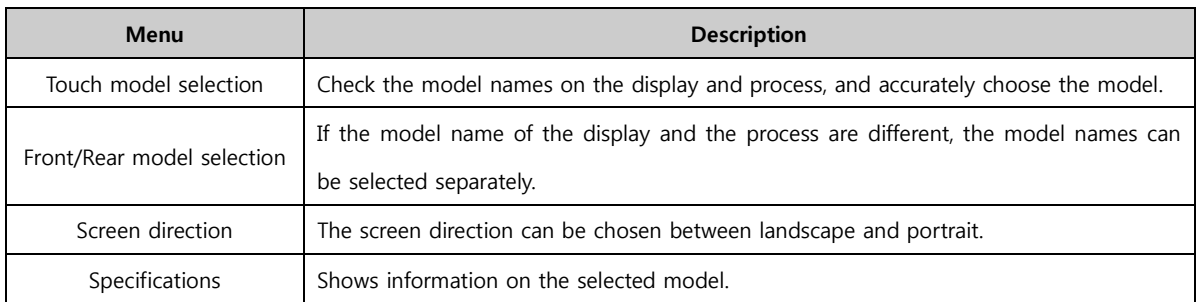

Select the touch model and screen direction, then press the [Next] button to bring up a communication settings screen.

#### (2) Communication settings: Add PLC

Here, settings are made for the controller (PLC) connected with TOPR.

[Communication settings] are not set here, and can be set later in the [Project settings] menu. To perform settings later, press the [Finish] button. To perform communication settings at this point, select the port (COM1/COM2/COM3/Ethernet) connected with the controller (PLC), and press the [Add] button.

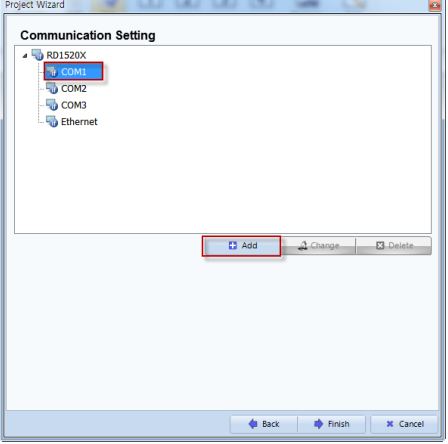

[Fig. Communication settings]

| Menu   | <b>Description</b>                               |
|--------|--------------------------------------------------|
| Add    | Add a PLC.                                       |
| Modify | Change a PLC that has been added to another PLC. |
| Delete | Delete a PLC that has been added.                |

Select a port and press the [Add] button to bring up the [Device Selection] screen below, where the PLC type is selected. Select the vendor and model (Series) of the PLC, then press the [Next] button.

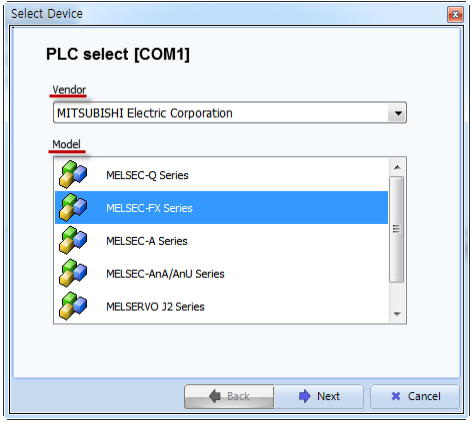

[Fig. Add PLC]

Enter the name of the PLC, and make detailed settings according to the selected PLC.

| Select Device                        |                                                 |
|--------------------------------------|-------------------------------------------------|
| <b>• PLC Driver Setup</b>            |                                                 |
| Alias Name:                          | PLC1                                            |
| Interface: CPU Direct                |                                                 |
| Protocol:                            | Fx CPU                                          |
| Communication Option<br>TimeOut (ms) | 8<br>300                                        |
| SendWait (ms)                        | 霱<br>Ō                                          |
| CPU Type                             | FX3U/FX3UC/FX3G/FX3S                            |
|                                      |                                                 |
|                                      |                                                 |
|                                      |                                                 |
|                                      |                                                 |
|                                      | <b>Back</b><br>$\sqrt{C}$ OK<br><b>x</b> Cancel |

[Fig. Add PLC]

#### In PLC settings, the three settings below are made.

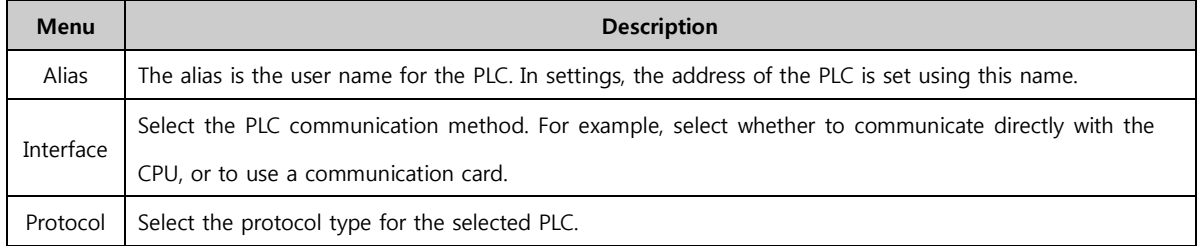

Next, set communication options.

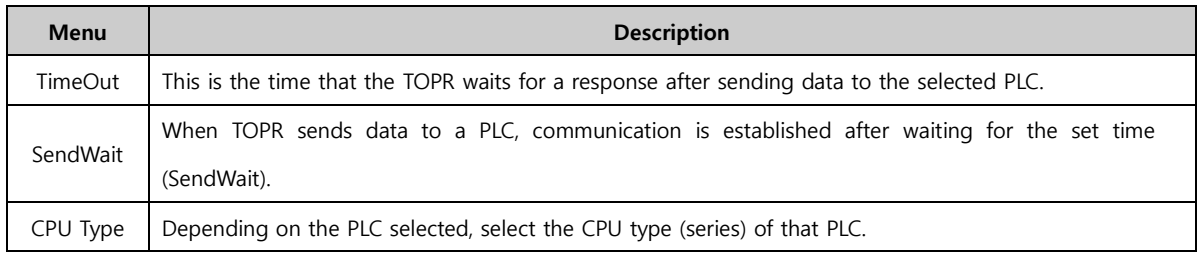

#### (3) Communication settings: PLC Change

Change a PLC that has been set to another PLC. Select the PLC to change, and press the [Change] button.

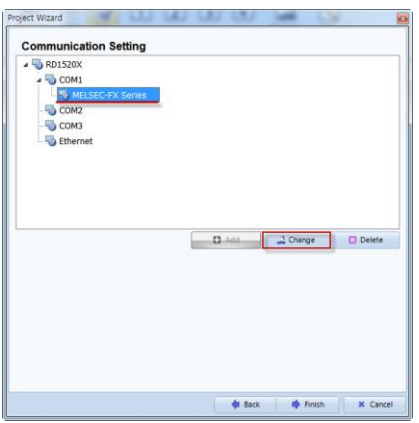

[Fig. PLC Change]

The following [Device Selection] screen appears again, and another PLC can be changed to.

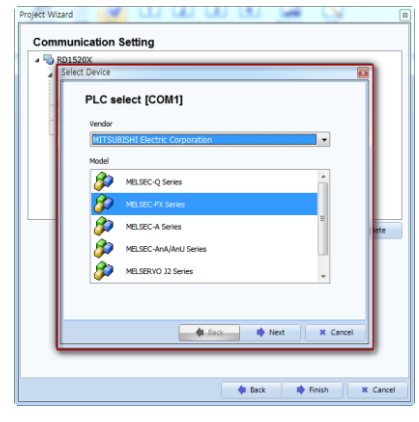

[Fig. PLC Change]

#### (4) Communication settings: Delete PLC

Select the PLC to delete, and press the [Delete] button. When [Yes] is pressed at the delete confirmation message, that PLC is deleted.

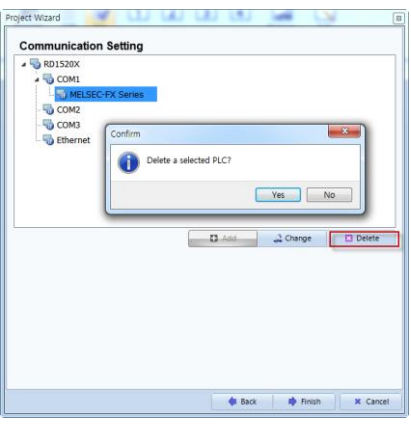

[Fig. Delete PLC]

#### 3.1.2 Open existing project

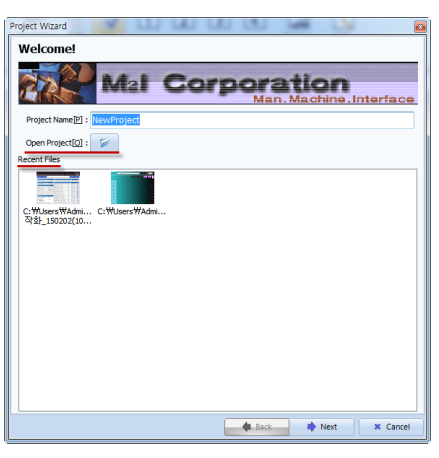

[Fig. Project Wizard]

The [Open project] or [Recent files] menu can be used to open existing project files.

#### (1) Opening projects using the File Browser.

When the button is pressed, the [Open] screen appears. Browse to the path the project is saved, select the project file to open, and press the [Open] button to open the project.

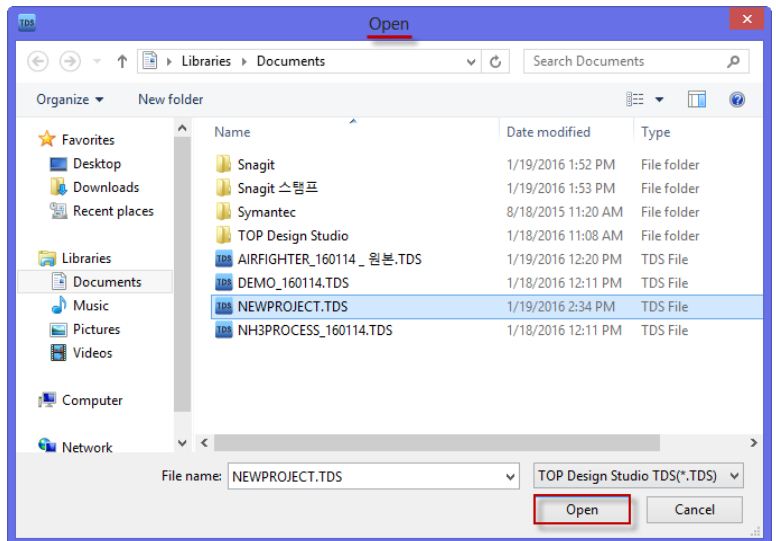

[Fig. Opening a project]

The extension for TOPR project files is [\*.TDS]. However, if the extension is changed, as seen in the figure below, not only TDS files but also files created in the old software (XDesignerPlus, \*.DPx, \*.DPX4) can also be loaded.

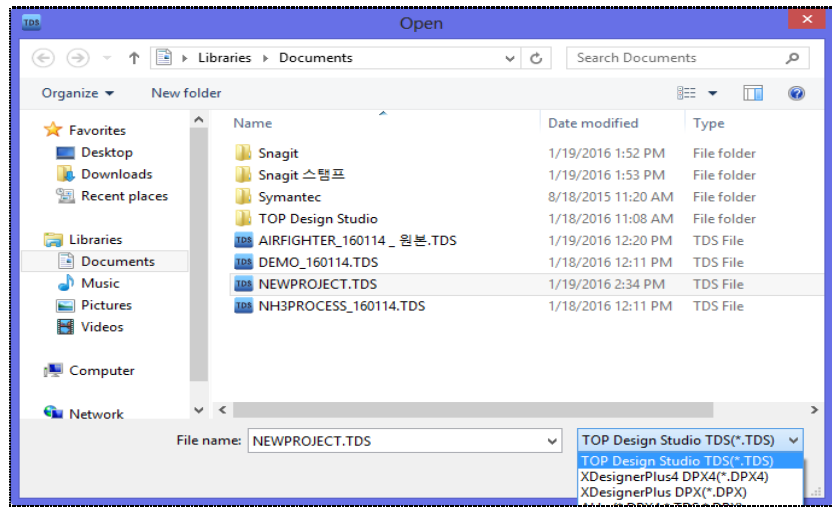

After opening a [\*.DPX, \*.DPX4] file created in the old program, the file must be saved as a [\*.TDS] file to be converted into a TOP Design Studio file for transmitting to TOPR products or editing.

#### (2) Opening projects using Recent files

Files recently opened or worked on in TOP Design Studio are listed in Recent Files.

The list shows the path of each file and an image of the first base screen for ease of identification. To open a file in the Recent Files list, [Double Click] the desired item, or select the item and press the [Finish] button. This opens the selected project.

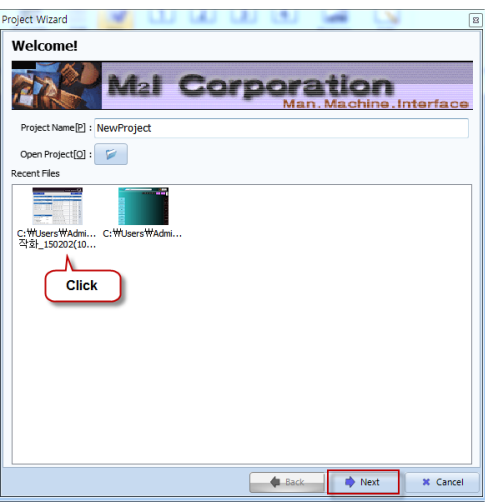

[Fig. Opening projects using Recent Files]

#### 3.2 Create template

If there is a large number of similar projects, projects can be created easily and quickly by using templates. A template refers to the basic framework of a project. If a single completed project is used frequently with small modifications, it is advisable to create a template. Instead of creating projects from scratch, templates made and saved previously are opened and supplemented to create a project.

There are two template functions: Create template and import template.

Using Create template, a template is made using a currently open project. In Import template, a created template is opened in TOP Design Studio to create a new project.

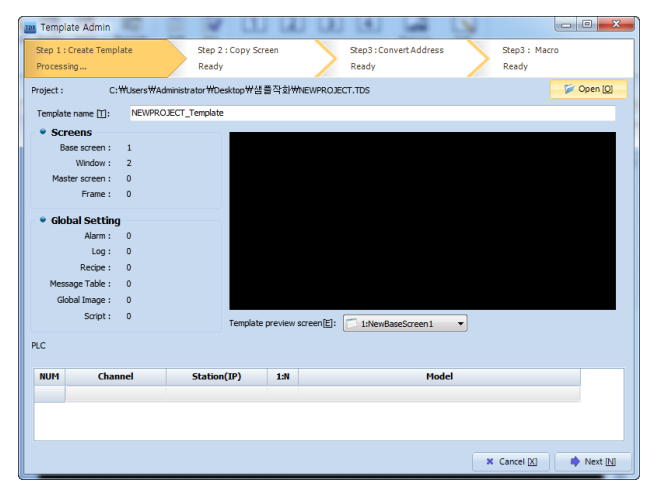

[Fig. Create template]

When [Create template] is run, the screen shown in the figure above is shown.

[Create template] has 4 steps: [Create template]-[Copy screen]-[Convert address]-[Macro].

#### 3.2.1 Step 1 : Creating a template

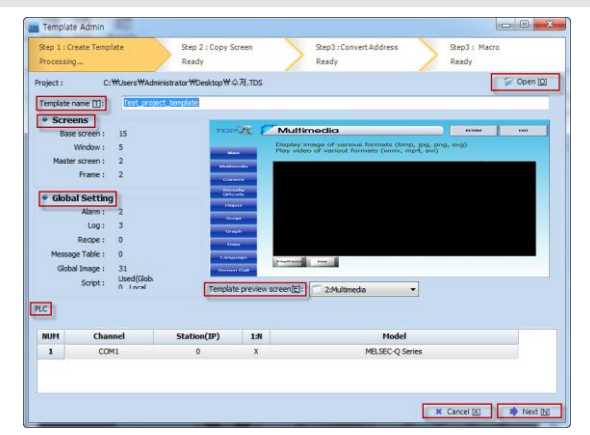

[Fig. Step 1: Creating a template]

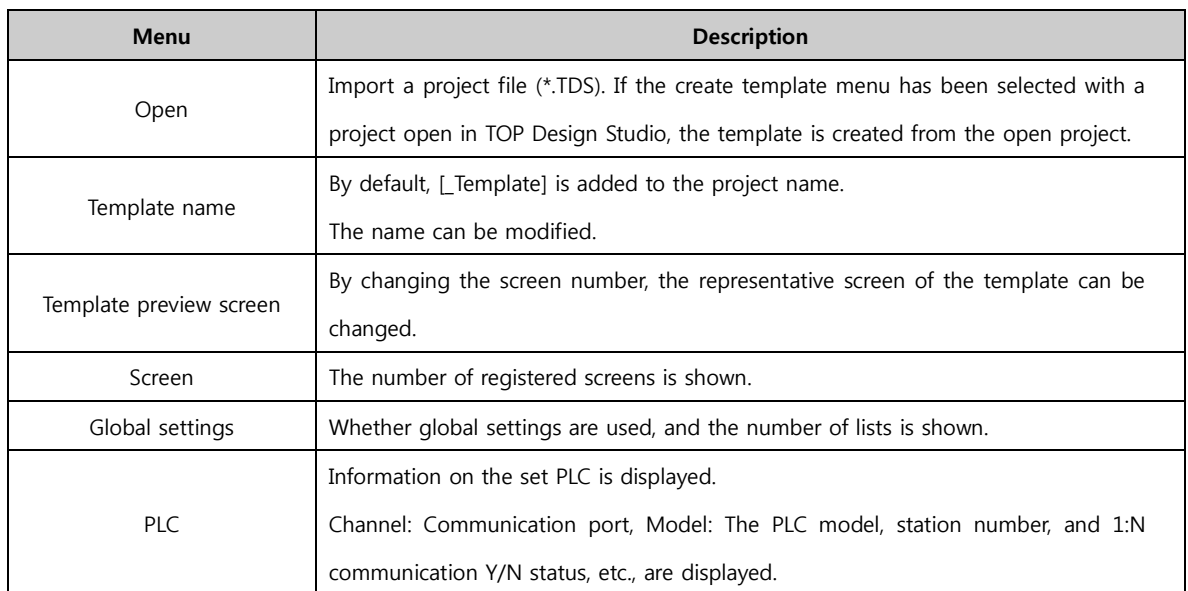

To cancel template creation, press the [Cancel] button. To proceed to the next step, press the [Next] button.

## 3.2.2 Step 2 : Copying screens

Multiple selected screens can be copied.

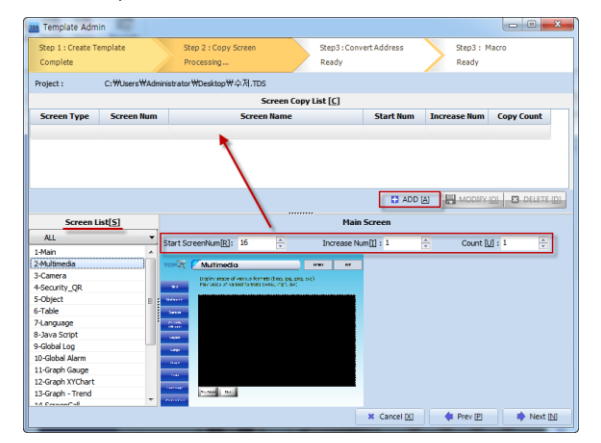

[Fig. Step 2 : Copying screens]

From the [Screen List] shown in the bottom left, select the screen for multiple copy. When a screen is selected, an image of the selected screen is shown in [Main screen] on the right, and the [Add] button above the [Main screen] is activated. Set [Start screen number/Increase num/Count], then press the [Add] button. The multi-copy content of the selected screen is added to the [Screen copy list].

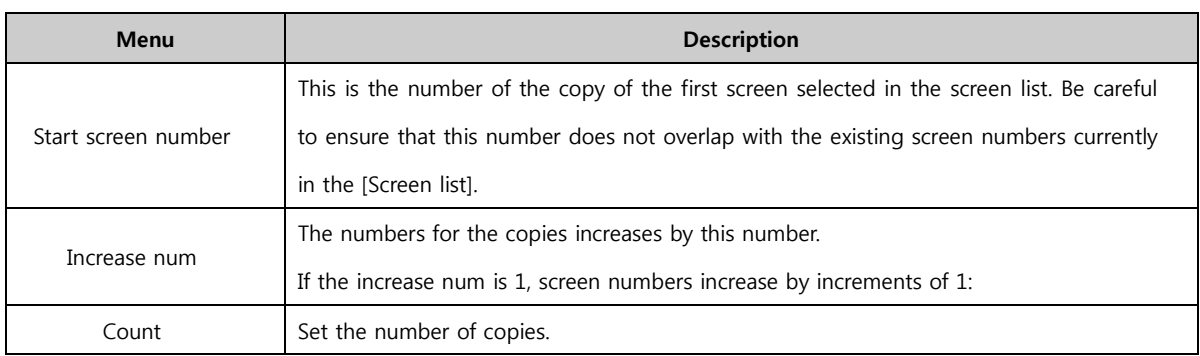

#### 3.2.3 Step 3 : Address conversion

An address block is created. An address block can be created only for the same address of the same screen. When the same addresses are grouped, they can be converted at once. Double click the list to view the object type in the popup screen.

| Step 1 : Create Template<br>Complete         |                                                             | Step 2 : Copy Screen<br>Complete |                | Processig    | Step3: Convert Address | Step3: Macro<br>Ready                     |              |
|----------------------------------------------|-------------------------------------------------------------|----------------------------------|----------------|--------------|------------------------|-------------------------------------------|--------------|
| Project:                                     | C: Wusers WAdministrator WDesktop W심플작화 W12 8 데 모(미민경). TDS |                                  |                |              |                        |                                           |              |
| View Convert Address [V]<br>Type [1]:<br>ALL |                                                             | - Location[L]:<br><b>ALL</b>     |                | ٠            | D Int D                | Auto Addr Block (A) Create Addr Block (B) |              |
| Type                                         | Location                                                    | <b>Object Name</b>               | <b>Address</b> | Bit          | <b>Offset</b>          | <b>Hemo</b>                               | <b>Block</b> |
| <b>GLOBAL</b>                                | B.OG] 3: Log1                                               |                                  | 0500           | 16           | $+0$                   |                                           |              |
|                                              | ROGI 3: Log1                                                |                                  | 0500           | 16           | $+0$                   |                                           |              |
|                                              | [LOG] 3 : Log1                                              |                                  | 0501           | 16           | $+0$                   |                                           |              |
|                                              | [LOG] 1: Log2                                               |                                  | 0510           | 16           | $+0$                   |                                           |              |
|                                              | B.OGI 1: Log2                                               |                                  | 0510           | 16           | $+0$                   |                                           |              |
|                                              | [LOG] 1: Log2                                               |                                  | 0511           | 16           | $+0$                   |                                           |              |
|                                              | [LOG] 1:Log2                                                |                                  | 0512           | 16           | $+0$                   |                                           |              |
|                                              | [LOG] 1: Log2                                               |                                  | 0513           | 16           | $+0$                   |                                           |              |
|                                              | B.OGI 1: Log2                                               |                                  | 0514           | 16           | $+0$                   |                                           |              |
|                                              | [LOG] 1:Log2                                                |                                  | 0515           | 16           | $+0$                   |                                           |              |
|                                              | ROGI 3: Log1                                                |                                  | 0520           | 16           | $+0$                   |                                           |              |
|                                              | [LOG] 3 : Log1                                              |                                  | 0521           | 16           | $+0$                   |                                           |              |
|                                              | [LOG] 3 : Log1                                              |                                  | 0530           | 16           | $+0$                   |                                           |              |
|                                              | $[LOG]$ 3 : Log1                                            |                                  | 0531           | 16           | $+0$                   |                                           |              |
|                                              | ROGI 3: Log1                                                |                                  | 0598.00        | $\mathbf{1}$ | $+0$                   |                                           |              |
|                                              | [LOG] 1: Log2                                               |                                  | 0599.00        | $\mathbf{1}$ | $+0$                   |                                           |              |
| $\leftarrow$                                 |                                                             |                                  |                |              |                        |                                           |              |

[Fig. Step 3 : Address conversion]

#### (1) View address convert

Show only addresses with address blocks in the list.

#### (2) Type / location

By designating the type and location, all addresses of the project can be seen, or addresses can be displayed by type and by location. The type can be set according to screen type and general setting type, as shown in the figure below.

Address in all locations can be designated or addresses of just one location can be designated.

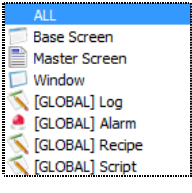

[Fig. Type list]

#### (3) Initialize

Cancel block settings to this point, and initialize.

#### (4) Auto address block

Automatically create a block for all addresses.

#### (5) Create address block

Manually create an address block.

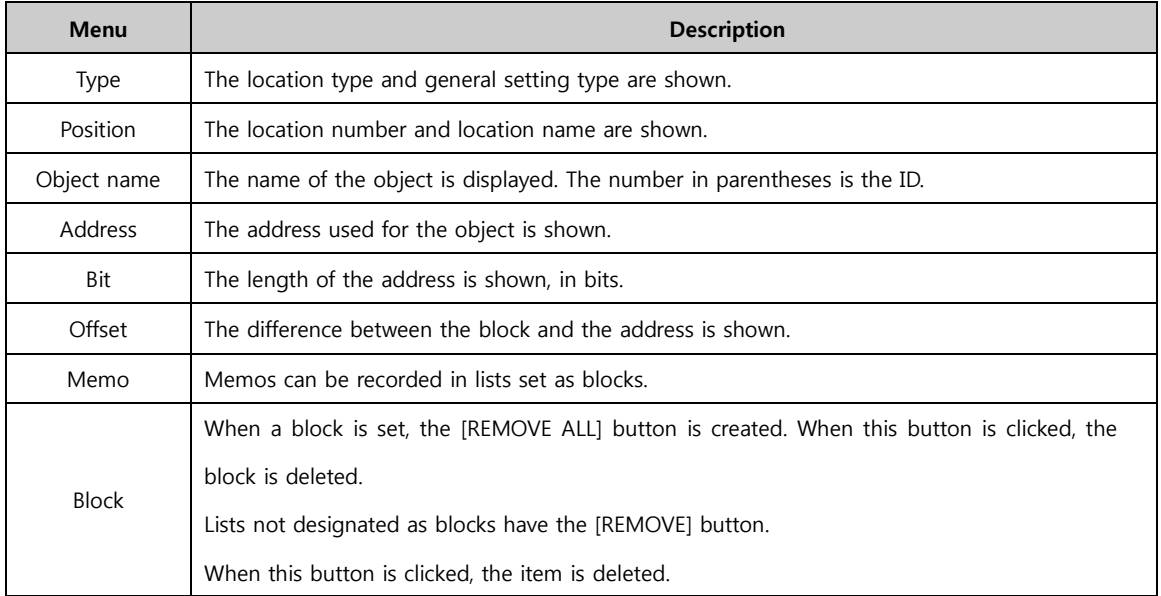

#### 3.2.4 Step 4 : Macro

Shapes or tags on the same screen can be selected for multiple copies. Press the [Add] button to bring up the [Select object] screen.

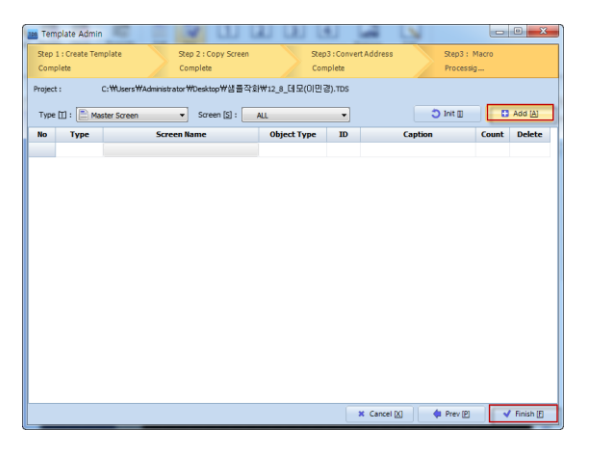

[Fig. Step 4 : Macro]

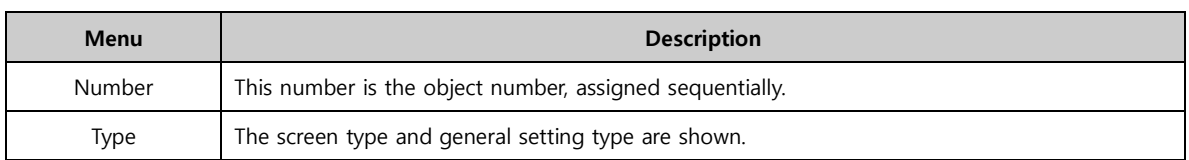

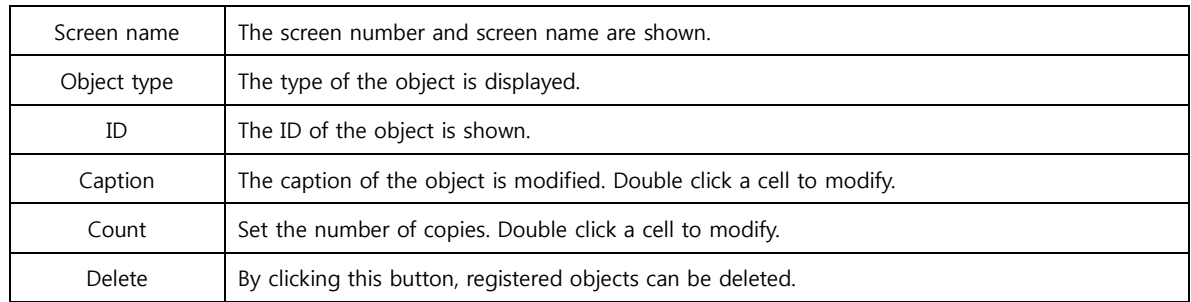

When the type and screen are selected, the corresponding screens are displayed, as shown in the figure below. From the screen, select the shape or tag to copy, and click the [Close] button on the bottom.

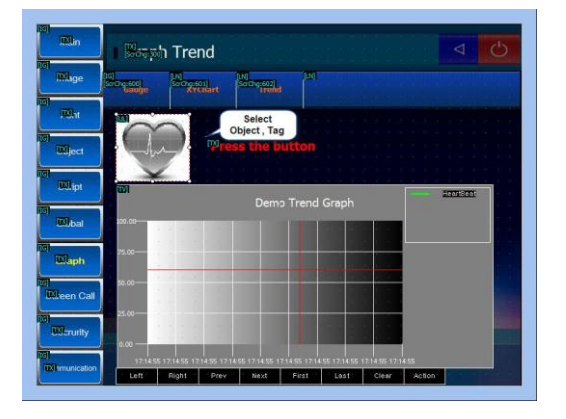

[Fig. Object selection]

The selected objects (shape, tag) are added as lists to the macro screen. After adding, the captions and copy count can be modified from the list. Step 4: After completing macro settings, click the [Finish] button to finish creating the template. The template file is saved in the following path, with the extension [\*.tml].

## 3.3 Importing templates

A saved template file [\*.tml] is imported, and a project for actual use is created.

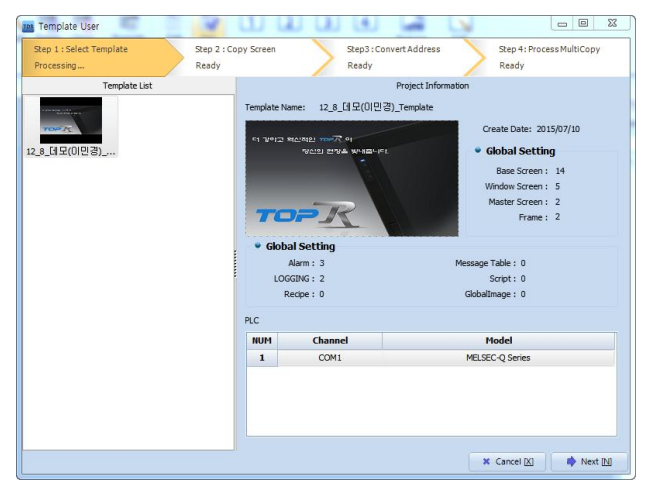

<sup>[</sup>Fig. Importing templates]

#### 3.3.1 Step 1 : Load template

When the [File]-[Import template] menu is run, the following screen is shown. Template files in other PCs can be copied and placed in the path above for importing. Unnecessary templates can be deleted from the path above. When a template file is selected from the template list, [Project information] is shown on the right. Click the [Next] button to move to step 2.

#### 3.3.2 Step 2 : Copying screens

[Step 2: Copy screen] of template import is the same as [Step 2: Copy screen] of the template creation process. [Copying screens] is identical to [Step 2: Copying screens] in the create template process. The screen of the template to copy are designated and copied. Here, multiple copying to create multiple screens from one source screen is possible.

#### 3.3.3 Step 3 : Address conversion

In [Step 3: Convert address] of template creation, objects using the same address of the same screen were made into a block. Here, the address of this block is set.

Double click the list to view the object type in the popup screen.

| <b>Template User</b><br>TD3<br>Step 1 : Select Template<br>Complete |                                                                                                    | Complete          | Step 2 : Copy Screen |                   | Processig                | Step3: Convert Address       | $\Sigma$<br>$\Box$<br>$\equiv$<br>Step 4: Process MultiCopy<br>Ready |  |  |
|---------------------------------------------------------------------|----------------------------------------------------------------------------------------------------|-------------------|----------------------|-------------------|--------------------------|------------------------------|----------------------------------------------------------------------|--|--|
| Type [T]:                                                           | <b>Wew Convert Address M</b><br>Screen [S] :<br><b>ALL</b><br>۰<br>ALL<br>$\cdot$<br>√ All Apply [A]<br>つ Init II<br>$\frac{1}{2}$ Increase<br>Change Type [H] © OffSet © Auto Inc<br>o |                   |                      |                   |                          |                              |                                                                      |  |  |
| <b>Type</b>                                                         | <b>Location</b>                                                                                                    | PLC               | <b>Tag Name</b>      | <b>Address ID</b> | <b>BIT</b>               | <b>Offset</b>                | <b>New Address ID</b><br>Memo<br>Apply $-$                           |  |  |
| <b>GLOBAL</b>                                                       |                                                                                                    | <b>SYS</b>        |                      |                   | 16                       | $\mathbf{0}$                 | $\cdot$ 6 $\blacksquare$<br>PLC <sub>2</sub><br>n                    |  |  |
|                                                                     |                                                                                                    | <b>SYS</b>        |                      |                   | 16                       | $\mathbf{0}$                 | <b>KEYPAD</b><br>$\overline{13}$                                     |  |  |
|                                                                     |                                                                                                    | SYS               |                      |                   | 16                       | $\mathbf{0}$                 | $D$ PLC <sub>2</sub><br>۰                                            |  |  |
|                                                                     |                                                                                                    | SYS<br>SYS<br>SYS |                      |                   | Change<br><b>Address</b> |                              | address name: D<br>۰                                                 |  |  |
|                                                                     |                                                                                                    | SYS               |                      |                   | 16                       | $\mathbf{0}$                 | 0000000<br>$\ddot{\phantom{0}}$<br>Ų                                 |  |  |
|                                                                     |                                                                                                    | SYS               |                      |                   | 16                       | $\mathbf{0}$                 | address<br>OK                                                        |  |  |
|                                                                     |                                                                                                    | SYS               |                      |                   | 16                       | $\mathbf{0}$                 | AII<br>del<br>back                                                   |  |  |
|                                                                     |                                                                                                    | SYS<br>SYS        |                      |                   | 16<br>16                 | $\mathbf{0}$<br>$\mathbf{0}$ | F<br>F<br>D                                                          |  |  |
|                                                                     |                                                                                                    | SYS               |                      |                   | 16                       | $\mathbf{0}$                 | B<br>A<br>C                                                          |  |  |
|                                                                     |                                                                                                    | SYS               |                      |                   | 16                       | $\mathbf{0}$                 | 8<br>9                                                               |  |  |
|                                                                     |                                                                                                    | SYS               |                      |                   | 16                       | $\mathbf{0}$                 | 6<br>5<br>$\overline{A}$                                             |  |  |
|                                                                     |                                                                                                    | <b>SYS</b>        |                      |                   | $\mathbf{1}$             | $\mathbf{0}$                 | 1<br>3<br>$\overline{2}$                                             |  |  |
|                                                                     |                                                                                                    | SYS               |                      |                   | $\mathbf{1}$             | $\mathbf{0}$                 |                                                                      |  |  |
| <b>GLOBAL</b>                                                       |                                                                                                    | SYS<br>$\sim$     |                      |                   | 16                       | $\mathbf{0}$                 | OK<br>0                                                              |  |  |
| $\leftarrow$                                                        |                                                                                                    |                   |                      |                   |                          |                              | Add to Symbol                                                        |  |  |

[Fig. Step 3: Address conversion]

#### (1) Type / screen

Lists can be viewed, categorized by screen type, general setting type, and as individual screens.

#### (2) View address convert

Show only addresses with address blocks in the list.

#### (3) Conversion type

Offset and auto increase address completion methods are available.

In the OffSet method, the address is increased by the setting in the Offset column of the list.

In the auto increase method, the entered increase value is applied to addresses in all blocks.

#### (4) Initialize

The address conversion is initialized.

#### (5) All apply

When the all apply button is used, the addresses of the list are changed depending on the address completion method setting. In the case that the [New Address ID] for the group has been double clicked in the list, and the address has been manually changed as well, settings are applied to all addresses in the block.

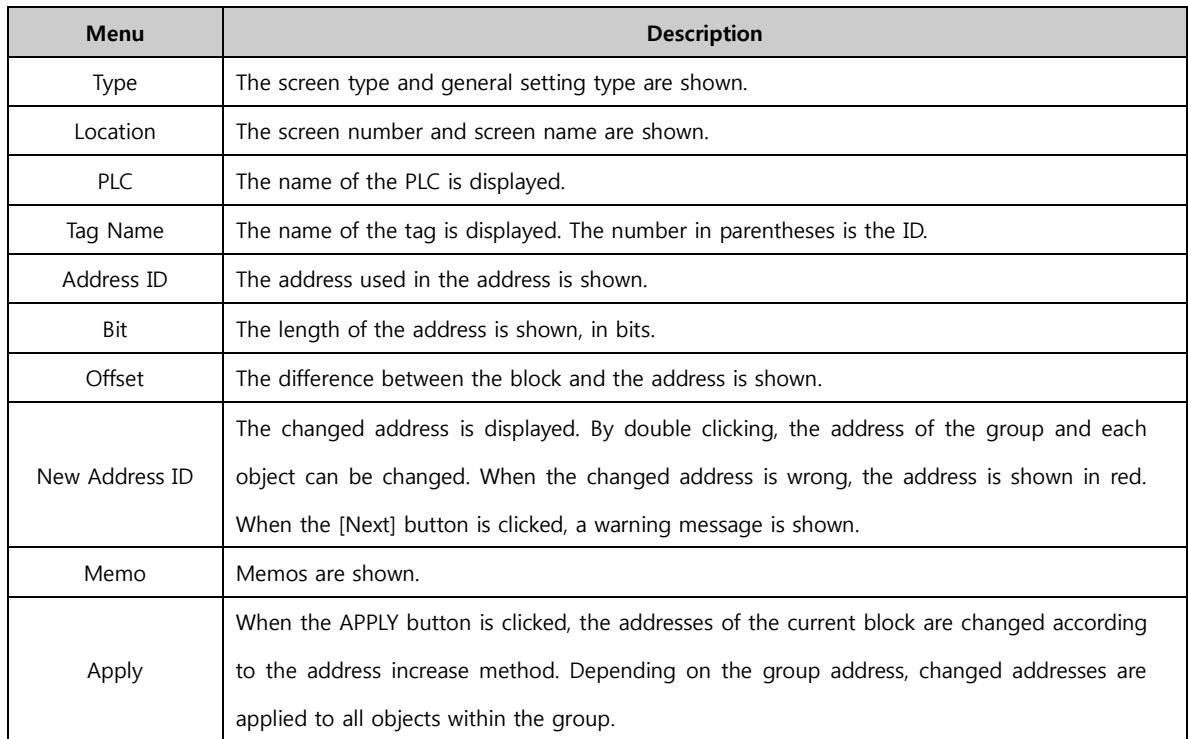

Click the [Next] button to move to Step 4: Multi-copy.

#### 3.3.4 Step 4 : Multi-copy

The objects registered in [Step 4: Macro] of template creation are shown in a list. Using the [EDIT] button of each list, the properties of the objects can be changed. In each list, multi-copy can be performed using [Count] and [Address Increment].

| TOA                                  |                                     |            |                            | <b>Template User</b> |     |                        |                          | ۰                         | $\Box$ $\times$ |
|--------------------------------------|-------------------------------------|------------|----------------------------|----------------------|-----|------------------------|--------------------------|---------------------------|-----------------|
| Step 1 : Select Template<br>Complete |                                     | Complete   | Step 2 : Copy Screen       | Processig            |     | Step3: Convert Address | Ready                    | Step 4: Process MultiCopy |                 |
| Type $[\![\cdot]\!]$ :               | ALL                                 | $\vee$     | Screen [S] :<br><b>ALL</b> | $\checkmark$         |     |                        | View Convert Address [V] |                           |                 |
|                                      | Change Type [H] @ OffSet @ Auto Inc | <b>lo</b>  | $\div$ Increase            |                      |     |                        | O Init (I)               | All Apply [A]             |                 |
| <b>Type</b>                          | <b>Location</b>                     | <b>PLC</b> | <b>Tag Name</b>            | <b>Address ID</b>    | BIT | <b>Offset</b>          | <b>New Address ID</b>    | Memo                      | Apply $\wedge$  |
| <b>GLOBAL</b>                        |                                     | <b>SYS</b> |                            |                      | 1   | $\circ$                |                          |                           |                 |
|                                      |                                     | <b>SYS</b> |                            |                      |     | $\circ$                |                          |                           |                 |
|                                      |                                     | SYS        |                            |                      |     | $\circ$                |                          |                           |                 |
|                                      |                                     | <b>SYS</b> |                            |                      |     | $\circ$                |                          |                           |                 |
|                                      |                                     | <b>SYS</b> |                            |                      |     | $\circ$                |                          |                           |                 |
|                                      |                                     | <b>SYS</b> |                            |                      |     | $\circ$                |                          |                           |                 |
|                                      |                                     | SYS        |                            |                      |     | $\circ$                |                          |                           |                 |
|                                      |                                     | <b>SYS</b> |                            |                      |     | $\ddot{\mathbf{0}}$    |                          |                           |                 |
|                                      |                                     | <b>SYS</b> |                            |                      |     | $\circ$                |                          |                           |                 |
|                                      |                                     | <b>SYS</b> |                            |                      |     | $\circ$                |                          |                           |                 |
|                                      |                                     | SYS        |                            |                      |     | $\circ$                |                          |                           |                 |
|                                      |                                     | <b>SYS</b> |                            |                      |     | $\mathbf 0$            |                          |                           |                 |
|                                      |                                     | <b>SYS</b> |                            |                      |     | $\mathbf 0$            |                          |                           |                 |
|                                      |                                     | <b>SYS</b> |                            |                      |     | $\mathbf 0$            |                          |                           |                 |
|                                      |                                     | SYS        |                            |                      |     | $\circ$                |                          |                           |                 |
|                                      |                                     | <b>SYS</b> |                            |                      |     | $\mathbf 0$            |                          |                           |                 |
|                                      |                                     | <b>SYS</b> |                            |                      |     | $\mathbf 0$            |                          |                           | $\checkmark$    |
| $\left\langle \right\rangle$         |                                     | ers and    |                            |                      |     |                        |                          |                           | $\rightarrow$   |
|                                      |                                     |            |                            |                      |     |                        | <b>X</b> Cancel [X]      |                           | √ Finish (E)    |
|                                      |                                     |            |                            |                      |     |                        |                          |                           |                 |

[Fig. Step 4 : Multi-copy]

Click the [Finish] button to create a project based on the selected template.

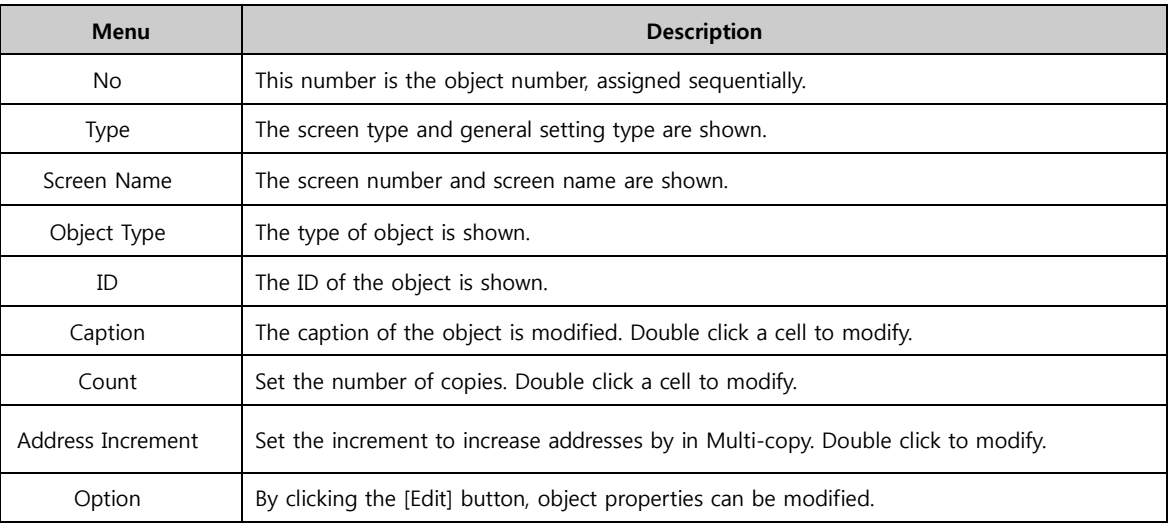

## 3.4 Open  $(Ctrl + O)$

Open an existing project.

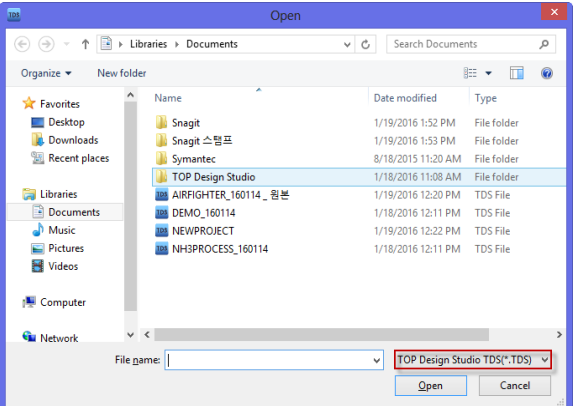

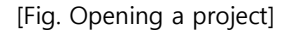

The extension of projects is set to [\*.TDS] by default. When the extension is changed to a file created in the old software (XDesignerPlus, \*.DPX, \*.DPX4), old project files can also be opened. After selecting a file, click the [Open] button to open the project.

#### 3.5 Save  $(CtrI + S)$

Save the project that is currently open. If the project has already been saved as a file, changes are saved to that file. If the project has not been saved as a file, the [Save as] screen is brought up for designation of the save path and file name.

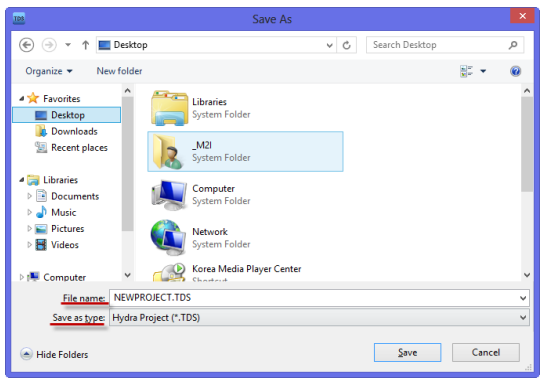

[Fig. Save project]

Designate the file path and the file name. The default [File name] is [NEWPROJECT.TDS]. The desired name can be entered. The extension for projects is [\*.TDS]. Click the [Save] button to save.

#### 3.6 Save as  $(Shift + CtrI + S)$

Save the project that is currently open with a different name. This function is used to create a new file and save with a different name. When [Save as] is run, a [Save as] screen is brought up for designation of the new save path and file name.

The file name and file path of the [Save as] screen is preset using existing file info. Enter a new file path and new file name. Click the [Save] button to save with a different name.

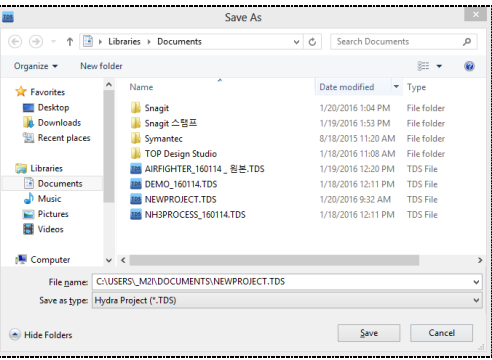

[Fig. Save as]

## 3.7 Print  $(CtrI + P)$

The content of the project is printed. When [Print] is run, the [Report] screen is brought up. The content shown in the [Report] screen can be printed according to the format shown in the [SAMPLE], or printed after editing.

#### 3.7.1 Printed items

Items that can be printed are system information, global information, screen information, and address info.

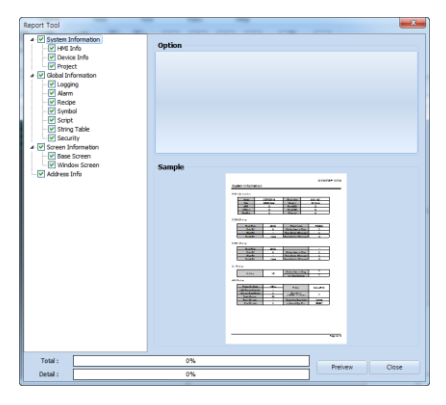

[Fig. Print]

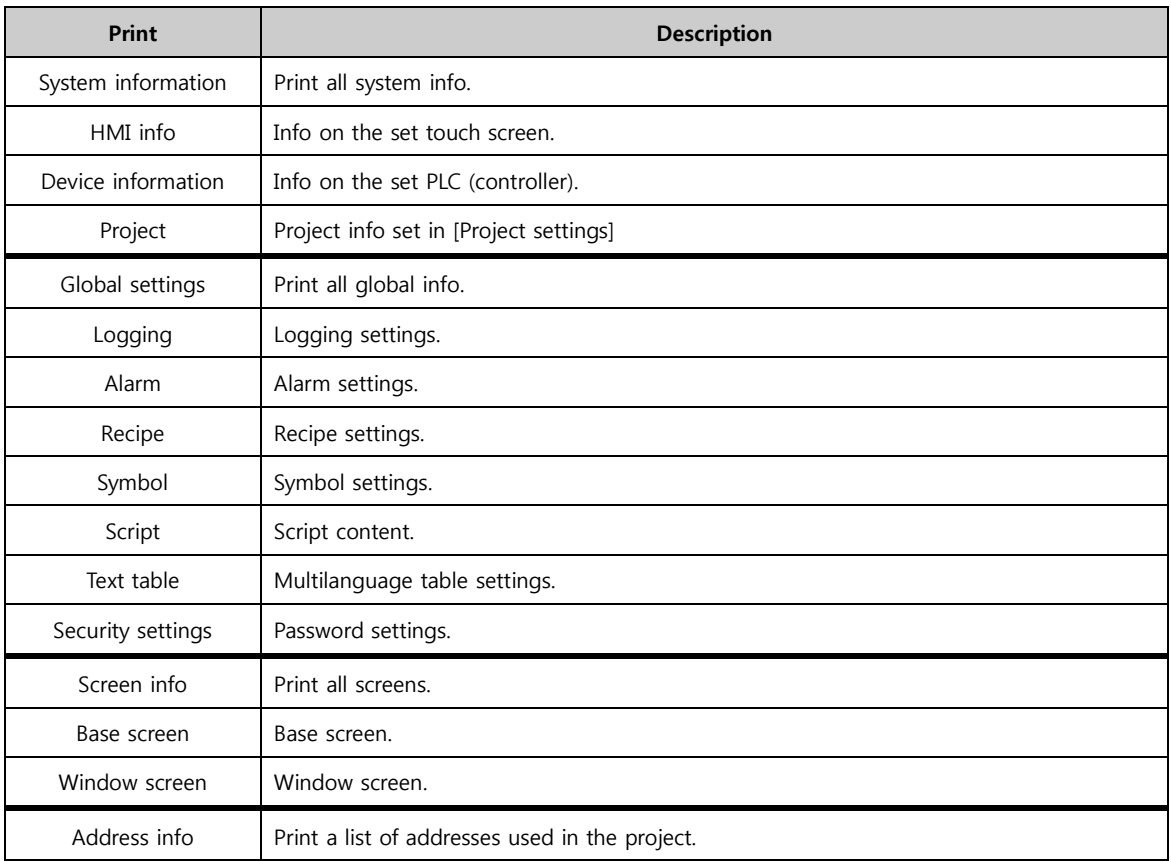

## 3.7.2 Option

Here, print options can be set.

## (1) Logging print options

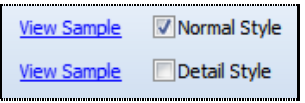

#### [Fig. Logging print options]

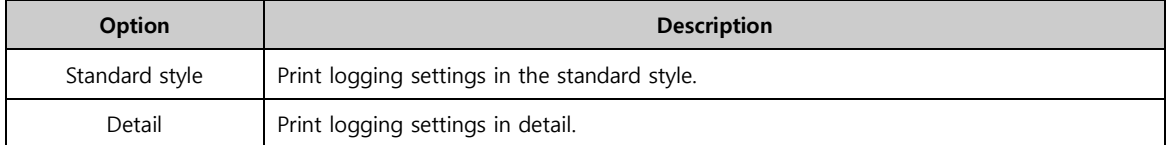

## (2) Security settings

Security Setting  $\overline{\mathbb{V}}$  Base Screen Security

[Fig. Security setting options]

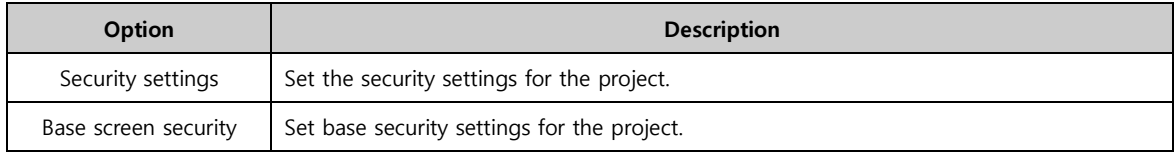

#### (3) Screen information

In screen information, types of base screen and window screen are shown.

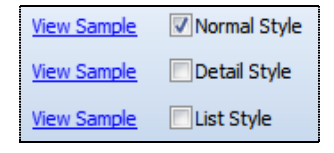

[Fig. Screen info]

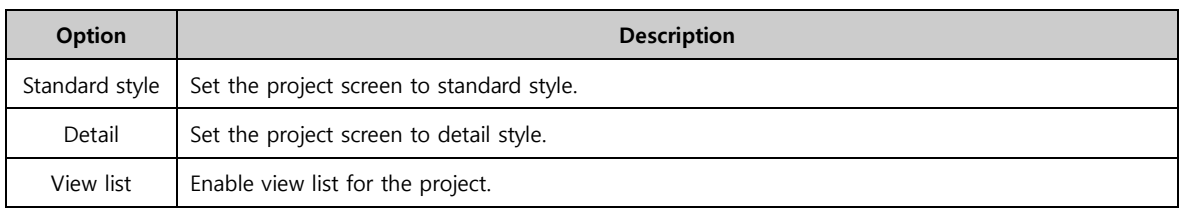

## (4) Address info

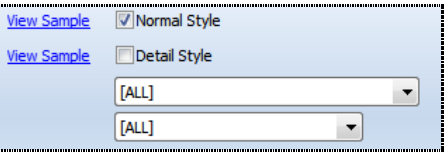

[Fig. Address print options]

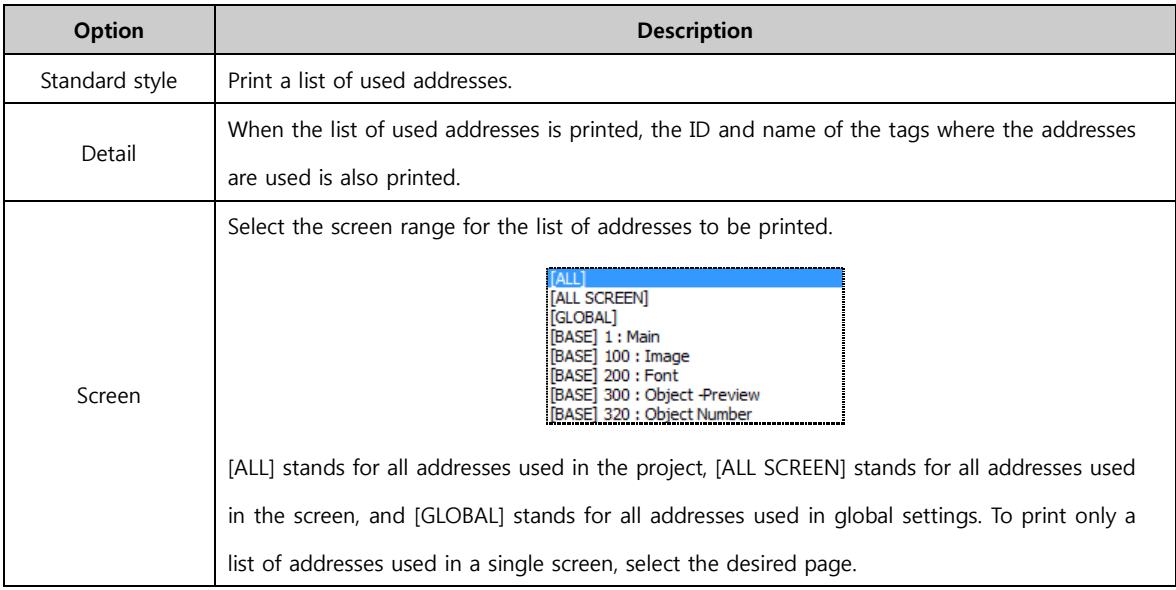

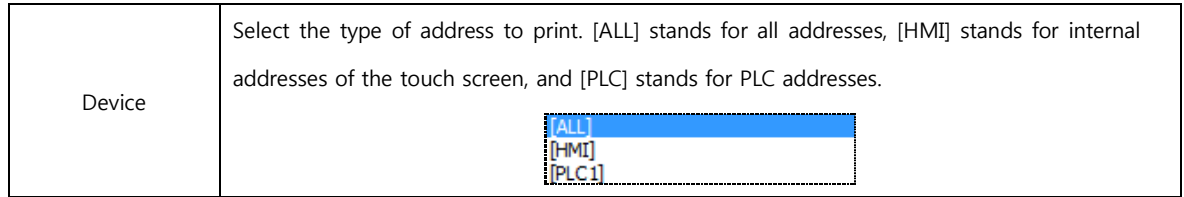

#### 3.7.3 View sample

After selecting the list to print, press [View sample] to view the content to be printed.

#### 3.7.4 Preview

Check the items to print on the list to the left of the [Report] screen, then click the [Preview] button on the bottom. A new [Preview] screen composed of the checked items is brought up, showing the actual file to be printed.

In the [Preview] screen, the print format can be set, and the [Preview] can be edited. Also, the current [Preview] screen can be saved, or a saved [Preview] file can be imported.

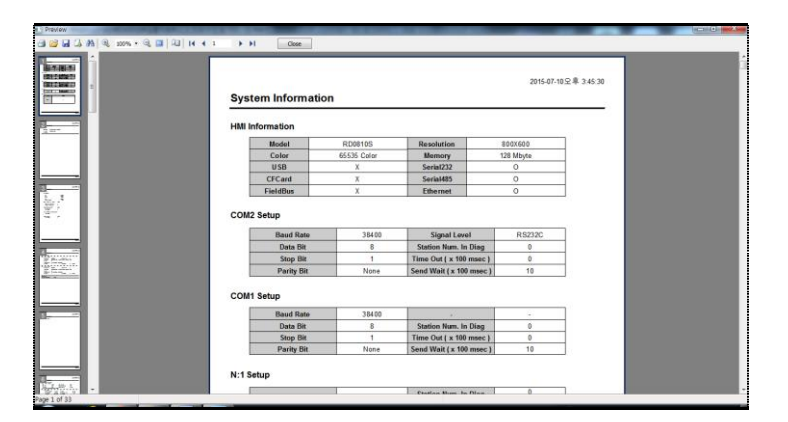

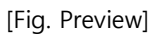

When the Print button is pressed from the [Preview] screen, the print is performed.

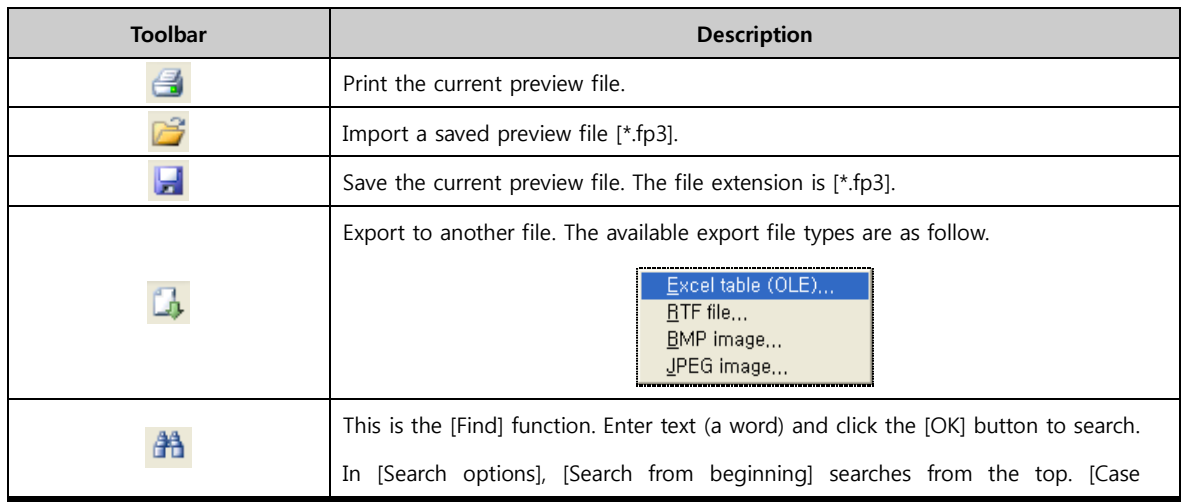

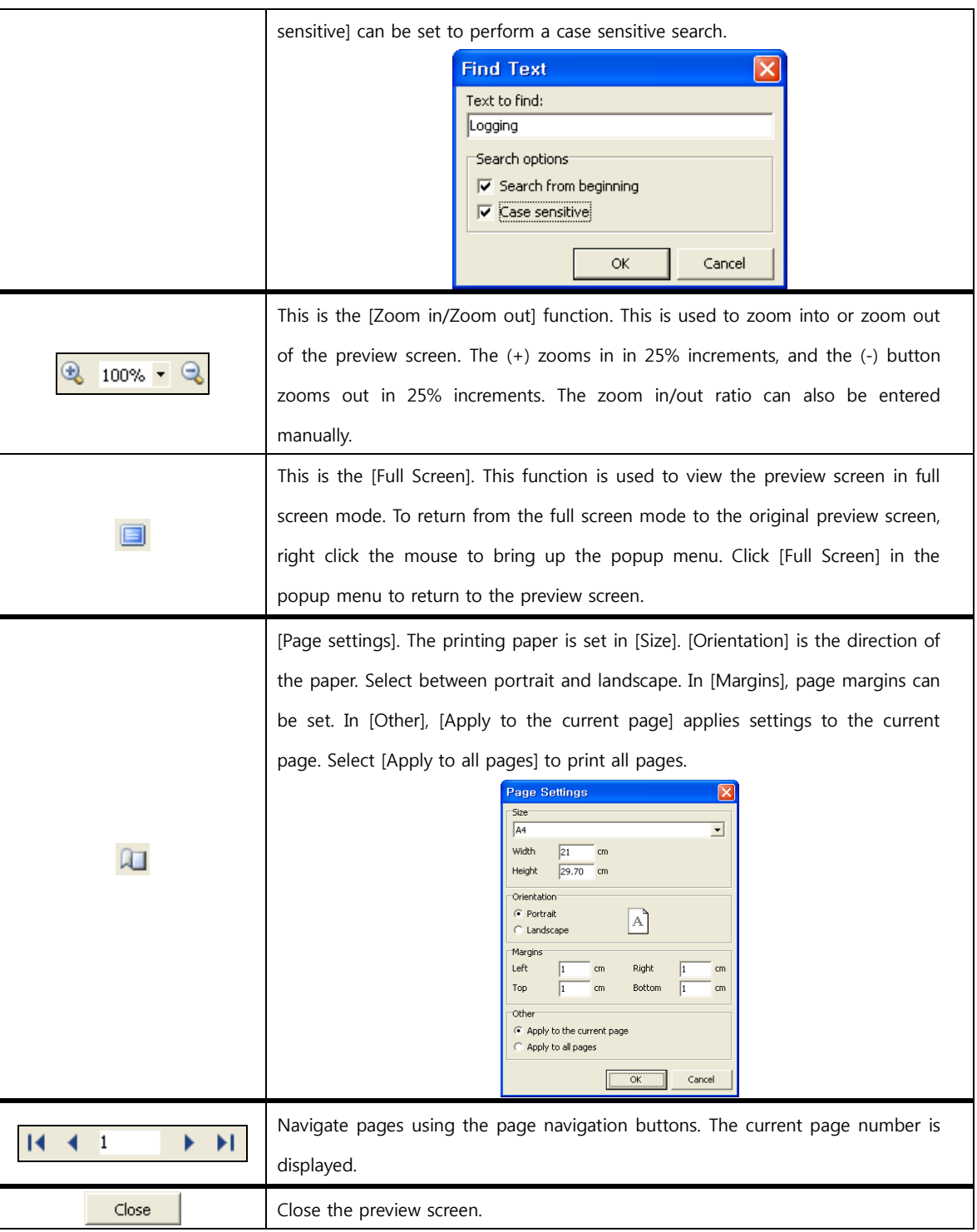

## 3.8 Close (Alt + F4)

Close the TOP Design Studio program.

Select [File]-[Exit] from the menu, or click the Close[X] button on the top right corner of the TOP Design Studio screen.

| ts CWUsers#Administrator#Desktop#셀름작화#NEWPROJECT.TDS - [L-NewSateStreen] |                          |                       |                            |                                 |                       |                                                                               |                  |                                  |     |     |                                   | $-10$                                                                                      |               |
|--------------------------------------------------------------------------|--------------------------|-----------------------|----------------------------|---------------------------------|-----------------------|-------------------------------------------------------------------------------|------------------|----------------------------------|-----|-----|-----------------------------------|--------------------------------------------------------------------------------------------|---------------|
| File<br>Project<br>Screen                                                | Edit                     | Object                | <b>Wew</b>                 | Tool                            | Trans                 | Help                                                                          |                  |                                  |     |     |                                   |                                                                                            | 0.987         |
| Frame<br>Base<br>Window<br><b>Previous</b><br>Next<br>New Screen         | Script<br>Screen         | -x<br>Delete<br>Close | B<br>応<br>Edit<br>Property | E,<br>Use<br>×<br>Master Screen | $\boxed{2}$<br>$\Box$ | $\overline{\mathbf{3}}$<br>4<br>$\left  \cdot \right $<br><b>Frame Screen</b> | A<br>Remove      | $\overline{\phantom{a}}$<br>Edit |     |     |                                   |                                                                                            | Close         |
| 1-NewBaseScreen1                                                         |                          |                       |                            |                                 |                       |                                                                               |                  |                                  |     |     |                                   |                                                                                            | io)           |
| Project Manager Window<br>  x                                            |                          | ×                     | 100<br>$\mathbf{r}$        | 200<br>$\cdot$                  | 300                   | 400<br>×.                                                                     | 500<br>$\lambda$ | $\cdot$                          | 600 | 700 | Property                          |                                                                                            | $x \times$    |
| <b>Screen</b>                                                            |                          |                       |                            |                                 |                       |                                                                               |                  |                                  |     |     | Expand All Collaps All V Dockable |                                                                                            |               |
| 昌<br>田                                                                   |                          |                       |                            |                                 |                       |                                                                               |                  |                                  |     |     |                                   |                                                                                            |               |
| Master Screen                                                            |                          |                       |                            |                                 |                       |                                                                               |                  |                                  |     |     | Screen Property                   |                                                                                            |               |
| <sup>4</sup> & Base Screen                                               | $\overline{\phantom{a}}$ |                       |                            |                                 |                       |                                                                               |                  |                                  |     |     | Screen Number                     | $\mathbf{1}$                                                                               | $\frac{a}{a}$ |
| 1-NewBaseScreen1<br>a la Window                                          |                          |                       |                            |                                 |                       |                                                                               |                  |                                  |     |     | Screen Name                       | NewBaseScreen1                                                                             |               |
| $-$ 65534 Keyboard                                                       | ā.                       |                       |                            |                                 |                       |                                                                               |                  |                                  |     |     |                                   |                                                                                            |               |
| 65535-TerKey<br><b>Co</b> Frame                                          |                          |                       |                            |                                 |                       |                                                                               |                  |                                  |     |     | Use MasterScreen                  | False                                                                                      |               |
|                                                                          |                          |                       |                            |                                 |                       |                                                                               |                  |                                  |     |     | Screen BG Type                    | Color                                                                                      | 国国国           |
|                                                                          |                          |                       |                            |                                 |                       |                                                                               |                  |                                  |     |     | <b>Back Color</b>                 | Black                                                                                      |               |
|                                                                          |                          |                       |                            |                                 |                       |                                                                               |                  |                                  |     |     | Searity Level                     |                                                                                            |               |
|                                                                          | 景                        |                       |                            |                                 |                       |                                                                               |                  |                                  |     |     |                                   | g.                                                                                         |               |
|                                                                          |                          |                       |                            |                                 |                       |                                                                               |                  |                                  |     |     |                                   |                                                                                            |               |
|                                                                          | i a                      |                       |                            |                                 |                       |                                                                               |                  |                                  |     |     |                                   |                                                                                            |               |
|                                                                          |                          |                       |                            |                                 |                       |                                                                               |                  |                                  |     |     |                                   |                                                                                            |               |
|                                                                          | <b>A</b>                 |                       |                            |                                 |                       |                                                                               |                  |                                  |     |     |                                   |                                                                                            |               |
| <b>Re</b> Project                                                        |                          |                       |                            |                                 |                       |                                                                               |                  |                                  |     |     |                                   |                                                                                            |               |
|                                                                          |                          |                       |                            |                                 |                       |                                                                               |                  |                                  |     |     |                                   |                                                                                            |               |
| Screen                                                                   |                          |                       |                            |                                 |                       |                                                                               |                  |                                  |     |     |                                   |                                                                                            |               |
| ABC<br>Global                                                            | ls.                      |                       |                            |                                 |                       |                                                                               |                  |                                  |     |     |                                   |                                                                                            |               |
|                                                                          |                          |                       |                            |                                 |                       |                                                                               |                  |                                  |     |     |                                   |                                                                                            |               |
|                                                                          |                          |                       |                            |                                 |                       |                                                                               |                  |                                  |     |     |                                   |                                                                                            |               |
| Project Manager Window   Object List Window                              | u.                       |                       |                            | m.                              |                       |                                                                               |                  |                                  |     |     |                                   |                                                                                            |               |
| Project Load Complete                                                    |                          |                       |                            |                                 |                       | <b>RD1520X</b>                                                                |                  |                                  |     |     | (222.96)                          | $100%$ $\rightarrow$ $\rightarrow$ $\rightarrow$ $\rightarrow$ $\rightarrow$ $\rightarrow$ |               |

[Fig. Exiting with the [X] button]

Messages appear asking whether to save each of the open projects that have been changed. The program is exited after the projects are saved.

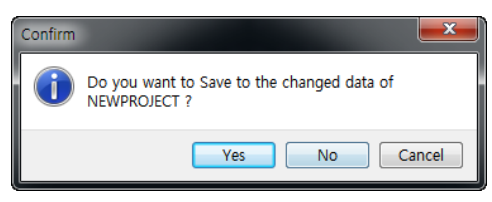

[Fig. Close confirmation message]

#### 3.8.1 Restore dialogue

If a project has been terminated abnormally, the project file is not completely lost. This is because TDS is set to automatically back up the project every 5 minutes. The project must have been operating normally to begin with, and the restore function is not possible without an auto saved backup file. The following figure appears when TDS is restarted after abnormal termination.

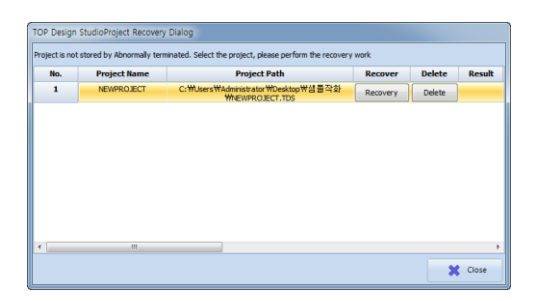

[Fig. Restore dialogue]

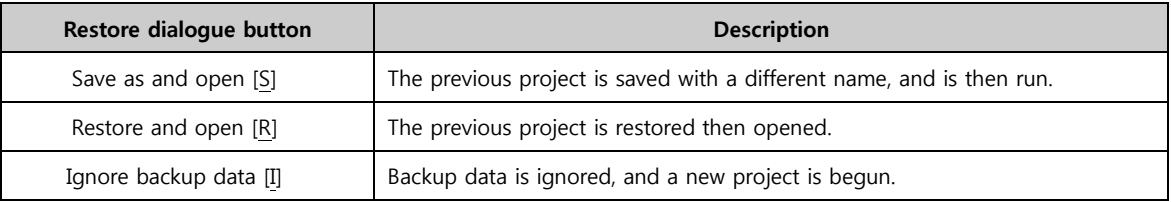

# CHAPTER 4 Project Menu

# CHAPTER 4 - Project Menu

The [Project] menu is explained. In the project menu, settings that apply to the overall project are made.

These settings can be made using the [Top menu] and the [Project Management] window on the left side. The settings are the same.

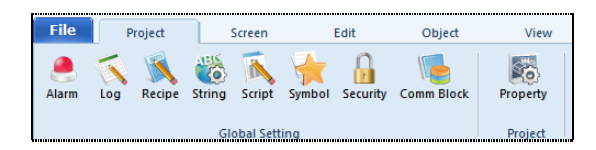

[Fig. Top project menu]

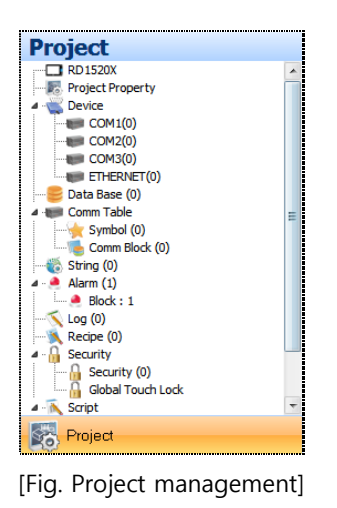

#### 4.1 Alarm setting

The alarm message, monitoring data, and action method for various situations that may occur in the controller can be set.

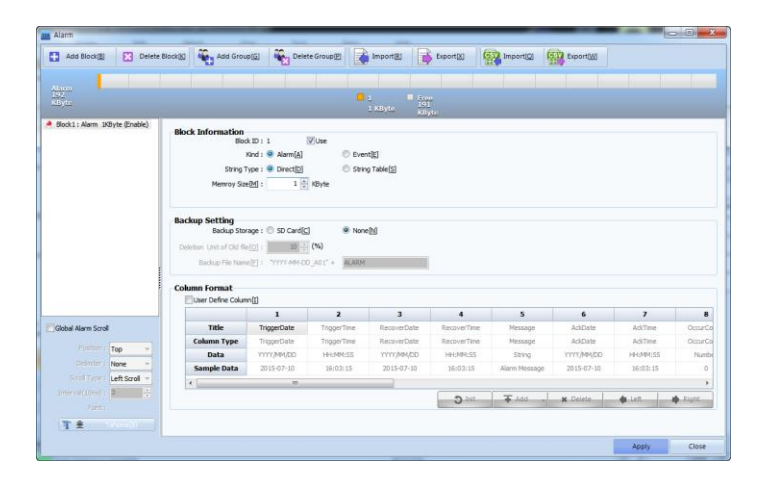

[Fig. Alarm setting]

#### (1) Alarm group

The alarm group is a collection of alarm lists. Up to 64 groups with IDs from 1 to 64 can be made. The alarms within a group include alarm conditions (addresses) and alarm contents.

Up to 5000 alarm can be registered to a single alarm group.

#### (2) Alarm block

An alarm block is a parent category that includes alarm groups. Up to 16 alarm blocks with block numbers from 1 to 16 can be made. In a single alarm block, up to 64 alarm groups can be registered. Separate memory can be designated for storing alarm lists that have occurred in different alarm blocks.

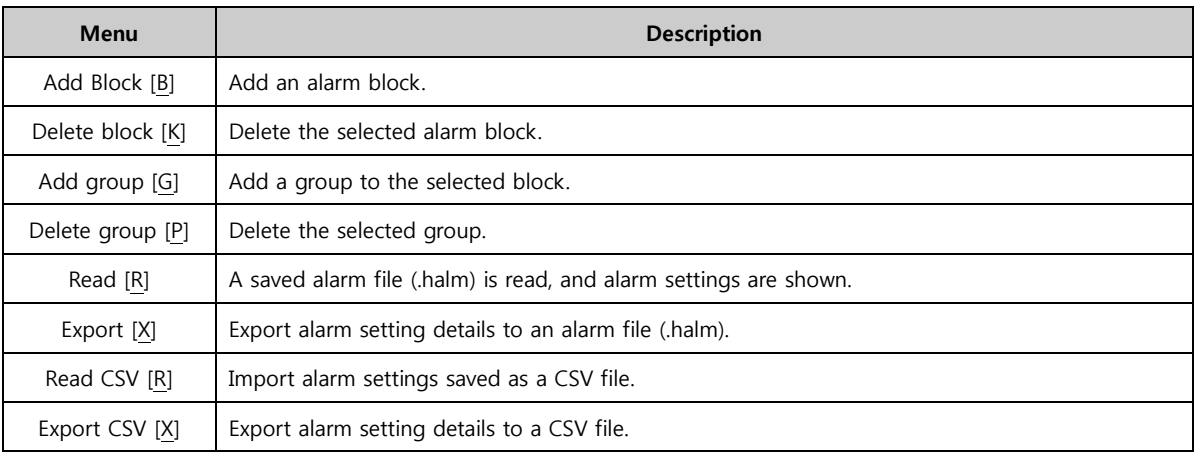

#### 4.1.1 Alarm memory settings

To use the alarm function, the alarm memory must be set first.

This is the memory region where alarm data is saved. Overall alarm memory settings can be made from [Partition Settings] under the [Project]-[Properties] menu.

#### (1) Partition settings

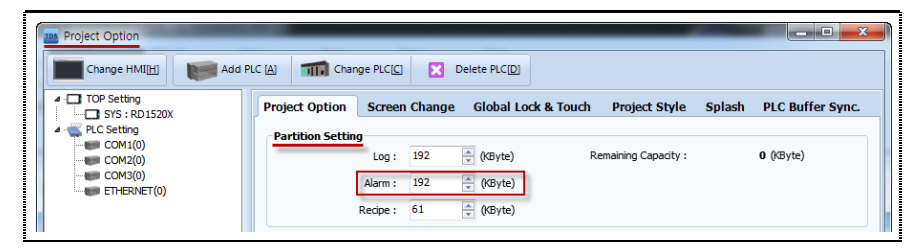

[Fig. Partition settings]

Set the memory to save alarm data to, from the total 445KB memory of TOPR.

If log/recipe functions are used in the project, be sure to distribute memory well. The default value is set to 192KB. If alarm data exceeds the set memory size, the oldest alarm data is erased to make space for the latest alarm data to be saved.

#### (2) Alarm block memory settings

Separate memory capacity to be used by each alarm block is set. In the alarm settings window, set the [Memory capacity] to be used by the alarm block.

| TDS Alarm<br>-                                                                                          | -9<br>$\equiv$                                                                                                    |
|----------------------------------------------------------------------------------------------------|----------------------------------------------------------------------------------------------------|
| Delete Block[K]<br>Add Block[B]                                                                         | Add Group[G]<br>Delete Group [P]<br>$\overline{\text{GSV}}$ Export $\underline{\text{W}}$<br>$\frac{GSV}{12}$ Import [O]<br>$\frac{1}{2}$ Import[R]<br>$\Rightarrow$ Export[X] |
|                                                                                                    |                                                                                                    |
| Alarm<br>192<br>KByte                                                                                   | Πı<br>Free<br>142<br>KByte<br>50 KByte                                                                                                    |
| Block1 : Alarm 50KByte (Enable)<br><b>C</b> ID:1 (Enable)NewGroup ( Cour<br>D:2 (Enable)NewGroup ( Cour | <b>Block Information</b><br>V Use<br>Block ID: 1                                                                                                    |
| D:3 (Enable)NewGroup (Cour                                                                              | Kind: @ Alarm[A]<br>Event[E]<br>String Type: O Direct[D]<br>String Table[S]                                                                                                    |
|                                                                                                    | 50 KByte<br>Memroy Size[M] :                                                                                                    |

[Fig. Alarm block memory settings]

Select the applicable [Alarm Block ID] from the alarm block and alarm group list on the left. Then set [Memory Capacity] in [Block info] on the right. The default setting is 5KB. Ensure that the total of the memory capacity set for each alarm block does not exceed the total alarm memory set in [Partition settings] under the [Project]-[Settings] menu. If the [Apply] button is pressed when the total exceeds the total alarm memory, the following error message occurs.

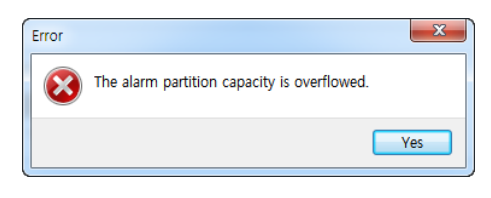

[Fig. Memory capacity exceeded message]

#### 4.1.2 Alarm block setting

|                                           | Add Group[G]                   |                                                     |                    |                                                                                                    | GSV Import(Q)      | Export             |            |                 |                           |
|-------------------------------------------|--------------------------------|-----------------------------------------------------|--------------------|----------------------------------------------------------------------------------------------------|--------------------|--------------------|------------|-----------------|---------------------------|
|                                           |                                |                                                     |                    |                                                                                                    |                    |                    |            |                 |                           |
| $\frac{\text{Alarm}}{192}$<br>KByte       |                                |                                                     | <b>D</b> +         | $\begin{array}{c}\n\blacksquare \text{ } \text{Free} \\ 142 \\ \text{KByte}\n\end{array}$<br>50 KByte |                    |                    |            |                 |                           |
| Block1: Alarm 50KByte (Enable)            |                                |                                                     |                    |                                                                                                    |                    |                    |            |                 |                           |
| <sup>2</sup> ID:1 (Enable)NewGroup ( Cour | <b>Block Information</b>       |                                                     |                    |                                                                                                    |                    |                    |            |                 |                           |
| D:2 (Enable)NewGroup ( Cour               |                                | Block ID: 1                                         | Viuse              |                                                                                                    |                    |                    |            |                 |                           |
| <b>Cour</b> ID:3 (Enable)NewGroup ( Cour  |                                | Kind: @ Alarm[A]                                    | <b>Event[E]</b>    |                                                                                                    |                    |                    |            |                 |                           |
|                                           |                                | String Type: <sup>(a)</sup> Direct(D)               |                    | String Table[S]                                                                                       |                    |                    |            |                 |                           |
|                                           | Memrov Size [M] :              |                                                     | 图 卡 KByte          |                                                                                                    |                    |                    |            |                 |                           |
|                                           |                                |                                                     |                    |                                                                                                    |                    |                    |            |                 |                           |
|                                           |                                |                                                     |                    |                                                                                                    |                    |                    |            |                 |                           |
|                                           |                                |                                                     |                    |                                                                                                    |                    |                    |            |                 |                           |
|                                           | <b>Backup Setting</b>          |                                                     |                    |                                                                                                    |                    |                    |            |                 |                           |
|                                           |                                | Backup Storage: <sup>O</sup> SD Card <sup>[C]</sup> | None[N]            |                                                                                                    |                    |                    |            |                 |                           |
|                                           |                                |                                                     |                    |                                                                                                    |                    |                    |            |                 |                           |
|                                           | Deletion Unit of Old file[O] : | $10 \div (96)$                                      |                    |                                                                                                    |                    |                    |            |                 |                           |
|                                           |                                | Backup File Name[F]: "YYYY-MM-DD A01" +             | <b>ALARM</b>       |                                                                                                    |                    |                    |            |                 |                           |
|                                           |                                |                                                     |                    |                                                                                                    |                    |                    |            |                 |                           |
|                                           | <b>Column Format</b>           |                                                     |                    |                                                                                                    |                    |                    |            |                 |                           |
| $\mathbf{m}$<br>×                         | User Define Column[1]          |                                                     |                    |                                                                                                    |                    |                    |            |                 |                           |
|                                           |                                | $\mathbf{1}$                                        | $\overline{2}$     | 3                                                                                                    | 4                  | 5                  | 6          | $\overline{7}$  |                           |
| Global Alarm Scroll                       | Title                          | TriggerDate                                         | <b>TriggerTime</b> | <b>RecoverDate</b>                                                                                    | <b>RecoverTime</b> | Message            | AddDate    | AckTime         |                           |
| Position : Too                            | <b>Column Type</b>             | TriggerDate                                         | <b>TriggerTime</b> | RecoverDate                                                                                           | RecoverTime        | Message            | AddDate    | AckTime         | 8<br>Occur Co.<br>OccurCo |
| Delimiter : None                          | Data                           | YYYY/MM/DD                                          | <b>HH:MM:SS</b>    | YYYY/MM/DD                                                                                            | <b>HH:MM:SS</b>    | String             | YYYY/MM/DD | <b>HH:MM:SS</b> | Numbe                     |
| Scroll Type: Left Scroll                  | <b>Sample Data</b>             | 2015-07-10                                          | 16:12:24           | 2015-07-10                                                                                            | 16:12:24           | Alarm Message      | 2015-07-10 | 16:12:24        | $\theta$                  |
|                                           | $\epsilon$                     | m                                                   |                    |                                                                                                    |                    |                    |            |                 | ٠                         |
| Interval(10ms):<br>Font:                  |                                |                                                     |                    |                                                                                                    | $2 - 10i$          | $\frac{1}{2}$ Add. | st Delete  | da Len.         | Right                     |

[Fig. Alarm block setting]

In block info, basic block settings are made.

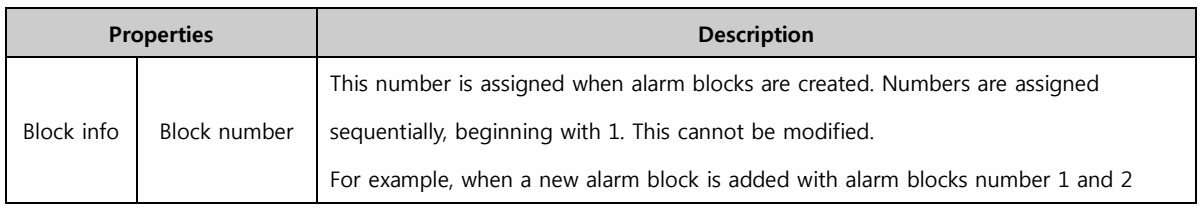

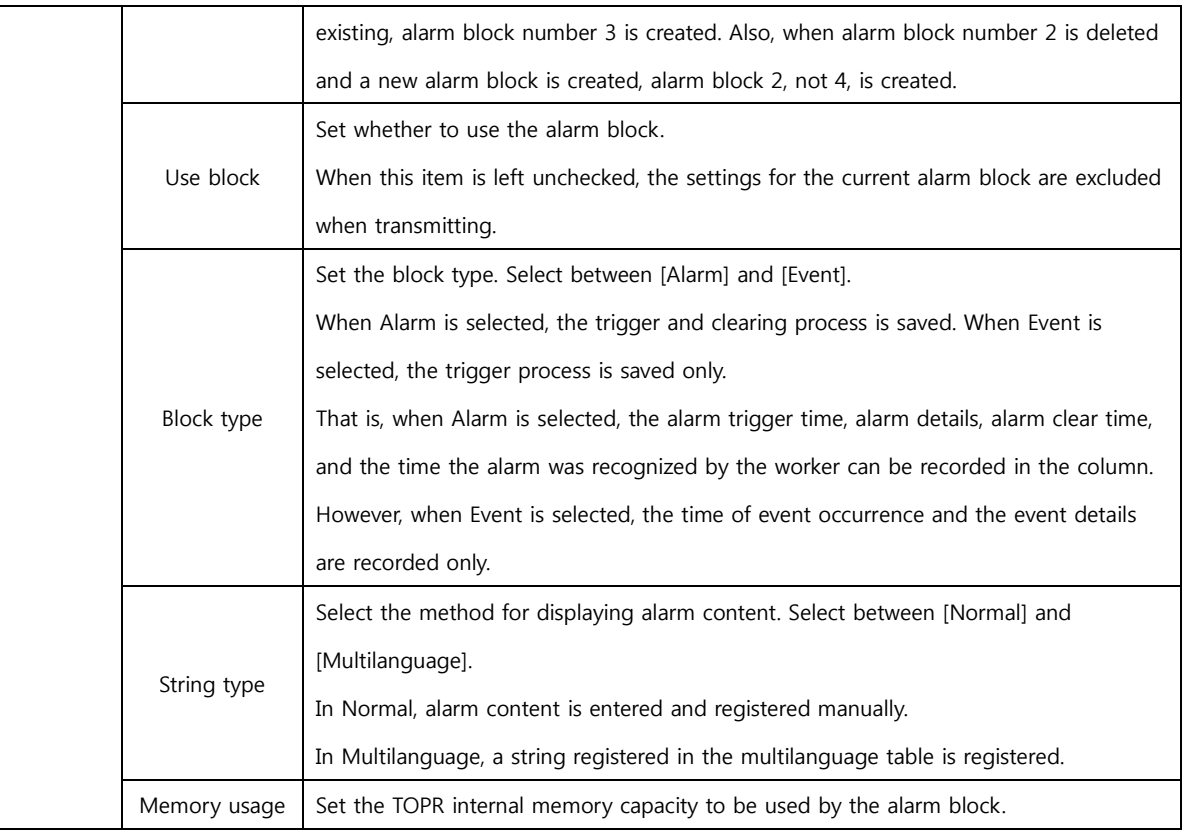

In backup setting, set whether to use TOPR internal memory only, or to use a separate SD memory card. When a separate SD memory card is inserted into TOPR, and the [Backup storage] is set to SD card in backup setting, data saving is not limited to TOPR data memory, and alarm data can be saved in the SD card memory as well. 1 backup file is created per day.

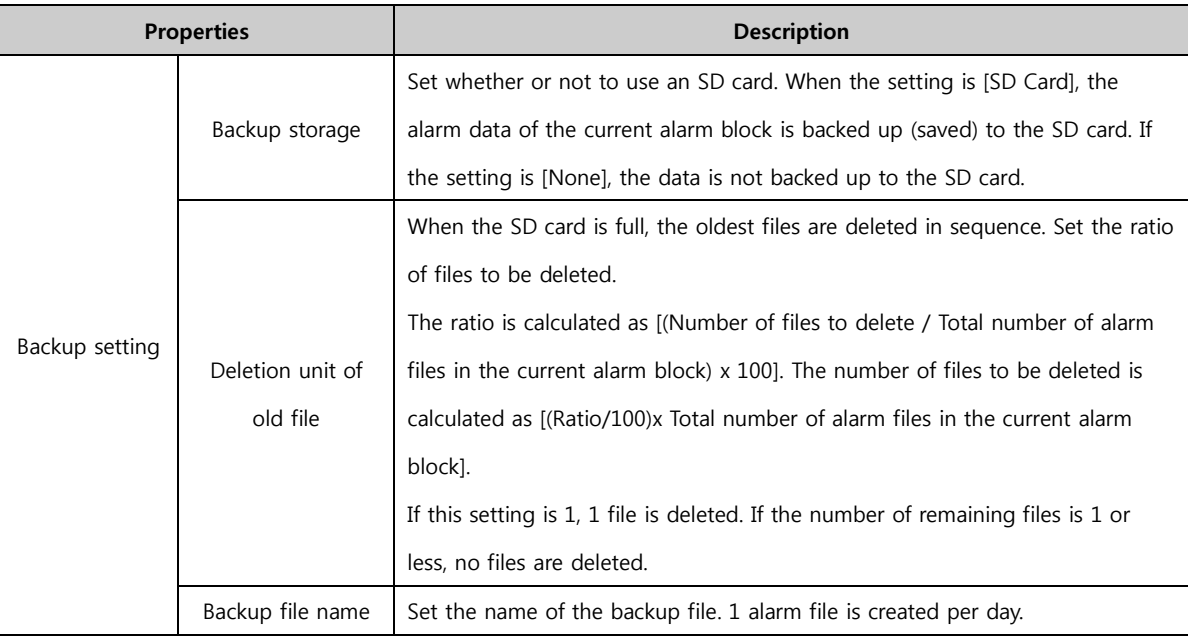

In Column Format, set the default column to display in the [Alarm View] object. The [Alarm View] object is displayed according to the settings here. The settings here can be used as-is in the [Alarm View], or re-defined to change the column. The [Initialize] button restores the initial settings format. The [Add/Delete] buttons can be used to add or delete columns. The [Left/Right] buttons are used to move columns to the right or left. The columns for trigger date / trigger time / recover date / recover time cannot be moved or deleted.

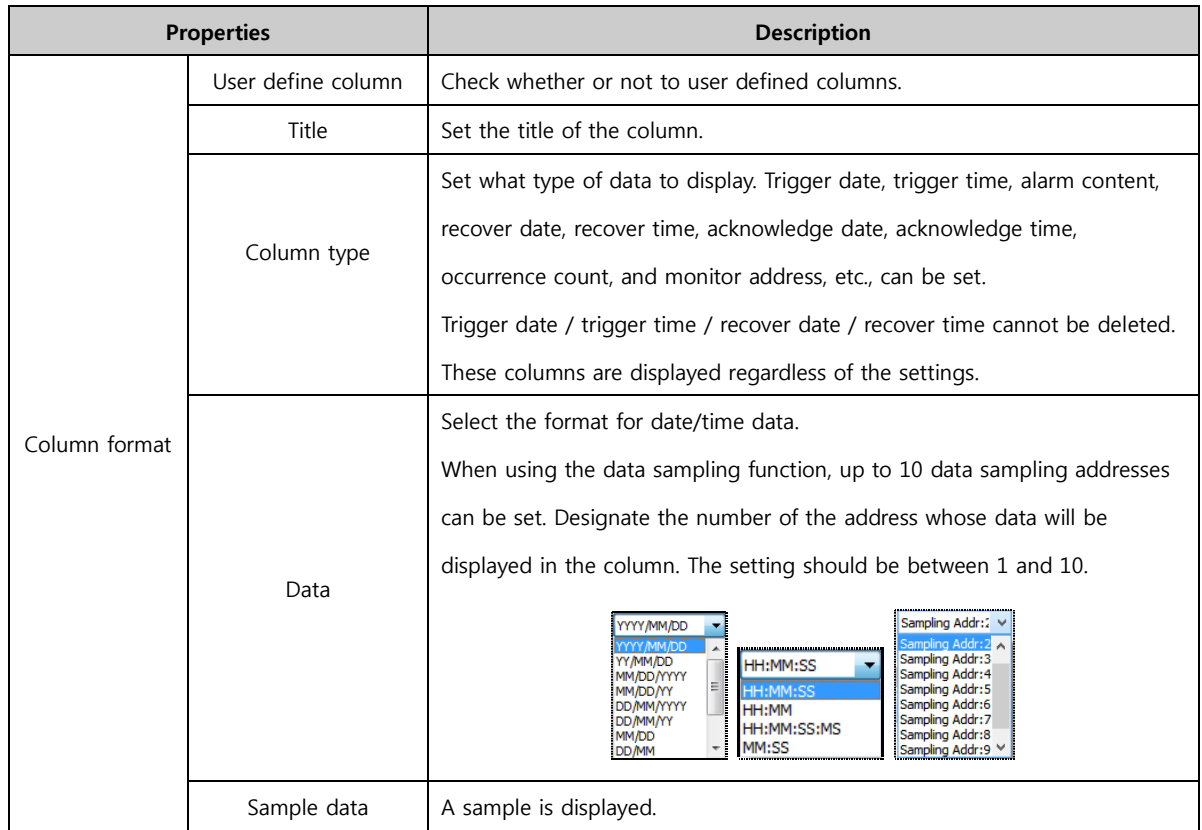

#### 4.1.3 Group settings page

.

Up to 64 alarm groups can be created. To display alarm lists on the screen according to group, draw up the list with different groups.

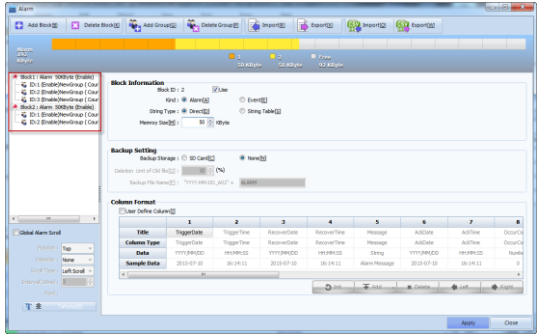

[Fig. Alarm group setting]

| <b>Properties</b> | <b>Description</b>                                                                     |
|-------------------|----------------------------------------------------------------------------------------|
| ID                | This number is assigned sequentially whenever an alarm group is created. The number    |
|                   | cannot be modified.                                                                    |
|                   | Designate the name of the alarm group. This name is displayed when selecting groups in |
| Group name        | the [Alarm View / Graph] object.                                                       |

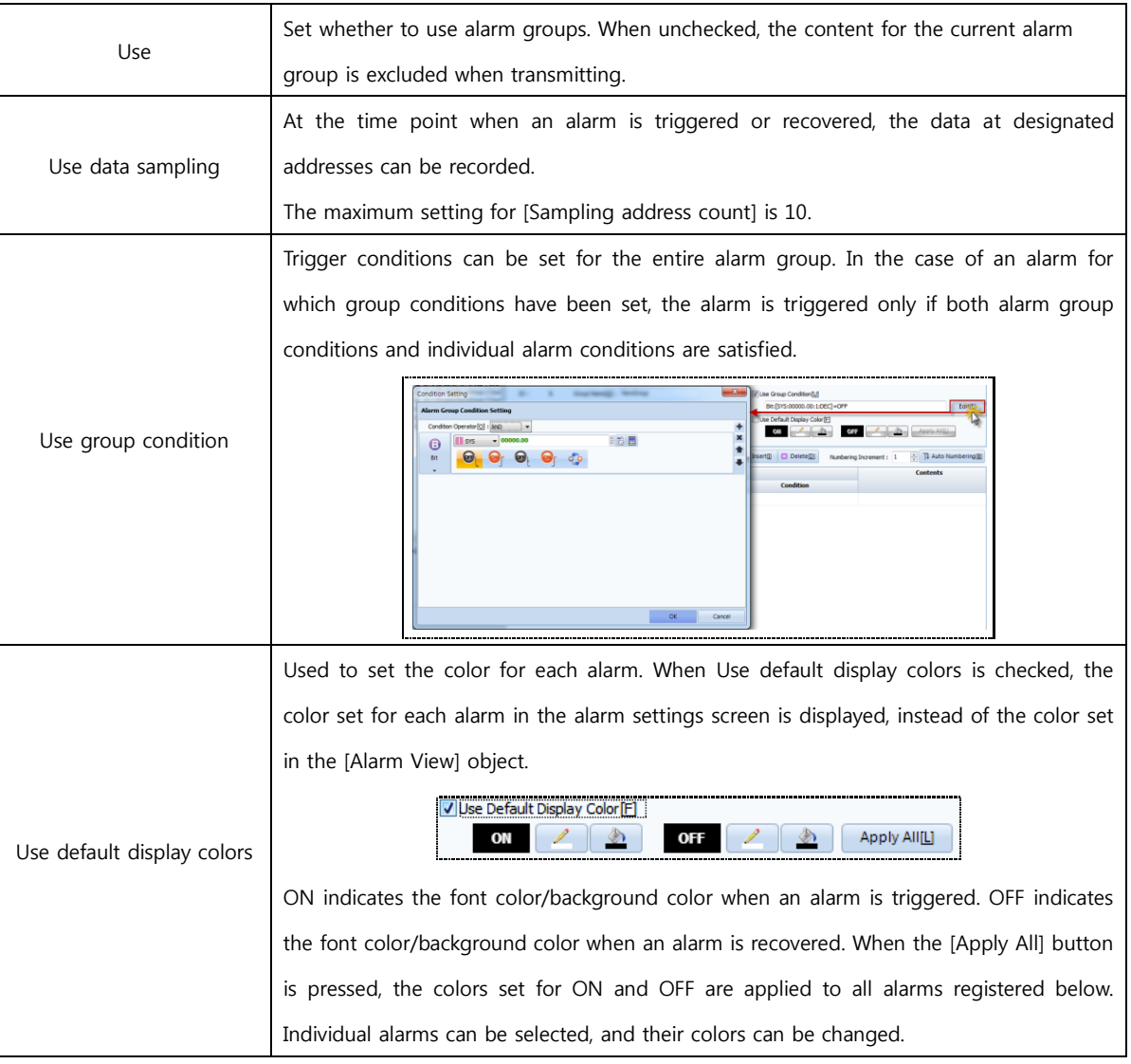

#### 4.1.4 Alarm list registration and editing

Individual alarms are registered. Up to 5,000 alarms can be registered in a given alarm group.

Use the [Add] button to add new alarms, and set alarm conditions/alarm content/color/sound/sampling address, etc.

| Add Count[C] :          |                | ÷<br>8      | $+$ Add(A)<br>÷<br>Auto Address Increment[1]: 1 | + InsertIII<br>E3 Delete(D) | T1 Auto Numbering图<br>÷<br>Numbering Increment: 1 |
|-------------------------|----------------|-------------|-------------------------------------------------|-----------------------------|---------------------------------------------------|
| <b>Use</b>              | No.            |             | Condition                                       | <b>Contents</b>             |                                                   |
| ш                       |                | <b>Type</b> | <b>Address(X) / Condition Expression</b>        | <b>Condition</b>            |                                                   |
| $\overline{\mathbf{v}}$ | ı              | Bit         | [SYS:00000.00:1:DEC]                            | OFF                         |                                                   |
| Ø                       | $\overline{a}$ | Bit         | [SYS:00000.01:1:DEC]                            | ON                          | No.1 Error                                        |
| V                       | 3              | Bit         | ESYS:00000.02:1:DECT                            | ON                          | No.2 Error                                        |
| S                       | 4              | Bit         | [SYS:00000.03:1:DEC]                            | ON                          | No.3 Error                                        |
| V                       | s              | Bit         | [SYS:00000.04:1:DEC]                            | ON                          | No.4 Error                                        |
| S                       | 6              | Bit         | [SYS:00000.05:1:DEC]                            | ON                          | No.5 Error                                        |
| V                       | 7              | Bit         | [SYS:00000.06:1:DEC]                            | ON                          | No.6 Error                                        |
| Z                       | 8              | Bit         | [SYS:00000.07:1:DEC]                            | ON                          | No.7 Error                                        |

[Fig. Alarm registration]

#### (1) Add/insert/delete alarm

After writing the first alarm, enter the number of alarms to create in [Add count]. Use [Auto address increment] to make the addresses of newly created alarms increase by increments automatically. After creating an alarm using the [Add] button, set [Alarm content] and detailed settings.

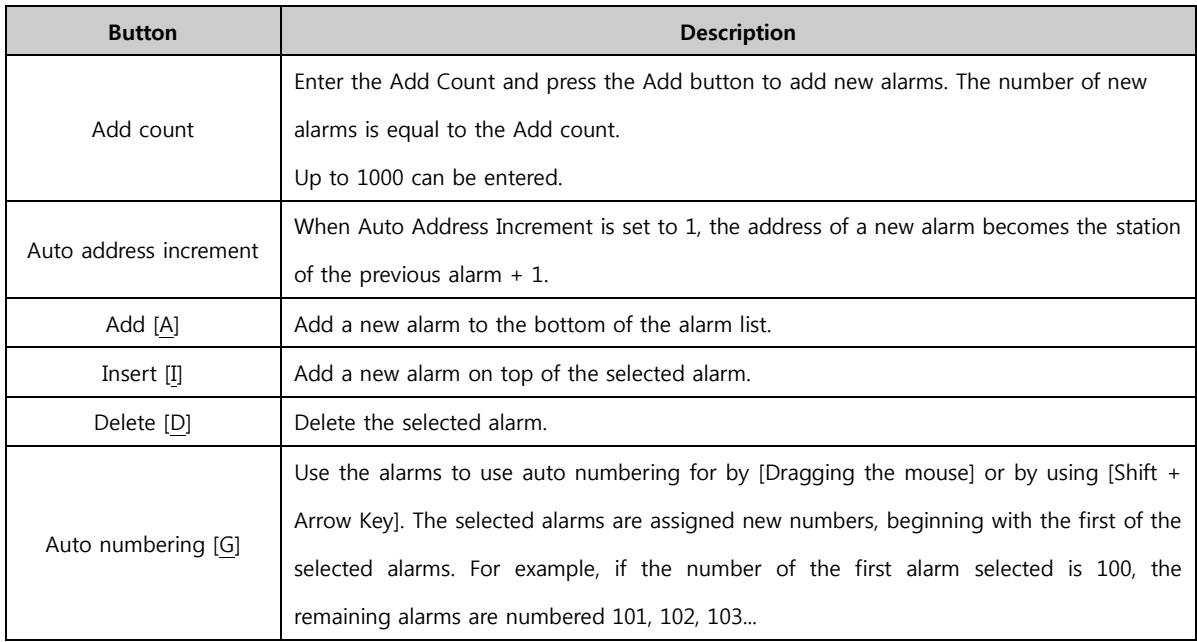

## (2) Copy/paste

After dragging and selecting the alarm list with the mouse, the list can be copied (Ctrl+C) and pasted in a different group (Ctrl+V). Also, the copied alarm list area can be pasted in an Excel file. Content registered in an Excel file can be copied and pasted into the alarm list.

| $+$ Add(A)<br>Insert[]   E3 Delete[D]<br>昌<br>高<br>손<br>1 Auto Numbering[B]<br>8<br>Auto Address Increment[T]: 1<br>Numbering Increment: 1<br>Add Count[C]: |           |             |                                          |                  |             |  |  |  |  |
|----------------------------------------------------------------------------------------------------|-----------|-------------|------------------------------------------|------------------|-------------|--|--|--|--|
| I                                                                                                    | No.       |             | <b>Condition</b>                         | <b>Contents</b>  |             |  |  |  |  |
|                                                                                                    |           | <b>Type</b> | <b>Address(X) / Condition Expression</b> | <b>Condition</b> |             |  |  |  |  |
| İ                                                                                                    | --------- | Bit         | [SYS:00000.00:1:DEC]                     | OFF              |             |  |  |  |  |
| İ                                                                                                    |           | Bit         | [SYS:00000.01:1:DEC]                     | ON               | No. 1 Frror |  |  |  |  |
| Ē                                                                                                    | ×         | Bit         | [SYS:00000.02:1:DEC]                     | ON               | No.2 Frron  |  |  |  |  |

[Fig. Selected alarm list area]

## 4.1.5 Basic alarm list settings

Set alarm trigger conditions and content.

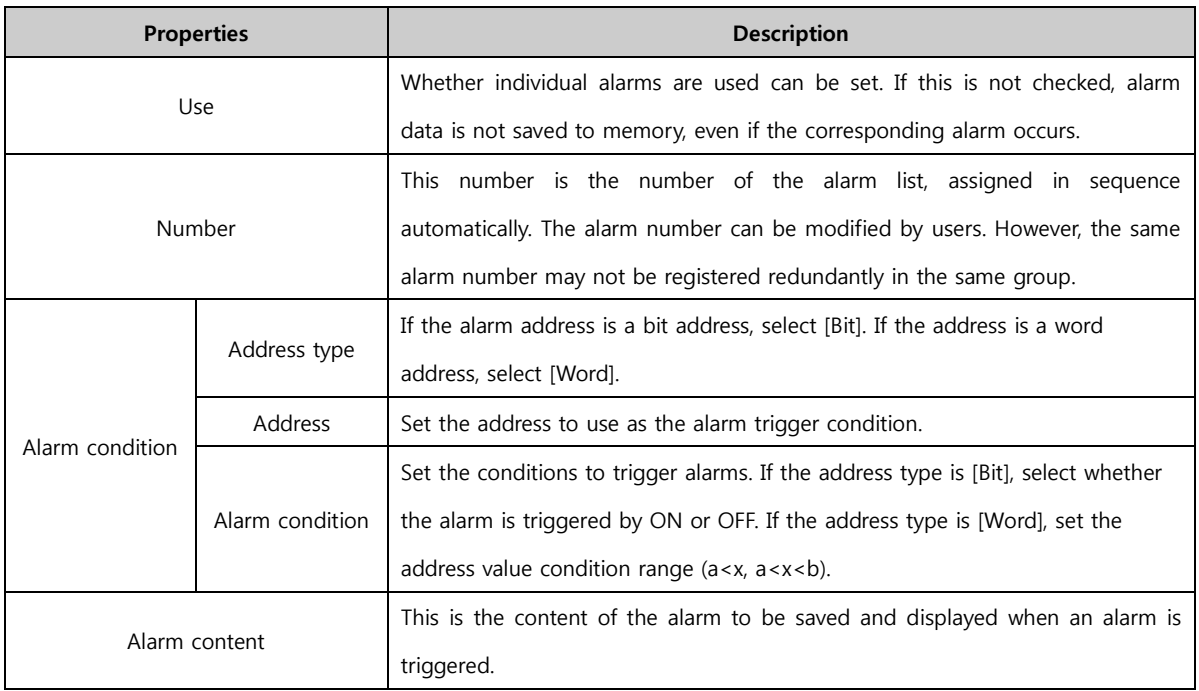
#### 4.1.6 Additional alarm list settings

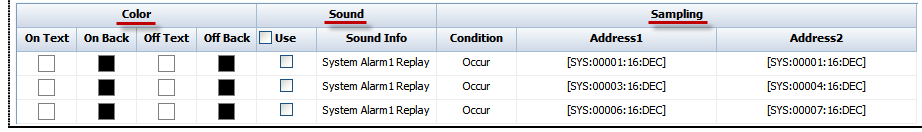

[Fig. Additional alarm list settings]

#### (1) Use default display colors

As explained in 5.1.3, when [Use default display colors] is checked, colors appear in the columns of the alarm list below.

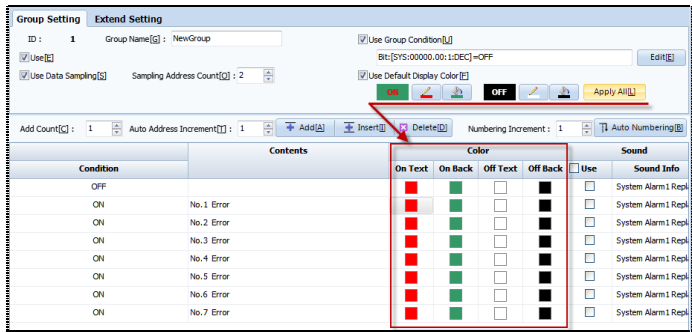

[Fig. Use default display colors]

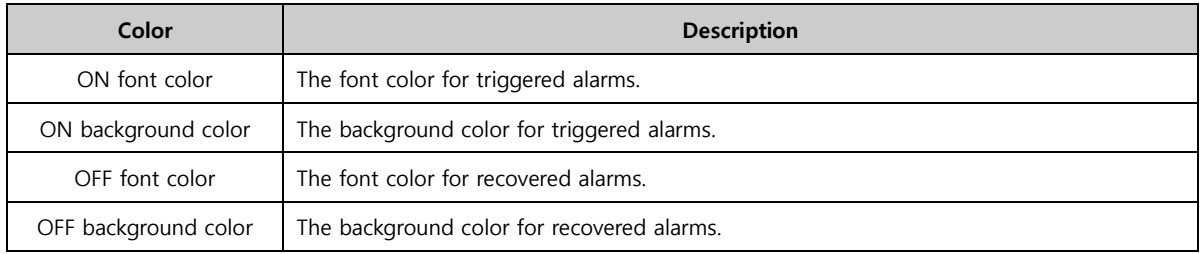

By double clicking the squares showing individual colors in the alarm list, other colors can be assigned.

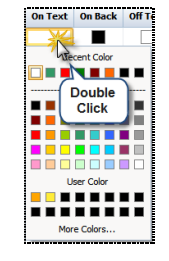

[Fig. Changing colors]

#### (2) Sound settings

Set the alarm sound to use when an alarm is triggered. Check [Use] in the [Alarm registration] list. Properties can be edited using the [Alarm sound info] button.

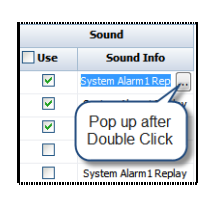

[Fig. Alarm sound setting]

When the button  $\Box$  is clicked, a screen for sound settings appears.

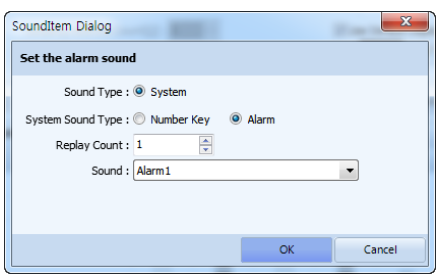

[Fig. Sound settings]

| <b>Properties</b> | <b>Description</b>                                               |
|-------------------|------------------------------------------------------------------|
| Sound type        | Use system sound as the default setting.                         |
| System sound type | Set the system sound type. Options are [Number Key] and [Alarm]. |
| Replay count      | Set the number of times to replay sounds.                        |
| Sound             | Select the sound.                                                |

### (3) Data sampling

This function saves the data of the designated address at the time point when the alarm is triggered or cleared. Up to 10 addresses can be set. Check [Use data monitoring], then enter the [Address count] to monitor between 1 and 10. Sampling address columns are created; the number of columns is equal to the [Address count setting].

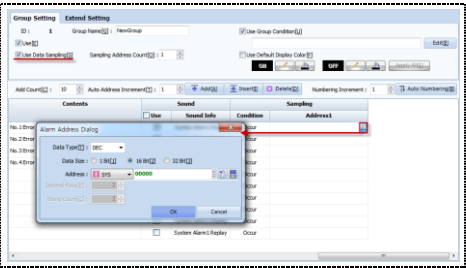

[Fig. Data sampling address setting]

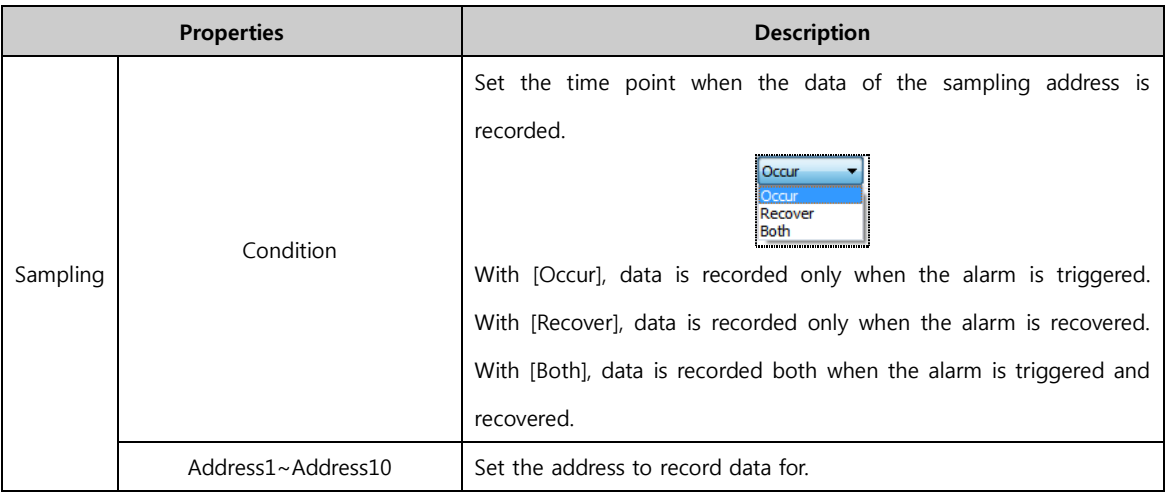

Press the enter address button to set the address.

Properties **Description** 

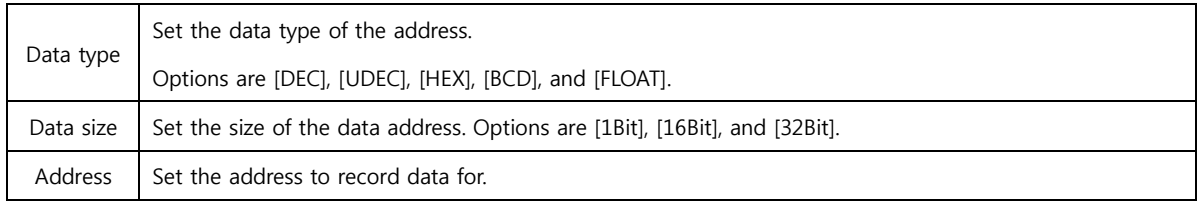

## 4.1.7 Extend settings page

Extended settings can be set in addition to the basic alarm block settings: [Use Action], [Record enable count of current alarm], [Use global alarm], and [Use take action].

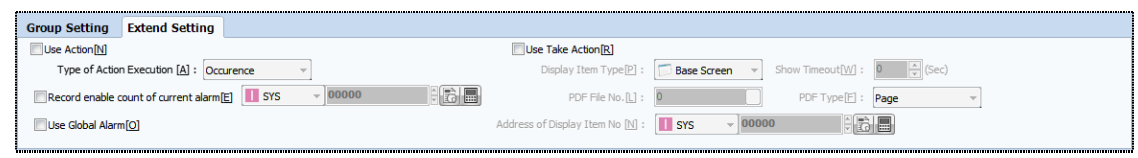

[Fig. Extend setting]

| <b>Properties</b>   | <b>Description</b>                                                                               |
|---------------------|--------------------------------------------------------------------------------------------------|
| Use action          | Set the action or operation to be performed when an alarm is triggered.                          |
| Record enable count |                                                                                                  |
| of current alarm    | Record the number of alarms currently triggered in the corresponding address.                    |
|                     | Alarm groups set as global alarms can be used in the global alarm scroll. Global alarm scroll is |
| Use global alarm    | a function where the content of a triggered alarm is scrolled on the top or bottom of the        |
|                     | current screen.                                                                                  |
|                     | Set the action to be taken when an alarm is triggered: the action may be a screen transition     |
| Use take action     | or a popup screen.                                                                               |

## (1) Use action

Use action is a function that allows an operation or action to be performed when an alarm is triggered. When this is checked, a column with the title [Action] is added, as shown in the figure below.

| <b>Extend Setting</b><br><b>Group Setting</b>     |             |                              |                                            |                     |                   |                 |
|---------------------------------------------------|-------------|------------------------------|--------------------------------------------|---------------------|-------------------|-----------------|
| Village Action/NT                                 |             |                              | Lise Take Acton(R)                         |                     |                   |                 |
| Type of Action Execution [A] : Consence           |             |                              | Diploy Den Type PE<br>Sape Screen          | Show TimesubW1 (    | <b>ELECTRICAL</b> |                 |
| Record enable count of current alarms             | $- 00000$   | 印刷器                          | PDF FRENO.(L)                              | <b>PDF Type(FT)</b> | Page              |                 |
| Use Gobal Alarm202                                |             |                              | ET SYS<br>Address of Dupley Three No (h) : | $- 00000$           |                   |                 |
| Add Count(2): 10 (2) Auto Address Increment(1): 1 | F.          | + Adole + Insert - Delete(D) | Numbering Increment: 1                     | Auto Numbering      |                   |                 |
|                                                   | Contents    |                              | Sound                                      | <b>Action</b>       |                   | Sampling        |
| Condition                                         |             | <b>Use</b>                   | <b>Saund Info</b>                          |                     | Condition         | <b>Address1</b> |
| CH                                                | No. 1 Ferry | $\overline{\omega}$          | <b>System Alarm I Report</b>               | Pátene              | Occur             |                 |
| CN                                                | No.2 firm   | $\overline{\mathbf{v}}$      | System Alarm 1 Replay                      |                     | Omr               |                 |
| ON                                                | No.3 Ferry  | $\overline{\mathbf{v}}$      | System Alarm 1 Replay                      |                     | Occur             |                 |
| CH                                                | No.4 Error  | m                            | System Alarm 1 Replay                      |                     | Occur             |                 |
| CN                                                |             | D                            | System Alarm 1 Replay                      |                     | Ocne              |                 |
| CN                                                |             | O                            | System Alarm 1 Replay                      |                     | Occur             |                 |
| ON                                                |             | D                            | System Alarm 1 Replay                      |                     | Occur             |                 |
| CN                                                |             | D                            | System Alarm 1 Replay                      |                     | Occur             |                 |
| CN                                                |             | o                            | System Alarm 1 Replay                      |                     | Occur             |                 |
|                                                   |             | o                            | System Alarm 1 Replay                      |                     | Octur             |                 |

[Fig. Use action]

When the column is double clicked, the  $\Box$  button appears. When the button  $\Box$  is clicked, the action setting screen appears. The action to be performed is set from this screen. By clicking the button  $\pm$ , up to 5 operations can be added.

|                             |                                      |     | Use Take Action(R)                    |                                                       |              |           |                      |
|-----------------------------|--------------------------------------|-----|---------------------------------------|-------------------------------------------------------|--------------|-----------|----------------------|
| tecution [A] : Occurence    |                                      |     |                                       | Display Item Type <sup>[9]</sup> : <b>Base Screen</b> |              |           | Show Timeout[W]:     |
|                             | It of current alarm [E]<br>$- 00000$ | 旧方画 |                                       | PDF File No. 0.1 :                                    |              |           | PDF Type [E] :       |
|                             |                                      |     | Address of Display Item No [N] : 1875 |                                                       |              | $- 00000$ | lδ                   |
| <b>Action Setting</b>       |                                      | ۰   |                                       | $^{22}$                                               |              |           |                      |
| <b>Alarm Action Setting</b> |                                      |     |                                       |                                                       | lement: 1    |           | - Ti Auto Numberings |
|                             |                                      |     |                                       |                                                       |              |           | <b>Action</b>        |
| Max Excute Count : 1        | -(0=co) Interval: 0                  |     | $\div$ (100ms) Delay Time : 0         |                                                       |              |           | None                 |
| $\bigcirc$                  | $- 00000.00$<br><b>ET SYS</b>        |     |                                       |                                                       |              |           |                      |
| Bit                         |                                      |     | Group Index                           | ÷                                                     |              |           |                      |
| Θ                           | $- 00000.00$<br>sys                  |     |                                       | 日間                                                    | $\mathbf{x}$ |           |                      |
| <b>BR</b>                   |                                      |     | Group Index 0                         | 型                                                     |              |           |                      |
|                             |                                      |     |                                       |                                                       |              |           |                      |
|                             |                                      |     |                                       |                                                       |              |           |                      |
|                             |                                      |     |                                       |                                                       |              |           |                      |
|                             |                                      |     |                                       |                                                       |              |           |                      |
|                             |                                      |     |                                       |                                                       |              |           |                      |
|                             |                                      |     | $\alpha$                              | Cancel                                                |              |           |                      |
|                             |                                      |     |                                       |                                                       |              |           |                      |

[Fig. Use action setting]

#### (2) Record enable count of current alarm

Records the number of alarms currently triggered in the set address. When a [Number] object set with this address is registered to the screen, the current number of triggered alarms can be displayed on the screen during operation.

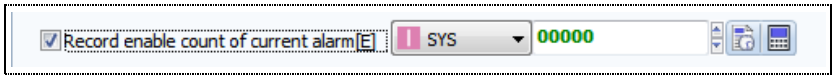

[Fig. Record enable count of current alarm]

## (3) Use global alarm

Alarm groups with the [Use global alarm] function checked are used when the [Global alarm scroll] function is used. In global alarm scroll, content of triggered alarms is scrolled at a designated location on the active screen.

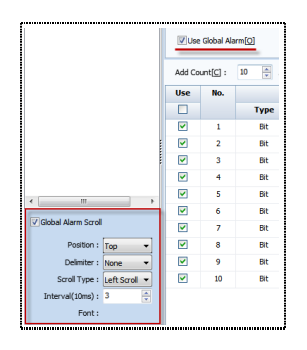

[Use global alarm]

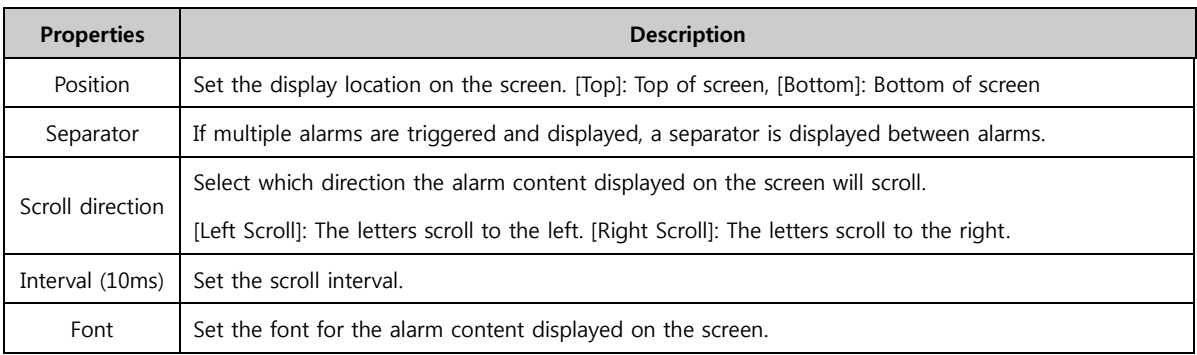

### (4) Use take action

Set the action to be taken when an alarm is triggered. If [Use take action] is checked, a column with the

title [Action item number] is added.

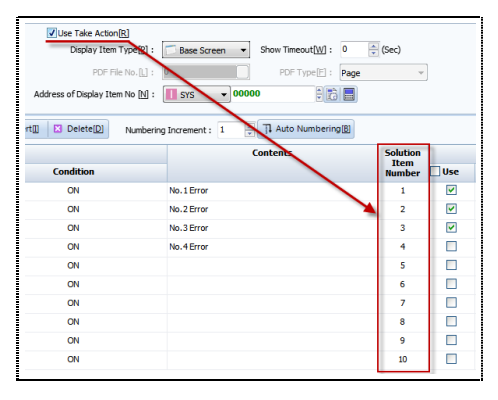

[Fig. Use take action]

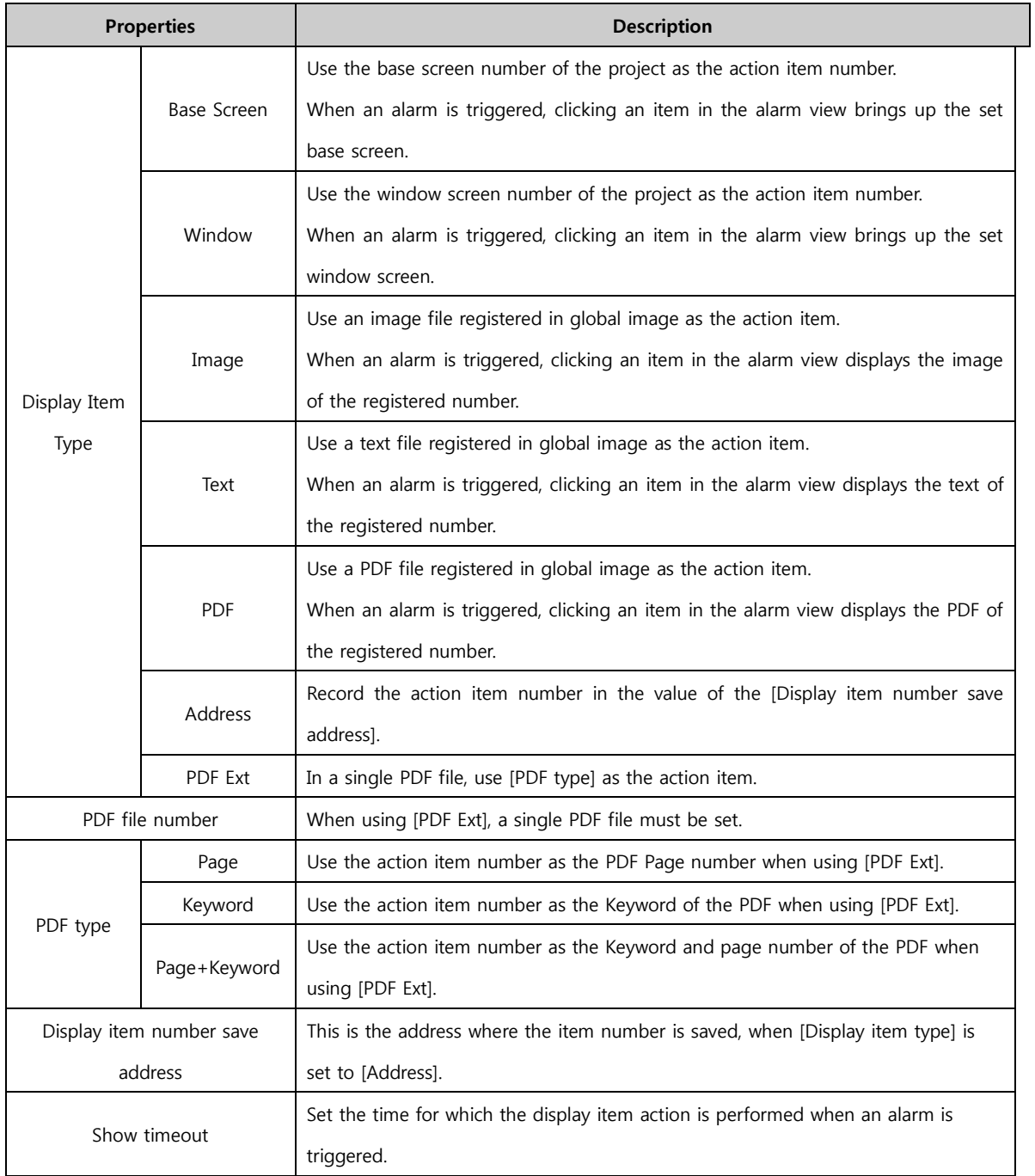

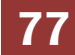

#### ① Using images, text, and PDFs as actions

When [Display item number] is clicked after changing the [Display item type] to [Image], the image library is displayed. Images that are loaded are automatically assigned numbers. This number becomes the [Action item number].

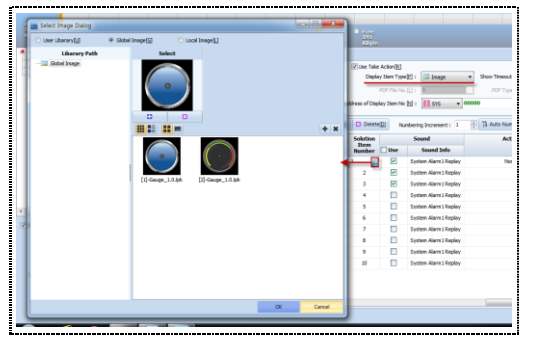

[Fig. Image action]

The same process is used for [Text] and [PDF].

#### ② Using an address as the action

Change the [Display item type] to [Address], then set the [Display item number save address]. When an alarm is triggered, the numeric value of [Action item number] is saved to the address.

|           | V Use Take Action [R]            | Display Item Type[P]:   | Address                | Show Timeout[W]: 0                          | $-$ (Sec) |     |
|-----------|----------------------------------|-------------------------|------------------------|---------------------------------------------|-----------|-----|
| 듧         |                                  | PDF File No. [L] :      |                        | PDF Type[E]: Page                           |           |     |
|           | Address of Display Item No [N] : |                         | <b>III</b> SYS         | $- 00000$<br>$\frac{1}{2}$ to $\frac{1}{2}$ |           |     |
| Insert[]] | [3] Delete(D)                    |                         | Numbering Increment: 1 | - 7 Auto Numbering图                         |           |     |
|           | <b>Solution</b><br><b>Them</b>   |                         | Sound                  | <b>Action</b>                               |           | Sam |
|           | <b>Number</b>                    | Use                     | <b>Sound Info</b>      |                                             | Condition |     |
|           |                                  | $\overline{\mathbf{v}}$ | System Alarm 1 Replay  | None                                        | Occur     |     |
|           | $\overline{z}$                   | v                       | System Alarm 1 Replay  |                                             | Occur     |     |
|           | 3                                | v                       | System Alarm 1 Replay  |                                             | Occur     |     |
|           | 4                                | п                       | System Alarm 1 Replay  |                                             | Occur     |     |
|           | 5                                | п                       | System Alarm 1 Replay  |                                             | Occur     |     |
|           | 6                                | п                       | System Alarm 1 Reckey  |                                             | Occur     |     |
|           | $\overline{z}$                   | п                       | System Alarm 1 Replay  |                                             | Ornir     |     |
|           | 8                                | п                       | System Alarm 1 Replay  |                                             | Occur     |     |
|           | ۰                                | п                       | System Alarm 1 Replay  |                                             | Occur     |     |
|           | 10                               | т                       | System Alarm 1 Replay  |                                             | Occur     |     |

[Fig. Address action]

### ③ Using PDF Ext as the action

Change the [Display item type] to PDF Ext, then click the [PDF file number] button. The following image selection window is displayed. Select a PDF file, and perform settings according to [PDF type].

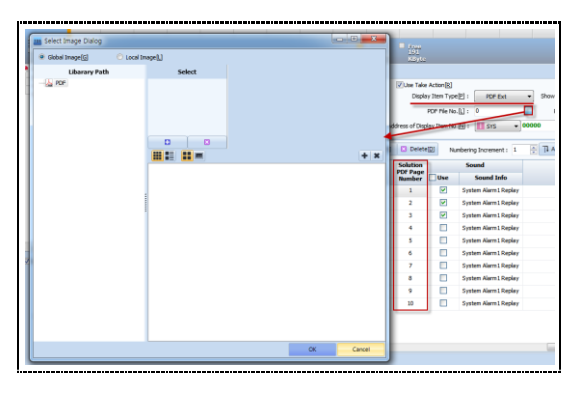

[Fig. Using PDF Ext]

[PDF type Page]: The page number becomes the action item number. [PDF type Keyword]: An [Action PDF keyword] column is created. Here, the keyword is searched for in the PDF file, and the corresponding page is displayed.

[PDF type Page+Keyword]: Set the page number and Keyword as the action item. Here, the page number is searched first. The keyword is then searched, and the corresponding page is displayed.

## 4.2 Log

Log is a function where specific data of a user-designated PLC or internal address is recorded according to conditions. Data can be saved in the TOPR internal memory or in extended memory.

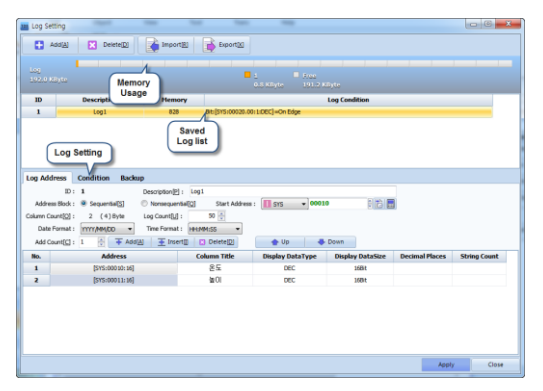

[Fig. Log setting]

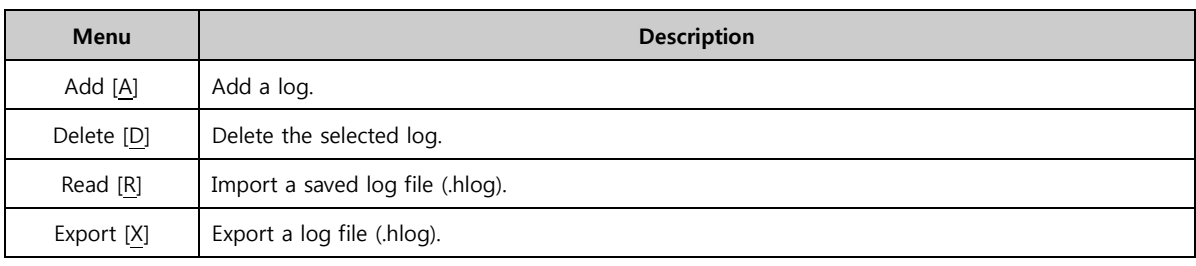

### 4.2.1 Log memory settings

To use the log function, the log memory must be set first.

Like alarm memory settings, log memory settings can be made in [Project]-[Property]-[Partition settings].

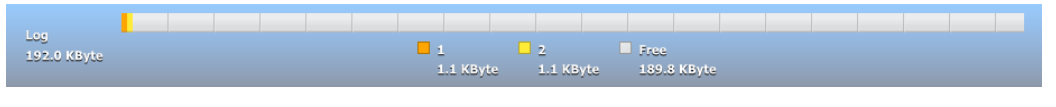

[Fig. Log memory settings]

# 4.2.2 Logging list

A list of set logs is displayed. When the [Add] button is clicked, a lot list is registered.

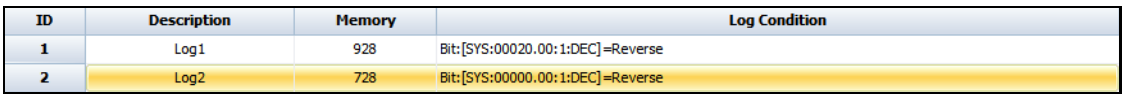

[Fig. Logging list]

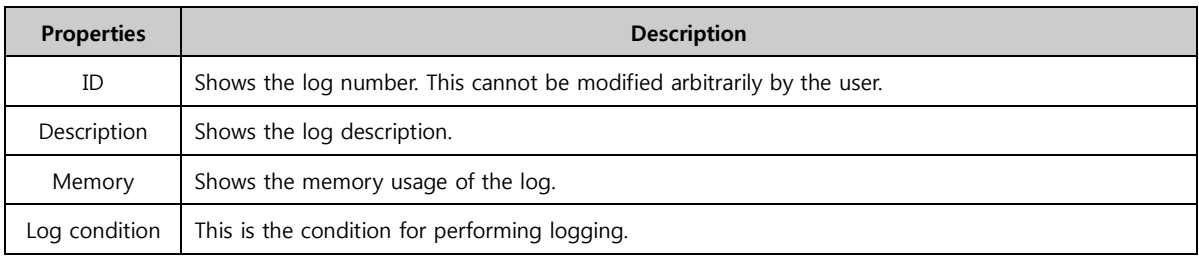

# 4.2.3 Log address

Manage and set the log action and logging conditions.

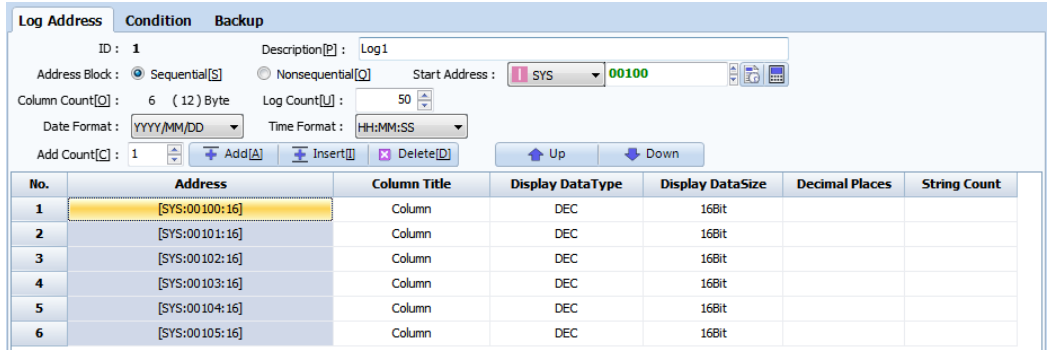

### [Fig. Logging address]

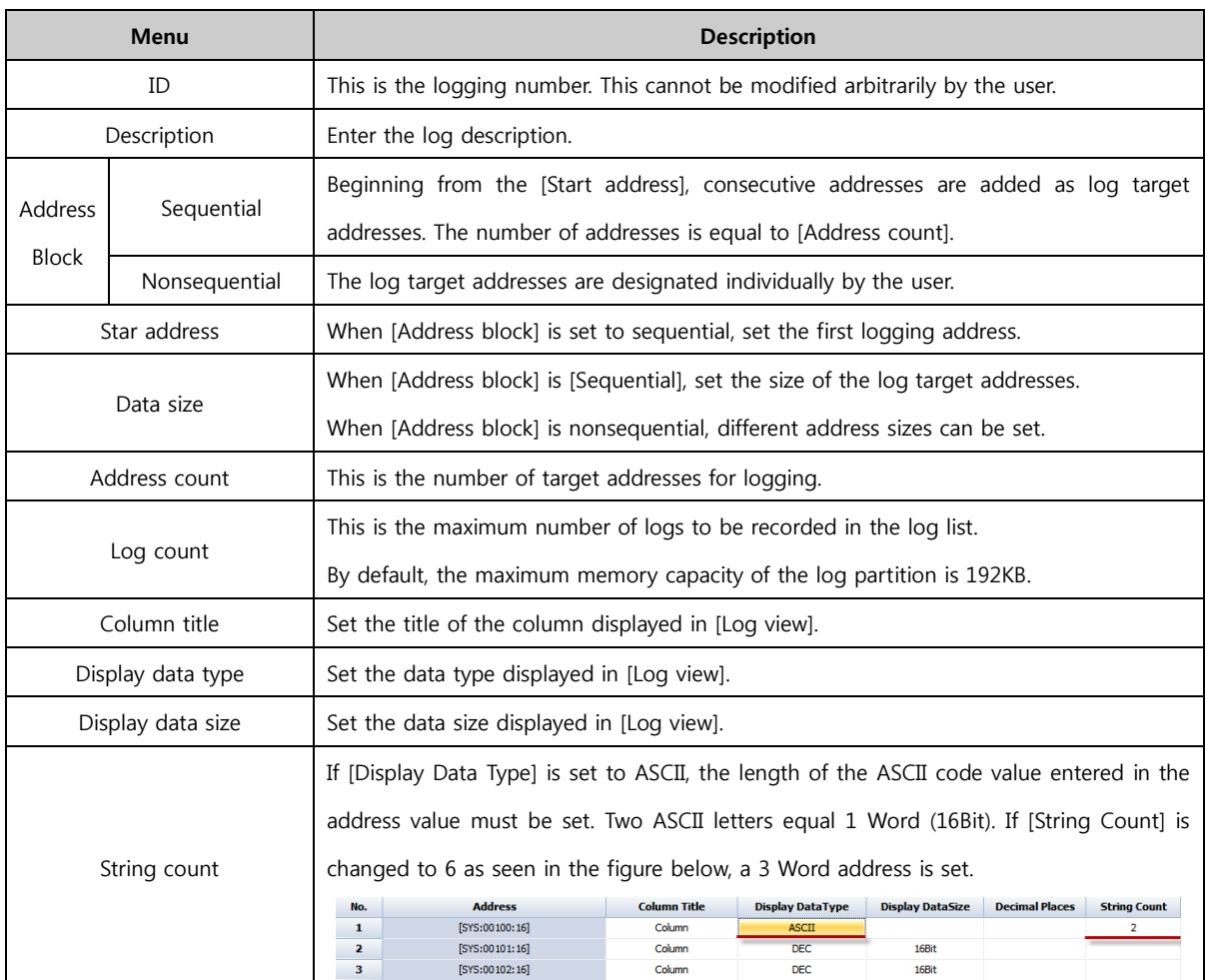

If [Address Block] is set to [Nonsequential], individual addresses can be entered and individual sizes can be set, as seen in the figure below.

| No. |                       | <b>Address</b> |     | <b>Column Title</b> | <b>Display DataType</b> | <b>Display DataSize</b> |
|-----|-----------------------|----------------|-----|---------------------|-------------------------|-------------------------|
| 1   | SYS                   | $\sqrt{00000}$ | B E | Column              | <b>DEC</b>              | 16Bit                   |
| 2   | SYS                   | VS:00101:16]   |     | Column              | <b>DEC</b>              | 16Bit                   |
| з   | Special<br>т<br>LATCH | VS:00102:16]   |     | Column              | <b>DEC</b>              | 16Bit                   |
| 4   | OA OffsetA            | IYS:00103:16]  |     | Column              | <b>DEC</b>              | 16Bit                   |
| 5   |                       | [SYS:00104:16] |     | Column              | <b>DEC</b>              | 16Bit                   |
| 6   |                       | [SYS:00105:16] |     | Column              | <b>DEC</b>              | 16Bit                   |

[Fig. Nonsequential log addresses]

### 4.2.4 Log condition

Set the conditions for recording data in the target addresses registered in [Log address].

For details on setting conditions, refer to [Chapter 7 Object - Common] - [7.5 Effects and action].

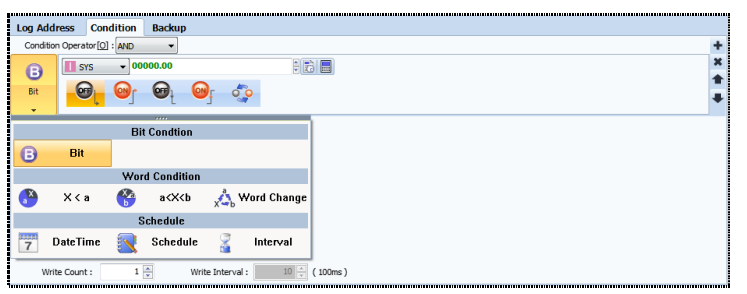

[Fig. Log condition]

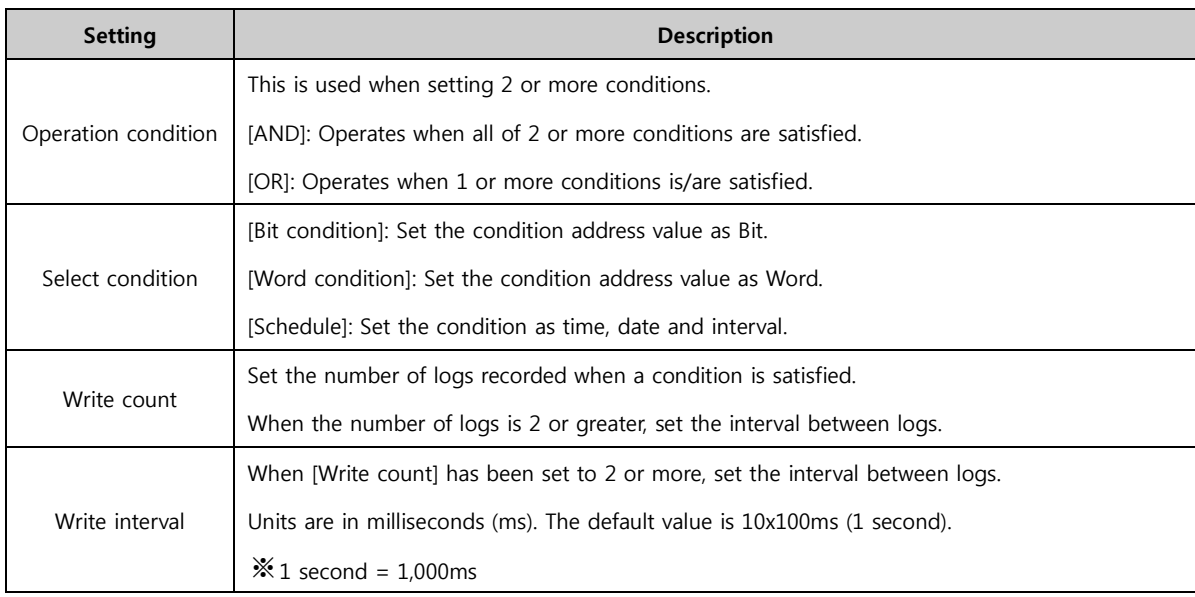

### 4.2.5 Log backup

Log data is recorded up to the user designated capacity in the TOPR internal memory. When the user defined internal memory capacity is filled, the oldest data is deleted in sequence, and new log data is continuously recorded. To save old data in external memory (SD Card) instead of deleting, [Storage media] must be designated on the backup page.

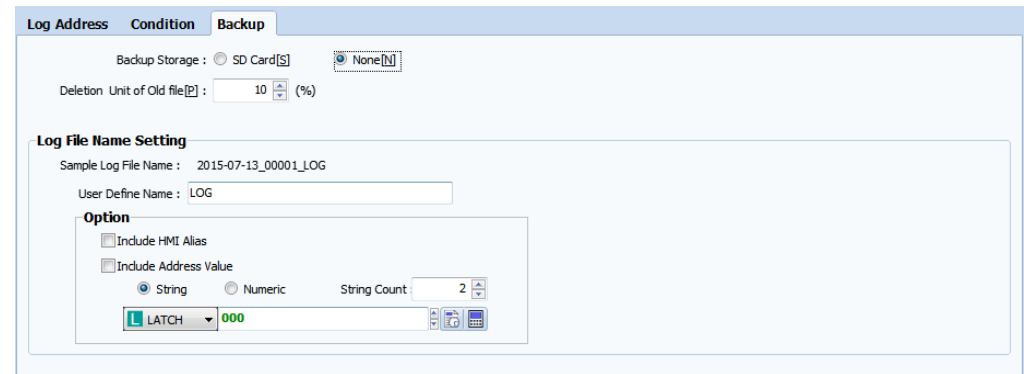

[Fig. Log backup]

|               | <b>Setting</b>                 | <b>Description</b>                                                             |
|---------------|--------------------------------|--------------------------------------------------------------------------------|
|               | Storage media                  | [None]: Save to TOPR internal memory.                                          |
|               |                                | [SD card]: Save options can be set.                                            |
|               |                                | If the external memory capacity is full, the oldest data is deleted. The       |
|               |                                | number of files to be deleted is designated as a ratio. If the setting is 10%, |
|               | Deletion unit of old log files | 10% of the total number of log files is deleted. The default setting value is  |
|               |                                | '10%.'                                                                         |
|               | User defined name              | The user can designate an arbitrary log file name.                             |
| Log file name | Include HMI alias              | An HMI alias can be added to the name of the log file.                         |
| setting       | Include address value          | An address value can be added to the name of the log file.                     |

## 4.2.6 Viewing log data

Log data files are saved in the CSV (\*.CSV) format. These files can be viewed or edited using Excel or text editor (Memopad) programs on PCs.

There are many ways of viewing logging data saved in the main device.

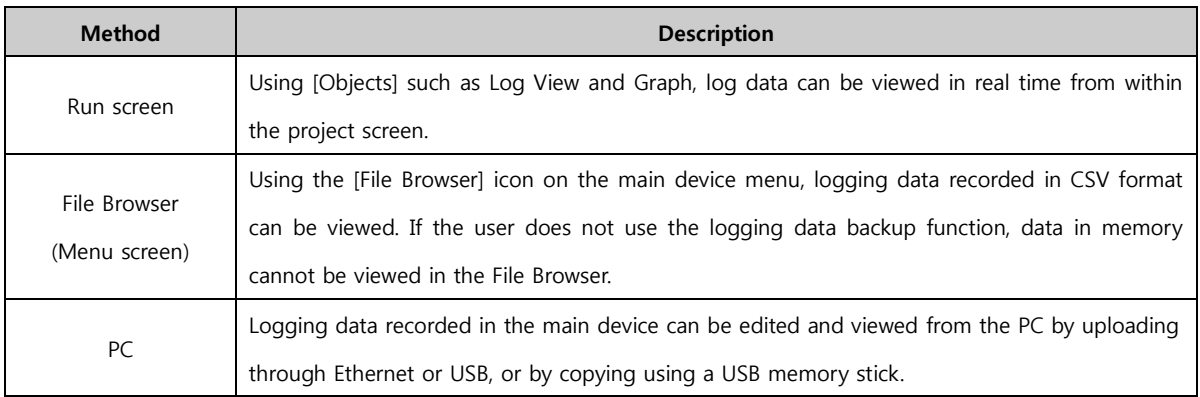

## (1) Logging data upload

TOPR log data can be received through a transmitter.

### (2) Viewing logging data saved in CSV format

CSV (Comma Separated Value) is a text file that separates items or values using commas (,). Therefore, these files can be viewed or edited using MS-Excel or Memopad. Logging data is recorded in the format of Date, Time, Data1, Data2…….

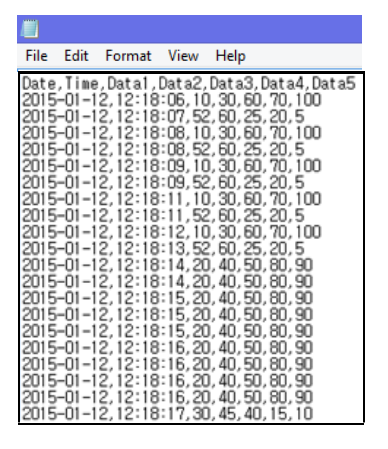

[Fig. Saved logging data]

#### (3) Copying log data to USB/SD Card memory

Logging data can be copied to a USB memory storage device or CF memory card, and viewed from the PC. Using the [File Browser] icon provided by default on the main device menu, logging data can be copied conveniently to USB memory or an SD card.

#### (4) Displaying logging data using objects

Using the objects such as [Number/Log View/Graph/Trend], logging data can be displayed in real-time on the touchscreen.

The [Number] object allows viewing of 1 designated logging data. Using the [Log table] object, logging data can be viewed in table format. Using the [Graph] and [Record] objects, logging data can be viewed in graph format, and data change trends can be viewed as well.

### 4.3 Recipe

A recipe is also known as a parameter move. Data required by the PLC (controller) or touchscreen is saved in the touchscreen internal memory or in external memory (SD card) in the form of a table, and data is moved depending on conditions from the touch to the PLC, or from the PLC to the touch. The recipe list can be managed using the [Add] and [Delete] buttons of the top toolbar. Up to 32 recipes can be registered.

| Rusine<br>61.0 KByte                                          |                                                                           | <b>Recipe Memory</b><br><b>Usage</b> | Πz.<br>1 KByte<br>$0.1$ KByte | <b>El frec</b><br>60.9 KByte            |            |                                       |
|---------------------------------------------------------------|---------------------------------------------------------------------------|--------------------------------------|-------------------------------|-----------------------------------------|------------|---------------------------------------|
| ID                                                            | <b>Name</b>                                                               | <b>Address Type</b>                  | <b>Item Count</b>             | <b>Parameter Count</b>                  | Size(Byte) |                                       |
| 1<br>$\overline{2}$                                           | Recipe1<br>Recipe2                                                        | Sequential<br>Sequential             | s<br>s                        | s<br>s                                  | 74<br>74   |                                       |
| Recipe<br>List                                                |                                                                           | Recipe<br>Setting                    |                               |                                         |            |                                       |
| <b>Recipe Data</b>                                            | <b>USB / SDCard</b><br>Move                                               |                                      |                               |                                         |            |                                       |
| $m(n)$ :                                                      | $2\frac{1}{2}$<br>Recipe Name[N]: Recipe2<br>$5 -$<br>Parameter Count[P]: | $5\frac{m}{2}$                       |                               | Start Address :<br>III sys<br>Type: DEC | $- 00000$  | 印刷圖<br>Size:<br>16B <sub>t</sub><br>۰ |
|                                                               | @ NonSequential(O)<br>x                                                   |                                      | $\overline{a}$                | $\overline{\mathbf{3}}$                 |            | 4                                     |
|                                                               | Param1                                                                    |                                      | Param <sub>2</sub>            | Param3                                  |            | Param4                                |
| Item                                                          | [SYS:00000:16:DEC]                                                        |                                      | [SYS:00001:16:DEC]            | [SYS:00002:16:DEC]                      |            | [SYS:00003:16:DEC]                    |
| $\mathbf{1}$                                                  | 10                                                                        |                                      | 20                            | 66                                      |            | 12                                    |
| $\overline{\mathbf{z}}$                                       | 20                                                                        |                                      | 12                            | SS <sub>1</sub>                         |            | 5                                     |
| 3                                                             | 3                                                                         |                                      | 45                            | $\overline{ }$                          |            | 21                                    |
| 4                                                             | 40                                                                        |                                      | 7                             | s                                       |            | $\mathbf{1}$                          |
| 5                                                             | 50                                                                        |                                      | 8                             | $+$                                     |            | 245                                   |
| Item Count(C):<br>Address Type: @ Sequential(S)<br>$\epsilon$ |                                                                           |                                      |                               |                                         |            |                                       |

[Fig. Recipe]

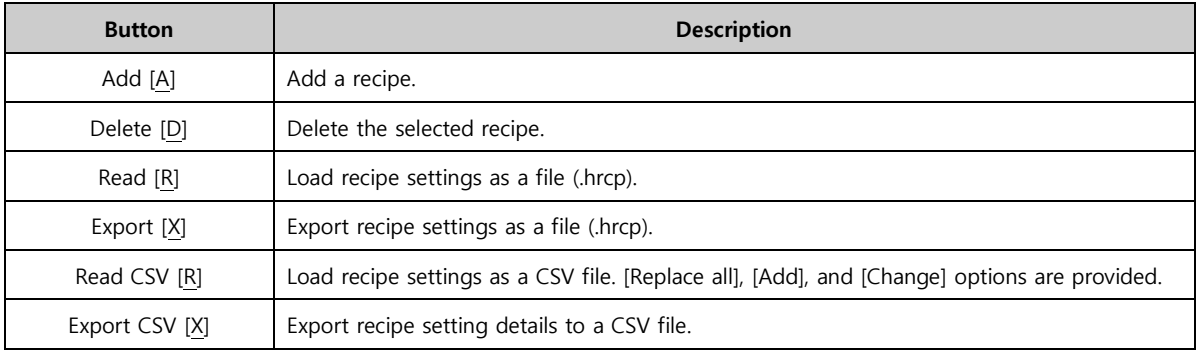

## 4.3.1 Recipe memory settings

To use the recipe function, the recipe memory must be set first. Like alarm memory settings, recipe memory settings can be made in [Project]-[Property]-[Partition settings].

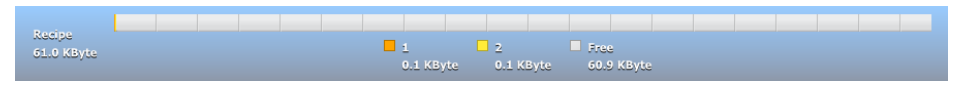

[Fig. Recipe memory settings]

## 4.3.2 Recipe list

A list of set recipes is displayed. When the [Add] button is clicked, a recipe list is registered.

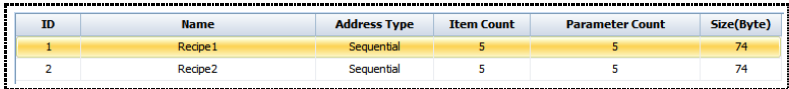

#### [Fig. Recipe list]

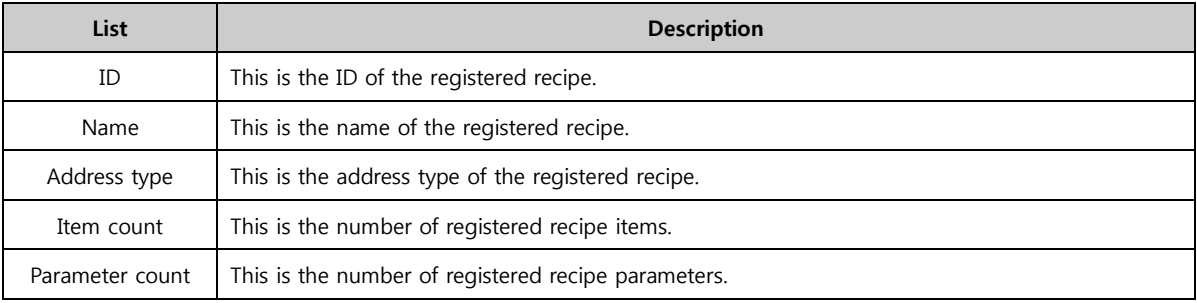

Size | This is registered recipe size.

# 4.3.3 Recipe data

Manage and set recipe data.

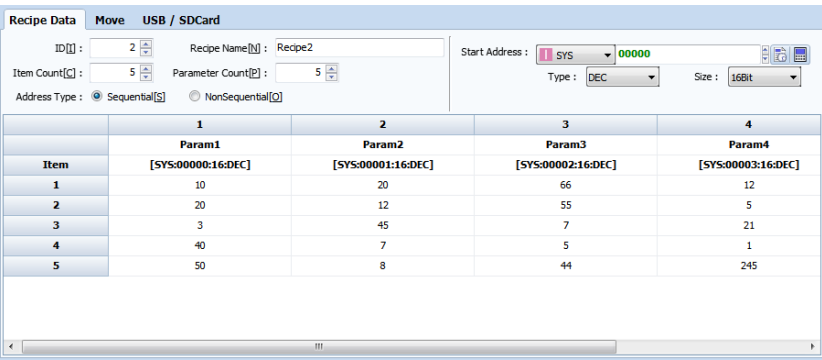

#### [Fig. Recipe data]

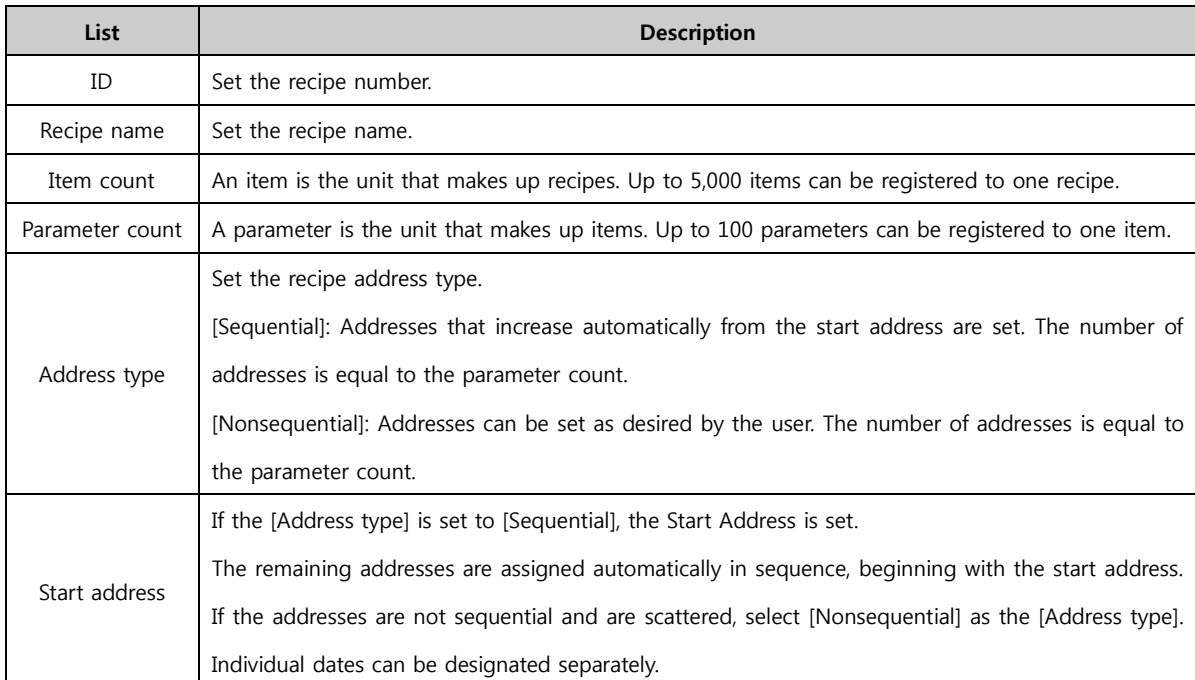

## (1) Sequential recipe table

| $ID[]$ :<br>Item Count[C] :<br>Address Type: © Sequential[S] | $2 \div$<br>Recipe Name[N]: Recipe 1<br>$5 -$<br>Parameter Count[P] :<br>NonSequential[O] | $4 \div$           | Start Address :<br><b>T</b> SYS<br>$\frac{}{4}$ 00000<br>Type:<br><b>DEC</b> | $\frac{1}{2}$ $\frac{1}{2}$<br>Size:<br>16Bit |
|--------------------------------------------------------------|-------------------------------------------------------------------------------------------|--------------------|------------------------------------------------------------------------------|-----------------------------------------------|
|                                                              | 1                                                                                         | $\overline{ }$     | $\overline{3}$                                                               | 4                                             |
|                                                              | Param1                                                                                    | Param <sub>2</sub> | Param3                                                                       | Param4                                        |
| <b>Item</b>                                                  | [SYS:00000:16:DEC]                                                                        | [SYS:00001:16:DEC] | [SYS:00002:16:DEC]                                                           | [SYS:00003:16:DEC]                            |
| 1                                                            | 10 <sup>°</sup>                                                                           | 20                 | 66                                                                           | 12                                            |
| 2                                                            | 20                                                                                        | 12                 | 55                                                                           | 5                                             |
| 3                                                            | 3.                                                                                        | 45                 | $\overline{7}$                                                               | 21                                            |
| 4                                                            | 40                                                                                        | $\overline{7}$     | 5                                                                            | 1                                             |
| 5                                                            | 50                                                                                        | 8                  | 44                                                                           | 245                                           |
|                                                              |                                                                                           |                    |                                                                              |                                               |

[Fig. Sequential recipe table]

[Item count] is the number of parameter values retrieved. This is the number of rows.

[Parameter count] refers to the number of parameter addresses to be moved. This is the number of columns in the table.

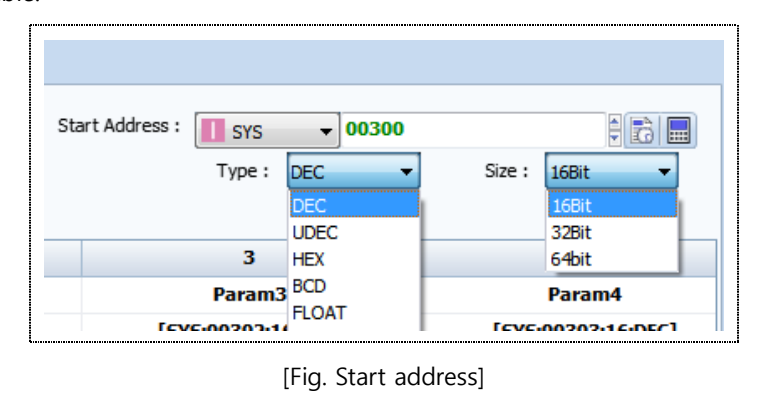

In [Sequential] address type, the parameter addresses increase beginning from the [Start address]. Also, [Type] and [Size] can be set.

#### (2) Nonsequential recipe table

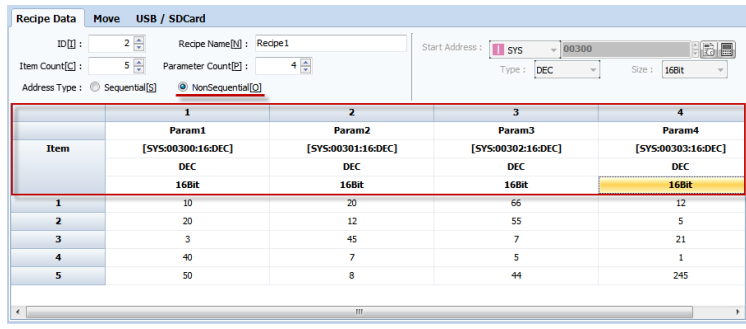

[Fig. Nonsequential recipe table]

In the [Nonsequential] address type, [Type] and [Size] can be set individually for items.

### 4.3.4 Moving recipes

Recipe parameter movement between the TOPR and PLC is defined here. Parameters can be moved in two ways. in [Download], parameters are moved from the TOPR to the PLC. In [Upload], parameters are moved from the PLC to the TOPR.

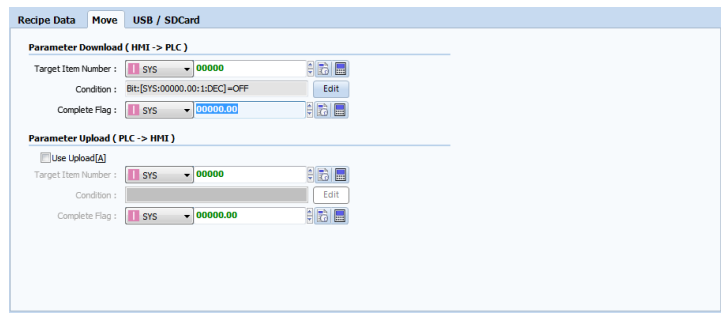

#### [Fig. Moving recipes]

### (1) Parameter download (HMI->PLC)

Among the recipes in HMI internal memory, specific items can be moved to PLC memory.

Designate the number of the recipe item to move and set the move condition to conveniently move recipe items.

| Parameter Download (HMI->PLC) |                                            |      |
|-------------------------------|--------------------------------------------|------|
| Target Item Number:           | SYS                                        | E    |
|                               | Condition: Bit: [SYS:00000.00:1:DEC] = OFF | Edit |
| Complete Flag:                | 00000.00<br>SYS                            | E    |

[Fig. Parameter download]

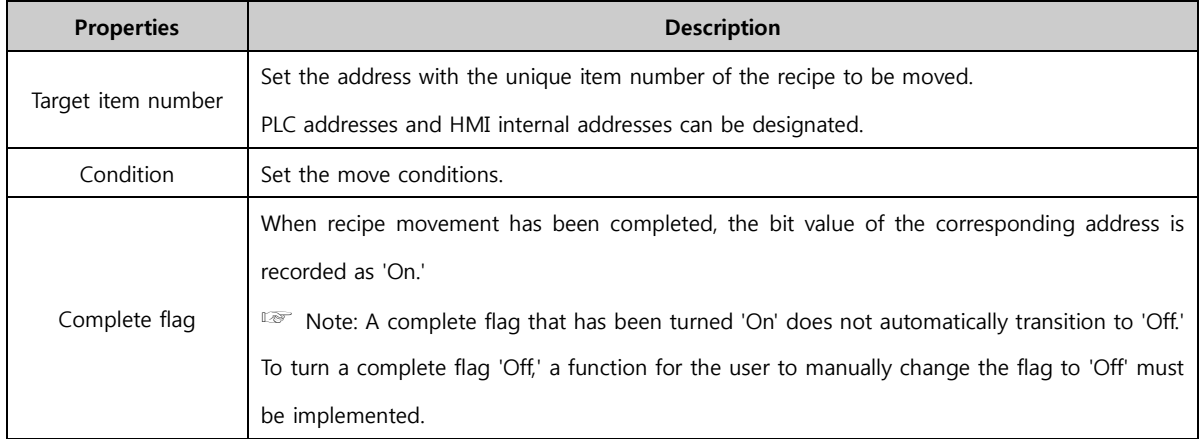

If the [Edit] button is clicked to set move conditions, the following window is shown. Up to 8 conditions can be set. For details on setting conditions, refer to [Chapter 7 Object - Common] - [7.5 Effects and action].

| <b>Condition Setting</b>                                                 |    | $\mathbf{x}$   |
|--------------------------------------------------------------------------|----|----------------|
| <b>Recipe Transfer Download parameter Condition Setting</b>              |    |                |
| Condition Operator <sup>[0]</sup> : AND<br>---------                     |    | ٠              |
| $\frac{1}{2}$ and $\frac{1}{2}$<br><b>SYS</b><br>$\bullet$ 00000.00<br>Θ |    | $\pmb{\times}$ |
| Bit<br>ON<br>٠                                                           |    |                |
|                                                                          |    |                |
|                                                                          |    |                |
|                                                                          |    |                |
|                                                                          |    |                |
|                                                                          |    |                |
|                                                                          |    |                |
|                                                                          |    |                |
|                                                                          |    |                |
|                                                                          | OK | Cancel         |

[Fig. Move condition setting]

### (2) Parameter upload (PLC->HMI)

Recipe data in PLC memory can be moved to HMI internal memory. Designate the number of the recipe item to move and set the move condition to conveniently move recipe items, as in parameter downloads.

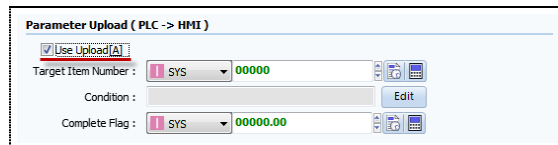

[Fig. Parameter upload]

## 4.3.5 Recipe external memory (SD Card / USB)

Recipe data saved in external memory can be saved and loaded. For loading, the file name must be the same.

| <b>Recipe Data</b><br><b>Move</b>                             | <b>USB / SDCard</b>       |                    |                                           |
|---------------------------------------------------------------|---------------------------|--------------------|-------------------------------------------|
| <b>Recipe File Name Setting</b><br>FileName<br>File Name[N] : |                           | (FileName.csv)     |                                           |
| Use File Number [U]                                           | File Number [B] : SYS     | $\frac{}{100000}$  | $\frac{1}{2}$ $\frac{1}{2}$               |
| <b>SDCard Setting</b>                                         |                           |                    |                                           |
| Parameter of Load[L]                                          | Condition:                |                    | Edit                                      |
|                                                               | Complete Flag : SYS       | $\sqrt{00000.00}$  | $\frac{1}{2}$ $\frac{1}{2}$               |
| Parameter of Save[M]                                          | Condition:                |                    | Edit                                      |
|                                                               | Complete Flag :       SYS | $\bullet$ 00000.00 | $\frac{1}{2}$ $\frac{1}{2}$ $\frac{1}{2}$ |
| <b>USB Setting</b>                                            |                           |                    |                                           |
| Parameter of Load [O]                                         | Condition:                |                    | Edit                                      |
|                                                               | Complete Flag :     SYS   | $\sqrt{00000.00}$  | $E_{\text{E}}$                            |
| Parameter of Save[V]                                          | Condition:                |                    | Edit                                      |
|                                                               | Complete Flag :     SYS   | $\sqrt{00000.00}$  | $\frac{1}{2}$ $\frac{1}{2}$               |

[Fig. Recipe external memory]

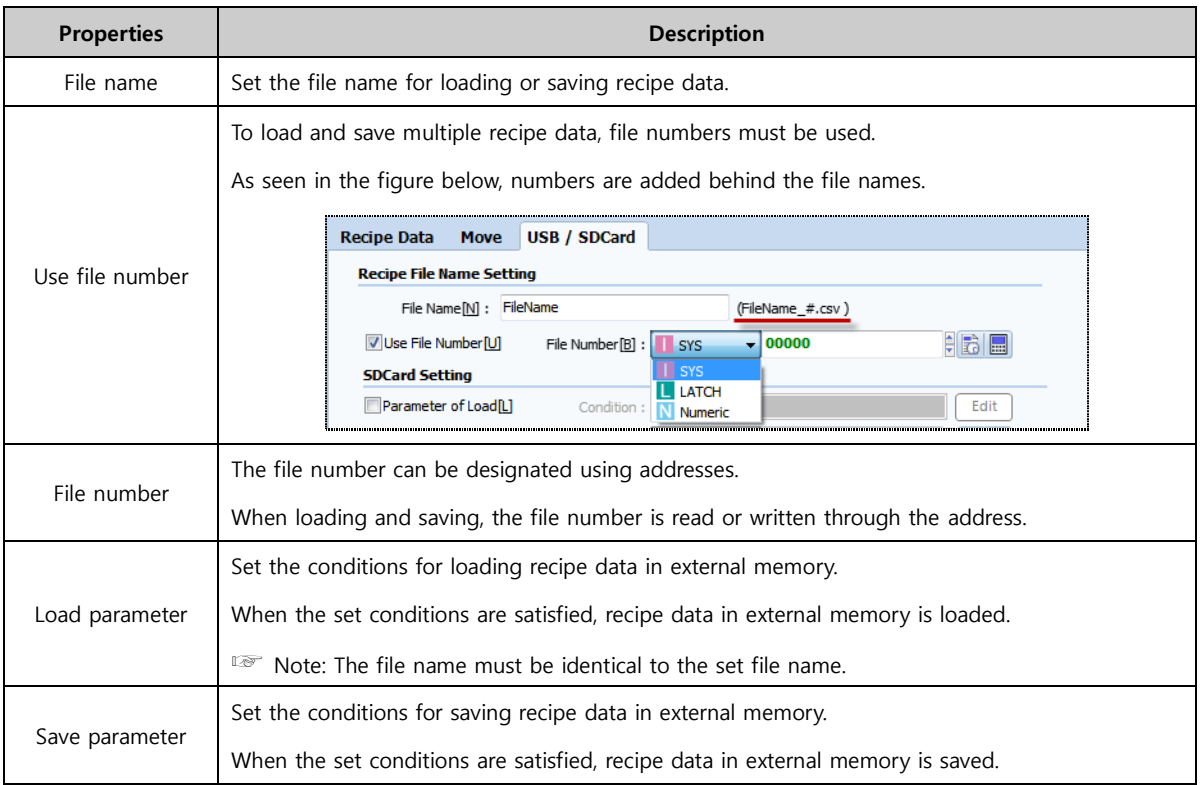

### 4.4 String/multilanguage

This function is used to collect strings or multilanguage strings used in a project in a table for batch management. Normally, in objects, strings entered manually by users can be displayed. For more systematic and efficient management, it is better to use the string/multilanguage table function. It is also possible to conveniently apply settings using other projects or Excel files.

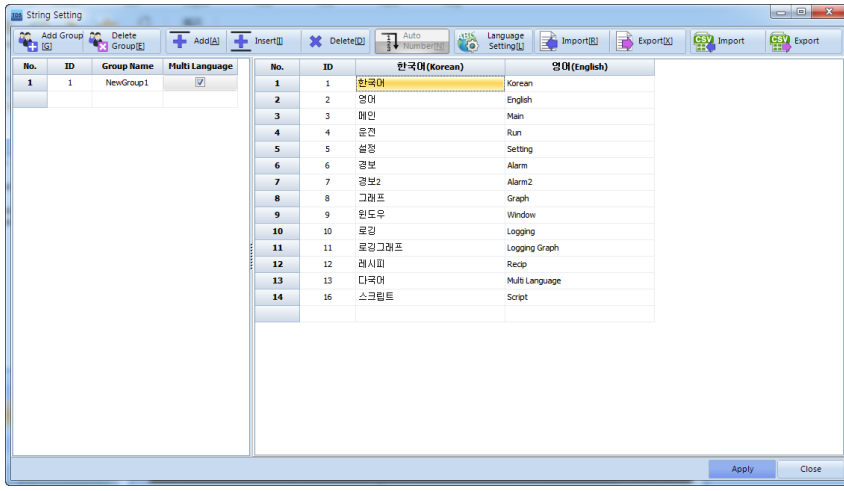

[Fig. String/multilanguage settings]

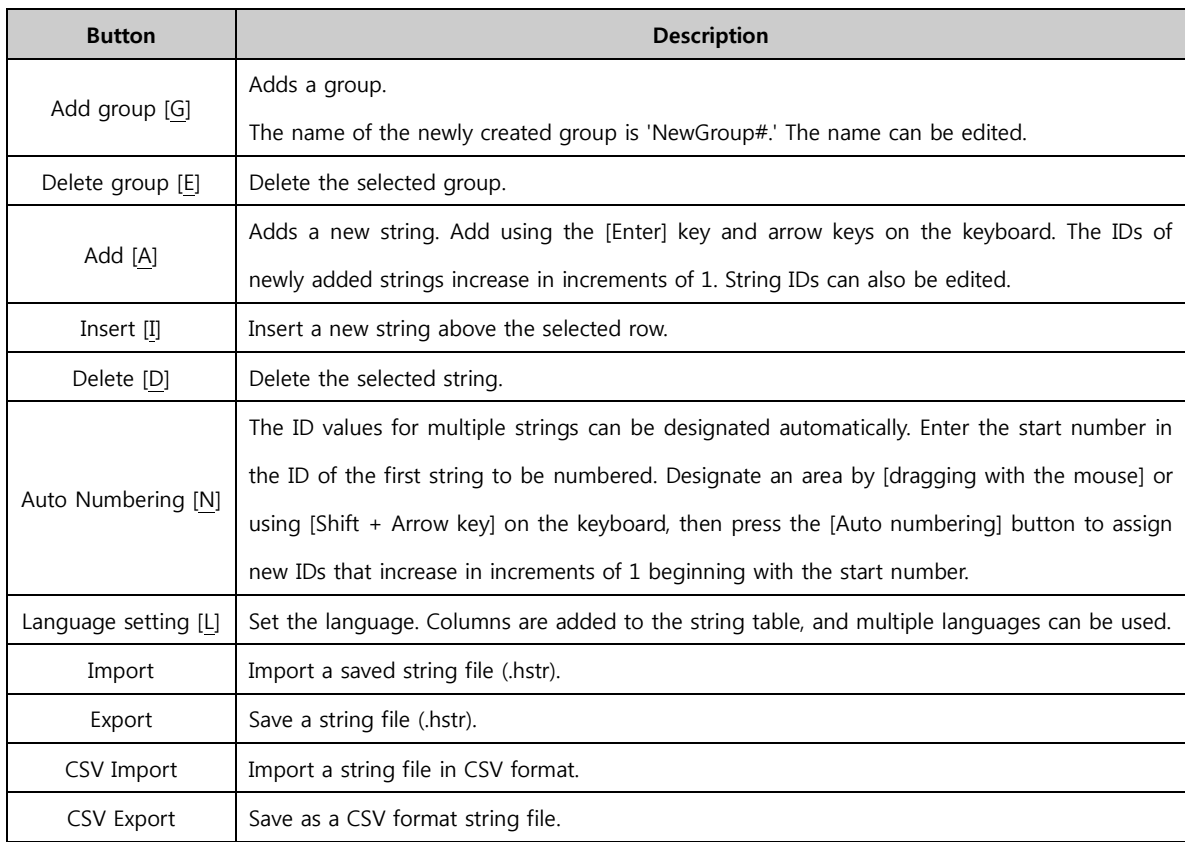

## 4.4.1 Editing groups and tables

To user strings or multi-language tables, a group must be added first before adding tables.

### (1) Editing groups

To add groups, use the [Add group] button or [Right mouse click]-[Add group].

To delete groups, use the [Delete group] button or [Right mouse click]-[Delete group].

| No.            | <b>ID</b> | <b>Group Name</b> | <b>Multi Language</b> |
|----------------|-----------|-------------------|-----------------------|
|                |           | NewGroup1         |                       |
| $\overline{2}$ | 2         | NewGroup2         |                       |
|                |           |                   |                       |
|                |           | Add Group         |                       |

[Fig. Adding and deleting groups]

### (2) Editing tables

To add tables, use the [Add] button or [Right mouse click]-[Add row].

To insert tables, place the [Cursor] in the location to insert the table. Use the [Insert] button or [Right mouse click]-[Insert row]. To delete tables, select the row to delete and use the [Delete] button or [Right mouse click]-[Delete row]. [Copying], [Pasting], and [Cutting] tables can be performed by dragging the mouse or using [Shift + Arrow key].

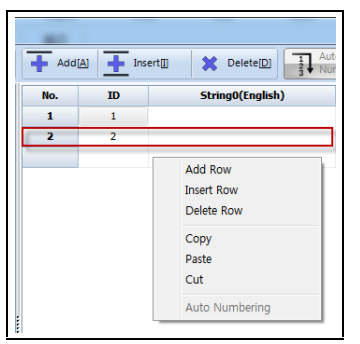

[Fig. Adding, inserting and deleting tables]

### 4.4.2 Text table

When using fixed text, it is convenient to create and manage a table.

For example, if strings such as 'Temperature,' 'Humidity,' and 'Pressure' are entered into a table, and this string table is registered for use as the strings of objects, when the project is changed in the future or the string needs to be edited, batch edits can be performed conveniently in the string table. Also, when working with a similar project, strings registered in one project can be reused with the 'Export/Import' functions.

| No.                     | ID             | <b>Group Name</b> | <b>Multi Language</b> | No.          | ID             | <b>String</b>      |
|-------------------------|----------------|-------------------|-----------------------|--------------|----------------|--------------------|
| 1                       | $\mathbf{1}$   | NewGroup1         | F                     | $\mathbf{1}$ | 1              | Korean             |
| $\overline{\mathbf{z}}$ | $\overline{2}$ | NewGroup2         | m                     | 2            | $\overline{2}$ | English            |
|                         |                |                   |                       | 3            | 3              | Main               |
|                         |                |                   |                       | 4            | $\overline{4}$ | Run                |
|                         |                |                   |                       | 5            | 5              | <b>Setting</b>     |
|                         |                |                   |                       | 6            | 6              | Alarm              |
|                         |                |                   |                       | 7            | $\overline{7}$ | Alarm <sub>2</sub> |
|                         |                |                   |                       | 8            | 8              | Graph              |
|                         |                |                   |                       | 9            | 9              | Window             |
|                         |                |                   |                       | 10           | 10             | Logging            |
|                         |                |                   |                       | 11<br>I      | 11             | Log graph          |
|                         |                |                   |                       | 12           | 12             | Receipe            |
|                         |                |                   |                       | 13           | 13             | String             |
|                         |                |                   |                       | 14           | 14             | Script<br>         |
|                         |                |                   |                       | 15           | 15             |                    |
|                         |                |                   |                       |              |                |                    |
|                         |                |                   |                       |              |                |                    |

[Fig. Text table]

#### 4.4.3 Multilanguage table

Unlike the text table, this table allows batch management and handling of multiple languages at once.

For example, to export project A written in Korean to the United States, English needs to be added. If the strings are entered directly into objects, object properties need to be changed one by one. However, using the multi-language function, strings can be added/changed relatively easily.

#### (1) Language setting

To use multi-language, language settings must be performed first. Up to 16 different languages can be registered.

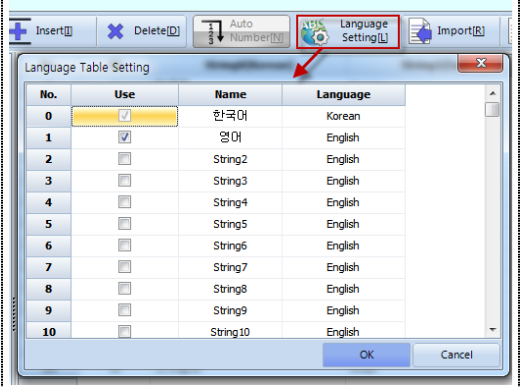

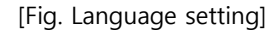

### (2) Multilanguage

When [multi-language] is checked, the previous string table is changed into the language registered in [Language setting].

| No.                     | <b>ID</b>      | <b>Group Name</b> | <b>Multi Language</b>     | No.                     | ID               | 한국마(Korean) | 영어(English)        |
|-------------------------|----------------|-------------------|---------------------------|-------------------------|------------------|-------------|--------------------|
| 1                       | $\mathbf{1}$   | NewGroup1         | $\overline{\mathbf{v}}$   | 1                       | $\mathbf{1}$     | 한국어         | Korean             |
| $\overline{\mathbf{z}}$ | $\overline{2}$ | NewGroup2         | $\overline{\blacksquare}$ | $\overline{\mathbf{z}}$ | $\overline{2}$   | 영어          | English            |
|                         |                |                   |                           | 3                       | 3                | 메인          | Main               |
|                         |                |                   |                           | 4                       | 4                | 운전          | Run                |
|                         |                |                   |                           | 5                       | 5                | 설정          | Setting            |
|                         |                |                   |                           | 6                       | 6                | 경보          | Alarm              |
|                         |                |                   |                           | $\overline{ }$          | $\overline{7}$   | 경보2         | Alarm <sub>2</sub> |
|                         |                |                   |                           | 8                       | 8                | 그래프         | Graph              |
|                         |                |                   |                           | $\overline{9}$          | 9                | 윈도우         | Window             |
|                         |                |                   |                           | 10                      | 10 <sub>10</sub> | 로깅          | Logging            |
|                         |                |                   |                           | 11                      | 11               | 로깅그래프       | Logging Graph      |
|                         |                |                   |                           | 12                      | 12               | 레시피         | Recip              |
|                         |                |                   |                           | 13                      | 13               | 다국어         | Multi Language     |
|                         |                |                   |                           | 14                      | 16               | 스크립트        | Script             |
|                         |                |                   |                           |                         |                  |             |                    |

[Fig. Text table]

Strings to be used in the project can be registered by manually entering strings for each language, or by copying and pasting in Excel files, etc.

#### (3) Selecting the multilanguage

By changing the data of the special object address [MULTI\_LANGUAGE] from the run screen, the language displayed can be changed.

| No.            | <b>Use</b>              | <b>Name</b>          | Language |  |
|----------------|-------------------------|----------------------|----------|--|
| $\bf{0}$       | <br>                    | 한국머                  | Korean   |  |
|                | $\overline{\mathsf{v}}$ | 영어                   | English  |  |
| $\overline{ }$ |                         | String <sub>2</sub>  | English  |  |
| з              |                         | String3              | English  |  |
| 4              | г                       | String4              | English  |  |
| 5              |                         | String5              | English  |  |
| 6              | F                       | String6              | English  |  |
| $\overline{ }$ |                         | String7              | English  |  |
| 8              |                         | String <sub>8</sub>  | English  |  |
| 9              |                         | String9              | English  |  |
| 10             |                         | String <sub>10</sub> | English  |  |

[Fig. Multi-language language]

The unique [Number] of a multi-language language is created as shown above. [0] is Korean and [1] is English. The language can be changed using the number value.

| <b>Condition</b>    | <b>Effect</b> | <b>Action</b>              |                                  |                                          |                       |                  |                                                 |   |
|---------------------|---------------|----------------------------|----------------------------------|------------------------------------------|-----------------------|------------------|-------------------------------------------------|---|
|                     |               |                            |                                  |                                          |                       |                  |                                                 |   |
| Max Excute Count: 1 |               | $\div$ (0=∞)               | Interval: 1                      | ÷                                        | (100ms) Delay Time: 0 |                  | ÷<br>(100ms)                                    |   |
|                     |               | Target Address : S Special |                                  | - MULTI_LANGUAGE                         | B)<br>٠               | $\mathbb{E}$ DEC | $\blacktriangledown$ 16Bit $\blacktriangledown$ | × |
|                     | <b>No</b>     |                            |                                  | <b>DATE YYYY</b><br>MULTI LANGUAGE       | ▴                     |                  | <b>Operator</b>                                 | Ŧ |
| $\bf w$             | 1             |                            |                                  | <b>SCREEN NUMBER</b><br>SCREEN SAVE TIME |                       |                  | ٠<br>٠                                          |   |
| Word                |               |                            | <b>TIME HH</b>                   | <b>SCREEN STYLE</b>                      | Ξ                     |                  |                                                 |   |
|                     |               |                            | <b>TIME MM</b><br><b>TIME SS</b> |                                          |                       |                  |                                                 |   |
|                     |               |                            |                                  |                                          |                       |                  |                                                 |   |
| ۰                   |               |                            |                                  |                                          |                       |                  |                                                 |   |

[Fig. changing the object Multi-language]

In the object, set [MULTI\_LANGUAGE] for the [Special] address. Multi-language can be selected using [0] and [1] set above in this address.

## 4.5 Script

Conditions and actions can be registered conveniently using TDS objects, but objects are limited in their ability to handle complicated conditions and operations. In these cases, scripts can be used to handle various conditions and operations. Also, scripts can be applied globally or to individual screens and objects.

TDS uses the JavaScript Engine, which is one of the most widely used scripts in the Internet environment. Therefore, the same syntax as JavaScript can be used to write.

☞ Note: Too many scripts can reduce the operating speed. Slow communication between the PLC and TOPR can result in a delayed response speed for script results.

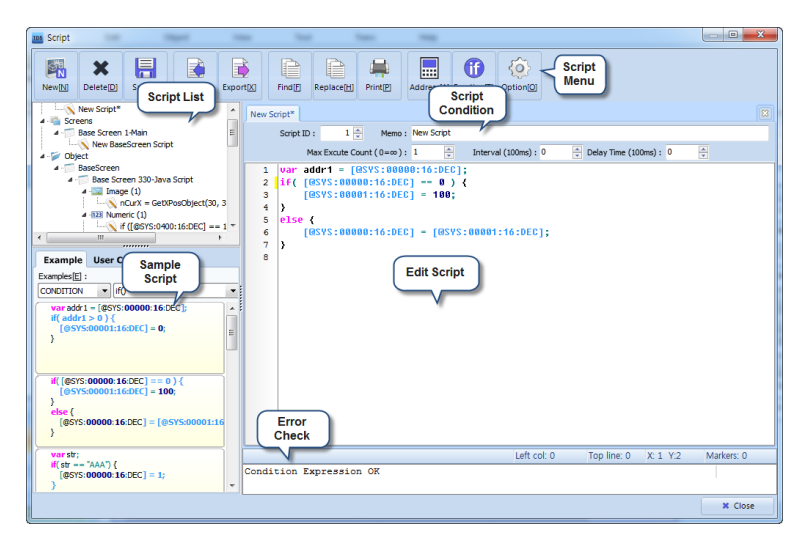

[Fig. Script]

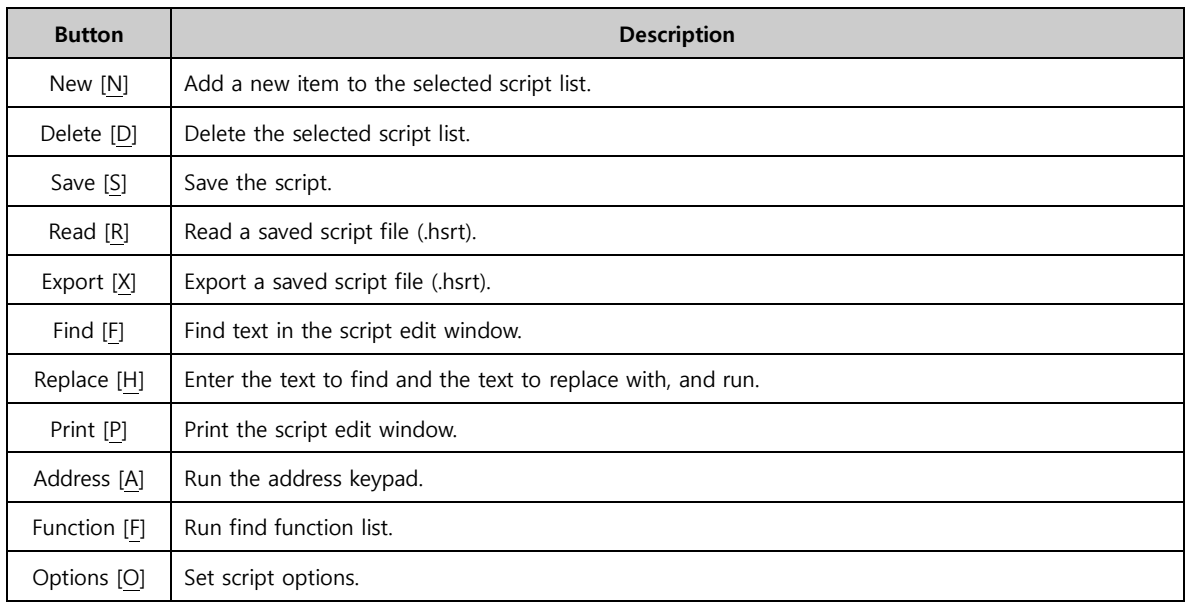

## 4.5.1 Script list

As seen in the following figure, a global script list, and lists of scripts that can be applied individually to screens and objects are provided. Lists can be added by using the [New] button, or by selecting a list and using [Right mouse click] - [New script].

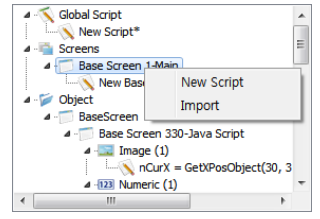

[Fig. Script list]

## (1) Adding [Global] and [Screen] scripts

When the [New] button is pressed to add a script, the window shown in the following figure is displayed. Select the part to apply to, and click the [OK] button to add.

| New Script<br>E                                                                                                    |
|----------------------------------------------------------------------------------------------------|
| Global Script<br><b>Base Screen</b><br>$1-Main$<br>100-Multimedia<br>102-Security OR<br>101-Camera<br>$104$ -Table<br>602-Graph - Trend<br>700-ScreenCall<br>103-Object<br>600-Graph Gauge<br>601-Graph XYChart<br>200-Language<br>500-Global Log<br>510-Global Alarm<br>330-Java Script<br>Window<br>1-FIXED WINDOW<br>2-POPUP WINDOW<br>65533-Password<br>65535-TenKey<br>65534-Keyboard<br>$\overline{\phantom{a}}$ |
| Script Name <sup>[N]</sup> : New Script                                                                                                    |
| OK<br>Cancel                                                                                                    |

[Fig. Adding items to the script list]

# (2) Adding [Object] scripts

To add a script to [Objects], script conditions must be added in [Effects and Actions]-[Action] in [Objects].

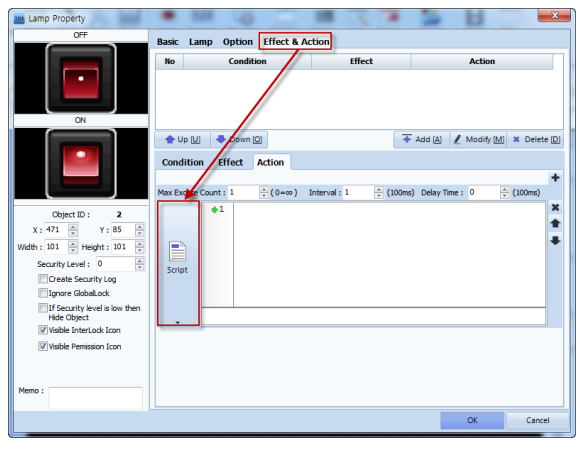

[Fig. Object script]

As shown in the figure above, codes can be applied in the [Object edit window] by applying scripts to [Objects]. As shown in the figure below, this is also possible from the [Script] menu.

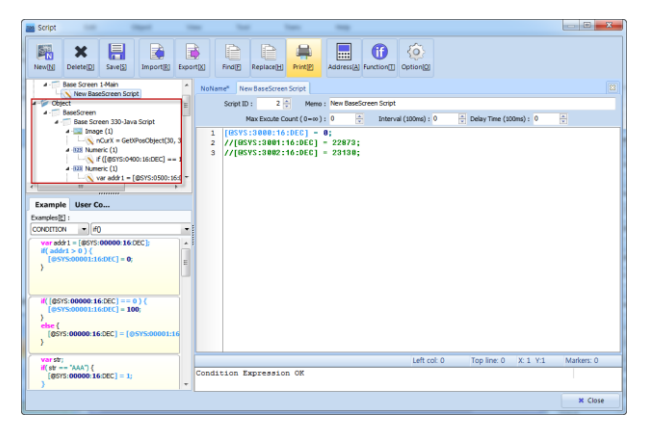

[Fig. Script object]

An even simpler method is to use the sample code in [Scripts].

### 4.5.2 Script conditions

Set the conditions for script operation.

| New Script*           |                                    |                  |                       |                                      |                  | $\overline{\mathbb{Z}}$ |
|-----------------------|------------------------------------|------------------|-----------------------|--------------------------------------|------------------|-------------------------|
| Script ID:            |                                    | Memo: New Script |                       |                                      |                  |                         |
|                       | Max Excute Count $(0 = \infty): 1$ | ÷                | Interval $(100ms):$ 0 | $\frac{4}{7}$ Delay Time (100ms) : 0 | ÷                |                         |
| Condition: Always Run |                                    |                  |                       |                                      | Time out (sec) : | $30 \rightleftharpoons$ |

[Fig. Script conditions]

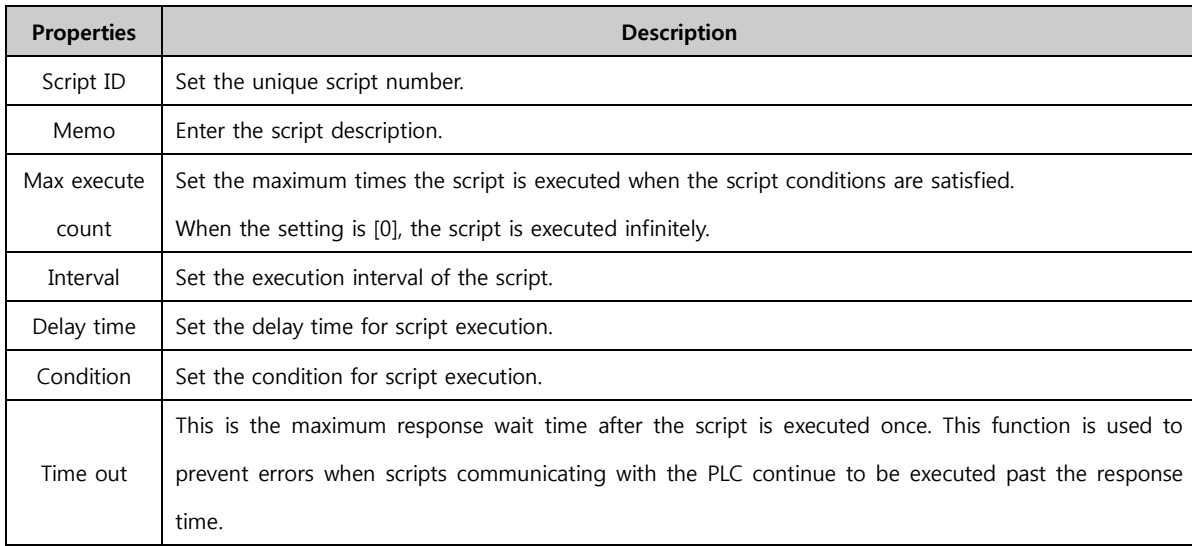

### (1) Condition

To set script execution conditions, click [Execute conditions] as shown in the figure below to bring up the condition settings window.

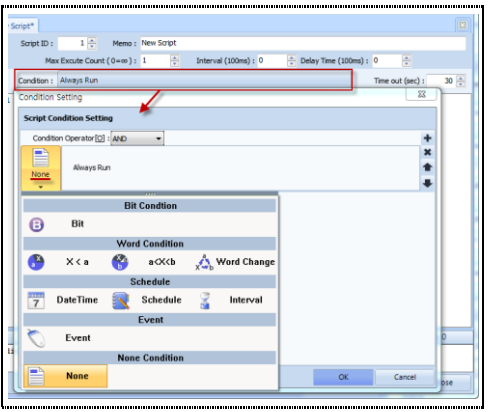

[Fig. Execute condition]

## 4.5.3 Script sample

Script samples are divided into [Examples] and [User samples]. The user can manually write the code from beginning to end and apply. To use [Examples], first choose the category and the function. The sample codes that are displayed beneath can be used.

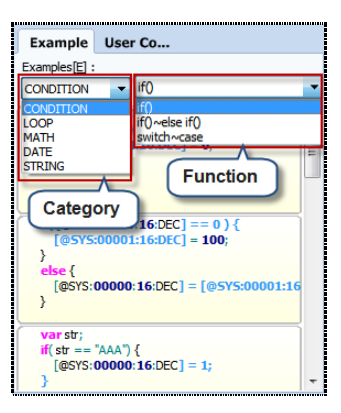

[Fig. Script samples]

### (1) Script examples

To use script examples, select [Category] and [Function], then drag & drop the desired code with the mouse onto the edit window, as shown in the figure beneath.

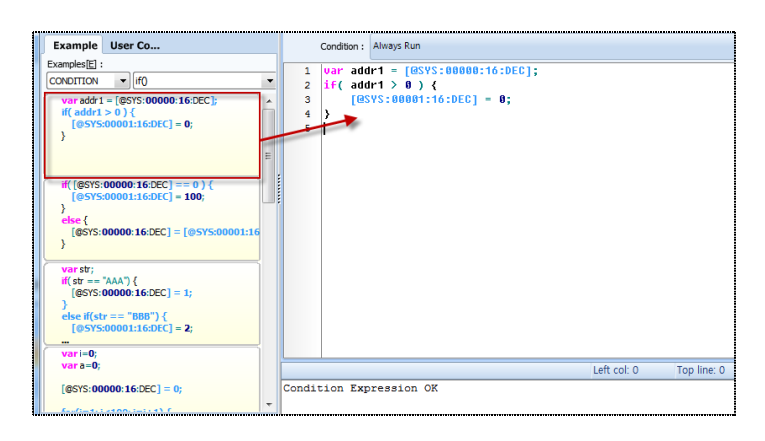

[Fig. Script examples]

## (2) User script

User script is a function that allows code written by the user to be loaded and used in the same way as examples. As illustrated in the figure below, drag & drop user code onto the user code area.

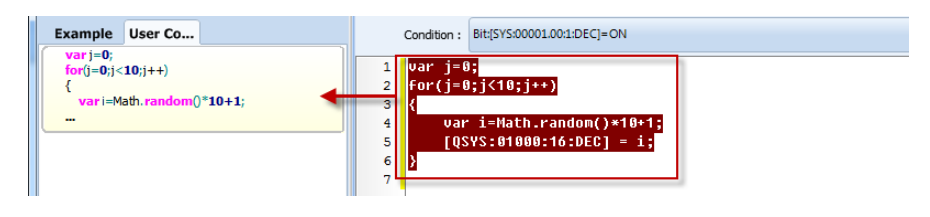

[Fig. Adding user script]

To delete a user script, select the sample as shown in the figure below, and right click with the mouse.

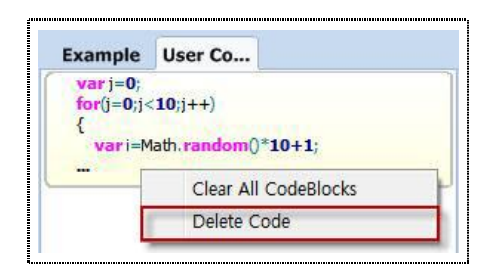

[Fig. Deleting user script]

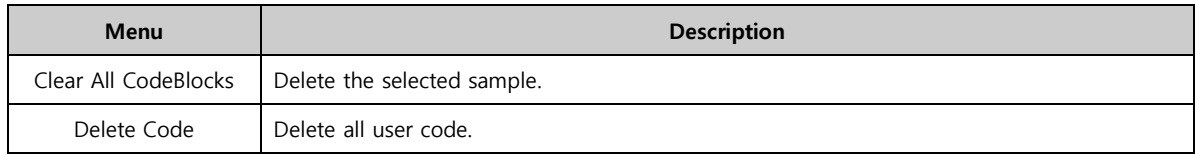

#### 4.5.4 Script edit window

While a normal JavaScript edit window is provided, by using an address keypad using HMI and PLC address values, occurrence of script errors can be reduced.

### (1) Entering comments

Comments are used when entering descriptions, etc., that are unrelated to the program. In the edit window, single line and multiline remarks can be entered.

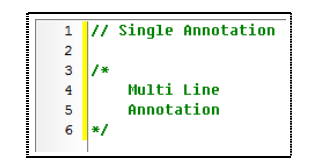

[Fig. Entering comments]

### (2) Script address keypad

When using scripts, logic is built using variable declarations and functions. By default, PLC and HMI addresses are entered and used. An address keypad is provided for convenient entry of these address values. Also, it is possible to eliminate the cause for errors when entering addresses into scripts.

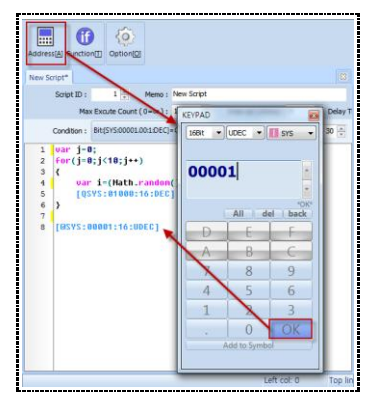

[Fig. Entering addresses into scripts]

Place the [Cursor] on the location where the address will be inserted. Click the [Address] button to

bring up the [Address Keypad] window. Select [Address size], [Address type], and [Address], enter the value, and press the [OK] button to enter the address into the edit window.

### 4.5.5 Script functions

TDS provides basic functions. When the [Function] button is clicked, the following [Search Function] window appears. The desired function can be searched using [Search Function] or [Category]-[Function List]. A simple description of each function is shown on the bottom.

| <b>Function List</b>                                                                                                    |           |
|----------------------------------------------------------------------------------------------------|-----------|
| Search Function(S):                                                                                                    |           |
|                                                                                                    | Search(G) |
| Category(C): System                                                                                                    |           |
| Function List(N):                                                                                                    |           |
| SetVisibleObject                                                                                                    |           |
| SetBlinkObiect<br>SetXPosObiect<br><b>SetYPosObject</b><br><b>SetRotationObject</b><br>SetBackColorObiect<br>SetBrushColorObject                                     |           |
| SetBlinkObject(ScreenType, ScreenNum, TagID, Visible)<br>[ScreenType]<br>BASE_SCREEN : base screen<br>WINDOW SCREEN : window screen<br>GLOBAL_SCREEN: gblobal screen |           |
| $\alpha$                                                                                                    | Cancel    |

[Fig. Script functions]

Categories are [System], [Math], [Standard], and [ALL]. An explanation of each function follows.

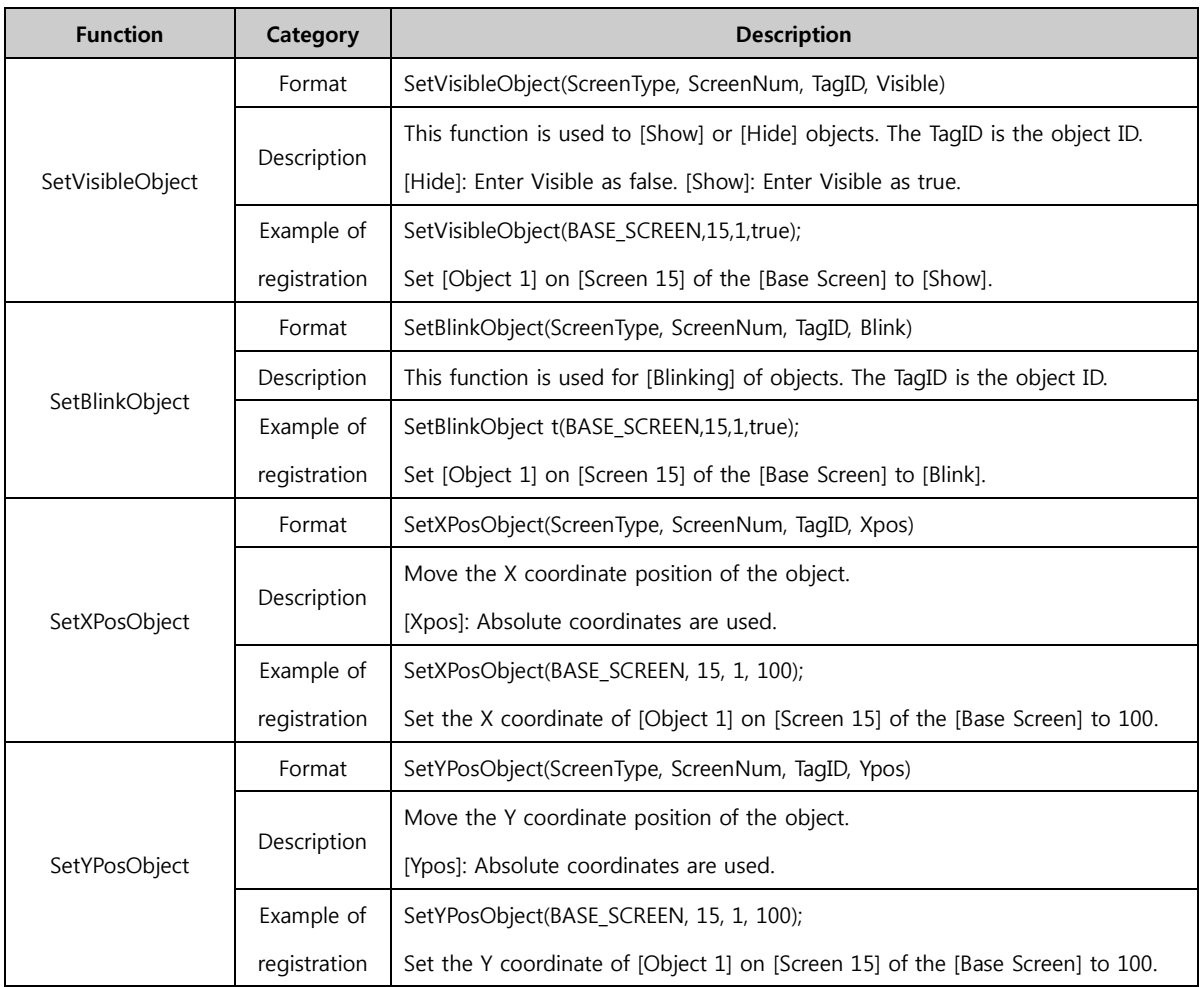

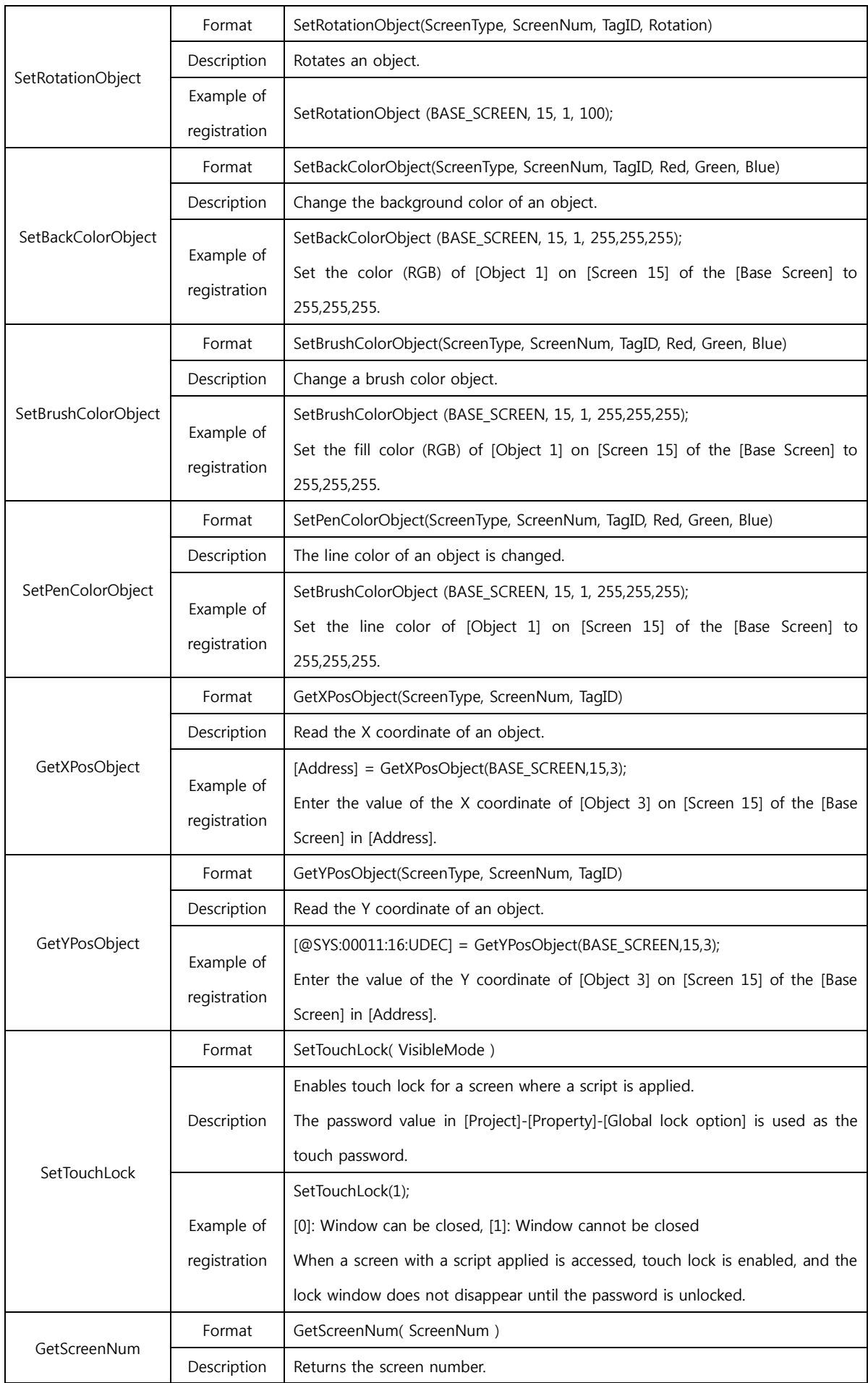

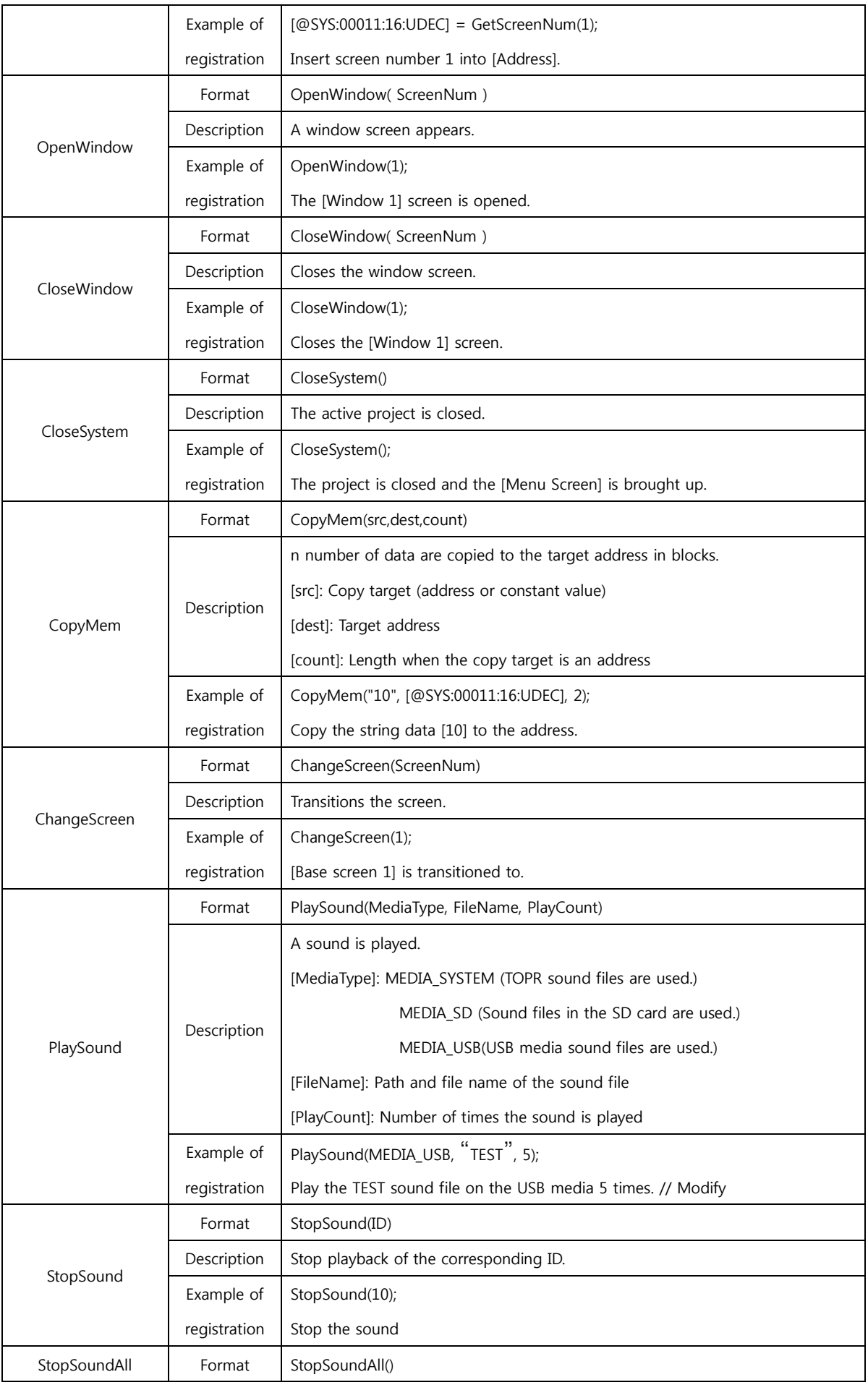

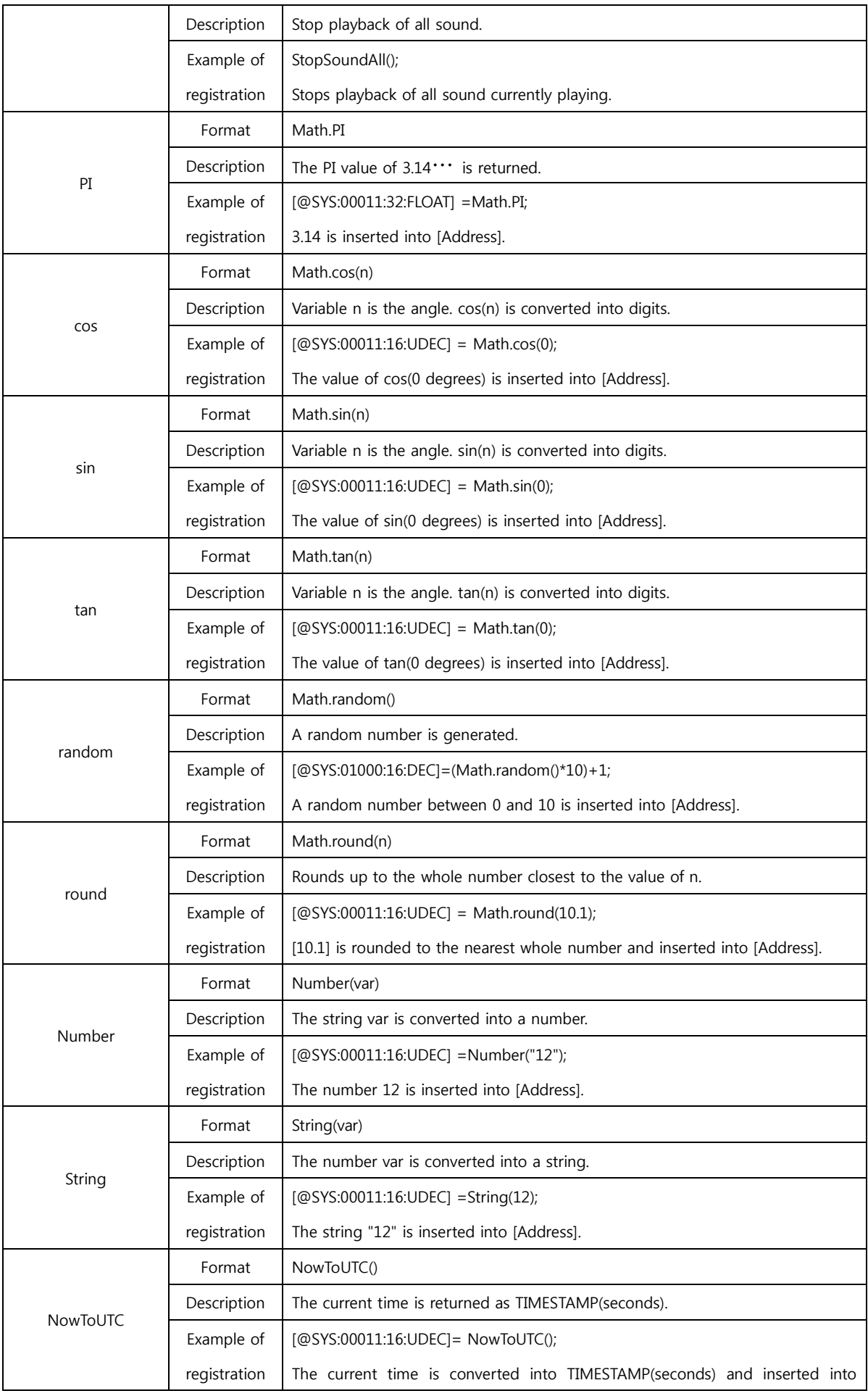

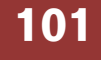

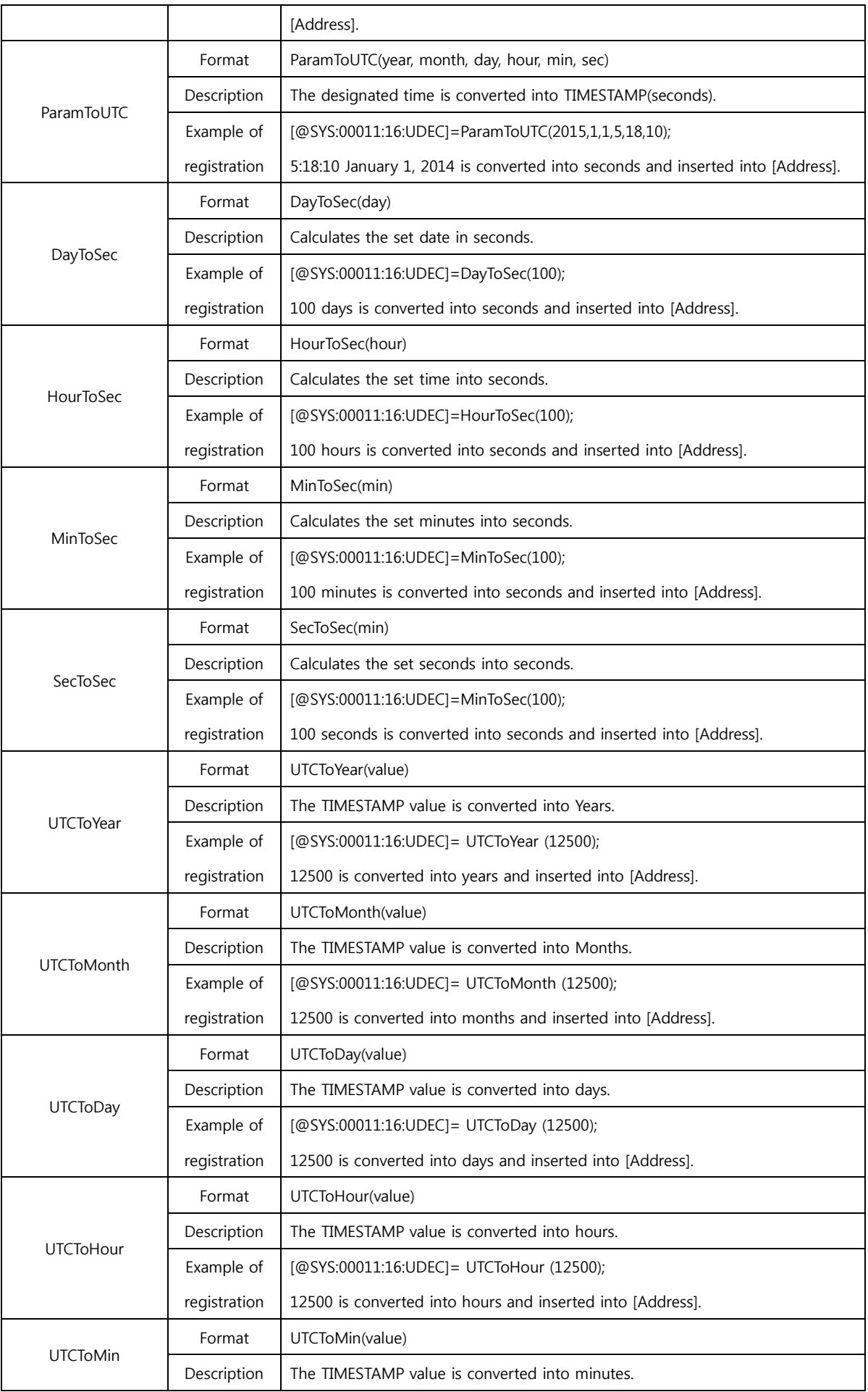

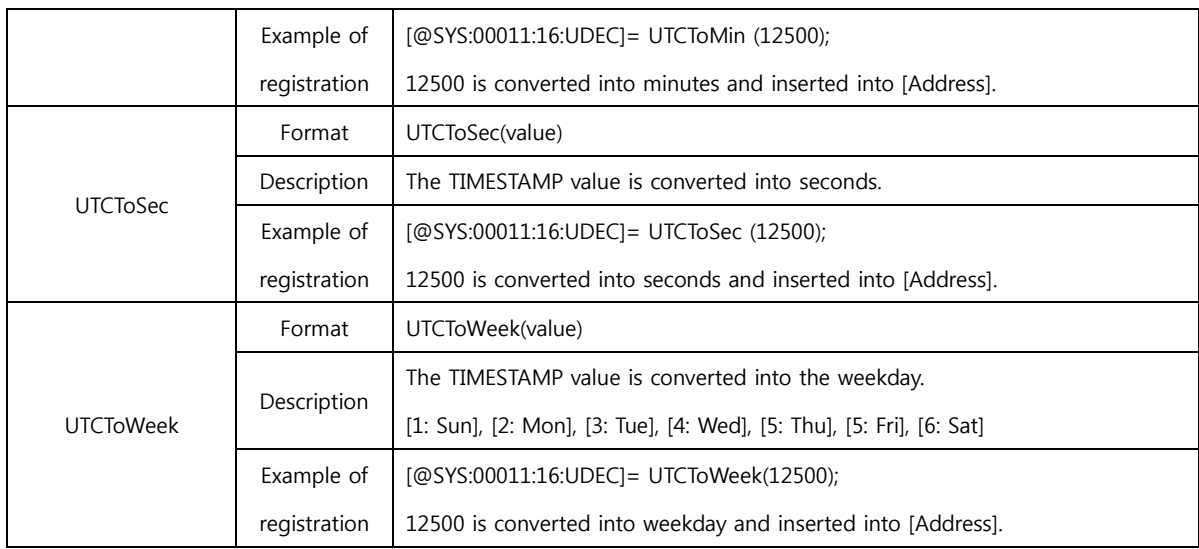

## 4.5.6 Script operations and functions

Script operators can be inserted using the keyboard. Also, various operators and functions can be accessed by [Right clicking the mouse].

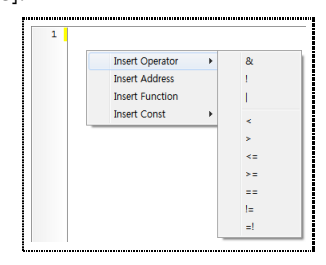

[Fig. Script operators and functions]

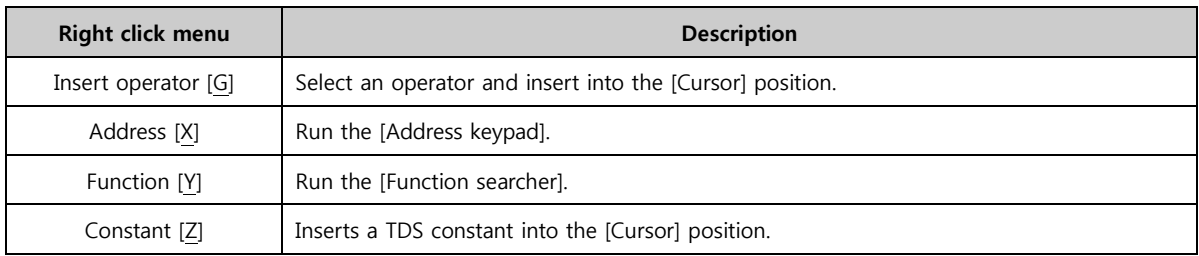

### (1) Insert operator

The operators provided are shown in the figure below. The selected operator is inserted into the [Cursor] position.

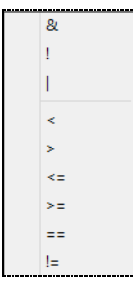

[Fig. Insert operator]

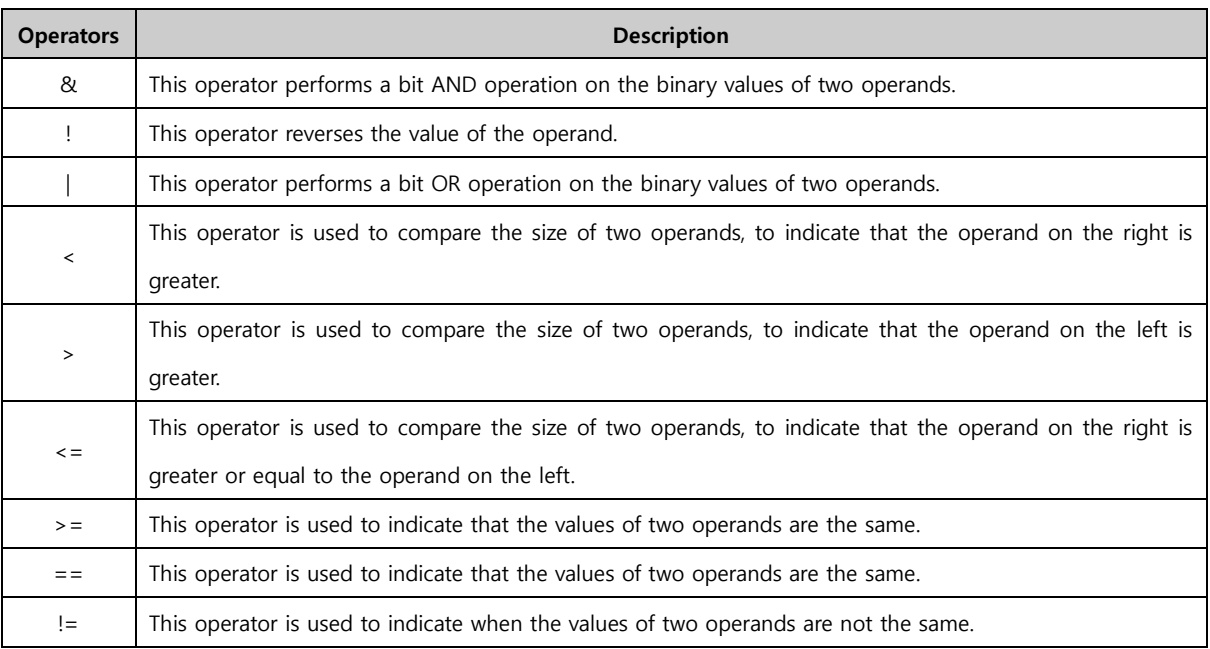

# (2) Constant

As shown in the following figure, the constants designated in TDS appear. These can be inserted into the [Cursor] position.

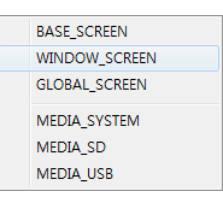

[Fig. Constant]

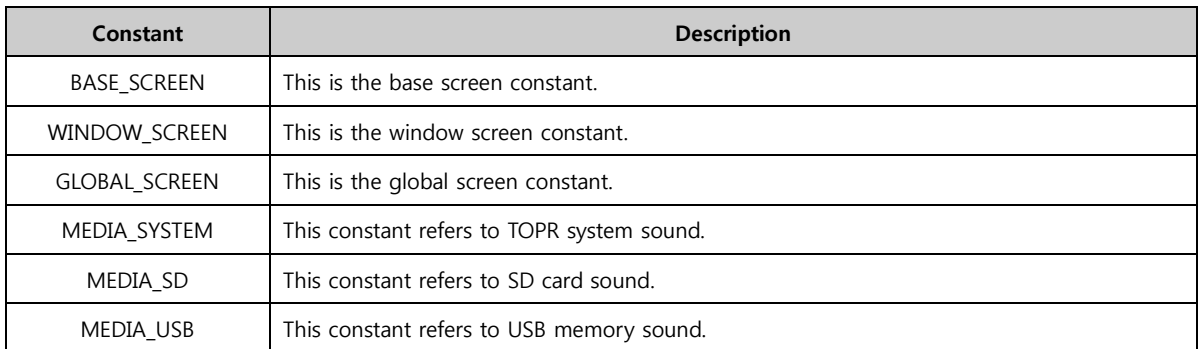

### 4.5.7 Script error check

In the script result window, the script code entered in the [Edit window] is checked, and the result is returned.

Left col: 0 Markers: 0 **Condition Expression OK** ÷

[Fig. Script result window]

[No error]: Condition Expression OK [Error]: [Error] message, code line, cause of error

# 4.6 Symbol

A symbol address is an address where a different name has been assigned to an address.

The program can be used more conveniently if PLC or internal addresses are assigned with names indicating their actual usage in the system, etc. To use symbol addresses, which are a type of address, the appropriate setting must be set in [Symbol setting].

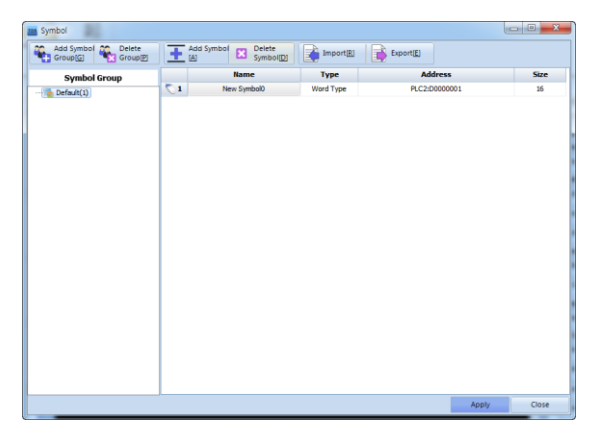

[Fig. Symbol setting]

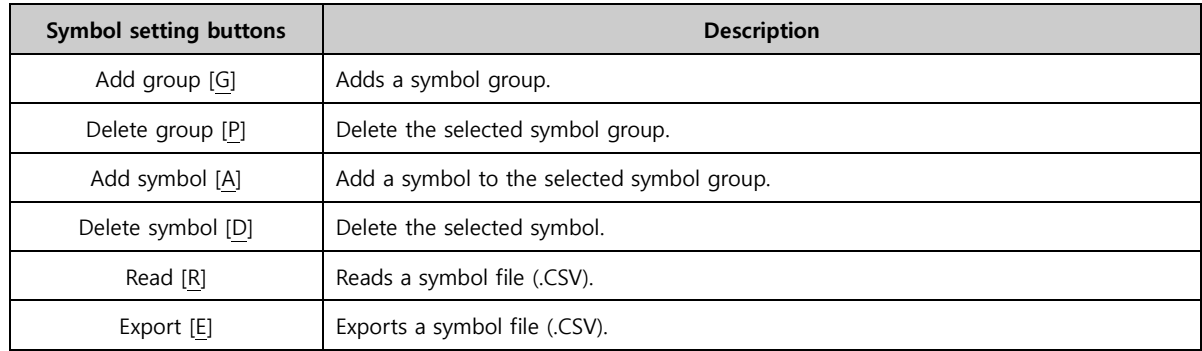

## 4.6.1 Symbol group

Press the [Add group] button or [Right mouse click]-[New Group] to add a group as shown in the figure.

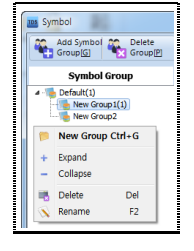

[Fig. Symbol group]

To change the name of the symbol group, [Right mouse click]-[Rename].

☞ Default symbol groups cannot be deleted. New groups can be added to the default group.

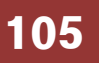

#### 4.6.2 Symbol setting

Register a symbol group and click the [Add symbol] button to bring up the following window.

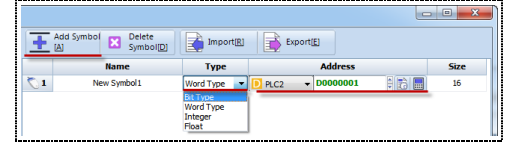

[Fig. Symbol setting]

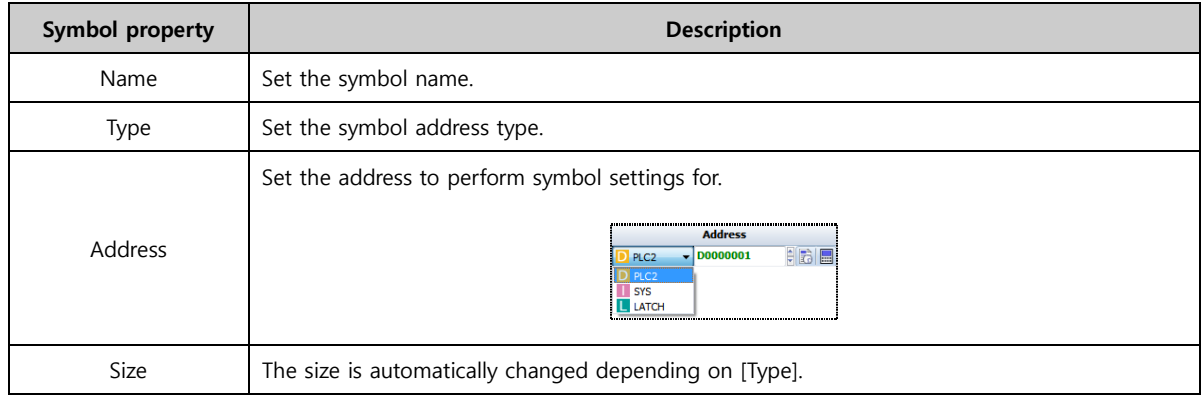

#### 4.6.3 Using symbols

The method of using set symbols is very simple.

| 'ame | ddress | size |
|------|--------|------|
|      |        |      |

[Fig. Using symbols 1]

As shown in the figure above, symbol settings have been applied. Next, select the object to be used.

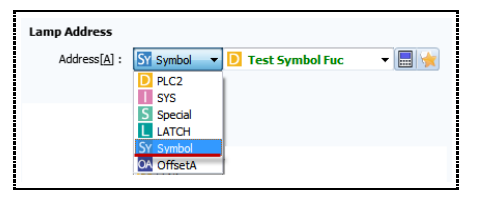

[Fig. Using symbols 2]

Select [Symbol] in the object address entry window to bring up the symbol settings list. Set and use as shown in the figure above.

### 4.7 Security

Security settings are divided into admin and user settings. In user settings, security settings can be made for the [Run screen], [Menu screen], and [Objects]. The set passwords can be managed conveniently using the [Export] and [Import] buttons, and passwords can be replaced with [QR Code].

Admin password settings apply to [Menu screen] transitions and system settings. User password settings refer to permissions used for [Run screen] and [Object] security. Through [Menu screen]-[Control panel]-[Security] settings, system permissions can be assigned.

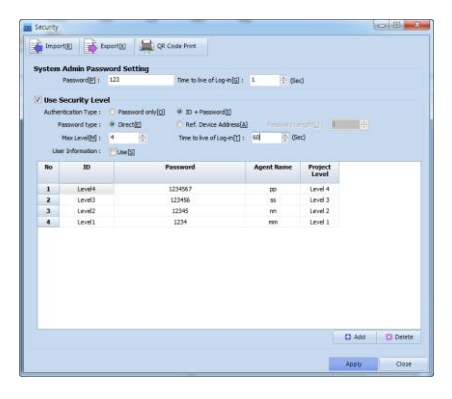

[Fig. Security]

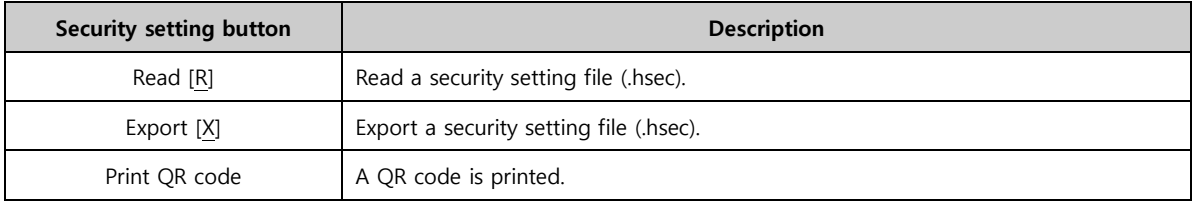

### 4.7.1 Admin settings

Admin password settings restrict access to the [Menu screen], and manage TOPR system settings and security settings.

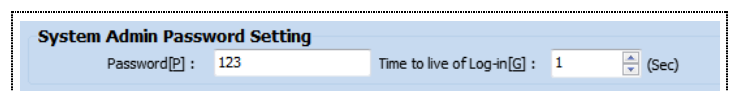

[Fig. Admin password setting]

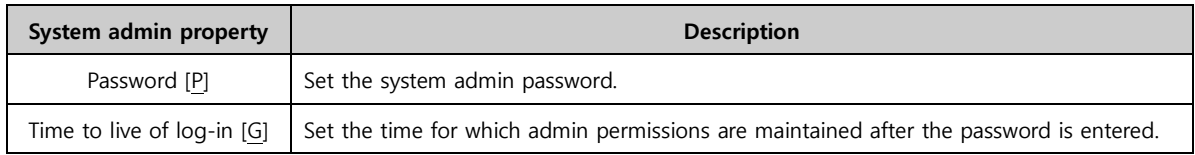

### 4.7.2 User settings

Check Use Security Level to enable user settings.

Security levels 1~15 are available. Permissions at a higher level can use permissions of lower levels. For example, if the [Push button] is clicked with [Level 1] permissions, [Level 2] permissions are able to use the push button whose security level is Level 1.

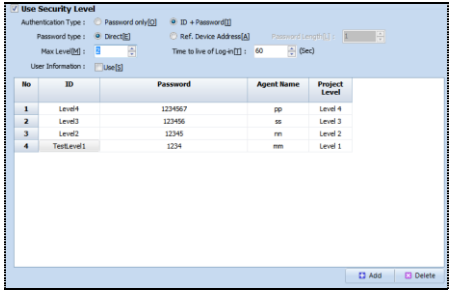

#### [Fig. Use security level]

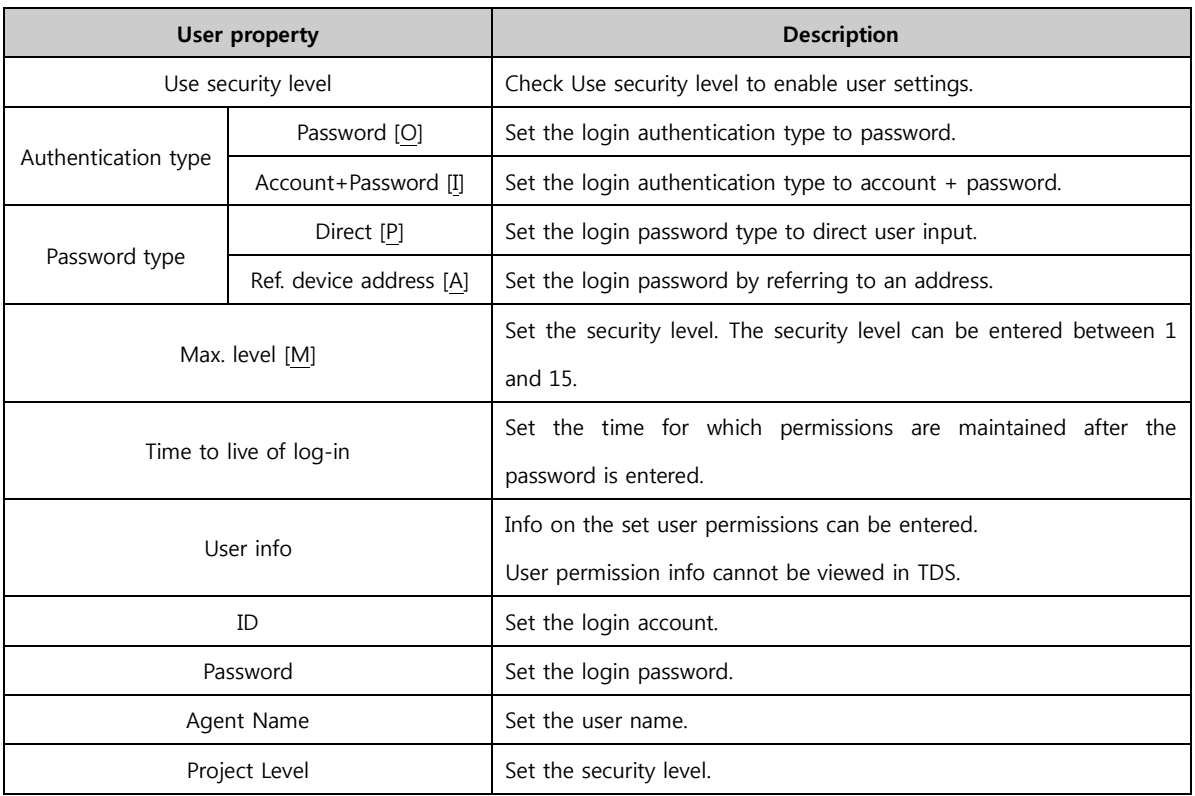

### 4.7.3 Use user settings

When the [Add] button is clicked, settings are created automatically as shown below. Enter each property. The [Project level] setting can be set up to the [Maximum level].

| <b>No</b> | ID      | Password | <b>Agent Name</b> | Project<br>Level                     |
|-----------|---------|----------|-------------------|--------------------------------------|
|           | Level 1 | 12345678 | <b>Jser Name</b>  | lLevel 1<br>$\overline{\phantom{a}}$ |
|           |         |          |                   | Level 2<br>evel                      |

[Fig. User setting method]

## (1) Authentication type, password type

Set the password type as user input.

| Password Keypad<br><b>COL</b> | $\mathbf{x}$                                                       |
|-------------------------------|--------------------------------------------------------------------|
|                               | ID: Admin                                                          |
| Password:                     |                                                                    |
| $\mathcal{P}$                 | 5<br>6<br>9<br>3<br>8<br>$\overline{4}$<br>$\Omega$<br><b>Back</b> |
| W<br>q                        | e<br>p<br>У<br>u<br>$\Omega$<br>Т                                  |
| Caps<br>a                     | d<br>$\mathsf k$<br>h<br>S<br>$\mathbf{g}$                         |
| Shift<br>Z                    | b<br>$\mathbf{C}$<br>$\times$<br>m<br>v<br>n<br>Enter              |
|                               | Space                                                              |

[Fig. Authentication type]

When [Password] is selected in [Authentication type], the password is entered to log in with the corresponding permissions. If [Account + Password] is selected, the ID must first be selected before entering the password.
Set the [Password type] to [Ref. device address].

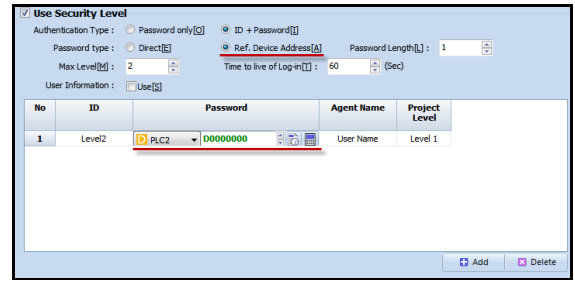

[Fig. Ref. device address]

The password is entered through an address. Login is only possible if the password is entered in the PLC internal memory address.

### 4.7.4 User info

User info is provided for detailed user settings.

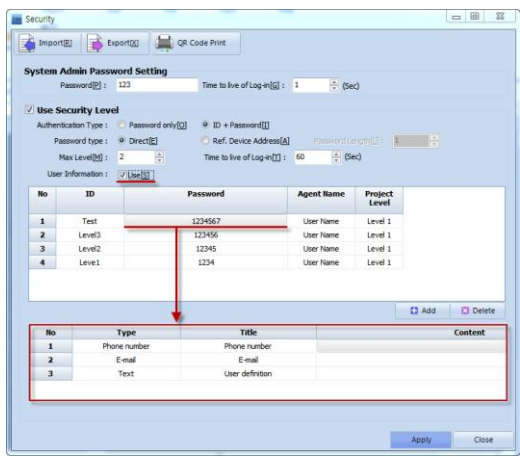

[Fig. User info]

Select an ID value or a row with the same value, then enter user info.

## 4.8 Communication block

Communication block is a setting for batch handling of all communication occurring on the screen. For example, if PLC1D000 and PLC1D0001 are used on one screen, for enhanced convenience and communication speed, a communication block can be designated. The 2 addresses are made into 1 block, reducing the number of communications with the PLC from 2 to 1.

Registration of blocks will be possible under symbol functions from the PC HMI later. This way, users will be able to automatically assign addresses according to the number of registered communication blocks, without designating addresses manually. Multiple communications will be handled in batch, using block units.

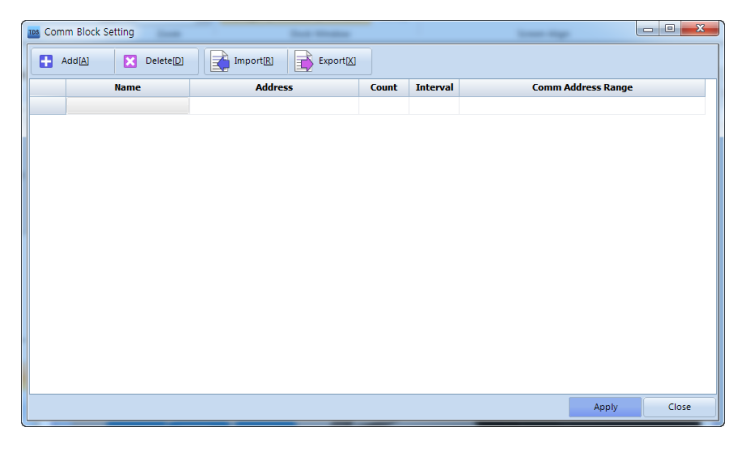

[Fig. Communication block]

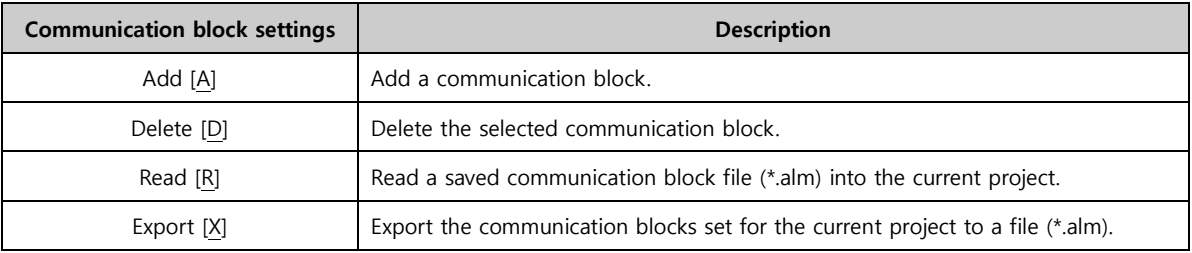

## 4.9 Project properties

In project options, HMI and PLC properties and equipment can be changed. Also, general project options can be set. Also, many global functions other than the functions provided by default in the edit screen are provided.

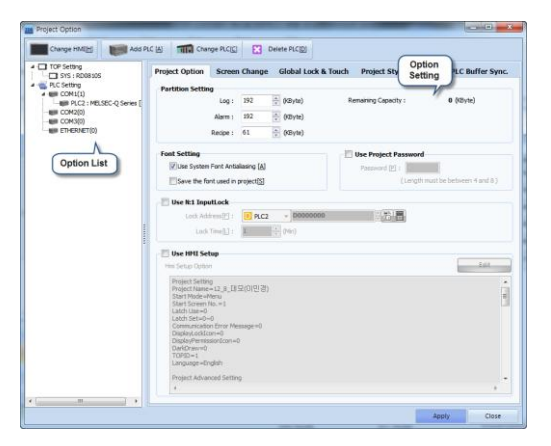

[Fig. Project option]

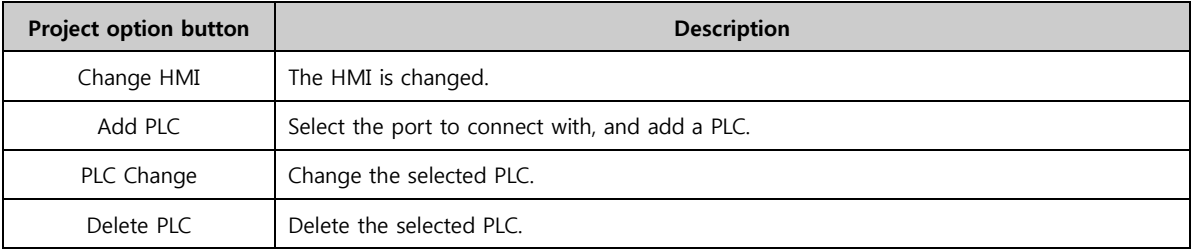

#### 4.9.1 Project option

Project option provides memory usage and HMI settings.

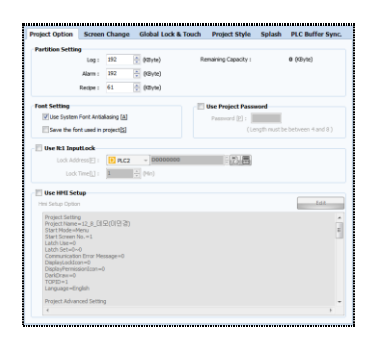

[Fig. Project option]

#### (1) Partition settings

Set the memory for logs, alarms, and recipe data.

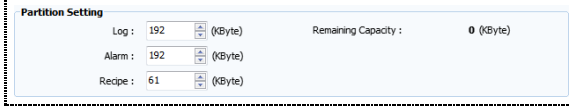

[Fig. Partition settings]

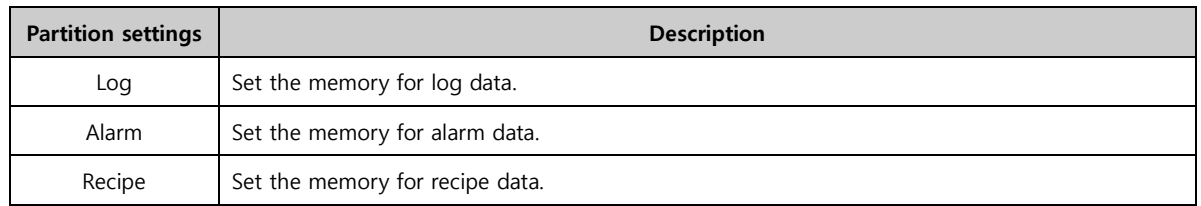

#### (2) System font setting

If the outlines of low resolution images are curved, these curves are created by connecting square pixels. This results in ragged corners. Anti-aliasing is a rendering technology that smoothens out these corners to create a smooth curve.

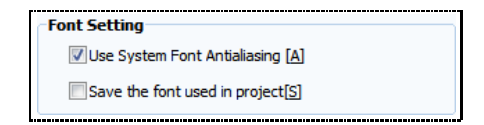

[Fig. System font setting]

Use anti-aliasing on the TDS menu font.

## (3) Use project password

Set a password for the project. A password must be entered when running project files.

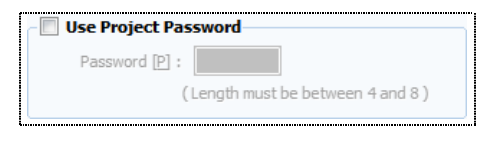

#### [Fig. Use project password]

#### (4) Use N:1 input lock

When connecting 1 PLC and multiple TOPR(HMI), enable lock to prevent issues occurring when multiple HMIs communicate with the PLC simultaneously.

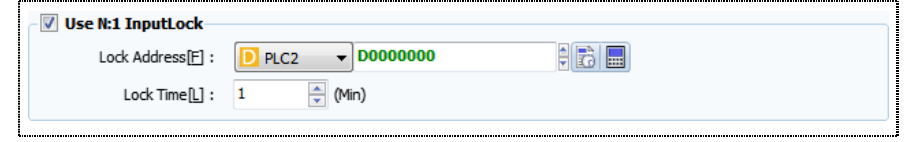

[Fig. Use N:1 input lock]

| N:1 input lock property | <b>Description</b>                 |
|-------------------------|------------------------------------|
| Interlock address [F]   | Set the lock address.              |
| Interlock time [L]      | Set the lock time for the address. |

## (5) Use HMI setup

The TOPR settings in [Menu Screen]-[Control Panel] are changed.

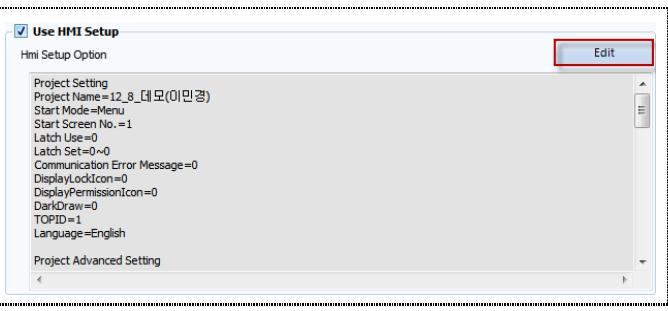

[Fig. Use HMI setup]

This function can be used to change and apply [Control Panel] functions of the TOPR from the TDS. Click the [Edit] button to bring up the [Control Panel].

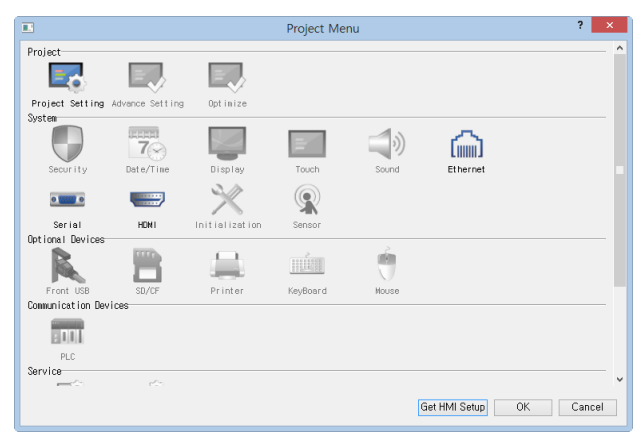

[Fig. Project menu screen]

#### 4.9.2 Screen change

Allows use of PLC and internal memory address values to change screens, instead of using special object functions. Here, window control is also possible.

| <b>Project Option</b>         | <b>Screen Change</b>                   |                     | <b>Global Lock &amp; Touch</b>    | <b>Project Style</b> | <b>Splash</b> | <b>PLC Buffer Sync.</b>  |
|-------------------------------|----------------------------------------|---------------------|-----------------------------------|----------------------|---------------|--------------------------|
| <b>V</b> Use Screen Change    |                                        |                     |                                   |                      |               |                          |
| Write Screen Num (HMI->PLC) : |                                        | $R_{C2}$            | <b>D0000000</b><br>÷.             | 朝時間                  |               |                          |
| Read Screen Num (HMI<-PLC):   |                                        | D PLC2              | $\overline{\phantom{0}}$ D0000000 | 朝 高目                 |               |                          |
|                               | <b>Use Window Control From Address</b> |                     |                                   |                      |               |                          |
| Window <sub>1</sub>           |                                        | $D$ <sub>PLC2</sub> | <b>DOOOOOOO</b><br>÷              | HBE                  |               | Init when Screen changes |
| Use Condition                 |                                        |                     |                                   | Edit                 |               |                          |
| Use Position                  |                                        | $X : \Box$ PLC2     | <b>D0000001</b>                   | 日お屋                  |               |                          |
|                               |                                        | $Y : \Box$ PLC2     | D0000002<br>÷                     | HB L                 |               |                          |
| Window <sub>2</sub>           |                                        | $\overline{D}$ PLC2 | D0000000                          | HBE                  |               | Init when Screen changes |
| Use Condition                 |                                        |                     |                                   | Edit                 |               |                          |
| Use Position                  |                                        | $X : \Box$ PLC2     | D0000001                          | 用语画                  |               |                          |
|                               |                                        | $Y : \Box$ PLC2     | D0000002                          | 用商量                  |               |                          |
| Window 3                      |                                        | $D$ <sub>PLC2</sub> | <b>D0000000</b>                   | (最)                  |               | Init when Screen changes |
| <b>Lise Condition</b>         |                                        |                     |                                   | Edit                 |               |                          |
| Use Position                  |                                        | $X : \Box$ PLC2     | D0000001                          | : 6 E                |               |                          |
|                               |                                        | $Y : D$ PLC2        | <b>D0000002</b>                   | 自動體                  |               |                          |
| Window 4                      |                                        | $D$ <sub>PLC2</sub> | <b>D0000000</b>                   | お長                   |               | Init when Screen changes |
| Use Condition                 |                                        |                     |                                   | Edit                 |               |                          |
| Use Position                  |                                        | $X : \Box$ PLC2     | D0000001                          |                      |               |                          |
|                               |                                        | $Y : \Box$ PLC2     | D0000002                          |                      |               |                          |

[Fig. Screen change]

## (1) Use screen change

Check the screen change checkbox. Here, the screen change function is implemented using PLC and internal memory address values, instead of implementing the function from the object.

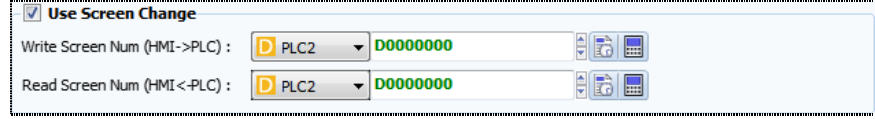

[Fig. Use screen change]

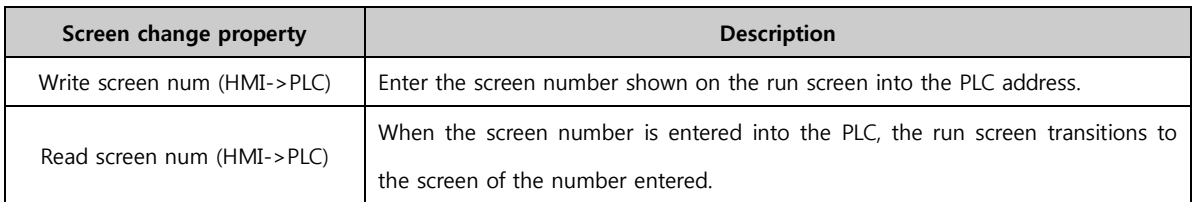

## (2) Use window control from address

Check the window control checkbox for the address.

Here, PLC and internal memory address values are used for window screen control, instead of using objects. Also, the maximum number of addresses is 4.

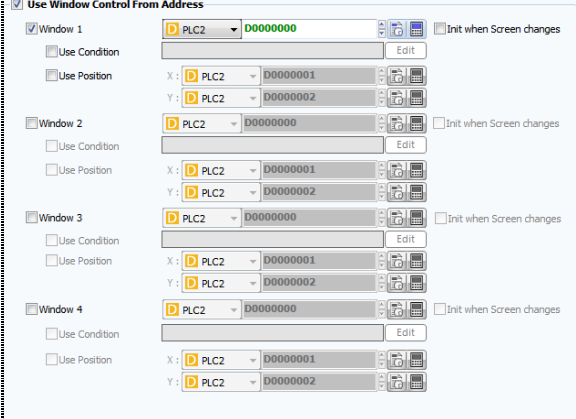

[Fig. Use window control from address]

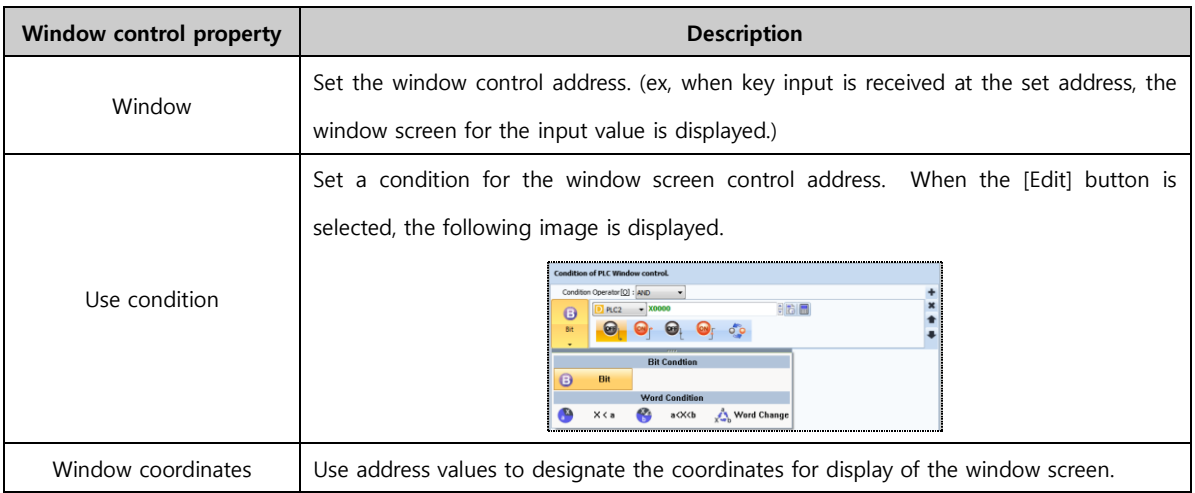

## 4.9.3 Global lock option

Security setting lock is a lock setting using objects. In global lock option, lock can be enabled for all screens.

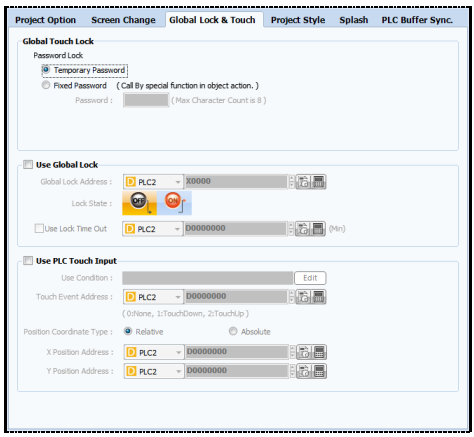

[Fig. Global lock option]

## (1) Global touch lock

Lock touch actions on the screen.

| Password Lock                                                            |       |                            |  |  |
|--------------------------------------------------------------------------|-------|----------------------------|--|--|
| <b>Temporary Password</b>                                                |       |                            |  |  |
| <sup>O</sup> Fixed Password (Call By special function in object action.) |       |                            |  |  |
| Password:                                                                | 12345 | (Max Character Count is 8) |  |  |
|                                                                          |       |                            |  |  |
|                                                                          |       |                            |  |  |

[Fig. Global touch lock]

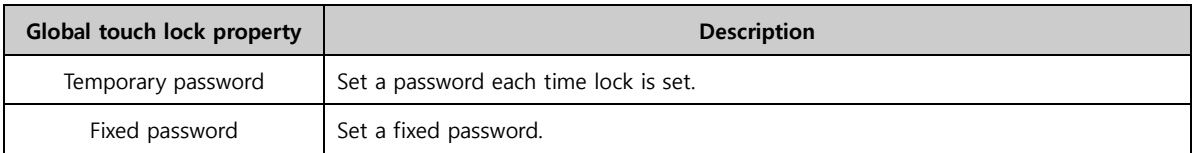

To use global touch, [Object]-[Effects and Actions]-[Special Address]-[Touch Lock] must be used.

| Condition           | <b>Fffect</b><br><b>Action</b>                                                                                                    |                                                                                |                |
|---------------------|----------------------------------------------------------------------------------------------------|--------------------------------------------------------------------------------|----------------|
| Max Excute Count: 1 |                                                                                                    | $(100\text{ms})$ Delay Time: 0<br>$\div$ (100ms)<br>$(0 = \infty)$ Interval: 1 |                |
|                     | <b>System</b>                                                                                                    | <b>Touch lock</b>                                                              | $\pmb{\times}$ |
| Special             | <b>Buzzer Sound</b><br>N: 1 Inter Lock<br>N: 1 Inter Unlock<br><b>HMI IP Change</b><br><b>PLC IP Change</b><br><b>Touch Lock(Password)</b><br><b>Security Login</b><br><b>Security Logout</b> | $\blacktriangle$<br>Visible<br>O InVisible<br>Mode:<br>Ξ<br>÷                  |                |

[Fig. Using global touch lock 1]

As shown in the figure above, [Touch Lock] is divided into [Visible] and [Invisible] modes.

In [Invisible mode], the lock window can be hidden. In [Visible mode], the lock window cannot be hidden.

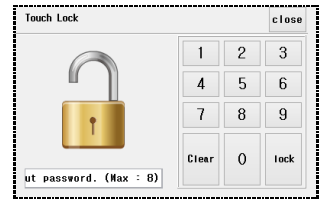

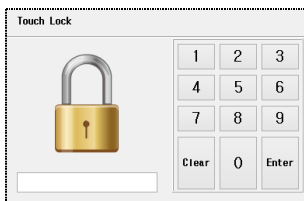

[Fig. Using global touch lock 2]

## (2) Use global lock

Enable global lock for the entire TOPR.

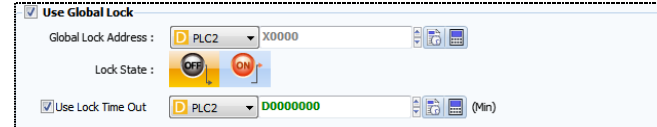

[Fig. Using global lock]

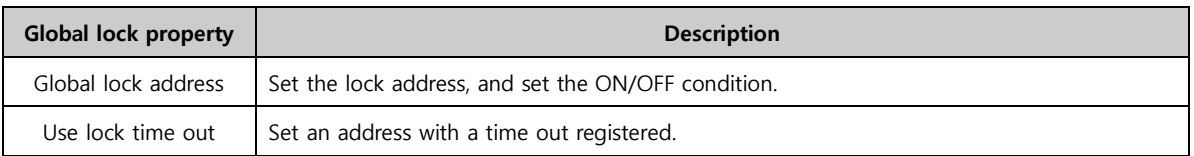

## (3) Use PLC touch input

TOPR touch is not input directly by the user. Instead, the touch is entered from the PLC.

| <b>Use PLC Touch Input</b> |                                       |                                |
|----------------------------|---------------------------------------|--------------------------------|
| Use Condition:             | <b>Always Run</b>                     | Edit                           |
| Touch Event Address:       | $\sqrt{00000000}$<br>PLC <sub>2</sub> | 朝前日                            |
|                            | (0:None, 1:TouchDown, 2:TouchUp)      |                                |
| Position Coordinate Type:  | Absolute<br>C Relative                |                                |
| X Position Address:        | $\sqrt{00000000}$<br>PLC <sub>2</sub> | $\frac{1}{2}$ to $\frac{1}{2}$ |
| Y Position Address:        | $\sqrt{00000000}$<br>PLC2             | 引动画                            |
|                            |                                       |                                |

[Fig. Use PLC touch input]

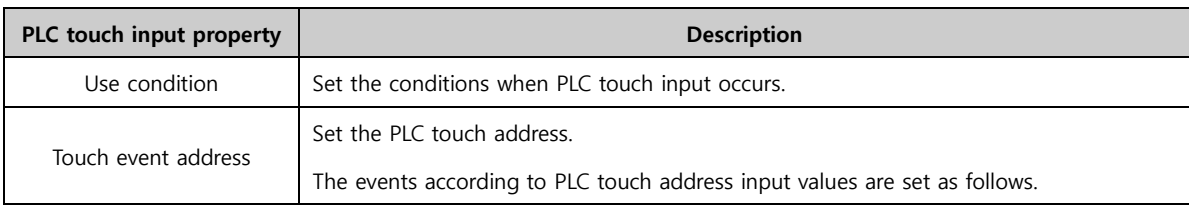

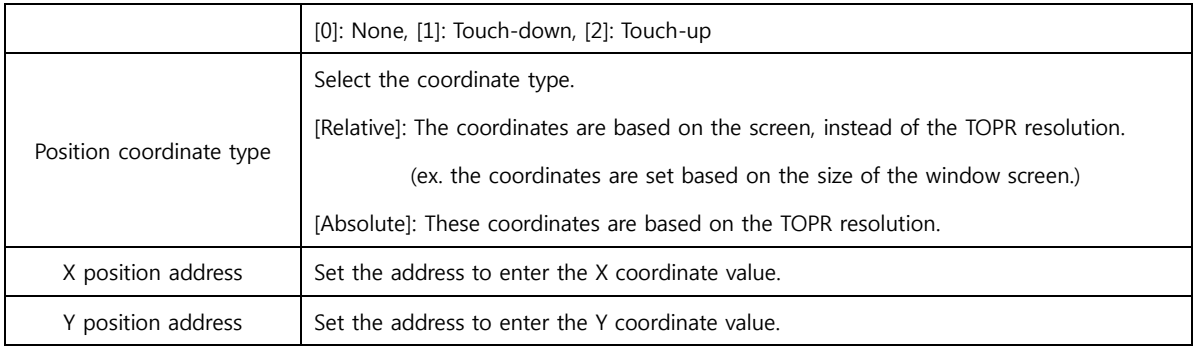

## 4.9.4 Project style

Unlike frame and master screens, project styles allow various styles to be applied to individual screens

in batch. Up to 20 styles can be applied to a single screen.

| <b>V</b> Use Style             |                                    |                        |                         |          |        |                |
|--------------------------------|------------------------------------|------------------------|-------------------------|----------|--------|----------------|
| $\overline{4}$<br>Style Count: |                                    | $\frac{1}{2}$ (Max 20) |                         |          |        |                |
| Style Change Address:          | $\overline{\mathbf{s}}$<br>Special |                        | SCREEN_STYLE            |          |        | $\blacksquare$ |
|                                | <b>Use</b>                         | $\blacksquare$ A       | B                       | $\Box$ c | $\Box$ |                |
| 1-Main                         | П                                  |                        |                         |          |        |                |
| 100-Multimedia                 | $\Box$                             |                        |                         | ۰        | п      |                |
| 101-Camera                     | П                                  | г                      | w                       | n        | П      |                |
|                                | П                                  |                        |                         |          | п      |                |
| 102-Security OR                |                                    |                        | w                       | ٠        |        |                |
| 103-Object                     | П                                  | г                      |                         | π        | п      |                |
| 104-Table                      | П                                  | г                      |                         |          | П      |                |
| 200-Language                   | F                                  |                        |                         |          | п      |                |
| 330-Java Script                | П                                  | г                      | w                       | г        | П      |                |
| 500-Global Log                 | П                                  | П                      | m                       | г        | П      |                |
| 510-Global Alarm               | П                                  | □                      | п                       | П        | П      |                |
| 600-Graph Gauge                | $\overline{\mathsf{v}}$            | V                      | $\overline{\mathsf{v}}$ | V        | 同      |                |
| 601-Graph XYChart              | Π                                  | г                      | m                       | m        |        |                |
| 602-Graph - Trend              | П                                  | г                      |                         | π        | г      |                |
| 700-ScreenCall                 | П                                  | г                      |                         | π        | п      |                |
| 701-NewBaseScreen701           | $\Box$                             |                        |                         |          | г      |                |
| <b>1-FIXED WINDOW</b>          | F                                  |                        |                         | Ξ        | П      |                |
| <b>2-POPUP WINDOW</b>          | П                                  | г                      |                         | Ξ        | П      |                |
| 65533-Password                 | П                                  |                        | m                       | ш        | П      |                |
| 65534-Keyboard                 | П                                  |                        |                         |          | п      |                |
| 65535-TenKey                   | F                                  |                        |                         |          |        |                |

[Fig. Project style]

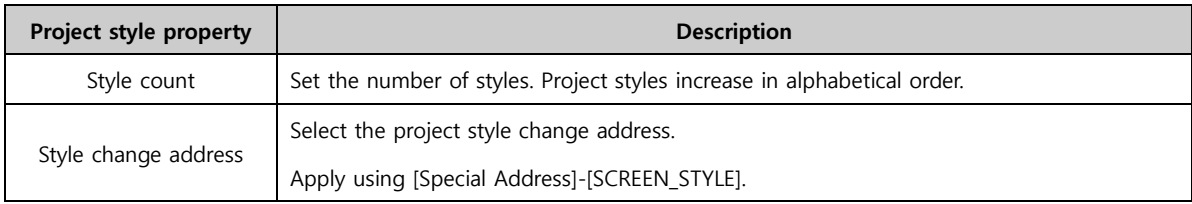

#### (1) Style registration method

Check [Use] for the screen to apply the style to. Then activate by selecting the style number.

| V Use Style           |            |                 |                |          |      |        |
|-----------------------|------------|-----------------|----------------|----------|------|--------|
| Style Count:          |            | $\div$ (Max 20) |                |          |      |        |
| Style Change Address: | Special    | SCREEN_STYLE    |                |          |      | E<br>Ł |
|                       | <b>Use</b> | ٦A              | $\blacksquare$ | $\Box$ c | "I D |        |
| 1-Main                |            |                 |                | √        |      |        |

[Fig. Style registration method 1]

Styles applied in project options can be registered in the base screen edit window as well, as shown in the figure below.

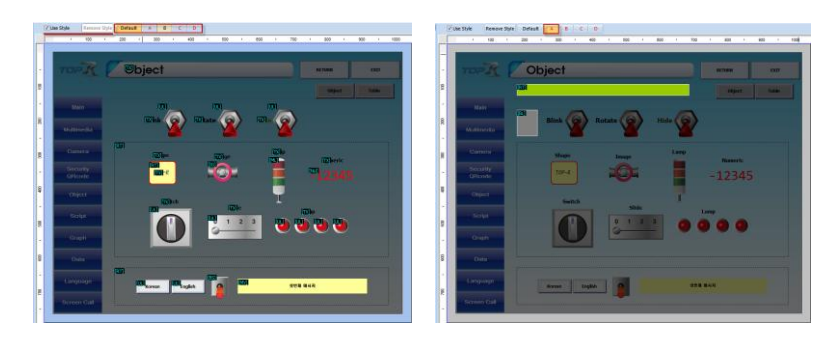

[Fig. Style registration method 2]

When a registered style is clicked in the edit window for the [Base Screen], the images applied to the base screen turn transparent, as shown in the figure above. Using the desired objects and shapes, new styles can be applied to the same screen.

## (2) How to use styles

To change a registered style, use the previous [Style change address]. For example, if 1 is entered as this value using [Object]-[Effects and Actions]-[Special Address]-[SCREEN\_STYLE], project style A is activated when touch occurs.

| <b>Condition</b>    | <b>Effect</b> | <b>Action</b>              |                                           |                |                                 |            |                                       |  |
|---------------------|---------------|----------------------------|-------------------------------------------|----------------|---------------------------------|------------|---------------------------------------|--|
|                     |               |                            |                                           |                |                                 |            |                                       |  |
| Max Excute Count: 1 |               |                            | $\frac{1}{x}$ (0 = $\infty$ ) Interval: 1 |                | $(100\text{ms})$ Delay Time: 0  |            | → (100ms)                             |  |
|                     |               | Target Address : S Special | V SCREEN STYLE                            |                | Ità<br>$\overline{\phantom{a}}$ | $\Box$ DEC | $16Bit -$<br>$\overline{\phantom{a}}$ |  |
|                     | <b>No</b>     |                            |                                           | <b>Address</b> |                                 |            | <b>Operator</b>                       |  |
|                     | 1             |                            |                                           | [Const: 1]     |                                 |            |                                       |  |
| Word                |               |                            |                                           |                |                                 |            |                                       |  |
|                     |               |                            |                                           |                |                                 |            |                                       |  |
|                     |               |                            |                                           |                |                                 |            |                                       |  |

[Fig. How to use styles]

Style values are [0]-Default, [1]-A, [2]-B  $\cdots$ .

## 4.9.5 Splash

In this effect, a load screen is displayed as TOPR is turned on. Images can be combined and displayed like an animation.

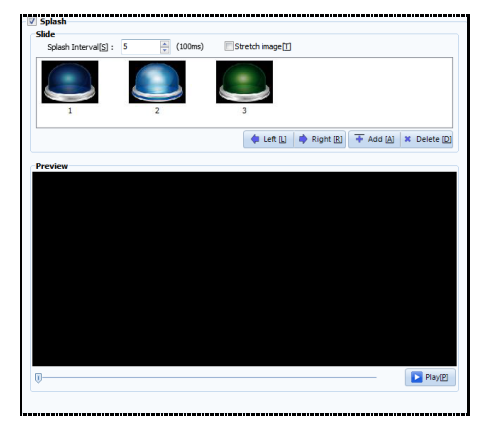

[Fig. Splash]

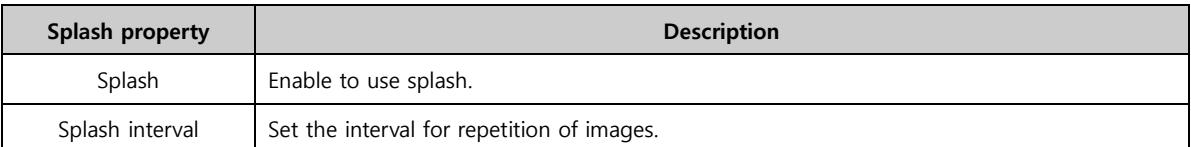

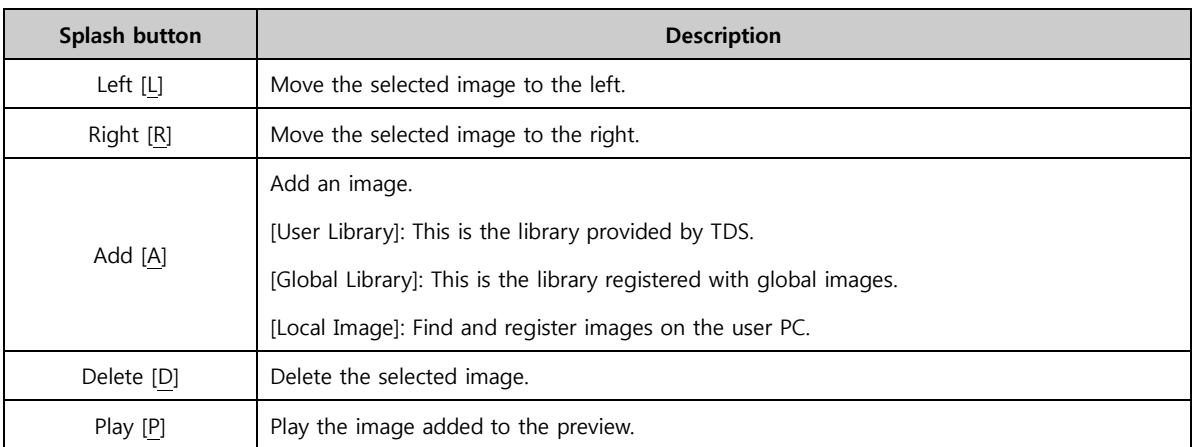

## 4.9.6 PLC buffer sync

Syncing the TOPR internal address and the PLC address is a function that is used to automatically apply changes values to each other. By setting properties, the conditions for sync can be set.

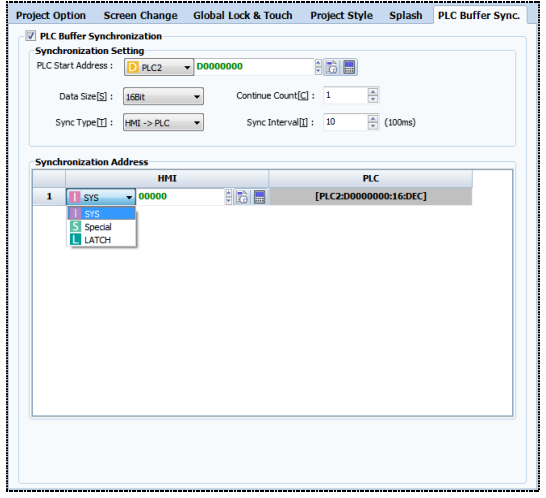

[Fig. PLC buffer sync]

## (1) Sync setting

Set the PLC target address for syncing, and properties

| <b>V</b> PLC Buffer Synchronization<br><b>Synchronization Setting</b> |                                              |                     |         |         |
|-----------------------------------------------------------------------|----------------------------------------------|---------------------|---------|---------|
| PLC Start Address:                                                    | PLC <sub>2</sub><br>$\overline{\phantom{0}}$ | <b>D0000000</b>     | $H =$   |         |
|                                                                       |                                              |                     |         |         |
| Data Size[S]:                                                         | 16Bit                                        | Continue Count[C] : | ÷<br>-1 |         |
|                                                                       |                                              |                     |         |         |
| Sync Type[T]:                                                         | $HMI \rightarrow PLC$                        | Sync Interval[I] :  | ÷<br>10 | (100ms) |
|                                                                       | $HMI < -PLC$                                 |                     |         |         |
|                                                                       | $HMI \rightarrow PLC$                        |                     |         |         |
|                                                                       | HM < p PLC                                   |                     |         |         |

[Fig. Sync setting]

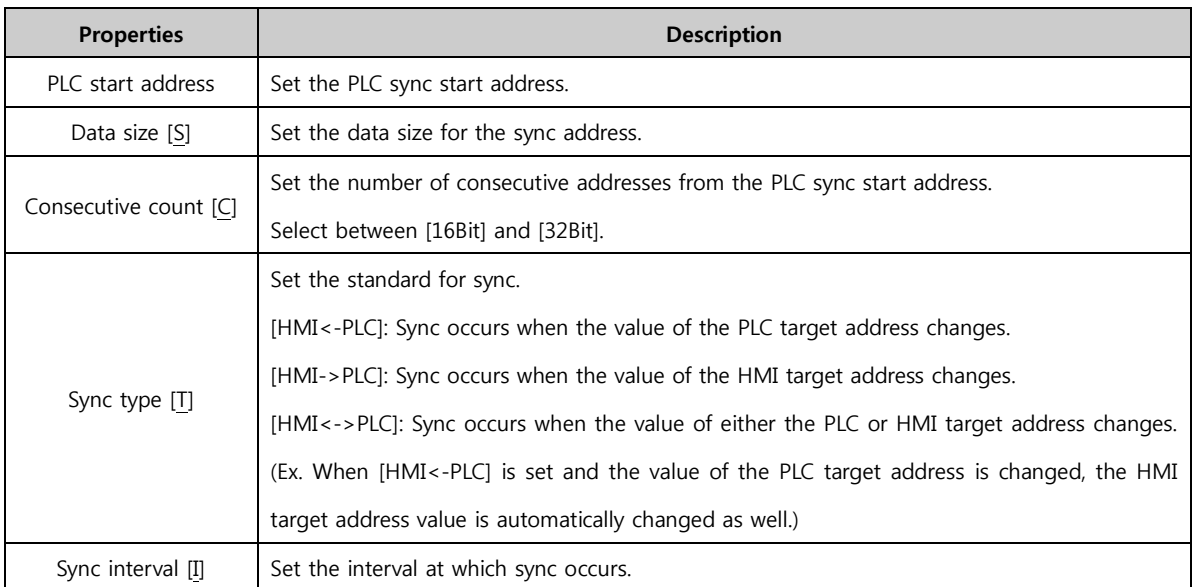

## (2) Sync address

Set the sync address for HMI. The sync address can be set to [SYS], [Special], or [LATCH].

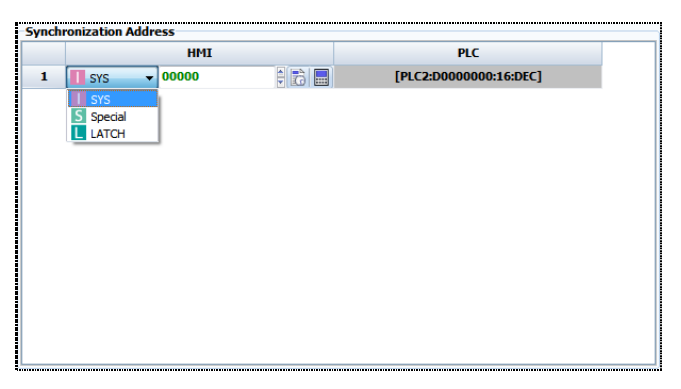

[Fig. Sync address]

# CHAPTER 5 Screen Menu

120 CHAPTER 4 -Project Menu

# CHAPTER 5 - Screen Menu

This menu is used to manage screens.

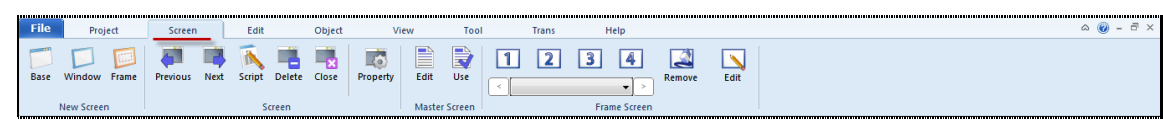

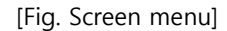

There are four types of screen: master, base, window, and frame. All screens can be viewed at once in the list in the [Project Management] window.

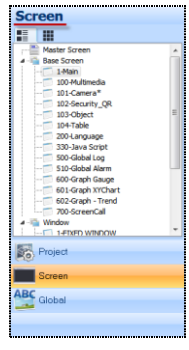

[Fig. Project Management screen]

| <b>Screen</b> | <b>Description</b>                                                                                            |
|---------------|----------------------------------------------------------------------------------------------------|
|               | This is the main screen that is shown when a project has been transferred to TOPR. Therefore, the size of the |
| Base screen   | base screen is the same as the resolution of the TOPR model. When screens are created, screen number 1 is     |
|               | generated first. A maximum of 65535 base screens with numbers up to 65535 can be created.                     |
|               | Window screens can pop up over the base screen and disappear when not needed, depending on settings.          |
|               | When screens are created, screen number 1 is generated first. A maximum of 65535 Window screens with          |
| Window screen | numbers up to 65535 can be created.                                                                           |
|               | (Note) Screen numbers from 65400 upward are designated for windows of particular functions (tenkey, etc.)     |
|               | which are automatically created. These should be avoided by users.                                            |
|               | A page call function can be implemented on this type of screen. Background images that apply generally to     |
|               | all screens, or repetitively used functions can be implemented on a master screen, then called to the base    |
| Master screen | screen. When 'Use' is checked in base screen properties, the master screen is registered to the base screen   |
|               | like a background image. Only 1 master screen can be composed. By reusing common functions, memory            |
|               | and editing efficiency can be enhanced.                                                                       |
|               | The screen call function can be implemented from this type of screen. Up to 65535 frame screens can be        |
|               | generated. In a frame screen, the content of areas that can be used commonly is organized into a frame.       |
| Frame screen  | This frame can be reused in multiple base screens. Using frame screens, repetitive work can be minimized,     |
|               | and the size of the overall project can be reduced as well. The maximum number of frame screens that can      |
|               | be registered to a single base screen is 4.                                                                   |

### 5.1 Screen creation menu

Create base screens, window screens, and frame screens.

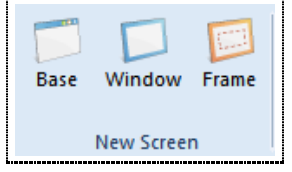

[Fig. Screen creation menu]

Select [Base] to create a base screen, [Window] to create a window screen, and [Frame] to create a frame screen. There is only 1 master screen, which is already created when the project is created.

#### 5.1.1 Base screen creation

Create a new base screen. Press the [Base] button to bring up the [Screen properties] screen for the new base screen.

The number of the newly created screen is automatically designated as the number following the last number for each screen type. For example, if a new base screen is created when 700 is the number of the last base screen, 701 is designated as the number when the [Screen properties] screen appears, as shown in the image below. In the [Screen Properties] screen, set the screen number/screen name, etc., and press the [OK] button to create the new screen.

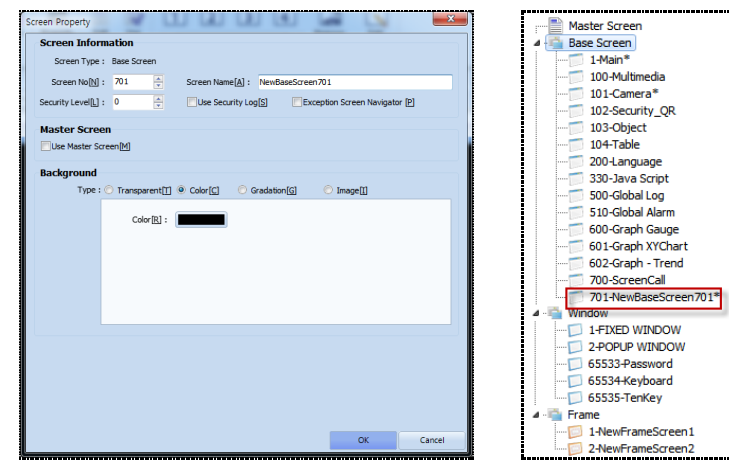

[Fig. Base screen properties] [Fig. Create new base screen]

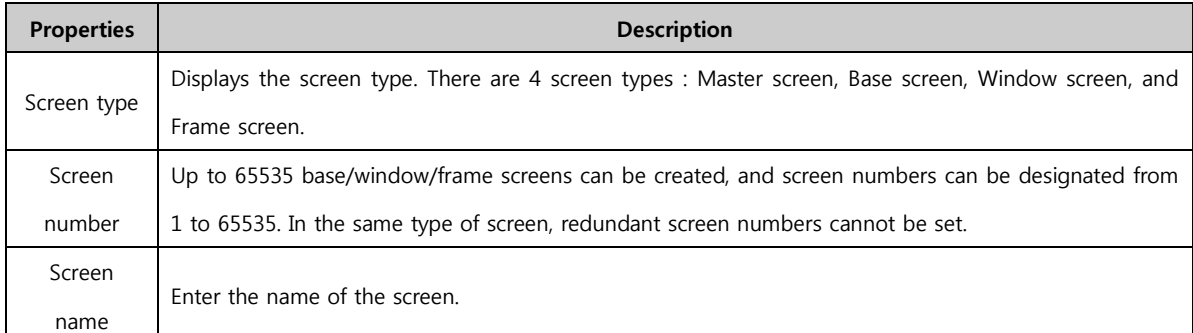

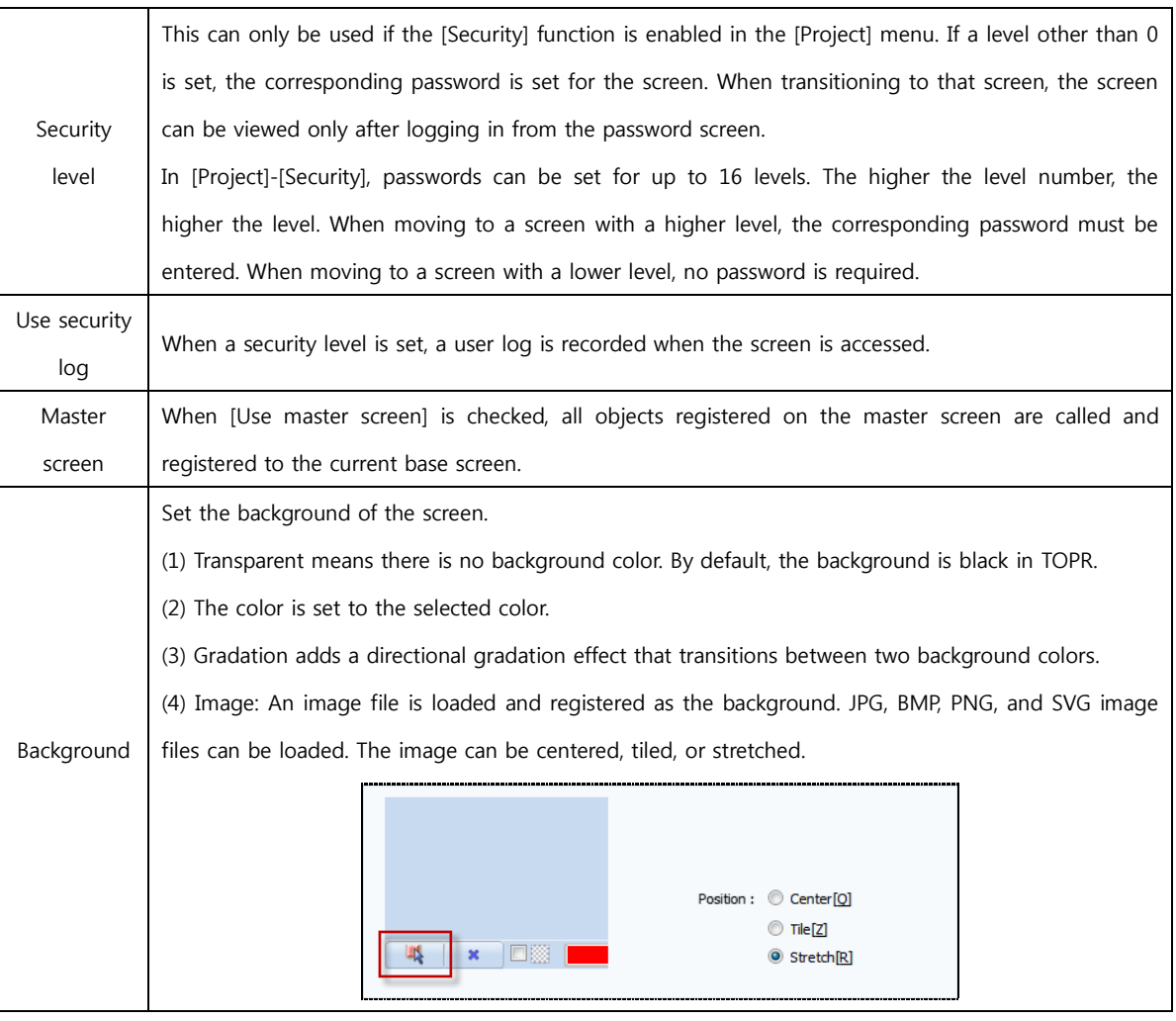

#### 5.1.2 Window screen creation

Create a new window screen. The method for creation is the same as for base screens. Therefore, only the differences will be explained.

Press the [Window] button to bring up the [Screen properties] screen for the new window screen. In the [Screen Properties] screen, set the screen number/screen name, etc., and press the [OK] button to create the new screen.

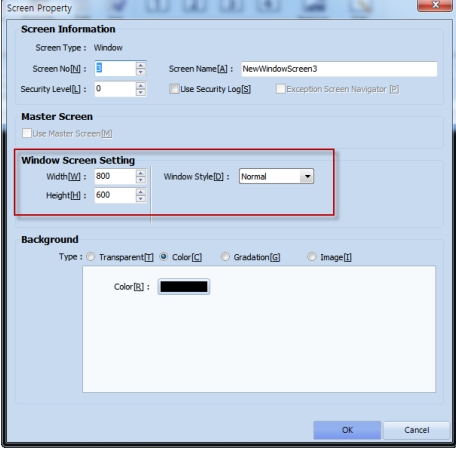

[Fig. Window screen properties]

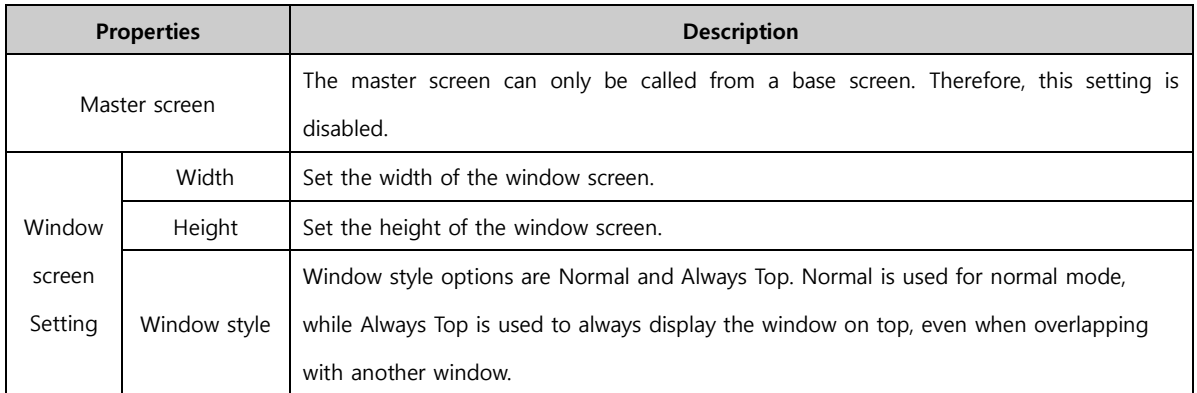

#### 5.1.3 Frame screen creation

Create a new frame screen. The method for creation is the same as for base screens. Therefore, only the differences will be explained.

Press the [Frame] button to bring up the [Screen properties] screen for the new frame screen. In the [Screen Properties] screen, set the screen number/screen name, etc., and press the [OK] button to create the new screen.

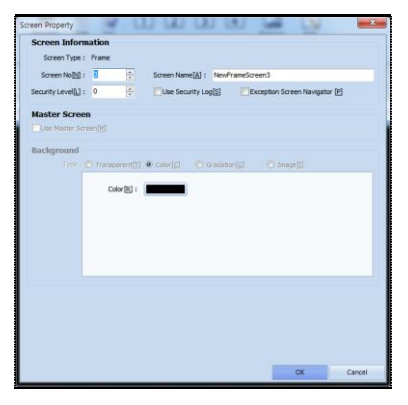

[Fig. Frame screen properties]

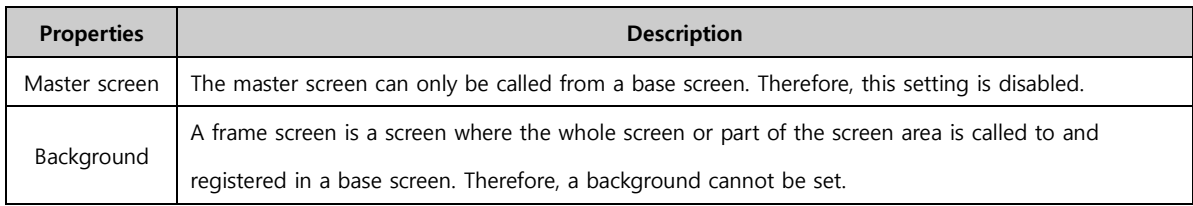

In a created frame screen, a red frame area is registered, as shown in the figure below.

The size and position of this area are freely adjustable. When called to the main screen, only objects within the frame area are called.

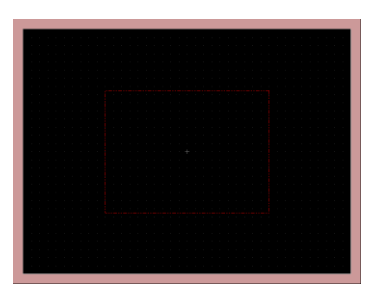

[Fig. New frame screen]

## 5.2 Screen transition / delete menu

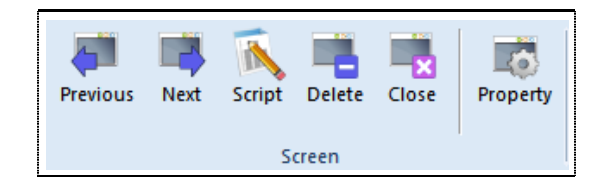

[Fig. Screen management menu]

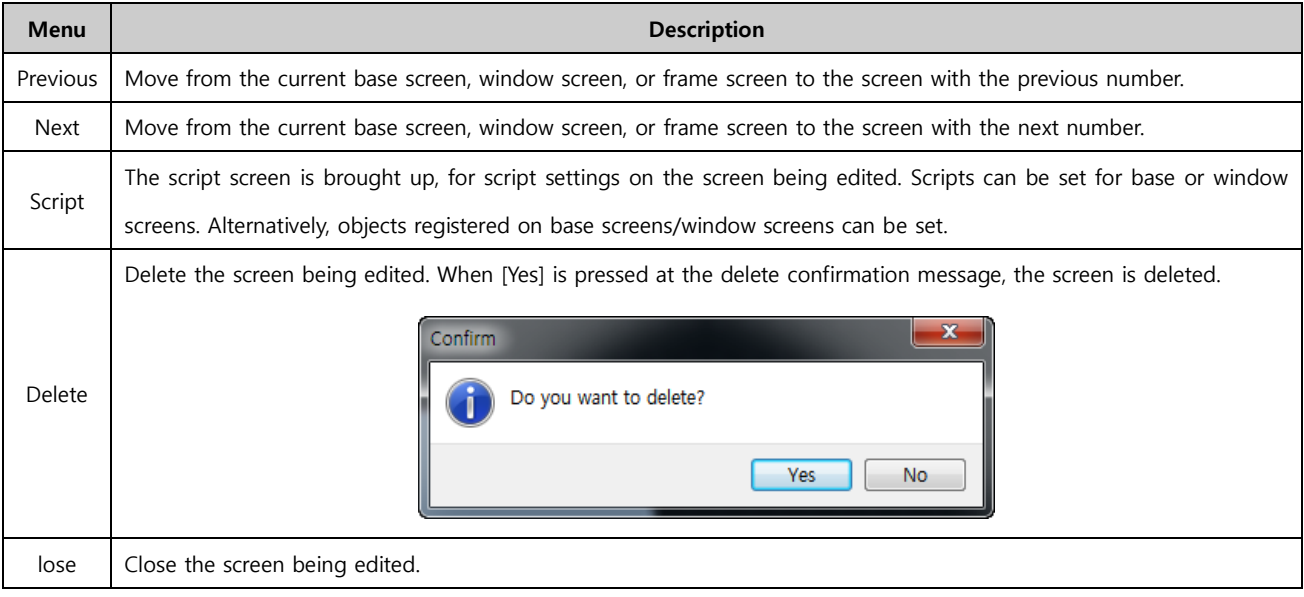

## 5.3 Screen properties

When the [Screen properties] menu is selected, the properties screen for the screen being edited is shown. Screen properties are properties on base screens, window screens, and frame screens. For details, refer to [5.1 Screen creation menu].

## 5.4 Master screen menu

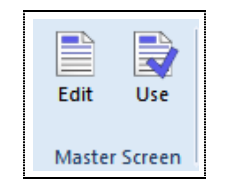

[Fig. Master screen menu]

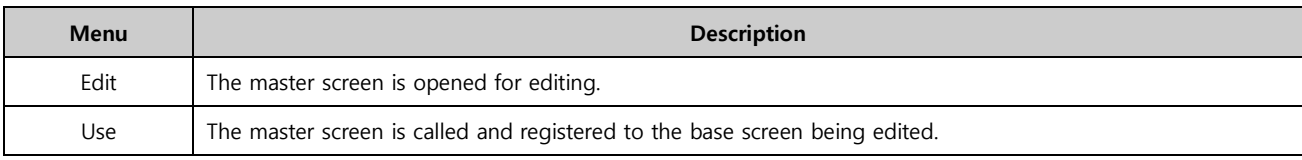

## 5.5 Frame screen menu

A frame screen is called and registered to a base screen or window screen, or removed.

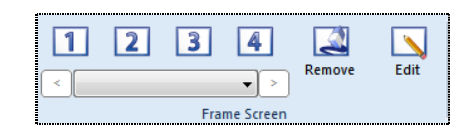

[Fig. Frame screen menu]

The number of frame screens that can be called to the screen and registered is 4 : 1/2/3/4.

To call and register one frame screen that has been made beforehand, select 1, and select the frame screen to be registered from the combo box below. Up to 4 such screens can be added. The [Remove frame] and [Edit frame] buttons are used.

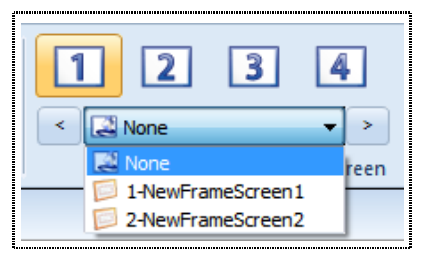

[Fig. Frame selection]

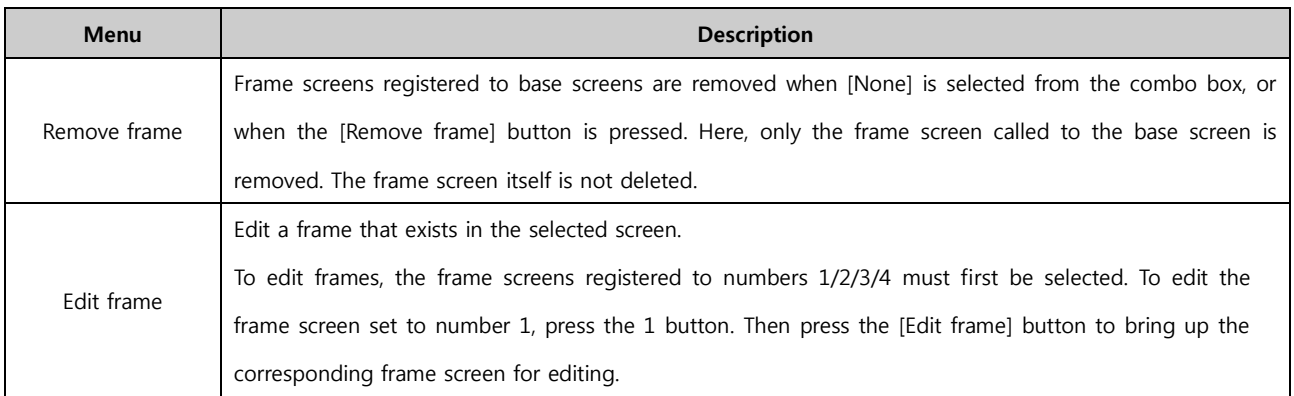

# CHAPTER 6 Edit Menu

## CHAPTER 6 - Edit Menu

The edit menu provides general object editing functions such as copy/paste/rotate/align, and edit functions such as edit screen/edit designer options/edit user defined options.

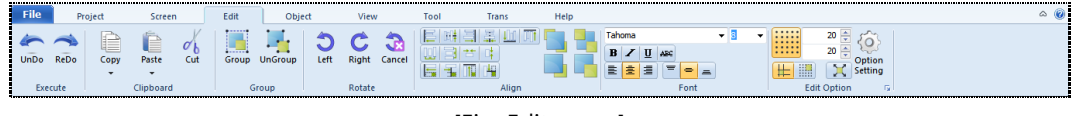

[Fig. Edit menu]

## 6.1 Object selection

#### 6.1.1 Normal selection

All objects registered on the screen can be selected using the left mouse button.

The method of selecting shapes is different depending on whether fill is used. In the case of objects that are filled, clicking any part of the shape selects the shape.

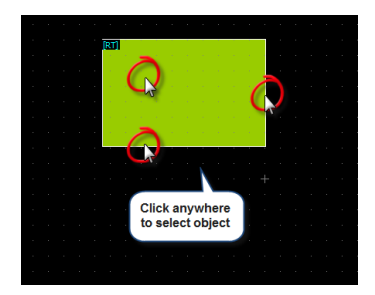

[Fig. Selecting filled shapes]

If there is no fill property, the border, that is the line forming the border must be selected in order to select.

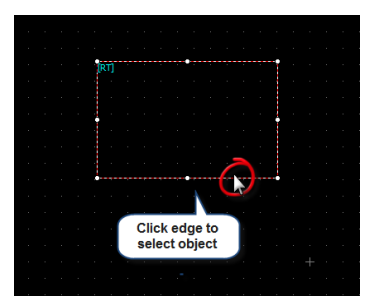

[Fig. Selecting non-filled shapes]

#### 6.1.2 Range (drag) selection of objects

In this method, the dotted rectangular area that is shown when the mouse is dragged in the edit screen is used to select.

There are two methods of range selection. Using these two methods depending on the editing situation, objects can be selected or deselected conveniently.

1. When dragging the selection area from the left to right, only objects that are fully included within the area are selected.

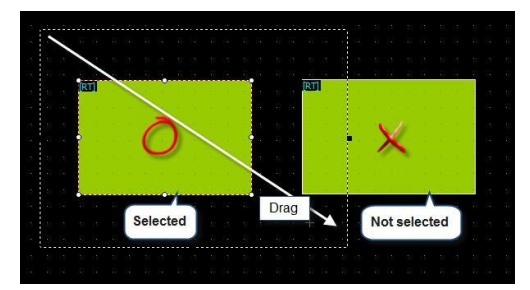

[Fig. Select only objects that are fully included]

2. When dragging the selection area from the left to right, all objects that overlap with the selection area are selected.

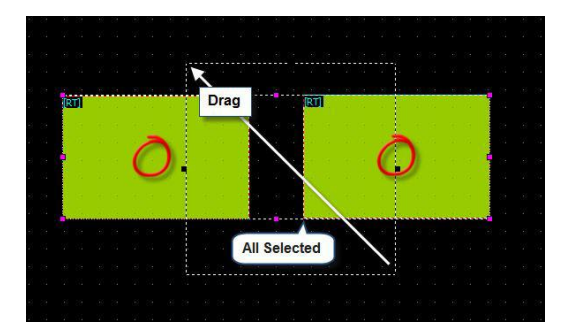

[Fig. Select objects that overlap partially with the selection area]

## 6.1.3 Selecting partially overlapping objects

When two or more objects are overlapping, it may be difficult to select the object desired.

[Fig. Selecting overlapping shapes] shows a situation where multiple shapes are overlapping. In this case, left click the mouse with the right [Ctrl] button on the key board pressed. Each time the mouse is clicked, the shapes in the area are selected in sequence.

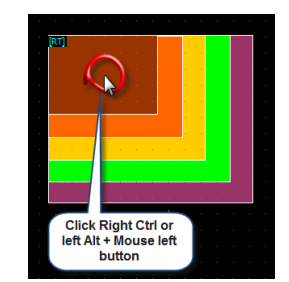

[Fig. Selecting overlapping shapes]

#### 6.1.4 Selecting overlapping objects using the POP-UP menu

When objects are overlapping, to select only the desired objects, a pop-up menu may be used. Using range selection, Select all the objects in the location where the desired object is located, and double click. A pop-up menu showing the list of selected items is shown, as seen in [Fig. Pop-up menu selection]. Select the objects in the list to conveniently select the desired objects.

| (RT)               |                    |             |       |            |                     |                |                             |  |
|--------------------|--------------------|-------------|-------|------------|---------------------|----------------|-----------------------------|--|
| $\sim$             |                    | ù.          |       |            |                     |                |                             |  |
|                    |                    | r.          |       | o pr       | <b>Select</b>       |                |                             |  |
| <b>State State</b> |                    | ÷.          |       |            | wanted              |                |                             |  |
| $\sim$             |                    | ίú,         |       |            | object              |                |                             |  |
| ×                  |                    | ίú,         |       |            |                     |                |                             |  |
| <b>State</b>       |                    | ÷.          |       |            |                     |                |                             |  |
| $\sim$             | <b>Object List</b> |             |       |            |                     | $\pmb{\times}$ |                             |  |
| ×                  | No.                | <b>Type</b> |       |            | <b>Position</b>     |                | a.                          |  |
|                    |                    |             | ID    | <b>SEO</b> |                     |                |                             |  |
| ×.<br>×            | 1                  | Rectangle   | 00005 | 00000      | (251, 78, 504, 286) |                | a control                   |  |
|                    | 12                 | Rectangle   | 00004 | 00001      | (251, 78, 476, 260) |                | and the                     |  |
| ٠                  | 3                  | Rectangle   | 00003 | 00002      | (251, 78, 445, 233) |                | $\mathcal{L} = \{1,2,3,4\}$ |  |
|                    | 4                  | Rectangle   | 00002 | 00003      | (251, 79, 417, 205) |                | $\mathbf{r}$                |  |
|                    | s                  | Rectangle   | 00001 | 00004      | (251, 78, 386, 176) |                |                             |  |
|                    |                    |             |       |            |                     |                | - -                         |  |
| ٠                  |                    |             |       |            |                     |                |                             |  |

[Fig. Pop-up menu selection]

#### 6.1.5 Multiple select and deselect

With an object selected, select another object with the [Shift] key on the keyboard pressed to select or deselect additional objects.

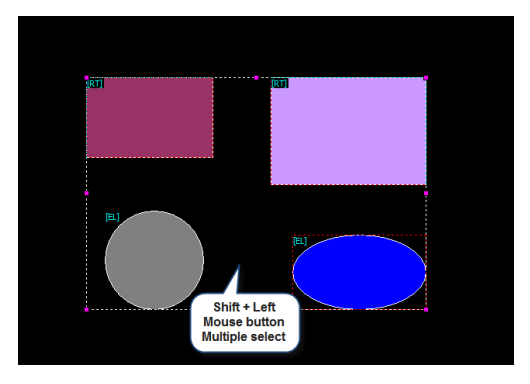

[Fig. Multiple select]

## 6.2 Move and resize

#### 6.2.1 Moving and resizing using the mouse

When an object is selected, a tracker is shown as seen in [Fig. Tracker and mouse cursor]. The tracker has 8 directions. The tracker in the direction desired by the user can be clicked with the left mouse button and dragged to resize. If the mouse cursor is above a filled object or above the border of a non-filled object, the cursor turns into a cross-shaped arrow. By dragging with the left mouse button, the object can be moved to the desired location.

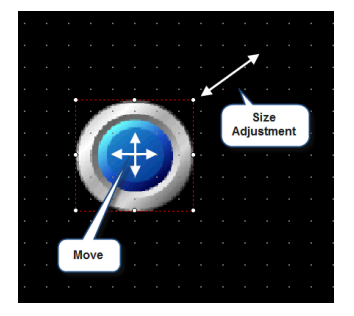

[Fig. Tracker and mouse cursor]

#### 6.2.2 Moving and resizing using the keyboard

With an object selected, the direction keys on the keyboard can be used to move the shape in pixel units. Pressing the space bar changes the move units from pixels to the grid units shown on the screen. The move unit is changed each time the space bar is pressed.

By pressing the direction keys with the Shift button of the keyboard pressed, the object can be resized. Resizing is only possible to the right along the X axis, and down along the Y axis.

#### 6.2.3 Moving and resizing in the properties page

By changing the coordinates and size info in the [Properties] page of tag properties, the location and size can be changed. The left and top trackers shown on the tag are the standards for the coordinates. The size is indicated in pixels.

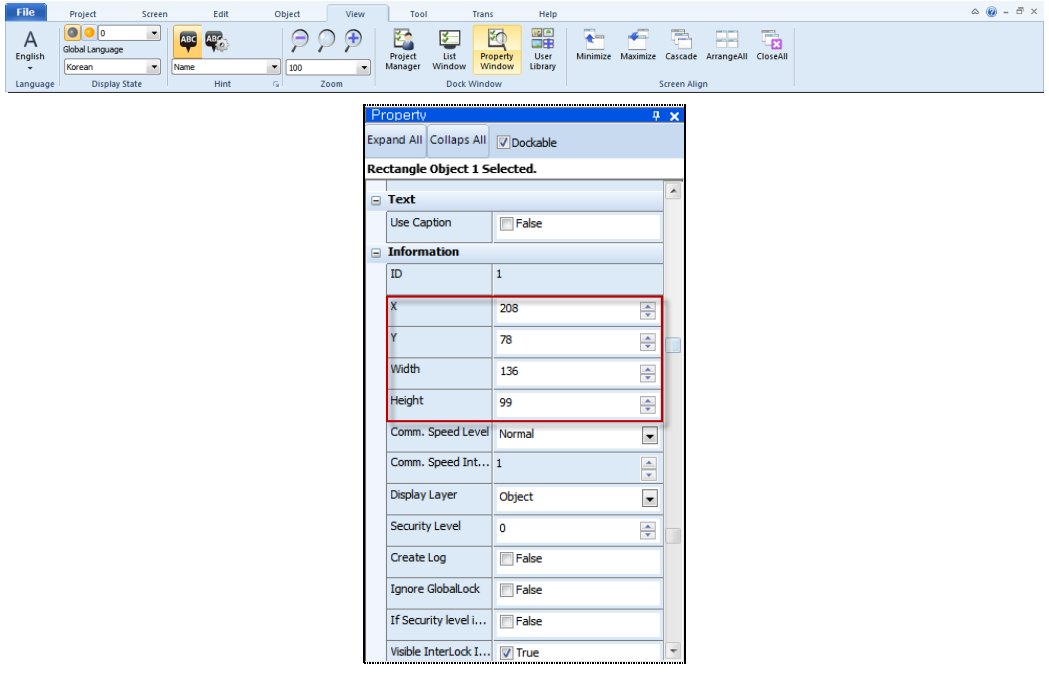

[Fig. Moving and resizing in the properties window]

#### 6.3 Run menu

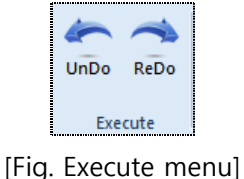

#### 6.3.1 Undo  $(C \text{tr} I + Z)$

Actions such as object creation, moves, copies, pastes, and deletions performed on project screens can be canceled in order. Up to 50-undo can be performed on each screen. Select [Edit]-[Undo] from the menu.

#### 6.3.2 Redo (Ctrl + R)

An [Undo] performed in the project edit screen can be reversed in sequence to the immediately previous status. Up to 50-redo can be performed on each screen. Select [Edit]-[Redo] from the menu.

## 6.4 Clipboard menu

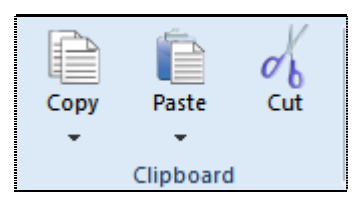

[Fig. Clipboard menu]

#### 6.4.1 Copy

#### (1) Copy (Ctrl + C)

Use the copy function to create copies of objects. Select an object to copy and select [Edit]-[Copy] in the menu, or right-click the mouse. In the pop-up menu that appears, select [Copy]. When a copy is performed, the selected object is saved in the WINDOWS clipboard until the next copy or cut is performed.

#### (2) Multi copy  $(CtrI + T)$

This function can be used for convenient copying of one or many objects. In the case of tags, the addresses used for tags can be increased automatically, depending on options. Select a tag and click the [Edit]-[Copy]-[Multi copy] icon [Multi copy] is shown, as seen in [Fig. Multi copy].

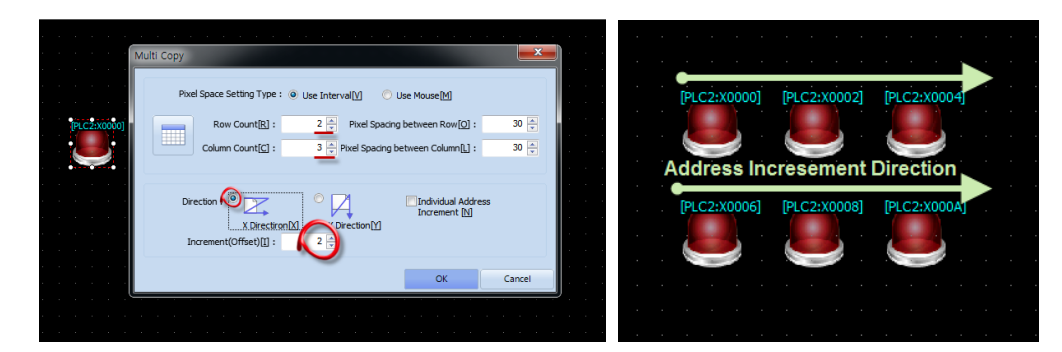

[Fig. Multi copy]

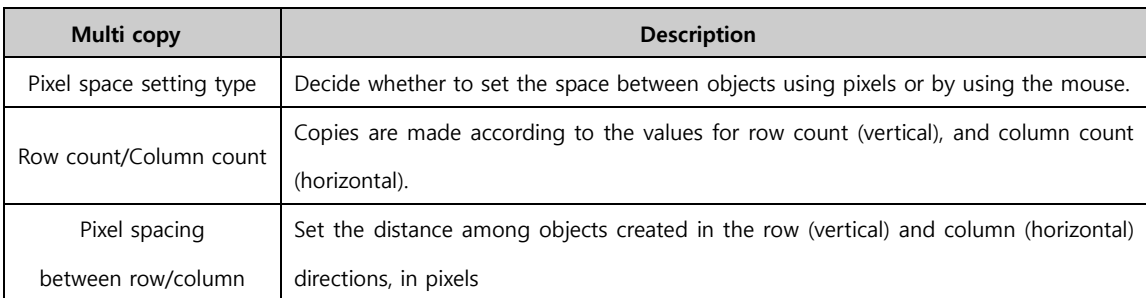

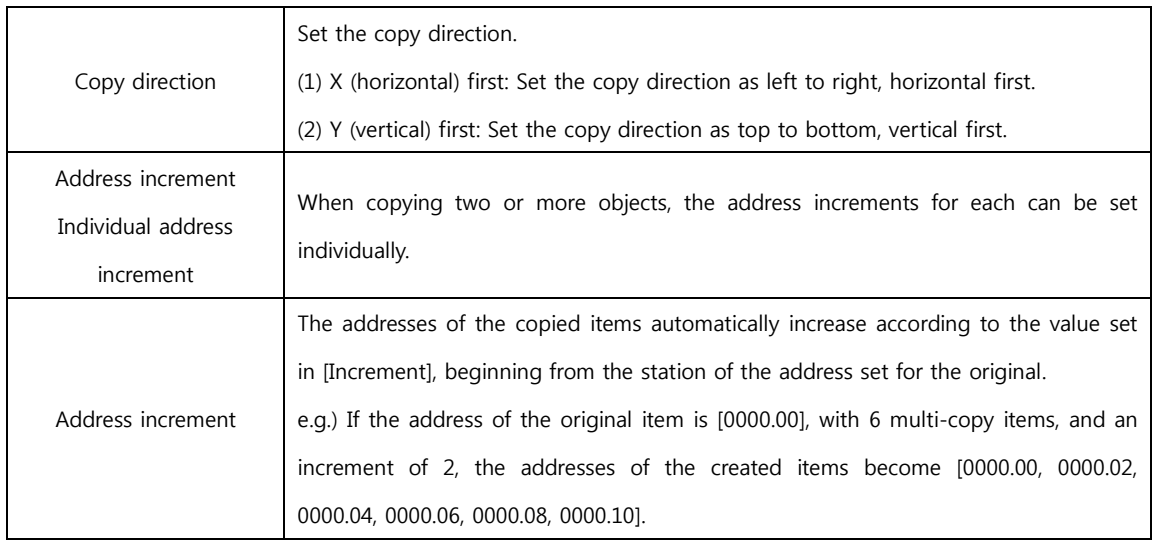

#### 6.4.2 Paste

#### (1) Paste  $(CtrI + V)$

This function is used to insert objects saved to the clipboard by copying or cutting in the position desired by the user.

Select [Edit]-[Paste] in the menu, or select [Paste] from the pop-up menu that appears when the right mouse button is clicked. Then decide the location to paste to, using the left mouse button. If paste is performed without performing a cut or copy beforehand, nothing happens.

#### (2) Paste (same location) (Shift + Ctrl + V)

[Paste (same location] copies an object along with its object. The object is pasted in the same location on a different screen. When Paste (same location) is used on the same screen, overlapping objects are created. In the screen to paste to, select [Edit]-[Paste (same location], or select [Paste (same location)] in the pop-up menu that is displayed when the right mouse button is clicked.

## 6.4.3 Cut (Ctrl + X)

Cutting is the same function as performing copy and delete sequentially.

Select an object and select [Edit]-[Cut] in the menu, click the toolbar, or right-click the mouse. In the pop-up menu that appears, select [Cut]. When a cut is performed, the selected object is saved in the WINDOWS clipboard.

## 6.5 Group Menu

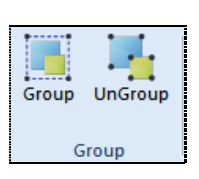

[Fig. Group]

#### 6.5.1 Group  $(CtrI + G)$

Multiple objects can be designated as a group for editing. Select two or more objects, and select [Edit]- [Group] in the menu, click the tool bar, or right click the mouse. In the pop-up menu that appears, select [Group] to group the selected items. The trackers for grouped objects are shown in yellow.

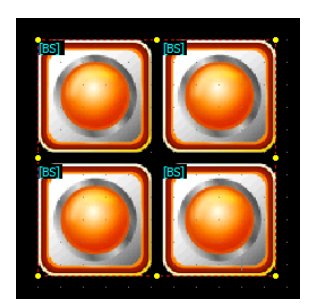

[Fig. Grouped]

#### 6.5.2 Ungroup (Ctrl + G)

Ungroup grouped objects. Select [Edit]-[Ungroup] in the menu, or right click the mouse. In the pop-up menu that appears, select [Ungroup] to ungroup the group.

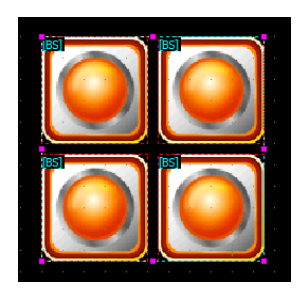

[Fig. Group has been ungrouped]

#### 6.5.3 Editing objects in groups

Properties such as color or address can be changed for grouped objects without ungrouping. Select a group and right click the mouse. Select [View object list] in the popup menu. A list of objects

included in the group appears, as shown in [Fig. Object list]. Double click the object to change properties for in the list. A property editing window can be brought up as shown in [Fig. Object properties].

|            |                         | 오브젝트 목록          |       |       |                      |  |  |  |
|------------|-------------------------|------------------|-------|-------|----------------------|--|--|--|
|            | 변호                      | 증류               | ID    | 순서    | 좌표                   |  |  |  |
| <b>BSI</b> | [BS]<br>1               | Group            | 00005 | 00000 | (220, 100, 430, 310) |  |  |  |
|            | $\overline{\mathbf{z}}$ | <b>BitSwitch</b> | 00001 | 00000 | (220, 100, 320, 200) |  |  |  |
|            | 3                       | <b>BitSwitch</b> | 00002 | 00001 | (330, 100, 430, 200) |  |  |  |
|            | 4                       | <b>BitSwitch</b> | 00003 | 00002 | (220, 210, 320, 310) |  |  |  |
|            | 5                       | <b>BitSwitch</b> | 00004 | 00003 | (330, 210, 430, 310) |  |  |  |
| [BS]       | BSI                     |                  |       |       |                      |  |  |  |

[Fig. Object list]

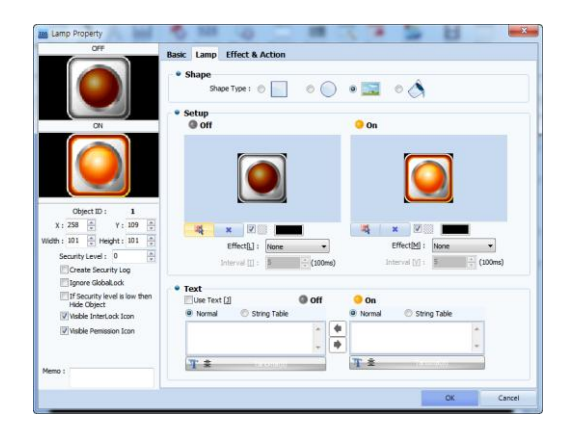

[Fig. Object properties]

## 6.6 Rotate Menu

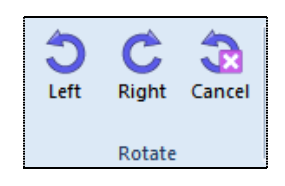

[Fig. Rotate]

This function rotates objects to the right or to the left by 90 degrees. Select the objects to align, and select the desired rotation direction in [Edit]-[Rotate] of the menu, or right-click the mouse and select [Rotate] in the pop-up menu.

#### 6.6.1 Rotate left  $(Ctrl + )$

The selected object is rotated left by 90°

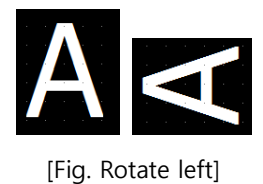

## 6.6.2 Rotate right (Ctrl + .)

The selected object is rotated right by 90°

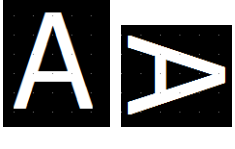

[Fig. Rotate right]

#### 6.6.3 Cancel rotate  $(CtrI + \Lambda)$

A rotated object is reverted to the original state.

## 6.7 Align Menu

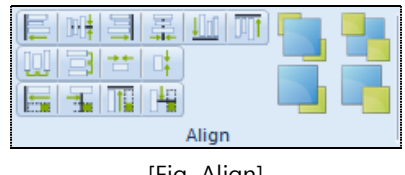

[Fig. Align]

Top Design Studio provides various align functions. Alignment allows for simpler and more accurate editing. Select the objects to align, and select the desired rotation direction in [Edit]-[Rotate] of the menu, or right-click the mouse and select [Rotate] in the pop-up menu.

#### 6.7.1 Align top/bottom/right/left/center

⊪ŧ TI 1

[Fig. Align top/bottom/right/left/center]

The location of objects is changed by aligning along reference points.

Icons are aligned according to left/horizontal middle/right/vertical center/bottom/top reference points, in that order.

#### (1) Align left (Shift + Ctrl +  $\leftarrow$ )

The selected objects are aligned according to the object located farthest to the left.

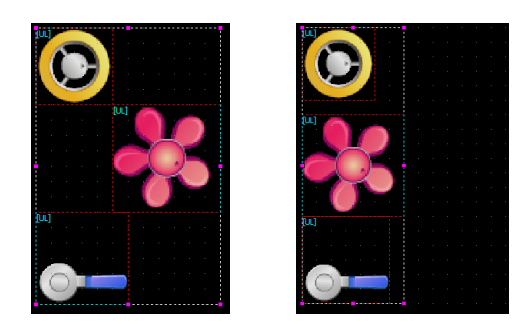

[Fig. Align to left]

#### (2) Align horizontal middle (Shift + Ctrl + M)

The selected objects are aligned along the middle X axis.

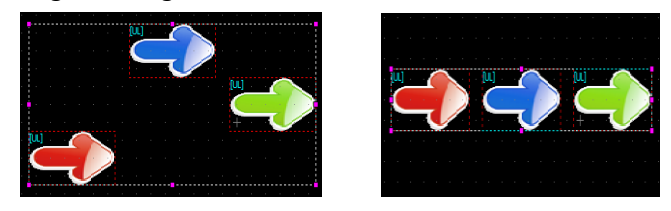

[Fig. Align to middle]

## (3) Align right (Shift + Ctrl +  $\rightarrow$ )

The selected objects are aligned according to the object located farthest to the right.

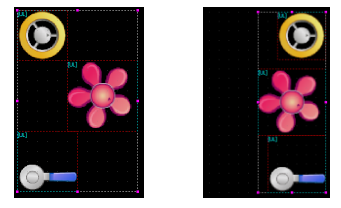

[Fig. Align to right]

## (4) Align vertical center (Shift + Ctrl + C)

The selected objects are aligned along the central Y axis.

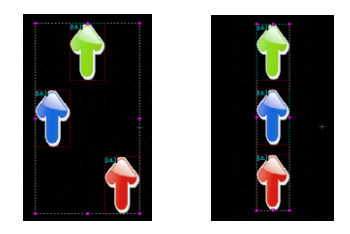

[Fig. Align to center]

## (5) Align bottom (Shift + Ctrl +  $\downarrow$ )

The selected objects are aligned according to the object located farthest to the bottom.

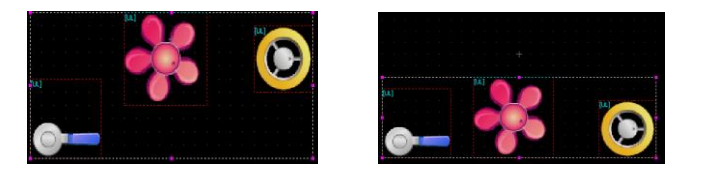

[Fig. Align to bottom]

## (6) Align top (Shift + Ctrl +  $\uparrow$ )

The selected objects are aligned according to the object located farthest to the top.

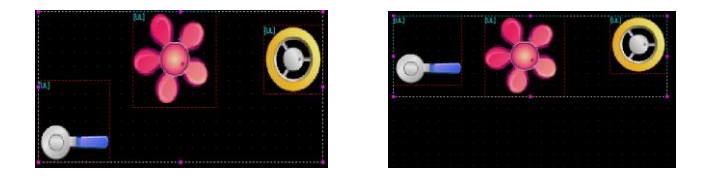

[Fig. Align to top]

#### 6.7.2 Space / Align to center of screen

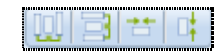

[Fig. Space / Align to center of screen]

Objects are spaced equally, or moved to the center of the screen.

#### (1) Same horizontal space

Moves the selected objects to make their horizontal spacing equal.

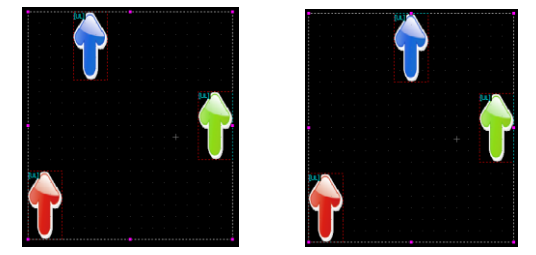

[Fig. Same horizontal space]

#### (2) Same vertical space

The selected objects are moved and spaced equally vertically.

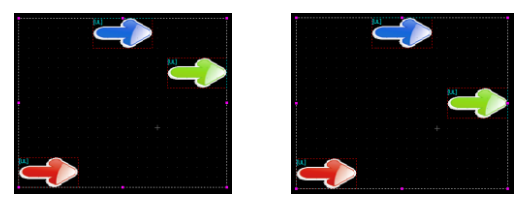

[Fig. Same vertical space]

## (3) Move to horizontal middle of screen

The selected objects are centered horizontally in the edit screen.

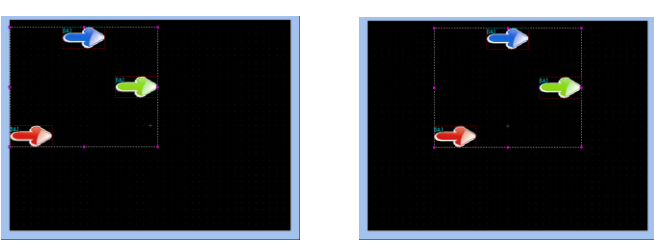

[Fig. Move to horizontal middle of screen]

#### (4) Move to vertical center of screen

The selected objects are centered vertically in the edit screen.

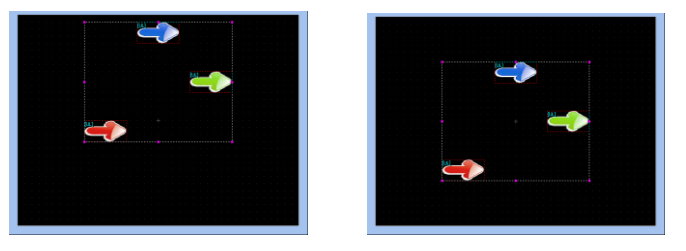

[Fig. Move to vertical center of screen]

### 6.7.3 Match size

The vertical/horizontal sizes of the selected objects are changed to match one object.

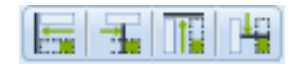

[Fig. Match size]

## (1) Match to widest width

The selected objects are resized to the width of the widest item.

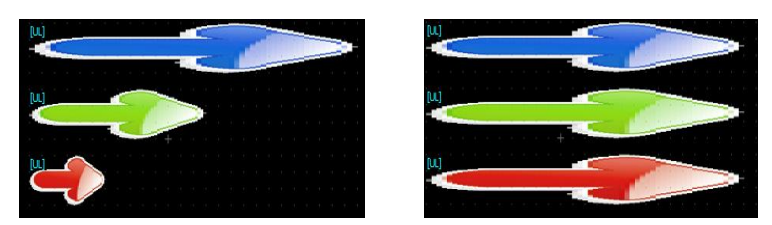

[Fig. Match to widest width]

## (2) Match to narrowest width

The selected objects are resized to the width of the smallest item.

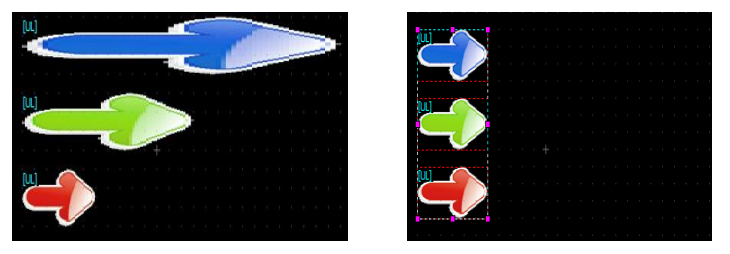

[Fig. Match to narrowest width]

## (3) Match to highest height

The selected objects are resized to the height of the highest item.

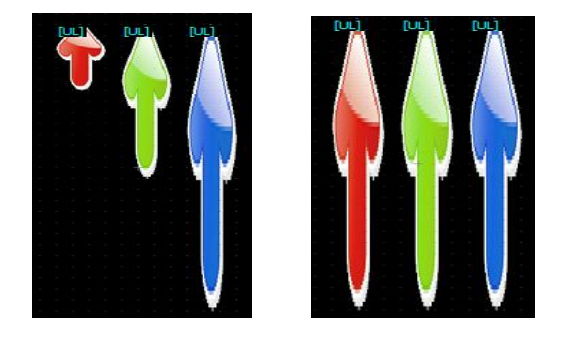

[Fig. Match to highest height]

## (4) Match to least height

The selected objects are resized to the height of the smallest item.

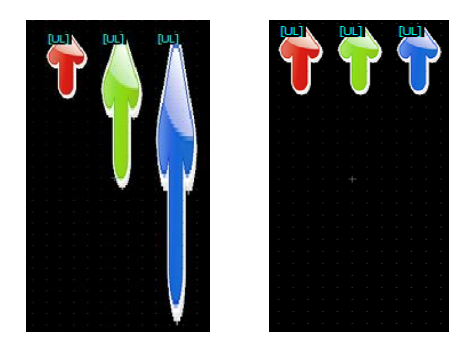

[Fig. Match to least height]

## 6.7.4 Move forward/back

With overlapping objects, the selected object is moved forward or back.

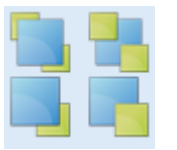

[Fig. Move forward/back]

## (1) Bring forward (Home)

If shapes are overlapping, the selected shape is drawn one step forward.

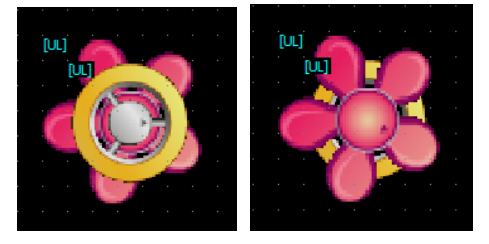

[Fig. Bring forward]

## (2) Sent backward (End)

If shapes are overlapping, the selected shape is drawn one step behind.

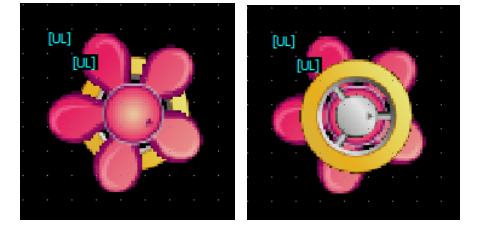

[Fig. Send backward]

## (3) Send to front (Ctrl + Home)

The action is the same as [Bring forward], but when multiple items are overlapping, the selected item is brought to the very front.

## (4) Send to back  $(CtrI + End)$

The action is the same as [Send backward], but when multiple items are overlapping, the selected item

is sent to the very back.

## 6.8 Font menu

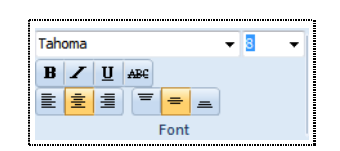

[Fig. Font]

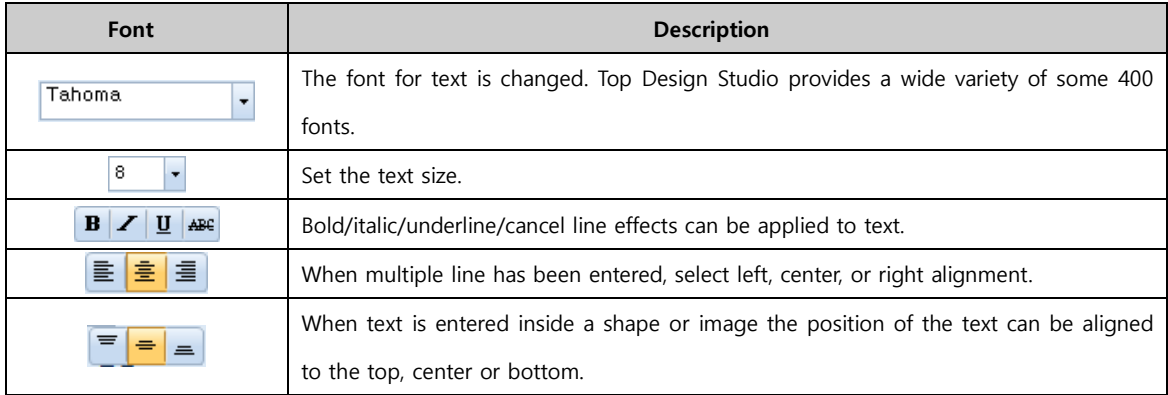

## 6.9 Edit options menu

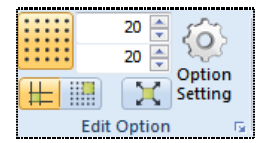

[Fig. Edit options]

#### 6.9.1 Grid options

#### (1) Use grid settings

Causes the grid to be shown or not shown on the screen. A grid comprises points that are equally spread across the screen to facilitate placing of objects.

|                    | 20<br>20 |                   |  |  |
|--------------------|----------|-------------------|--|--|
|                    |          | Option<br>Setting |  |  |
| <b>Edit Option</b> |          |                   |  |  |

[Fig. Show grid]

## (2) Grid spacing

By adjusting grid spacing, more precise or approximate design is possible. The horizontal and vertical grid spacing can both be adjusted. In [Fig. Grid spacing], the top adjusts the vertical grid spacing, while the bottom adjusts the horizontal grid spacing.

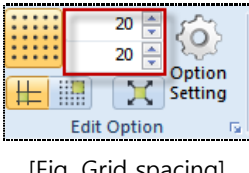

#### [Fig. Grid spacing]

#### 6.9.2 Snap type setting

The dictionary definition of snap is 'to make a clicking sound.' The snap function, which is also known as the magnet function, provides a function where shapes and tags stick to a certain reference line when drawing, moving, or resizing.

#### (1) Grid snap

In grid snap, objects are moved and resized according to the grid when the show grid option of the edit screen is used. When the mouse is used, the mouse pointer moves not by pixels by according to the grid spaces. When the keyboard is used, each time a direction key is pressed, the cursor moves along the grid.

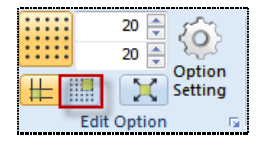

[Fig. Grid snap]

#### (2) Object snap

While in grid snap, the snap function is provided along the preset grid, in object snap, the snap function is provided along the left or top, etc., of an object already registered in the screen by the user. Various snap-related options are provided in [Edit]-[Option settings]-[Screen edit options] of the menu. Object snap options can be set to show a line at the point where snap occurs.

| Setting<br><b>Edit Option</b> |  | 20<br>20 | Option |
|-------------------------------|--|----------|--------|
|                               |  |          |        |
|                               |  |          |        |

[Fig. Object snap]

#### 6.9.3 Draw out from center option

When an object is drawn, the point selected first becomes the center, and the object is drawn outward. If this function is not selected, the first point becomes a corner of the object.

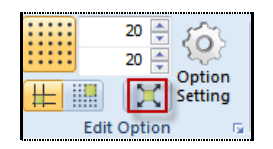

[Fig. Drawing a base screen]

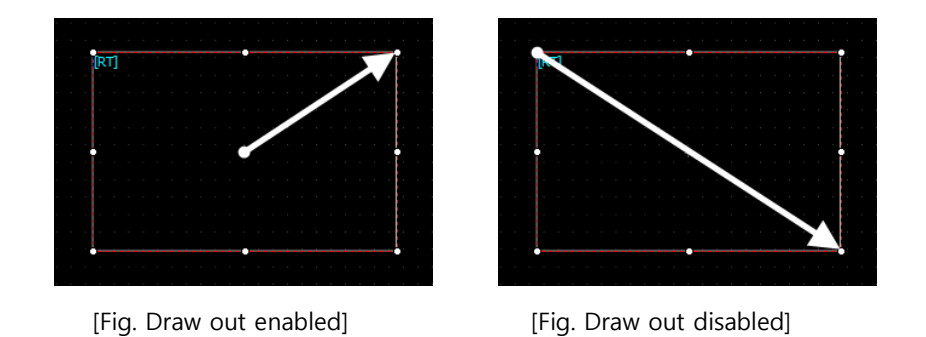

## 6.9.4 Option settings

Option setting provides options for modifying the TDS environment to suit the user. Designer, Screen Edit, Hint, Build Transmission, and User Define options are provided.

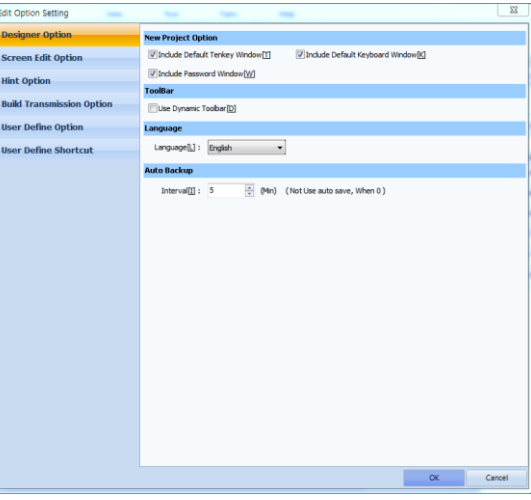

[Fig. Option settings]

## (1) Designer option

These are settings relating to project options, toolbars, languages, and backup for TOP Design Studio.

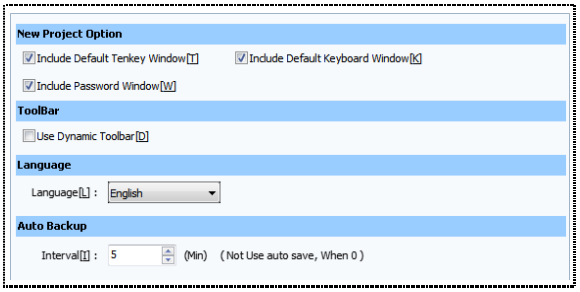

[Fig. Designer option]

| Menu        |                                 | <b>Description</b>                                |
|-------------|---------------------------------|---------------------------------------------------|
|             |                                 | A ten-key window automatically created when a new |
| New project | Include default ten-key window  | project is created.                               |
| Option      | Include default keyboard window | A keyboard window is automatically created when a |
|             |                                 | new project is created.                           |

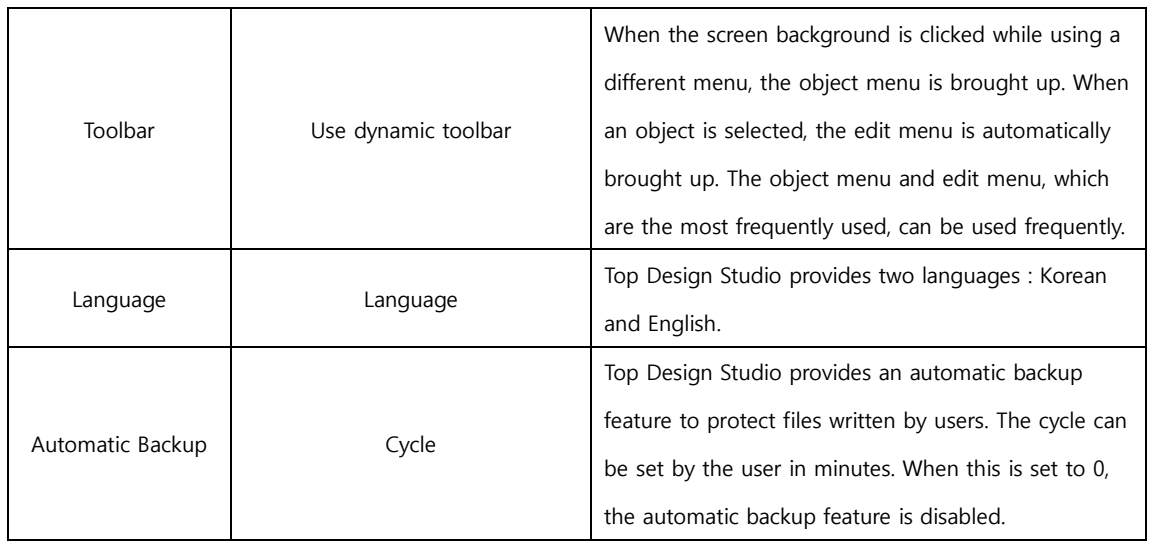

## (2) Screen edit option

Set options such as grid and snap for the edit screen.

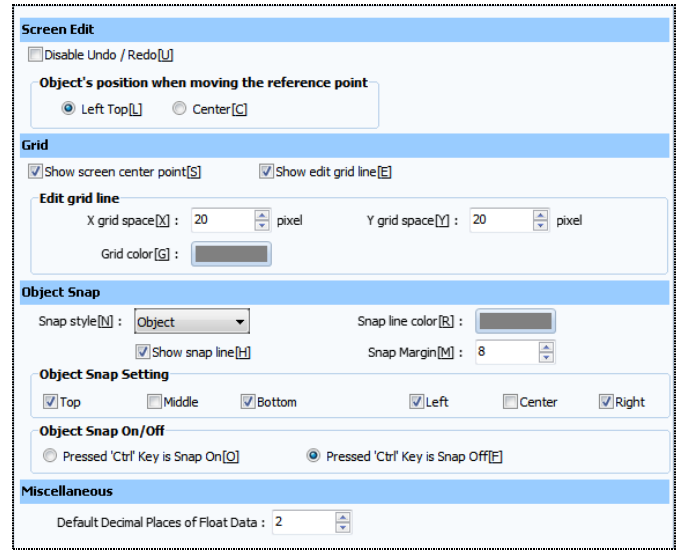

[Fig. Screen edit options]

| Menu        |                        | <b>Description</b>                                                      |
|-------------|------------------------|-------------------------------------------------------------------------|
|             | Turn off Undo / Redo   | Undo/Redo are turned off                                                |
| Screen edit | Object's position when |                                                                         |
|             | moving the reference   | Set the default object position for reference to top left or center.    |
|             | point                  |                                                                         |
| Grid        | Show screen center     | The center point of the screen is shown.                                |
|             | point                  |                                                                         |
|             |                        | Grid lines are shown on the screen. This option is identical to the     |
|             | Show edit grid line    | [Show grid] function in [Edit options].                                 |
|             | Edit grid line         | This function is identical to [Edit options]-[Grid space]. Grid spacing |
|             |                        | and grid color can be set.                                              |
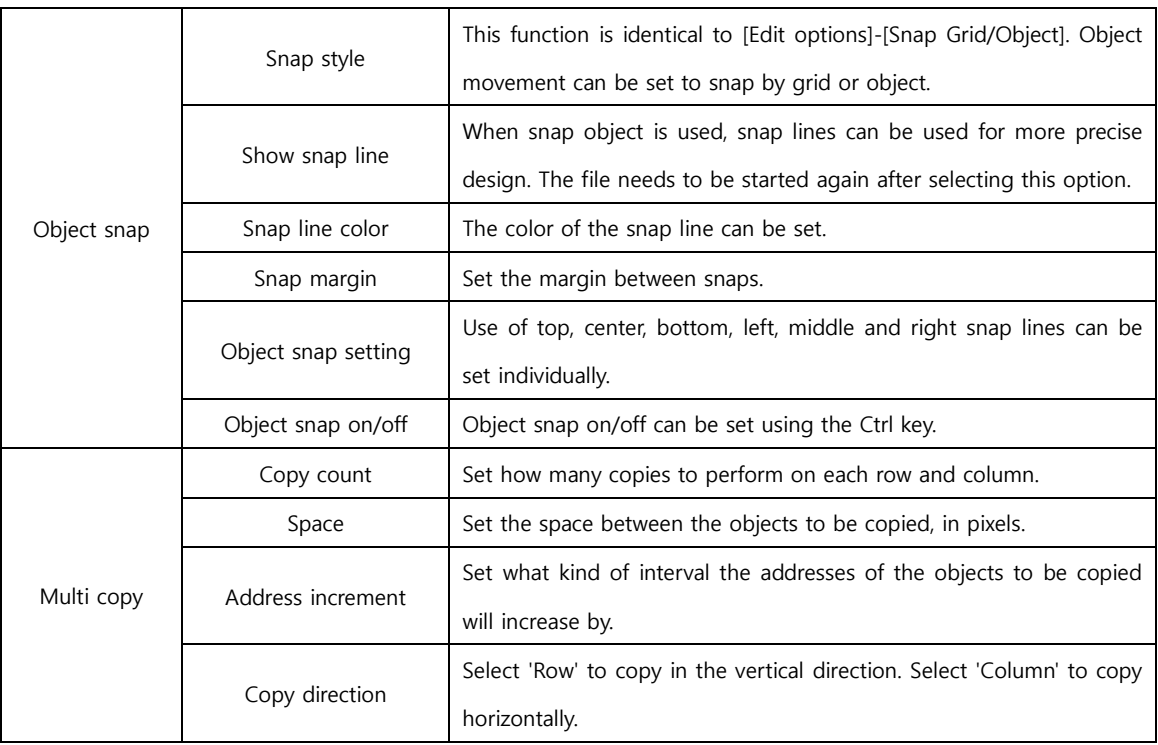

## (3) Hint option

Hints are text that indicate that type of object, and are located in the top left corner of objects.

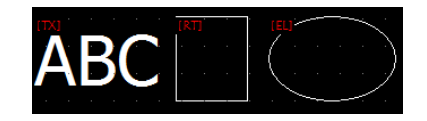

[Fig. Hints]

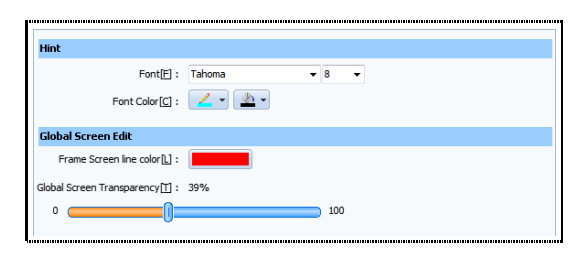

[Fig. Hint options]

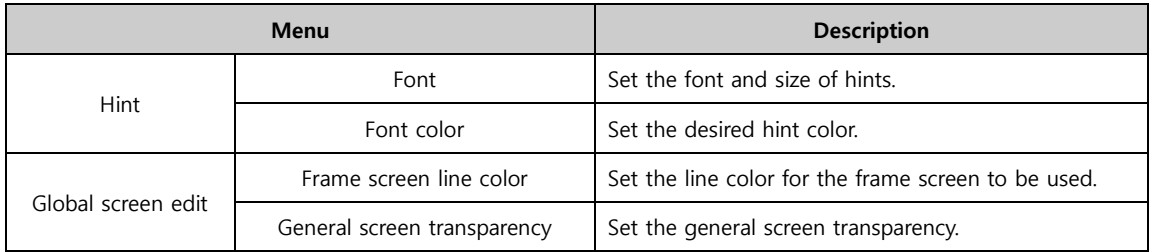

## (4) Build and transmission option

Set options for building and transmitting projects to TOPR.

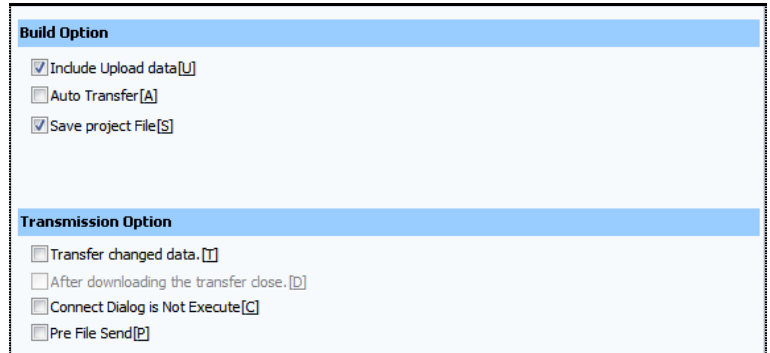

## [Fig. Build and transmission option]

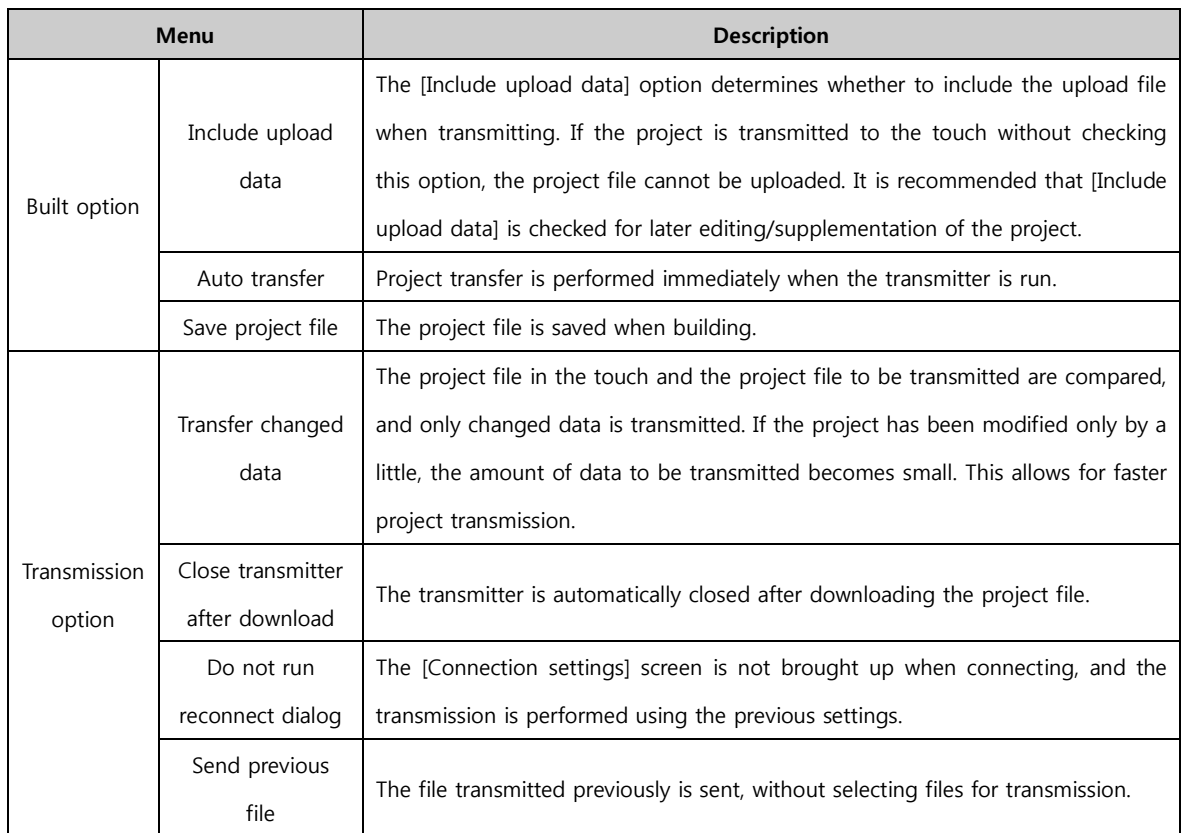

# (5) User define option

Se the color, image library path, and font desired by the user.

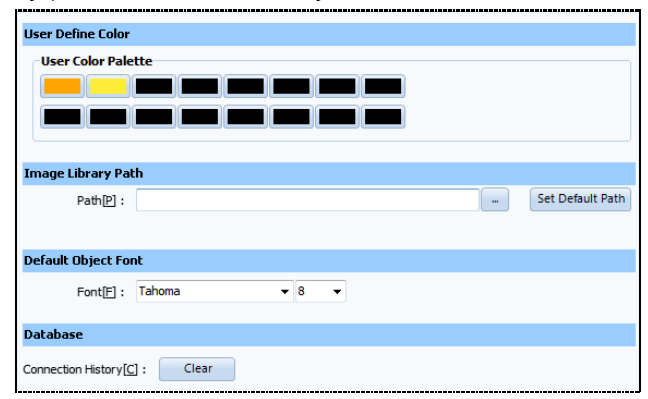

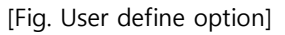

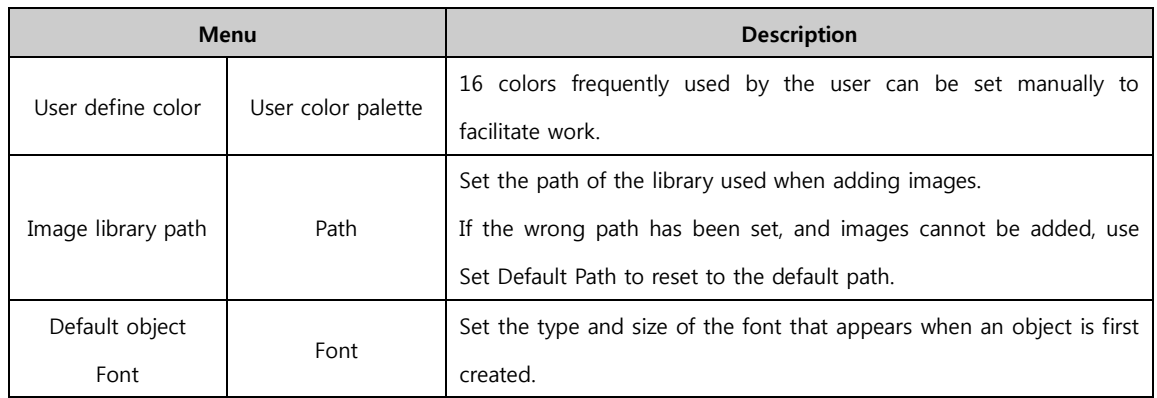

# 6.10 Popup Menu

The popup window is a window that appears when a screen or object is right clicked. Edit, tools, frequently used project menu functions, or additional functions that do not exist in the menu are provided.

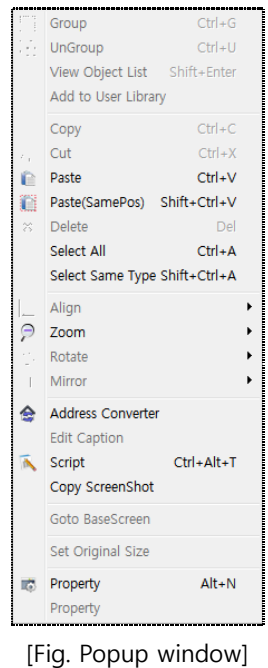

# 6.10.1 Group / View object list

Using popup windows, grouping, ungrouping, and view object list functions can be used conveniently.

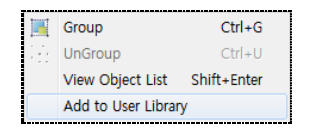

[Fig. Group]

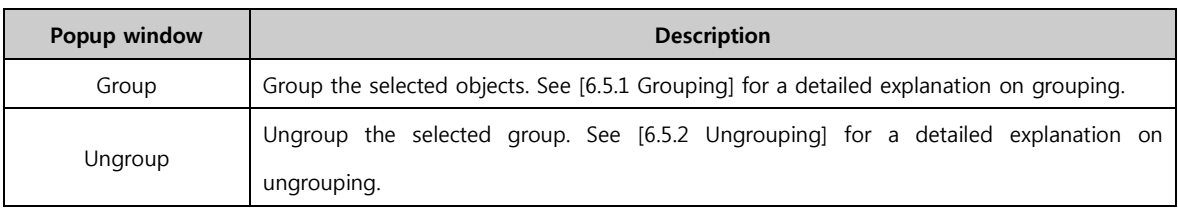

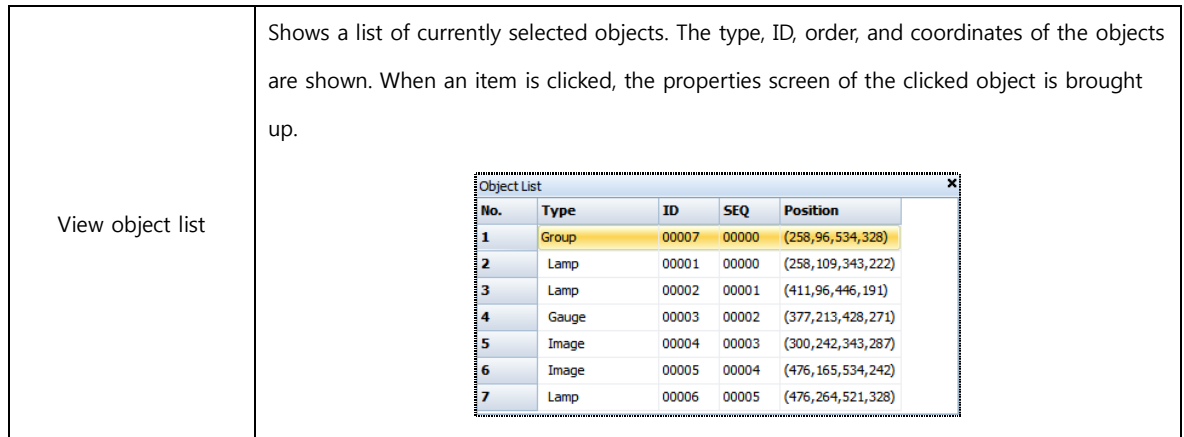

## 6.10.2 Copy / Paste / Delete / Select

Using the popup window, copy, cut, paste, paste (same location), delete, select all, and select same type can be used.

|    | Copy                          | $Ctrl + C$ |  |  |
|----|-------------------------------|------------|--|--|
|    |                               |            |  |  |
| di | Cut                           | $Ctrl + X$ |  |  |
|    | Paste                         | $Ctrl + V$ |  |  |
|    | Paste(SamePos) Shift+Ctrl+V   |            |  |  |
| ×  | Delete                        | Del        |  |  |
|    | Select All                    | $Ctrl + A$ |  |  |
|    | Select Same Type Shift+Ctrl+A |            |  |  |

[Fig. Copy, paste, delete, select]

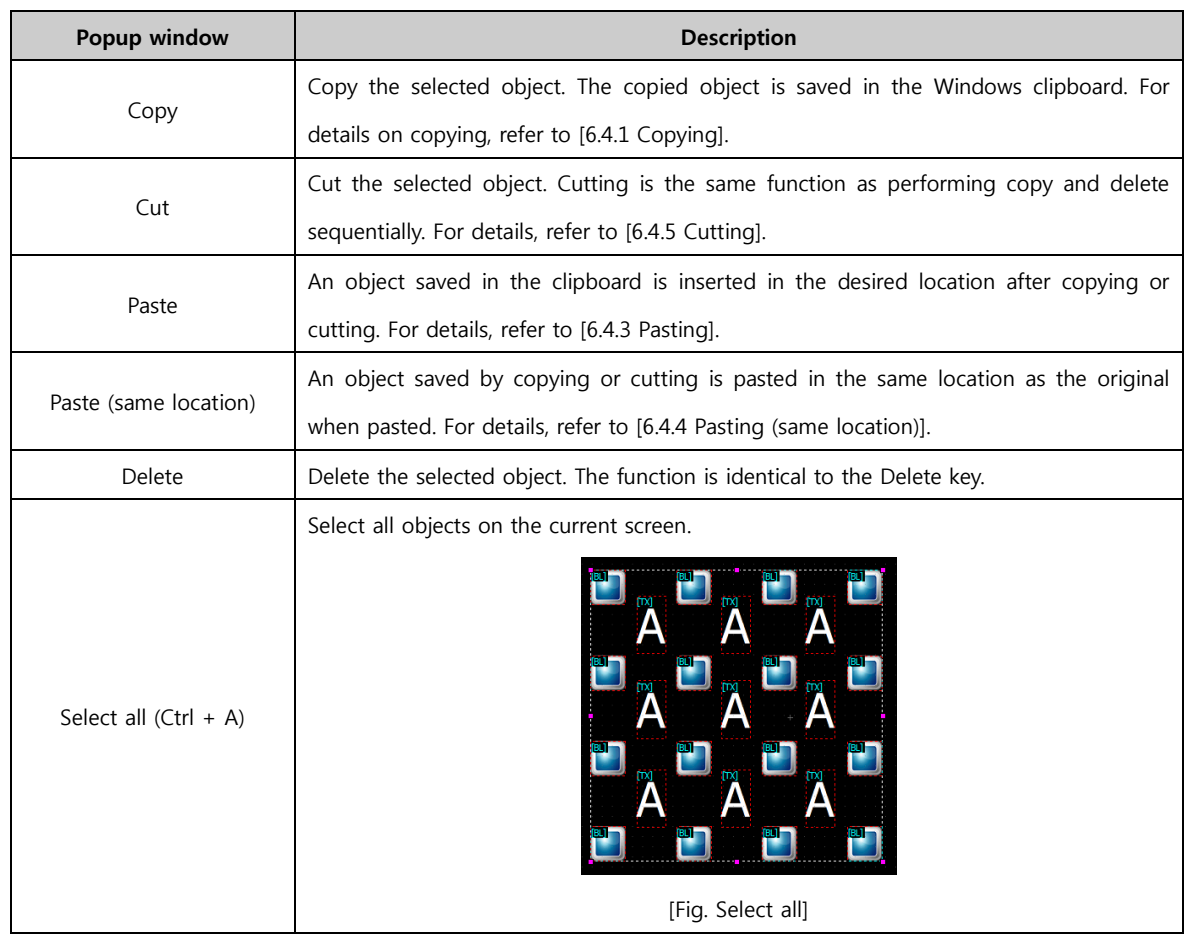

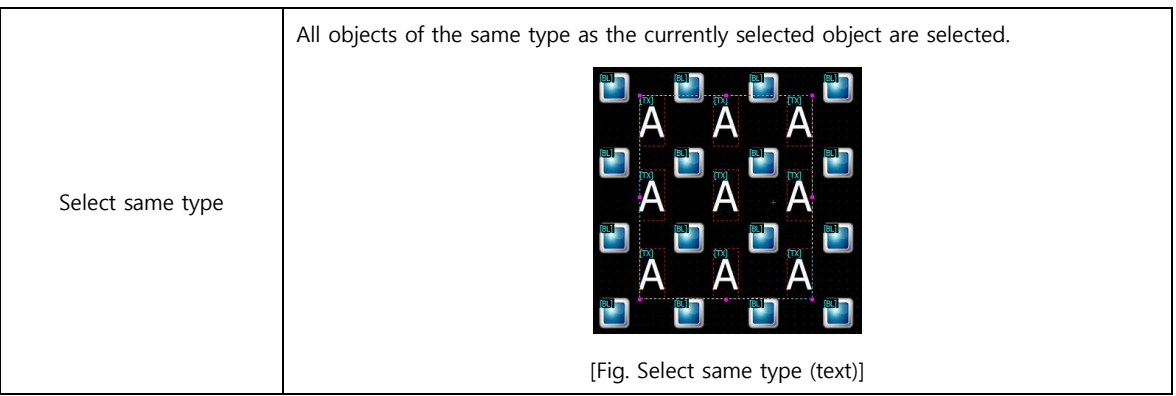

# 6.10.3 Align / Zoom / Rotate / Mirror

Using the popup window, align, zoom, rotate and mirror functions can be used.

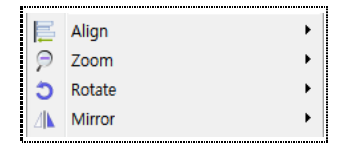

[Fig. Align / Zoom / Rotate / Mirror]

| Menu   | <b>Description</b>                                                                         |
|--------|--------------------------------------------------------------------------------------------|
| Align  | Align the selected objects. For details on aligning, refer to [6.7 Align].                 |
| Zoom   | Set the zoom in/zoom out ratio for project screens. Set between 40% and 300%. For          |
|        | details, refer to [19.4 Zoom in/Zoom out].                                                 |
| Rotate | Rotate the selected object by 90 degrees. For details on rotating, refer to [6.6 Rotate].  |
|        | Mirror the selected object vertically or horizontally. Vertical mirror reverses the object |
|        | vertically, and horizontal mirror reverses the object horizontally.                        |
|        | Mirror Vertical<br>$Alt +$<br>Mirror Horizontal Alt+.                                      |
|        |                                                                                            |
| Mirror | $[\![\mathrm{IG}]\!]$                                                                      |
|        | [Fig. Original, Vertical mirror, Horizontal mirror]                                        |

## 6.10.4 Address converter / Edit caption / Script / Copy screenshot

Using the popup window, address converter, edit caption, script, and copy screenshot options can be used.

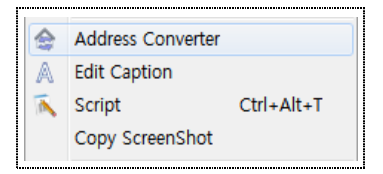

[Fig. Address converter / Edit caption / Script / Copy screenshot]

## (1) Address converter

Addresses registered to the project can be searched and converted. Address values within a certain range can be converted in batch, and values can also be changed individually. For details on address conversion, refer to [20.3 Address conversion].

|                     | <b>Address Convert</b> | <b>Filter</b>    |                              |                          |              |                                                                                |                                       |
|---------------------|------------------------|------------------|------------------------------|--------------------------|--------------|--------------------------------------------------------------------------------|---------------------------------------|
| Change Rule[C]:     |                        | Find & Replace   |                              |                          |              |                                                                                |                                       |
| Source address[S] : |                        | <b>ALL</b>       | $\overline{\phantom{a}}$ ALL | ▼                        |              | $-$ ALL<br><b>ALL</b>                                                          | $\overline{\phantom{a}}$              |
|                     | Target address[1]:     | PLC <sub>2</sub> | $\blacktriangledown$ ALL     | $\overline{\phantom{0}}$ |              | ₿<br>PLC <sub>2</sub><br>$\blacktriangleright$ ALL<br>$\overline{\phantom{a}}$ | $\overline{\phantom{a}}$<br>Search[H] |
|                     | <b>Convert Result</b>  |                  |                              |                          |              |                                                                                | Convert[V]                            |
| No.                 | Category               | <b>Number</b>    | <b>Kind</b>                  | ID                       | R/W          | <b>Source address</b>                                                          | <b>Target address</b>                 |
| $\blacksquare$      | <b>BaseScreen</b>      | 701              | Lamp                         | $\mathbf{1}$             | R            | [PLC2:X0000:1:DEC]                                                             | [PLC2:X0000:1:DEC]                    |
| $\overline{2}$      | <b>BaseScreen</b>      | 701              | Lamp                         | $\overline{2}$           | $\mathbb{R}$ | [PLC2:X0000:1:DEC]                                                             | [PLC2:X0000:1:DEC]                    |
| 3                   | BaseScreen             | 701              | Gauge                        | 3                        | R            | [PLC2:D0000000:16:DEC]                                                         | [PLC2:D0000000:16:DEC]                |
| 4                   | BaseScreen             | 701              | Lamp                         | 6                        | R            | [PLC2:X0000:1:DEC]                                                             | [PLC2:X0000:1:DEC]                    |
|                     |                        |                  |                              |                          |              |                                                                                |                                       |

[Fig. Address Convert]

## (2) Edit caption

This is the edit caption window. The text of selected objects can be searched and converted conveniently. When edit caption is run, a list of currently selected objects appears, as shown in the figure below. By entering a search word, particular text can be searched for. The text of the object to be converted can be double clicked in the list and edited.

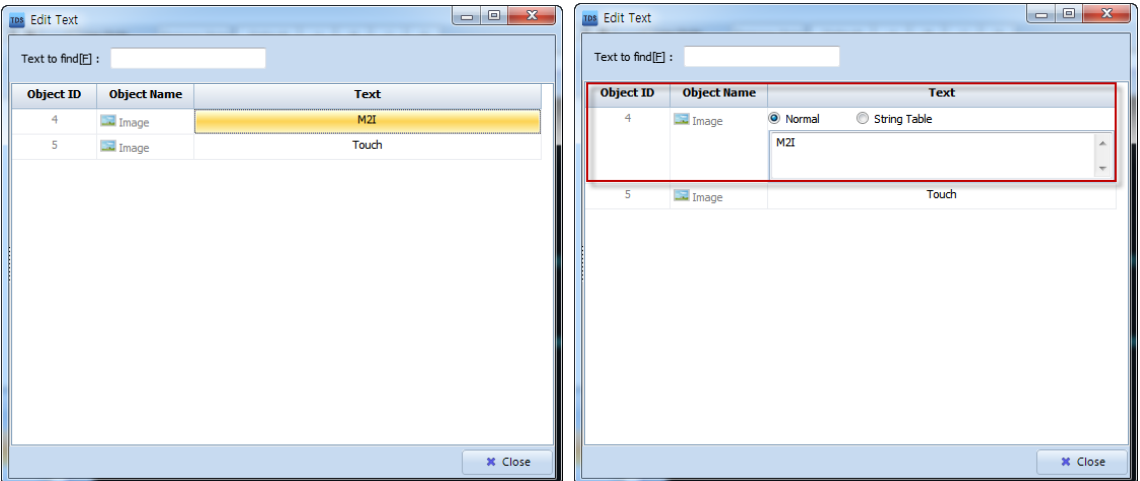

[Fig. Edit text]

#### (3) Script

Add a script to the current screen. When this option is selected, the script settings screen is entered. For details on script settings, refer to [4.5 Script].

## (4) Copy screenshot

Copy the current screen and save to the clipboard. [Paste] can be used to paste the saved screen in the desired location.

# 6.10.5 Go to base screen / Set original size / Screen property / Property

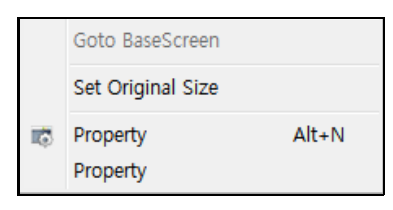

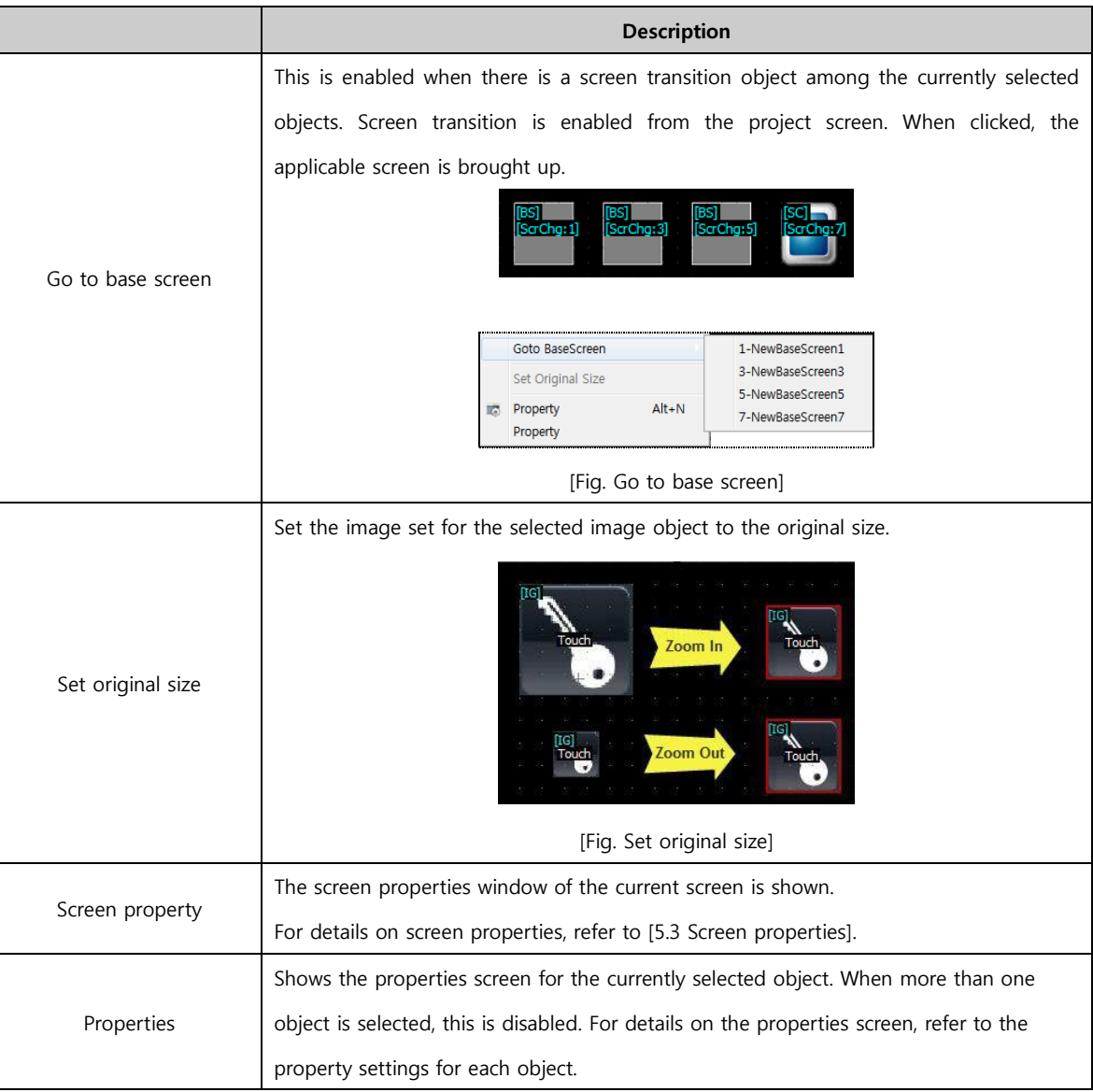

[Fig. Base screen / Original size / Screen property / Property]

# CHAPTER 7 Object - Common

# CHAPTER 7 - Object - Common

# 7.1 Overview of the properties dialog

Detailed shape and function settings can be made for all objects using a properties dialog. The properties dialog has a similar structure. Therefore, common parts will be explained first in this chapter. For functions unique to each object type, please refer to the chapter that explains each object.

#### 7.1.1 Composition of the properties dialog

The properties dialog for each object can be divided into a fixed left portion, and a right portion comprising multiple pages. The left portion is the same for all object properties. A preview is provided, and the position and size of the object, along with other information, are displayed and can be set. The right portion comprises multiple pages. Some pages are common to all objects, and objects may have unique pages as well.

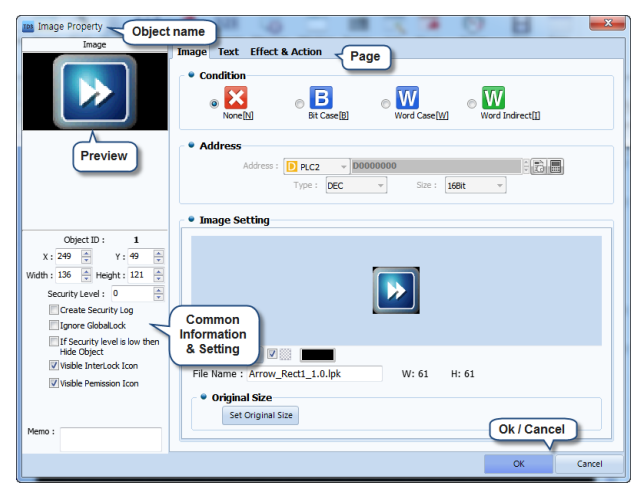

[Fig. Composition of the properties dialog]

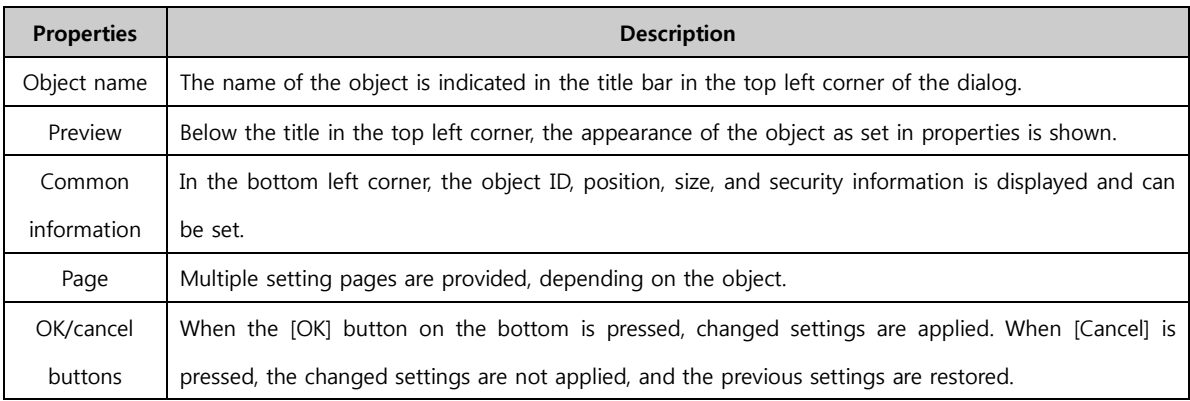

## (1) Common information

In the bottom left corner of the properties dialog, object info can be viewed, and settings can be changed.

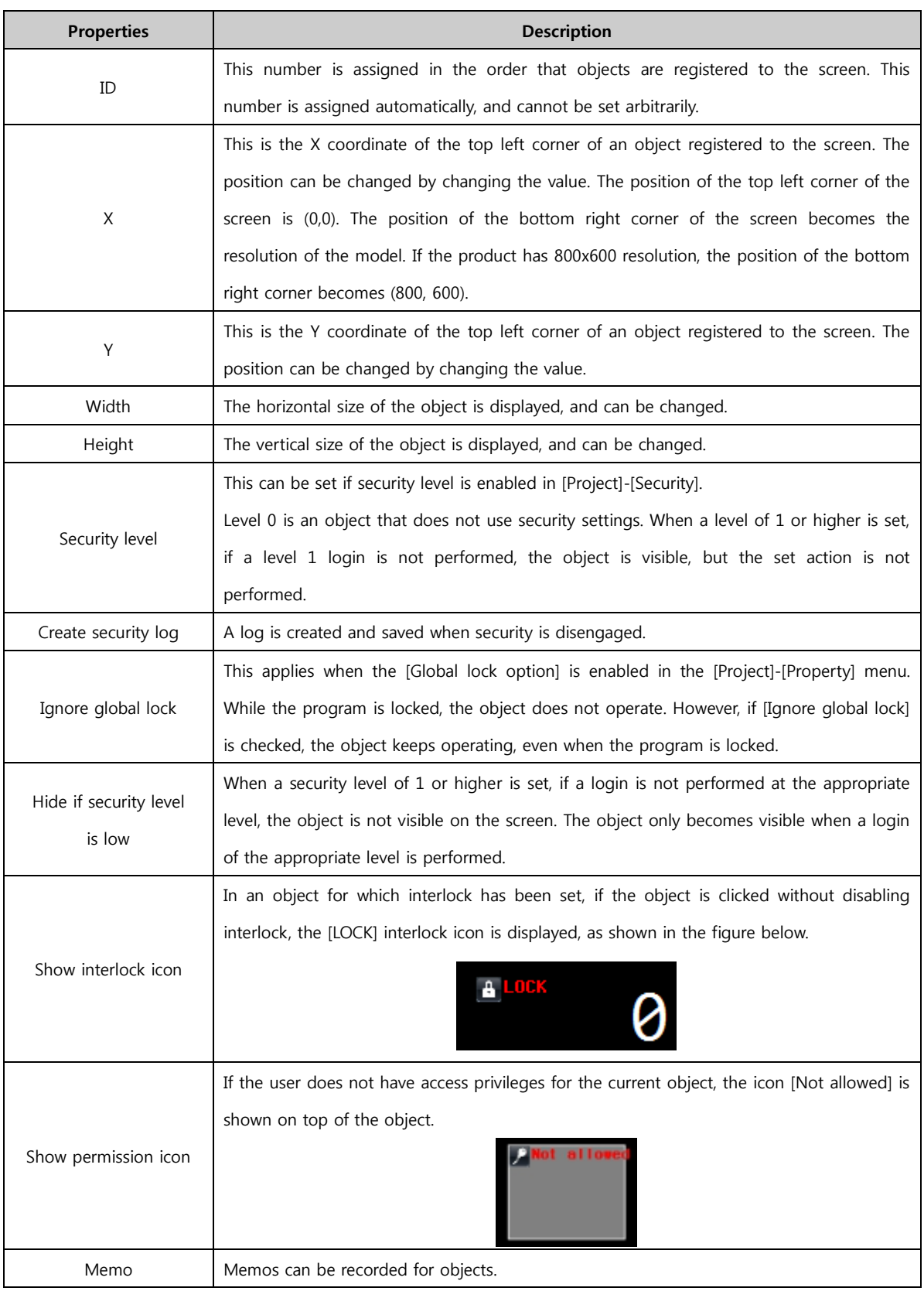

The ID, memos, and addresses set in the properties dialog can be displayed in the top left corner of each object using [View]-[Hint].

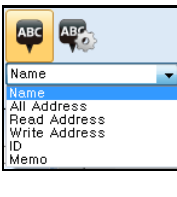

[Fig. View-Hint]

# 7.2 Color selection dialog

In parts of the program where colors are set, the color dialog is used.

Colors are used in various parts, such as object colors and screen background colors. When the color setting part is clicked, the following color palette appears. Colors are shown in small squares. Click the square of the desired color to select.

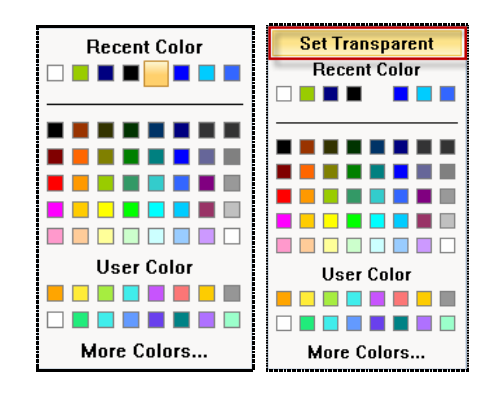

[Fig. Color selection]

A [Set Transparent] button is shown in the color dialog on the right. This appears when setting the background color  $\left(\begin{array}{c} \bullet \\ \bullet \end{array} \right)$  for the font of each object. [Set Transparent] is a function that makes the background transparent. The color dialog is divided into 3 major parts.

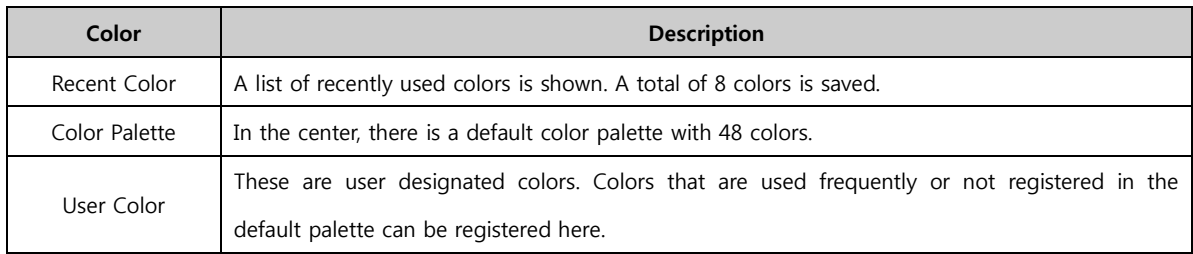

Using the [More colors...] button on the bottom, more detailed color settings can be made. When the button is pressed, the following screen appears.

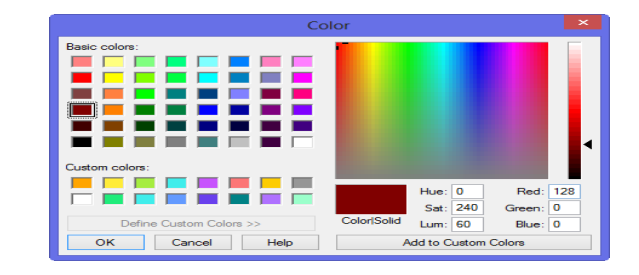

[Fig. Color setting]

Colors registered under default colors or user colors can be selected conveniently. 48 fixed colors are provided as default colors. User color is a function where the user can register/edit colors frequently used by the user but are not registered among default colors. This function allows for convenient color selection. Detailed color selections can be made in the color palette to the right Colors can be selected by moving the cross shaped icon in the color palette  $\left( \begin{array}{c} \bullet \\ \bullet \end{array} \right)$ , adjusting the arrows in the brightness bar on the fat right ( $\blacklozenge$ ), or manually entering the values for, [Color/Hue/Brightness and Red/Green/Blue.

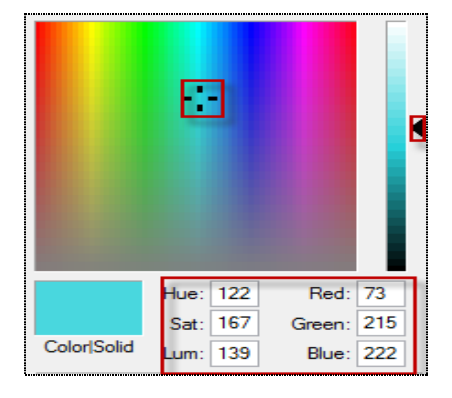

[Fig. Detailed color selection]

The selected color is shown in the [Color] part. Press [OK] to select the current color.

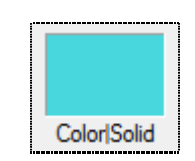

[Fig. A selected color]

#### 7.2.2 Editing user colors

User colors are edited in the following manner.

First, among the 16 boxes under [User color], select the box to register the user color.

Second, select the color to select from the color palette on the right. Lastly, click the [Add to user colors] button on the bottom right corner. The color selected is registered as a user color in the selected box.

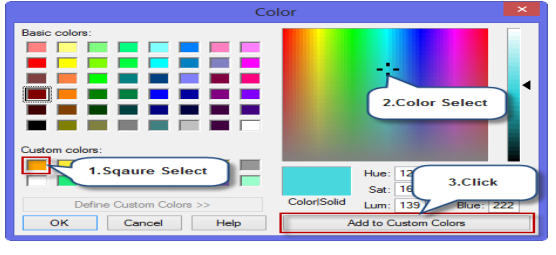

[Fig. Adding user colors]

# 7.3 Image selection dialog

When the image selection icon is clicked in an object, the image selection dialog appears.

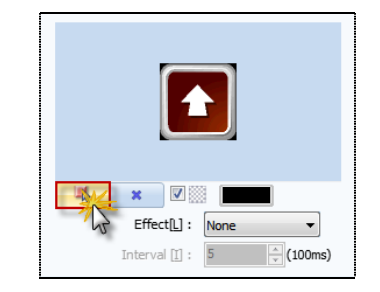

[Fig. Image selection icon]

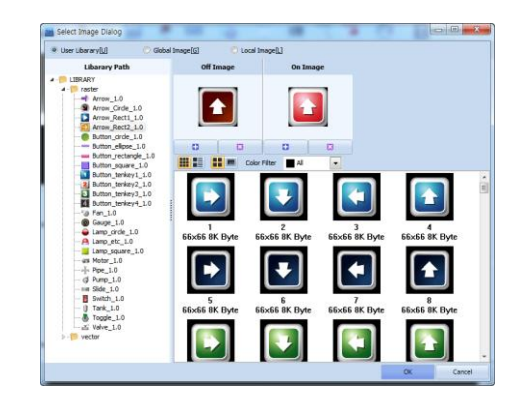

[Fig. Image selection dialog]

## 7.3.1 Image selection method

Images can be selected from the user library which contains images provided by TDS. Images registered in global images can be selected, or local images saved in a PC path can be selected.

Select the desired group from [Image path] on the left, and select the desired image from the image list on the right. Drag & drop the selected image in the [Select] box, or press the [+] button followed by the [OK] button to complete selection.

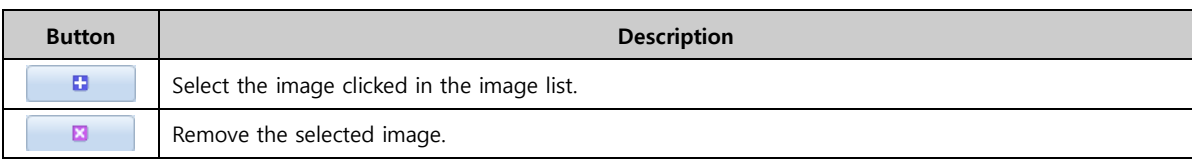

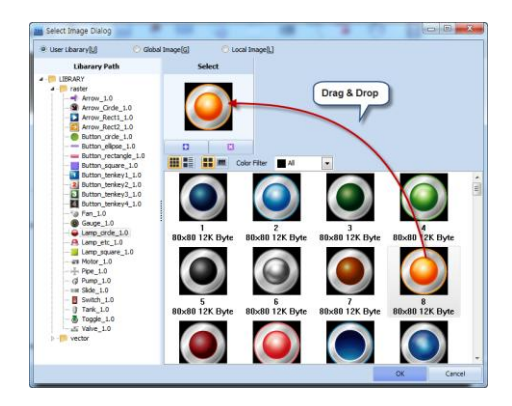

[Fig. Image selection]

## 7.3.2 User library

The user library is the default image library provided by TDS. This library is included in the TDS installation path [C:\Program Files (x86)\M2I Corp\TOP Design Studio\Library].

In [Library path] on the left, a list of image groups can be seen. When a group name is selected, the images included in the selected group can be seen on the right.

There are two types of images in the user library: Raster and Vector.

A Raster image refers to images such as BMP, PNG, and JPG. These are clearest when registered using the original size. When they are zoomed in or zoomed out from the original size, the image becomes pixelated, depending on the degree of zoom.

A Vector image refers to an SVG image.

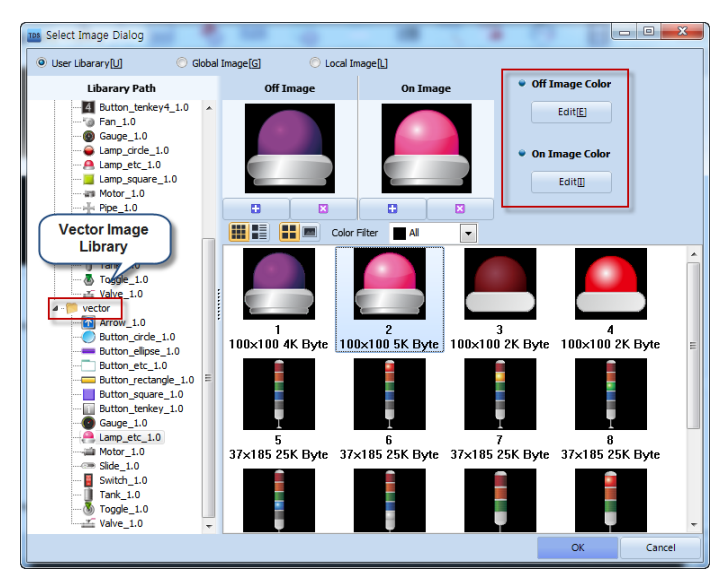

[Fig. Vector image]

Even when registered with a size smaller or greater than the original size, the image is not pixelated. Also, the colors can be edited for vector images. To select the selected vector image, press the [Edit] button.

Using the SVG editor, individual colors can be edited.

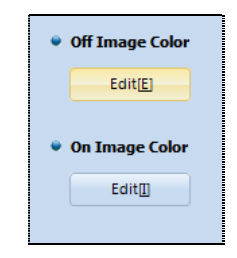

[Fig. Vector image editing]

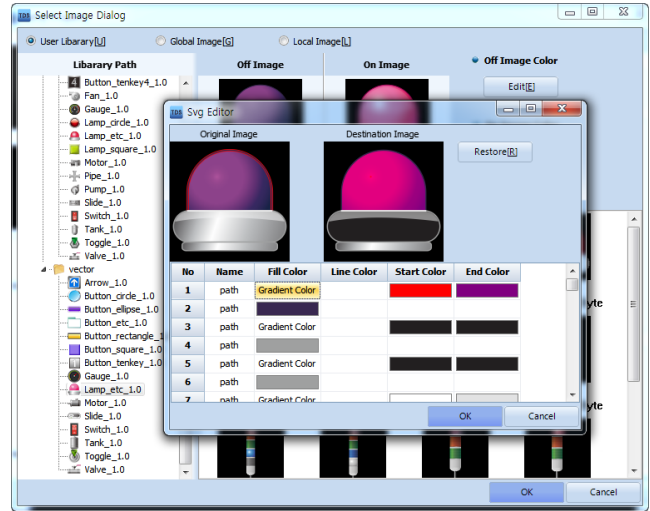

[Fig. Vector image editing]

When an item is selected from the color list on the bottom, the applicable area is shown in red in the [Original image]. Edit the image by changing the [Fill color/Line color/Start Color/End Color] settings. When the desired color box is clicked, the [Color selection dialog] appears for color changes. If the [Destination image] is not the desired image, the [Restore image] button can be used to restore the original image.

## 7.3.3 Global image

Global images are images registered by the user out of necessity. BMP, PNG, and JPG images can be loaded and registered. Images are assigned sequential numbers [1], [2], [3] ... according to the order of registration.

Global images can be registered in [Resources] of the [Project Management] screen, as well as from [Tools]-[Image Library]. Also, global images can be registered from the image selection dialog.

| User Ubarary full   | Local Image [L]<br>@ Gobal Image[C]                                                  |                              |
|---------------------|--------------------------------------------------------------------------------------|------------------------------|
| <b>Uberary Path</b> | Select                                                                               |                              |
| Global Image        | a<br>$\overline{a}$                                                                  |                              |
|                     | 田田<br>÷п                                                                             | $+ \times$                   |
|                     | ŧ<br>[14]- 지 구.bmp<br>$[13]$ - $\subseteq$ .bmp                                      | [15] 日 2.hmp [16]-antennae-g |
|                     | [17]-Blue Sunset - [18]-bluespace  [19]-crazy-eight [20]-Creative-de<br>1024x768.hmp | Ń۸                           |
|                     |                                                                                      |                              |

[Fig. Global image]

In the image selection dialog, press the  $\begin{array}{|c|c|} \hline \textbf{+} & \textbf{b} \end{array}$  button, or select the [Global image] list from the [Library path]. Then click the [Add image] item that appears when the right mouse button is clicked. In the [Import image] dialog that appears, an image can be imported and registered as a global image.

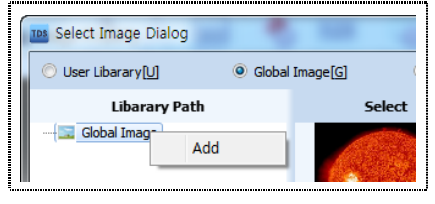

[Fig. Add global image]

In the [Import image] dialog, select the image to register as a global image, and press the [Open] button.

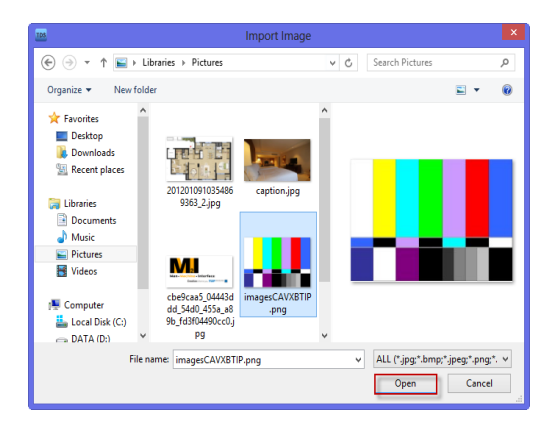

[Fig. Importing an image into global images]

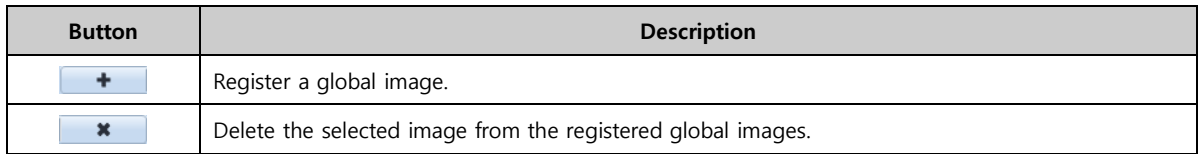

The [ID] is a sequential number that is automatically assigned to the file names.

This ID number can be used as the [Action item number] in [Alarms]-[Action], or in the [Word indirect] function for image objects.

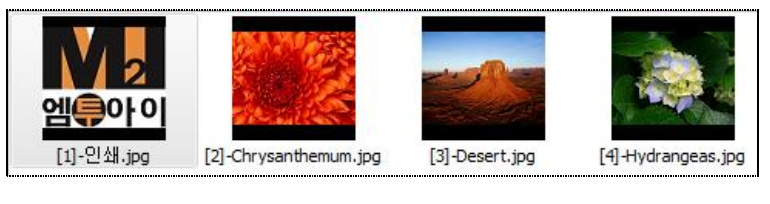

[Fig. Registered global image]

To use a registered global image, select the image and press the [OK] button.

# 7.3.4 Local image

Local image is used when importing images from the user PC.

BMP, PNG, and JPG images can be imported.

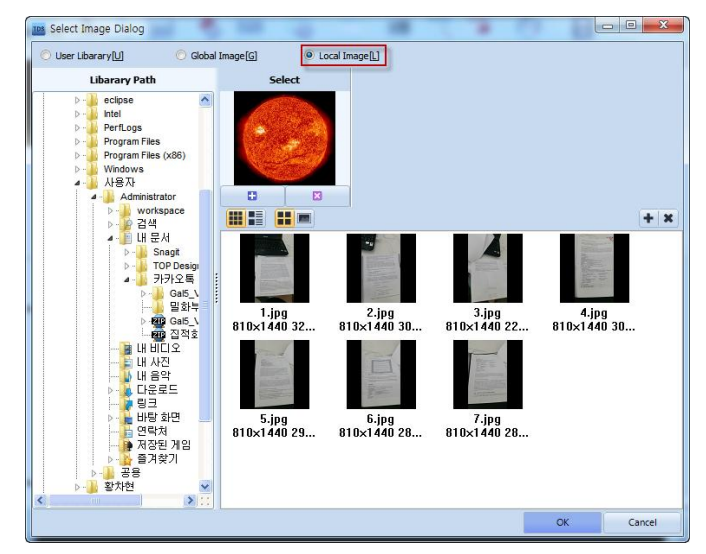

[Fig. Local image]

In the library path, a list similar to that in the Windows Explorer of the PC appears. From the path of the image, select the image and press the [OK] button.

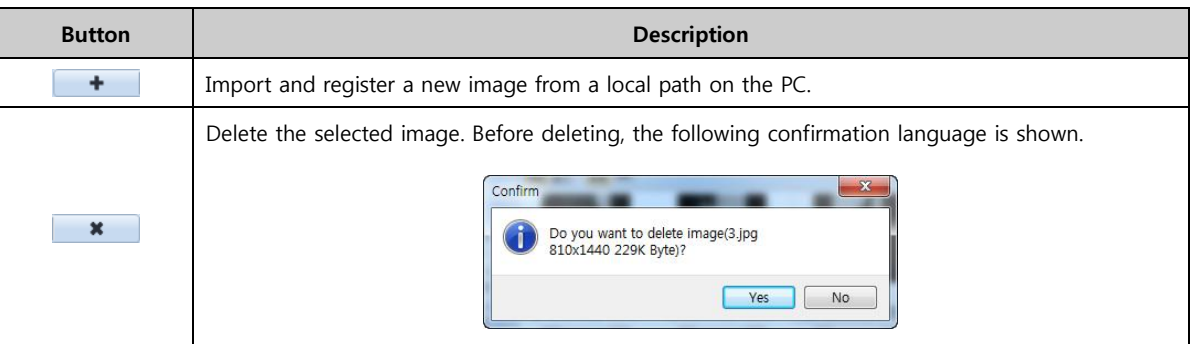

# 7.3.5 Image list view type

The image list view type can be changed for added convenience.

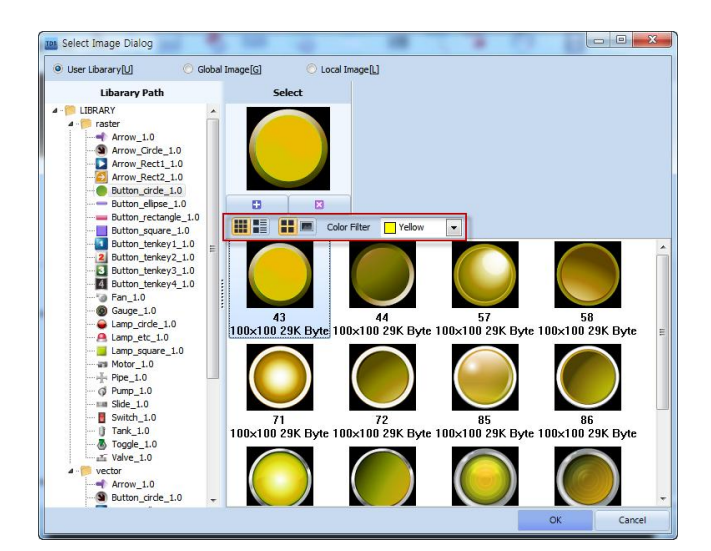

[Fig. [Changing the view type]

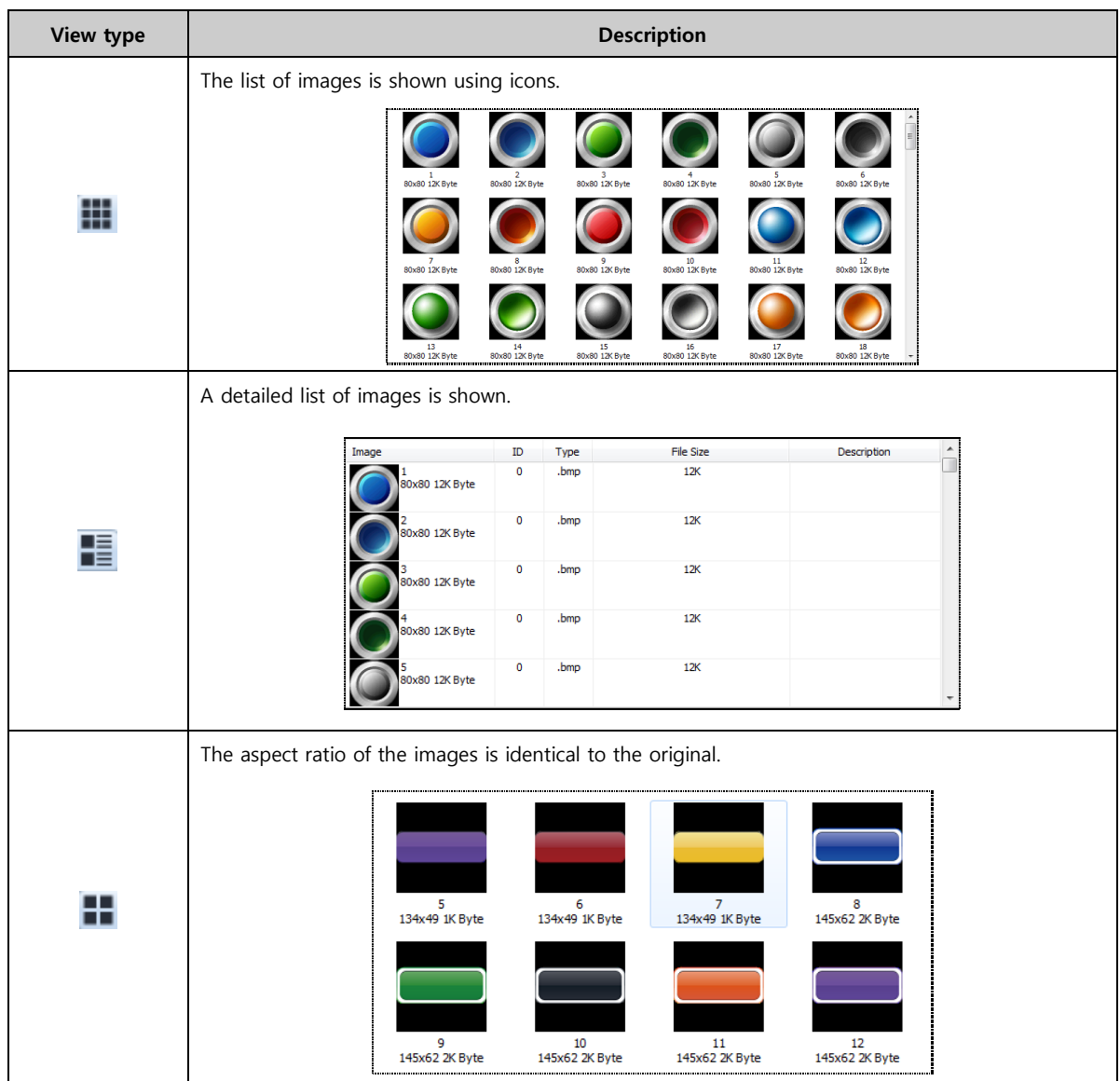

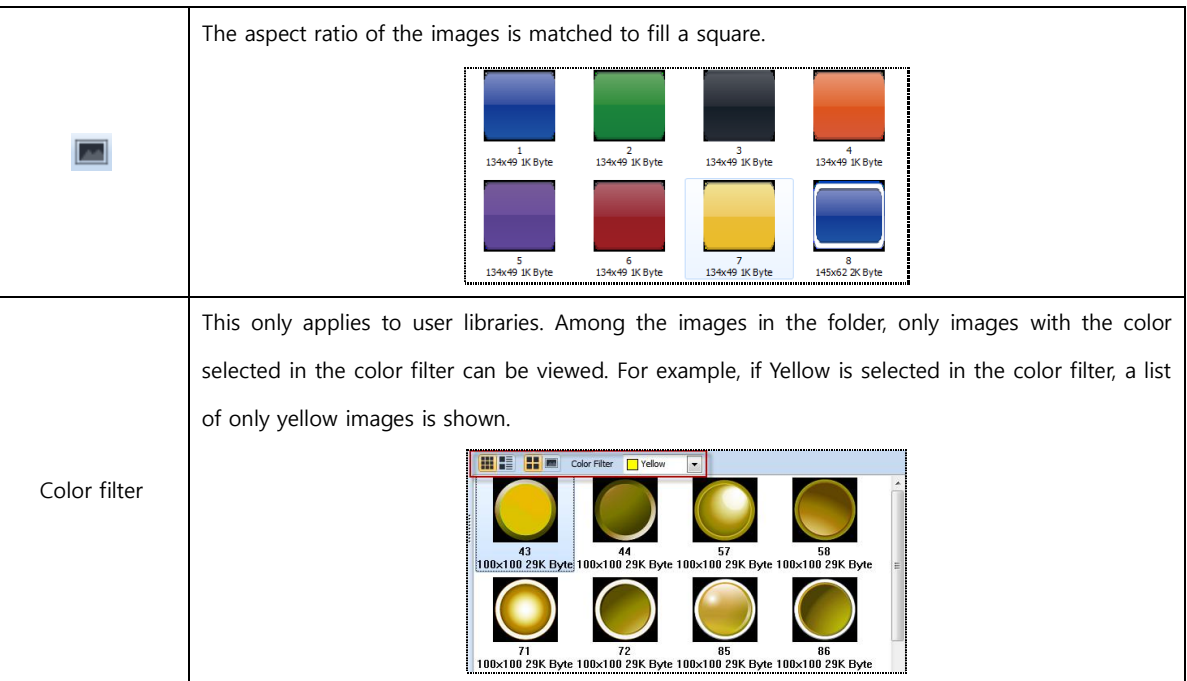

# 7.3.6 Set to original size

All images appear clearest when registered with their original size.

After selecting an image, right click the mouse. In the popup menu that appears, select [Set to original size]. This restores the image to its original size.

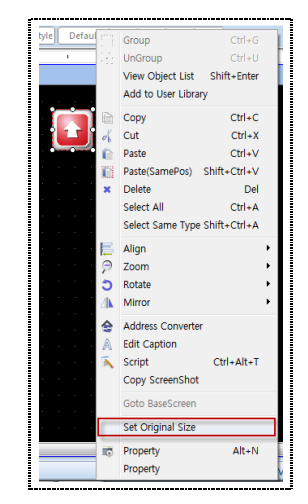

[Fig. Set original size]

## 7.4 Address entry

This is the method of setting the address in a project.

## 7.4.1 Address types

The types of address are PLC address, SYS address, Special address, LATCH address, Symbol address, and Offset address. A detailed explanation of each address follows.

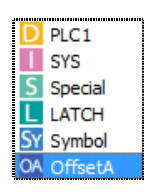

[Fig. Address types]

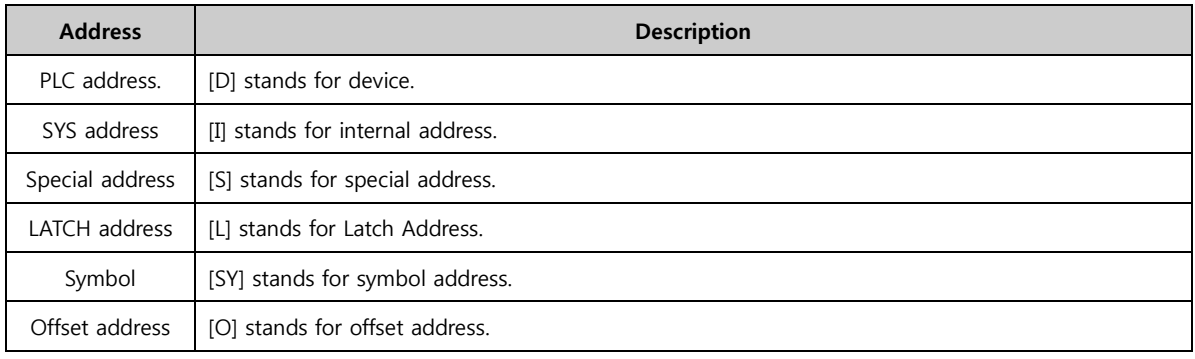

# 7.4.2 PLC address.

This is the address of the controller that communicates with the TOPR. List items are created. The number of list items is equal to the number of controllers connected.

## (1) PLC name

Multiple controllers can be connected to one TOPR. When multiple controllers are connected, PLC names are generated as [PLC1], [PLC2], [PLC3], by default, as seen in the figure below.

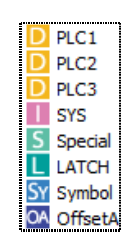

[Fig. PLC names]

By selecting each PLC in [Project]-[Project property], the name of each PLC can be changed in [Alias] under [Device information].

| <b>• PLC Driver Setup</b> |                  |                                    |  |  |  |
|---------------------------|------------------|------------------------------------|--|--|--|
|                           | Alias Name: PLC2 |                                    |  |  |  |
|                           |                  | Interface: Computer Link           |  |  |  |
|                           |                  | Protocol: MC Protocol 3C (Format1) |  |  |  |

[Fig. Changing the PLC name]

## (2) Characteristics of PLC addresses

In PLC addresses, each address has a separate area (identifier), station, and place number. In the project, addresses must be entered appropriately to the address format of each PLC.

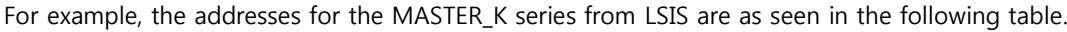

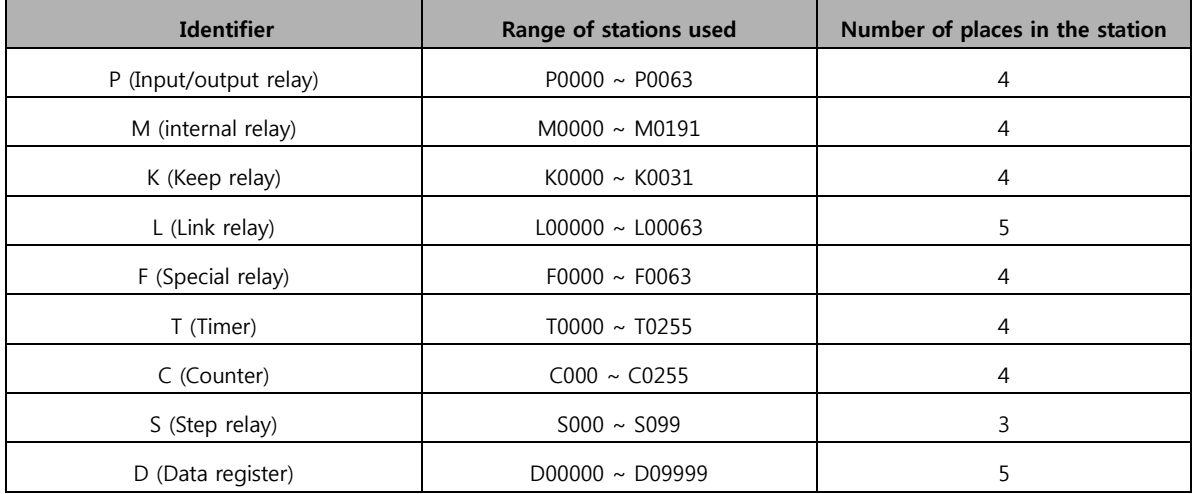

Details on the address of each PLC are provided in the [Communication Manual] provided separately for each PLC. The range of the address range and stations which can be used when entering PLC addresses program are indicated. When a wrong address has been entered, an error is displayed, preventing entry of wrong addresses.

# 7.4.3 SYS address

This is the internal address of the touch screen. The touch screen has an internal address range. This area is all in [16 bit], that is, in word units. Also, as seen in the description of the figure below, there is no separate identifier. The range of stations that can be used is from [0000] to [10239].

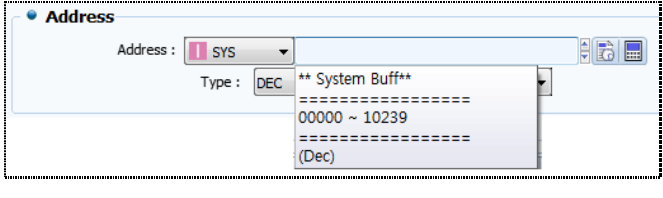

[Fig. Internal address used as a word address]

When using a word address, as the internal address is in word units, the station number can be entered as is. When using as a bit address, the bit place must be entered after the station number. For example, when using the 6th bit of internal address station 10, [10.05] is entered.

| • Address                      |                                              |
|--------------------------------|----------------------------------------------|
| Address: SYS<br>$\blacksquare$ |                                              |
|                                | ** System Buff**<br>$00000.00 \sim 10239.15$ |
|                                | (Dec).(Dec)                                  |

[Fig. Internal address used as a bit address]

## 7.4.4 Special address

This is the internal special address of the touch screen. A special address is an internal address assigned with individual names for special functions. Separate special addresses are provided for objects using bit addresses, and objects using word addresses. Objects that use bit addresses include bit lamps, buttons, switches, and bit messages. Objects that use word addresses include word lamps, stings, numbers, and word messages. When special address is selected in the [Address keypad] as seen in the figure below, a description of each special address can be seen in the information part on the bottom.

| <b>KFYPAD</b>                                                                                                    | $\mathbf{B}$ |
|----------------------------------------------------------------------------------------------------|--------------|
| Special                                                                                                    |              |
| LOG ON TRIGGER 1<br>▲<br>LOG ON TRIGGER 2<br>LOG ON TRIGGER 3<br>LOG ON TRIGGER 4<br>LOG ON TRIGGER 5<br>LOG ON TRIGGER 6<br>Ξ<br>LOG ON TRIGGER 7<br>LOG ON TRIGGER 8<br>LOG FULL TRIGGER 1<br>LOG FULL TRIGGER 2<br>LOG FULL TRIGGER 3<br>LOG FULL TRIGGER 4<br>LOG FULL TRIGGER 5<br>LOG FULL TRIGGER 6 |              |
| LOG FULL TRIGGER 7<br>Information                                                                                                    |              |
| LOG ON TRIGGER 1 [Bit, R/W]: Whenever logging 1 is occured, is 1. if you enter<br>0, is initialized                                                                                                    |              |
| OK                                                                                                    |              |

[Fig. Bit special address]

Bit special addresses are as follow.

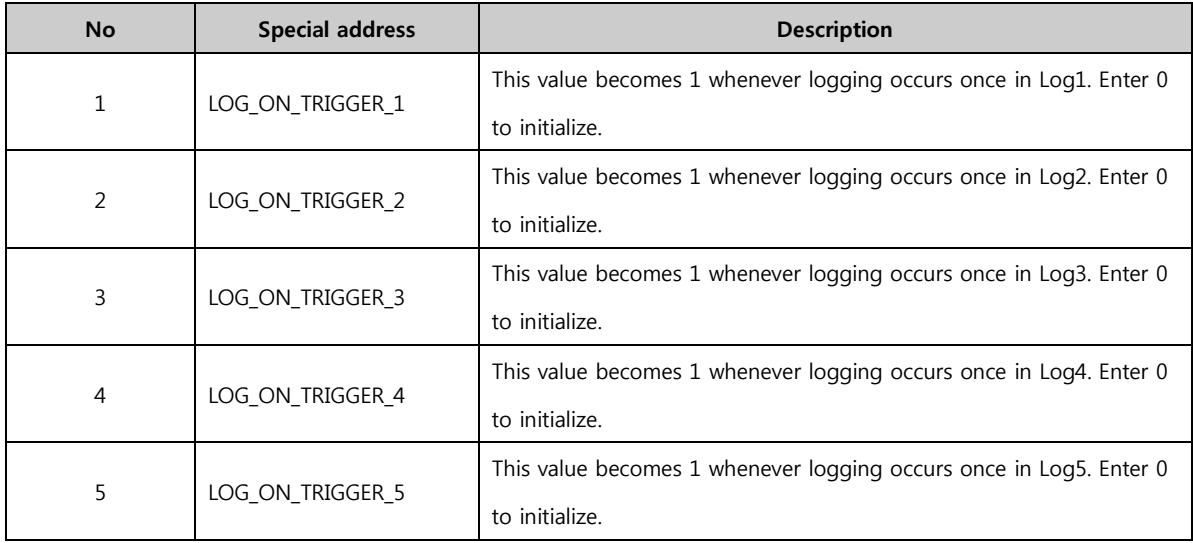

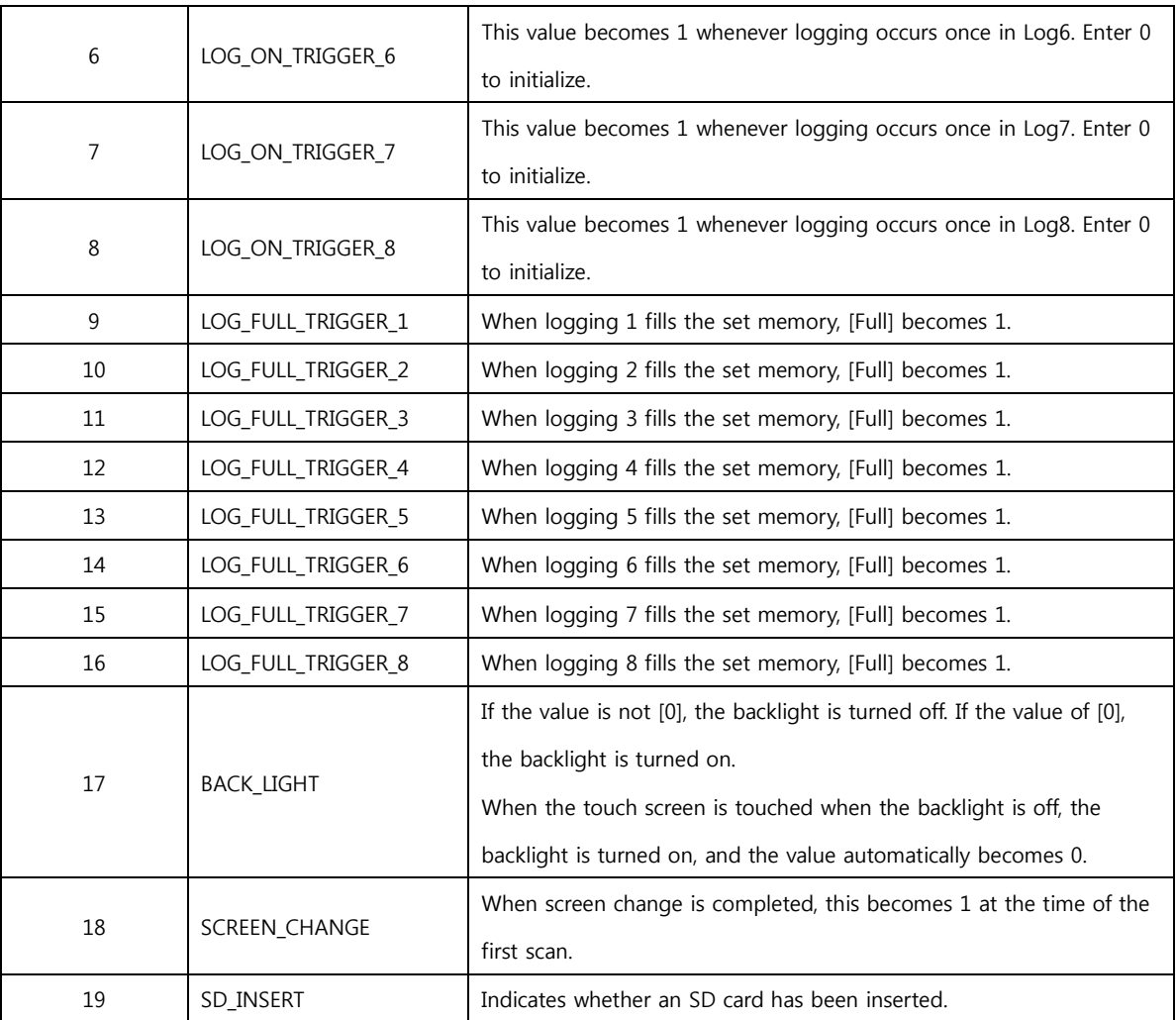

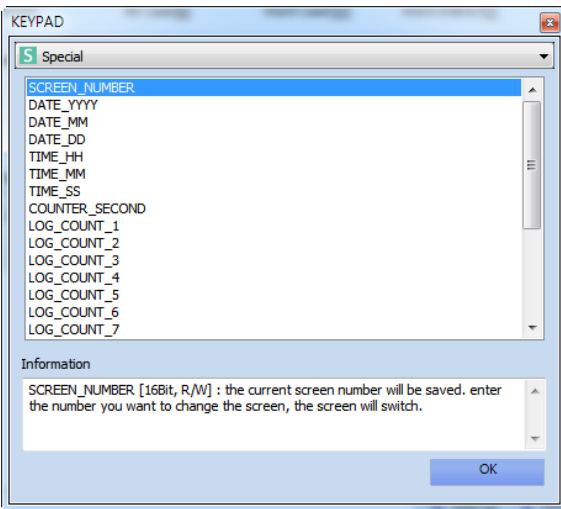

[Fig. Word special address]

# Word special addresses are as follow.

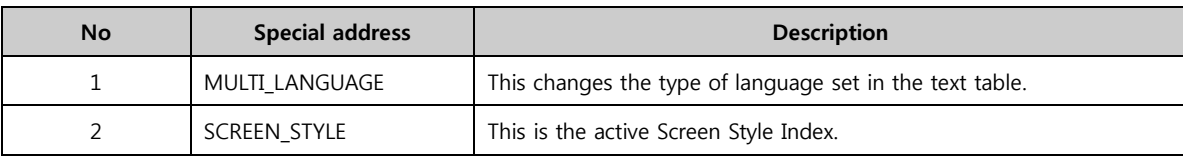

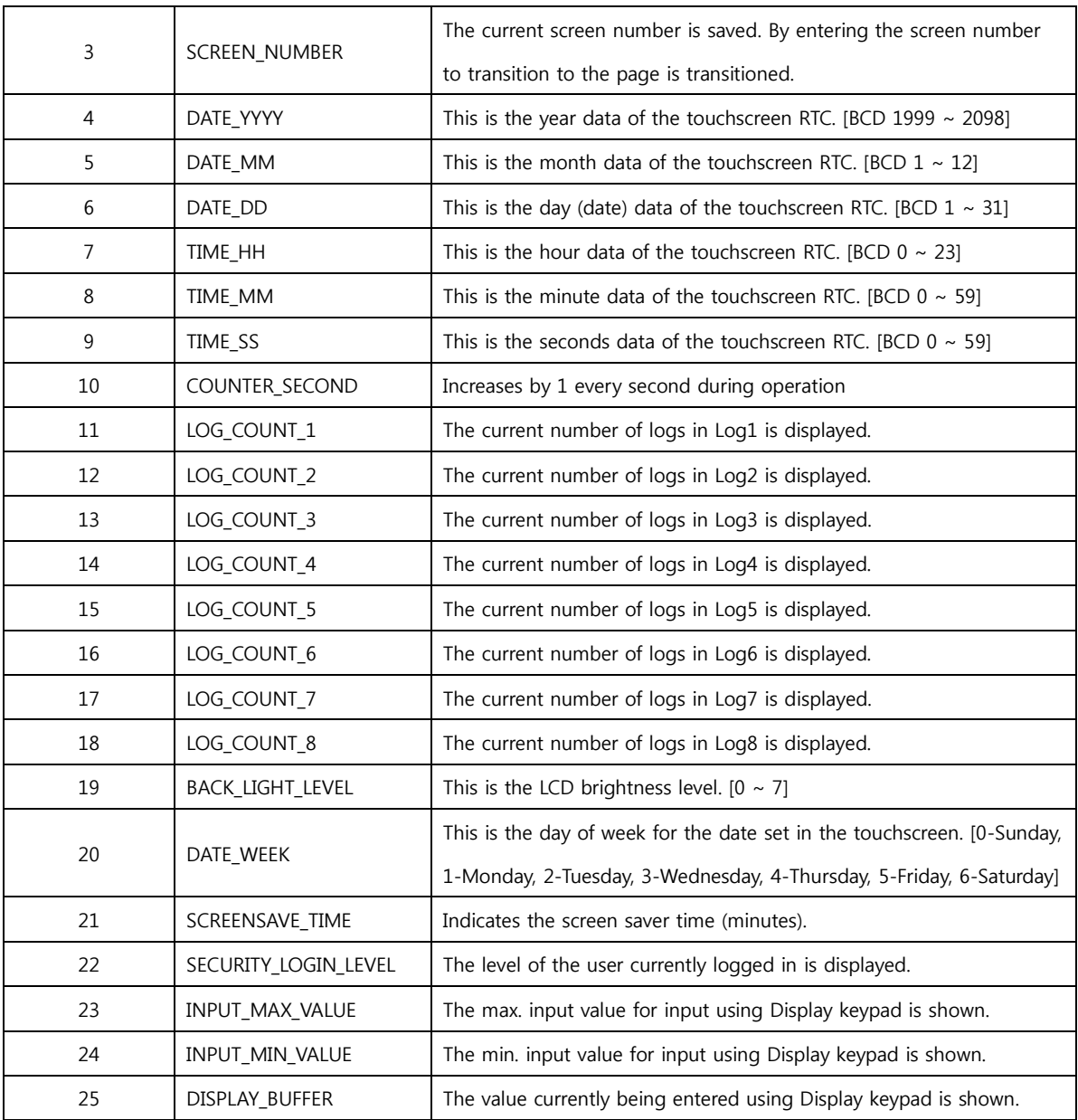

# 7.4.5 Symbol address

A symbol address is an address where the address has been substituted with an alias.

Assign an alias to addresses in [Symbol manager] in the [Project] menu.

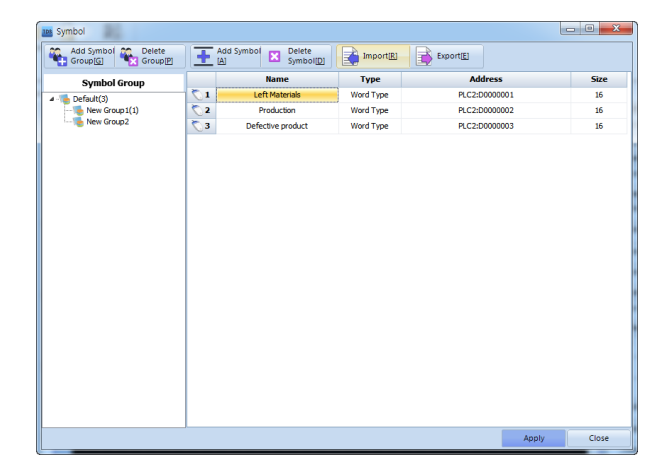

[Fig. Symbol setting]

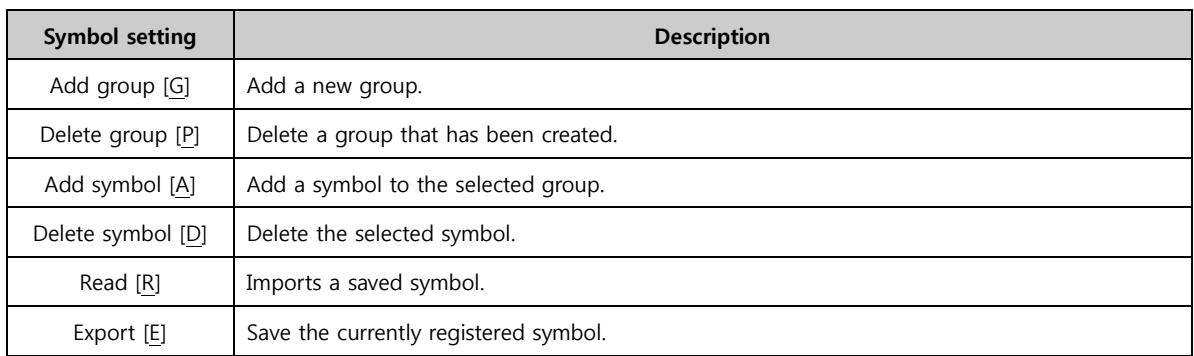

Symbols are shown in the address input window only when a symbol has been registered in symbol settings. When an address is entered, the address is saved with the newly assigned alias.

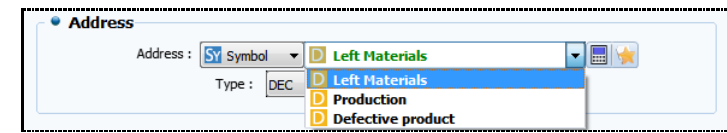

[Fig. Symbol address entry]

## 7.4.6 Offset address

An offset address can additionally be set for each address. In this function, the station number resulting from adding the value of the offset address to the actual address can be used. There are two types of offset address: Offset address and Offset value.

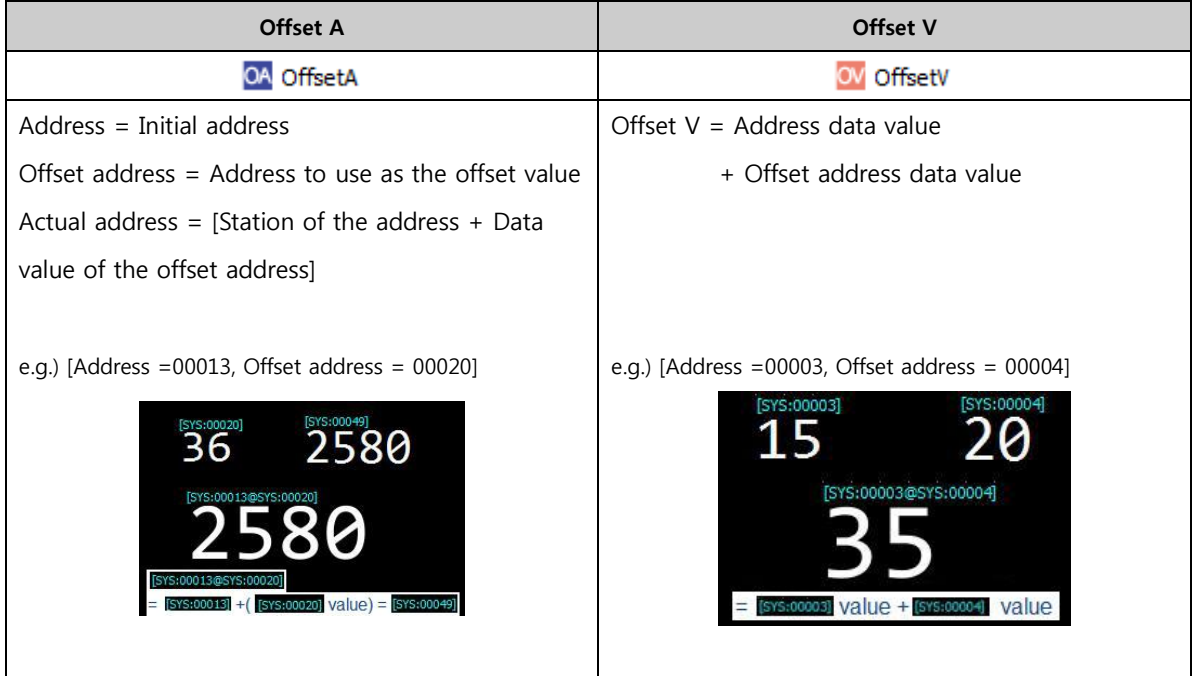

If the type is set to offset, the keypad is changed as seen in the figure below. The actual address, address, and the offset address, Offset, can be set.

| <b>KEYPAD</b>        |                  | B.                       | <b>KEYPAD</b> |                  | 23   |
|----------------------|------------------|--------------------------|---------------|------------------|------|
| OA OffsetA           |                  | $\overline{\phantom{a}}$ | OA OffsetA    |                  | ۰    |
| Address <sup>1</sup> | Offset           |                          | Address       | Offset           |      |
| Type                 | PLC <sub>2</sub> |                          | Type          | PLC <sub>2</sub> |      |
| address name:        | $\mathbf{x}$     | $\blacktriangledown$     | address name: | lх.              |      |
| 0000                 |                  |                          | 0000          |                  |      |
|                      | AII<br>del       | back                     |               | All<br>del       | back |
| D                    | F                | F                        | D             | F                |      |
| $\overline{A}$       | B                | C                        | Α             | B                | C    |
|                      | 8                | 9                        |               | 8                | 9    |
| $\overline{4}$       | 5                | 6                        | 4             | 5                | 6    |
| 1                    | $\mathcal{P}$    | 3                        | $\mathbf{1}$  | $\mathcal{P}$    | 3    |
|                      |                  | OK                       |               |                  | OK   |
|                      | Add to Symbol    |                          |               | Add to Symbol    |      |
|                      |                  |                          |               |                  |      |

[Fig. Offset address]

## 7.4.7 Entering addresses using the keyboard

Addresses are manually entered using the keyboard. First, select [Address type] from the address list.

|                                                          | PLC 1   |
|----------------------------------------------------------|---------|
| <b>UNIVERSITET IN THE EXPLORATION OF THE EXPLORATION</b> | SYS     |
|                                                          | Special |
|                                                          | LATCH   |
|                                                          | Symbol  |
|                                                          |         |

[Fig. Address type]

Next, manually enter the address, according to the format of the selected address type.

## (1) Automatic address display function

The address range, station range, and the number of places in the station number are displayed automatically in a popup hint.

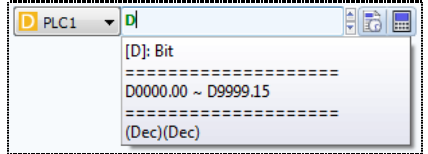

[Fig. Automatic address range display]

When an address range is selected, a simple explanation of the selected address range, and the range of available stations are displayed. Enter the station number, according to the range of available station numbers. After entering the station number, press [ENTER] key on the keyboard. The number of places in the addresses is matched automatically.

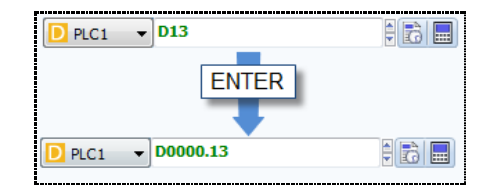

[Fig. Automatic station number place number matching function]

## (2) Automatic error display function

If an accurate address is entered, the address is displayed in green.

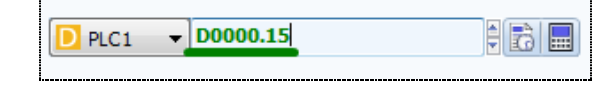

[Fig. When an accurate address has been entered]

If an improper address has been entered, the address is displayed in red. This prevents entry of improper addresses.

| PLC <sub>1</sub> | $\blacktriangledown$ D0000.24<br>云 |
|------------------|------------------------------------|
|                  | $[D]:$ Bit                         |
|                  | $D0000.00 \sim D9999.15$           |
|                  | (Dec)(Dec)                         |

[Fig. When an improper address has been entered]

## 7.4.8 Entering addresses using the address keypad

Enter addresses using the calculator shaped button  $\left(\frac{1}{\log n}\right)$  to the right of the address input area.

| <b>KEYPAD</b>           |                          | $\mathbf{x}$ |                     |
|-------------------------|--------------------------|--------------|---------------------|
| <b>D</b> PLC2           |                          |              | <b>Address Type</b> |
| address name: $\vert$ D |                          |              |                     |
| 0000000                 |                          |              | <b>Address Name</b> |
| address                 | All<br>del               | *OK*<br>back | <b>Address</b>      |
| $\Box$                  |                          |              |                     |
| A                       | B                        | C            |                     |
|                         | 8                        | 9            |                     |
| 4                       | 5                        | 6            |                     |
|                         | $\overline{\phantom{0}}$ |              |                     |
|                         |                          | ОK           |                     |
|                         | Add to Symbol            |              |                     |
|                         |                          |              |                     |

[Fig. Address keypad]

## (1) Address input order

First, select [Address type].

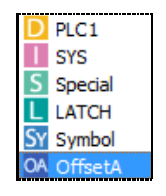

[Fig. Address type]

Next select the [Address range] according to the address type selected.

When an address type is selected, a list of address names is automatically generated and displayed.

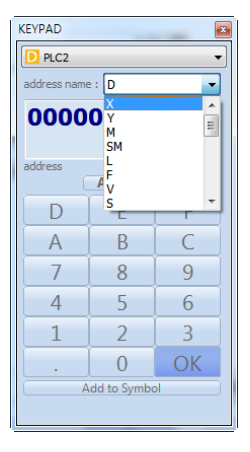

[Fig. Address range]

When PLC is selected as the [Address type], the address ranges of the applicable PLC are automatically displayed as a list in [Address name], as shown in the figure above.

Lastly, enter address, according to the range and number of places in the address. The address can be entered using the keyboard, or using the number keypad toward the bottom of the address keypad. In the address keypad, like address entry using the keyboard, when a station number is entered, whether the entered address conforms to the format of the address is displayed.

## (2) Input button

This button is used to enter the station number.

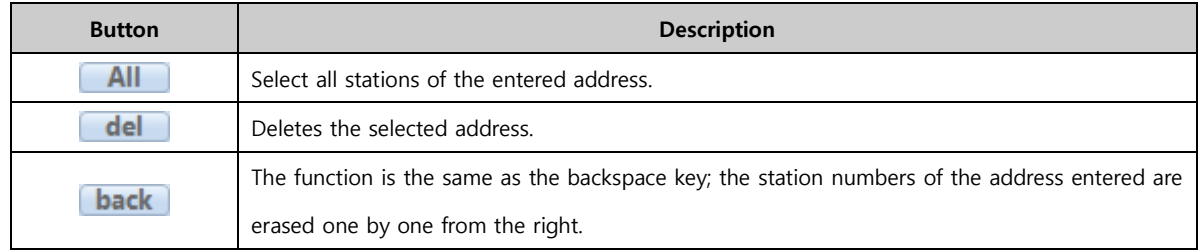

| del back<br>All |   |                |  |  |  |
|-----------------|---|----------------|--|--|--|
|                 | F |                |  |  |  |
|                 | B |                |  |  |  |
|                 | 8 | 9              |  |  |  |
| 4               | 5 | 6              |  |  |  |
|                 | Ο | $\overline{3}$ |  |  |  |
|                 |   | OK             |  |  |  |

[Fig. Numeric keypad of the address keypad]

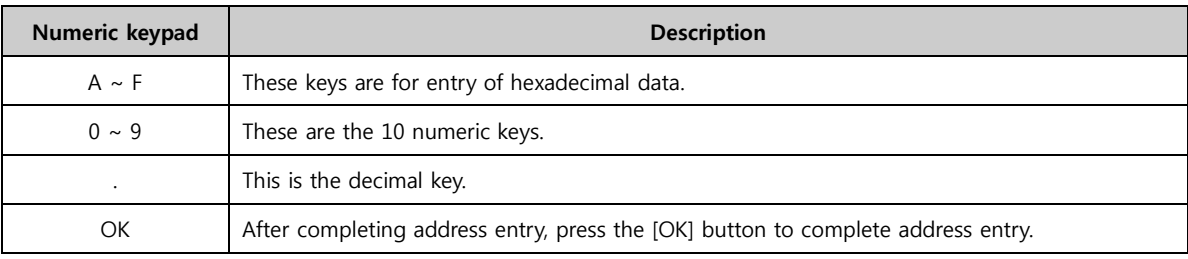

# 7.5 Effect & action

Conditions, effects and actions which can be used in only specific objects can be used for most objects in TDS. Said again, [Effects & Actions] can be applied to almost all objects. [Effects & Actions] can be used to display [Effects] according to the [Condition settings] for objects, and trigger [Actions] in the addresses of other objects.

Up to 32 [Effects & Actions] can be added. The added [Effects & Actions] are shown in the list window. (Note: To apply settings, the [Add] or [Edit] button must be pressed.)

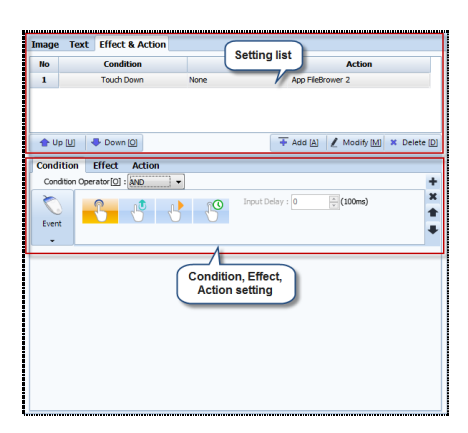

[Fig. Effects & actions]

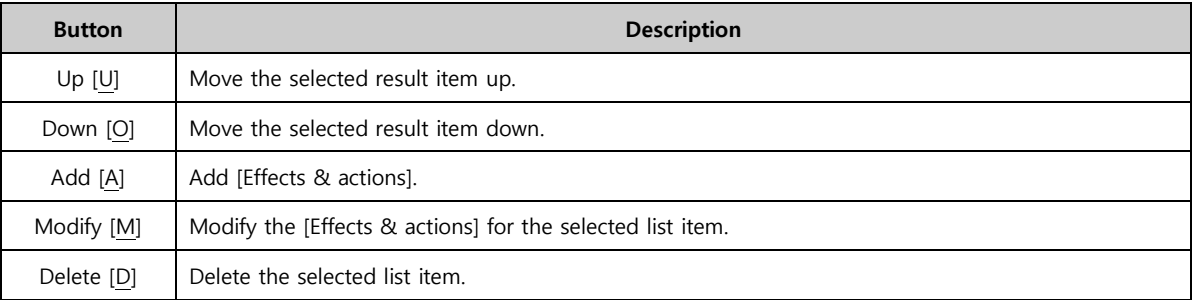

## 7.6 Condition

[Effects & actions] are triggered by setting specific conditions for an object. The maximum condition count is 8. These can be set using event or bit conditions.

The conditions provided are [Bit], [Word], [Schedule], [Event], and [None]. If the [None] condition is applied, the effects & actions are triggered all the time.

(Note: To apply settings, the [Add] or [Edit] button must be pressed.)

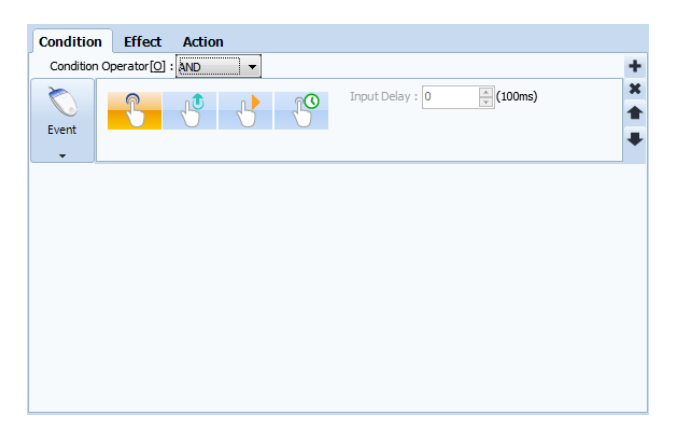

## [Fig. Condition]

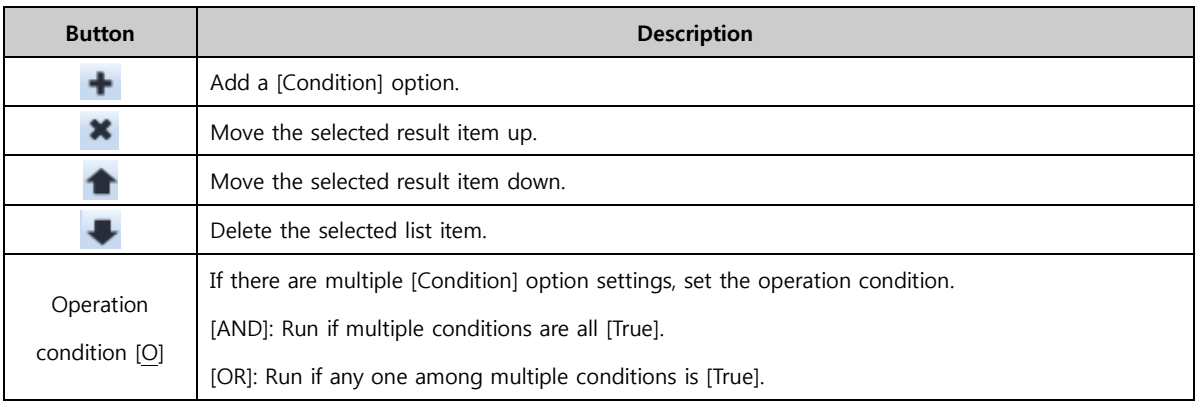

# 7.6.1 Bit condition

In bit condition, the condition status of a [Bit address] value is set.

Possible status settings are [ON/OFF/REVERSE], and the address can be set as PLC or SYS, etc.

Ex) Set the condition to PLC station D0000.01 [ON]. When the bit at PLC station D0000.01 becomes [ON], the effects & actions are triggered.

| <b>Condition</b>                        | <b>Effect</b>    | <b>Action</b>        |  |   |  |
|-----------------------------------------|------------------|----------------------|--|---|--|
| Condition Operator <sup>[O]</sup> : AND |                  |                      |  |   |  |
|                                         | PLC <sub>2</sub> | $\overline{v}$ X0000 |  | m |  |
|                                         |                  |                      |  |   |  |
| Bit                                     |                  |                      |  |   |  |

[Fig. Bit condition]

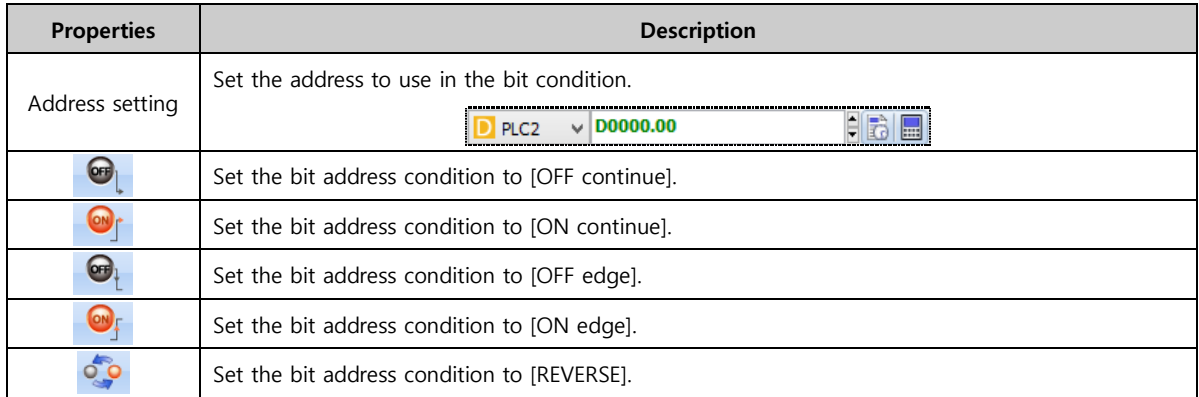

## 7.6.2 Word condition

In a word (16bit) condition, size comparison and change conditions are set for a [Word address] value. For [Word addresses], the size of address values can be compared, or conditions for the status of a word value to change can be set. (Ex. Set the condition to PLC station D00001 is smaller than 10. If the value 9 is entered into PLC station D00001, the effects & actions are triggered.)

## (1)  $X < a$

This condition compares two word values.

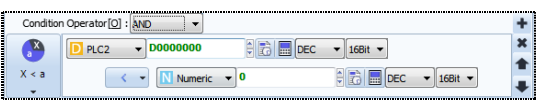

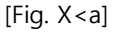

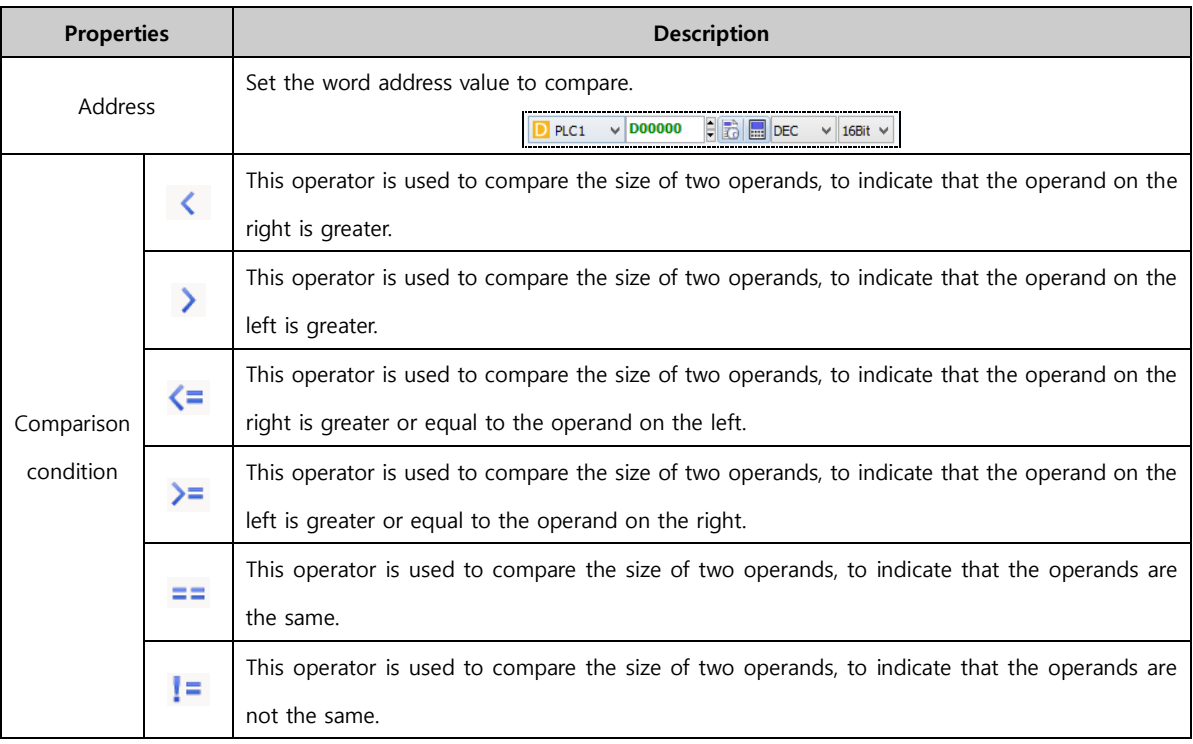

## (2)  $a < X < b$

This condition compares three word values. The properties are the same as two words value comparison. (Ex. Set the condition to PLC station D00001 is greater than 0 and smaller than 10. If the value 5 is entered into PLC station D00001, the effects & actions are triggered.)

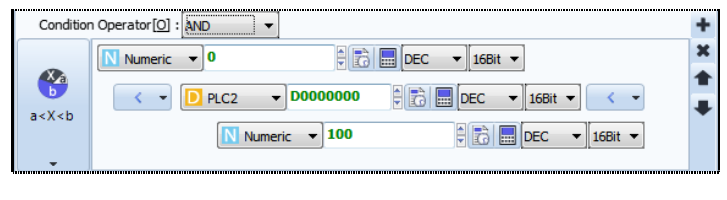

[Fig.  $a < X < b$ ]

## (3) Word change

Set the condition for word change. (Ex. Set the condition to PLC station D00001. If the value of PLC station

D00001 is changed, the effects & actions are triggered.)

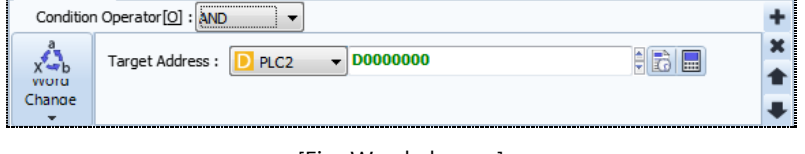

[Fig. Word change]

## 7.6.3 Schedule

In a schedule condition, a particular date, time or interval is set as the condition. Said again, the condition for an object is set as a particular date, time, or interval to trigger effects & actions.

#### (1) Schedule

Set all the execute dates and times to trigger [Effects & Actions].

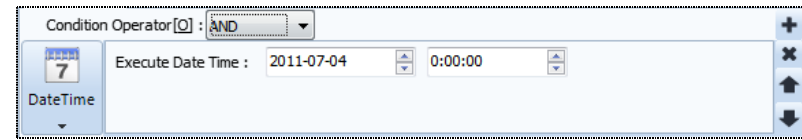

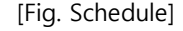

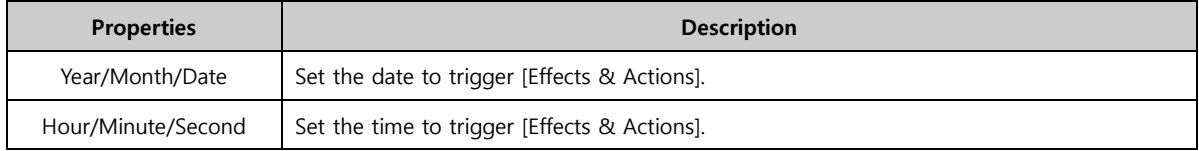

#### (2) Date time

Unlike in [Schedule] settings, the date and time to trigger [Effects & Actions] is set by designating the year, month, day, week, hour, minute, and second. Using this function, [Effects & Actions] can be set to be triggered at intervals during a certain period. (Ex. If the condition is set to Day 1 of 2015, the condition is set at 00:00:00 on the first day of each month in 2015.)

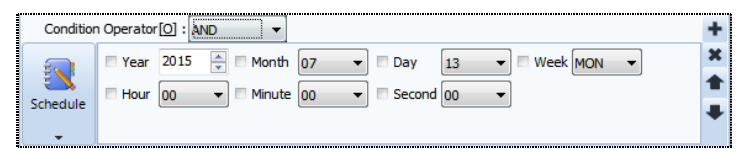

[Fig. Date time]

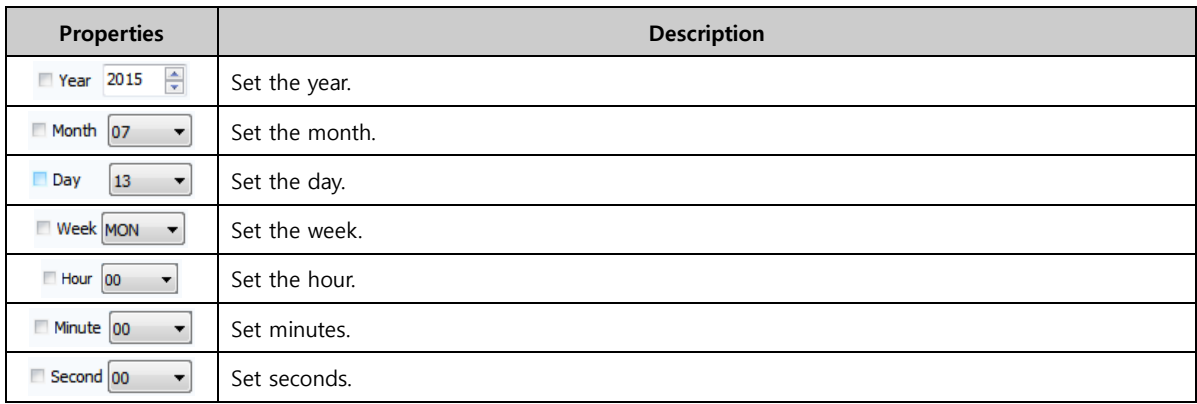

## (3) Interval

Set the interval to trigger [Effects & Actions].

Ex) If the interval is set to [10] in the condition, [Effects & Actions] are triggered at 1 second (10x100=1000ms=1s) intervals.

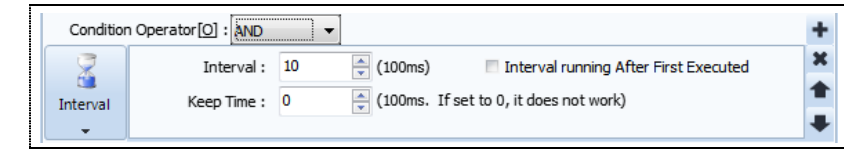

[Fig. Interval]

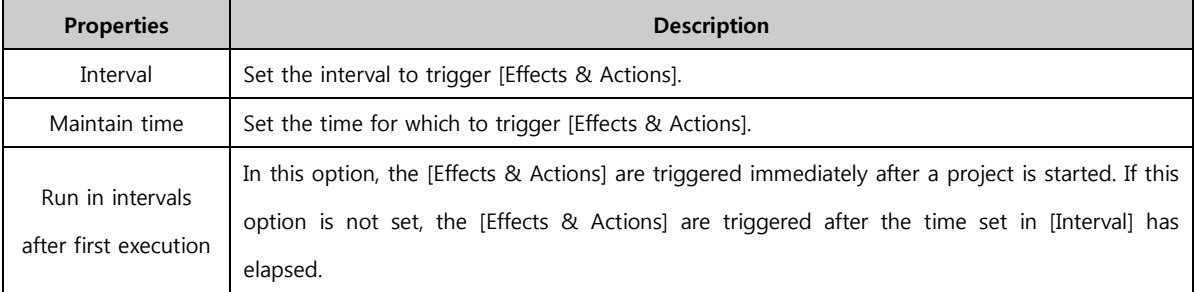

## 7.6.4 Event

In event conditions, a touch condition is set for the object. Said again, the condition for an object is set as a touch action to trigger effects & actions.

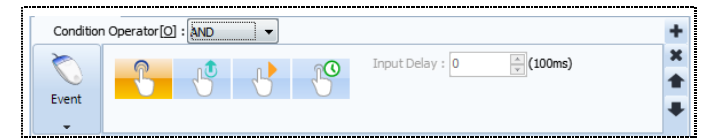

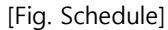

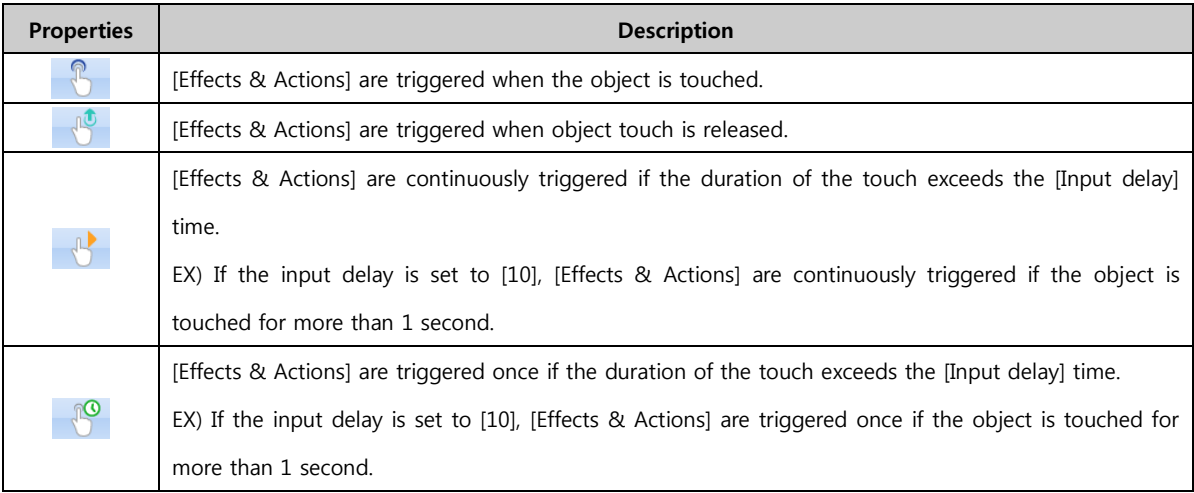

# 7.7 Effect

Set an effect that is triggered when the object condition is satisfied. In object effects, shape, sound, and position, etc., can be changed. Also, hide, disable, reverse, and blink functions are provided. (Note: To apply settings, the [Add] or [Edit] button must be pressed.)

| <b>Condition</b><br><b>Effect</b>      | <b>Action</b> |                      |               |              |              |              |
|----------------------------------------|---------------|----------------------|---------------|--------------|--------------|--------------|
| Hide <sup>[Q]</sup><br>F<br>Disable[L] |               | Reverse <sub>M</sub> | Blink[B]<br>F | Interval[P]: | $\mathbf{1}$ | ÷<br>(100ms) |
| <b>Shape</b><br>F                      |               | <b>Use Shape</b>     |               |              |              |              |
| Image                                  |               | Line Style:          | None<br>٠     |              |              |              |
| <b>Change Width</b><br>m               |               | Line Color:          |               |              |              |              |
| <b>Change Height</b><br>F              |               | Line Width:          | ÷<br>11       |              |              |              |
| <b>Track Move</b><br>F                 |               |                      |               |              |              |              |
| <b>Horizontal Move</b><br>F            |               | Fill Style:          | O             |              |              |              |
| <b>Vertical Move</b><br>г              |               | Fill Color:          |               |              |              |              |
| <b>Rotate</b><br>m                     |               | Back Color:          |               |              |              |              |
| <b>Sound</b><br>F                      |               |                      |               |              |              |              |
|                                        |               |                      |               |              |              |              |
|                                        |               |                      |               |              |              |              |
|                                        |               |                      |               |              |              |              |

[Fig. Effect]

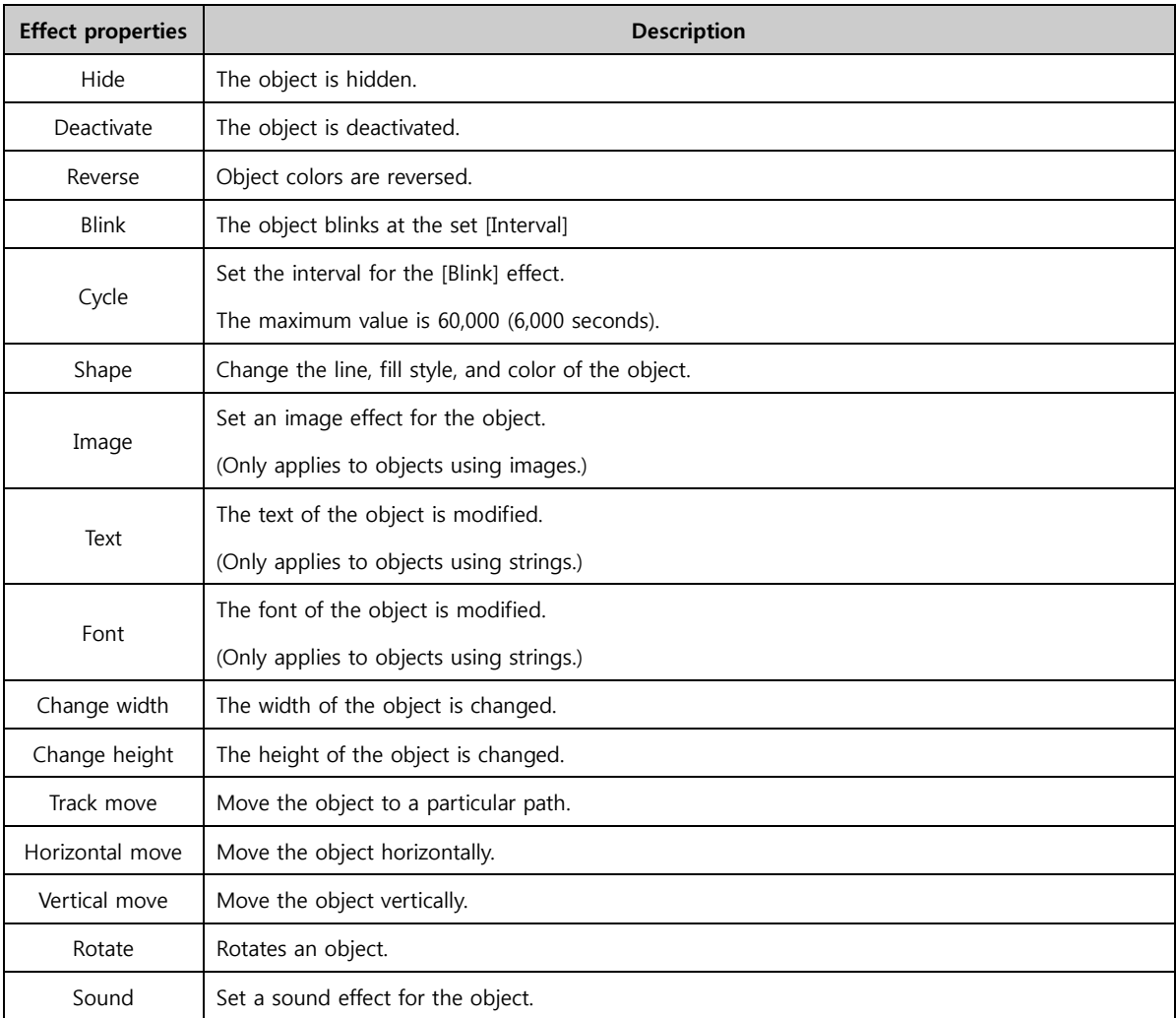

# 7.7.1 Shape

When a condition is satisfied, the line, fill style, or color is changed. First, the [Shape] checkbox must be checked.

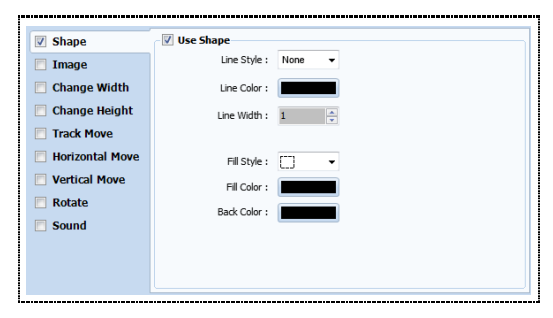

[Fig. Shape]

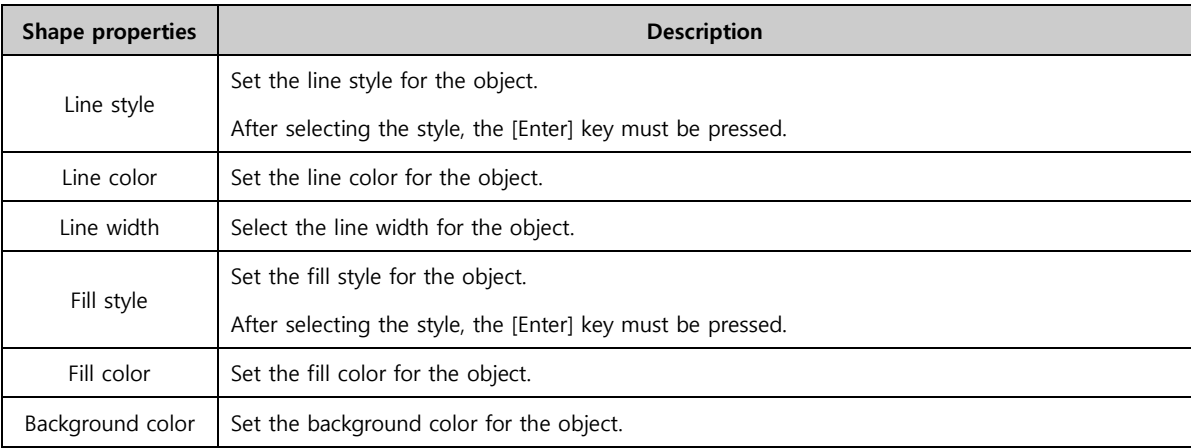

# 7.7.2 Image

When a condition is satisfied, the image is changed. This can only be used for objects using images. First the, [Image] checkbox must be checked.

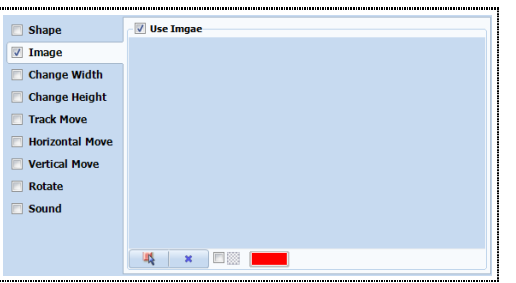

[Fig. Image]

| Image button        | <b>Description</b>                                                                              |  |  |  |
|---------------------|-------------------------------------------------------------------------------------------------|--|--|--|
| 吸                   | Using the import image button, set the change image from the image library.                     |  |  |  |
| $\boldsymbol{\ast}$ | Use the delete image button to delete the set image.                                            |  |  |  |
|                     | Using the checkbox for object color transparency, set color transparency for the applied image. |  |  |  |

# 7.7.3 Text

When a condition is satisfied, the text is changed. This can only be used for objects using strings. First, the [Text] checkbox must be checked.

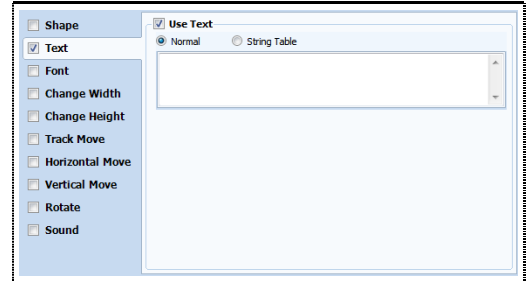

## [Fig. Text]

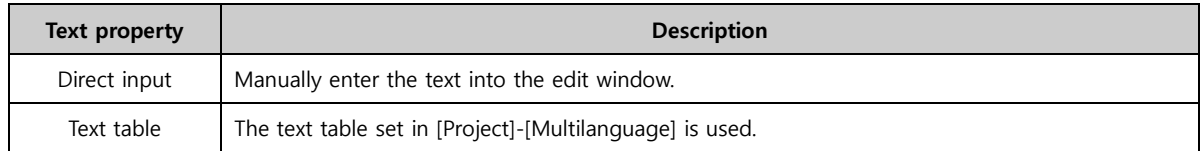

# 7.7.4 Font

When a condition is satisfied, the font is changed. This can only be used for objects using strings. First, the [Font] checkbox must be checked.

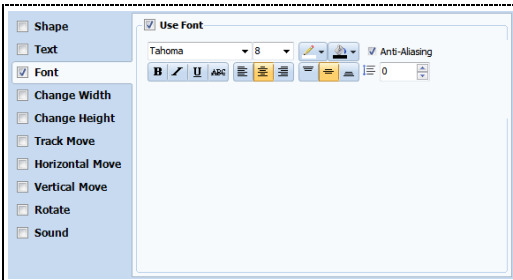

# [Fig. Font]

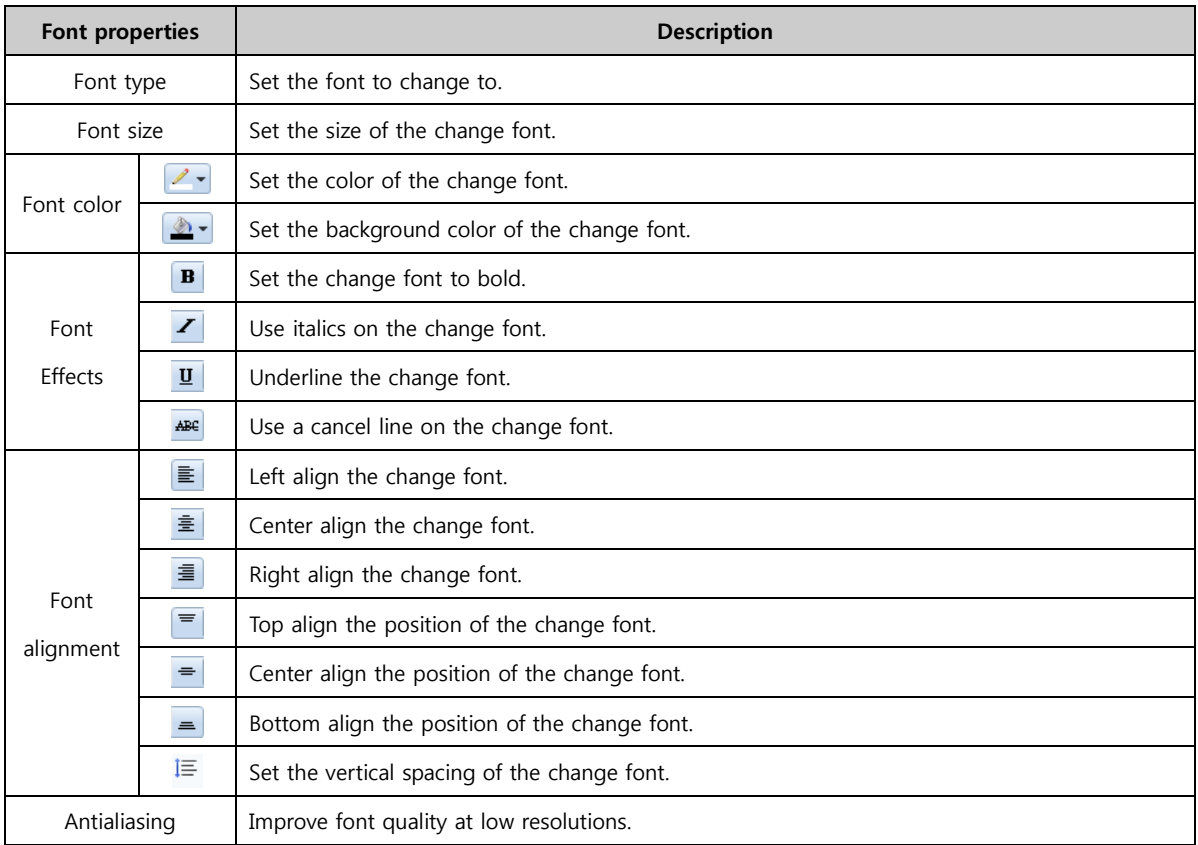
# 7.7.5 Change width

When a condition is satisfied, the object width is changed. The width can be changed within a user defined range by setting reference points (left, center, right), or according to address data.

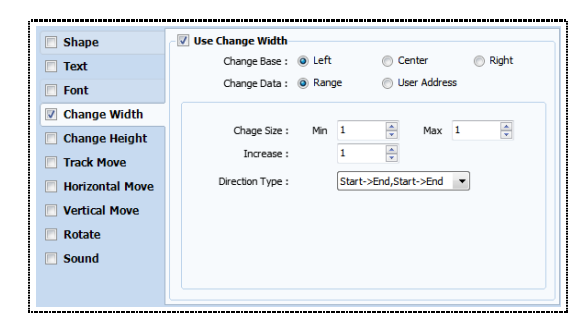

[Fig. Change width]

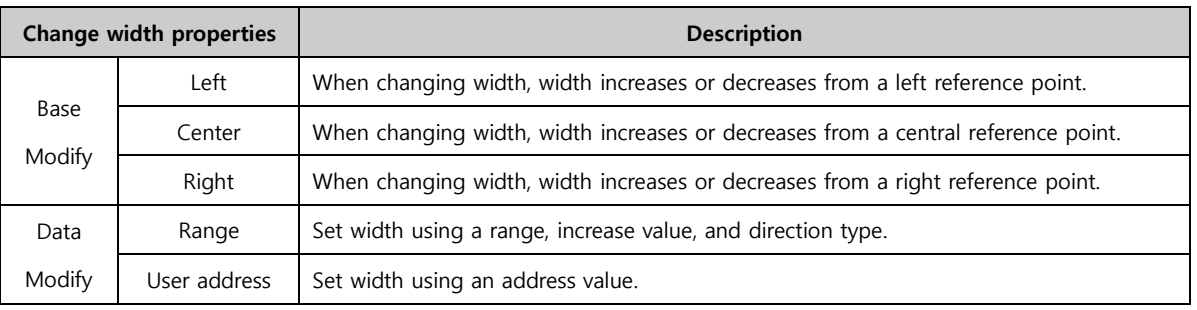

# (1) If data change has been set to width

Set a range, increase value, and direction.

Direction type refers to the direction used when the width exceeds the maximum value.

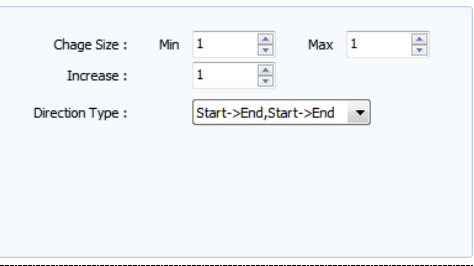

[Fig. Range]

| Range properties  |              | <b>Description</b>                                                                  |
|-------------------|--------------|-------------------------------------------------------------------------------------|
| Size              | Minimum      | Set the minimum width for the object.                                               |
| Maximum<br>Modify |              | Set the maximum width for the object.                                               |
| Increase value    |              | Set the increase value for width.                                                   |
|                   | Start->End,  | If the increased width exceeds the maximum value, the width is reset to the minimum |
| Direction         | Start->End   | value.                                                                              |
| <b>Type</b>       | Start->End - |                                                                                     |
|                   | >Start       | If the increased width exceeds the maximum value, the width decreases.              |

#### (2) If data change has been set to user address

The width is changed according to the data in the address. Said again, the constant value of the address is designated as the width.

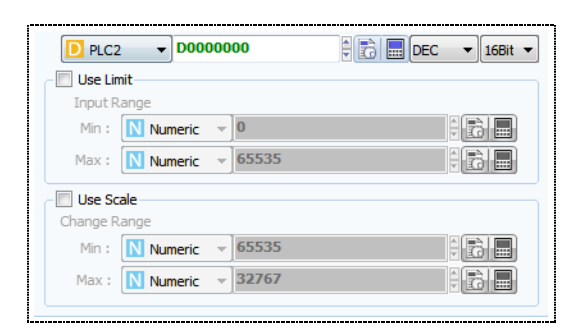

[Fig. User address]

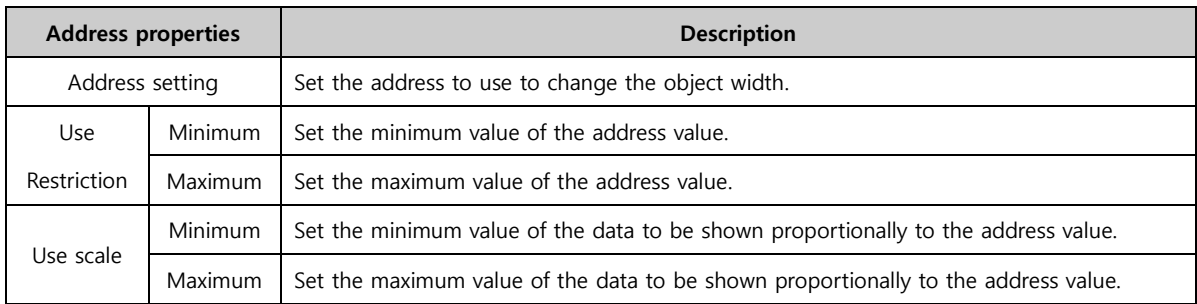

# 7.7.6 Change height

When a condition is satisfied, the object height is changed. The height can be changed within a user defined range by setting reference points (top, center, bottom), or according to address data.

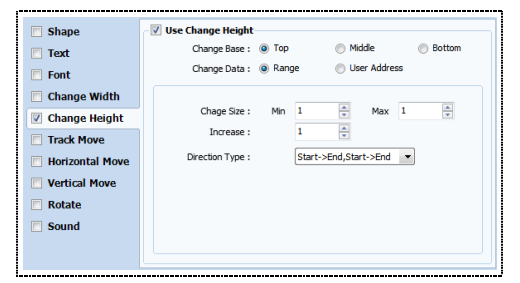

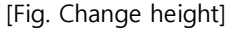

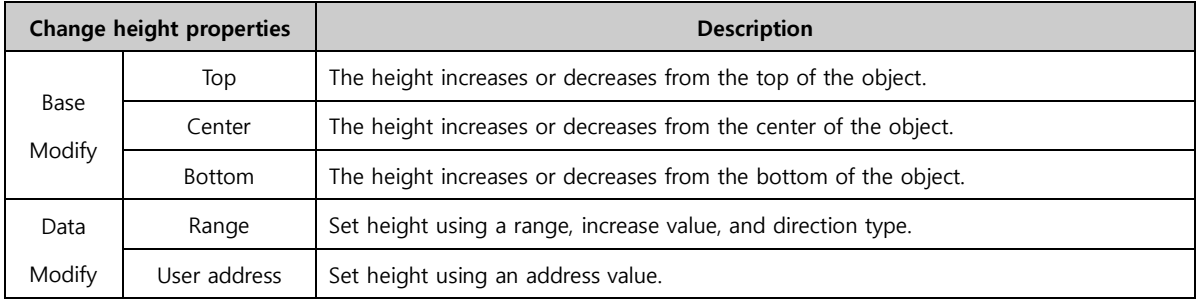

# (1) If data change has been set to width

Set a range, increase value, and direction.

Direction type refers to the direction used when the height exceeds the maximum value.

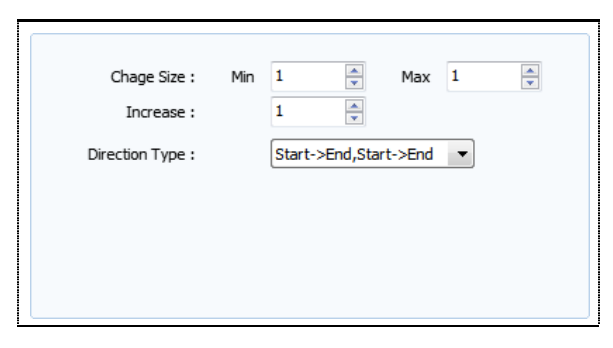

[Fig. Range]

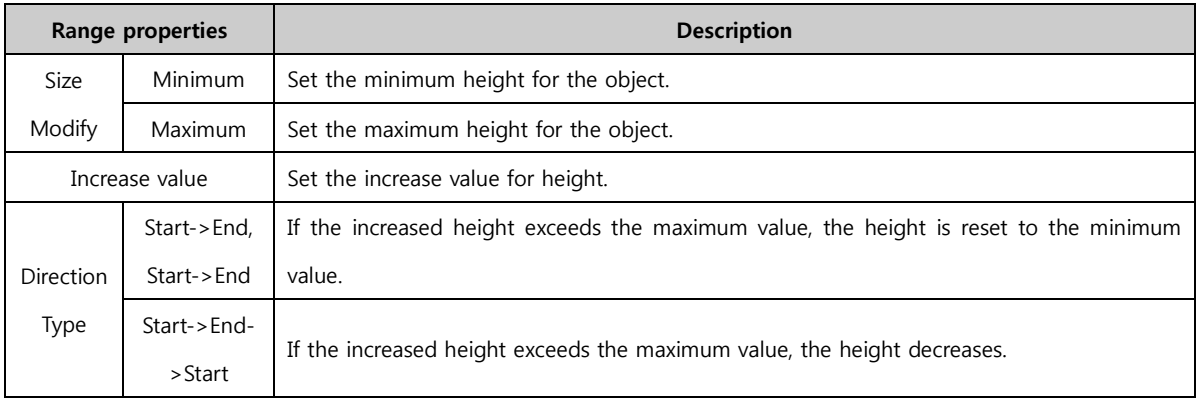

# (2) If data change has been set to user address

The height is changed according to the data in the address. Said again, the constant value of the address is designated as the height.

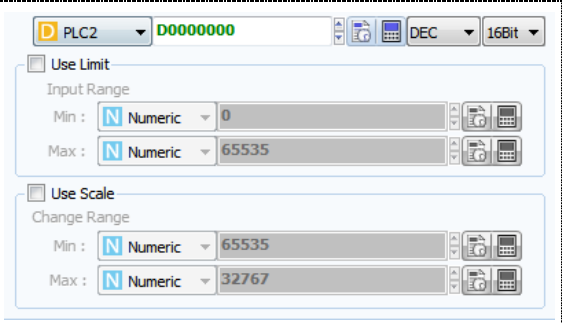

[Fig. User address]

| <b>Address properties</b> |                | <b>Description</b>                                                                 |
|---------------------------|----------------|------------------------------------------------------------------------------------|
| Address setting           |                | Set the address to use to change the object height.                                |
| Use                       | <b>Minimum</b> | Set the minimum value of the address value.                                        |
| Restriction               | Maximum        | Set the maximum value of the address value.                                        |
| Use scale                 | <b>Minimum</b> | Set the minimum value of the data to be shown proportionally to the address value. |
|                           | Maximum        | Set the maximum value of the data to be shown proportionally to the address value. |

# 7.7.7 Track move

When the condition is satisfied, the object is moved to a registered track. Set the target track and set the interval and direction. Alternatively, set to move according to address data.

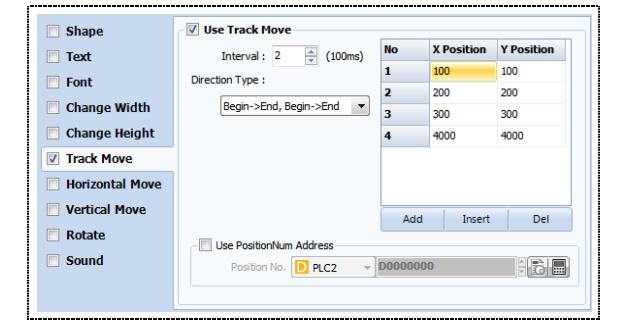

[Fig. Track move]

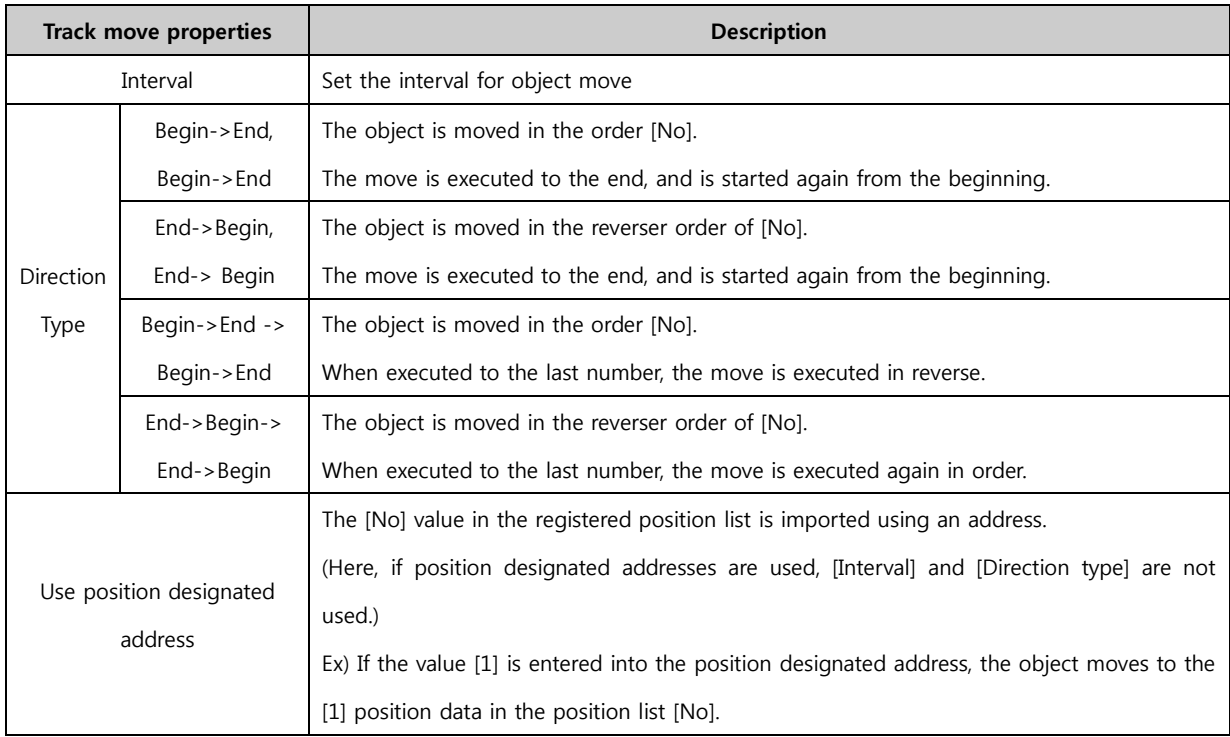

## 7.7.8 Horizontal move

When the condition is satisfied, the object is moved horizontally. Set the move range and set the interval and direction. Alternatively, set to move according to address data.

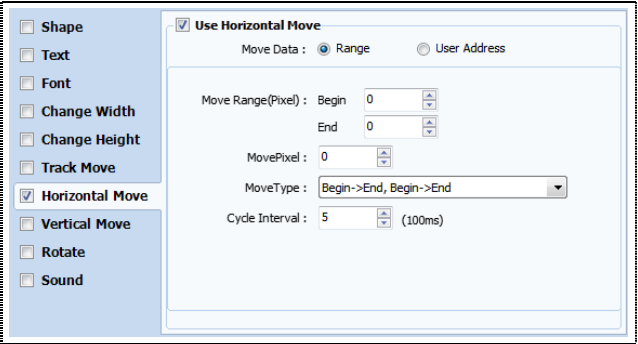

[Fig. Horizontal move]

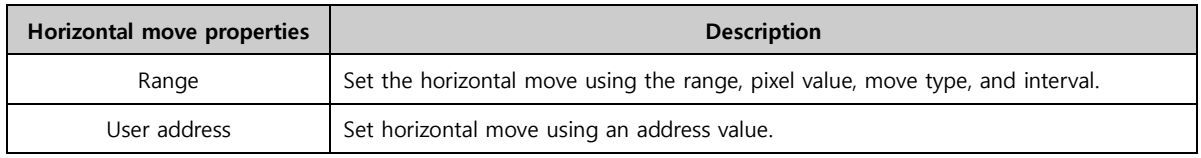

# (1) If data change has been set to width

Set the move range, pixel value, move direction, and interval to use. Move type refers to the direction used when the maximum value of the range is exceeded.

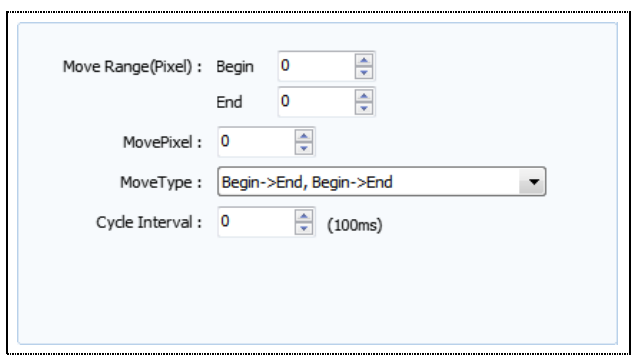

[Fig. Range]

| Range properties |                 | <b>Description</b>                                                                   |
|------------------|-----------------|--------------------------------------------------------------------------------------|
| Move             | Start           | Set the start position value for horizontal move.                                    |
| Range            | End             | Set the end position value for horizontal move.                                      |
| Pixel move       |                 | Set the pixel value to increase/decrease during horizontal move.                     |
|                  | Begin- $>$ End, | The object is moved horizontally from the start value to the end value.              |
|                  | Begin->End      | When the end location is exceeded, the move begins again from the start location.    |
|                  | End->Begin,     | The object is moved horizontally from the end value to the start value.              |
| <b>Direction</b> | End->Begin      | When the start location is exceeded, the move begins again from the end location.    |
| Type             | Begin->End      | The object is moved horizontally from the start value to the end value.              |
|                  | ->Begin->End    | When the end location is exceeded, the object moves toward the start location again. |
|                  | End->Begin      | The object is moved horizontally from the end value to the start value.              |
|                  | ->End->Begin    | When the start location is exceeded, the object moves toward the end location again. |
|                  | Cycle           | Set the execution interval.                                                          |

# (2) If data change has been set to user address

The object is moved horizontally according to address data. Said again, the constant value of the address is designated as the move value.

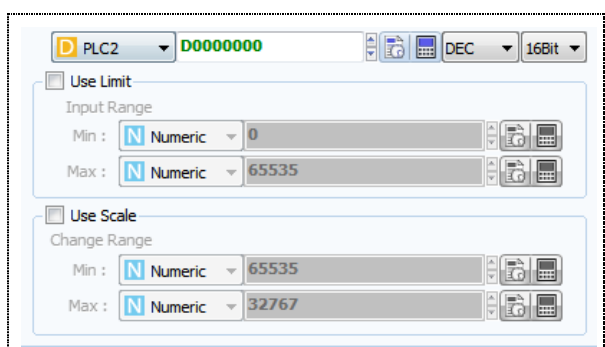

[Fig. User address]

| <b>Address properties</b> |                | <b>Description</b>                                                                 |
|---------------------------|----------------|------------------------------------------------------------------------------------|
| Address setting           |                | Set the address to use to move the object horizontally.                            |
| Use                       | <b>Minimum</b> | Set the minimum value of the address value.                                        |
| Restriction<br>Maximum    |                | Set the maximum value of the address value.                                        |
| Use scale                 | <b>Minimum</b> | Set the minimum value of the data to be shown proportionally to the address value. |
|                           | Maximum        | Set the maximum value of the data to be shown proportionally to the address value. |

# 7.7.9 Vertical move

When the condition is satisfied, the object is moved vertically. Set the move range and set the interval and direction. Alternatively, set to move according to address data.

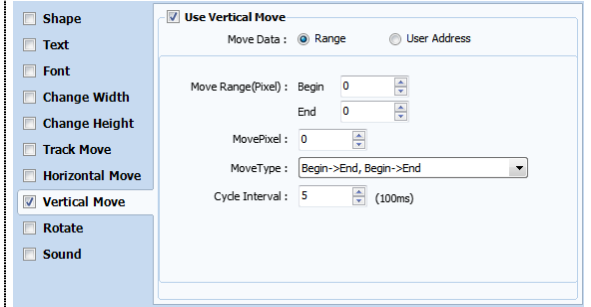

[Fig. Vertical move]

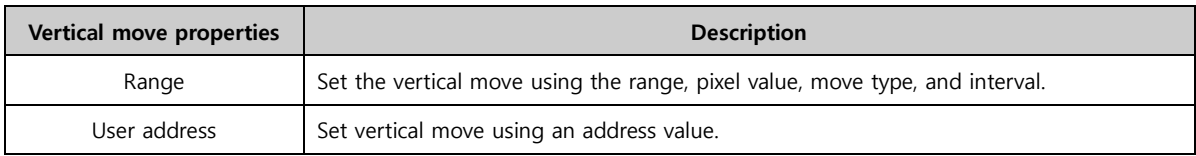

#### (1) If data change has been set to width

Set the move range, pixel value, move direction, and interval to use. Move type refers to the direction used when the maximum value of the range is exceeded.

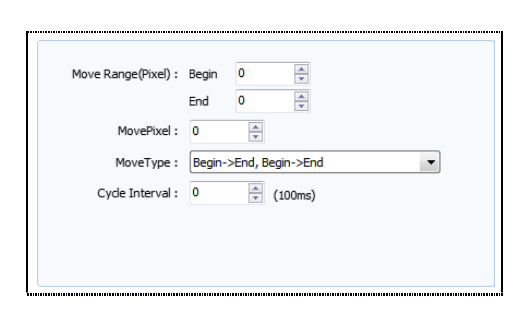

[Fig. Range]

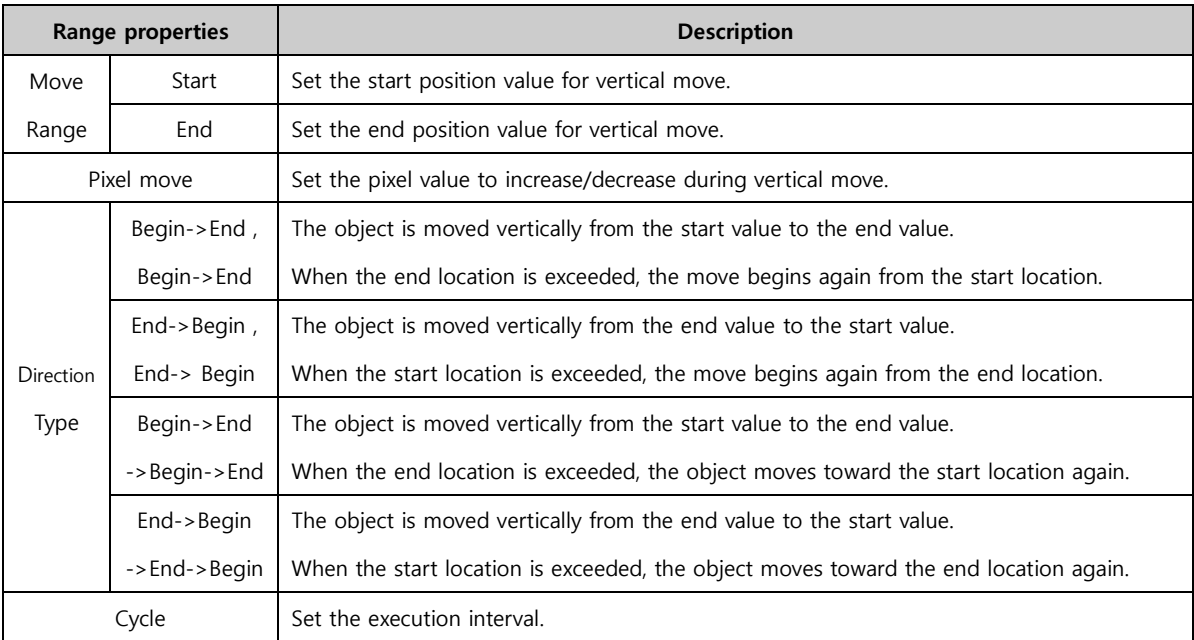

# (2) If data change has been set to user address

The object is moved vertically according to address data. Said again, the constant value of the address is designated as the move value.

| <b>D0000000</b><br>$\overline{\phantom{0}}$<br>PLC <sub>2</sub> | $\frac{1}{2}$ $\frac{1}{2}$ $\frac{1}{2}$ $\frac{1}{2}$ $\frac{1}{2}$ $\frac{1}{2}$ $\frac{1}{2}$ $\frac{1}{2}$<br>16Bit |
|-----------------------------------------------------------------|----------------------------------------------------------------------------------------------------|
| <b>Use Limit</b>                                                |                                                                                                    |
| Input Range                                                     |                                                                                                    |
| <b>Numeric</b><br>$\overline{0}$<br>Min:                        | m                                                                                                    |
| 65535<br>N Numeric<br>Max:                                      | ê<br>m                                                                                                    |
| <b>Use Scale</b>                                                |                                                                                                    |
| Change Range                                                    |                                                                                                    |
| 65535<br>Numeric<br>Min:                                        | E                                                                                                    |
| 32767<br>Numeric<br>Max:                                        | m                                                                                                    |
|                                                                 |                                                                                                    |

[Fig. User address]

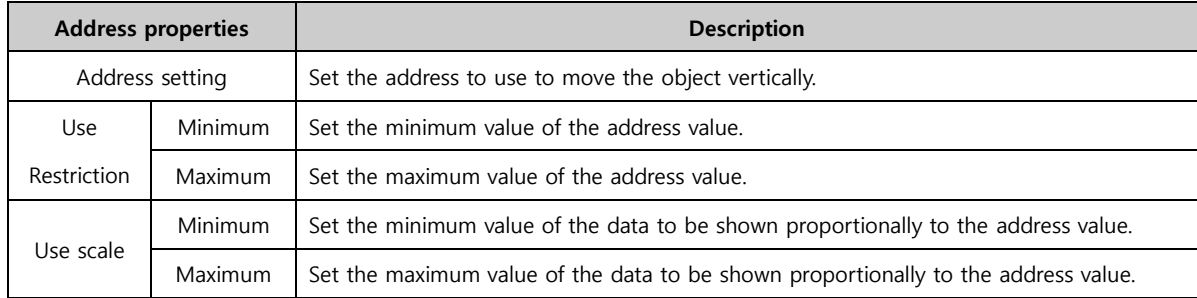

# 7.7.10 Rotate

When the condition is satisfied, the object is rotated. Set the move range and set the interval and direction. Alternatively, set to rotate according to address data.

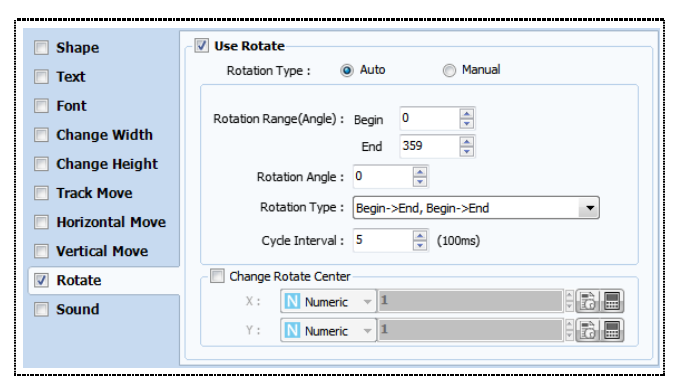

[Fig. Rotate]

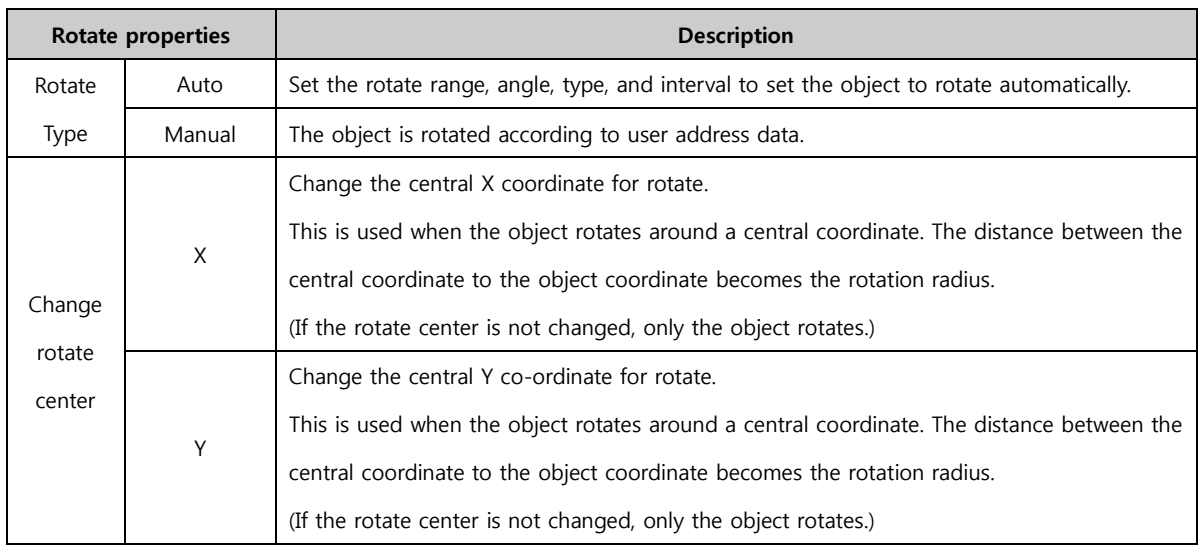

# (1) Auto

Auto rotate is an effect where the rotate range, angle, type, and interval are set to automatically rotate the object.

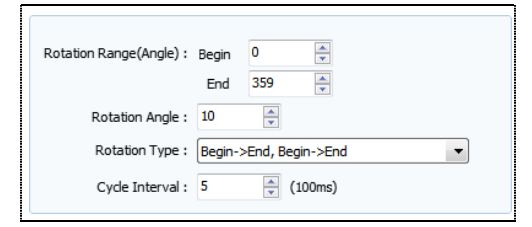

[Fig. Auto]

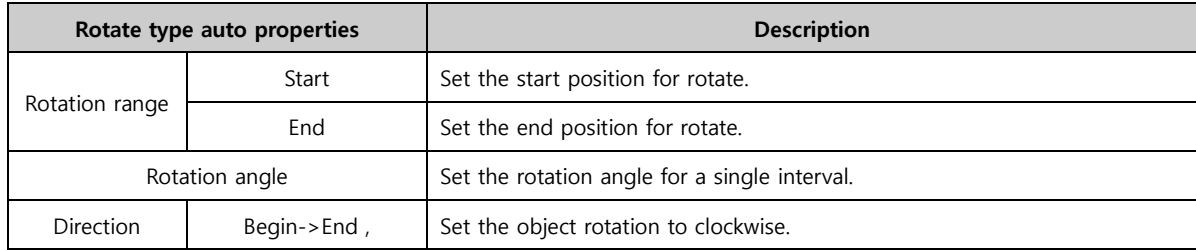

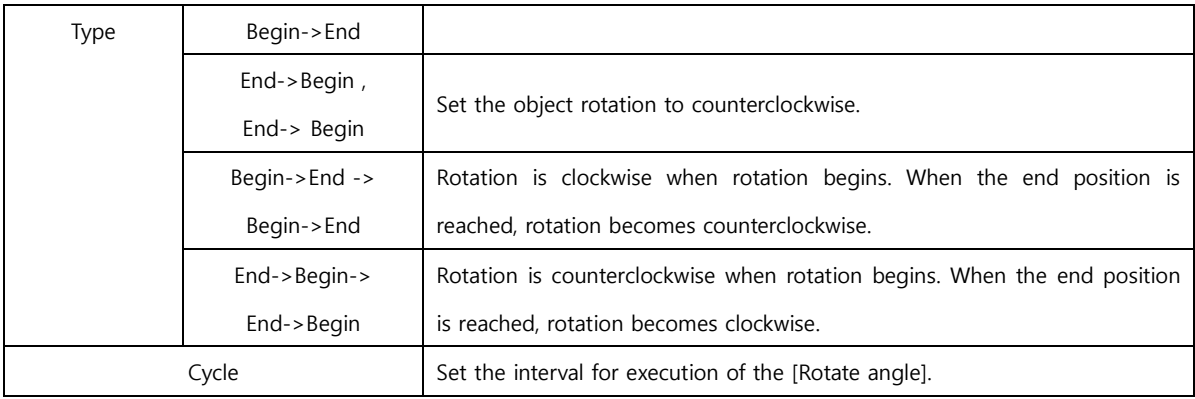

# (2) Manual

The object is rotated according to user address data.

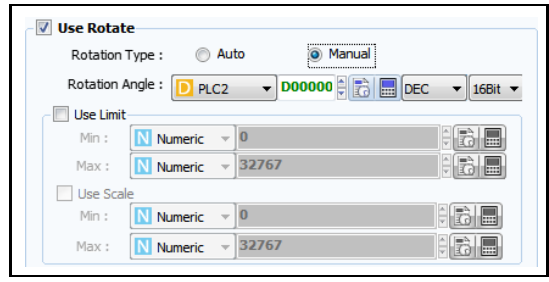

[Fig. Manual]

| Rotate type<br>manual properties |         | <b>Description</b>                                                                 |
|----------------------------------|---------|------------------------------------------------------------------------------------|
| Rotation angle                   |         | Set the address to use as the rotate angle.                                        |
| Use                              | Minimum | Set the minimum value of the address value.                                        |
| Restriction                      | Maximum | Set the maximum value of the address value.                                        |
|                                  | Minimum | Set the minimum value of the data to be shown proportionally to the address value. |
| Use scale                        | Maximum | Set the maximum value of the data to be shown proportionally to the address value. |

# 7.7.11 Sound

When the condition is satisfied, a sound is played. Select the sound type and set the number of repetitions to use.

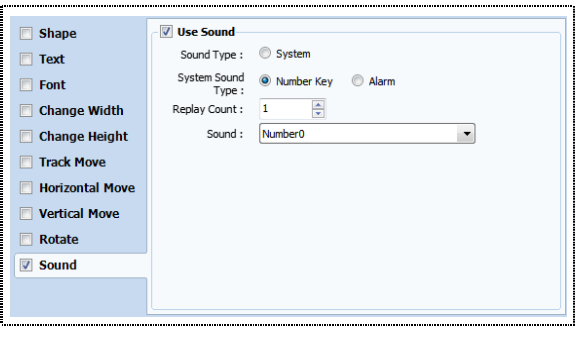

[Fig. Sound]

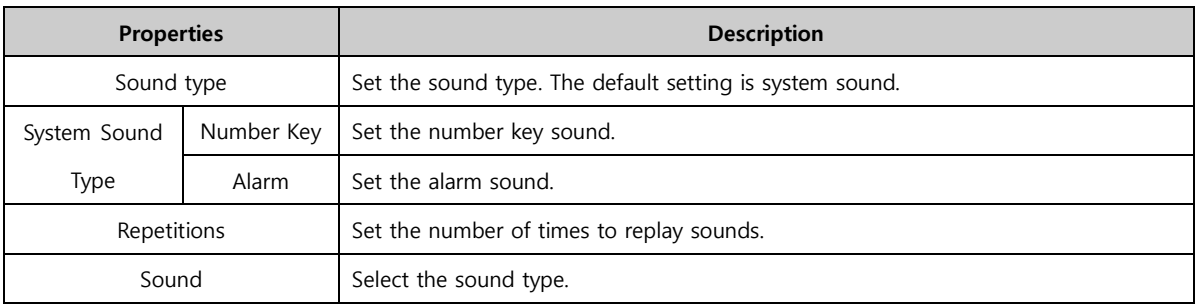

# 7.8 Action

An action is created to trigger an address, script, or event when the condition is satisfied. The repetitions, intervals, and delay time for this action can be set. Up to 5 action settings can be added. (Note: To apply settings, the [Add] or [Edit] button must be pressed.)

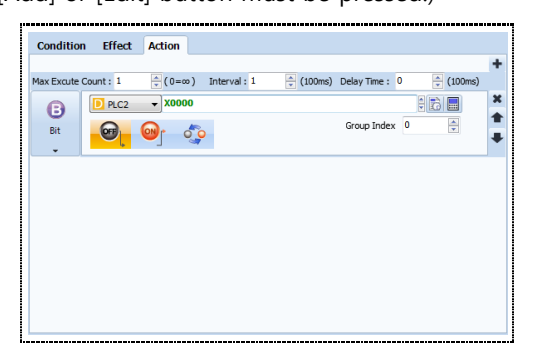

[Fig. Action]

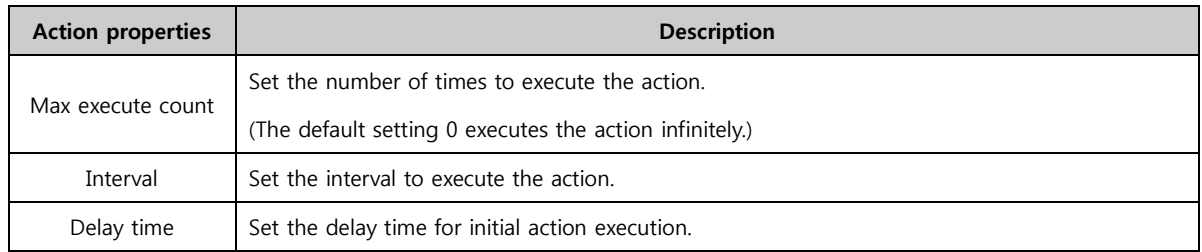

# 7.8.1 Bit action

# (1) Bit

When the condition is satisfied, the bit address is turned to [ON], [OFF], or [Reverse].

| Max Excute Count: 1 |                  | $(0 = \infty)$<br>÷1 | Interval: 1 | ⇔<br>(100ms) | Delay Time: 0 | ÷<br>(100ms) |   |
|---------------------|------------------|----------------------|-------------|--------------|---------------|--------------|---|
| B                   | PLC <sub>2</sub> | <b>X0000</b>         |             |              |               | E            | × |
| Bit                 | OFF              |                      |             |              | Group Index 0 |              |   |
| ٠                   |                  |                      |             |              |               |              |   |

[Fig. Bit]

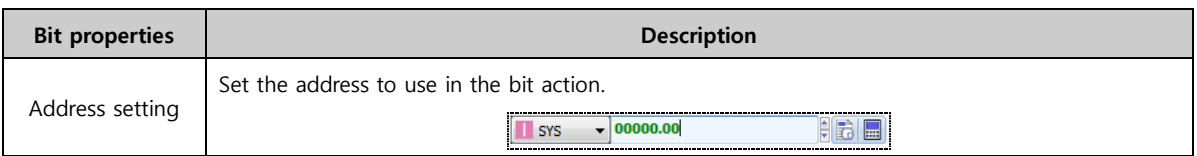

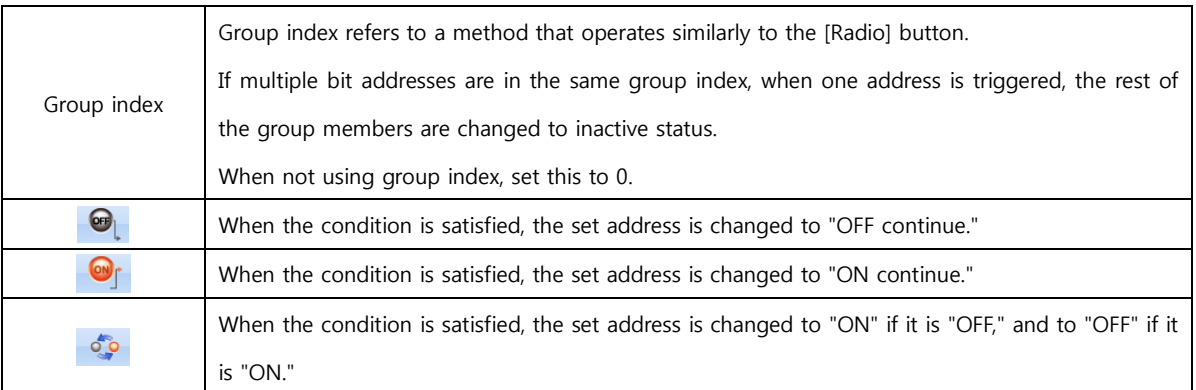

#### (2) Bit (Group index)

The operating principle is similar to the radio button. To use, set as the same [Group index] as a different address in [Effects & Actions], as shown below. The operation is different from the [Select switch] object. The addresses using group indexes are from PLC1 M00100 to 104. The group index is set to [1]. The addresses not using group indexes are from PLC1 M00105 to 109. The group index is set to [0].

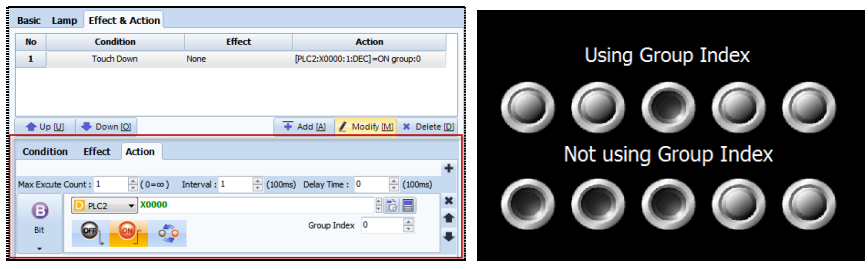

[Fig. Use group index]

# (3) Bit selection

When the condition is satisfied, the bit is turned [ON]. Unlike [Bit] actions, up to 8 addresses can be used at once.

| Max Excute Count: 1 |           | $\div$ (0=∞)<br>Interval: 1 |                    | $\frac{4}{x}$ (100ms) Delay Time: 0 | ÷<br>(100ms) |   |
|---------------------|-----------|-----------------------------|--------------------|-------------------------------------|--------------|---|
|                     | Ŧ<br>図    |                             |                    |                                     |              | × |
|                     | <b>No</b> |                             | <b>Address</b>     |                                     |              |   |
| в                   |           |                             | [PLC2:X0000:1:DEC] |                                     |              |   |
| <b>Bit Select</b>   |           |                             |                    |                                     |              |   |
|                     |           |                             |                    |                                     |              |   |
|                     |           |                             |                    |                                     |              |   |

[Fig. Bit selection]

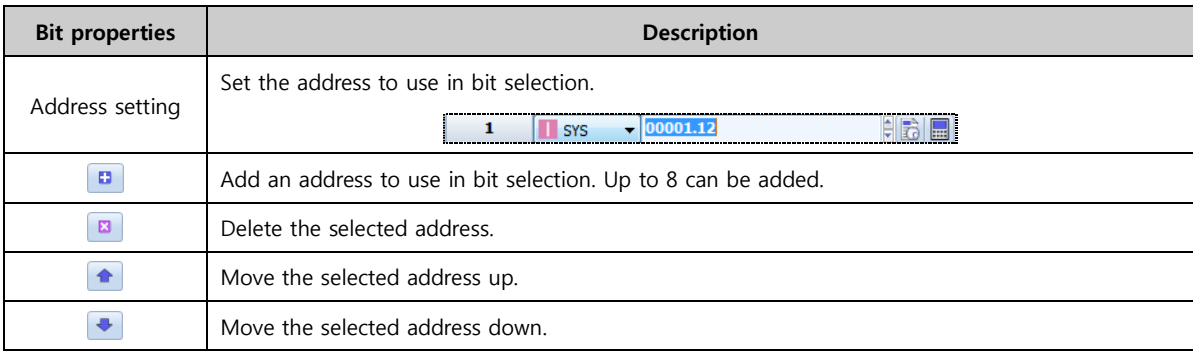

#### 7.8.2 Word action

When a condition is satisfied, a particular constant or address value can be entered in the current word address. Also, arithmetic operations or bit operations can be performed.

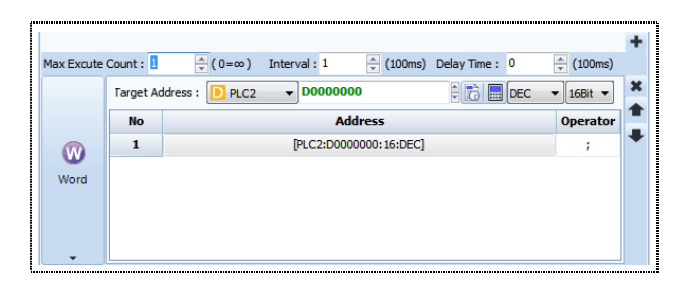

[Fig. Word]

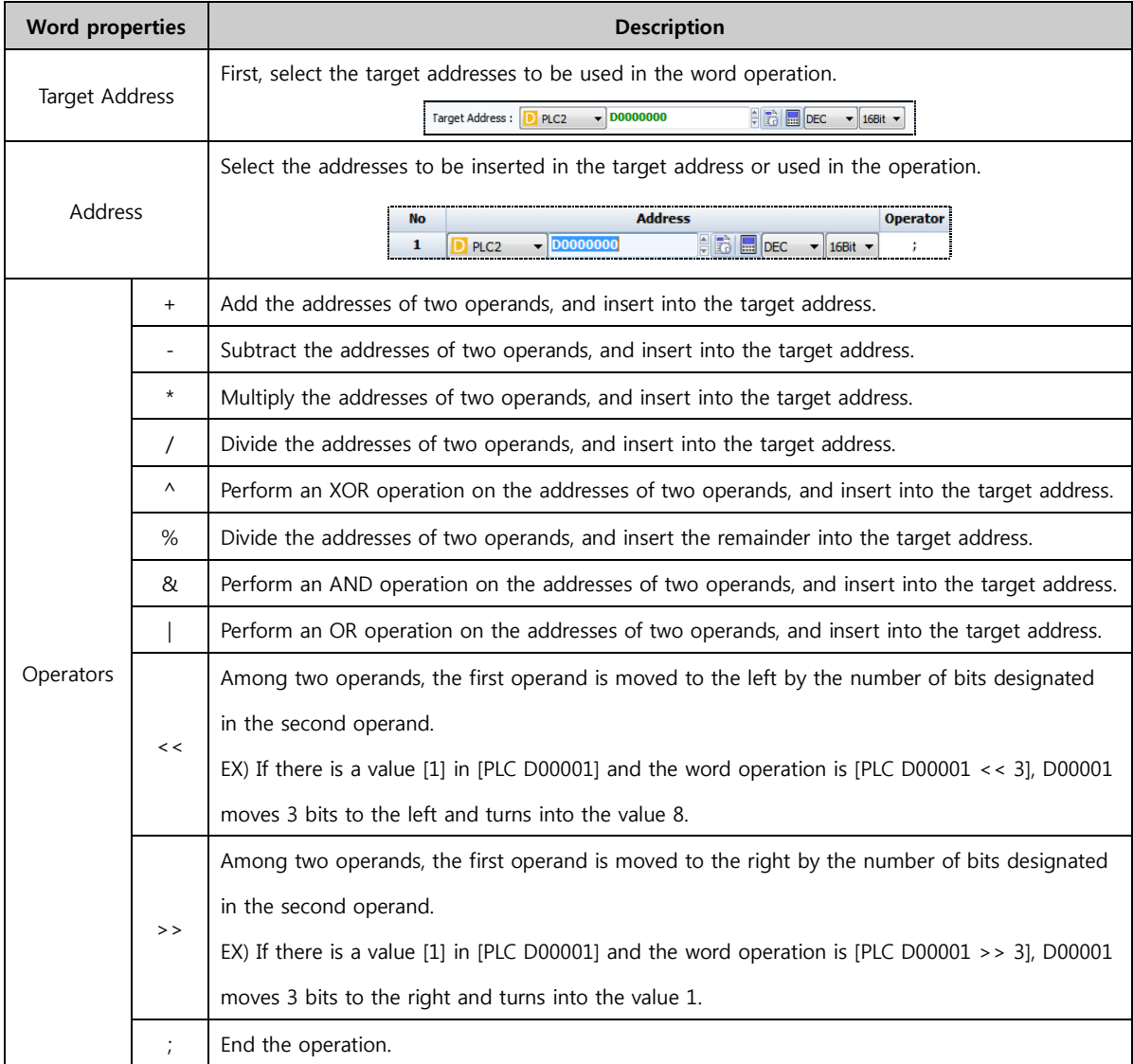

#### (1) Add address

To add addresses, use an [Operator] other than a semicolon (;). This way, a new address can be added.

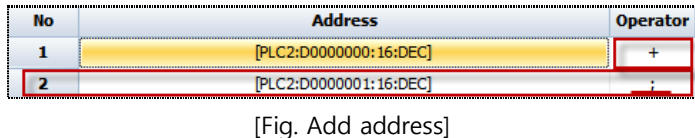

#### 7.8.3 Script action

When the condition is satisfied, the script can be executed. JavaScript is supported for convenient execution. When a script is used for an object action, edits and changes can be performed in [Project]- [Script]. For details on how to use scripts, refer to [4.5 Script].

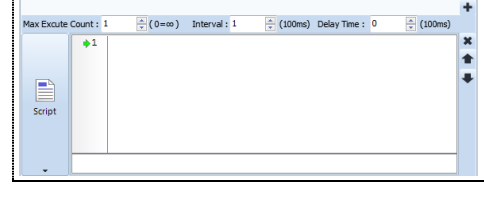

[Fig. Script action]

#### 7.8.4 Event

For event actions, library ten-keys and keyboards used in the window screen are made here. Numbers or strings can be entered.

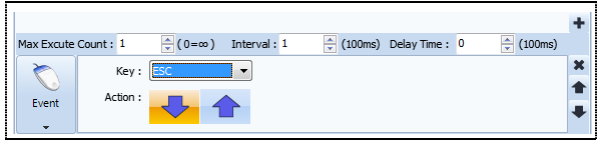

[Fig. Event]

| Event properties |  | <b>Description</b>                                                                                  |
|------------------|--|----------------------------------------------------------------------------------------------------|
| Key              |  | All keys used for keyboard input are provided. Set the keys to enter.                               |
|                  |  | When the condition is satisfied and the object is pressed, the [Key] value is entered.              |
| Action           |  | When the condition is satisfied and the object is pressed and released, the [Key] value is entered. |

# (1) Using action events - Register object key to window screen

To restrict string input to the value Q, create two objects for Q input and ENTER input on the window screen, as shown in the following.

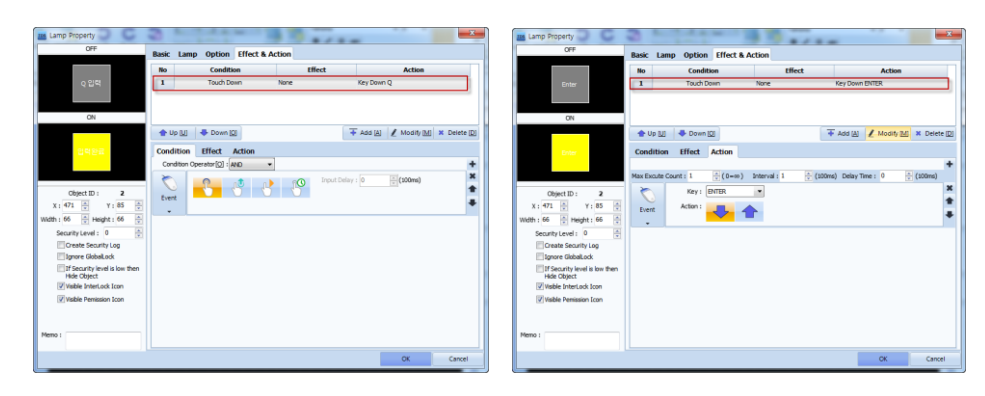

[Fig. Action event 1]

#### (2) Using action events - Register string input window screen

Designate the string input as a window screen with the two objects above, as shown in the following figure.

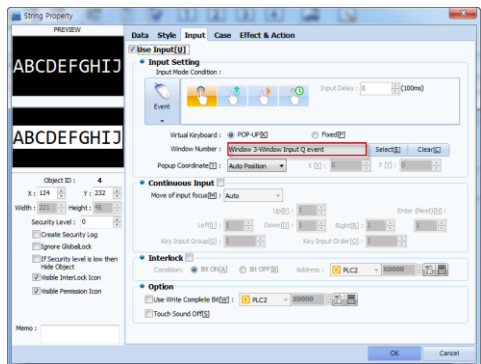

[Fig. Action event 2]

# (3) Use action event

In the simulation screen or run screen, this can be used as follows.

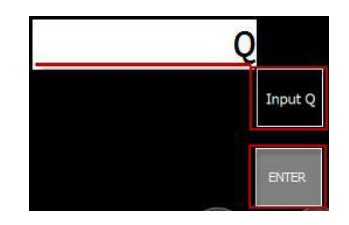

[Fig. Use action event window]

#### 7.8.5 Special

In special functions, the functions used for screen change or open window, and TOPR internal memory and TOPR application execution functions are provided.

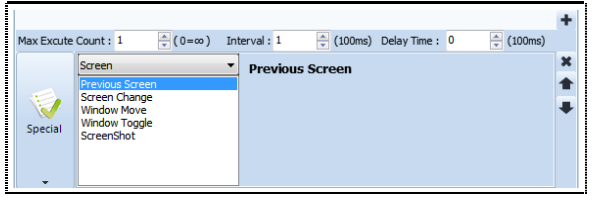

[Fig. Special]

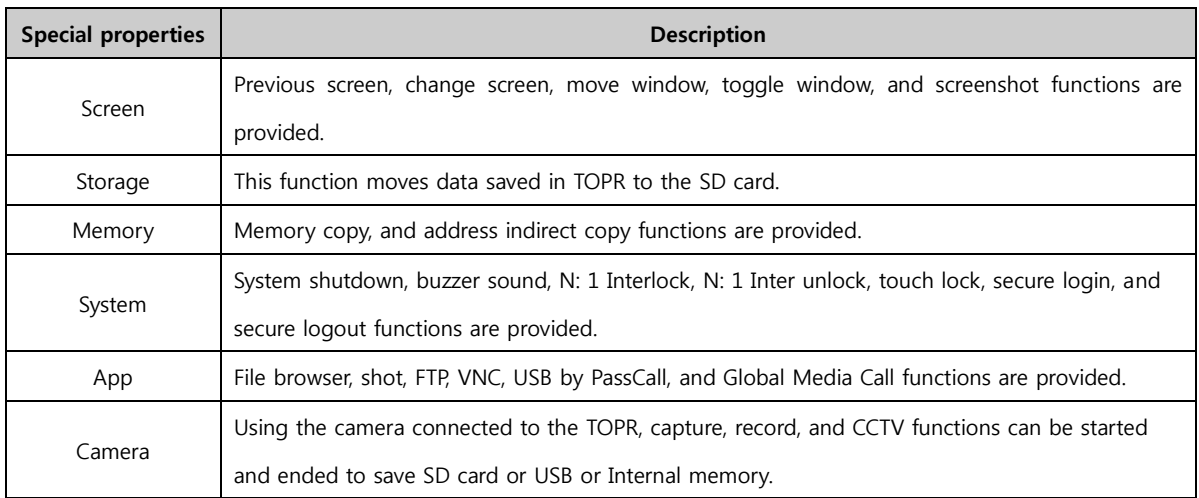

#### 7.8.6 Special (Screen)

These are actions relating to the screen. Window and screen change, and screenshot functions are provided.

#### (1) Previous screen

If the condition is satisfied, the previous page is brought up.

| Screen                                                             | ▼ | <b>Previous Screen</b> |  |
|--------------------------------------------------------------------|---|------------------------|--|
| Previous Screen                                                    |   |                        |  |
| Screen Change<br><b>Window Move</b><br>Window Toggle<br>ScreenShot |   |                        |  |
|                                                                    |   |                        |  |

[Fig. Previous Screen]

#### (2) Screen Change

When the condition is satisfied, the set screen number is brought up.

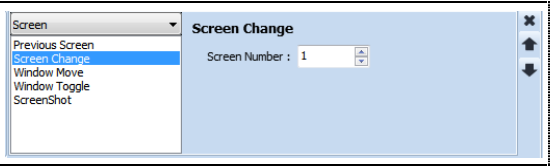

[Fig. Screen Change]

#### (3) Window move

When the condition is satisfied, the set window number is moved. Window move can be used when the window screen is open. When an object action occurs, and the move position is selected, the widow screen is moved.

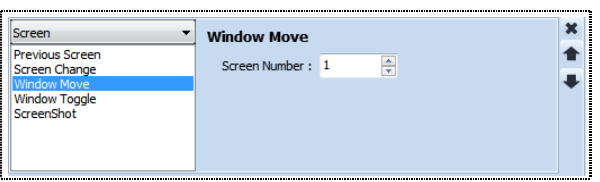

[Fig. Window Move]

#### (4) Window toggle

When the condition is satisfied, the set window screen number is brought up or closed.

| <b>Screen</b>                       | <b>Window Toggle</b>  |  |
|-------------------------------------|-----------------------|--|
| <b>Previous Screen</b>              | ᅕ<br>Screen Number: 1 |  |
| Screen Change<br><b>Window Move</b> | ÷                     |  |
| <b>Window Toggle</b>                |                       |  |
| ScreenShot                          |                       |  |
|                                     |                       |  |
|                                     |                       |  |

[Fig. Window Toggle]

#### (5) Screenshot

When the condition is satisfied, the current screen is saved as a screenshot.

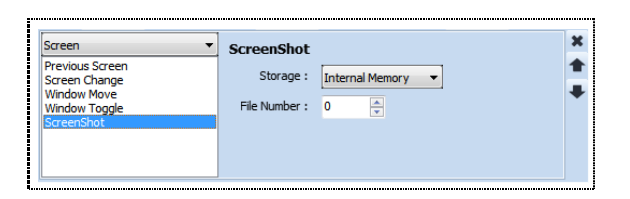

#### [Fig. Screenshot]

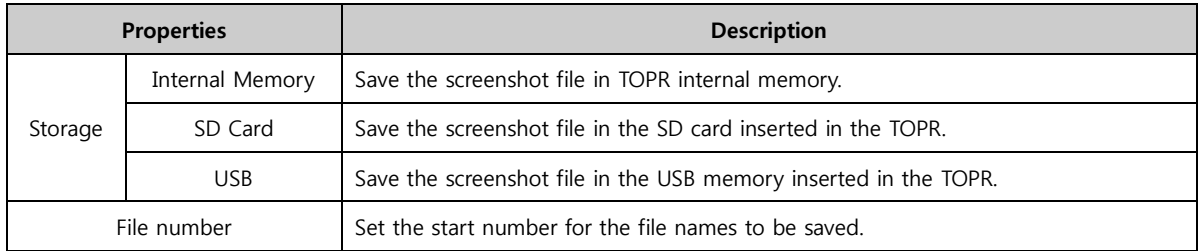

#### 7.8.7 Special (Storage)

This function is used to move saved data, and is used when moving log, recipe and alarm data saved in the TOPR to the SD card. After the condition is set, data is moved to the SD card if the condition for the current object is satisfied.

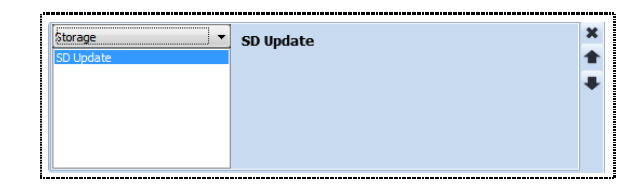

[Fig. SD Update]

#### 7.8.8 Special (Memory)

This is a memory related function. This is used when copying the data for a PLC or address, or when copying data by exchanging addresses.

# (1) Memory copy

Copy the value of the reference address to the target address.

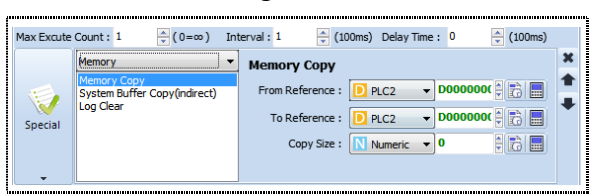

[Fig. Memory Copy]

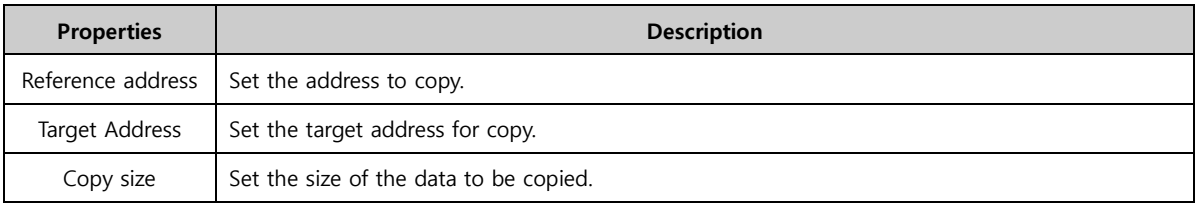

# (2) System Buffer Copy (indirect)

This function exchanges addresses. The station of the address referenced for the change must be entered in the reference address, and the station of the target address for the change must be entered in the target address.

EX) If the reference address is set to station 9 and the target address is set to 10 as shown in the figure below, when the value 90 is set for the [Reference address], and the value 100 is set for the [Target address], the value at station [00090] is entered into the value of station [00100] when the object action occurs.

| Memory                                             | <b>Address Indirect Copy</b>                                         |
|----------------------------------------------------|----------------------------------------------------------------------|
| <b>Memory Copy</b><br>System Buffer Copy(indirect) | 00009<br>Reference Address :<br>SYS<br>圖<br>Ιõ                       |
| <b>Log Clear</b>                                   | $-00010$<br>5<br>E<br>Target Address:<br>SYS                         |
|                                                    | $\blacktriangledown$ 100<br>Copy Size:<br><b>Numeric</b><br>E<br>Ta. |
|                                                    |                                                                      |

[Fig. System Buffer Copy]

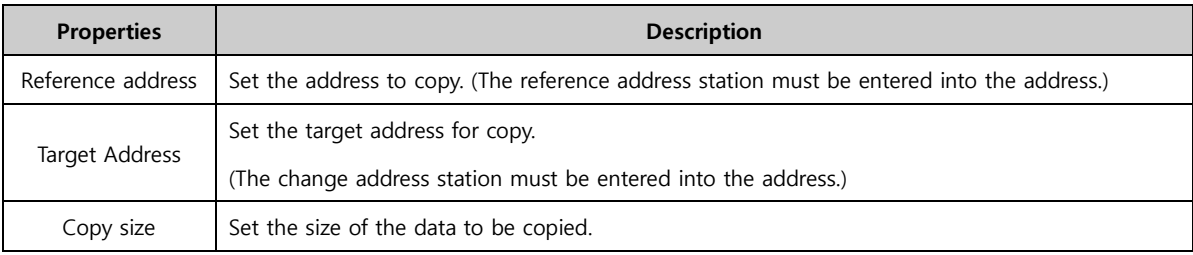

# 7.8.9 Special (System)

Functions associated with the TOPR system are provided. Functions used for system shutdown, global touch lock and security level login are provided.

#### (1) System shutdown (Exit)

The project is closed when the condition is satisfied.

| svstem                |   | <b>System Exit</b> |  |
|-----------------------|---|--------------------|--|
| Exi                   | ۰ |                    |  |
| <b>Buzzer Sound</b>   |   |                    |  |
| N: 1 Inter Lock       |   |                    |  |
| N: 1 Inter Unlock     | m |                    |  |
| <b>HMI IP Change</b>  | ≕ |                    |  |
| PLC IP Change         |   |                    |  |
| Touch Lock(Password)  |   |                    |  |
| <b>Security Login</b> |   |                    |  |

[Fig. Exit]

# (2) Buzzer Sound

The buzzer sound is played when the condition is satisfied.

| <b>System</b>                                                                                        |   | <b>Buzzer Sound</b> |  |
|----------------------------------------------------------------------------------------------------|---|---------------------|--|
| Exit                                                                                                 | ۰ |                     |  |
| <b>Buzzer Sound</b><br>N: 1 Inter Lock<br>N: 1 Inter Unlock<br><b>HMI IP Change</b><br>PLC IP Change | Ξ |                     |  |
| Touch Lock(Password)<br><b>Security Login</b>                                                        | - |                     |  |

[Fig. Buzzer Sound]

#### (3) N: 1 Interlock

When the condition is satisfied, N:1 input lock is engaged.

When connecting 1 PLC and multiple TOPR(HMI), enable lock to prevent issues occurring when multiple

HMIs communicate with the PLC simultaneously.

| System                |                          | <b>Input Lock</b> |  |
|-----------------------|--------------------------|-------------------|--|
| Exit                  | ۰                        |                   |  |
| <b>Buzzer Sound</b>   |                          |                   |  |
| N: 1 Inter Lock       |                          |                   |  |
| N: 1 Inter Unlock     | Ξ                        |                   |  |
| <b>HMI IP Change</b>  |                          |                   |  |
| PLC IP Change         |                          |                   |  |
| Touch Lock(Password)  |                          |                   |  |
| <b>Security Login</b> | $\overline{\phantom{a}}$ |                   |  |

[Fig. N: 1 Inter Lock]

# (4) N: 1 Inter unlock

When the condition is satisfied, N:1 input lock is disengaged.

| System                |                                           | <b>Input Unlock</b> |  |
|-----------------------|-------------------------------------------|---------------------|--|
| Exit                  | ▴                                         |                     |  |
| <b>Buzzer Sound</b>   |                                           |                     |  |
| N: 1 Inter Lock       |                                           |                     |  |
| I: 1 Inter Unlock     | $\overline{\phantom{a}}$<br>$\equiv$<br>- |                     |  |
| <b>HMI IP Change</b>  |                                           |                     |  |
| PLC IP Change         |                                           |                     |  |
| Touch Lock(Password)  |                                           |                     |  |
| <b>Security Login</b> | $\overline{\phantom{a}}$                  |                     |  |

[Fig. N: 1 Inter Unlock]

#### (5) IP change

Change the IP address set for TOPR. When the condition is satisfied, the set IP address is changed to. (EX. To change the IP address to 192.168.0.1, the following setting can be used.)

| System                                          |                          | <b>HMI IP Change</b>                      |
|-------------------------------------------------|--------------------------|-------------------------------------------|
| <b>Buzzer Sound</b><br>N: 1 Inter Lock          | $\overline{\phantom{a}}$ | 192<br>羇<br>IP:<br>H<br><b>Numeric</b>    |
| N: 1 Inter Unlock<br><b>HMI IP Change</b>       |                          | R<br>168<br><b>Numeric</b><br>E           |
| PLC IP Change<br>Touch Lock(Password)           | Ξ                        | F.<br>H<br><b>Numeric</b><br>$\mathbf{v}$ |
| <b>Security Login</b><br><b>Security Logout</b> | $\overline{\phantom{a}}$ | F)<br><b>Numeric</b><br>E<br>$\mathbf{v}$ |

[Fig. IP Change]

#### (6) Touch Lock (Password)

When using [Global touch lock] in [Project property]-[Global lock options], the following actions are required. This can be said to be the login window for [Global touch lock].

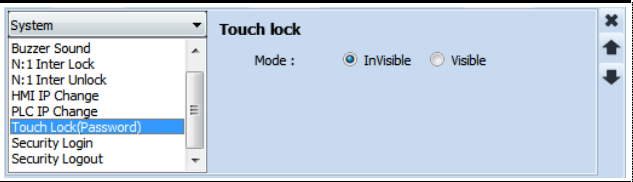

[Fig. Touch Lock]

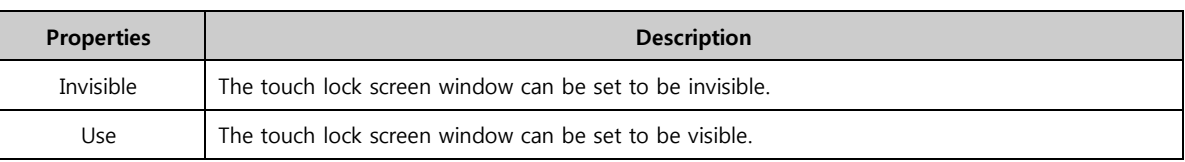

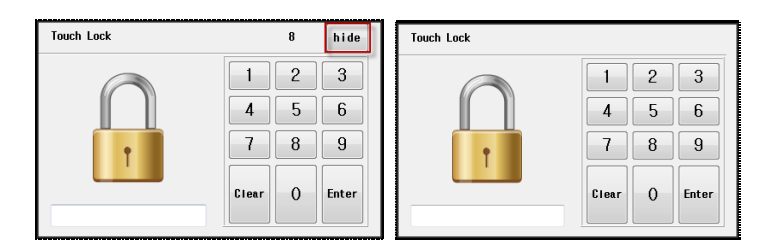

[Fig. Invisible, Visible]

# (7) Security login screen

This action is used when logging in after making security settings. When the condition is satisfied, the security login window is shown.

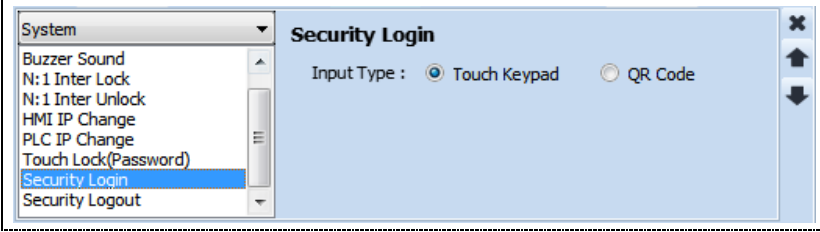

[Fig. Security Login]

| <b>Properties</b> | <b>Description</b>        |
|-------------------|---------------------------|
| Touch keypad      | Login using keypad input. |
| QR Code           | Login using a QR code.    |

| Password Keypad<br><b>COL</b> |                                                                    | $\overline{\mathbf{x}}$ |
|-------------------------------|--------------------------------------------------------------------|-------------------------|
| ID:                           | Admin<br>۰                                                         |                         |
| Password:                     |                                                                    |                         |
| $\overline{c}$                | 5<br>3<br>8<br>9<br>$\mathbf{0}$<br>6<br>4<br><b>Back</b>          |                         |
| $\mathbf q$<br>w              | e<br>ū<br>$\overline{O}$<br>г<br>t<br>У<br>p                       |                         |
| Caps<br>a                     | d<br>$\mathsf{k}$<br>h<br>f<br>S<br>$\mathbf{g}$                   |                         |
| Shift<br>Z                    | b<br>$\times$<br>$\mathbf{C}$<br>$\overline{D}$<br>m<br>v<br>Enter |                         |
|                               | Space                                                              |                         |

[Fig. Use security login]

# (8) Security logout

This action is used to log out after logging in with security settings. When the condition is satisfied, security level logout is performed.

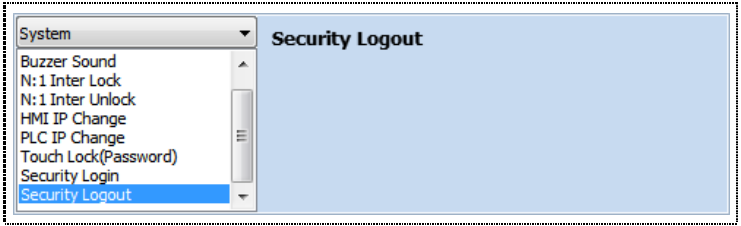

[Fig. Security Logout]

# 7.8.10 Special (App)

Functions to call applications in the menu screen to projects in the TOPR are provided.

#### (1) File Browser

When the condition is satisfied, the File Browser, which is a TOPR application, is called. By setting the TOPR file path, files can be browsed more easily.

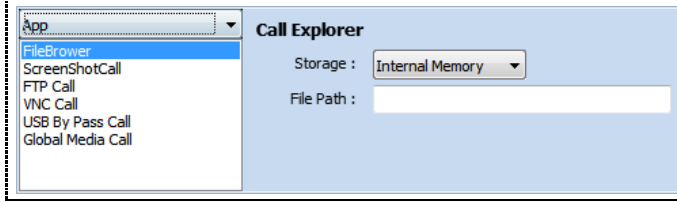

[Fig. File Browser]

When the condition for a rectangular object is set as an event  $\overline{\mathbb{S}}$  and the action is set to File Browser, the operation when the rectangular event is touched in the run screen is as follows.

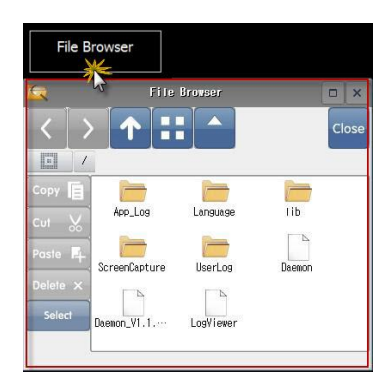

[Fig. Use File Browser]

#### (2) Screenshot call

When the condition is satisfied, Screenshot, which is a TOPR application, is called.

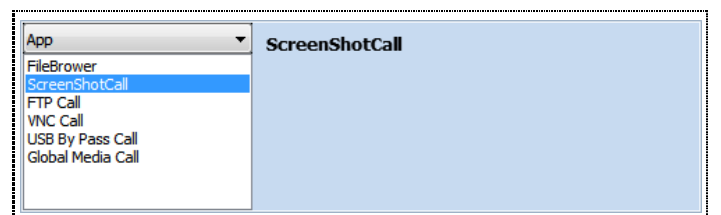

[Fig. ScreenShotCall]

When the condition for a rectangular object is set as an event  $\frac{1}{\sqrt{2}}$  and the action is set to Screenshot, the operation when the rectangular event is touched in the run screen is as follows.

|                | <b>ScreenShot</b>                |       |
|----------------|----------------------------------|-------|
|                |                                  |       |
| <b>SYSTEM</b>  |                                  | Close |
| nCapture       | /usr/local/HydraX/UserData/Scree |       |
| 20150205-3.ipg |                                  |       |

[Fig. Use Screenshot Call]

# (3) FTP Call

When the condition is satisfied, FTP, which is a TOPR application, is called.

| Ann                      | ▼<br><b>FTP Call</b> |  |
|--------------------------|----------------------|--|
| FileBrower               |                      |  |
| ScreenShotCall           |                      |  |
| <b>FTP Call</b>          |                      |  |
| <b>VNC Call</b>          |                      |  |
| <b>USB By Pass Call</b>  |                      |  |
| <b>Global Media Call</b> |                      |  |
|                          |                      |  |
|                          |                      |  |
|                          |                      |  |

[Fig. FTP Call]

When the condition for a rectangular object is set as an event  $\frac{1}{\sqrt{2}}$  and the action is set to FTP call, the operation when the rectangular event is touched in the run screen is as follows.

|                      |               |                |           |            | FTP Call |
|----------------------|---------------|----------------|-----------|------------|----------|
| æ                    |               |                | FTP.      |            |          |
| 围<br>Locali          | <b>SYSTEM</b> |                |           |            | Connect  |
| File None            | File Size     | ē              | File Nov- | Ellie Size |          |
| ConDrivers           | 40%           |                | $\sim$    |            |          |
| Language<br>Project  | 4096<br>4096  |                |           |            |          |
| Resource             | 4096          |                | $\leq$    |            |          |
| Spiech               | 4096          |                |           |            |          |
| Statistic            | 4096          |                |           |            |          |
| Testo<br>TrnBeckup   | 4096<br>4096  |                |           |            |          |
| Imleso               | 4096          |                |           |            |          |
| <b>Up!padTeap</b>    | 4096          | $\ddot{\cdot}$ |           |            |          |
| <b>Sec. HoneData</b> | <b>ADDE</b>   |                |           |            |          |

[Fig. Use FTP Call]

#### (4) VNC Call

When the condition is satisfied, VNC, which is a TOPR application, is called.

| App                                          | <b>VNC Call</b> |
|----------------------------------------------|-----------------|
| FileBrower<br>ScreenShotCall                 |                 |
| <b>FTP Call</b><br>VNC Call                  |                 |
| <b>USB By Pass Call</b><br>Global Media Call |                 |
|                                              |                 |

[Fig. VNC Call]

When the condition for a rectangular object is set as an event  $\Box$  and the action is set to VNC call, the operation when the rectangular event is touched in the run screen is as follows.

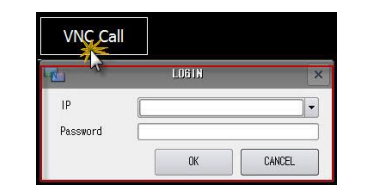

[Fig. Use VNC Call]

#### (5) USB bypass call

When the condition is satisfied, the USB memory inserted in the TOPR is called.

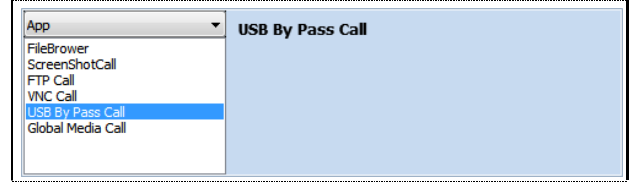

[Fig. USB ByPass Call]

When the condition for a rectangular object is set as an event  $\frac{1}{\sqrt{2}}$  and the action is set to USB ByPass

Call, the operation when the rectangular event is touched in the run screen is as follows.

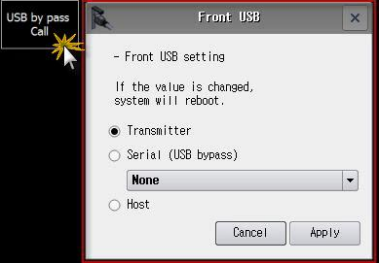

[Fig. Use USB ByPass Call]

#### (6) Global media call

Registered global media is called.

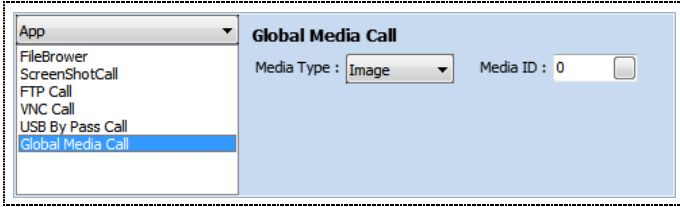

[Fig. Global Media Call]

#### 7.8.11 Special (Camera)

This function uses the camera for recording, capture, or CCTV.

After a video is recorded, a video file with the data recorded as the name is created in the [Camera Record] folder of the set media. To view recorded videos, files can be loaded and played in the [Video] function.

#### (1) Camera record start

When the condition is satisfied, the connected camera is started.

| Max Excute Count: 1 | $\div (0 = \infty)$                              | ÷<br>$(100\text{ms})$ Delay Time: 0<br>Interval: 1<br>(100ms)  |  |
|---------------------|--------------------------------------------------|----------------------------------------------------------------|--|
|                     | ▼<br>mera                                        | <b>Camera Record Start</b>                                     |  |
|                     | Camera Record Start<br><b>Camera Record Stop</b> | <b>CCTV[V]</b><br>Input Type : © CAM[C]                        |  |
| Special             |                                                  | Storage:<br><b>Internal Memory</b><br>$\overline{\phantom{a}}$ |  |
|                     |                                                  | File Path:                                                     |  |
|                     |                                                  | Time $(1 \sim 60)$ :<br>min                                    |  |

[Fig. Use Camera Record Start]

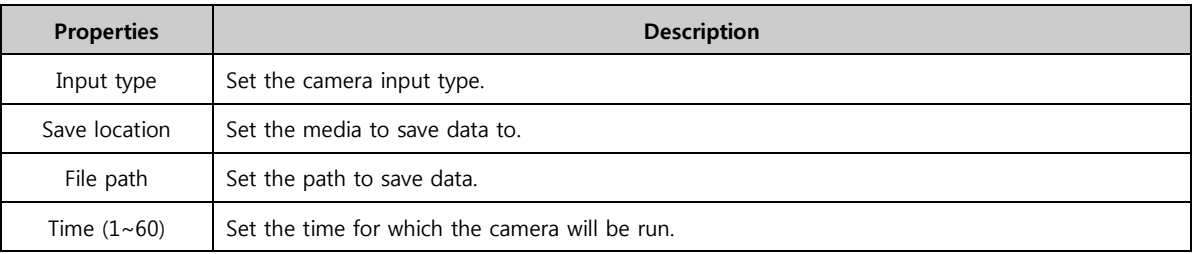

# (2) Camera record stop

When the set condition is satisfied, the camera is stopped.

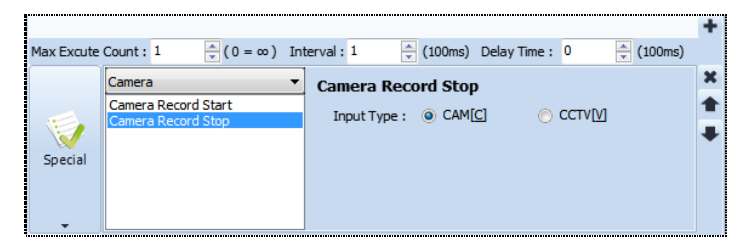

[Fig. Use Camera Record Stop]

# CHAPTER 8 Objects (1)

# CHAPTER 8 - Objects (1)

An object can be used to design and register lines, shapes, texts or lamps to the screen, or perform actions.

After registering an object on the screen, properties can be changed, along with location and size. Also, the [Effects & Actions] function is provided for basic objects. Effects and actions other than the basic functions are provided.

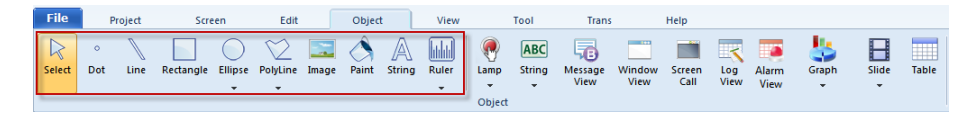

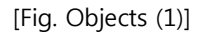

# 8.1 Select

 $\overline{\mathbb{R}}$  Select object is a function used to select objects on the screen. When the ESC key is pressed while an object is selected, or object draw is exited, selection mode is entered automatically.

# 8.2 Dot

The dot object is a function that draws dots. Dots of size  $1 \sim 10$  dot can be drawn in various colors. Also, other functions can be added using [Effects & Actions].

#### 8.2.1 Shape page

Set the color and size of the dot.

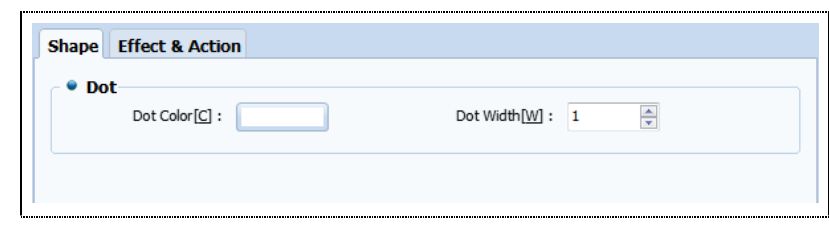

[Fig. Shape page]

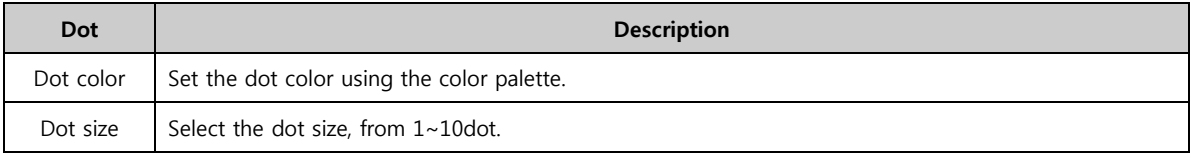

# 8.3 Line

Line Draws a line. Lines of thickness 1~10dot can be drawn in various colors and line shapes.

After clicking the screen to begin the line, drag to draw the line. Drag with the [Shift] key on the keyboard

pressed down to draw vertical or horizontal lines. Also, other functions can be added using [Effects & Actions].

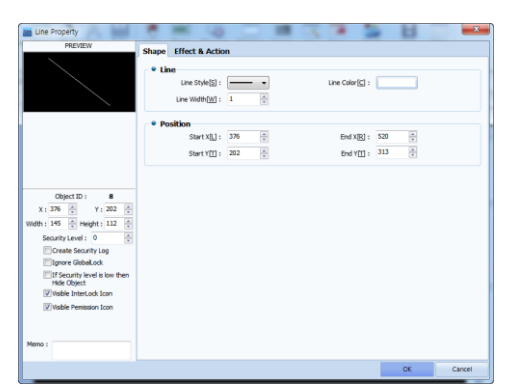

[Fig. Line properties screen]

# 8.3.1 Shape page

Set the line style/color/width. The values of the XY coordinates where the line is currently located as displayed. These values can be set manually.

# (1) Line

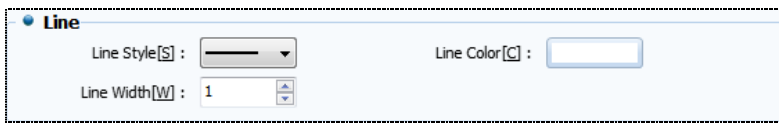

[Fig. Line]

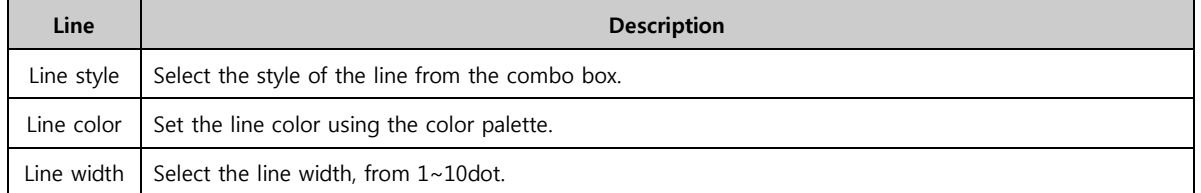

## (2) Position

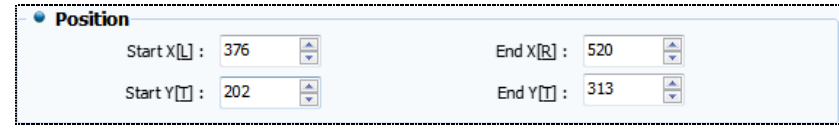

#### [Fig. Position]

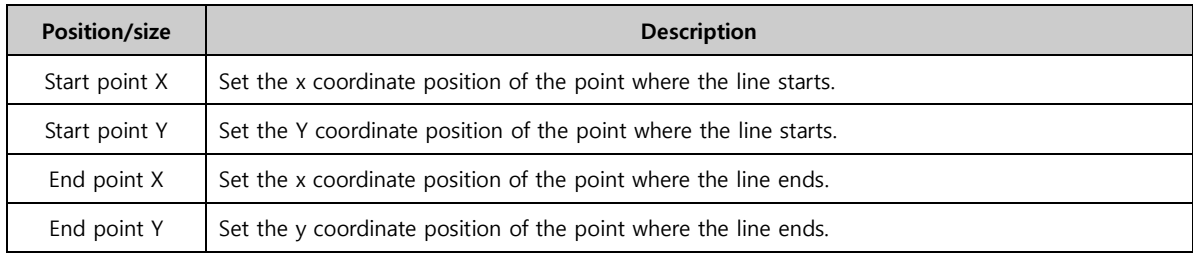

# 8.4 Ellipse

Ellipse Draws an ellipse. Drag with the [Shift] key on the keyboard pressed down to draw a circle.

Various colors and line styles are supported. The fill function can be used to fill the ellipse with color. Also, other functions can be added using [Effects & Actions].

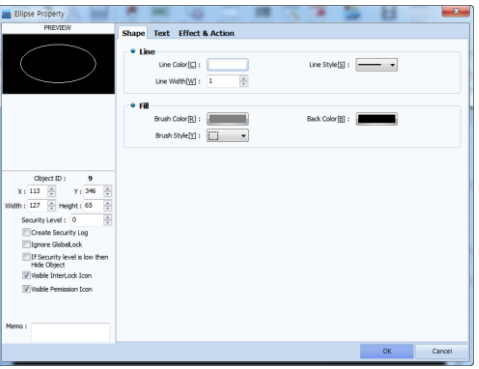

[Fig. Circle properties screen]

#### 8.4.1 Shape page

Set the color, thickness, and style of the lines forming the circle. The setting method is the same as for line objects.

The inside of the circle is filled with color. Using fill colors and background colors, patterns can be applied.

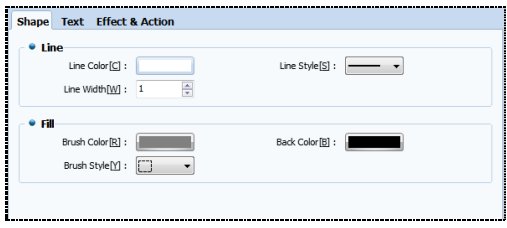

[Fig. Shape page]

| Fill             | <b>Description</b>                                                          |  |  |  |  |  |
|------------------|-----------------------------------------------------------------------------|--|--|--|--|--|
| Fill method      | Select the internal color pattern for the circle from the list.             |  |  |  |  |  |
| Fill color       | Set the color of the parts shown in black in the patterns in [Brush style]. |  |  |  |  |  |
| Background color | Set the color of the parts shown in white in the patterns in [Brush style]. |  |  |  |  |  |

# 8.4.2 Text page

Refer to 8.10 Text object

# 8.5 Arc, pie, chord

When the More Icon for ellipse objects is clicked, a list of objects for drawing arcs, pies, and chords appears, as shown in the figure below. Here, the type of color and line can be changed, as which ellipses and lines. Also, other functions can be added using [Effects & Actions].

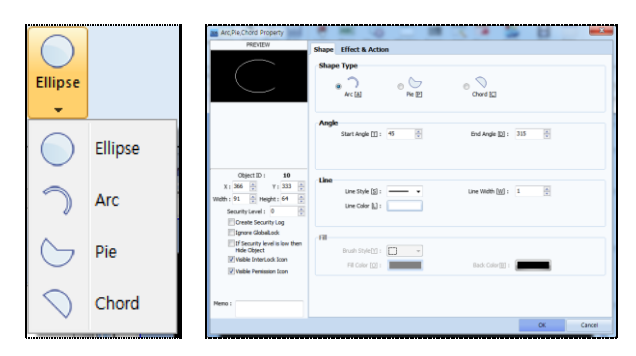

[Fig. Arc, pie, and chord selection and properties screen]

#### 8.5.1 Shape page

Set the shape type, angle, and line.

# (1) Shape Types

Select from arc, pie, and chord.

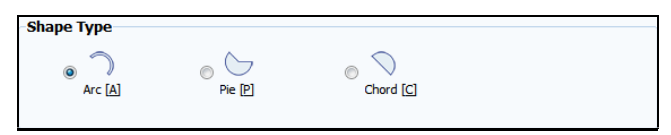

[Fig. Shape Types]

Various colors and line types are supported; by setting angle degrees, various shapes can be expressed.

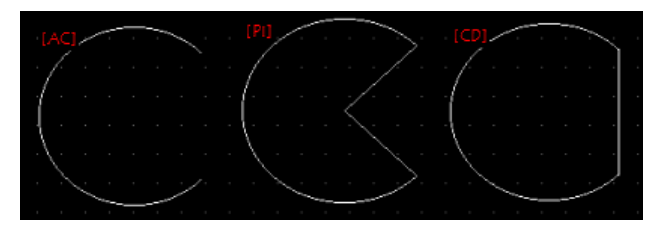

[Fig. Arc, pie, chord]

By dragging the white trackers, the size can be adjusted manually. By dragging the yellow tracker, it is possible to adjust to the desired angle.

#### (2) Angle

Set the start angle and end angle.

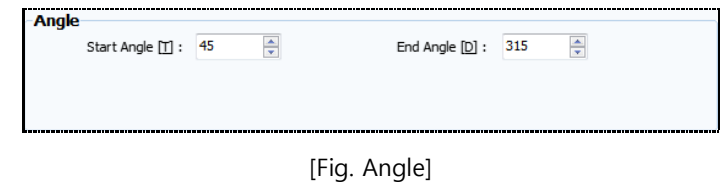

0 degrees is the 3 o'clock direction. The angle rotating counterclockwise from 0 degrees is the start angle, and the angle rotating clockwise from the 3 o'clock direction is called the end angle.

# (3) Line

Set the color, thickness, and style of the line.

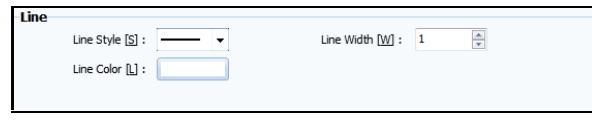

#### [Fig. Line]

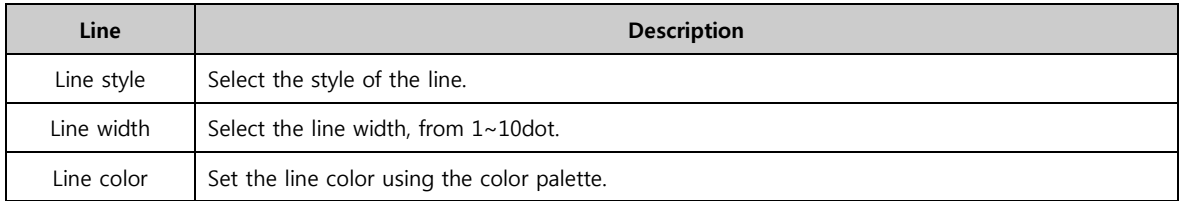

# (4) Fill

Set the fill color of the pie or chord. Arcs are not closed areas. Therefore, the fill function is not provided. The setting method is the same as for filling ellipse objects.

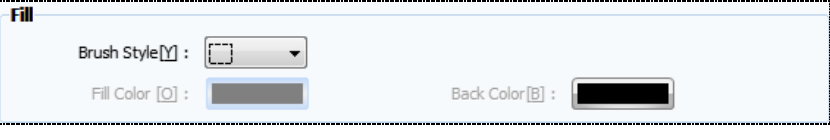

[Fig. Fill]

# 8.6 Rectangle

Rectangle Draws a rectangle. Click the start point on the screen, and draw by dragging.

Drag with the [Shift] key on the keyboard pressed down to draw a square. Also, other functions can be added using [Effects & Actions].

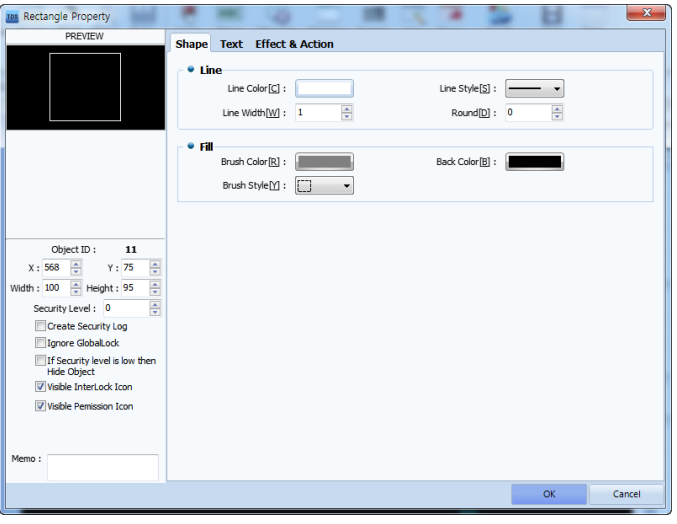

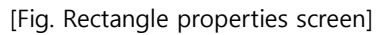

#### 8.6.1 Shape page

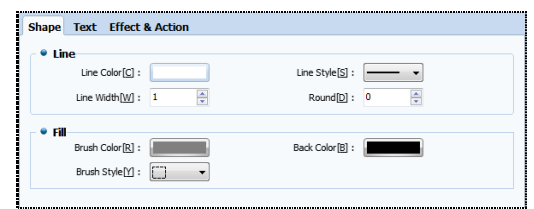

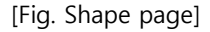

#### (1) Line

Set the color, thickness, and style of the lines forming the rectangle. The setting method is the same as for line objects. A rectangle with rounded corners is made. The range of values that can be set for each rectangle is different. The larger the value, the close the rectangle is to a circle.

#### (2) Fill

The inside of the rectangle is filled with color. The setting method is the same as for filling ellipse objects.

#### 8.6.2 Text page

Refer to 8.10 Text object

# 8.7 Polyline, polygon

Polylines or polygons are registered on the screen.

Polylines and polygons are created by connecting lines. Polygons have closed areas.

When dots are plotted consecutively, polygons or polylines with these points as corners are drawn.

Left click the mouse on the screen multiple times to draw the desired polyline or polygon. End by right clicking the mouse. Yellow trackers are displayed on the corners. The shape can be changed by dragging these trackers. Also, other functions can be added using [Effects & Actions].

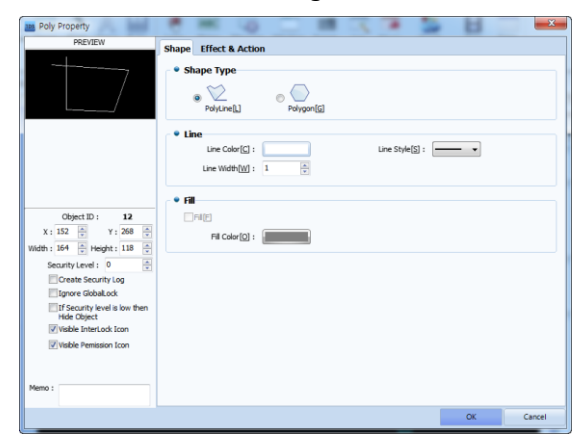

[Fig. Polyline properties screen]

# 8.7.1 Shape page

Set the shape type, line and fill color for the polygon.

# (1) Shape Types

Select between polygon and polyline.

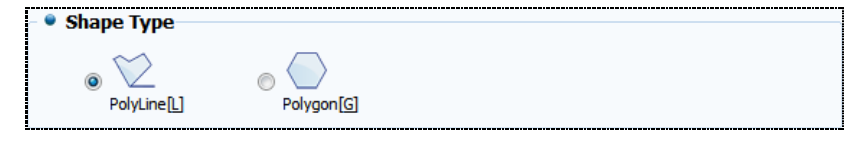

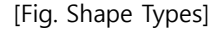

A polyline is a shape that is created by connecting multiple lines plotted with the left mouse button. The same applies to polygons, but a polygon forms a closed area.

#### (2) Line

The setting method is the same as for line objects.

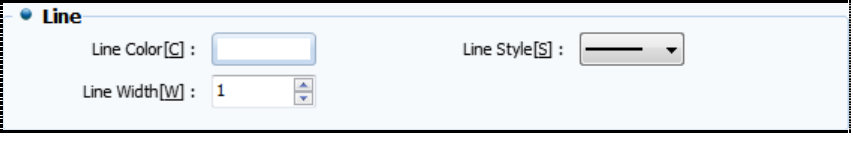

[Fig. Line]

#### (3) Fill

Fill can be used to fill the inside of a polygon with color.

Check [Fill], then set the [Fill color].

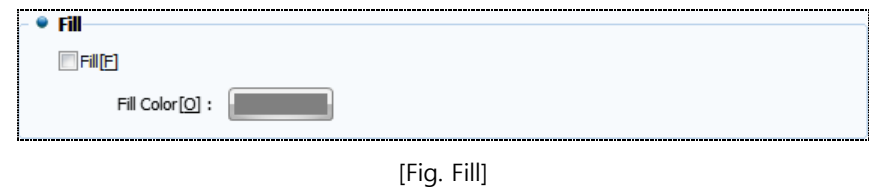

#### 8.8 Image

Image Registers and image (user library image, global image, local image). Images saved on the PC are displayed on the screen in the desired size. BMP, PNG, JPG and SVG images can be loaded and registered. Depending on conditions, the corresponding images can be displayed.

# 8.8.1 Condition - Not use

No conditions are set for the image. Therefore, the set image is always displayed.

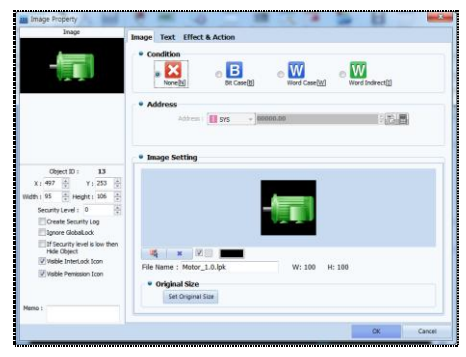

[Fig. Image not use condition]

[Image settings] are performed using the following buttons.

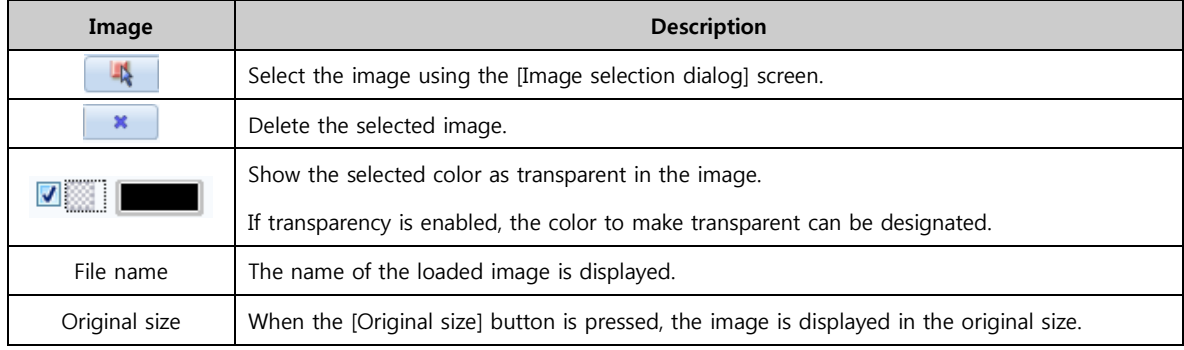

#### 8.8.2 Condition - Bit case

If the bit address is ON, the ON image is displayed; when OFF, the OFF image is displayed. In [Address], enter the bit address to use as the condition address. In [Image setting], set the images to display when ON/OFF.

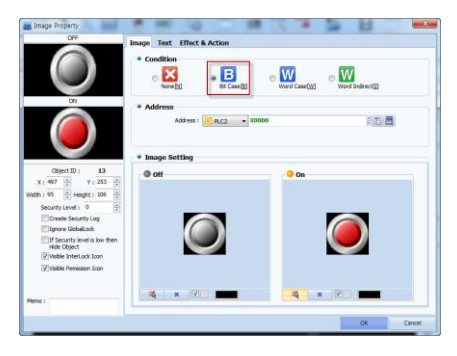

[Fig. Bit case condition of an image object]

#### 8.8.3 Condition - Word case

Different images are displayed according to the data range of the word address entered.

Set the word address to use as the condition address in [Address].

Use the [Add] button to create, according to the number of images to be displayed. Set the [Min] and [Max] values. Use the [Select] button to select the images to be displayed when the data satisfies the range. When the [Clear] button is pressed, the selected image is deleted. When [Transparency] is enabled, the selected color is made transparent in the image.

|                                                             | * Condition                                           | Nonelhi                    | R<br><b>Bt Case(B)</b> |       | Word Case(W) | Word IndirectfIT         |  |
|-------------------------------------------------------------|-------------------------------------------------------|----------------------------|------------------------|-------|--------------|--------------------------|--|
| - 中国 中国<br>$Cum-1$                                          | · Address<br>主题圈<br>$-100000000$<br>Address :<br>PLC2 |                            |                        |       |              |                          |  |
|                                                             |                                                       |                            | Type:<br>long          | ۰     | Size : 56mm  | ۰                        |  |
|                                                             |                                                       | <sup>o</sup> Image Setting |                        |       |              |                          |  |
| Obsect ID:<br>13                                            | No                                                    | <b>Flin</b>                | <b>Hax</b>             | Image |              | Select Clear Transparent |  |
| 固<br>음<br>Y1295<br>$X - 497$<br>B<br>WARN: 60 0 Height: 61  | $\mathbf{r}$                                          | $\alpha$                   | 100                    |       | Salect.      | v<br>Clear               |  |
| Ŀ,<br>Security Level: 0<br>Create Security Log              | $\overline{\mathbf{z}}$                               | 201                        | 200                    |       | Select       | ×<br>Clear               |  |
| <b>Jonare GlobalLock</b><br>Till Security level is low them | $\mathbf{x}$                                          | 201                        | 300                    |       | Select       | ×<br>Cear                |  |
| Hide Object<br>V Visible InterLock Icon                     | ٠                                                     | 301                        | 400                    |       | Select.      | Cine                     |  |
| Virtuable Persisson Icon                                    |                                                       |                            |                        |       |              |                          |  |
| Meno :                                                      |                                                       |                            |                        |       |              | 平 Add (4)   N Delete (2) |  |

[Fig. Word case condition of an image object]

#### 8.8.4 Condition - Word indirect

Depending on the data of the word address, the image corresponding to the number in the global image list is displayed.

If the data of the condition address entered in [Address] is 1, image 1 is displayed. If the data is 2, image 2 is displayed.

That is, the image with the same number as the data is displayed.

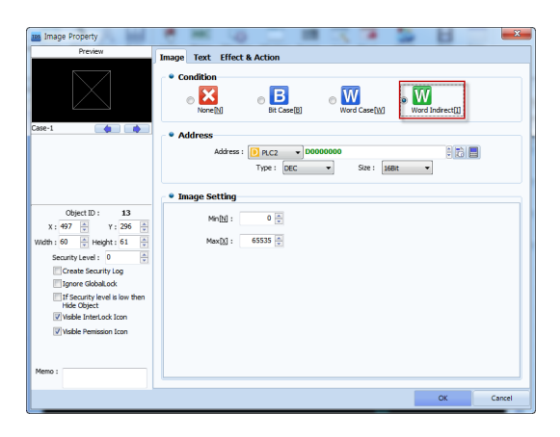

[Fig. Word indirect condition of an image object]

In [Image setting], set the [Min] and [Max] values of the image numbers.

The images to be displayed are registered in [Tools]-[Image Library]-[Global image].

In the image library screen use the [+] button to select and add the images to add. Sequential numbers are automatically assigned to image names. These numbers cannot be modified.

|                                                                                                    | Image Library                                                                                           | $ -$<br>$\mathbf x$                                          | <b>Image Library</b>                                                                                           |                                                                                                    | $\Box$ $\Box$ $\Box$                                                            |
|----------------------------------------------------------------------------------------------------|----------------------------------------------------------------------------------------------------|--------------------------------------------------------------|----------------------------------------------------------------------------------------------------|----------------------------------------------------------------------------------------------------|---------------------------------------------------------------------------------|
| · Global Image[G]<br>User Libarary [U]<br><b>Continued Continued</b><br>国<br>中国<br>石田 Si Si Si<br>$\overrightarrow{ }$ $\rightarrow$ $\uparrow$ $\overrightarrow{ }$ > Libraries > Pictures<br>⊝<br>New folder<br>Organize v<br>Recent places ^<br>pg<br>Libraries<br>Documents<br>Music<br>imagesCAVXBTIP<br>.png<br>Pictures<br><b>N</b> Videos<br>Computer<br>$-1-$<br>Local Disk (C:)<br>tv.png<br>DATA (D:)<br><b>Gu</b> Network<br>--<br>untitled.png<br>File name: imagesCAVXBTIP.png | Import Image<br>v C Search Pictures<br>日々<br>ALL (".jpg;".bmp;".jpeg;".png;". v<br>$\checkmark$<br>Open | $+ x$<br>Add<br>$\boldsymbol{a}$<br>Cancel<br><b>X</b> Close | User Libarary[U]<br>Libarary Path<br>Global Image<br>H Video<br><b>Cr.</b> Sound<br><b>Frext</b><br><b>PDF</b> | O Global Image[G]<br><b>HH HM</b><br>[21]-fantastic-ey [22]-fantastic-su [23]-fos-1024x7 [24]-Galaxies_w<br>[25]-Gallium1_1 [26]-gatekeeper-<br>[27]-green.bmp<br>[29]-primavara- [30]-waterfall.jp [31]-world-eye-1<br><b>Silver Corporation</b><br>Added<br><b>PLAN</b><br>Image<br>[33]-2015-07-10<br><b>全草 2-49-54.png</b> | $+ x$<br>[28]-mars-32-10<br>[32]-2015-07-10<br>오후 3-52-28.png<br><b>X</b> Close |
|                                                                                                    |                                                                                                    |                                                              |                                                                                                    |                                                                                                    |                                                                                 |

[Fig. Add global image]

#### 8.8.5 Text page

Refer to 8.10 Text object

# 8.9 Paint

Paint Fills a closed area with color. Normally, this is used to fill a designated area such as a rectangle with color.

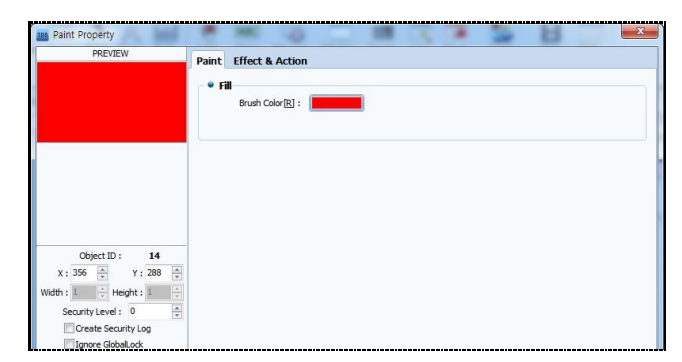

#### [Fig. Fill properties screen]

# 8.9.1 Fill

Set the color to use in [Fill Color].

# 8.10 Text

A string Register text. Through text properties, the text can be edited freely.

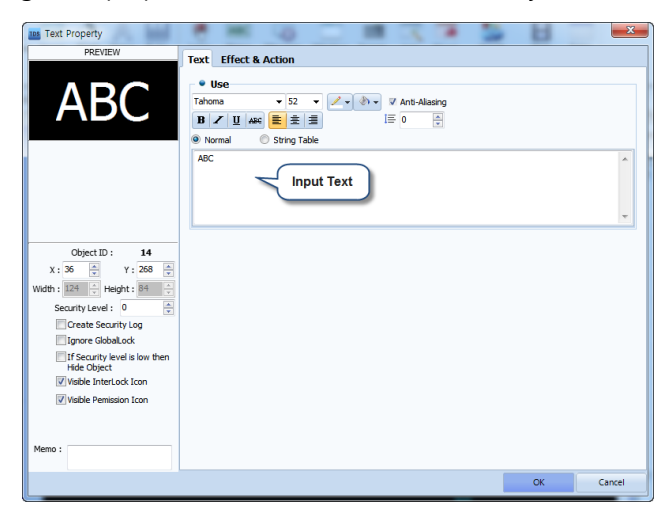

[Fig. String properties screen]

#### 8.10.1 Text page

Enter text and set the font, size and style.

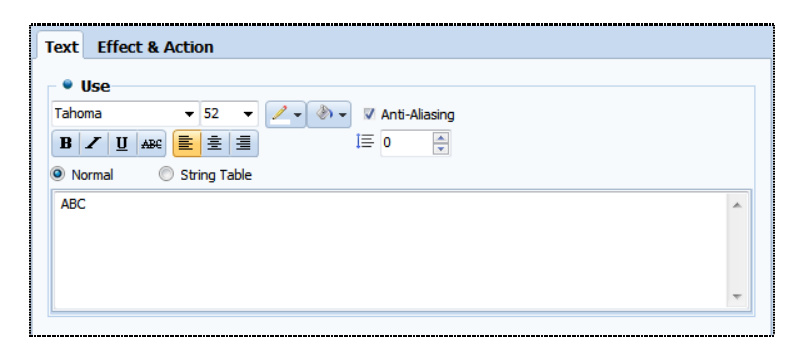

[Fig. Text page]

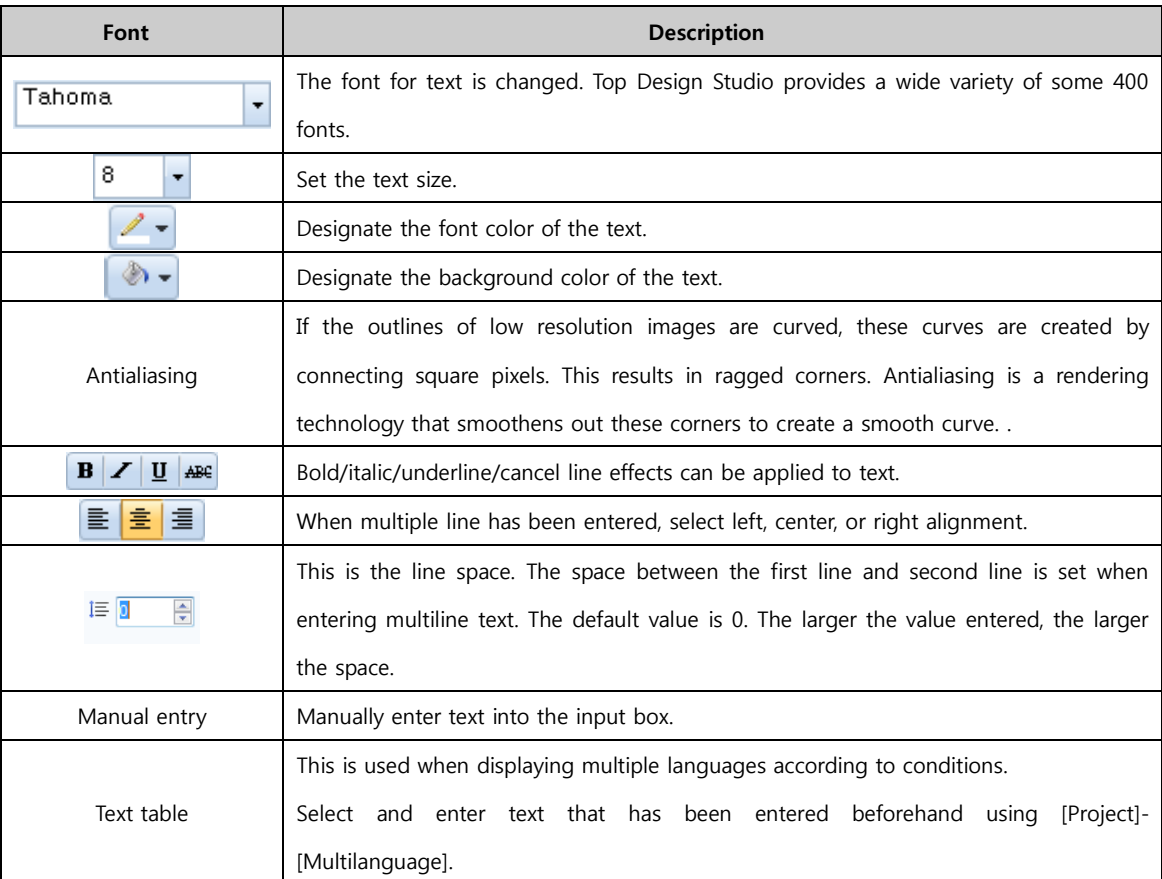

# 8.11 Ruler

[hhhh]

Ruler Register a ruler on the screen. [Rectangular] and [Circular] rulers are provided.

#### 8.11.1 Rectangular ruler

Register a rectangular ruler on the screen. These are usually used together with graphs, to show vertical and horizontal grids. As when drawing rectangles, click the position of the top left corner and drag to the desired size. Small grid marks are displayed between the large grid marks.

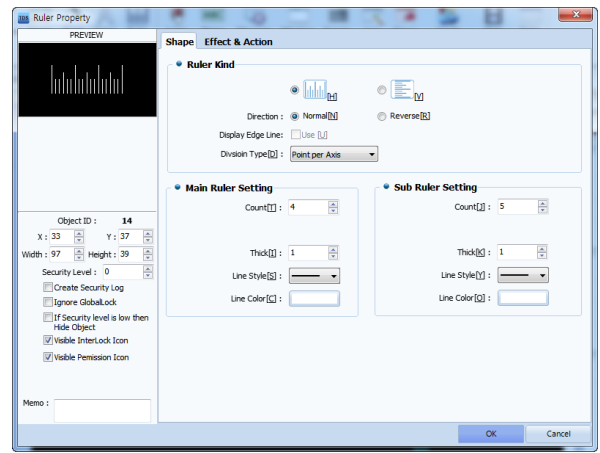

[Fig. Rect ruler]

# (1) Ruler type

First, select between horizontal ruler ( $\|$  ) and vertical ruler ( $\Box$  ).

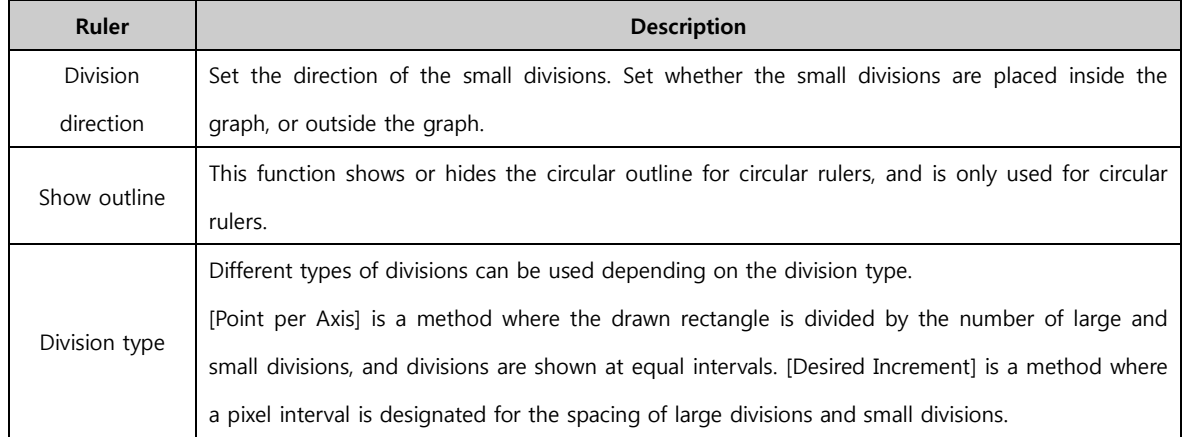

#### (2) Large division setting/small division setting

If the [Division type] is set to [Point per Axis] in [Ruler type], set the [Count] for large divisions and the [Count] for small divisions. The drawn rectangle is divided by the number of large and small divisions, and divisions are shown at equal intervals

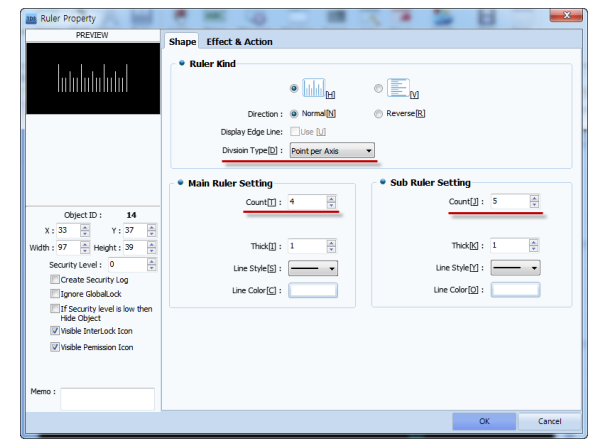

[Fig. Division Type-Point per Axis]
If the [Division type] is set to [Desired Increment] in [Ruler type,], set the [Line pixel interval] for the small and large divisions. Within the drawn rectangle, large divisions are drawn according to the large division pixel interval, and small divisions are drawn according to the set small division pixel interval.

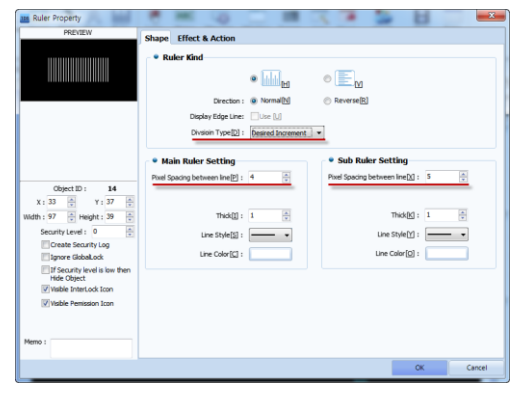

[Fig. Division Type-Desired Increment]

Set the width, style, and color of the divisions.

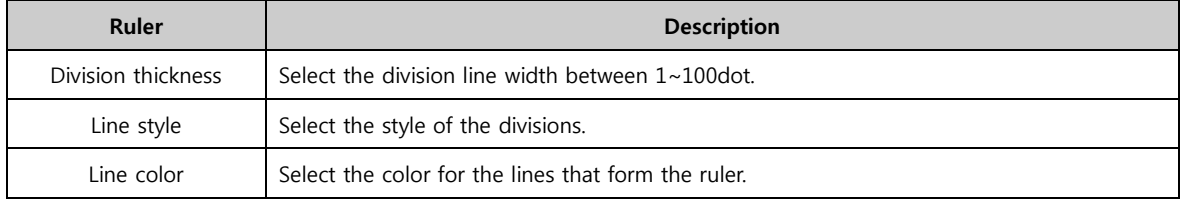

## 8.11.2 Circular ruler

Draw a circular ruler.

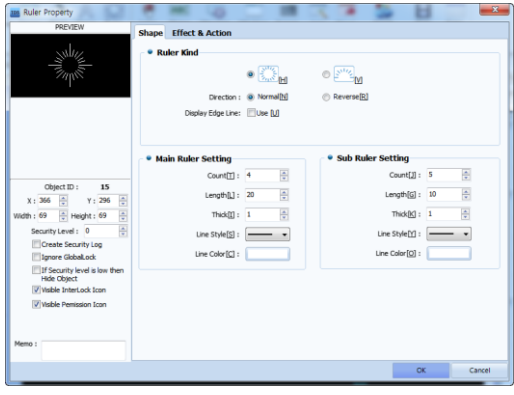

[Fig. Circular ruler]

## (1) Ruler type

Set the shape, direction, color and thickness of the ruler.

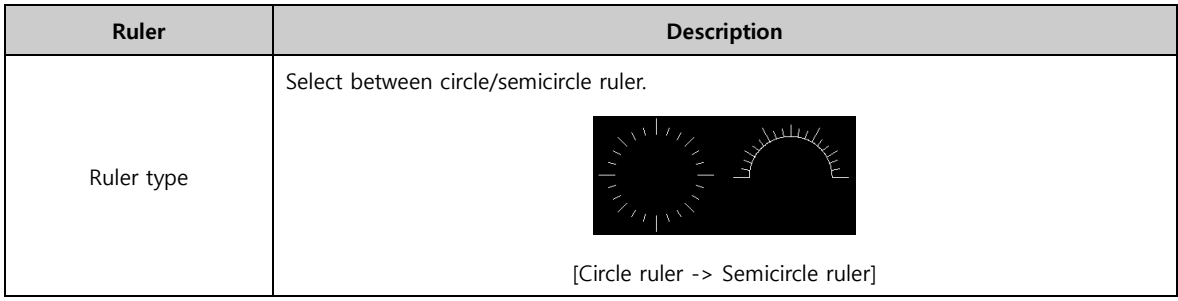

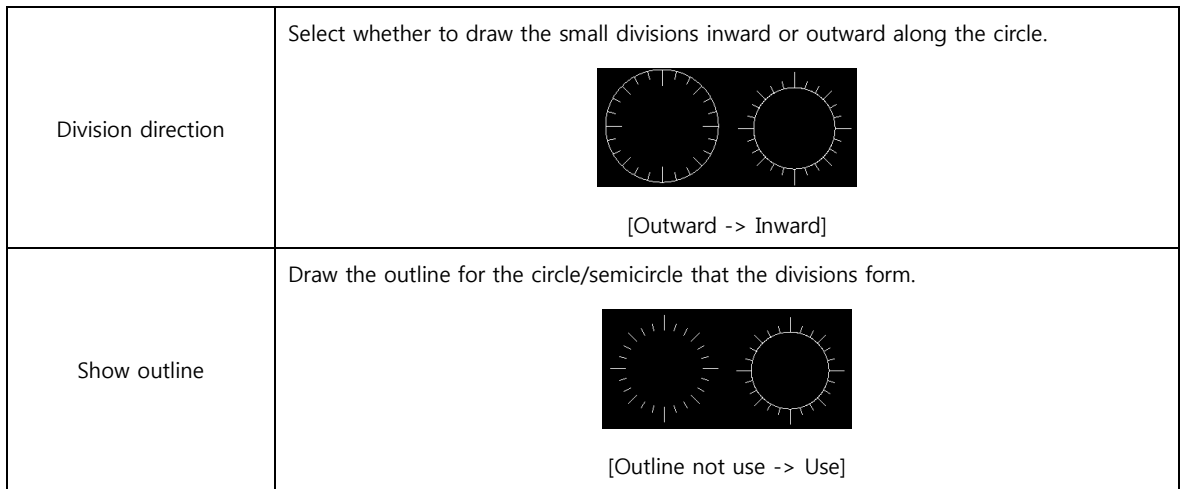

## (2) Large division setting/small division setting

Set the number, length, thickness, style, and color of the divisions.

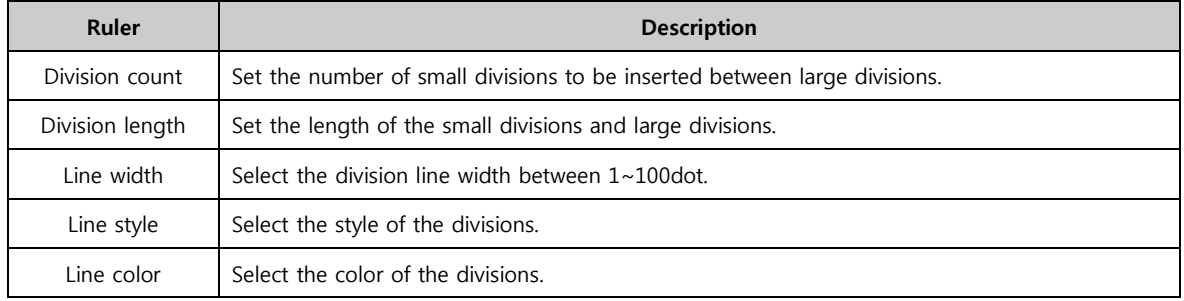

# CHAPTER 9 Lamp Objects

## CHAPTER 9 - Lamp Objects

Lamps are the most commonly used objects in projects. Instead of providing only a lamp function, other various functions are provided together. These functions are similar to lamps and switches which show the operating status or processes of a machine. In other words, lamps help to identify the state of the equipment at a glance. Bit lamps and multi-phase lamps, etc. are provided depending on the status indication method. Also, data can be entered using buttons and switches.

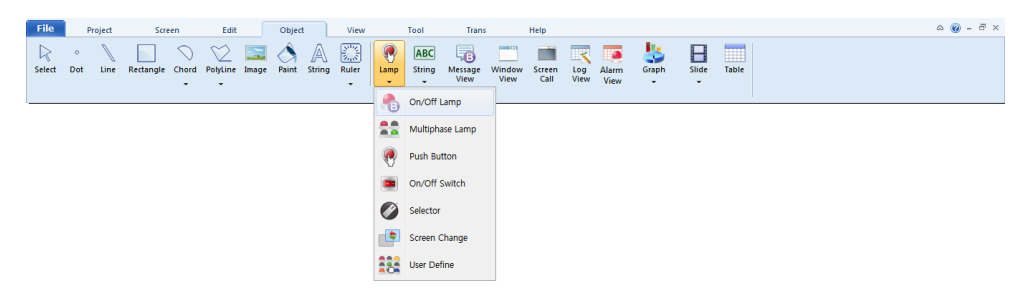

[Fig. Lamp icon]

### 9.1 Bit lamp

 $\begin{array}{c}\n\bullet \\
\bullet \\
\bullet\n\end{array}$ A bit lamp object is an object that indicates the ON/OFF status of a set bit address using a colored

circle/rectangle or image.

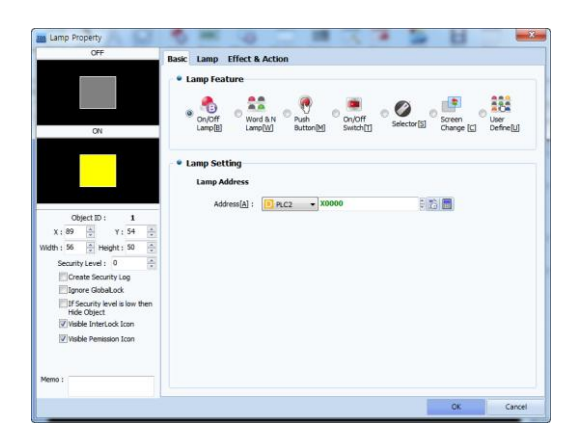

[Fig. Bit lamp]

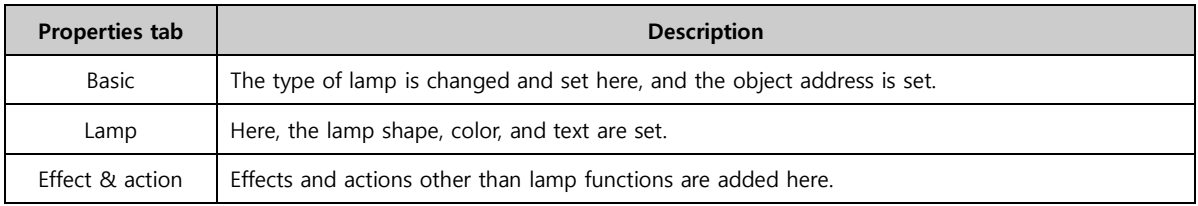

#### 9.1.1 Basic

The lamp type can be changed, as shown in the figure below. Also, depending on the lamp used, the address of the corresponding object can be set.

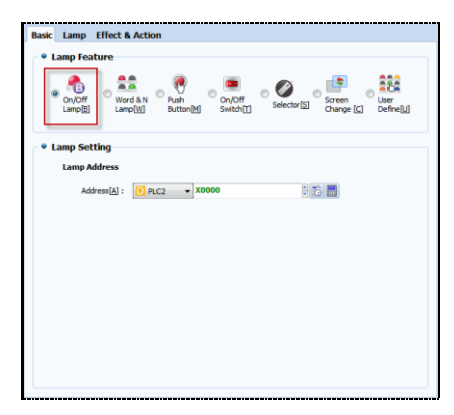

[Fig. Basic tab for bit lamps]

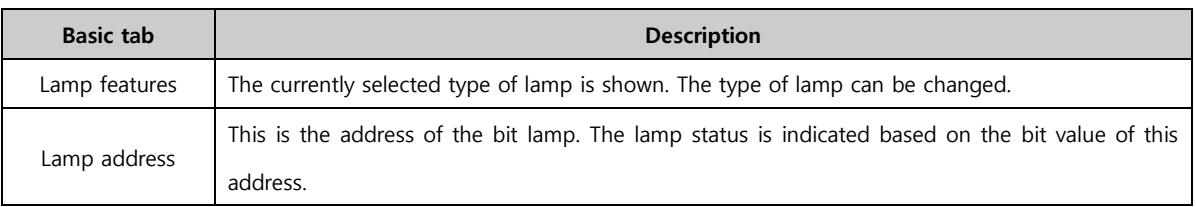

## 9.1.2 Lamp

The shape of the lamp, and the line color/width/effect when the lamp is ON/OFF can be set. Also, captions can be added. Depending on the shape of the lamp, different settings are provided.

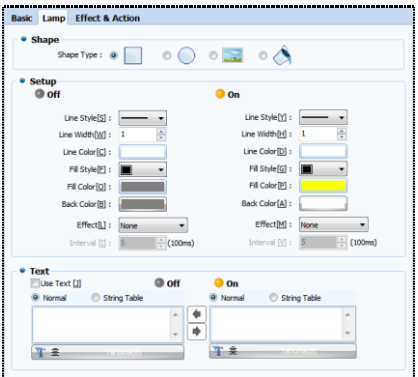

[Fig. Lamp settings]

## (1) Rectangular, Circular / Settings

When the shape is set to rectangular as shown in the figure below, the shape effects for ON/OFF statuses, line, and color can be changed.

| <b>Shape</b><br>Shape Type: |                   |                             |                        |
|-----------------------------|-------------------|-----------------------------|------------------------|
| <b>Setup</b><br>Off         |                   | <b>On</b>                   |                        |
| Line Style[S] :             |                   | Line Style[Y] :             |                        |
| Line Width[W] :             | ÷<br>1            | Line Width[H] :             | $\frac{1}{x}$<br>1     |
| Line Color <sup>[C]</sup> : |                   | Line Color <sup>[D]</sup> : |                        |
| Fill Style[F] :             |                   | Fill Style[G] :             | m                      |
| Fill Color[O] :             |                   | Fill Color [P] :            |                        |
| Back Color[B] :             |                   | Back Color[A]:              |                        |
| $Effect[[]]$ :              | None              | Effect[M]:                  | None                   |
| Interval [I] :              | ÷<br>(100ms)<br>5 | Interval [V] :              | $\div$<br>(100ms)<br>Б |

[Fig. Rectangular/Setting]

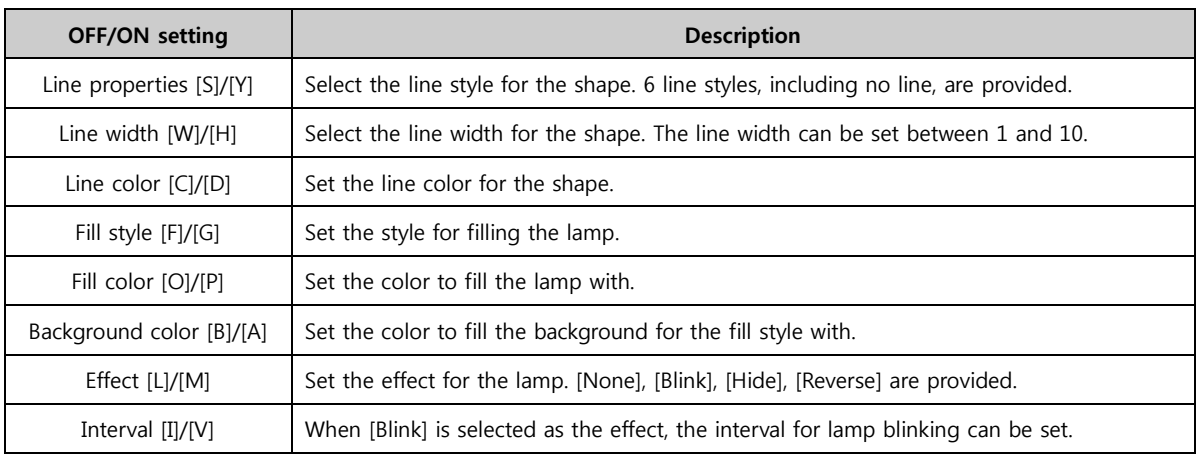

## (2) Image / Setting

Change the lamp to an image registered in the user library, global images, or local images.

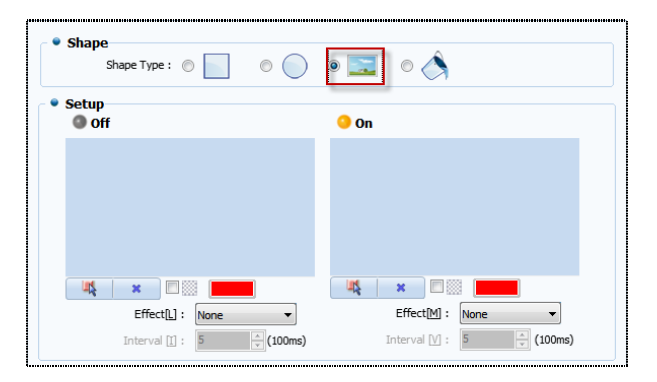

#### [Photo. Lamp properties]

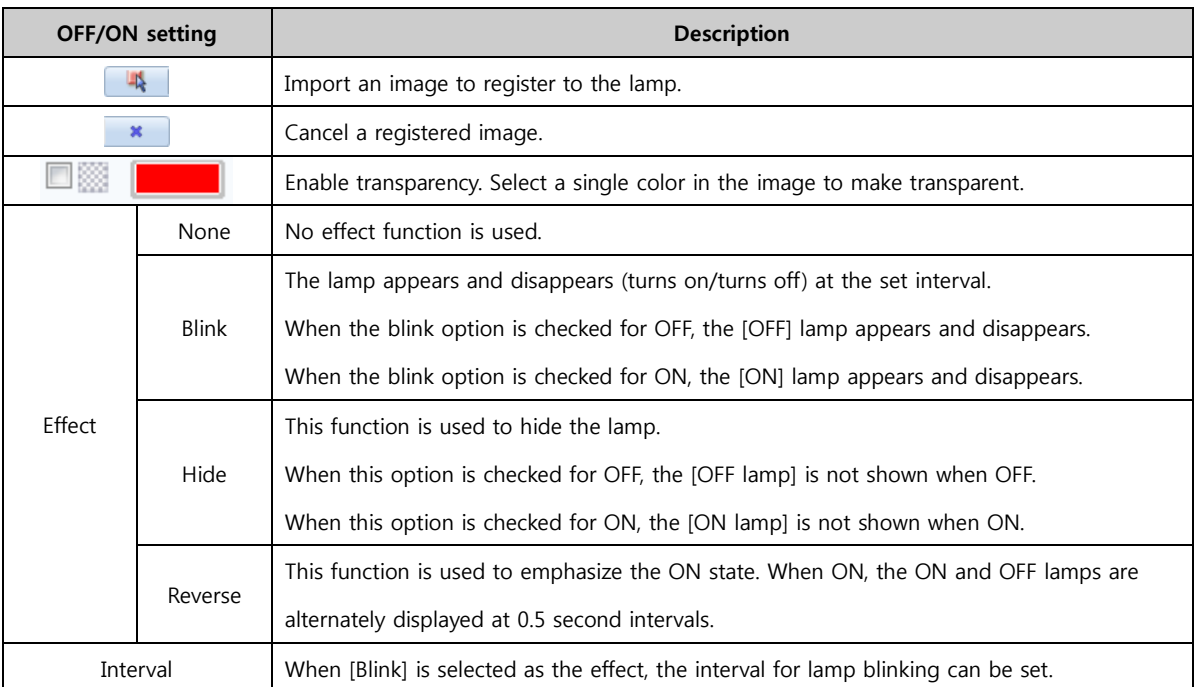

#### (3) Fill closed area / Setting

Instead of creating a new shape or image lamp, a closed area that has already been drawn is filled. The

properties of [Object]-[Fill closed area] and lamp properties are provided together.

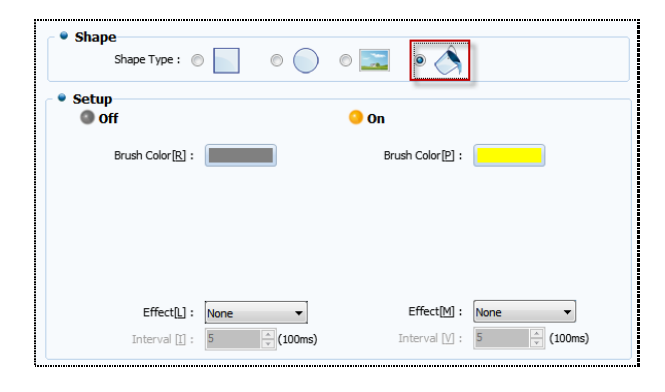

[Photo. Fill closed area]

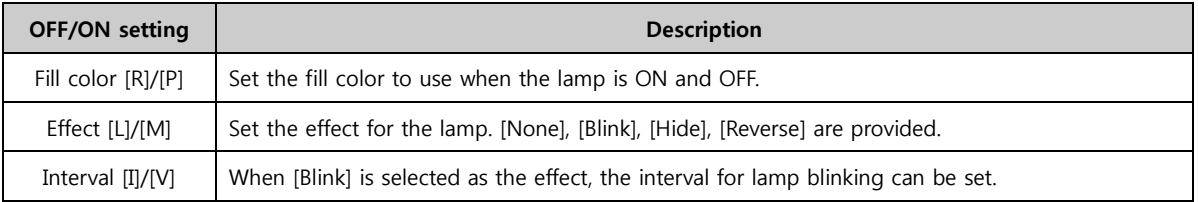

## (4) Text

Text can be used for all shapes, regardless of type. The type of text can be selected between [Normal] and [String table]. Also, different text can be set for ON and OFF statuses.

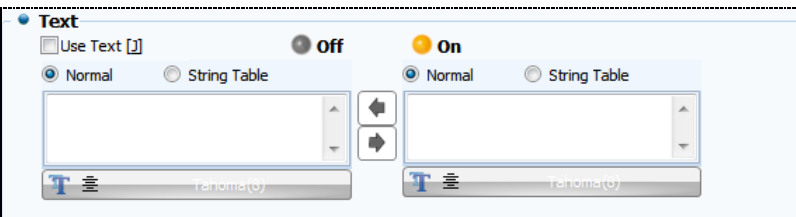

[Fig. Text]

| Text properties<br><b>Description</b> |                                                                                   |  |  |  |  |  |  |
|---------------------------------------|-----------------------------------------------------------------------------------|--|--|--|--|--|--|
| Enable use of text.<br>Use text [J]   |                                                                                   |  |  |  |  |  |  |
| Direct input                          | Manually enter and set the text that is displayed according to the ON/OFF status. |  |  |  |  |  |  |
| Text table                            | Set the text that is displayed according to the ON/OFF status using a text table. |  |  |  |  |  |  |
|                                       | Copy the text for the ON status to the text for the OFF status.                   |  |  |  |  |  |  |
| ●                                     | Copy the text for the OFF status to the text for the ON status.                   |  |  |  |  |  |  |
| 平主<br>Tahoma (3)                      | Select the font of the string.                                                    |  |  |  |  |  |  |
| Font setting                          | Set the size, font type, and font effects for the text.                           |  |  |  |  |  |  |

## 9.2 Multiphase lamp

A  $\frac{22}{\text{cm} \cdot \text{cm}}$  A multiphase lamp is a lamp that can show more than two states, instead of just the ON/OFF states.

Multiphase lamps include word lamps, N-bit combination lamps, and N-bit independent lamps.

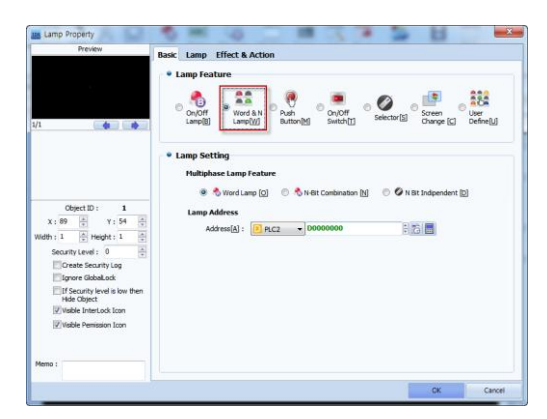

[Fig. Multiphase lamps]

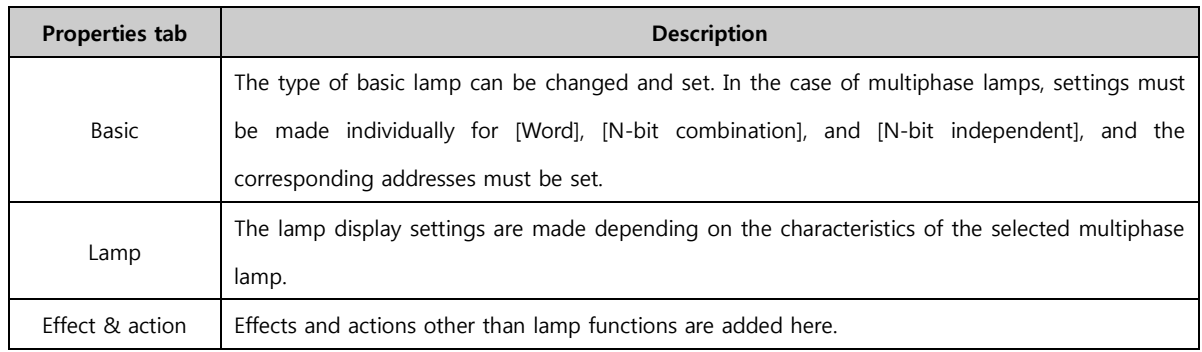

## 9.2.1 Word lamp - Basic

A word lamp object is an object that shows the data for a set word address using a colored circle/rectangle or image. A word address generally refers to a [16bit] address.

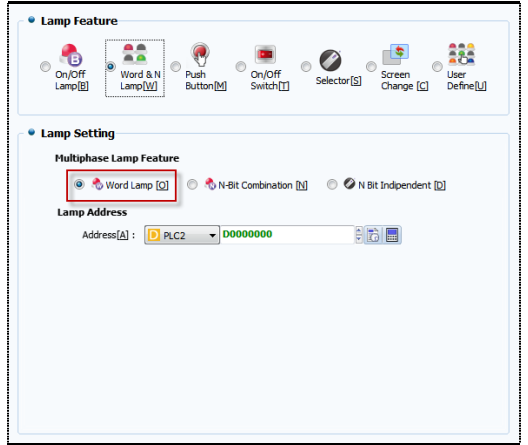

[Fig. Basic tab for word lamps]

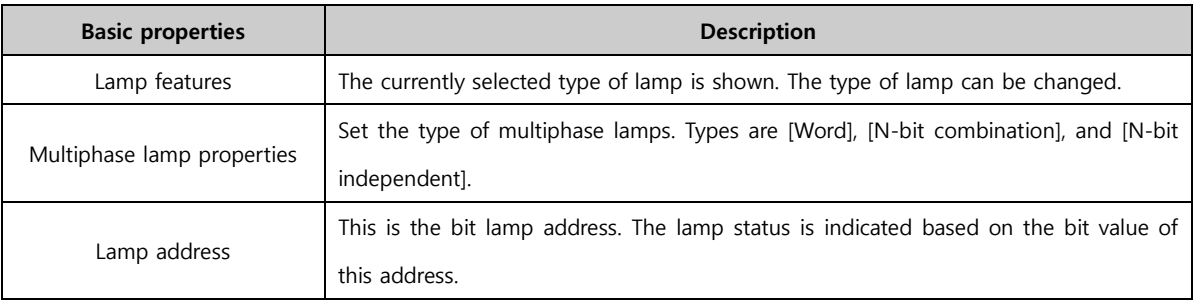

## 9.2.2 Word lamp - Lamp

Word lamp is a function that is used to set a range for address values and change the shape, color, and text of the lamp. Said again, a range must be set for the [Word] value.

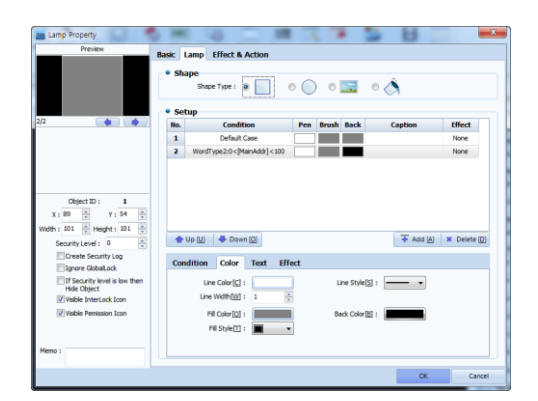

[Fig. Lamp tab for word lamps]

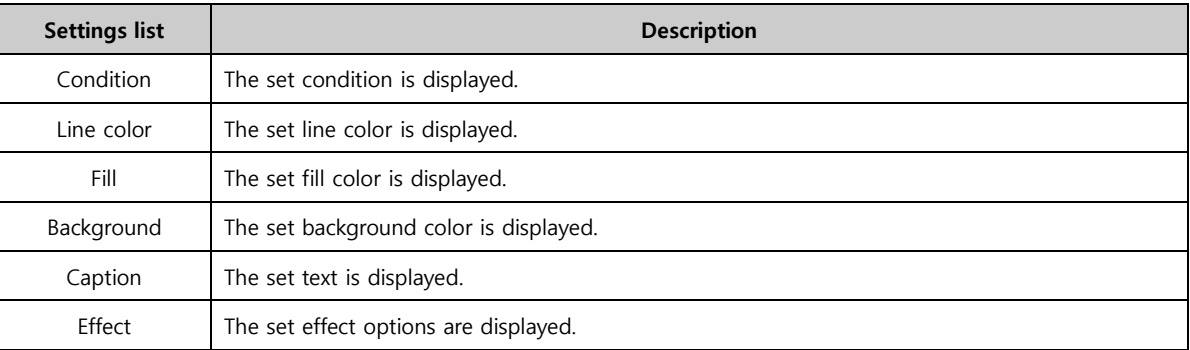

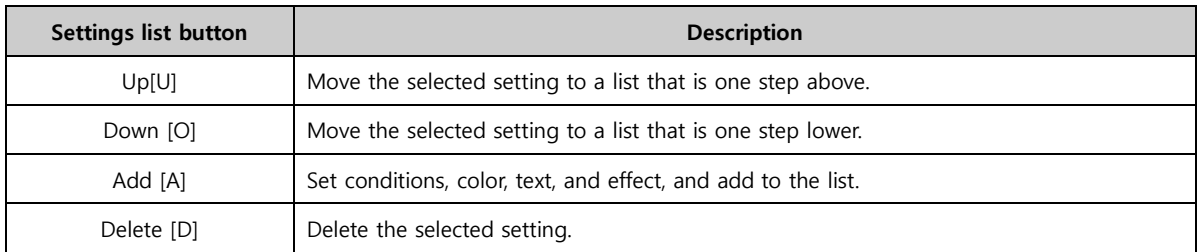

#### (1) Rectangular / Circular / Fill closed area setting

These settings are for adding to the settings list. Color, text, and effect tabs are provided. After completing settings, the [Add] button must be used to add to the list.

| Condition                | Color Text<br><b>Fffect</b> |                                                                      |                                                 |
|--------------------------|-----------------------------|----------------------------------------------------------------------|-------------------------------------------------|
|                          | Numeric $\mathbf{v}$ 0      | $\frac{1}{2}$ $\frac{1}{16}$ DEC $\frac{1}{16}$ 16Bit $\frac{1}{16}$ |                                                 |
| $\frac{X_3}{b}$          |                             | < -   X MainAddr - D [PLC2:D0000000]                                 | $- 16Bit -$<br><b>DEC</b>                       |
| a < X < b                |                             | Numeric $\vert \mathbf{v} \vert$ 100                                 | $\blacktriangledown$ 16Bit $\blacktriangledown$ |
|                          |                             |                                                                      |                                                 |
| $\overline{\phantom{a}}$ |                             |                                                                      |                                                 |

[Fig. Condition setting]

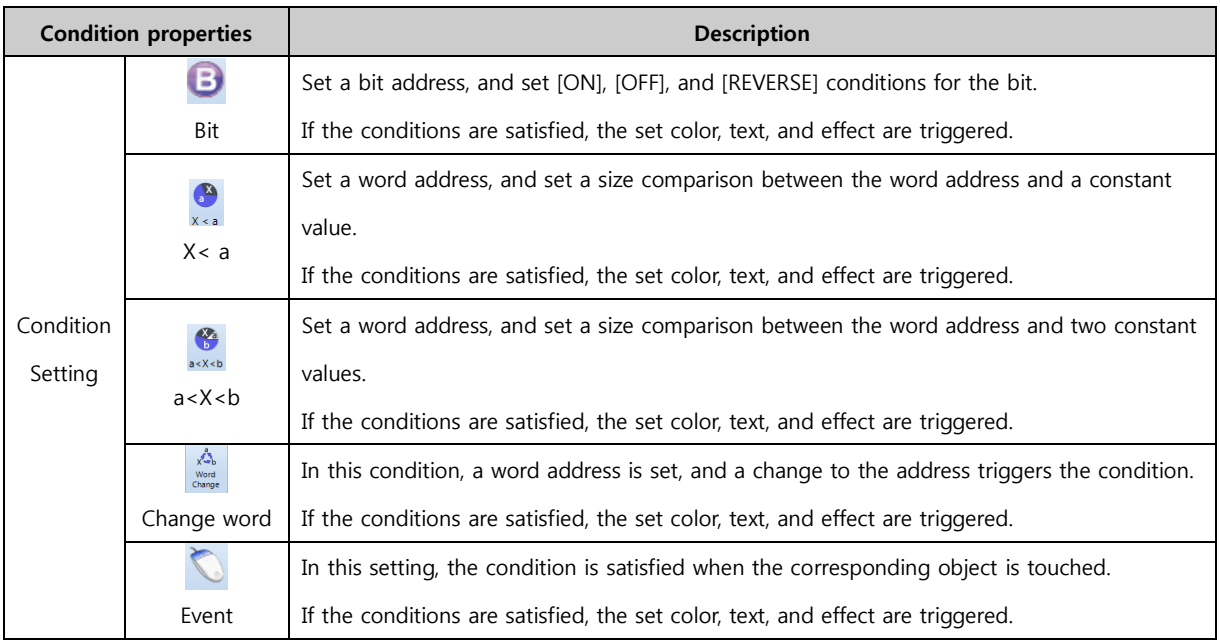

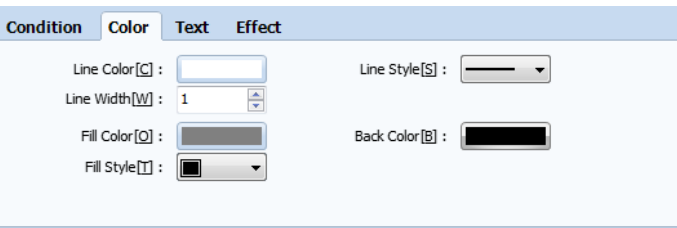

[Fig. Rectangular/Circular color setting]

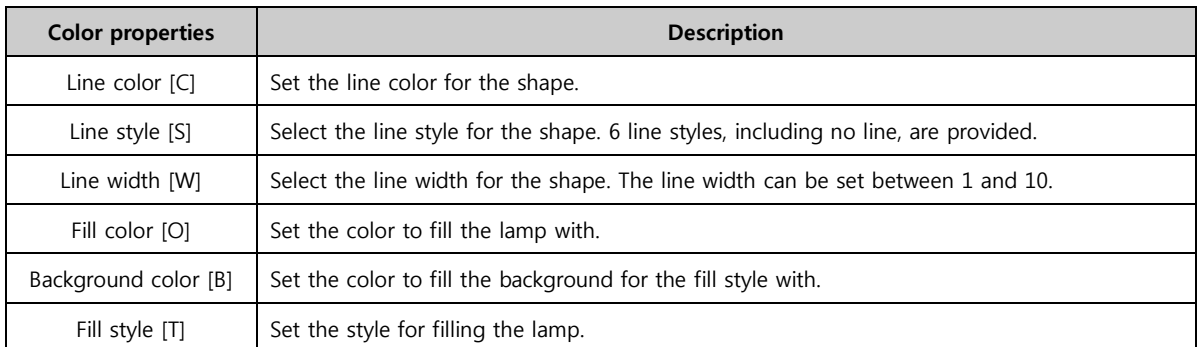

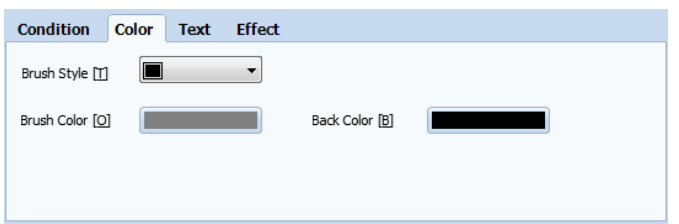

[Fig. Closed area color setting]

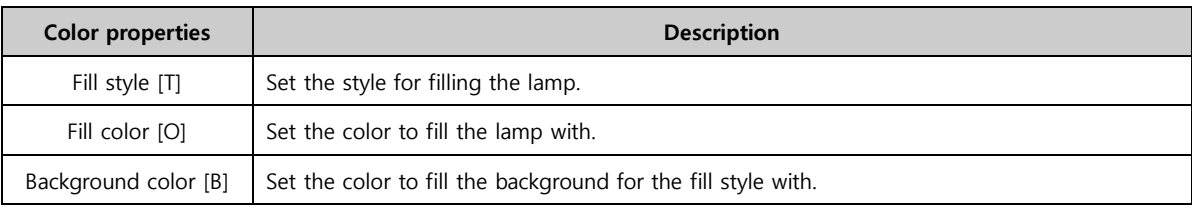

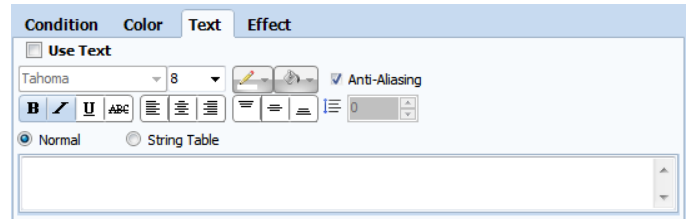

## [Fig. Text setting]

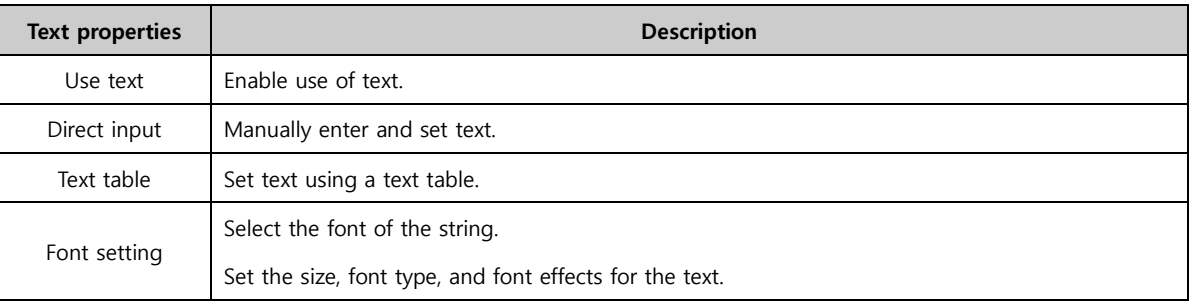

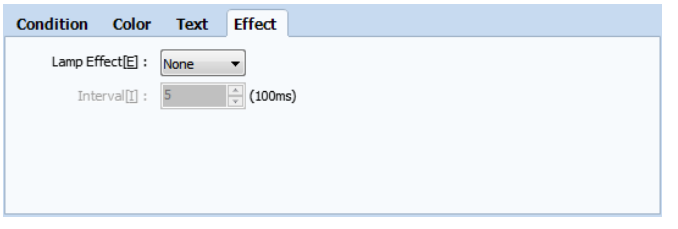

[Fig. Effect setting]

|            | <b>Effect properties</b> | <b>Description</b>                                                                 |
|------------|--------------------------|------------------------------------------------------------------------------------|
|            | None                     | No effect function is used.                                                        |
|            |                          | The lamp appears and disappears (turns on/turns off) at the set interval.          |
|            | <b>Blink</b>             | When the blink option is checked for OFF, the [OFF] lamp appears and disappears.   |
|            |                          | When the blink option is checked for ON, the [ON] lamp appears and disappears.     |
| Lamp       |                          | This function is used to hide the lamp.                                            |
| Effect [E] | Hide                     | When this option is checked for OFF, the [OFF lamp] is not shown when OFF.         |
|            |                          | When this option is checked for ON, the [ON lamp] is not shown when ON.            |
|            |                          | This function is used to emphasize the ON state. When ON, the ON and OFF lamps are |
|            | Reverse                  | alternately displayed at 0.5 second intervals.                                     |
|            | Interval[I]              | When [Blink] is selected as the effect, the interval for lamp blinking can be set. |

## (2) Image settings

Change the lamp to an image registered in the user library, global images, or local images.

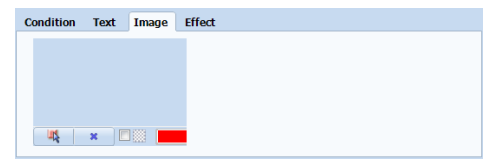

[Fig. Image settings]

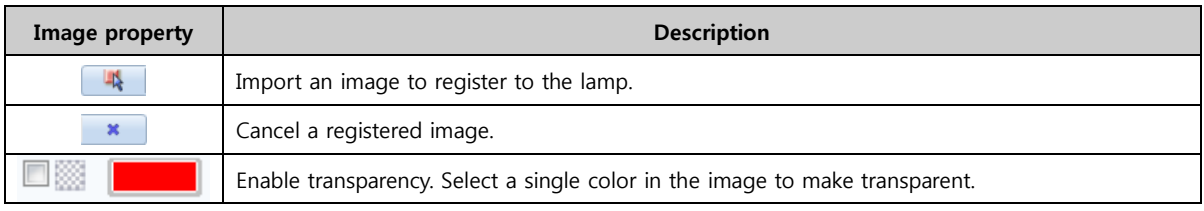

## 9.2.3 N-bit combination - Basic

An N-bit combination object is an object that is made using a combination of a number of bit lamps. In this type of lamp, multiple bit lamps are set, and a colored circle/rectangle or image is illuminated depending on the conditions for the bits. Up to 16 lamps can be used. (Ex. 2 lamps = 1 address,  $3~4$ lamps = 2 addresses, 5~8 lamps = 3 addresses)

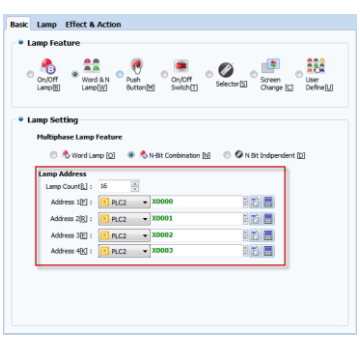

[Fig. Basic tab for N-bit combination]

| N-bit combination properties | <b>Description</b>                                                                                                    |
|------------------------------|----------------------------------------------------------------------------------------------------|
| Lamp features                | The currently selected type of lamp is shown. The type of lamp can be changed.                                                                              |
| Multiphase lamp properties   | Set the type of multiphase lamps. Types are [Word], [N-bit combination], and [N-bit<br>independent].                                                        |
| Lamp address                 | When the number of lamp addresses is set, bit addresses are automatically added.<br>The lamp status is indicated based on the bit value of these addresses. |

#### 9.2.4 N-bit combination - Lamp

N-bit combination is a function that is used to set bit statuses and change the shape, color, and text of the lamp. Said again, depending on the number of bits, the conditions for the bit ON and OFF statuses are automatically set and added.

|              | • Shape<br>Shape Type: | $\bullet$         |             |             | $\circ$ $\circ$ $\Box$ $\circ$ $\circ$ |                        |
|--------------|------------------------|-------------------|-------------|-------------|----------------------------------------|------------------------|
|              | • Setup                |                   |             |             |                                        |                        |
| No.          |                        | Condition         |             | Color       |                                        | Text                   |
|              |                        | X0000 X0001       | <b>Line</b> | <b>Fill</b> | <b>Back</b>                            |                        |
| $\mathbf{1}$ |                        | Default Case      |             |             |                                        |                        |
|              | $2^{\circ}$            | ຺                 |             |             |                                        |                        |
| $\mathbf{3}$ | lo                     | ۵                 |             |             |                                        |                        |
|              | 40                     |                   |             |             |                                        |                        |
| $5^\circ$    |                        |                   |             |             |                                        |                        |
| $\leftarrow$ |                        |                   |             |             |                                        | k                      |
|              |                        | Up (U) Bown (C)   |             |             |                                        | Add (A)   M Delete (D) |
|              |                        | Color Text Effect |             |             |                                        |                        |
|              |                        | Line Color[C]:    |             |             |                                        |                        |
|              |                        | Line Width/W1: 1  | ÷           |             |                                        |                        |
|              |                        | Fill Color[0]:    |             |             |                                        |                        |
|              |                        |                   |             |             | Back Color [B]:                        |                        |
|              |                        | Fil Style[1]:     |             |             |                                        |                        |

[Fig. Lamp tab for N-bit combination]

The conditions for the settings list are created automatically when the number of bits is set. For details on the [Color], [Text], and [Effect] options, refer to [9.2.2 Word lamp (lamp page)].

#### 9.2.5 N-bit independent - Basic

In an N-bit independent object, the bit lamps are operated with individual conditions. Unlike N-bit combination lamps, multiple bit lamps are set, and individual colored circles/rectangles or image are illuminated depending on the conditions for the bits. Up to 8 lamps can be used.

| <b>• Lamp Feature</b><br><b>On/Off</b><br>Lamp <sup>[B]</sup> | Word & N<br>Lamp[W]                                   | On/Off<br>Push<br>Switch <sup>[1]</sup><br><b>Button<sub>M</sub></b>                      | Selector <sup>[5]</sup> | Screen<br>Change [C] | <b>Liser</b><br>DefineRJ1 |
|---------------------------------------------------------------|-------------------------------------------------------|-------------------------------------------------------------------------------------------|-------------------------|----------------------|---------------------------|
| <b><i>•</i></b> Lamp Setting                                  |                                                       |                                                                                           |                         |                      |                           |
|                                                               | <b>Multiphase Lamp Feature</b>                        |                                                                                           |                         |                      |                           |
| e.                                                            |                                                       | Vord Lamp [Q] $\circledcirc$ 10-8t Combination [N] $\circledcirc$ O N Bit Indipendent [D] |                         |                      |                           |
|                                                               |                                                       |                                                                                           |                         |                      |                           |
| <b>Lamp Address</b><br>Lamp Count[L] :                        | я                                                     | ÷                                                                                         |                         |                      |                           |
|                                                               | $1[1]$ :<br>$\overline{\phantom{a}}$ PLC <sub>2</sub> | $-$ X0000                                                                                 |                         | 印始日                  |                           |
|                                                               | $2[2]$ :<br>$\overline{P}$ PLC <sub>2</sub>           | $-$ X0001                                                                                 |                         | 自動目                  |                           |
|                                                               | $3[3]$ :<br>$P_{LC2}$                                 | $-$ X0002                                                                                 |                         | 日始目                  |                           |
|                                                               | $4[4]$ :<br>$P_{LC2}$                                 | $\div$ X0003                                                                              |                         | 印动目                  |                           |
|                                                               | $5[5]$ :<br>RC <sub>2</sub>                           | $\overline{v}$ X0004                                                                      |                         | 日动目                  |                           |
|                                                               | $6[6]$ :<br>$P_{IC2}$                                 | $\overline{\phantom{0}}$ X0005                                                            |                         | 日动目                  |                           |
|                                                               | $7[7]$ :<br>$P_{LC2}$                                 | $\overline{\phantom{0}}$ X0006                                                            |                         | 印动画                  |                           |

[Fig. Basic tab for N-bit independent lamps]

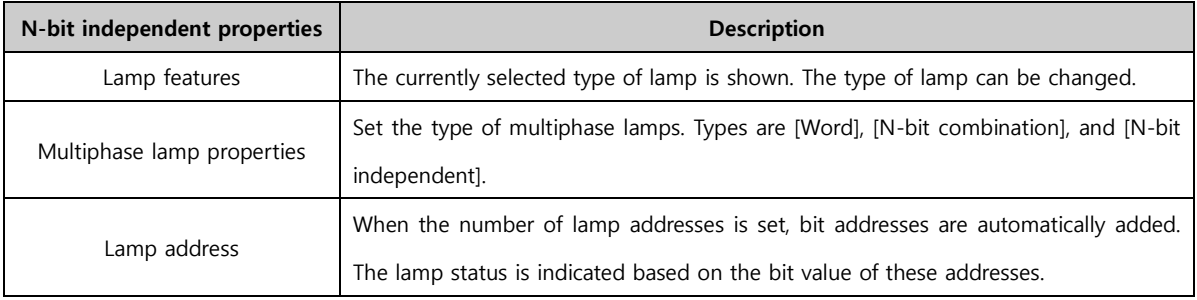

#### 9.2.6 N-bit independent - Lamp

For N-bit independent, unlike N-bit combination, the conditions for bit statuses can be set individually. N-bit independent is a function that is used to set bit statuses and change the shape, color, and text of the lamp. Said again, depending on the number of bits, the conditions for the bit ON status are set individually, and the same condition is set for the OFF statuses.

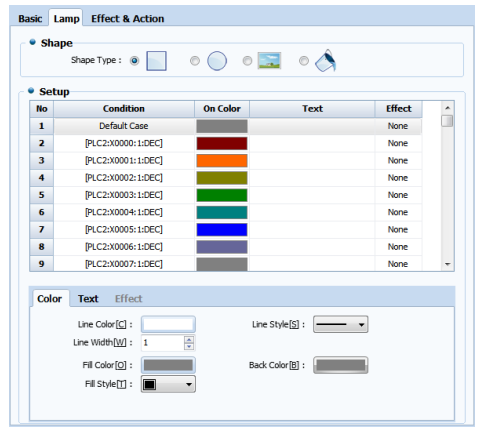

[Fig. Lamp tab for N-bit independent lamps]

The conditions for the settings list are created automatically when the number of bits is set. For details on the [Color], [Text], and [Effect] options, refer to [9.2.2 Word lamp (lamp page)].

## 9.3 Push button

The push button is an object that has the functions of lamps and touch. The signal is sent to the given switch address only when the button is pressed, turning the status of the button 'ON.' Conversely, when the button is released, the signal is turned off, and the status of the button becomes 'OFF.'

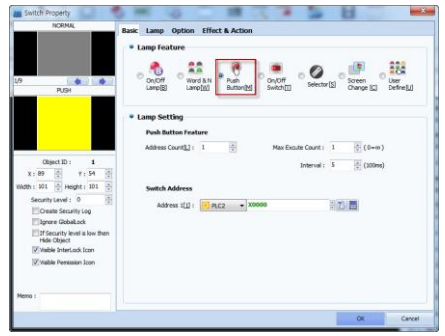

[Fig. Push button]

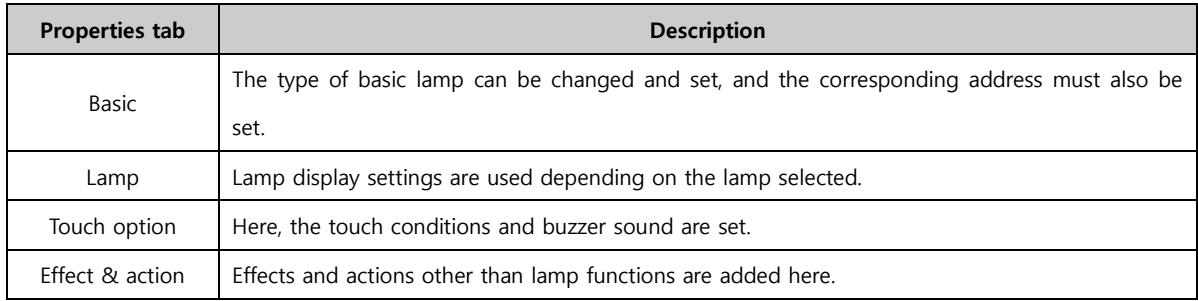

#### 9.3.1 Basic tab

The lamp type can be changed, as shown in the figure below. Also, number of addresses to be controlled by the buttons are set in switch properties. Next, adjust the maximum execute count and intervals for the switch. Lastly, set the switch address. If there are multiple addresses, the switches for the corresponding addresses are triggered when the push button is pressed.

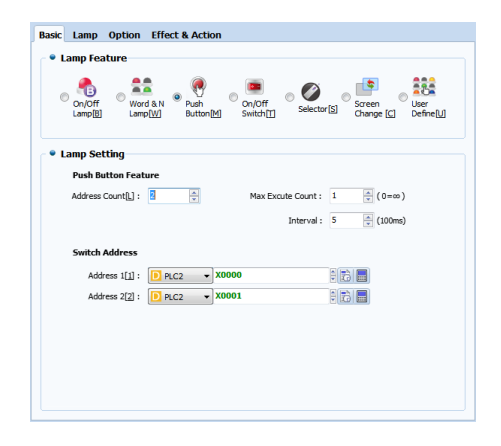

[Fig. Basic tab push buttons]

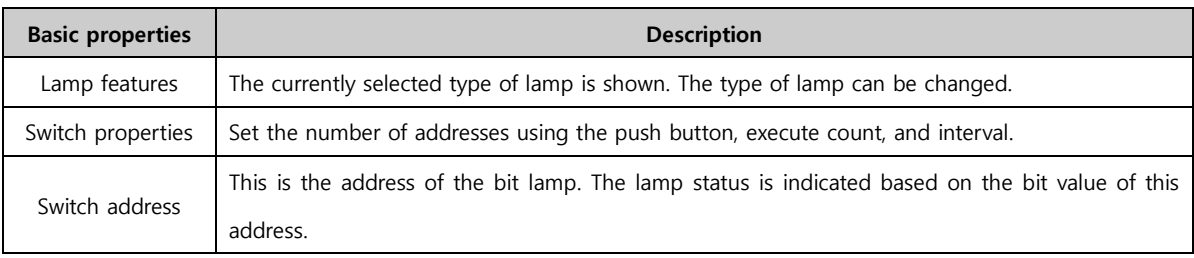

#### 9.3.2 Lamp tab

The shape of the lamp, and the line color/width/effect when the lamp is ON/OFF can be set depending on the status of the address. Also, strings can be added. Depending on the shape of the lamp, different settings are provided.

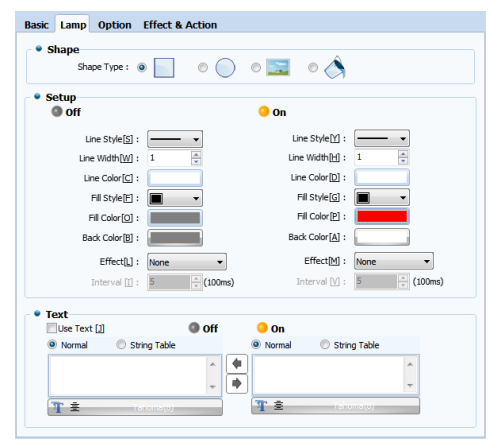

[Fig. Push button lamp settings]

The push button lamp settings are identical to the lamp tab for bit lamps. For details, refer to Chapter 13.1.1 Lamp tab of bit lamps.

#### 9.3.3 Touch option

In the case of objects where touch is possible, an interlock function that interlocks the touch sound (buzzer sound) and the touch can be enabled.

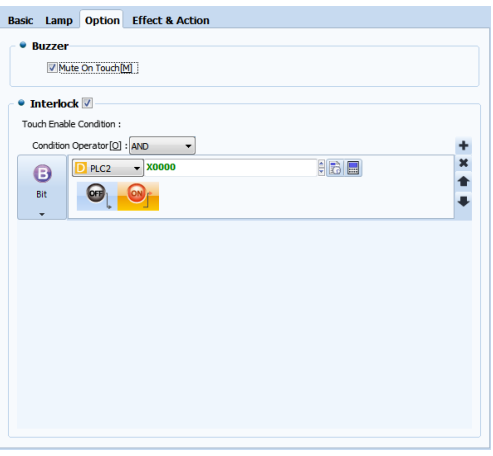

[Fig. Push button touch options]

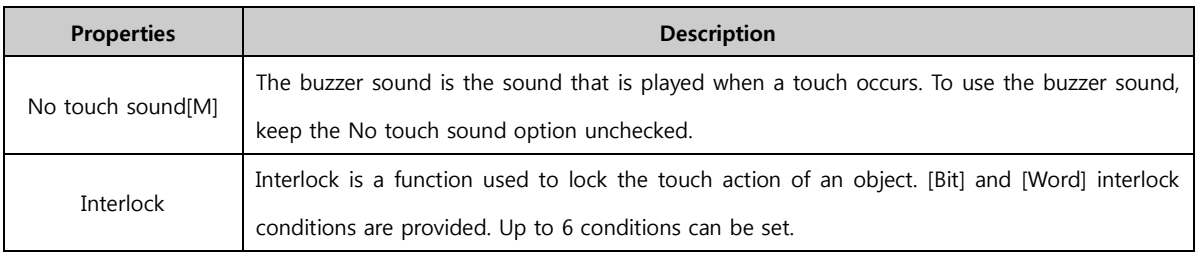

## 9.4 ON/OFF switch

The ON/OFF switch, like the push button, is an object that has the functions of lamps and touch.

However, an ON/OFF switch performs the set action when clicked once, then maintains that status until the next click.

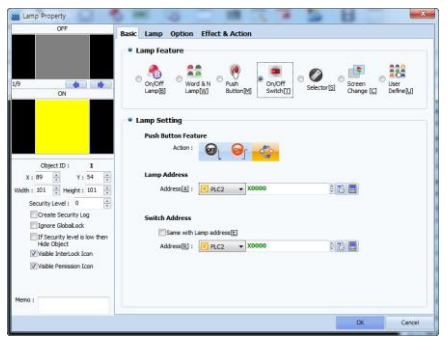

[Fig. ON/OFF switch]

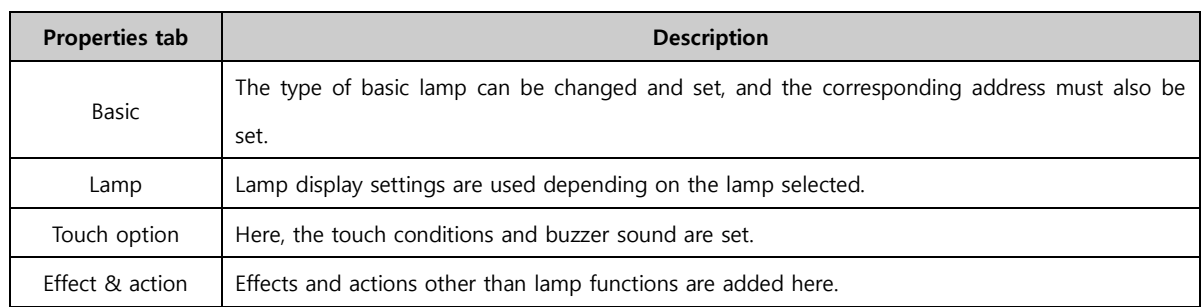

#### 9.4.1 Basic tab

The lamp type can be changed, as shown in the figure below. Also, switch properties are used to set the action for the switch, the address that is displayed, and the switch address.

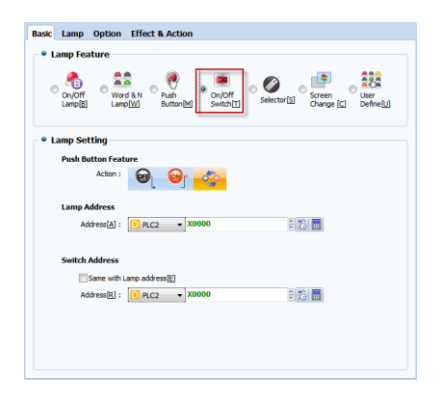

[Fig. Basic tab for ON/OFF switches]

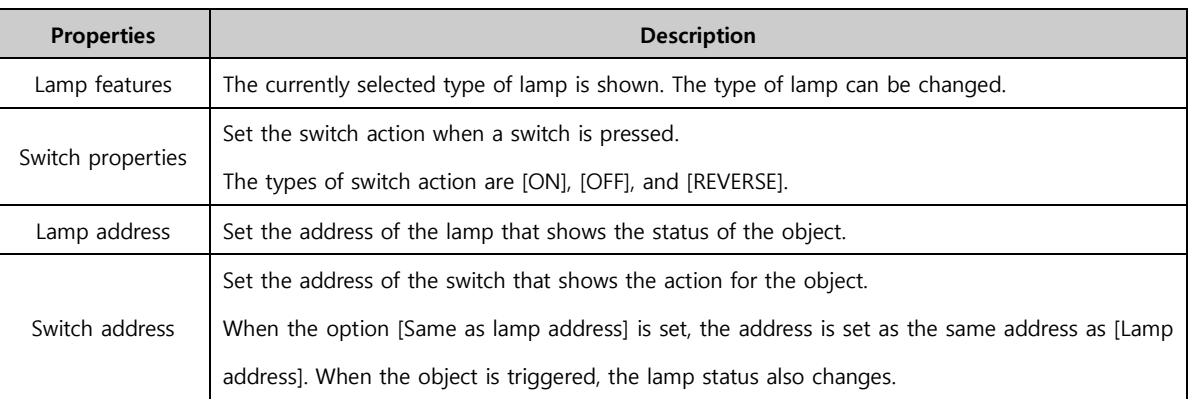

#### 9.4.2 Lamp tab

The shape of the lamp, and the line color/width/effect when the lamp is ON/OFF can be set. Also, captions can be added. Depending on the shape of the lamp, different settings are provided.

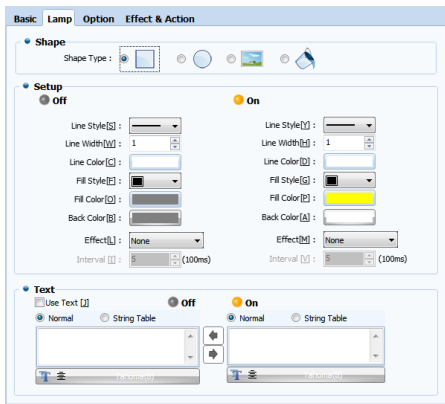

[Fig. Lamp settings for ON/OFF switches]

The ON/OFF switch lamp settings are identical to the lamp tab for bit lamps. For details, refer to Chapter 13.1.1 Lamp tab of bit lamps.

## 9.4.3 Touch option

In the case of objects where touch is possible, an interlock function that interlocks the touch sound (buzzer sound) and the touch can be enabled.

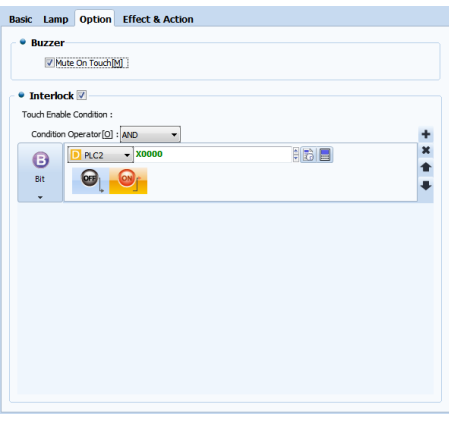

[Fig. Touch options for ON/OFF switches]

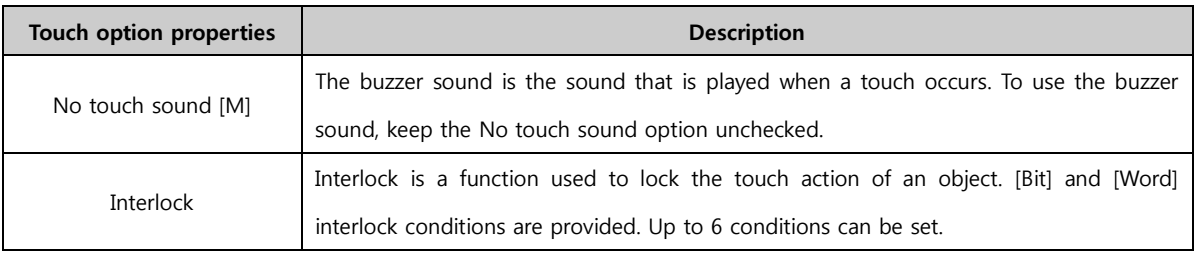

## 9.5 Select switch

Select switches do not have On/Off lamps. The number of lamps is designated by the user. Whenever the user touches once, the next lamp is turned on, beginning with lamp number 1. At the last lamp, lamp number 1 is returned to. These actions are performed only for individual addresses.

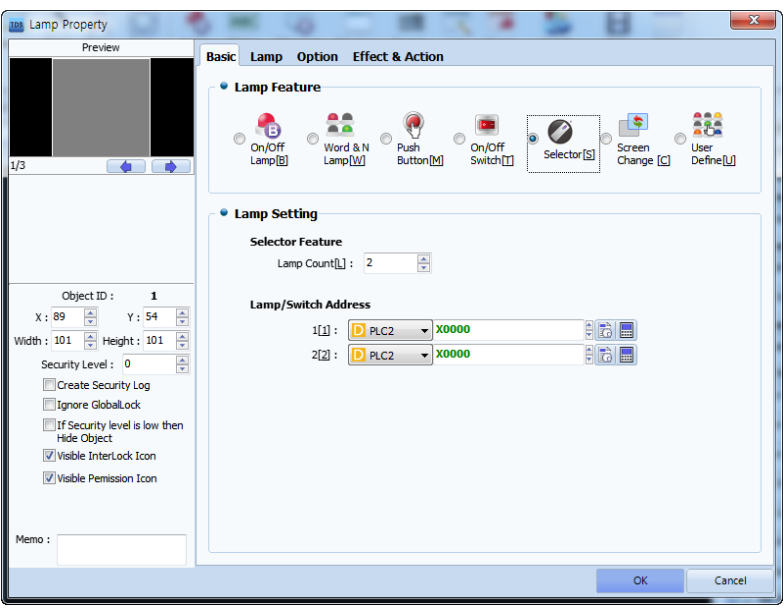

[Fig. Select switch]

| <b>Properties tab</b> | <b>Description</b>                                                                             |
|-----------------------|------------------------------------------------------------------------------------------------|
| <b>Basic</b>          | The type of basic lamp can be changed and set, and the corresponding address must also be set. |
| Lamp                  | Lamp display settings are used depending on the lamp selected.                                 |
| Touch option          | Here, the touch conditions and buzzer sound are set.                                           |
| Effect & action       | Effects and actions other than lamp functions are added here.                                  |

#### 9.5.1 Basic tab

The lamp type can be changed, as shown in the figure below. Also, lamp addresses can be added, and the shape can be changed according to the address selected. Said again, the switch operates as one, but the number of lamps shown changes to the set value. These conditions are possible when the lamp & switch address are not identical.

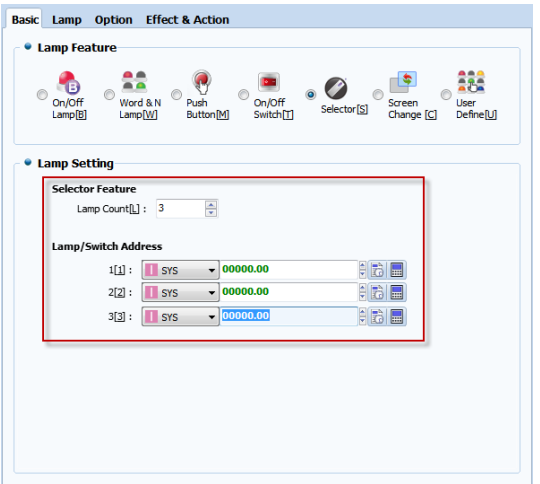

[Fig. Basic tab for select switches]

| <b>Properties</b> | <b>Description</b>                                                                                           |
|-------------------|----------------------------------------------------------------------------------------------------|
| Lamp features     | The currently selected type of lamp is shown. The type of lamp can be changed.                               |
| Lamp address      | This is the address of the bit lamp. The lamp status is indicated based on the bit value of this<br>address. |
| Lamp count [L]    | Set the number of lamps.                                                                                     |
| Lamps & switches  | Action addresses are created depending on the lamp count setting. For these actions to work                  |
| Address           | as select switches, different addresses must be set.                                                         |

#### 9.5.2 Lamp tab

The number of items in the list is equal to the number of lamps. The shape of the lamp, and the line color/width/effect when the lamp is ON/OFF can be set. Also, captions can be added.

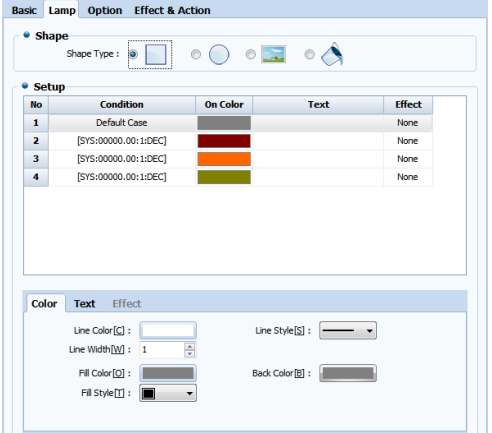

[Fig. Lamp settings for select switches]

The conditions for the settings list are created automatically when the number of lamps is set. For details on the [Color], [Text], and [Effect] options, refer to [12.2.2 Word lamp (lamp tab)]. The select switch can be used as follows. If the select switch address is set to SYS0000.00~0000.03, the operation is as follows.

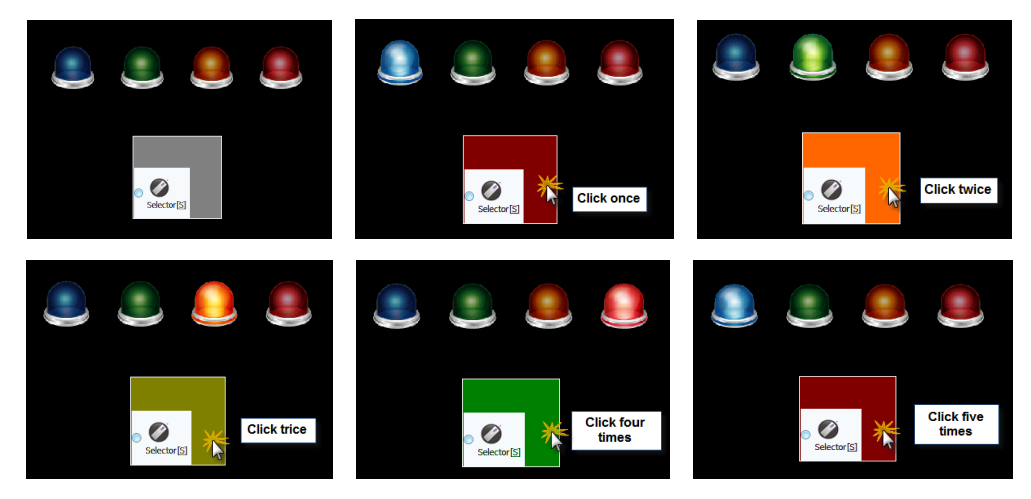

[Fig. Using select switches]

#### 9.5.3 Touch option

In the case of objects where touch is possible, an interlock function that interlocks the touch sound (buzzer sound) and the touch can be enabled.

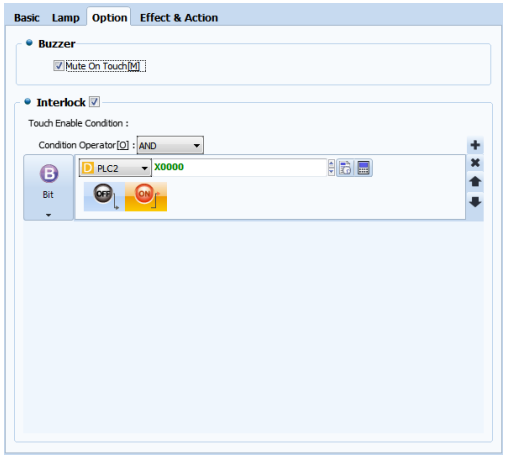

[Fig. Touch options for select switches]

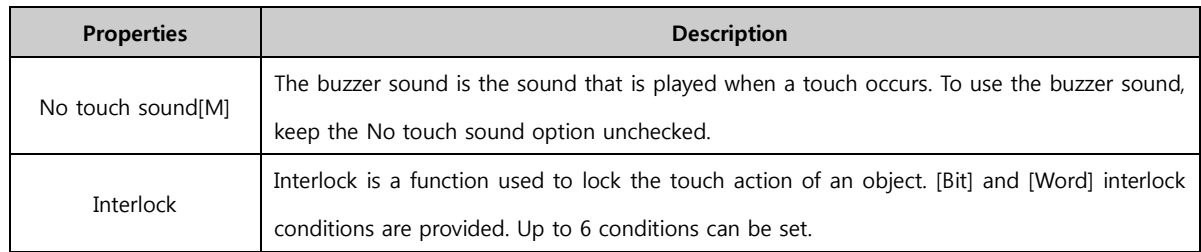

## 9.6 Screen change

SCREEN SCREEN change is an object that brings up the set screen when touched. The object can be moved

to or loaded in base screens and window screens, and can be set to bring up the previous screen as well.

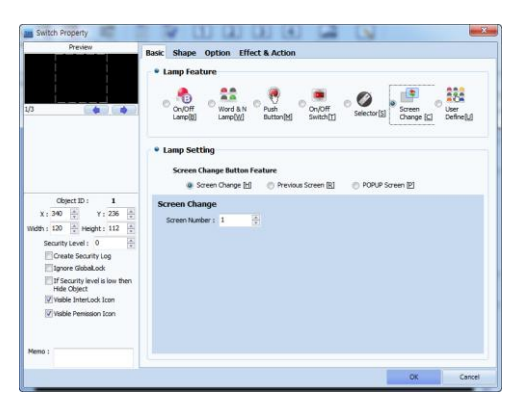

[Fig. Screen change]

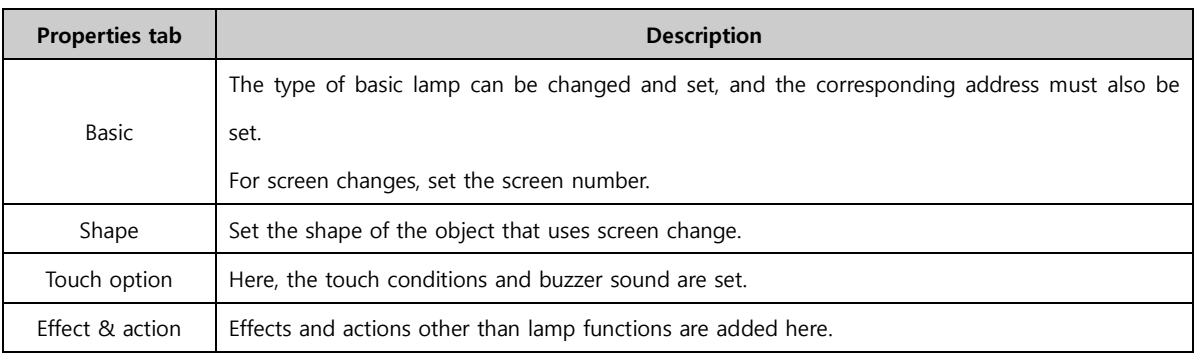

## 9.6.1 Basic tab

The lamp type can be changed, as shown in the figure below. Also, the type of screen change can be changed. Normal and window can be used for the screen type. Previous screen refers to the screen before the current screen.

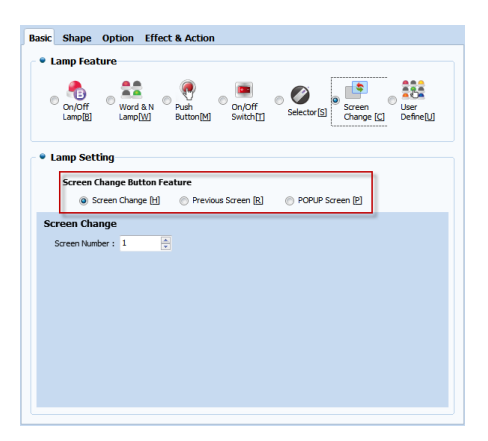

[Fig. Basic tab for screen changes]

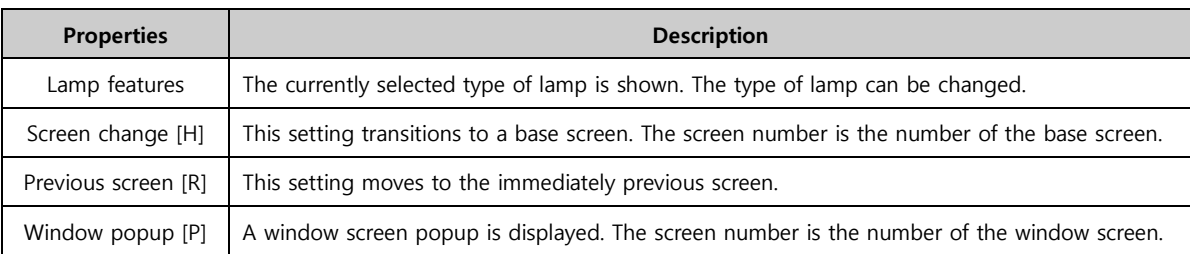

#### 9.6.2 Shape tab

This function changes the shape of the object used for screen change. The shape can be set as none, rectangular, circular, or image.

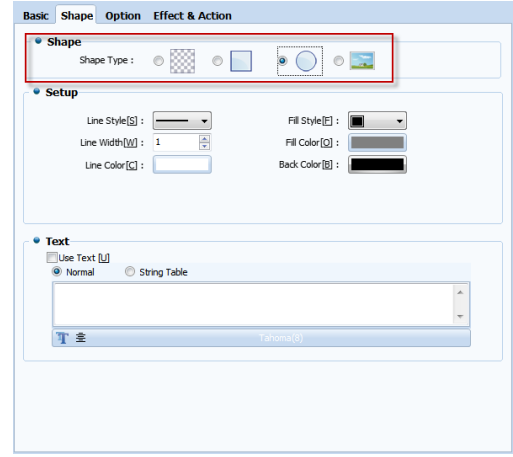

[Fig. Shape tab for screen change]

### (1) Rectangular, Circular / Settings

When the shape is set to rectangular as shown in the figure below, the lines and color for the shape can be changed.

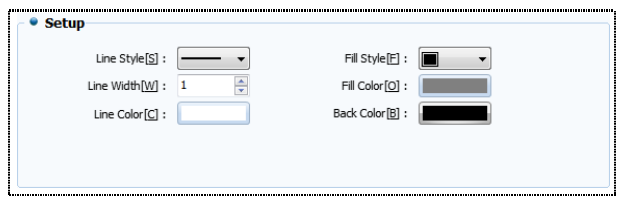

[Fig. Rectangular, Circular / Settings]

| <b>Properties</b>    | <b>Description</b>                                                                   |
|----------------------|--------------------------------------------------------------------------------------|
| Line properties [S]  | Select the line style for the shape. 6 line styles, including no line, are provided. |
| Line width [W]       | Select the line width for the shape. The line width can be set between 1 and 10.     |
| Line color [C]       | Set the line color for the shape.                                                    |
| Fill style [F]       | Set the style for filling the shape.                                                 |
| Fill color [O]       | Set the color to fill the shape with.                                                |
| Background color [B] | Set the color to fill the background for the fill style with.                        |

#### (2) Image / Setting

When using an image as the screen change object, images registered in the user library, global images, or local images can be set.

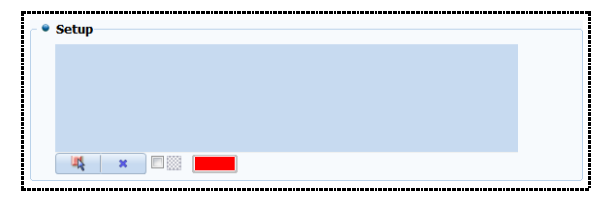

[Photo. Screen change image settings]

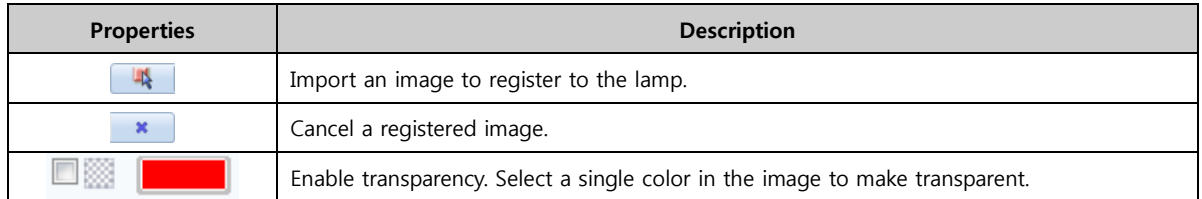

## (3) Text

Text can be used for all shapes, regardless of type. The type of text can be selected between [Normal] and [String table].

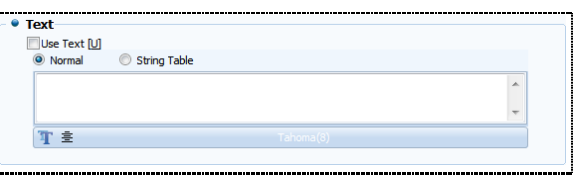

## [Fig. Text]

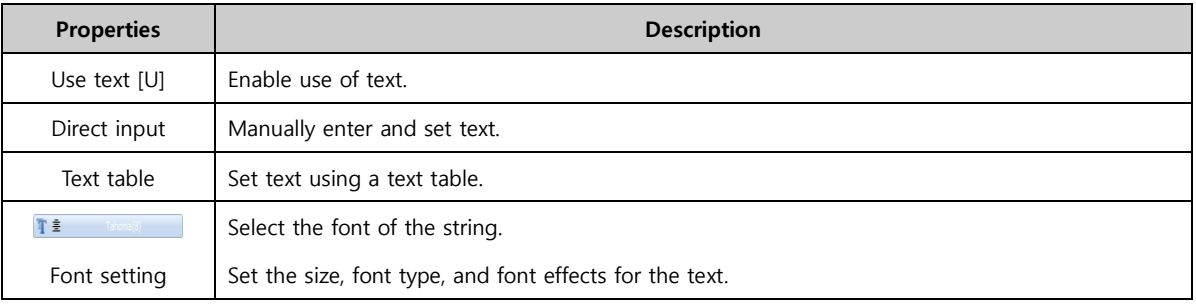

## 9.6.3 Touch option

In the case of objects where touch is possible, an interlock function that interlocks the touch sound (buzzer sound) and the touch can be enabled.

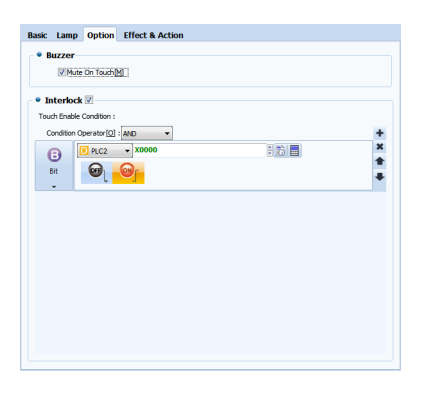

[Fig. Screen change touch options]

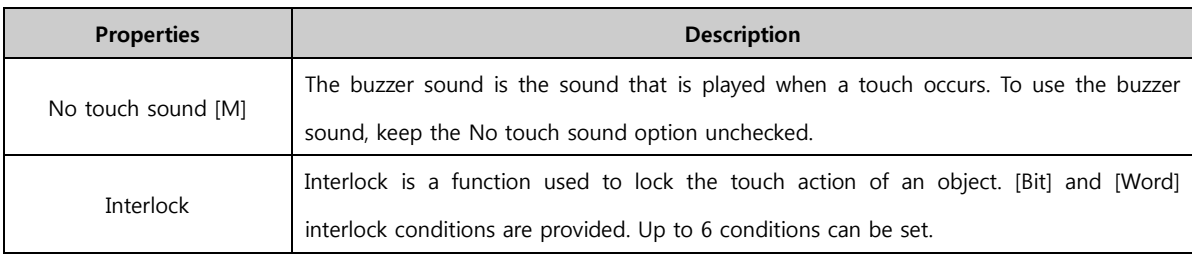

## 9.7 User defined

In [User defined], switches and lamps selected by the user can be used. Switches and lamps can be used individually, or as various switch + lamp combinations.

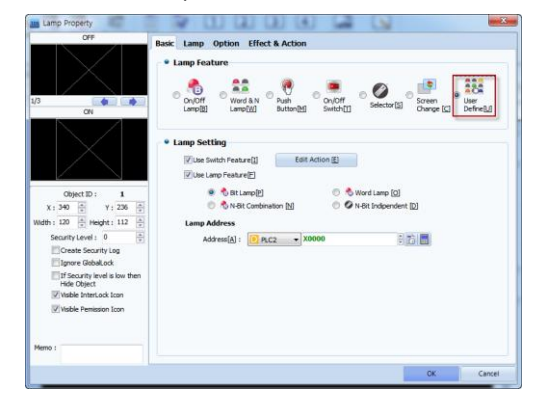

#### [Fig. User defined]

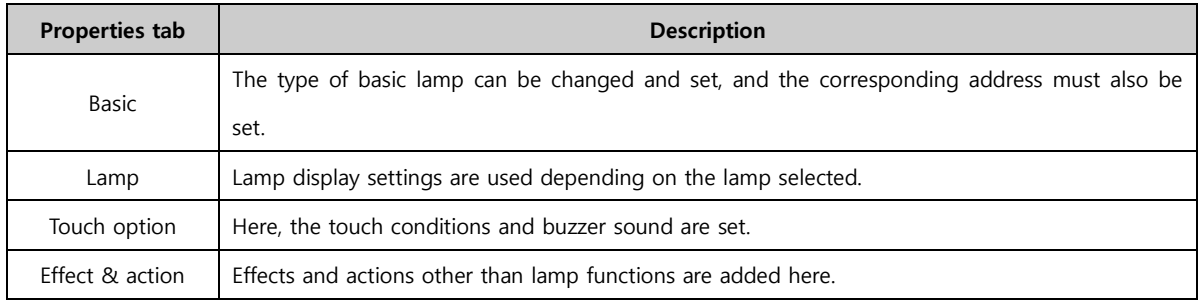

#### 9.7.1 Basic tab

In the basic tab, the lamp type can be set, and the corresponding properties can also be set. The combination of objects desired by the user can be set. To use the switch function, the [Use switch function] can be enabled, and settings can be made in [Switch action settings]. [Switch action settings] are identical to [Effects & Actions]. Also, lamps can be selected, and lamp functions can also be added. The properties of each type of lamp are identical to the lamp properties dealt with previously.

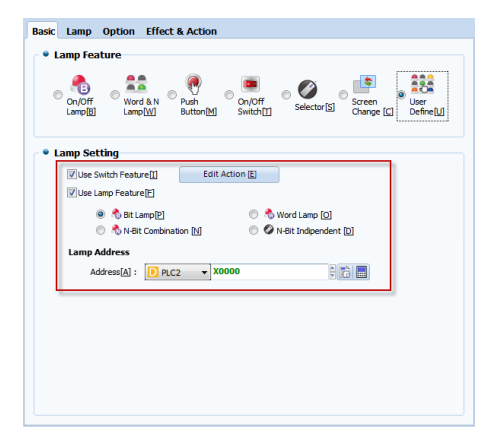

[Fig. Basic tab for user defined]

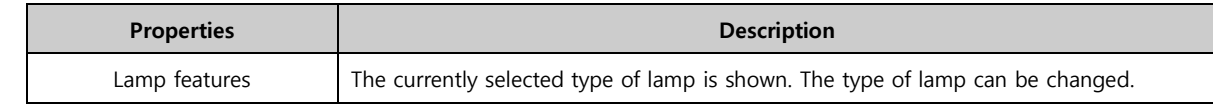

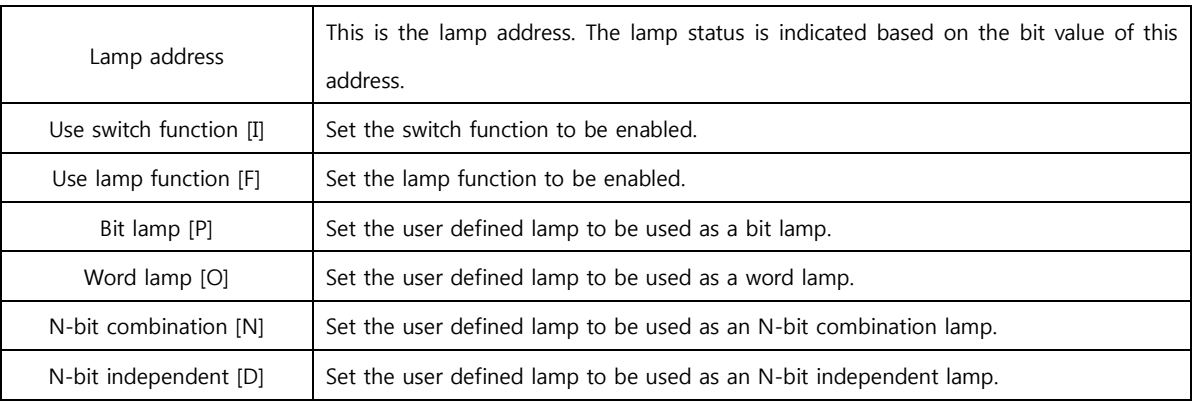

## 9.7.2 Lamp tab

In the lamp tab, line color/width/effects depending on the lamp status can be added. Also, captions can be added. The options change for [Bit], [Word], [N-bit combination], and [N-bit independent]. The options provided are identical to the settings in their respective lamp tabs.

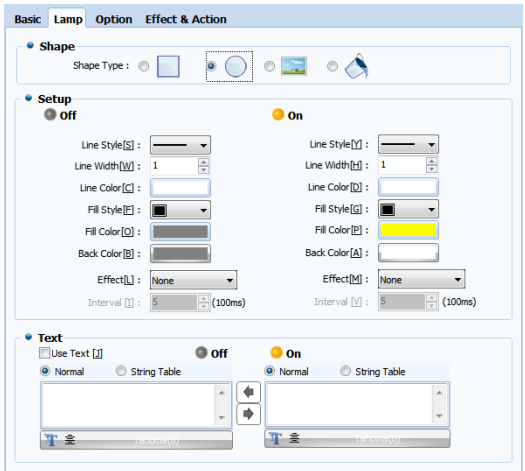

[Fig. Lamp tab for user defined]

## 9.7.3 Touch option

In the case of objects where touch is possible, an interlock function that interlocks the touch sound (buzzer sound) and the touch can be enabled.

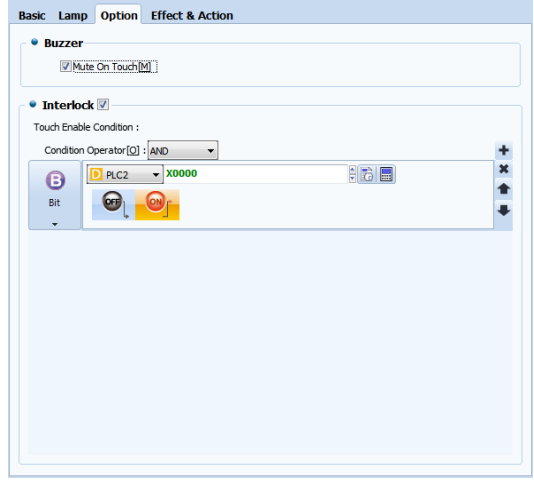

[Fig. Touch options for user defined]

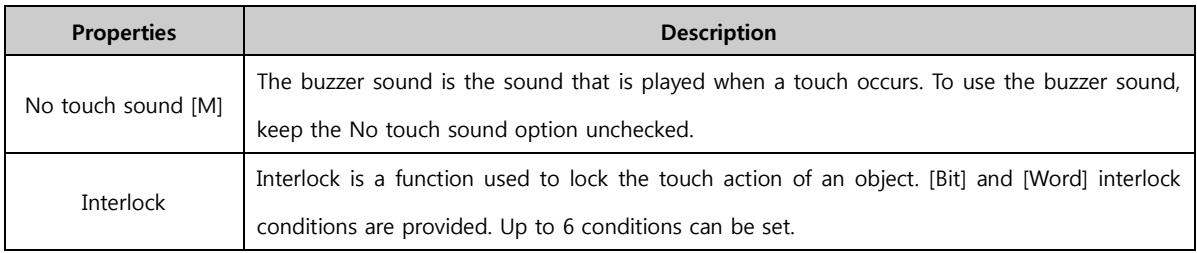

## 9.8 Effect & action for lamps

In addition to lamp actions, various effects and actions can be added for objects. For details, refer to [Chapter 7 Object - Common] -[7.5 Effects and action].

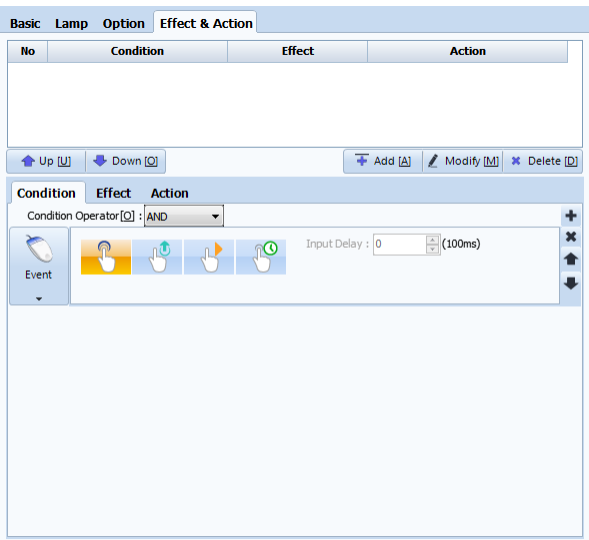

[Fig. Effects & actions]

# CHAPTER 10 Numeric/String Objects

# CHAPTER 10 - Numeric/String Objects

Numeric/string objects provide a function for entering and displaying addresses used by the user. Also, numbers and strings are displayed as word (16bit) values. In addition to this function, a [Clock] function is also provided. Here, what is important is the number object. Knowing the exact function of number objects, objects regarding numbers/letters can be used. The following figure shows icons relating to numbers/strings.

| File   |                | Project | Screen    |                  | Edit  |       | Object |        | View                                                      |                     | Tool                            | Trans                           |                | Help           |                  |               |            |            |                                                                  | ۵ |
|--------|----------------|---------|-----------|------------------|-------|-------|--------|--------|-----------------------------------------------------------|---------------------|---------------------------------|---------------------------------|----------------|----------------|------------------|---------------|------------|------------|------------------------------------------------------------------|---|
| Select | $\circ$<br>Dot | Line    | Rectangle | Chord<br>$\cdot$ | Polyt | Image | Paint  | String | 1.111<br>Ŧ.<br>200 <sup>2</sup><br>Ruler<br>$\rightarrow$ | ъ<br>Lamp<br>Object | 17÷<br><b>COMMERCIAL</b><br>123 | Messag<br>View<br><b>Aimenc</b> | Window<br>View | Screen<br>Call | -<br>Log<br>View | Alarm<br>View | Graph<br>٠ | Slide<br>٠ | <b>STATISTICS</b><br><b>COLOR</b><br>----<br><b>HHH</b><br>Table |   |
|        |                |         |           |                  |       |       |        |        |                                                           |                     | fred<br>w                       | String<br>Clock                 |                |                |                  |               |            |            |                                                                  |   |

[Fig. Numeric/string objects]

#### 10.1 Number object

 $\boxed{123}$ Numeric Number is a function where data saved at an address is displayed with numbers. Through the preview screen on the top left corner, the numbers can be previewed. Additional operations can be performed on data and results can be displayed. Also, by setting conditions, the font color and background colors of the numbers can be set differently.

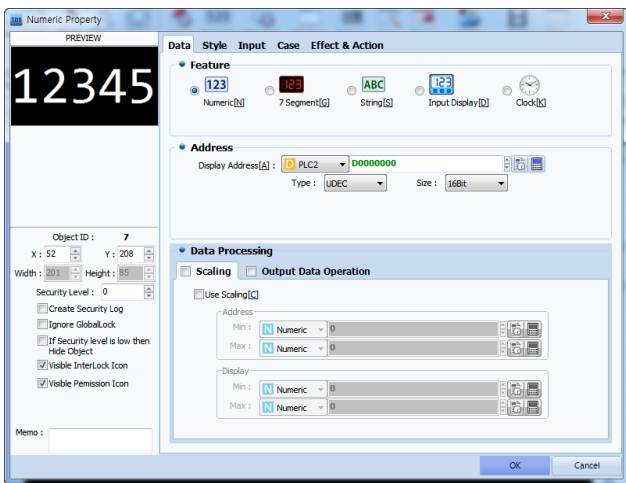

[Fig. Number object]

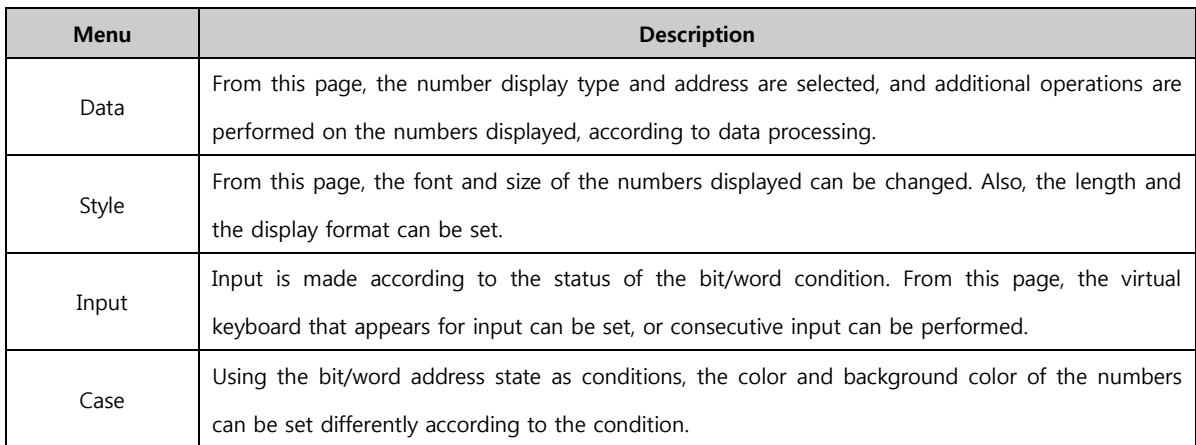

#### 10.1.1 Data tab

In the data tab, the display type and address of the number object is set. Also, the user can add other operations to the address displayed, changing the data value. This is called data processing.

Data processing can be used when displaying and entering numbers. When entered, the properties are displayed with [Input restriction] and [Input data operation] added.

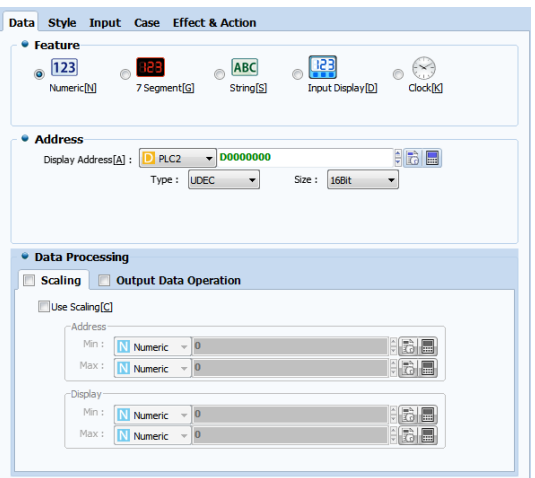

[Fig. Data tab]

| Data properties | <b>Description</b>                                                                          |
|-----------------|---------------------------------------------------------------------------------------------|
|                 | Set the type of display for the object. Options are [Number], [Segment], [String], [Display |
| Type shown      | input], and [Clock].                                                                        |
| Address         | Set the address of the object to be shown.                                                  |
| Data processing | This function changes the displayed address value, or performs other operations.            |

#### (1) Data processing - Scaling

In [Data Processing], [Scaling] has the function of setting the data in [Address] to minimum and maximum, and displaying the data according to the scale. Said again, this function reduces or increases the applicable data values. The displayed values are calculated as follows.

Display value = [(Max. value of display value - Min. value of display value)/(Max. value of address value - Address value)] x Address value

For example, if the minimum value for [Address value] is [0] and the maximum value is [4000], and the minimum and maximum values for [Display value] are [0] and [100], respectively, the display value becomes (100-0)/4000-0) = 1/40. Therefore, if [Address] is [4000], [Display] is [100], and if [Address] is [1000], [Display] is 1000x(1/40), therefore [25]. Also, if Address is a value of [0] or less, [0] is shown. If [Device] is [4000] or greater, [4000] is displayed.

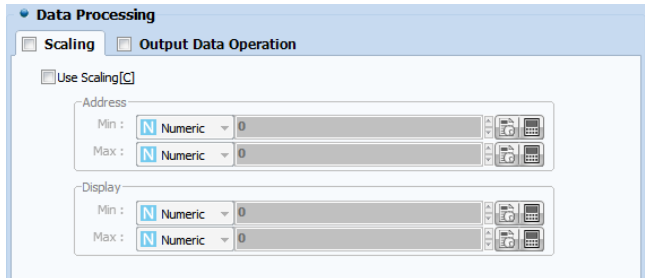

#### [Fig. Data processing]

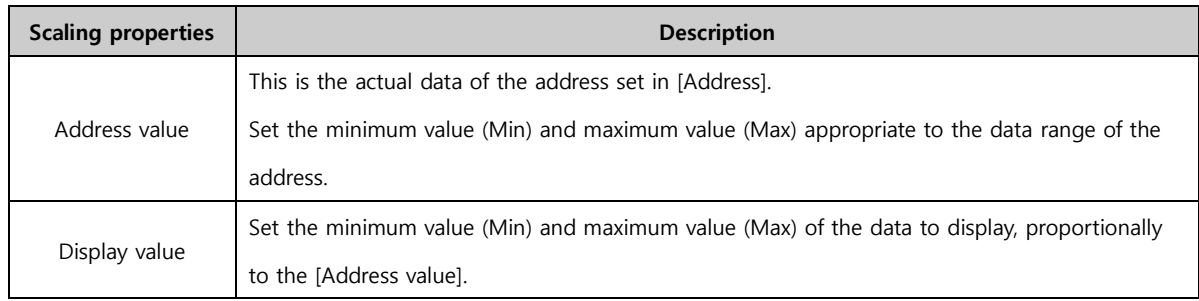

### (2) Data processing - Output data operation

This function performs additional operations on the data of the [Address] and displays the results. When [Output data operation] is checked, the [Use output data operation] screen in the following figure appears. Here, address number 1 is the address value that displays the default setting value. Also, using operators, the address of the operation can be changed. Using [;] and other symbols, operation addresses can be added.

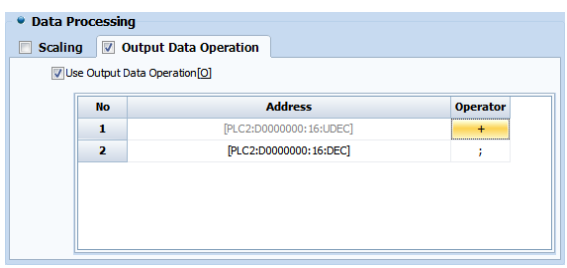

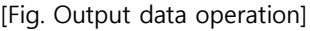

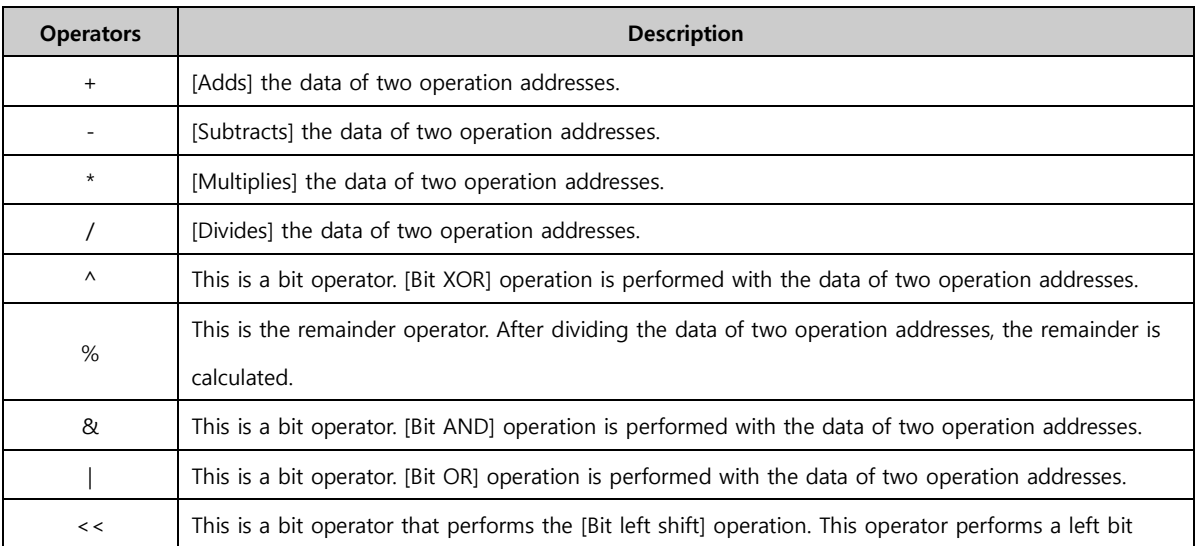

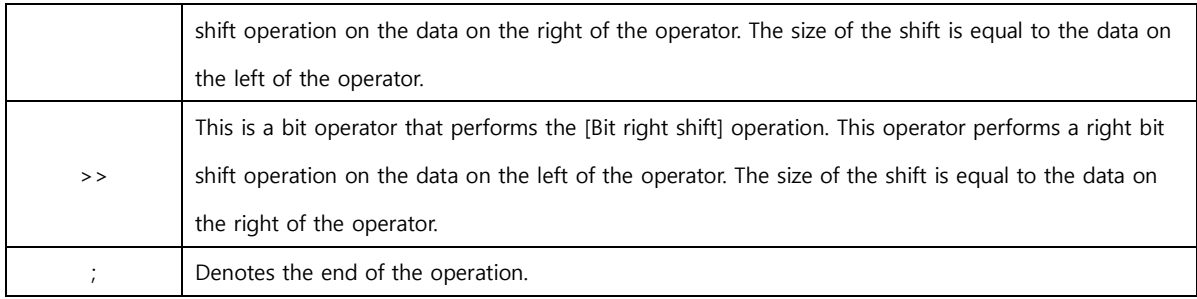

#### (3) Data processing - Input restriction

If the user is able to enter [Number] objects, the input restriction property can be used. To use as input, settings can be made in the [Input] tab. Input restriction means setting the minimum and maximum values for values that can be inserted into addresses.

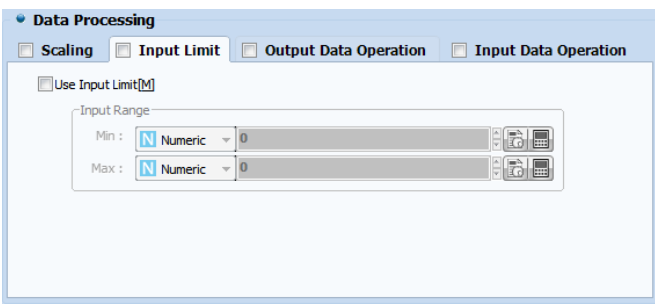

[Fig. Input restriction]

| Input restriction properties | <b>Description</b>                                         |
|------------------------------|------------------------------------------------------------|
| Minimum                      | Set the minimum value that can be entered into an address. |
| Maximum                      | Set the maximum value that can be entered into an address. |

#### (4) Data processing - Input data operation

If the user is able to enter [Number] objects, the input restriction property can be used. To use as input, settings can be made in the [Input] tab.

Input data operation is a function that adds operations to the address entered, similarly to output data operation. When an operation other than the semicolon operator is selected, an operation address is automatically added.

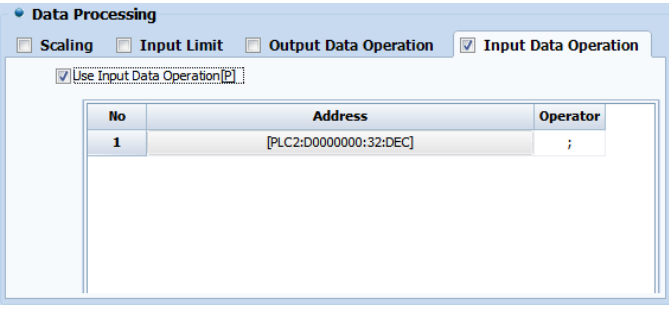

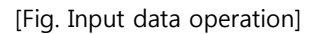

## 10.1.2 Style tab

In the style tab, the font and display format of the object can be changed. Here, the display format refers to the format in which the data is displayed. For example, to display only 3 places, the display format can be changed accordingly.

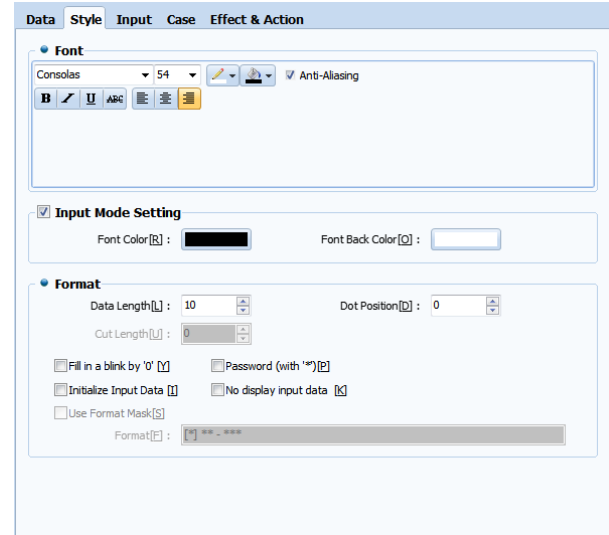

[Fig. Style tab]

| <b>Style</b>          |                | <b>Description</b>                                                                         |  |
|-----------------------|----------------|--------------------------------------------------------------------------------------------|--|
| Font                  |                | The size, color, width, italics, underline, cross line properties of numbers and the color |  |
|                       |                | of the background can be set.                                                              |  |
|                       |                | When [Antialiasing] is selected, when the size of numbers increases or high resolutions    |  |
|                       |                | are required, the number image is prevented from having jagged edges, and is               |  |
|                       |                | displayed with smooth curves.                                                              |  |
| Input mode setting    |                | Set the font color and background color of the font.                                       |  |
|                       |                | Set the length of the number shown on the screen. If $7$ is set, the numbers in places 1   |  |
|                       | Data length    | through 7 are displayed. The maximum data length setting is 10.                            |  |
|                       | Decimal places | Decimals are inserted in the number. If the data length has been set to 5 (12345), the     |  |
| Display<br>format     |                | maximum value for this setting is 4 (1.2345).                                              |  |
|                       | Cut length     | Cut the number by the length of the number shown on the screen. Like decimal               |  |
|                       |                | places, if the data length has been set to 5 (12345), the maximum value for this setting   |  |
|                       |                | is $4(1)$ .                                                                                |  |
| Fill with '0'         |                | Parts not entered are filled with '0.'                                                     |  |
| Password (with '*')   |                | When passwords are used, the numbers entered are displayed as '*.'                         |  |
| Initialize input data |                | This option is enabled when [Input]-[Use Input] is selected. Select whether to use. If     |  |
|                       |                | initialize input data is selected, data is initialized when data is entered.               |  |
| No display input data |                | This option is enabled when [Input]-[Use Input] is selected. Select whether to use. If no  |  |
|                       |                | display input data is selected, data is not displayed when data is entered.                |  |
| Use format mask       |                | Designate a format address and receive data using that address value.                      |  |

#### (1) Using format masks

Format mask refers to the changing of display data according to the set format. For example, if the user wishes to insert the character [-] when displaying numbers such as 00-00, Format Mask can be used. If the object is used as [Input], format mask cannot be used. Said again, it can only be used as a display object.

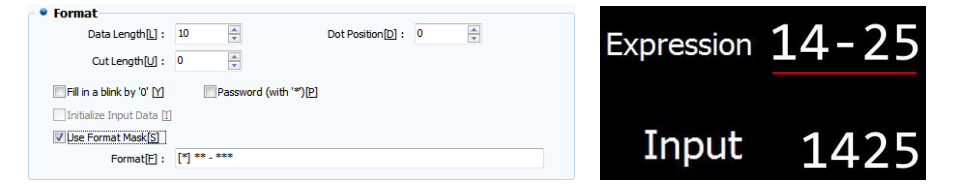

[Fig. Using format masks]

#### 10.1.3 Input tab

This function is used to enable input of number objects. Said again, this object enables number object input and display possible. To use as input, input conditions and virtual keyboard must be selected. Other functions are consecutive input, interlock, and options.

To use input, Use input [U] must first be enabled.

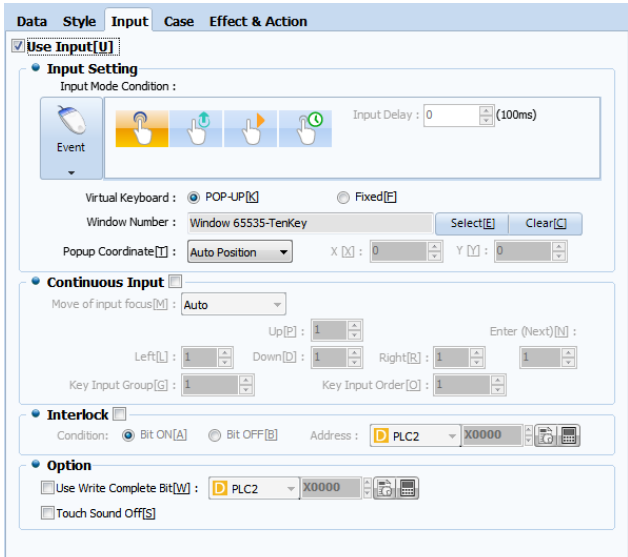

[Fig. Input tab]

| <b>Properties</b> | <b>Description</b>                                                                                      |
|-------------------|----------------------------------------------------------------------------------------------------|
| Input method      | The input condition must be set. Input conditions available are [Event], [Bit], and [Word].             |
| Consecutive       | If multiple number input objects are used, this function allows consecutive input into multiple objects |
| input             | from a single input, without having to use individual input conditions.                                 |
| Interlock         | This function locks input for number objects.                                                           |
| Option            | The input sound and the bit indicating write complete can be set.                                       |

#### (1) Input method

This function is used to enable input of number objects. The input condition and the virtual keyboard used

must be set. Also, the popup position of the keyboard can be set. By default, input conditions that are used frequently are used as touch [Events].

| <b>• Input Setting</b>            | Input Mode Condition:             |                               |                          |                        |           |                       |   |  |
|-----------------------------------|-----------------------------------|-------------------------------|--------------------------|------------------------|-----------|-----------------------|---|--|
| Event<br>$\overline{\phantom{a}}$ |                                   |                               | ଳଓ                       | Input Delay: 0         |           | $\frac{1}{x}$ (100ms) |   |  |
|                                   |                                   | Virtual Keyboard: @ POP-UP[K] |                          | Fixed <sup>[F]</sup>   |           |                       |   |  |
| Window Number:                    |                                   | Window 65535-TenKey           |                          |                        | Select[E] | <b>Clear[C]</b>       |   |  |
|                                   | Popup Coordinate <sup>[1]</sup> : | <b>Auto Position</b>          | $\overline{\phantom{a}}$ | $X[\underline{X}]$ : 0 | ÷         | $Y \cap 1$ : 0        | ÷ |  |

[Fig. Input method]

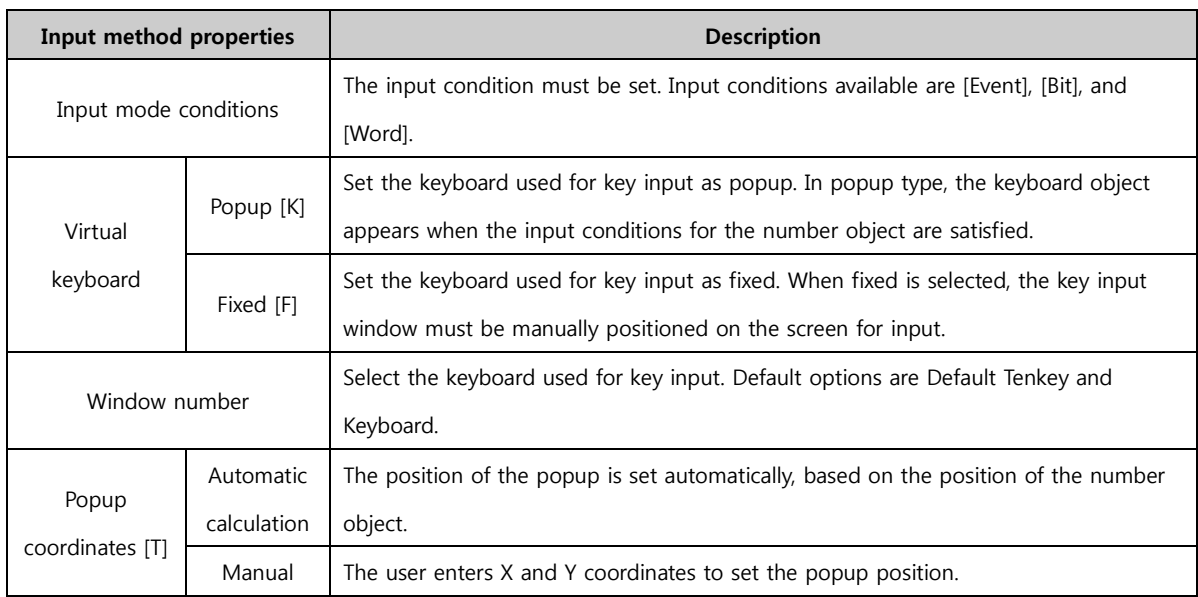

In the following figure, the input mode condition has been used as [Event]. In the case of popup type, the [TENKEY] window is displayed as a popup when the number object is touched. On the other hand, for fixed, the [TENKEY] window is located on the base screen.

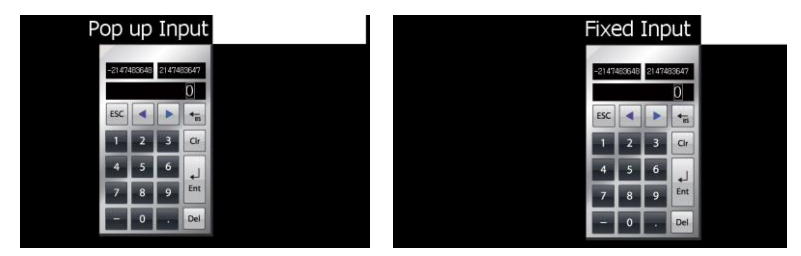

[Fig. Popup/fixed input types]

#### (2) Consecutive input - Auto

Consecutive input is a function where, when there are multiple number input objects, the user is able to use number input from a single input mode. Consecutive input mode provides Auto/Manual options. Auto means that numbers are entered sequentially automatically. Manual is a function that provides consecutive input in the direction desired. When using [Auto], the key input group and key input order

are entered, and number keys are entered sequentially. The key input group must be the same, and objects with the same key input group and order cannot be used.

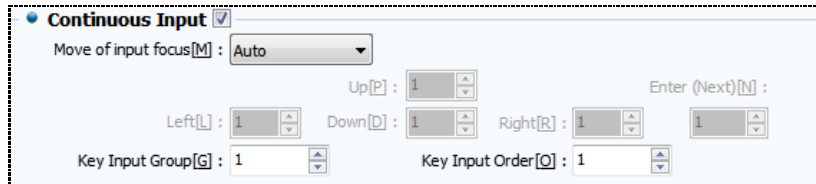

[Fig. Auto]

| Consecutive input properties | <b>Description</b>                                                               |
|------------------------------|----------------------------------------------------------------------------------|
| Key input group [G]          | Set the key input group. The number objects for consecutive input must be set to |
|                              | the same group.                                                                  |
| Key input order [O]          | Within the same key input group, the key input order must be decided. Repeating  |
|                              | orders cannot be used.                                                           |

Set the same consecutive input group for 2 number objects, set input 1 as first in the input order, and input 2 as second in the input order. The resulting operation is as follows.

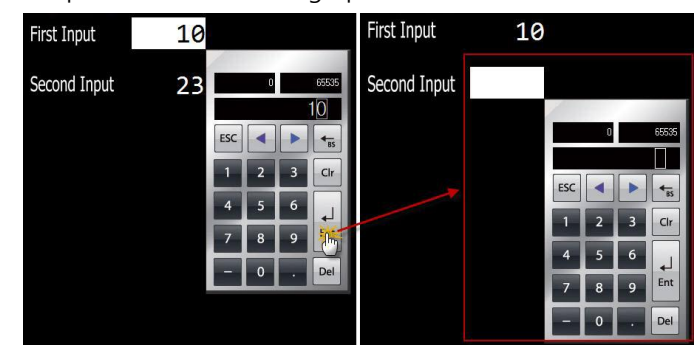

[Fig. Use Auto]

## (3) Consecutive input - Manual

In [Manual], instead of sequential input, a [Key] object can be used to change the input order. This function allows consecutive input when the user enters the desired key. To use this function, the [ID] value of the number object must be entered in the direction.

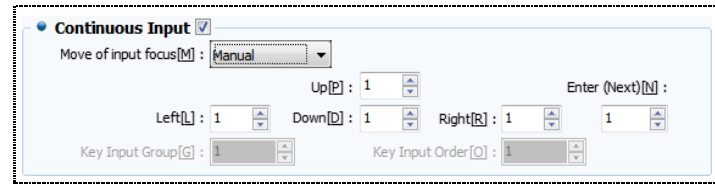

[Fig. Manual]

| Consecutive input properties | <b>Description</b>                                                               |
|------------------------------|----------------------------------------------------------------------------------|
| Up[P]                        | When [Up] is used in the key object, an object ID number that moves according to |
|                              | the input order is set.                                                          |
| Down [D]                     | When [Down] is used in the key object, an object ID number that moves according  |
|                              | to the input order is set.                                                       |

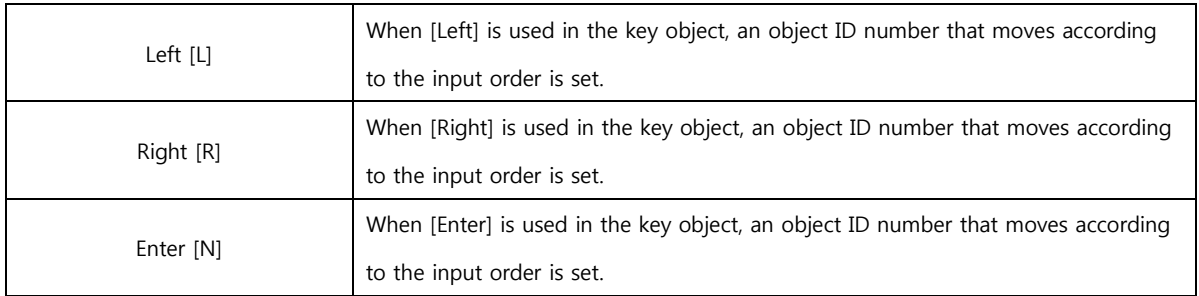

As seen in the following figure, direction keys must be registered in order to use a key object. As for the arrow key, the key must be set as [RIGHT] in the [Event]. Also, in the case of number objects, the ID number of the desired number object must be entered for the [LEFT] key.

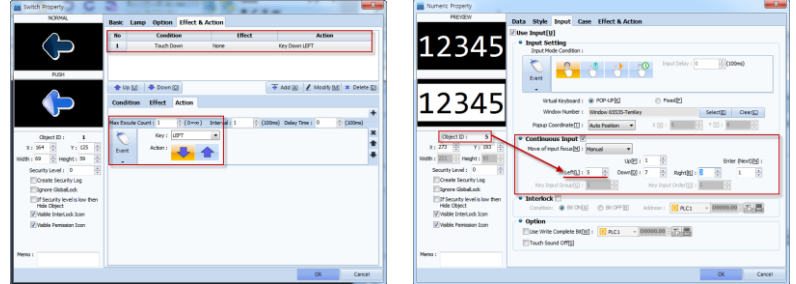

[Fig. Manual settings]

When initial input mode is started and the down key is pressed, the input mode moves to the number object assigned to Down, as seen in the following figure.

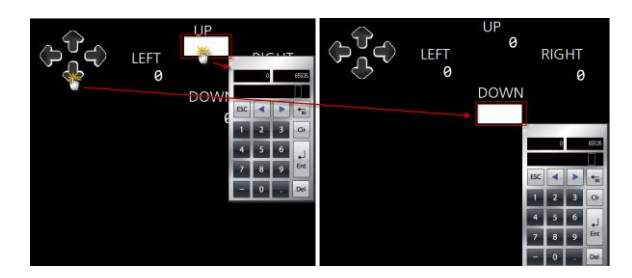

[Fig. Using Manual]

## (4) Interlock

Interlock is a function that restricts input modes in number objects where input is possible. Said again, this is a function that locks input. The bit condition and address must be set.

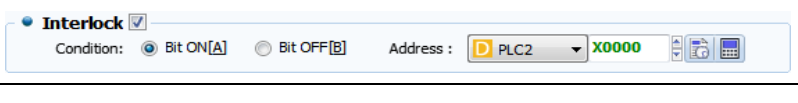

[Fig. Interlock]

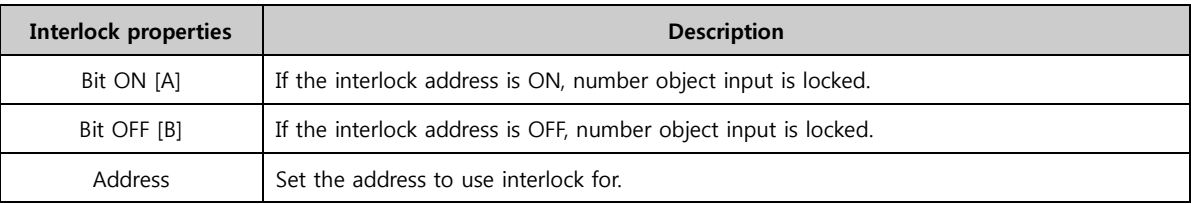
# (5) Option

Along with the method of using number objects, functions are provided to turn the touch sound off, or notify using a different address when input is completed.

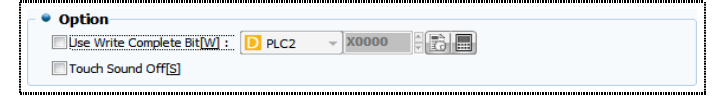

#### [Fig. Option]

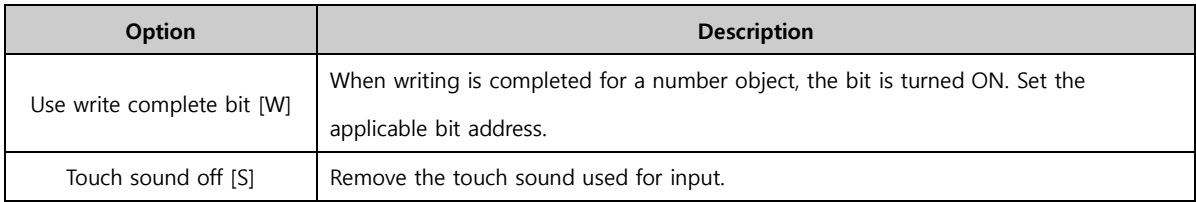

#### 10.1.4 Case tab

Case is a function where specific conditions are set to enable font colors, background colors, and blink effects for number objects. Said again, the user can set automatic effect and color changes for displayed number objects.

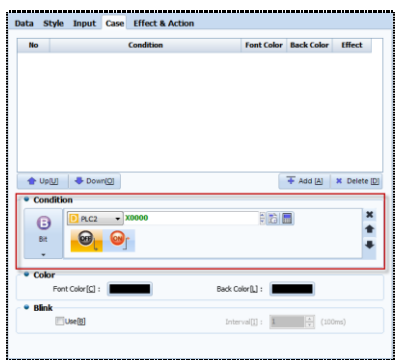

[Fig. Case tab]

| Case list button | <b>Description</b>                              |  |
|------------------|-------------------------------------------------|--|
| $Up$ $[U]$       | The selected setting item is moved up by one.   |  |
| Down [O]         | The selected setting item is moved down by one. |  |
| Add [A]          | Add a condition, color, or effect.              |  |
| Delete [D]       | Delete the selected setting list item.          |  |

#### (1) Case condition setting

Set the conditions to enable color and blink functions. Said again, if the condition is satisfied, the set effect is triggered. Condition settings provided are bit condition and word condition.

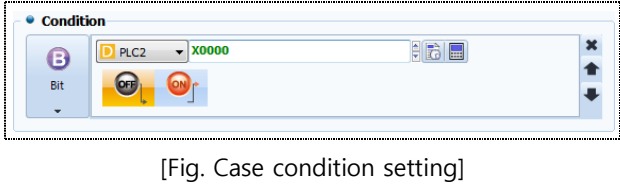

CHAPTER 10 -Numeric/String Objects 253

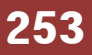

#### (2) Case color setting

When the condition is satisfied, the color of the number object changes. Set the font and background colors as shown in the figure below.

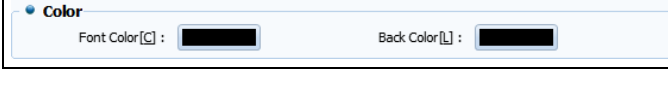

[Fig. Case color setting]

#### (3) Case blink setting

When the condition is satisfied, the text of the number object blinks. As shown in the figure below, Use blink function and the blink interval must be set.

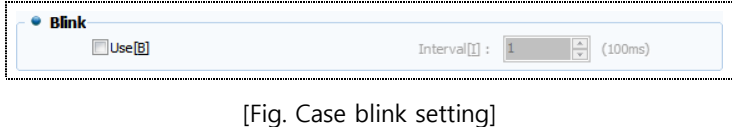

#### 10.2 Segment object

A segment refers to an element that operates with 8 LEDs. A segment object can be used to

display a segment. All settings are identical to number objects, except for font settings. Said again,

knowing the number object usage method, segment objects can also be used.

Here, only the parts that are different from number objects will be described.

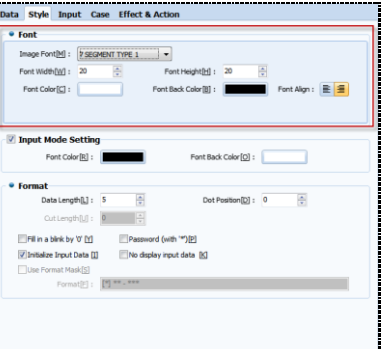

[Fig. Segment object style tab]

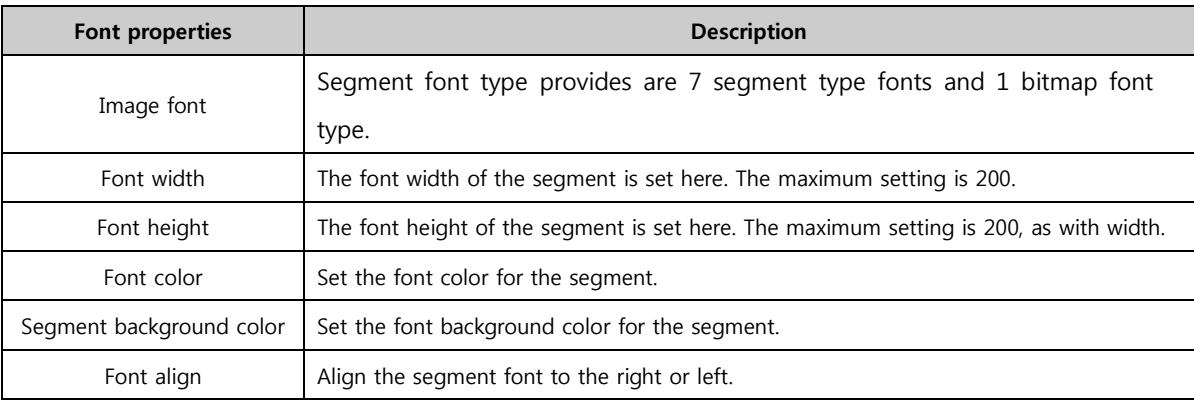

# 10.3 String object

**ABC**  $\frac{\text{String}}{\text{String}}$  A string object can be thought of as a number object with the numbers replaced with a string. Input and display functions are provided, like number objects. Most functions are identical to number

objects. Up to 255 letters can be entered for strings.

For a description of other functions, which are identical to [Number object], refer to Chapter 14.1 Number objects

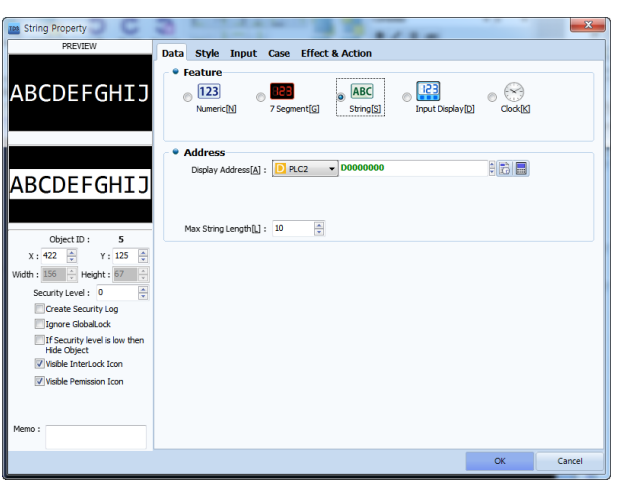

[Fig. String object]

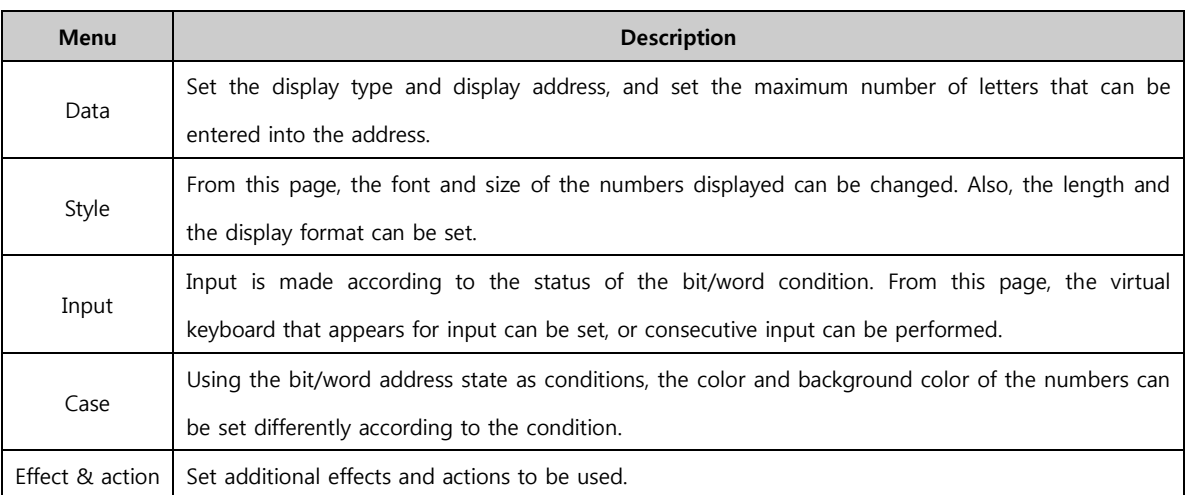

# 10.4 Input display object

 $\mathbf{R}$ An input display object is an object that displays input on the screen. Said again, only display function is available, and write functions cannot be used. Also, instead of displaying the input for a single object, the input of all strings on the same screen is displayed.

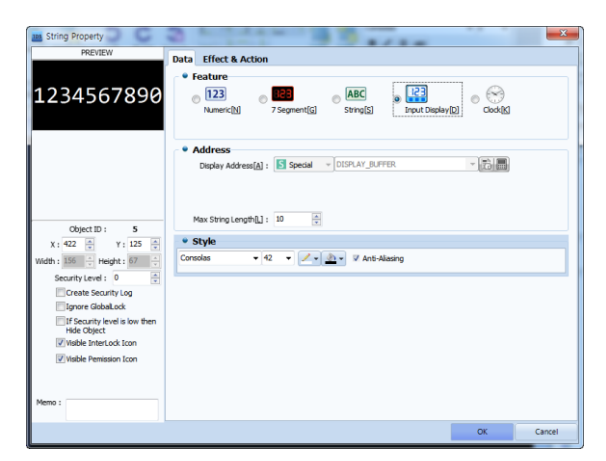

[Fig. Input display]

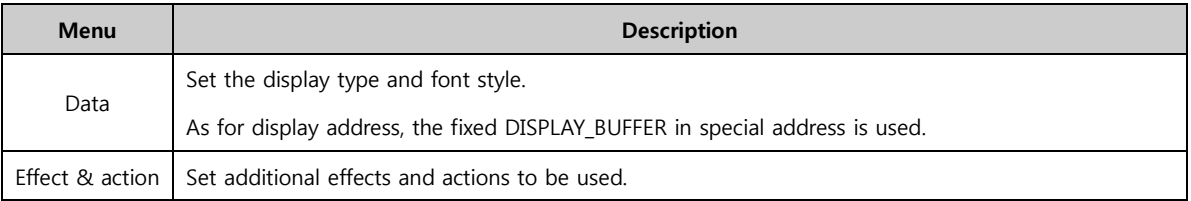

# 10.5 Clock object

 $\left(\times\right)$ The date and time are displayed. Also, in the special addresses for, TOPR, time data is contained in

[DATE\_DD(day)], [DATE\_MM(month)], [DATE\_WEEK(week)], [DATE\_YYYY(year)], [TIME\_HH(hour)],

[TIME\_MM(minute)], and [TIME\_SS(second)]. Date and time can be changed in the menu screen. When special address data is changed, all date and time settings are changed.

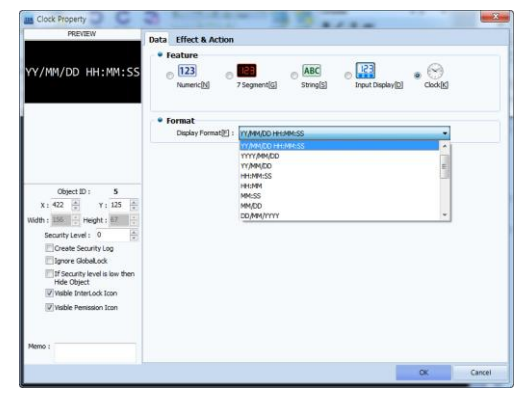

[Fig. Clock]

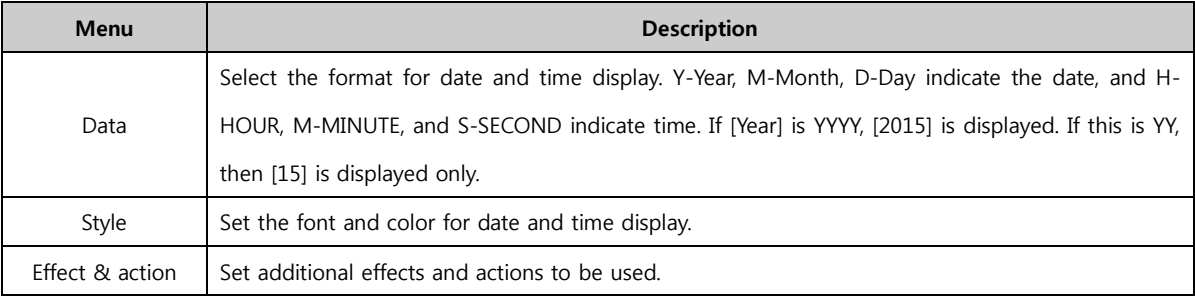

# CHAPTER 11 Message Object

# CHAPTER 11 - Message Object

This type of object displays messages according to the status of an address. This message is commonly referred to as a bit word bit variable message, and can be changed according to the address value. The message that is displayed can be manually entered and used, or entered using a text table. Using the effects & actions properties, various functions can be added.

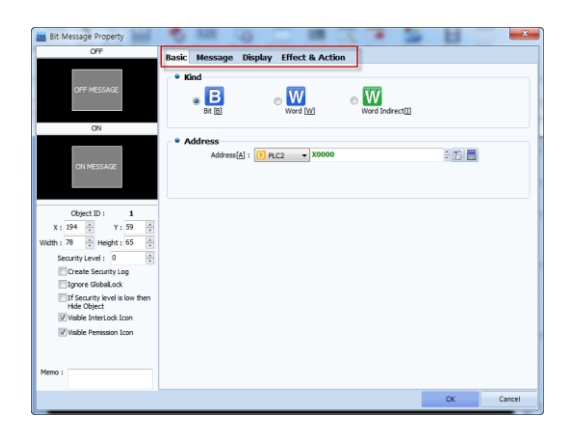

[Fig. Message]

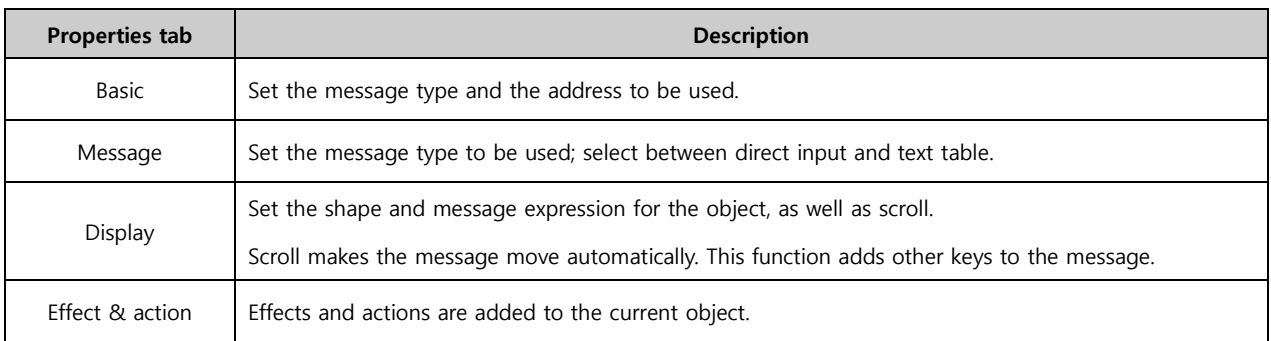

#### 11.1 Basic tab

Set the address to use as the message object, and the message type. Using a bit message, only 2 messages can be used. By using word messages, multiple messages can be used according to specific conditions.

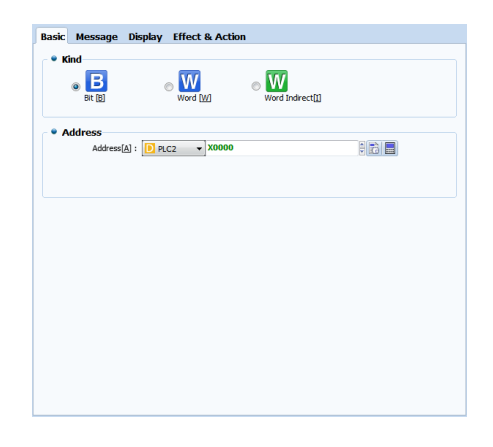

[Fig. Basic tab]

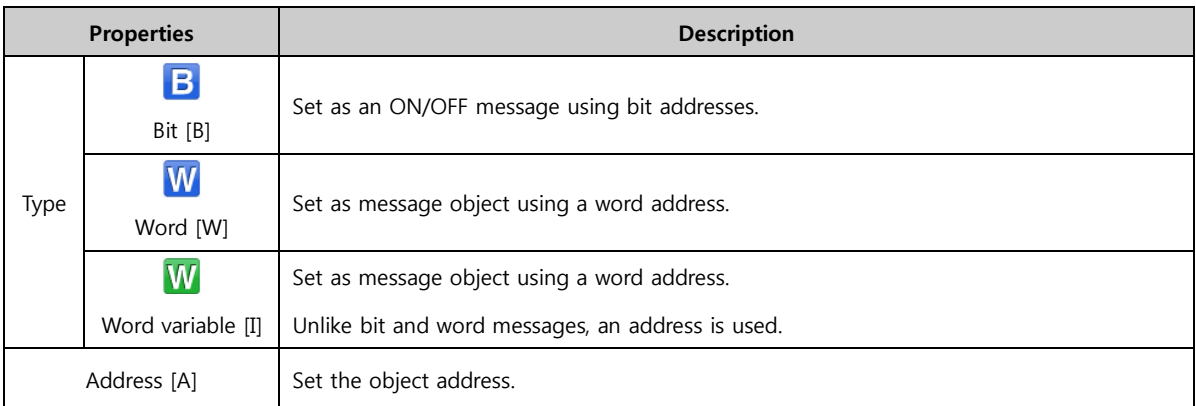

# 11.2 Message tab

Depending on the type of message, the message tab settings vary. Generally, the string displayed according to the address status, and the font of the message can be set. The message string can be entered manually or chosen from registered strings on a text table.

## 11.2.1 Message (bit)

With a bit message, different messages are displayed as the bit address status switches between ON and OFF. The ON and OFF messages can be entered manually, or groups in text tables can be selected and used.

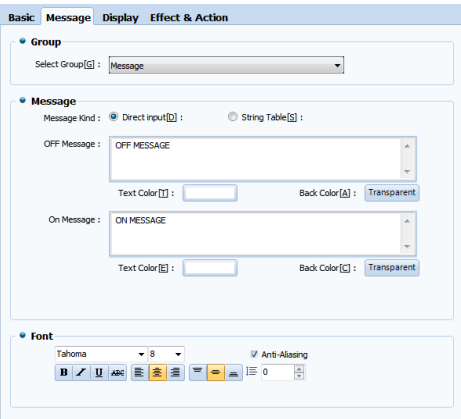

[Fig. Bit message]

| <b>Properties</b> |                  | <b>Description</b>                                                            |  |  |  |
|-------------------|------------------|-------------------------------------------------------------------------------|--|--|--|
| Message group [G] |                  | Set the message group when using text tables.                                 |  |  |  |
|                   |                  | The text table can be used by setting in [Project]-[Multilanguage].           |  |  |  |
| Message           | Direct input [D] | The message displayed in the ON/OFF message edit window is entered manually.  |  |  |  |
| Type              | Text Table [G]   | Set a message from the selected string group.                                 |  |  |  |
|                   |                  | Set the type and size of font, and select font alignment and effects.         |  |  |  |
|                   | Font             | If antialiasing is used, font display quality is enhanced at low resolutions. |  |  |  |

A bit message reads the bit status and displays the ON/OFF message. This can be used with an

[ON/OFF switch] object. Alternatively, [Effects & Actions] for bit messages can be used to change the bit status when touched.

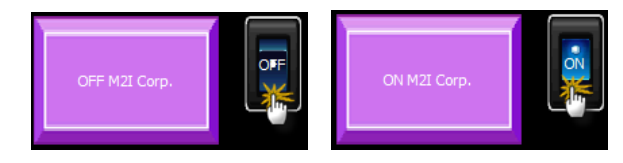

[Fig. Using bit message]

## 11.2.2 Message (Word)

In a word message, address status conditions are set, and messages corresponding to these conditions are displayed. Conditions for word message use size comparisons. Messages can be entered manually, or selected from groups in text tables.

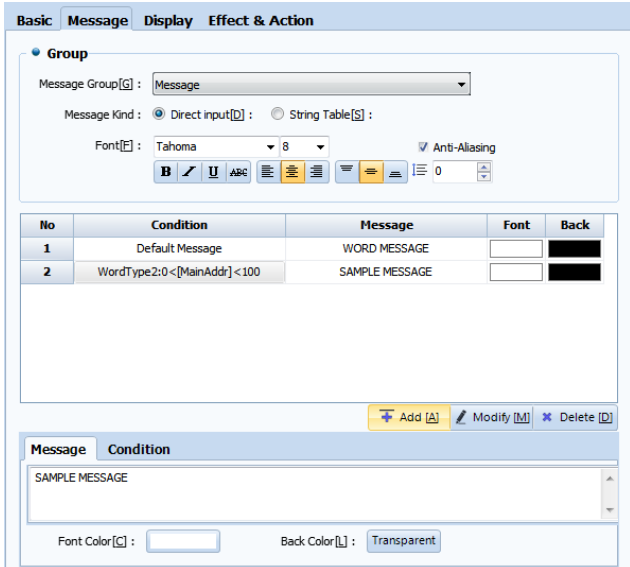

[Fig. Word message]

| <b>Message properties</b>     |                  | <b>Description</b>                                                            |
|-------------------------------|------------------|-------------------------------------------------------------------------------|
|                               |                  | Set the message group when using text tables.                                 |
| Message group [G]             |                  | The text table can be used by setting in [Project]-[Multilanguage].           |
| Message                       | Direct Input [D] | The message displayed in the ON/OFF message edit window is entered manually.  |
| <b>Type</b><br>Text Table [G] |                  | Set a message from the selected string group.                                 |
|                               |                  | Set the type and size of font, and select font alignment and effects.         |
|                               | Font             | If antialiasing is used, font display quality is enhanced at low resolutions. |

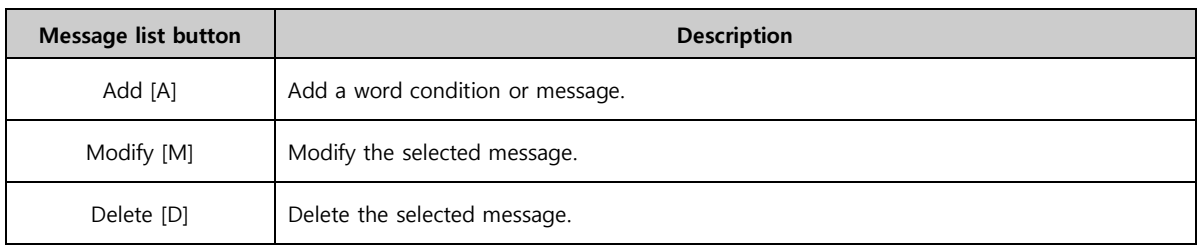

#### (1) Word message condition setting

For word message, a default message must be set. When word conditions are added, the [Condition] and [Message] tabs are enabled, as shown in the figure below. The conditions are identical to the word conditions in [Effects & Actions]. Messages can be entered manually or by using text tables. Also, the font color and background color can be set using properties under the message. After setting all conditions, click the [Add] or [Modify] button to complete.

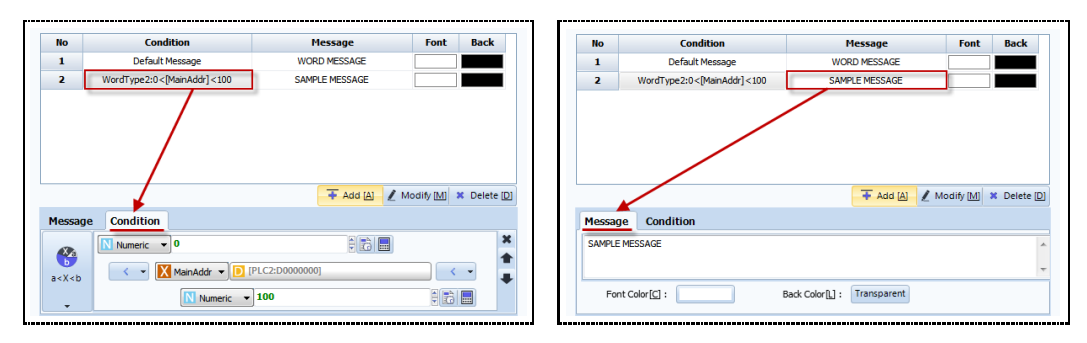

[Fig. Word message condition and message settings]

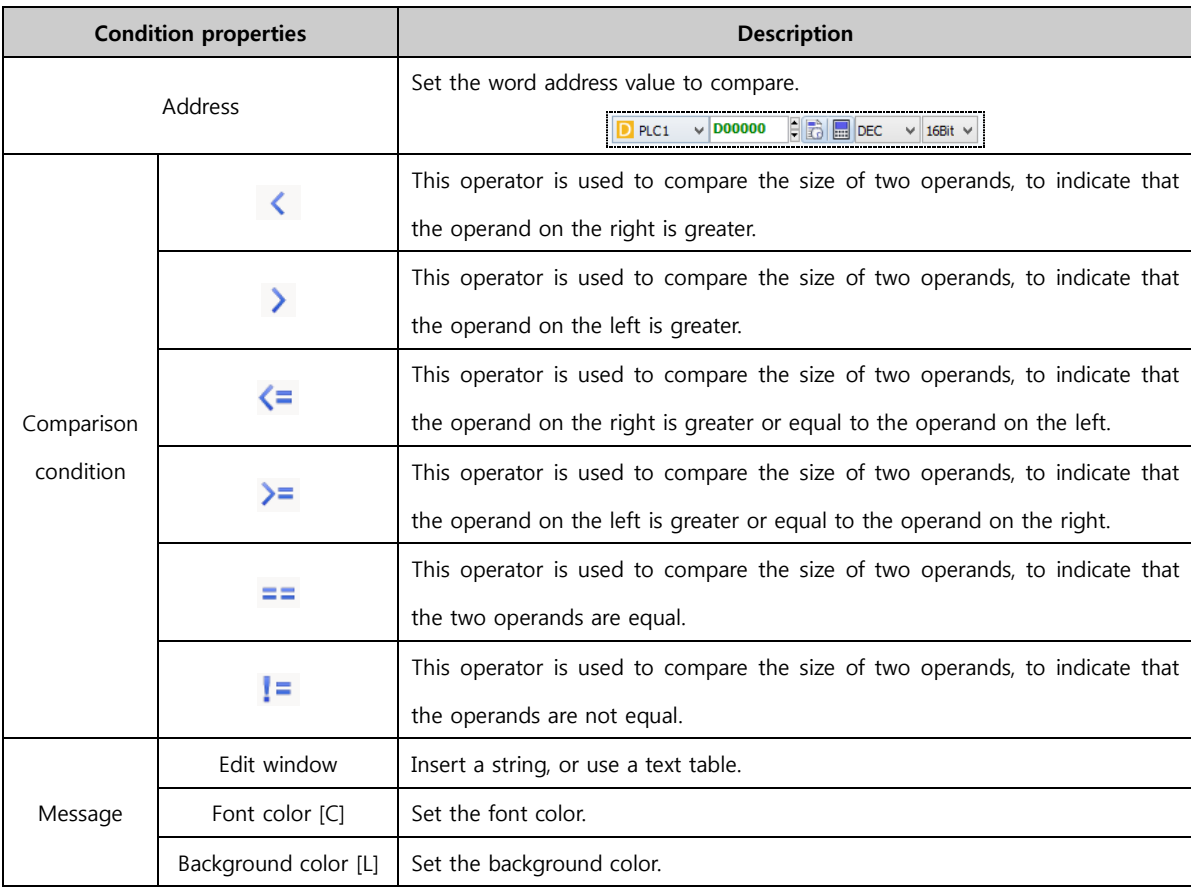

A word message reads a word value, and displays the set message. Unlike bit status, this can be used with an object for word value input, or [Effects & Actions] where word value is increased.

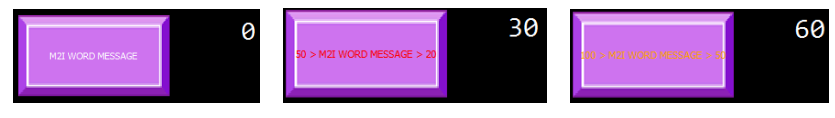

[Fig. Using word message]

#### 11.2.3 Message (Word variable)

A word variable message is a function used to select and call messages registered in text tables. Also,

using the address variable function, the selected group can be changed.

Using word variable messages, various messages registered in text tables can be called.

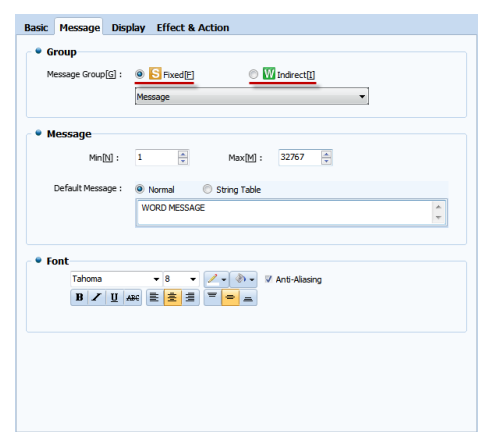

[Fig. Word variable message]

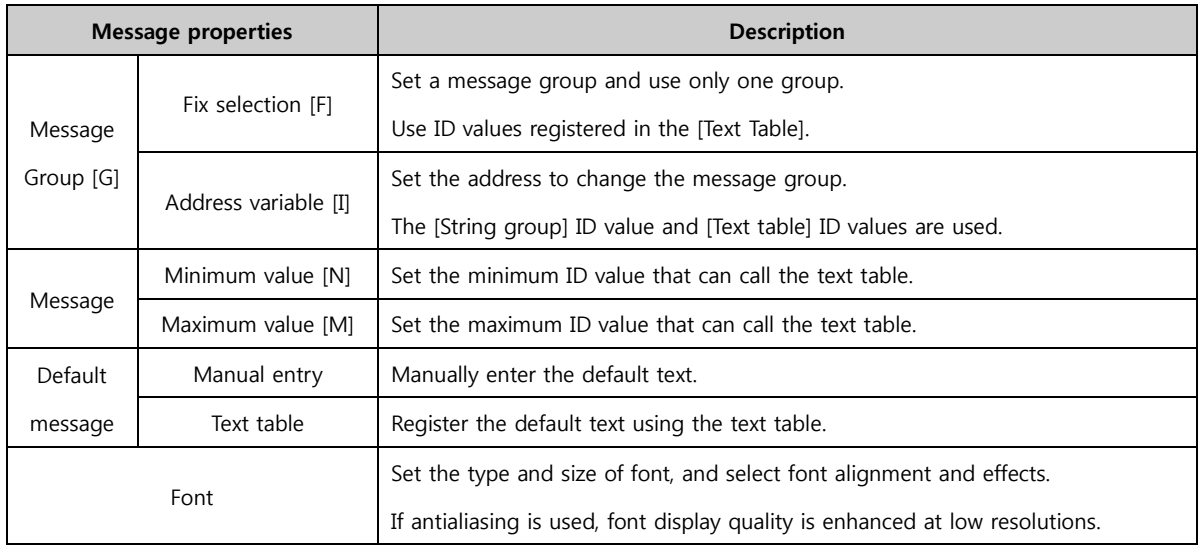

#### (1) Using fix selection

When using fix selection for message groups, a text group must first be selected. Also, the address value set in the [Basic tab] is used to call messages using ID values registered in the text table.

| <b>318</b> Word Message Property<br>Preview                                                                                |                                                                                                    | <br>$\overline{\Sigma_{\rm{eff}}}$<br><b>IM Word Message Property</b><br>Preview<br><b>Basic Message Display Effect &amp; Action</b>                                                                                                    |
|----------------------------------------------------------------------------------------------------|----------------------------------------------------------------------------------------------------|----------------------------------------------------------------------------------------------------|
| 첫번째 메시지<br>$\bullet$ $\bullet$<br>Default                                                                                  | <b>Basic Message Display Effect &amp; Action</b><br>· Kind<br>鳥<br>W<br>$\blacksquare$ W<br>Word [W]<br>Word Indirectili | · Group<br>First Message<br>Message Group[(g]: 0 S Fixed[E]<br><b><i>O</i></b> <i>Indrect</i> (I)<br>Message<br>Default<br>$\bullet$ $\bullet$                                                                                                    |
| C: Open String Table<br>Object ID:                                                                                         | · Address<br>明治国<br>$-$ D0000000<br>Address[A]<br>PLC2                                                                   | · Message<br>퐄<br>圖<br>32767<br>Mn(N):<br>Max[M]:<br>$\mathbf{1}$<br>Coen String Table<br>Default Message :<br>String Table<br>O Normal<br><b>First Message</b><br>$\hat{\overline{\phantom{a}}\phantom{a}}$<br>Object ID:<br>$\mathbf{1}$                                                                                                    |
| 圖<br>수<br>X: 194<br>Y:59<br>Height: 65<br>Width: 78<br>÷<br>Security Level: 0<br>Create Security Log<br>Ignore Globalt.ock |                                                                                                    | $\frac{\Delta}{\Psi}$<br>Y: 59 2<br>X: 294<br>am String Setting<br>Width: 78<br>ie.<br>Hold<br>DO.<br>Add Group 22<br>Delete<br>Security Level:<br>Lang<br>丑<br>Add(A) = hsert[]<br><b>SC</b> Delete <sub>[D]</sub><br>Group(E)<br><b>TELES</b><br>Create Securi<br><b>Ignore Global</b><br>m<br><b>Multi Language</b><br><b>Group Name</b><br>Korean(Korean)<br>No.<br>No.<br><b>ID</b> |
| If If Security level is low then<br><b>Hide Object</b><br>V Visible InterLock Icon<br>V Visible Penission Icon<br>Memo     |                                                                                                    | If Security level<br>V<br>첫번호 메시지<br>$\mathbf{1}$<br>Message<br>$\mathbf{1}$<br>Hide Object<br>한글<br>$\overline{ }$<br>V visble InterLa<br>健变<br>3<br>V Visible Peniss<br>안녕하세요. TOP & 입니다.<br>٠<br>결교<br>s<br>Memo                                                                                                    |
|                                                                                                    | CK<br>Cancel                                                                                                    |                                                                                                    |

[Fig. Fix selection]

As shown above, with word variable messages, when the ID value of the text table is entered into the set message object address (SYS 10000), the message that is called changes.

Here, the text table ID values that can be called are restricted depending on the settings for [Minimum value] and [Maximum value].

#### (2) Use address variable

This is used when selecting text from multiple groups, without fixing the message group. Here, address variable is used to select the message group ID. The text table ID is selected and called using the message address set in the [Basic tab].

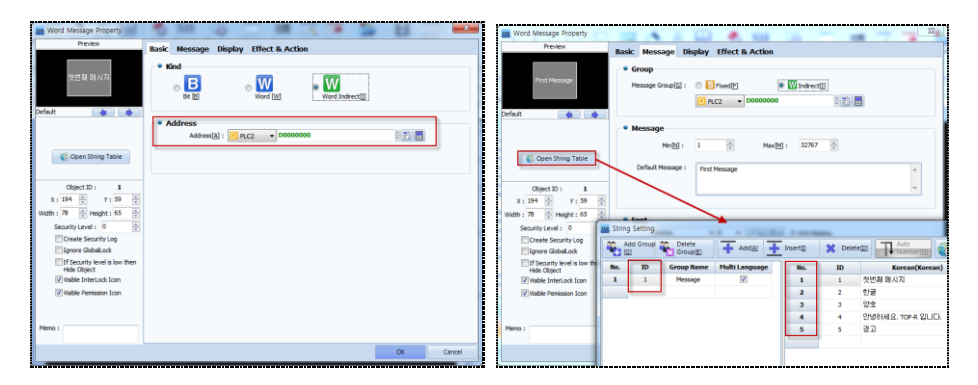

[Fig. Address variable]

As shown above, with word variable messages, when the ID value of the text table is entered into the message object address set as address variable (SYS 01000), and the text table ID value is inserted in to the message object address (SYS 10000), the message that is called changes.

Here, the text table ID values that can be called are restricted depending on the settings for [Minimum value] and [Maximum value].

EX) When [1] is inserted into address variable (SYS 01000) and [2] is inserted into object address (SYS 10000), the message is changed to the string [English].

A word message reads a word value, and displays the set message. Unlike bit status, this can be used with an object for word value input, or [Effects & Actions] where word value is increased.

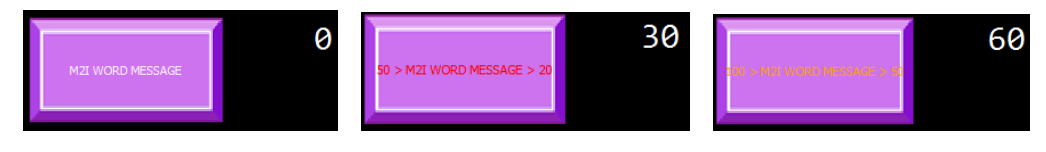

[Fig. Using word message]

#### 11.2.4 Use text table

To register messages using the text table, [Multilanguage table] must first be enabled.

Using the set multilanguage table, the text table can be used as seen in the following figure.

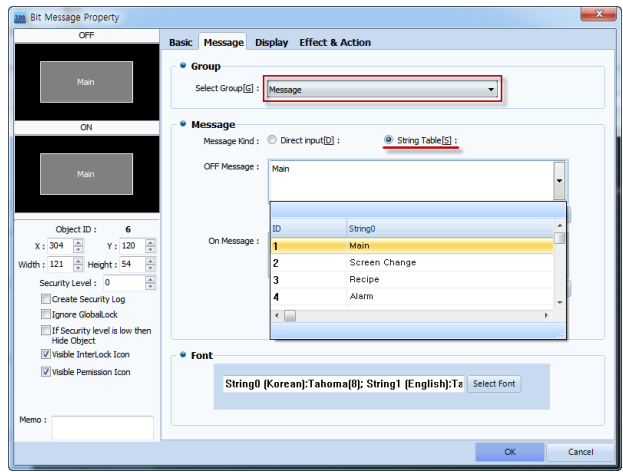

[Fig. Use text table]

# 11.3 Display tab

Here, the shape and message display of the message object are set. When Use scroll is added, the message can be made to move. Issues where text is not displayed can be resolved using Display message.

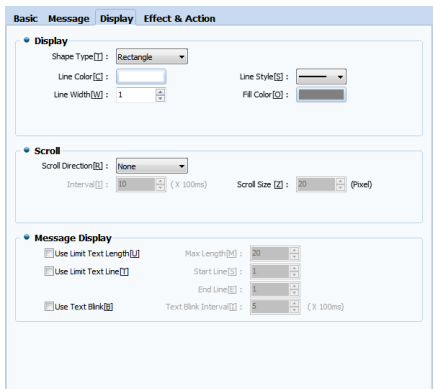

[Fig. Display tab]

|            | <b>Display properties</b> | <b>Description</b>                                                                   |
|------------|---------------------------|--------------------------------------------------------------------------------------|
|            | Shape [T]                 | Set the shape of the shape to [Rectangular] or [Image].                              |
|            | Line color [C]            | If the shape is rectangular, set the line color.                                     |
| Expression | Line style [S]            | If the shape is rectangular, set the line style.                                     |
|            | Line width [W]            | If the shape is rectangular, set the line width.                                     |
|            | Fill color [O]            | If the shape is rectangular, set the fill color.                                     |
|            |                           | Set the direction for text scrolling in the object.                                  |
|            |                           | [Left Scroll]: The string scrolls to the left at the set interval.                   |
|            |                           | [Right Scroll]: The string scrolls to the right at the set interval.                 |
| Scroll     | Scroll direction [R]      | [Up Scroll]: The string scrolls up at the set interval.                              |
|            |                           | [Down Scroll]: The string scrolls down at the set interval.                          |
|            |                           | [Manual Scroll]: The string does not scroll automatically, and is scrolled using the |
|            |                           | arrow keys instead.                                                                  |

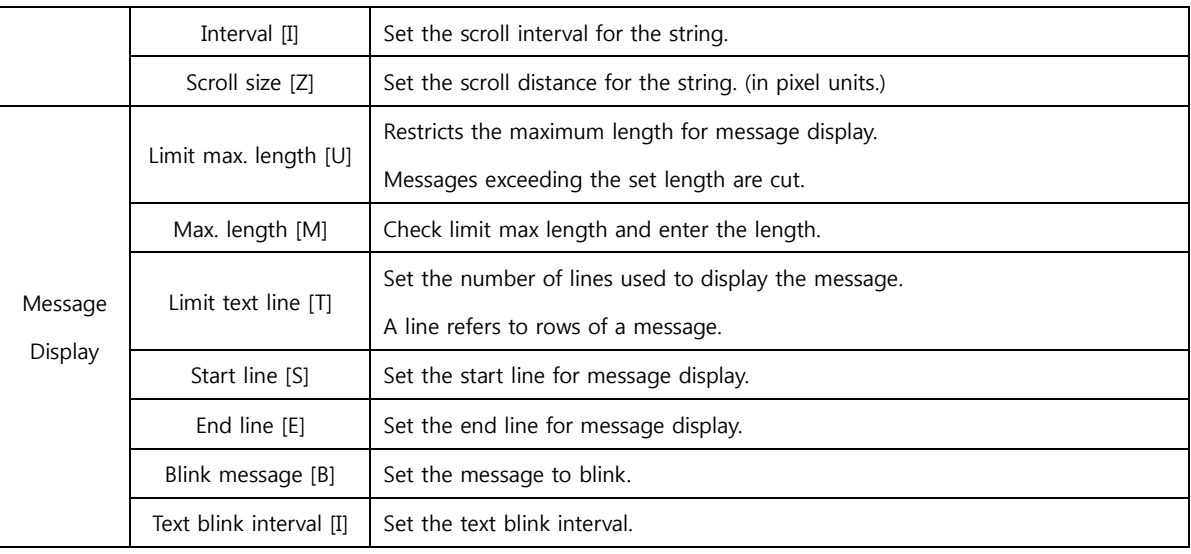

## 11.3.1 Use scroll

Scroll is a function that automatically moves the message of the current object. The message moves up, down, right or left within the object. By adding a [Key], movement can be controlled.

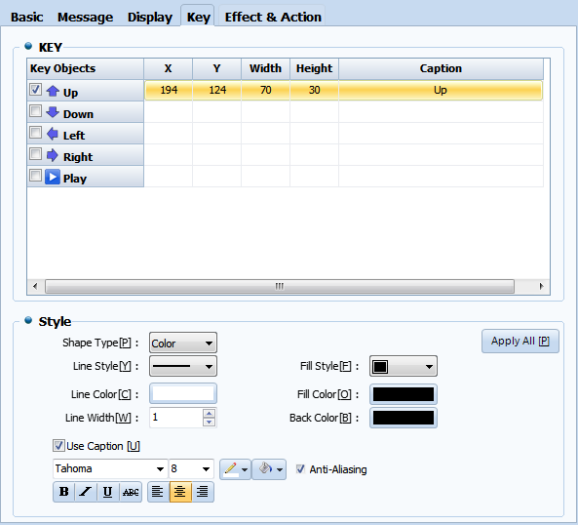

[Fig. Use scroll]

# (1) Key setting

Set a key used for scrolling. Using the key, the message for the current object can be moved. Set the position, size, and text.

| <b>Key Objects</b>                    | x   | Y   | Width | <b>Height</b> | <b>Caption</b> |
|---------------------------------------|-----|-----|-------|---------------|----------------|
| $\nabla + \mathbf{u}_P$               | 194 | 124 | 70    | 30            | Up             |
| $\sqrt{2}$ Down                       | 194 | 154 | 70    | 30            | Down           |
| <b>V</b> ← Left                       | 194 | 184 | 70    | 30            | Left           |
| $\overline{\vee}$ $\Rightarrow$ Right | 194 | 214 | 70    | 30            | Right          |
| $\boxed{\triangledown}$ Play          | 194 | 244 | 70    | 30            | Play           |
|                                       |     |     |       |               |                |
|                                       |     |     |       |               |                |
|                                       |     |     |       |               |                |
|                                       |     |     |       |               |                |
|                                       |     |     | Ш     |               |                |

[Fig. Key setting]

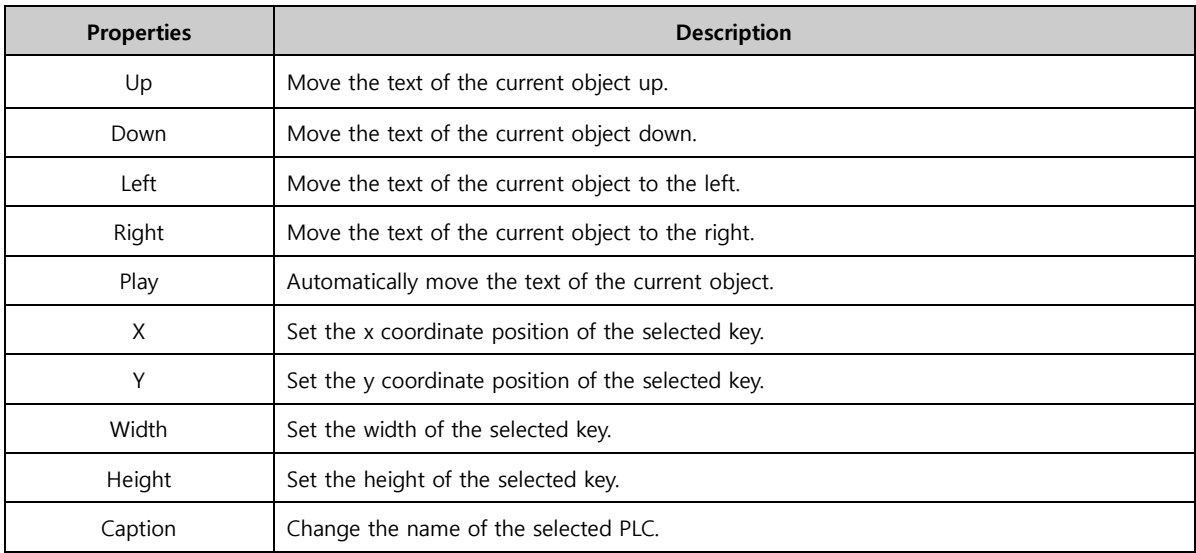

#### (2) Shape setting

Change the shape of the current key. The name and shape used by the key can be set.

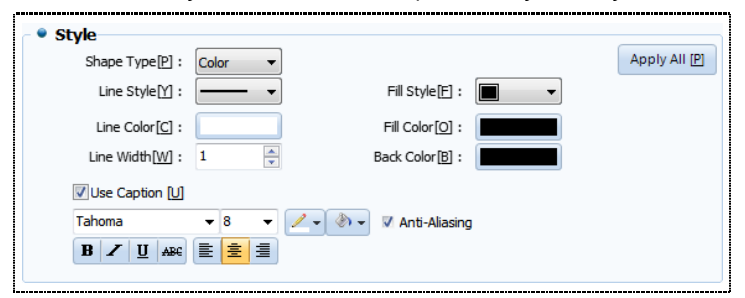

#### [Fig. Shape setting]

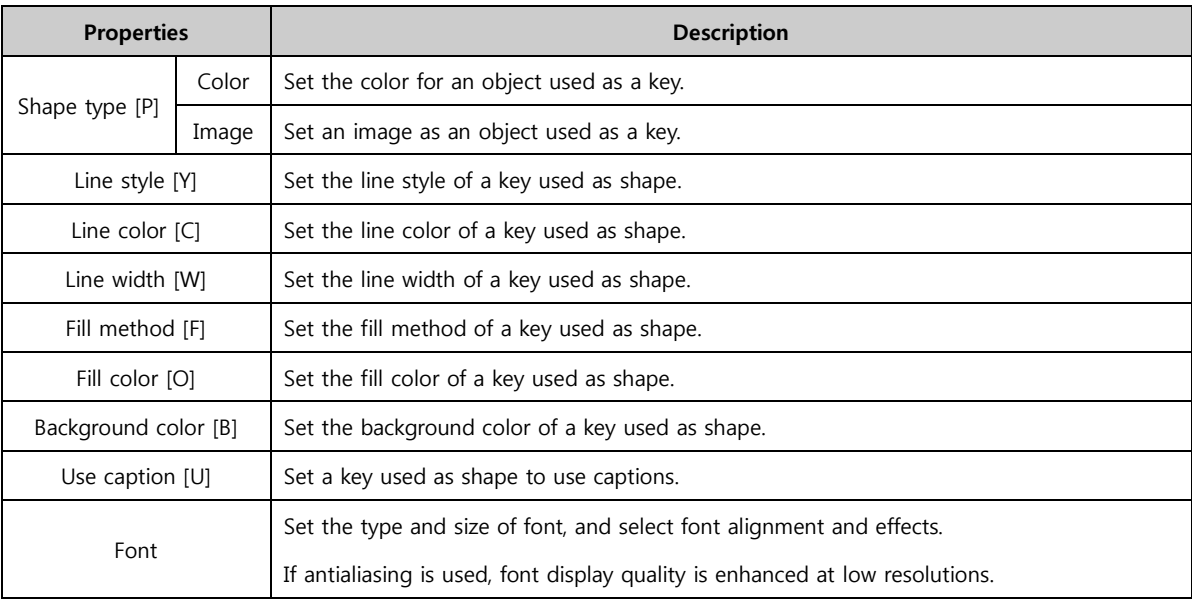

#### (3) Using scroll

To use scroll, the direction, interval, and size must be set, as shown below. Also, to control text movement, keys must be added. The shape of the added keys can be changed as desired by the user.

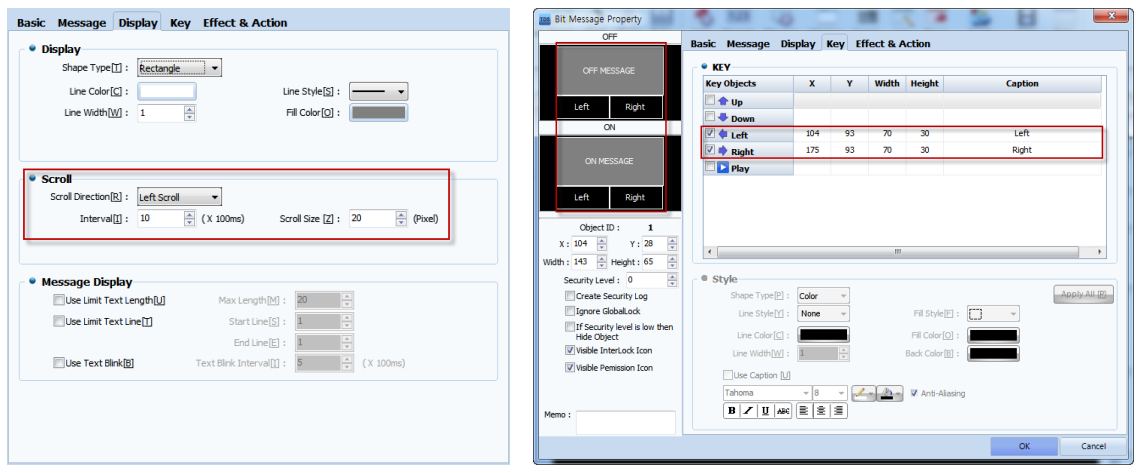

[Fig. Using scroll]

Enable scroll and add [Left] and [Right] keys. The scroll operates in the manner shown in the figure below.

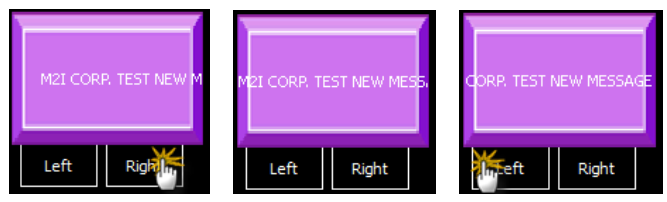

[Fig. Using scroll keys]

# 11.4 Effect & action tab for messages

Aside from the functions of the current object, special functions can be added. When conditions are set and the set conditions are satisfied effects and actions are triggered.

For details, refer to [Chapter 7 Object - Common] -[7.5 Effects and action].

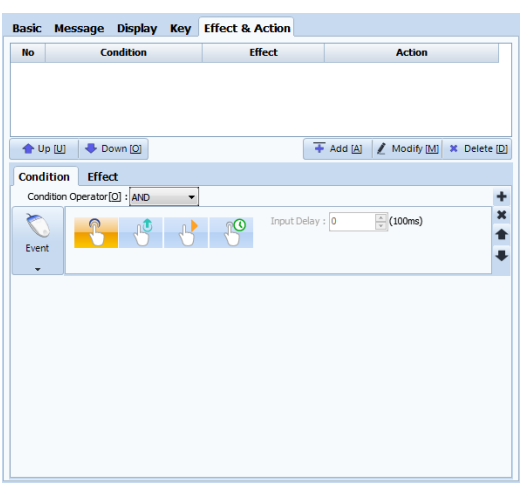

[Fig. Effects & actions]

# CHAPTER 12 Window Objects

268 CHAPTER 11 -Message Object

# CHAPTER 12 - Window Objects

This object calls a fixed window screen, or using an address. This object is commonly referred to as a bit word bit indirect window. The window screen called by the address value can be changed. Also, keys for controlling the current window can be registered, and effect & action properties can be used to add various functions.

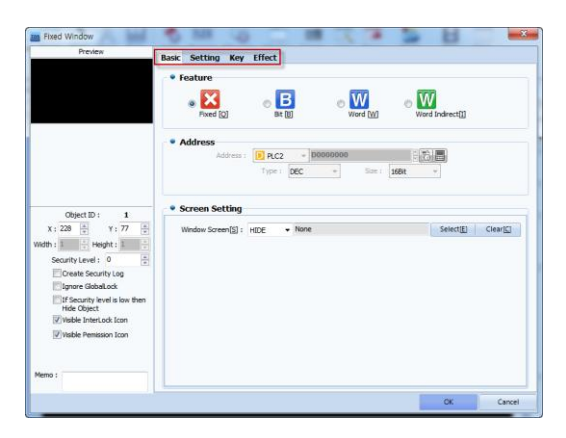

[Fig. Message]

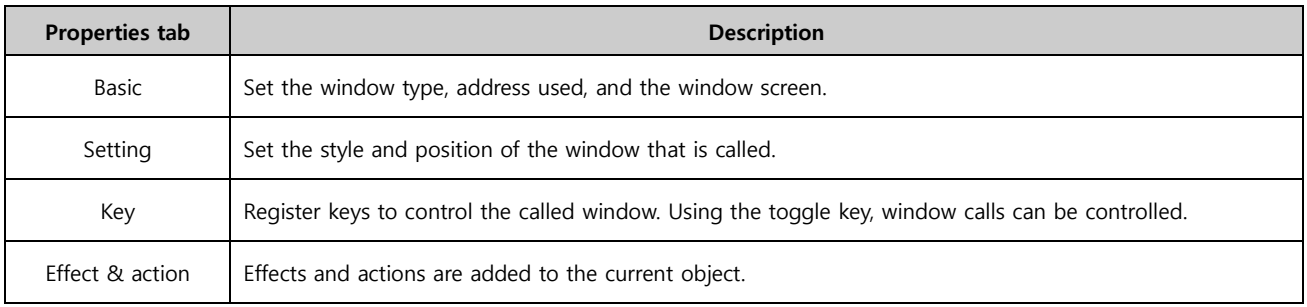

# 12.1 Basic tab

Set the address to use as the window object, and the window screen. Types of window object are bit, word, and word indirect window.

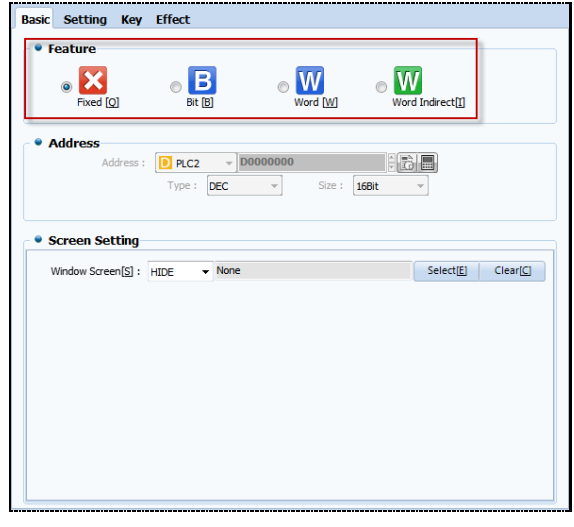

[Fig. Basic tab]

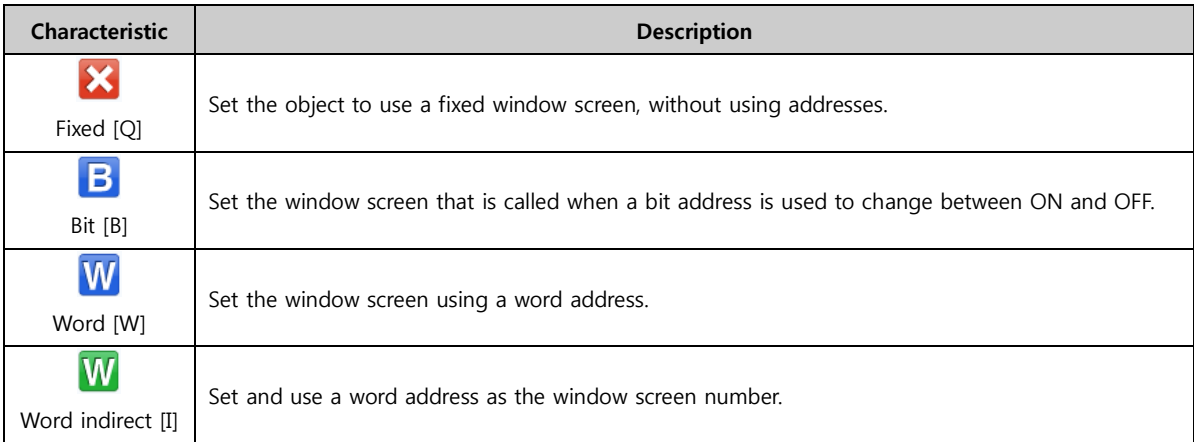

#### 12.1.1 Fixed window

Fixed window is a window object where the screen is fixed. Addresses are not used in the object, and only 1 Window screen can be set.

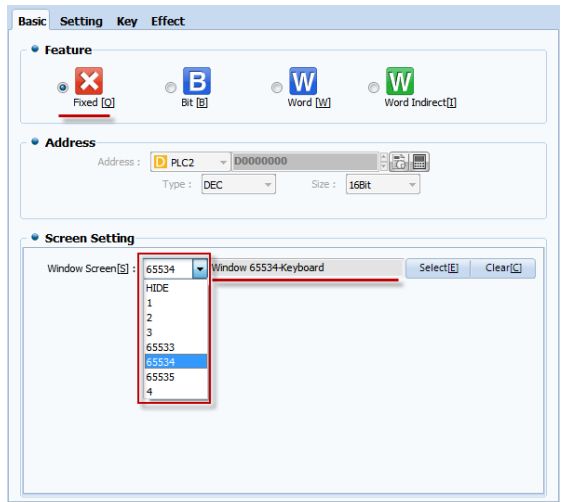

[Fig. Fixed window]

#### (1) Use fixed window

To set the window list to be used for fixed window screens, press the Select [E] button to bring up the selection window shown in the figure below. The window screens to be used must be registered beforehand.

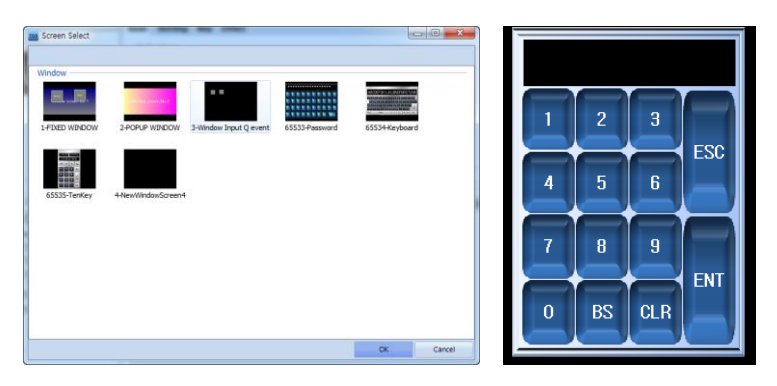

[Fig. Screen selection and execute screen]

#### (2) Use fixed window

Fixed windows can be made using window objects, but by dragging a window screen manually using the mouse and placing it in the edit screen, a fixed window screen can be made as shown in the figure below.

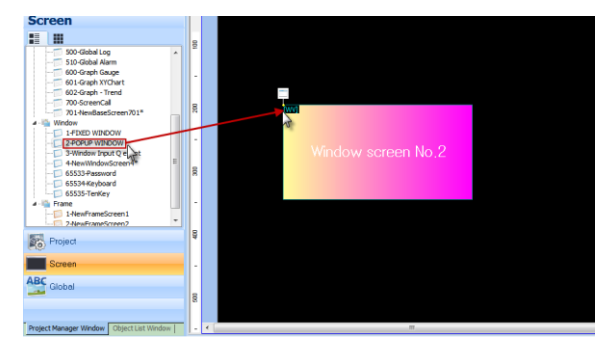

[Fig. Use fixed window screen]

#### 12.1.2 Bit window

A bit window object is an object where a bit address is set, and the window that is called changes according to the state of the bit. Two window screens can be called. The method for setting bit window screens is as shown in the following figure. Set the window screen by selecting from the window list, or with the Select[E] button.

|                         | <b>Basic Setting Key Effect</b> |                            |                       |
|-------------------------|---------------------------------|----------------------------|-----------------------|
| • Feature               |                                 |                            |                       |
|                         | Fixed [O]                       | в<br>Bit [B]<br>Word [W]   | Word Indirect[I]      |
|                         |                                 |                            |                       |
| • Address               | <b>D</b> PLC1<br>Address:       | $\star$ X0000              | 印记日                   |
|                         |                                 |                            |                       |
|                         |                                 |                            |                       |
| <b>• Screen Setting</b> |                                 |                            |                       |
|                         | OFFE:2                          | Window 2-POPUP WINDOW<br>٠ | Clear[C]<br>Select[E] |
|                         | ON[O]: 55535                    | - Window 65535-TenKey      | Clear[A]<br>SelectiLi |
|                         |                                 |                            |                       |
|                         |                                 |                            |                       |
|                         |                                 |                            |                       |
|                         |                                 |                            |                       |
|                         |                                 |                            |                       |
|                         |                                 |                            |                       |
|                         |                                 |                            |                       |

[Fig. Bit window]

#### (1) Use bit window

A bit window reads the value of a bit address, and displays the window screen set according to the ON/OFF status. Using an [Object] or [Effects & Actions] that can be switched between ON and OFF, the bit window can be triggered.

|                |                |                |            | ٠ |     | n                       |   | $\bf{0}$                    |  |
|----------------|----------------|----------------|------------|---|-----|-------------------------|---|-----------------------------|--|
|                | $\overline{c}$ | $\overline{3}$ |            |   | ESC |                         |   | $\overline{\phantom{a}}$ as |  |
| $\overline{4}$ | 5              | $6\phantom{1}$ | <b>ESC</b> |   |     | $\overline{\mathbf{2}}$ | 3 | Clr                         |  |
| 7              | 8              | $\overline{9}$ |            |   | л   | 5                       | 6 | ↵                           |  |
| $\mathbf{0}$   | <b>BS</b>      | CLR            | <b>ENT</b> |   | 7   | 8                       | 9 | Ent                         |  |
|                |                |                |            |   |     | $\Omega$                | г | Del                         |  |

[Fig. Use bit window]

#### 12.1.3 Word window

A word window calls multiple window screens using word addresses. When the min and max range is set, and the value of the word address falls within that range, the set window screen is called. Also, by adding window screen setting list items, multiple window screens can be set. To add items to the list, use the [Add] button. To delete list items, use the [Delete] button.

Ex) If the word window is set as shown in the figure below, and the value [50] is entered into the address (SYS 00012), the [Window 20-LOG ON] screen is called. If [120] is inserted in the address, the [Window 65535-TenKey] screen will be called.

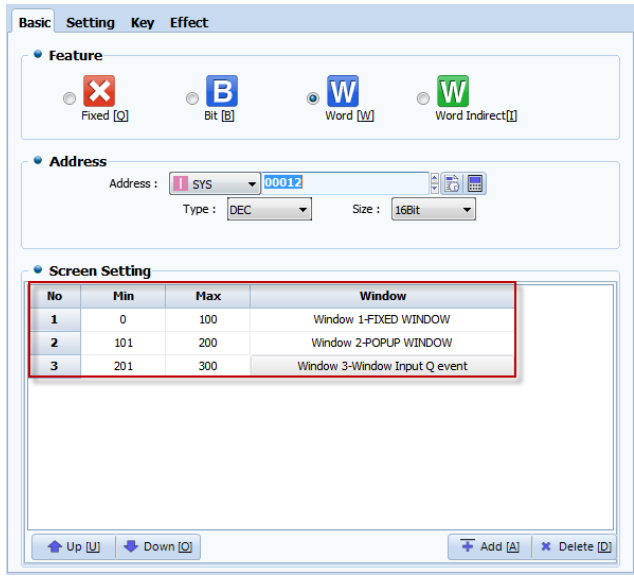

[Fig. Word window]

#### (1) Use word window

The value of a word address is read, and the window screen appropriate to the range is shown. To use this feature, create an [Object] that changes the word value, or use [Effects & Actions]. The execute screen is as shown in the figure below.

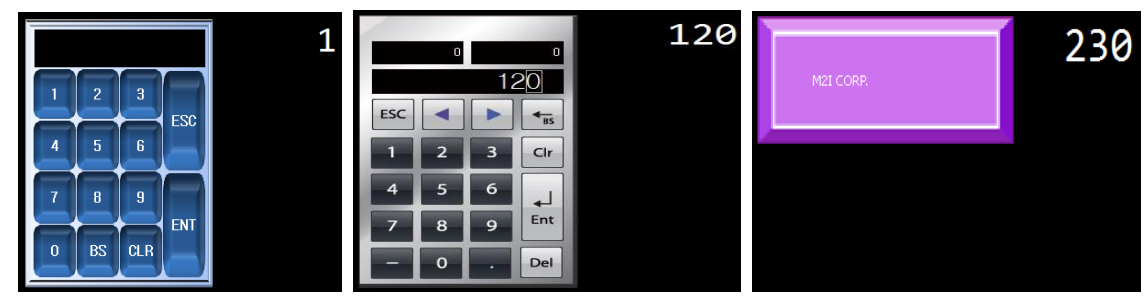

[Fig. Use word window]

#### 12.1.4 Word indirect window

Unlike word windows, when a window screen number is entered using an object address, the window screen is called. Said again, the value entered into the address must be a screen number for the corresponding window screen to be called.

In the min and max value settings, enter the min and max values for the window screen number. The

window screen does not need to be selected. Also, a none condition can be set to restrict window calling.

Ex) If the word indirect window is set as shown in the figure below, and the value [1] is entered into the address (SYS 02000), window screen number 1 is called. If [10] is inserted in the address, window screen number 10 is called.

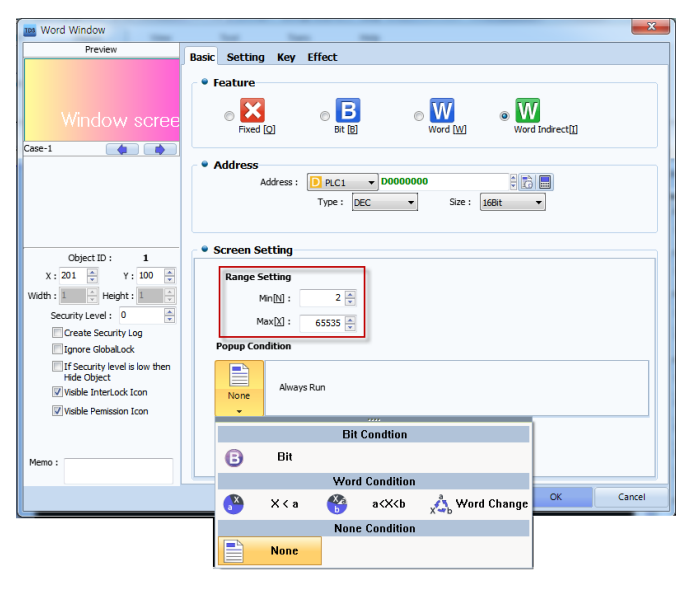

[Fig. Word indirect window]

# (1) Use word indirect window

Unlike word windows, in word indirect, the value entered into the address is the window screen number. Said again, the value of the address is read, and the window screen appropriate to the value is displayed. To use this feature, create an [Object] that changes the word value, or use [Effects & Actions]. The execute screen is as shown in the figure below.

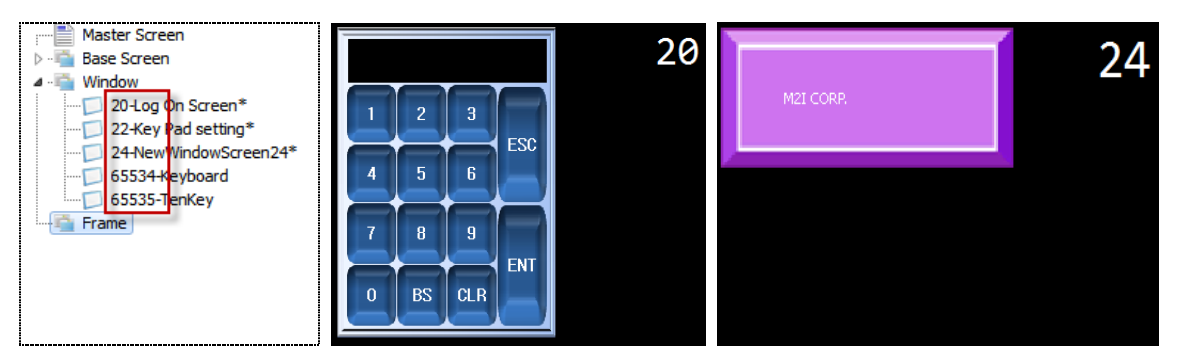

[Fig. Use word indirect window]

# 12.2 Settings tab

Set the window screen to be called. By setting the window style, other window objects and the display position are set. The screen position can be entered as an address or fixed.

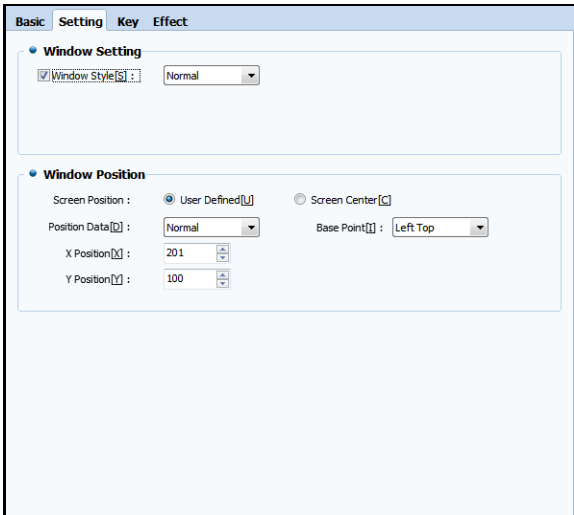

[Fig. Bit message]

#### 12.2.1 Window settings

Window style is used to prevent overlap when multiple objects are in similar positions.

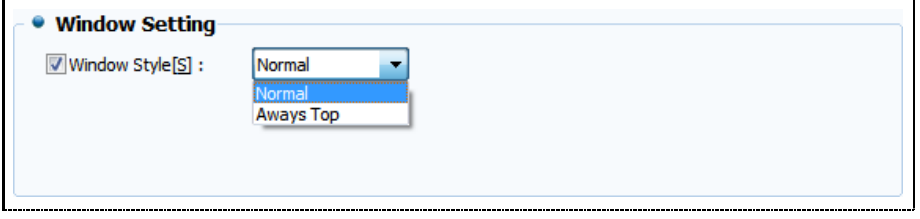

#### [Fig. Window settings]

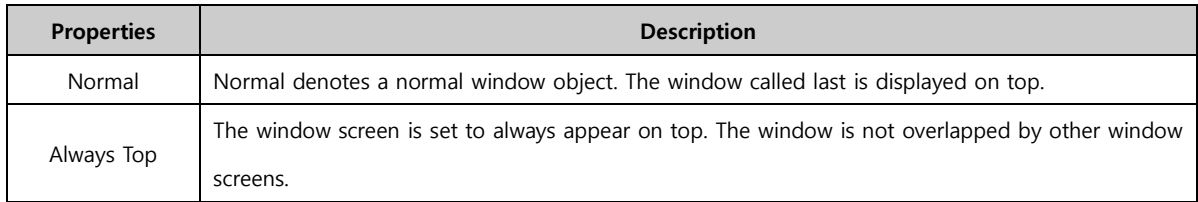

#### 12.2.2 Window position

In window position, the position of the object and the window screen are set. The user can use a fixed position, or change the position using address values. The display reference point for the window can be set here as well.

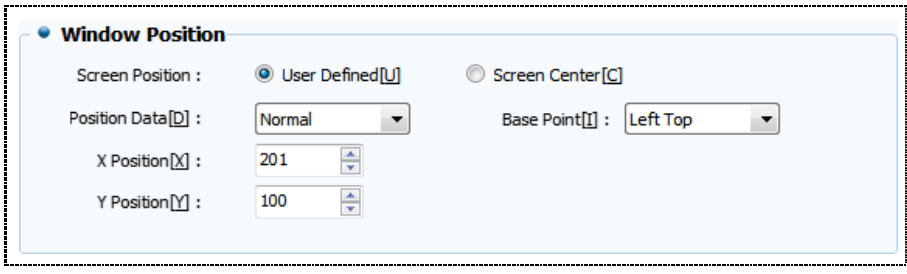

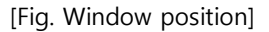

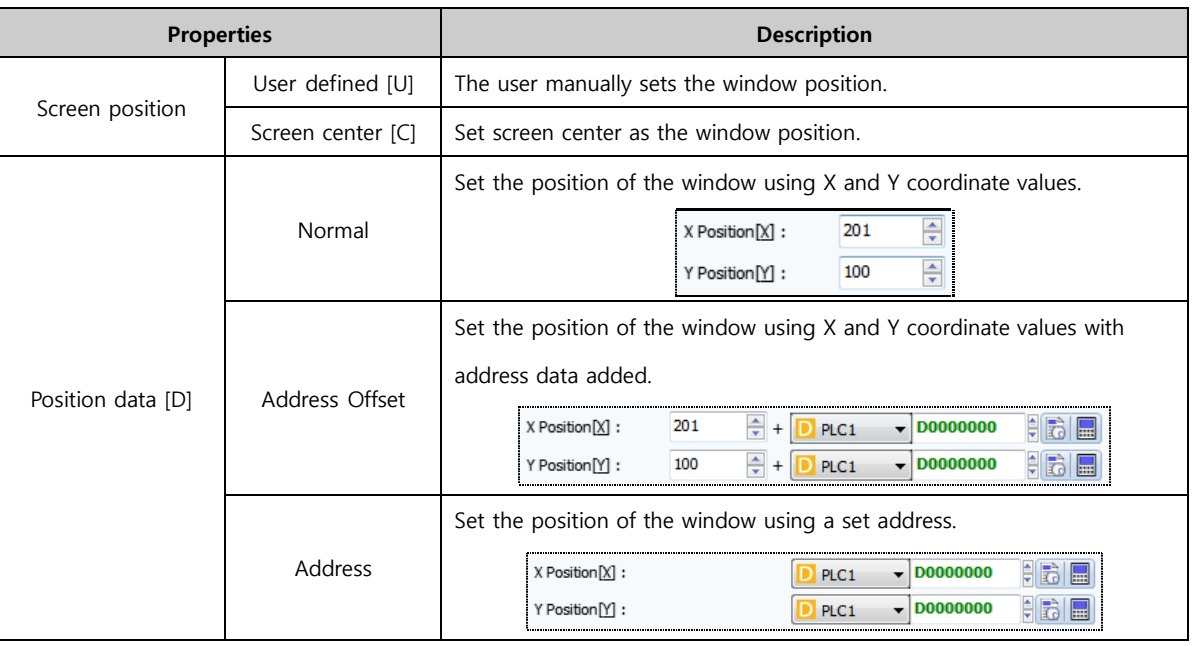

. Reference point [B] refers to the reference point where the window screen is called in the object. The property values are shown as follows.

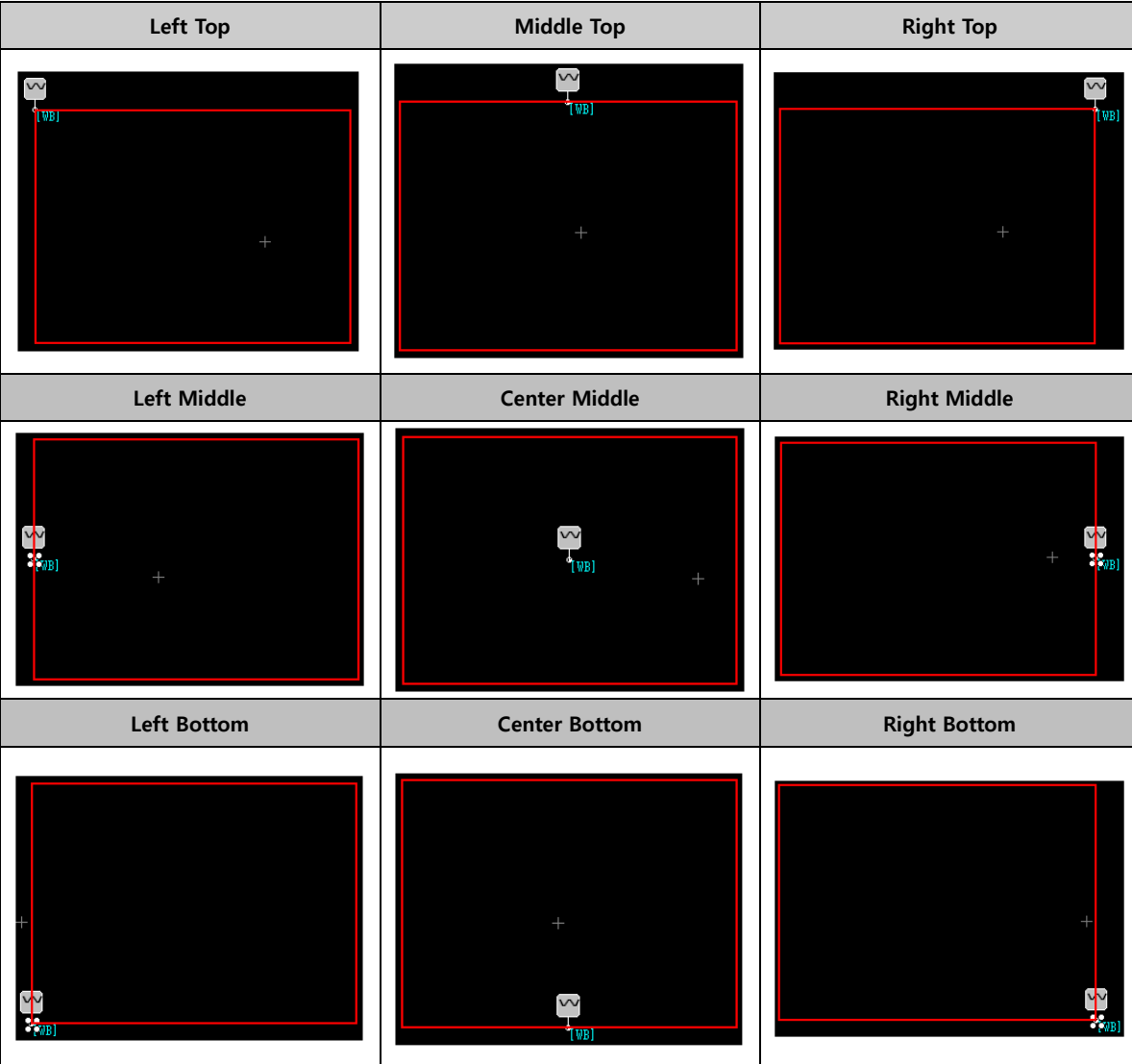

# 12.3 Key tab

Set the keys to control the window. Here, control means to bring up or dismiss a window screen. By setting the appropriate toggle keys, the position and description can be entered. Like other rectangular objects, the object can be decorated.

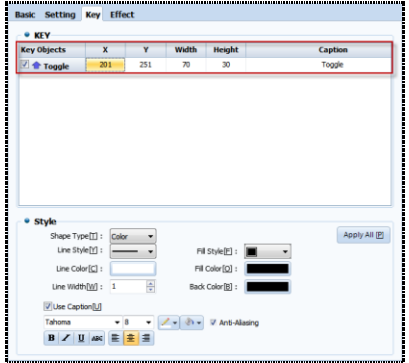

[Fig. Key tab]

| <b>Properties</b>    |       | <b>Description</b>                                                            |  |  |  |
|----------------------|-------|-------------------------------------------------------------------------------|--|--|--|
|                      | Shape | Set the color for an object used as a key.                                    |  |  |  |
| Shape type [P]       | Image | Set an image as an object used as a key.                                      |  |  |  |
| Line style [Y]       |       | Set the line style of a key used as shape.                                    |  |  |  |
| Line color [C]       |       | Set the line color of a key used as shape.                                    |  |  |  |
| Line width [W]       |       | Set the line width of a key used as shape.                                    |  |  |  |
| Fill method [F]      |       | Set the fill method of a key used as shape.                                   |  |  |  |
| Fill color [O]       |       | Set the fill color of a key used as shape.                                    |  |  |  |
| Background color [B] |       | Set the background color of a key used as shape.                              |  |  |  |
| Use caption [U]      |       | Set a key used as shape to use captions.                                      |  |  |  |
|                      |       | Set the type and size of font, and select font alignment and effects.         |  |  |  |
| Font                 |       | If antialiasing is used, font display quality is enhanced at low resolutions. |  |  |  |

#### 12.3.1 Use key

By adding toggle keys, the following actions are possible. Using a key that does not disappear from the window object, the window screen can be called or dismissed using the toggle key.

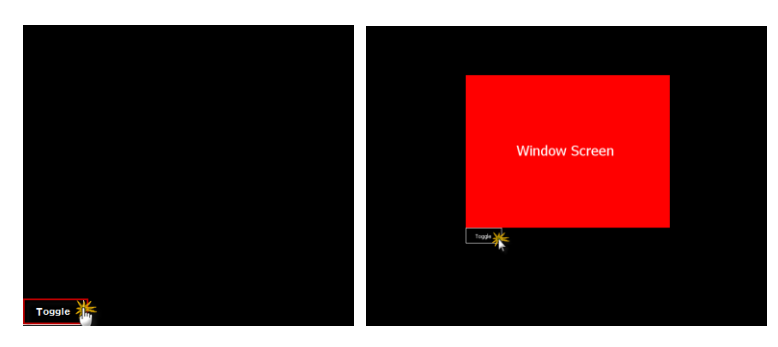

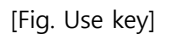

# 12.4 Effects tab

Aside from the functions of the current object, special functions can be added. When conditions are set and the set conditions are satisfied effects and actions are triggered.

For details, refer to [Chapter 7 Object - Common] -[7.5 Effects and action].

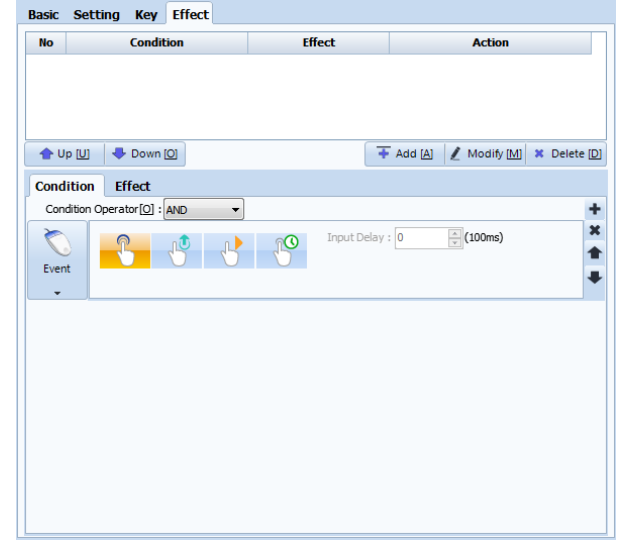

[Fig. Effects & actions]

# CHAPTER 13 Screen Objects

# CHAPTER 13 - Screen Objects

Screen call is a function that calls multiple screens to a single base screen. Said again, this function is used to view multiple screens from the base screen, or navigate to a given screen. The types of screens that can be called are base screens and frame screens. This function enables an intuitive, collective view of screens that require frequent monitoring.

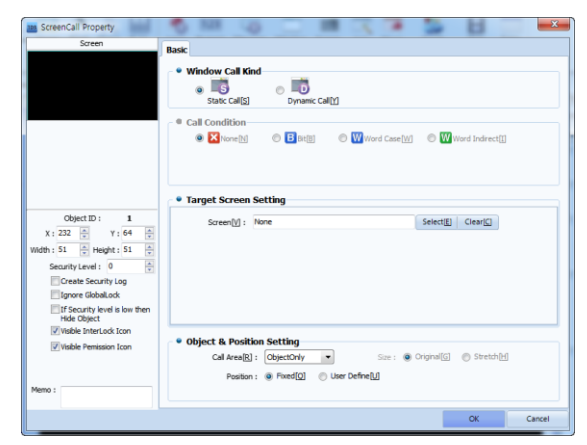

[Fig. Screen call]

## 13.1 Screen call types

Static and dynamic screen call types are provided. In static call, the screen called is displayed directly without conditions. In dynamic call, call conditions are used to control screen calls.

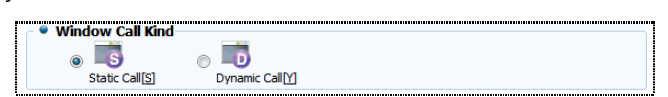

[Fig. Basic tab]

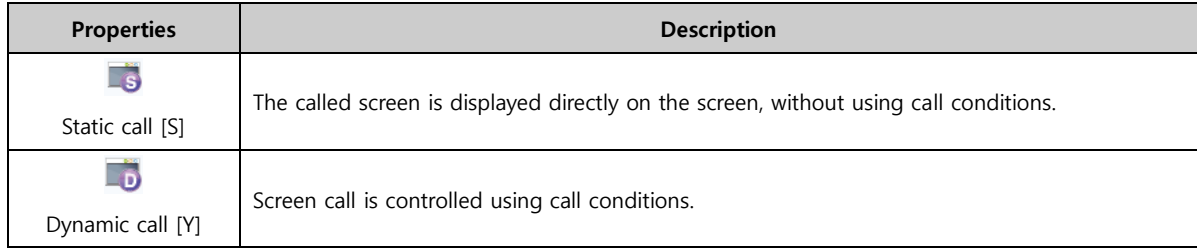

# 13.2 Call conditions

When using [Dynamic call], call conditions must be set. This conditions allows more screens to be called to a limited number of screens. Using bit, word and word indirect conditions, screens can be replaced with other screens.

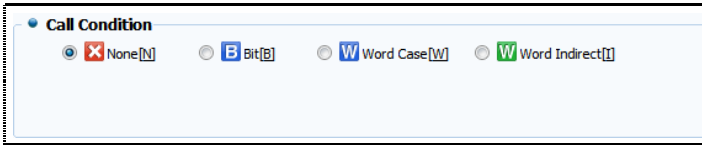

[Fig. Call conditions]

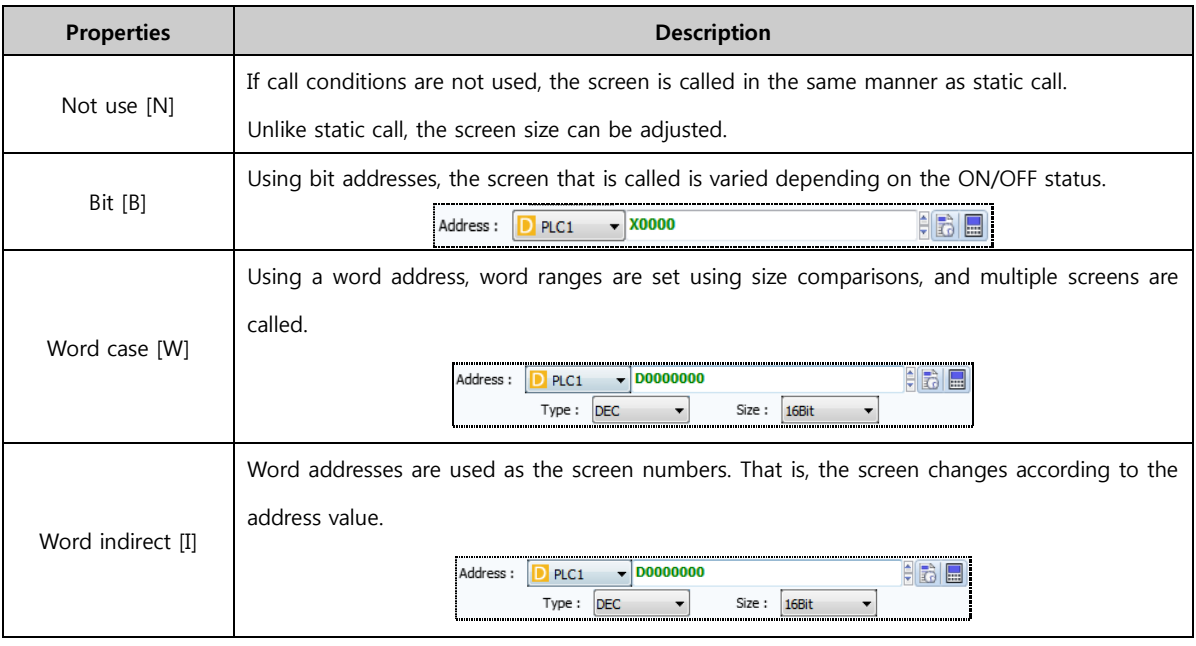

# 13.3 Target screen setting

Here, the call type and call conditions are set, and the applicable screen is selected. Here, the settings vary depending on the call type and call condition. Also, call conditions can be set and the size of the called screen can be adjusted only in dynamic call. In static call, a [Call area] can be set for screens, and only the necessary parts can be called to the call destination screen.

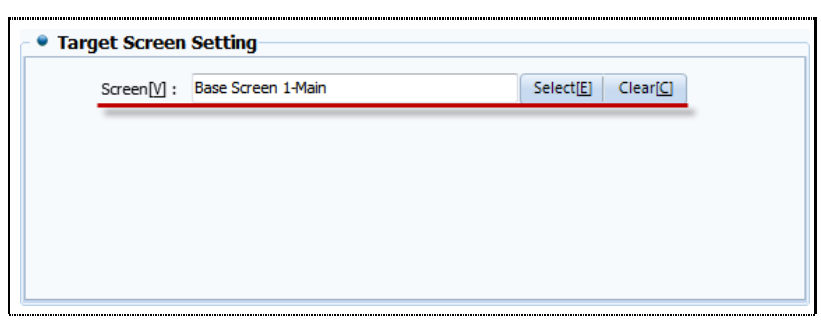

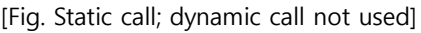

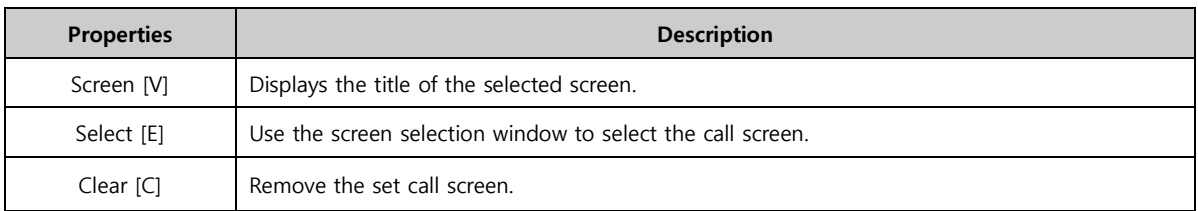

# 13.3.1 Static call

Static call means that the method of call is fixed. Said again, only one screen is set for one screen call object. Unlike static call, [Call area] can be set.

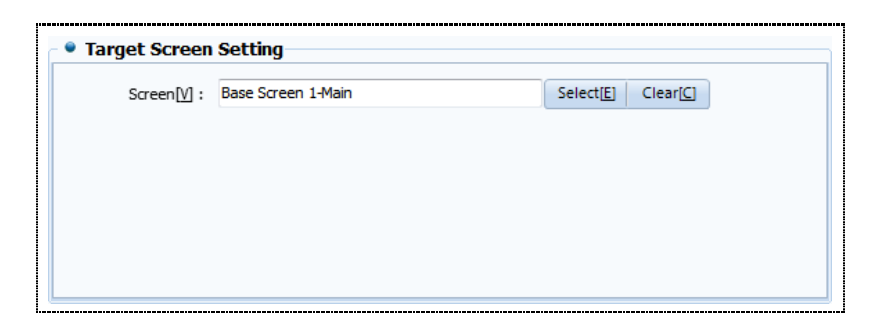

[Fig. Static call]

The screen set as shown above is displayed in the edit window as shown in the following figure. The screen in [Static call] is fixed, and size cannot be adjusted.

|                                                          |                |                         |                                            | <b>ACCURA</b>  | ESCC           |
|----------------------------------------------------------|----------------|-------------------------|--------------------------------------------|----------------|----------------|
| <b>ACCURANT</b><br><b>ACCURAGE</b>                       |                |                         |                                            | <b>MONITOR</b> | <b>MONITOR</b> |
| <b>Subunit Configuration - 16bit</b>                     |                |                         | Ethernet MAC Address (18) - uint8(6)       |                |                |
| Sub Unit ID(1261)                                        | 12345          |                         | 1234<br>1234<br>1234<br>1234               | 1234           | 1234           |
| <b>Measured Data</b>                                     |                |                         | CT 3P Measured Data - floatfosiv R)        |                |                |
| Aggregation selection(11001)                             | 12345          |                         | Current A (11201 + 0 + ( ID * 150)         | $-123456.7890$ | A              |
| PT Measured Data - float(only R)                         |                |                         | Current B (11201 + 2 + ( ID * 150))        | $-123456.7898$ | A              |
| Voltage LN A (11101 + 0)                                 | $-123456.7898$ | $\mathbf{v}$            | Current C (11201 + 4 + ( ID * 150))        | $-123456.7898$ | A              |
| Voltage LN B (11101 + 2)                                 | $-123456.7890$ | $\overline{\mathbf{v}}$ | KW A (11201 + 60 + ( ID * 160)             | $-123456.7898$ | <b>KW</b>      |
| Voltage LN C (11101 + 4)                                 | $-123456.7898$ | $\mathbf{v}$            | KW B (11201 + 62 + ( ID * 160)             | $-123456.7898$ | KW             |
| Frequency (11101 + 50)                                   | $-123456.7890$ | <b>Ref</b>              | KW C (11201 + 64 + ( ID * 160))            | $-123456.7898$ | <b>KW</b>      |
|                                                          |                |                         | KW Total (11201 + 66 + (10 * 150)          | $-123456.7898$ | KW             |
|                                                          |                |                         | KVAR A (11201 + 68 + (10 * 160))           | $-123456.7898$ | <b>KVAR</b>    |
|                                                          |                |                         | KVAR B (11201 + 70 + / ID * 1509)          | $-123456.7898$ | <b>KVAR</b>    |
|                                                          |                |                         | KVAR C (11201 + 72 + ( ID * 160))          | $-123456.7898$ | <b>KVAR</b>    |
| <b>Demo Test</b>                                         |                |                         | KVAR Total (11201 + 74 + (1D * 150))       | $-123456.7898$ | <b>KVAR</b>    |
| Remote control unlock (1600)<br>(key : 2300, 0, 1600, 1) | 12345          |                         | KWh received (11201 + 86 + (10 * 150))     | 1234567898     | <b>KOAT</b>    |
| Demo Mode (1605)                                         |                |                         | Power factor A (11201 + 124 + (10 * 160)   | $-123456.7898$ |                |
| (0 : release demo mode)                                  | 12345          |                         | Power factor B (11201 + 126 + ( ID * 150)) | $-123456.7898$ |                |
| (1 : Third Valanced Demo)<br>(2 : Third Unvalanced Demo) |                |                         | Power factor C (11201 + 128 + (10 * 160))  | $-123456,7890$ |                |

[Fig. Use static call]

#### 13.3.2 Dynamic call

If the [Not use] condition is set for dynamic call, only one screen is called, as in the static call method. Here, unlike static call, the screen size can be adjusted. To adjust the screen size, [Object and position setting] must be used. The call area is set as the entire screen, and cannot be changed.

|                                                                                 |                                                      | $\_$ accura monitor $\mathsf L$                                |  |  |
|---------------------------------------------------------------------------------|------------------------------------------------------|----------------------------------------------------------------|--|--|
| VOIM WORK                                                                       |                                                      | <b>ATTACK</b><br><b>THEFT</b><br><b>Burn La</b><br><b>BOOK</b> |  |  |
| Silvest Octopration 1994                                                        | Phoene MAC Address (18) condity                      |                                                                |  |  |
| arter.<br><b>Pair Joll (ESW)</b>                                                | <b>MM</b><br><b>Base</b><br><b>Base</b><br><b>MM</b> | 1254<br>LEN                                                    |  |  |
| <b>Newmark Date</b>                                                             | the air appropriate them. No company of              |                                                                |  |  |
| <b>una</b><br><b>Pearcone announcement</b>                                      | <b>CHAPTER OF LIGHTING</b>                           | 120407-009<br>×                                                |  |  |
| PT Maxwell Total, Bratterie RL                                                  | <b>DANCE ROTAGE A 4 K CREW ROAD</b>                  | 10050-008<br><b>DO</b>                                         |  |  |
| Volkey JLA/21R11B<br><b>Joseph Woo</b>                                          | General College in A 4 P (40° lines)                 | -12965.009<br>$\mathbf{z}$                                     |  |  |
| <b>Web a Farming</b><br>120103-0009                                             | <b>RYA (120 + 80 + 181 1926)</b>                     | 129450,0868<br><b>W</b>                                        |  |  |
| <b>China</b> , Mae<br>Volume 24 Extends v. 6                                    | <b>AND HAN HALL &amp; FIRS</b>                       | Janety, New<br><b>W</b>                                        |  |  |
| Cheese mid-10<br><b>UNIVERSITY OF</b>                                           | <b>RECOVERED FOR A CARD COMPANY</b>                  | <b>KW</b><br>120404.7099                                       |  |  |
|                                                                                 | <b>ON THE CHIEF HIS Y CO TITS</b>                    | 120494.7099<br><b>KK</b>                                       |  |  |
|                                                                                 | <b>STATE A PRINT &amp; REAL LIFT HAS</b>             | 1254M. Sena<br><b>Fred</b>                                     |  |  |
|                                                                                 | <b>NAME OF OWNER WHEN</b>                            | 42965.000<br><b>Krest</b>                                      |  |  |
| <b>Beautiful</b>                                                                | <b>BAR 0 HWH + PE + LO = IREL</b>                    | <b>MAG</b><br>Littleform                                       |  |  |
|                                                                                 | <b>CAR TERRITORY AT LCCC WEL</b>                     | Liness, two<br><b>KNA</b>                                      |  |  |
| <b>Total and Coloradores</b><br><b>STMC</b><br><b>Bry 298, 6, 848, 17</b><br>×. | 011 808 607001 100 100 100                           | Extra com-<br><b>KM</b>                                        |  |  |
| <b>Craig College Street</b><br><b>Ilen</b>                                      | Page selle futbod + Sic = c 1 Tadd                   | trans.com                                                      |  |  |
| <b>No where do to weekly</b><br>This industry Denvil<br>'n                      | Plays forty publics a filteral of fast               | Lister Leiter                                                  |  |  |
| (i) They investment for the                                                     | Park Southerness / 198 / 177 1981                    | 12080-009                                                      |  |  |
| Millerment Ministrate (1988) States                                             | PAND SOM THERE WITH THE HOLD TREE.                   | <b>CARGLINE</b>                                                |  |  |
|                                                                                 |                                                      |                                                                |  |  |
|                                                                                 |                                                      |                                                                |  |  |
|                                                                                 |                                                      |                                                                |  |  |
|                                                                                 |                                                      |                                                                |  |  |
|                                                                                 |                                                      |                                                                |  |  |
|                                                                                 |                                                      |                                                                |  |  |
|                                                                                 |                                                      |                                                                |  |  |
|                                                                                 |                                                      |                                                                |  |  |
|                                                                                 |                                                      |                                                                |  |  |
|                                                                                 |                                                      |                                                                |  |  |
|                                                                                 |                                                      |                                                                |  |  |
|                                                                                 |                                                      |                                                                |  |  |
|                                                                                 |                                                      |                                                                |  |  |
|                                                                                 |                                                      |                                                                |  |  |
|                                                                                 |                                                      |                                                                |  |  |
|                                                                                 |                                                      |                                                                |  |  |
|                                                                                 |                                                      |                                                                |  |  |

[Fig. Use dynamic call]

#### 13.3.3 Dynamic call (bit)

If the dynamic call condition is bit, different screens can be called depending on the ON/OFF status. Said again, the action is similar to ON/OFF lamps, with the call target being screens. Also, because a bit condition is used, two screens can be called alternately.

| Address:                                  | $\frac{1}{2}$ 000012.00<br><b>SYS</b> | $ H $ $\Box$          |
|-------------------------------------------|---------------------------------------|-----------------------|
|                                           |                                       |                       |
| <b>• Target Screen Setting</b><br>OFF[F]: | Base Screen 100-Multimedia            | Select[E]<br>Clear[C] |
| ON[O]:                                    | Base Screen 1-Main                    | Select[L]<br>Clear[A] |
|                                           |                                       |                       |
|                                           |                                       |                       |
|                                           |                                       |                       |

[Fig. Dynamic call bit]

By making and triggering an ON/OFF switch that changes the status of [SYS 00012.01] which is the screen call address, the following operation can be performed.

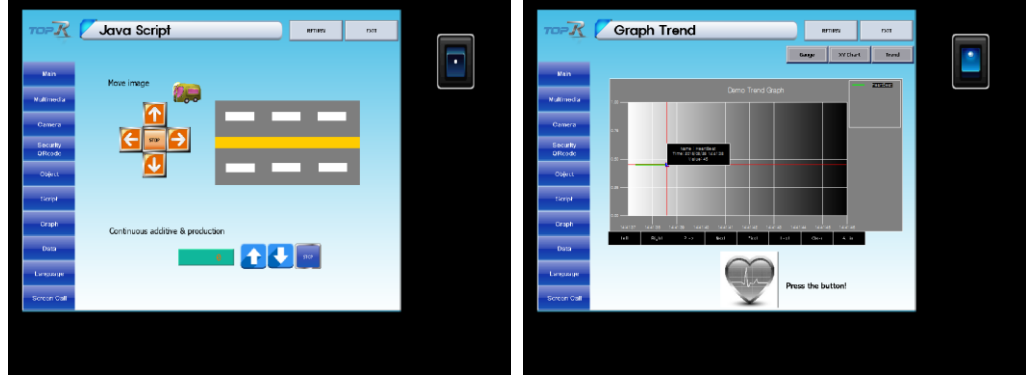

[Fig. Use dynamic call bit]

#### 13.3.4 Dynamic call (word case)

The screen can be set depending on the word range. Here, the range for size comparison of word values is set, and the screen that is called according to the range is varied depending on status. The action is similar to word lamps, with the call target being screens. Also, depending on the set range, the number of screens that can be called varies.

| <b>Screen</b><br><b>Min</b><br>Max<br>100<br><b>Base Screen 1-Main</b><br>o |                              | Address: SYS | $H_0$<br>$\frac{-100012}{2}$<br><b>DEC</b><br>Size:<br>Type:<br>16Bit<br>$\overline{\phantom{a}}$<br>▼ |  |  |  |  |  |  |
|-----------------------------------------------------------------------------|------------------------------|--------------|----------------------------------------------------------------------------------------------------|--|--|--|--|--|--|
|                                                                             | <b>Target Screen Setting</b> |              |                                                                                                    |  |  |  |  |  |  |
|                                                                             | <b>No</b>                    |              |                                                                                                    |  |  |  |  |  |  |
|                                                                             |                              |              |                                                                                                    |  |  |  |  |  |  |
| 101<br>Base Screen 100-Multimedia<br>200                                    | 1                            |              |                                                                                                    |  |  |  |  |  |  |
| 201<br>300<br>Base Screen 101-Camera                                        | $\overline{\mathbf{z}}$      |              |                                                                                                    |  |  |  |  |  |  |

[Fig. Dynamic call word case]

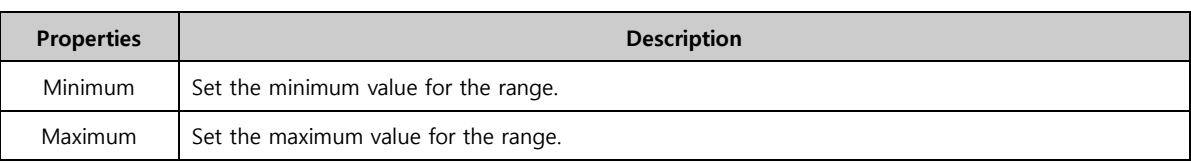

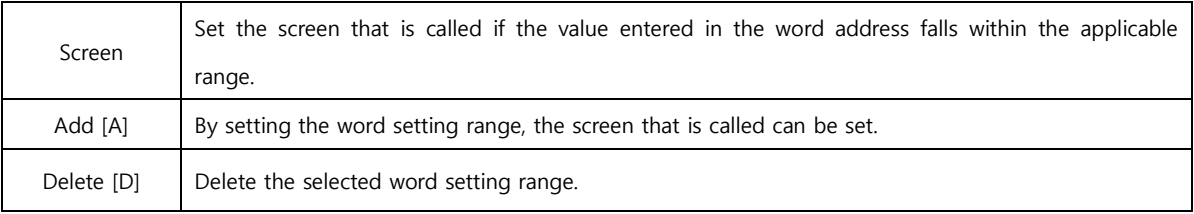

In the following figure, it can be seen that when the values 45, 169 and 256 are entered into [SYS 00012], the screen changes to the screen set for the word range.

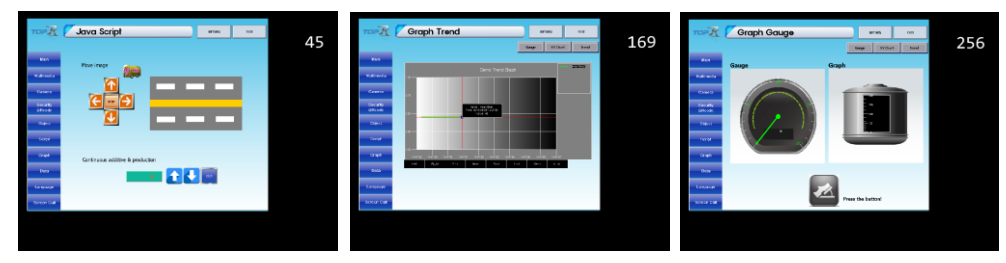

[Fig. Use dynamic call word case]

#### 13.3.5 Dynamic call (word indirect)

In word indirect, the value entered into the word address becomes the screen number. Said again, the action is similar to word indirect window objects, with the call target being screens. Also, settings can be made for the current screen, and the min and max screen numbers can be set.

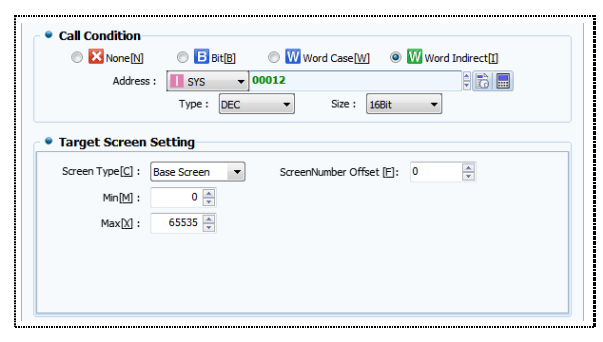

[Fig. Dynamic call word indirect]

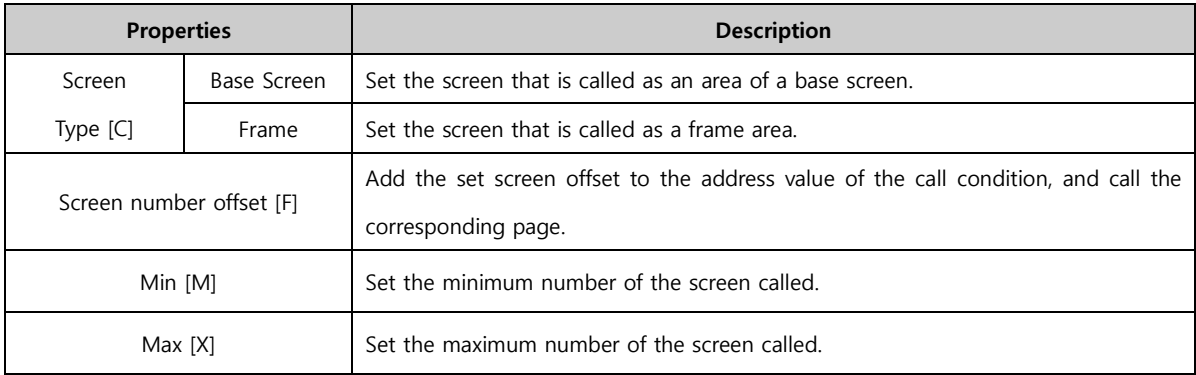

# (1) Using dynamic call word indirect

In the following figure, it can be seen that when the values 8 and 12 are entered into the screen call address [SYS 00012], the registered screen number is called.

| Master Screen            |                                                      |                                    |                                           |  |
|--------------------------|------------------------------------------------------|------------------------------------|-------------------------------------------|--|
| <b>Base Screen</b>       | $\overline{r}$<br>Java Script<br><b>CORN</b><br>DOL: | $\overline{r}$ or $\overline{K}$ . |                                           |  |
| 1-Nain                   |                                                      |                                    | Graph XY Chart<br>a reason<br><b>SHOT</b> |  |
| 2-Nultimedia             |                                                      | 8                                  | <b>SYDIAN</b><br><b>Trand</b><br>Gauge    |  |
| 3-damera                 | Ver.                                                 | Mar.                               |                                           |  |
| 4-Security_QR            | <b>Nove image</b><br><b>N</b> iffreda                |                                    | <b>CONSTRUCT</b><br>Demo Graph            |  |
| 5-Object                 |                                                      | Nittenda                           |                                           |  |
| 6-Table                  | Citien.                                              | <b>CHEMO</b>                       |                                           |  |
| 7-Language               | QG<br>eve<br><b>Security</b><br>Officede             | Tecurity                           |                                           |  |
| 8-Java Script            |                                                      | Officede                           |                                           |  |
| 9-Global Log             | Opect                                                | Opiech                             |                                           |  |
| 10-Global Alarm          | Script                                               | Note                               |                                           |  |
| 11-Graph Gauge           | <b>Crish</b>                                         | Crien.                             |                                           |  |
| 12-Graph XYChart         | Continuous addition & production                     |                                    |                                           |  |
| 13 Graph - Trend         | $\blacksquare$ $\blacksquare$ $\blacksquare$<br>Data | Dette                              | _______<br>130                            |  |
| 14-ScreenCall            | toromou                                              | tarower                            |                                           |  |
| ۰<br>15-Test Page*       | <b>Street Call</b>                                   |                                    | Press the button!                         |  |
| $\overline{a}$<br>Window |                                                      | <b>Orrestore</b>                   |                                           |  |
| 1-FIXED WINDOW           |                                                      |                                    |                                           |  |
| 2-POPUP WINDOW           |                                                      |                                    |                                           |  |
| 65533-Password           |                                                      |                                    |                                           |  |
| 65534-Keyboard           |                                                      |                                    |                                           |  |
| 65535-TenKey             |                                                      |                                    |                                           |  |
|                          |                                                      |                                    |                                           |  |
|                          |                                                      |                                    |                                           |  |

[Fig. Use dynamic call word indirect]

# (2) Use dynamic call word indirect offset

For example, if the offset is set to 10, when the values 1 and 2 are entered in to the screen call address [SYS 00012], screen numbers 11 and 12 are called.

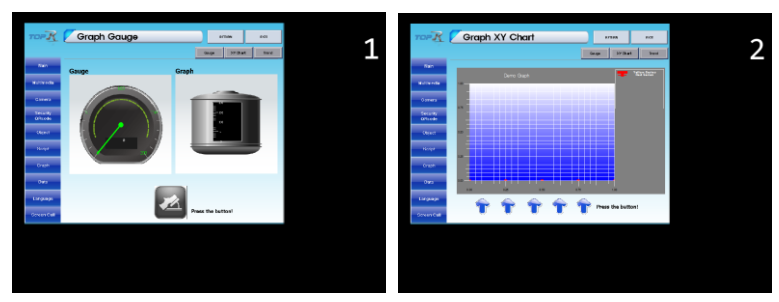

[Fig. Use dynamic call offset]

# 13.4 Object and position settings

Here, the area, position, and size of screen call objects are set. Here, the areas that can be set are designated depending on the call type. In the case of [Static call], the call area position can be set. For [Dynamic call], [Size] and [Position] can be set.

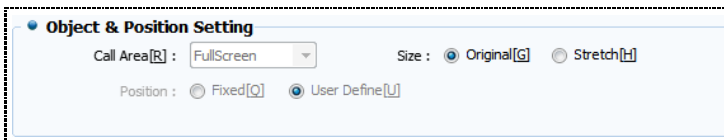

[Fig. Object and position settings]

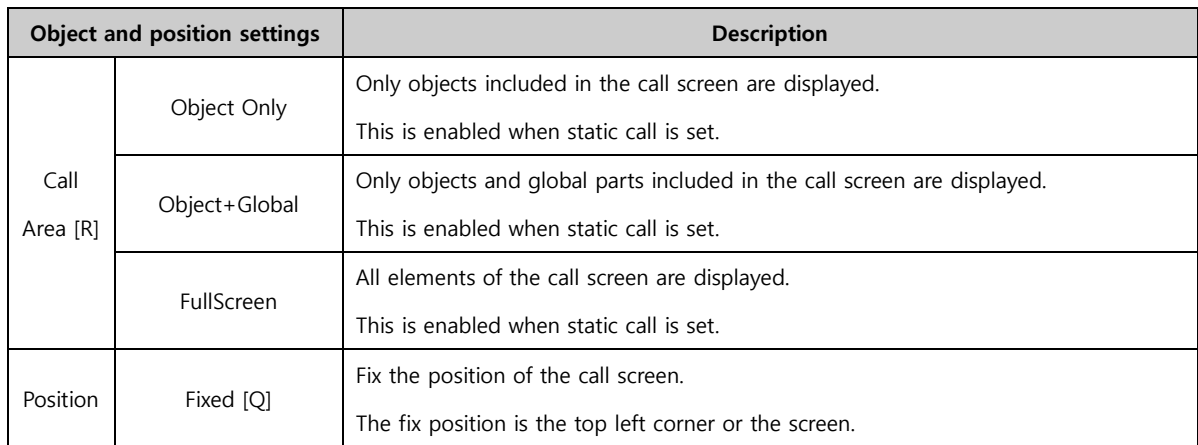

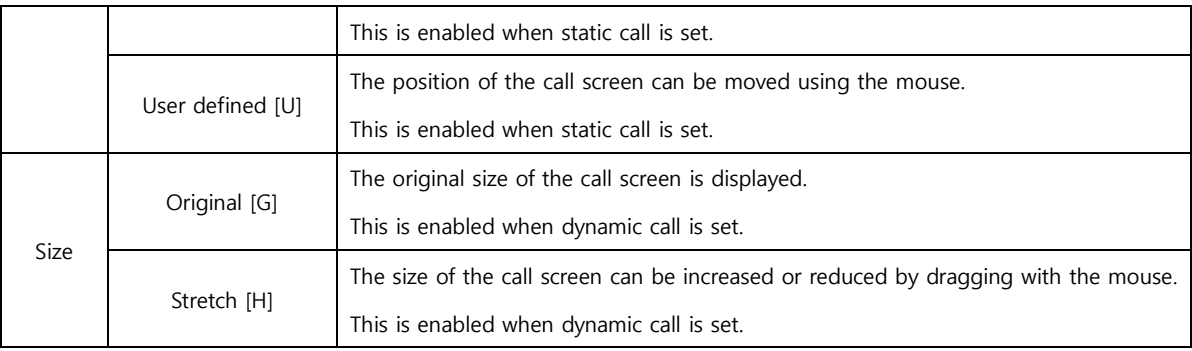

## (1) Setting the call area

Call area is a function that allows setting of only the parts that the user wants to call. Here, settings can be made to call only certain parts, or the entire screen.

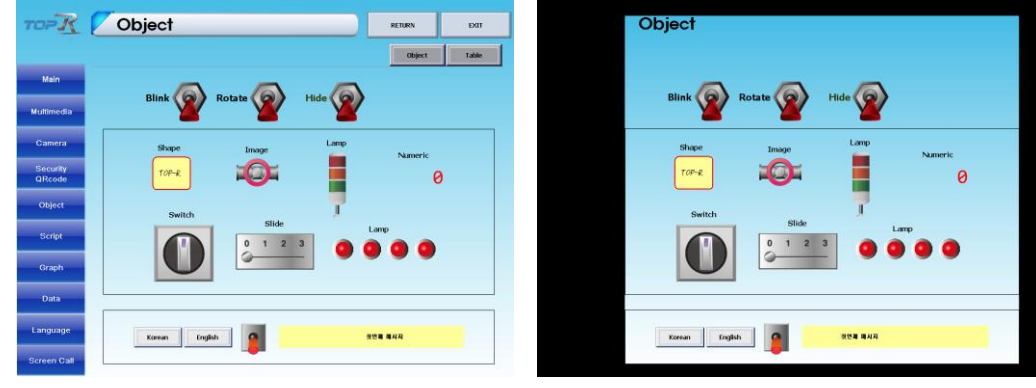

[Fig. Full Screen] [Fig. Object Only]

# (2) Position setting

The position of the call screen can be designated. When using fixed position, the screen is called to the top left corner. When using user defined, the mouse can be used to reposition.

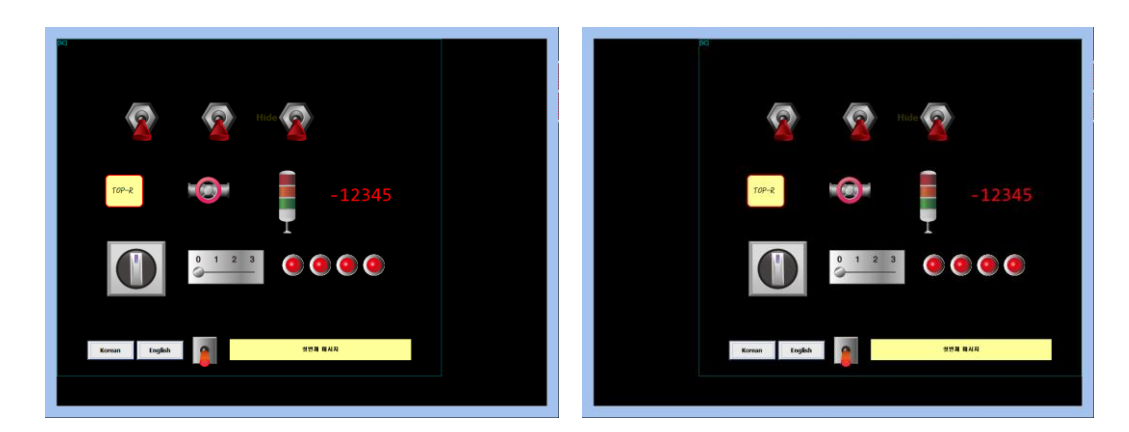

[Fig. User defined position]

## (3) Size setting

The size of the call screen can be designated. If the size is set to original, the screen is called with the original size. If stretch is set, the size can be adjusted using the mouse.

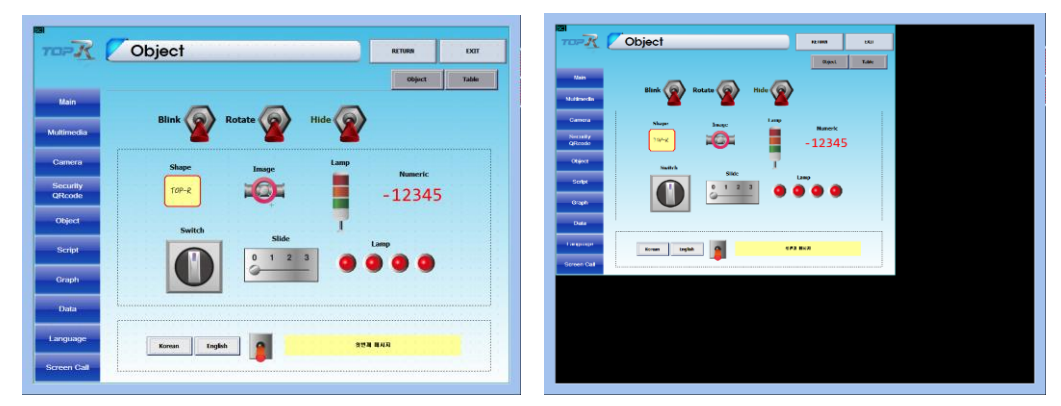

[Fig. Reducing the size setting]

# CHAPTER 14 Log View Objects

# CHAPTER 14 - Log View Objects

A log view can be thought of as a function where the data of the set addresses is recorded when a particular condition is satisfied. To register a log, use the [Project]-[Log] setting. Before using log view, a [Log] must first be registered. For details, refer to [Chapter 4.2 Log].

Log<br>View The log view object location is as shown in the figure below. When the log condition set in [Project]-[Log] is

satisfied, log data is recorded.

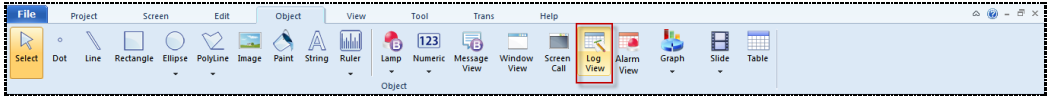

[Fig. Log view object]

In log view objects, a function that displays recorded data as a table is used. The following figure is the settings screen for log view objects. Here, the function that converts applicable log data into a table can be used. The desired columns and styles for the table can be designated as well. Also, the log view can be controlled by adding keys.

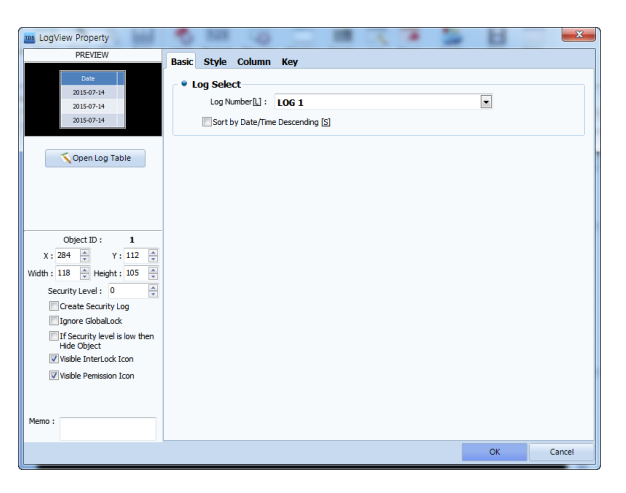

[Fig. Log view]

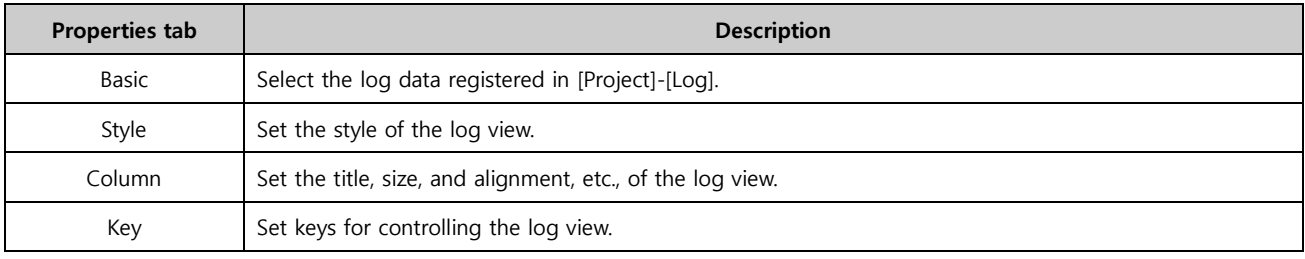

# 14.1 Basic tab

Select the log number set in [Project]-[Log]. When the log number is clicked as shown in the following figure, a log list is shown. A summary of set log conditions can be viewed. Also, the order in which recorded log data is displayed can be set.
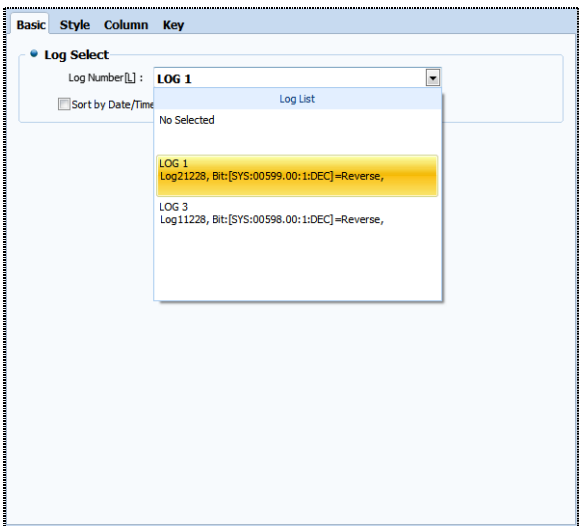

[Fig. Basic tab

| <b>Properties</b>  | <b>Description</b>                                                                                    |
|--------------------|----------------------------------------------------------------------------------------------------|
| Log number [L]     | A summary of the log conditions and numbers of the log list is shown. Select the log list.            |
| Align date/time in | The log view list is aligned by date and time in descending order. The list is displayed from the     |
| descending order   | top. If this function is not set, the list is sorted by date and time in ascending order. If the list |
| [S]                | exceeds one table, new items are added to the bottom, and cannot be viewed in the table.              |

#### 14.1.1 Viewing the log table

There are three methods of viewing the log table : [Open log table], [Project]-[Log], [Left Project Management Window]-[Project]-[Log]. When [Open log table] is used, the table can be viewed immediately with the object window open.

| • Log Selec<br>m<br>Log Nun<br>Sort by<br>Leg<br>192.0 KByte<br>ID<br>$\mathbf{1}$<br>з<br><b>Log Address</b> | Add[A]<br>и<br>Delete <sup>[D]</sup><br><b>Description</b><br>Log <sub>2</sub><br>Log <sub>1</sub>  | $\Rightarrow$<br>Import[R]<br><b>Memory</b><br>1228<br>1228               | ₹<br>Export[X]<br><b>C</b> +<br>1.2 KByte<br>Bit: [SYS:00599.00: 1:DEC] =Reverse<br>Bit: [SYS:00598.00:1:DEC] =Reverse | $\square$ 3<br>1.2 KByte                        | <b>E</b> Free<br>189.6 KByte<br><b>Log Condition</b> |                                 |                     |
|----------------------------------------------------------------------------------------------------|----------------------------------------------------------------------------------------------------|---------------------------------------------------------------------------|----------------------------------------------------------------------------------------------------|-------------------------------------------------|------------------------------------------------------|---------------------------------|---------------------|
|                                                                                                    |                                                                                                    |                                                                           |                                                                                                    |                                                 |                                                      |                                 |                     |
|                                                                                                    |                                                                                                    |                                                                           |                                                                                                    |                                                 |                                                      |                                 |                     |
|                                                                                                    |                                                                                                    |                                                                           |                                                                                                    |                                                 |                                                      |                                 |                     |
|                                                                                                    |                                                                                                    |                                                                           |                                                                                                    |                                                 |                                                      |                                 |                     |
|                                                                                                    |                                                                                                    |                                                                           |                                                                                                    |                                                 |                                                      |                                 |                     |
|                                                                                                    | <b>Condition</b><br>Backup<br>ID: 1<br>Address Block: Sequential [S]<br>6 (12) Byte<br>YYYY/MM/DD - | Description [P]: Log2<br>@ Nonsequential[Q]<br>Time Format:<br># Insert[] | Start Address:<br>$50 -$                                                                                               | <b>III</b> SYS<br>0510<br>$+$ Up                | 印刷画                                                  |                                 |                     |
| No.                                                                                                    | <b>Address</b>                                                                                      |                                                                           |                                                                                                    |                                                 |                                                      | <b>Decimal Places</b>           | <b>String Count</b> |
| $\mathbf{1}$                                                                                                  | [SYS:00510:16]                                                                                      |                                                                           | <b>SYS510</b>                                                                                                    | <b>DEC</b>                                      | 16Bit                                                |                                 |                     |
| 2                                                                                                    | [SYS:00511:16]                                                                                      |                                                                           | <b>SYS511</b>                                                                                                    | <b>DEC</b>                                      | 16Bit                                                |                                 |                     |
| 3                                                                                                    | [SYS:00512:16]                                                                                      |                                                                           | <b>SYS512</b>                                                                                                    | <b>DEC</b>                                      | 16Bit                                                |                                 |                     |
| 4                                                                                                    | [SYS:00513:16]                                                                                      |                                                                           | <b>SYS513</b>                                                                                                    | <b>DEC</b>                                      | 16BIt                                                |                                 |                     |
| 5                                                                                                    | [SYS:00514:16]                                                                                      |                                                                           | <b>SYS514</b>                                                                                                    | <b>DEC</b>                                      | 16Bit                                                |                                 |                     |
| 6                                                                                                    | [SYS:00515:16]                                                                                      |                                                                           | <b>SYS515</b>                                                                                                    | <b>DEC</b>                                      | 16Bit                                                |                                 |                     |
|                                                                                                    |                                                                                                    | Column Count[O] :<br>Date Format:<br>족<br>Add Count[C]: 1                 | Log Count[U] :<br>$+$ Add(A)                                                                                           | HH:MM:SS<br>E3 Delete[D]<br><b>Column Title</b> | <b>Display DataType</b>                              | Down<br><b>Display DataSize</b> |                     |

[Fig. Open the log table]

# 14.2 Style tab

This function is used to decorate the table for the set log list. It is divided into table frame settings, the title bar to show the table title, and the data area where data is shown. Using this function, a simpler and more easily identifiable table structure can be made.

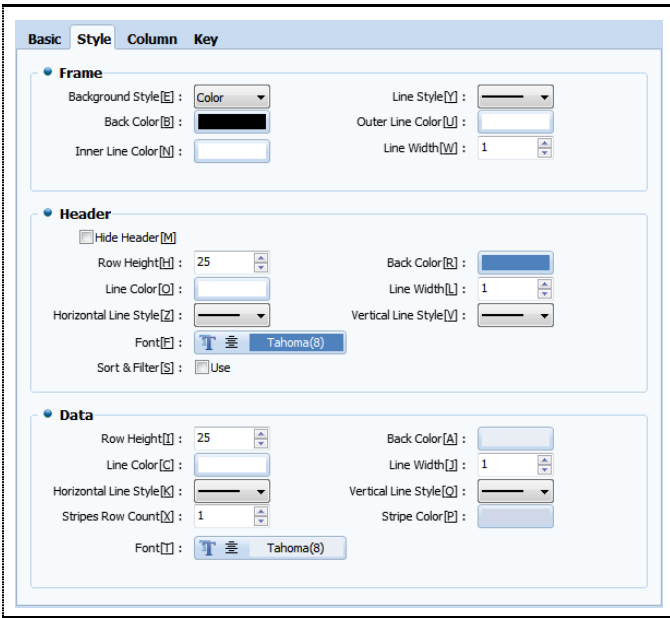

[Fig. Style tab]

#### 14.2.1 Frame

This is the frame of the table. Here, the background, table line color, and style can be set.

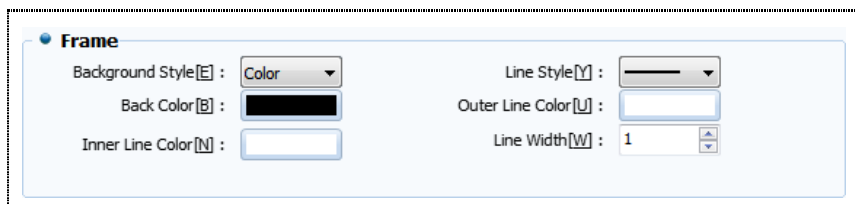

[Fig. Frame]

|            | <b>Properties</b>    | <b>Description</b>                                |
|------------|----------------------|---------------------------------------------------|
| Background | Color                | Set a color for the table.                        |
| Shape [E]  | Image                | Set an image for the table.                       |
|            | Background color [B] | Set the background color for the table.           |
|            | Line style [Y]       | Select the line style for the table.              |
|            | Outer line color [U] | Select the color for the outer line of the table. |
|            | Inner line color [N] | Select the color for the inner line of the table. |
|            | Line width [W]       | Select the line width for the table.              |

#### 14.2.2 Title bar

These are the settings for the title bar which shows the titles of the columns. Here, set the background color of the title bar, row height, and line width, etc.

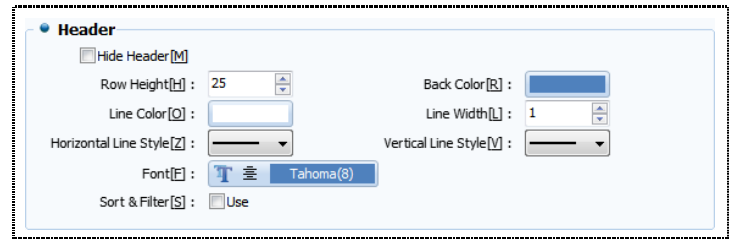

[Fig. Title bar]

| <b>Properties</b>         | <b>Description</b>                                         |
|---------------------------|------------------------------------------------------------|
| Hide title bar [M]        | When the title bar is hidden, the table has no title part. |
| Row height [H]            | Set the row height for the title bar.                      |
| Line color [O]            | Set the line color for the title bar.                      |
| Horizontal line style [Y] | Set the horizontal line style for the title bar.           |
| Background color [R]      | Set the background color for the title bar.                |
| Line width [L]            | Set the line width for the title bar.                      |
| Vertical line style [Y]   | Set the vertical line style for the title bar.             |
| Font [F]                  | Set the font shown in the title bar.                       |

# 14.2.3 Data area

Set the area of the table where data is displayed. Here, set the background color, row height, and line width, etc. for the data area.

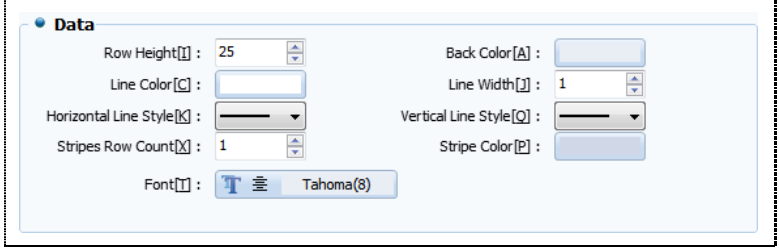

[Fig. Data area]

| <b>Properties</b>         | <b>Description</b>                                                                  |
|---------------------------|-------------------------------------------------------------------------------------|
| Row height [H]            | Set the row height for the data area.                                               |
| Line color [O]            | Set the line color for the data area.                                               |
| Horizontal line style [Y] | Set the horizontal line style for the data area.                                    |
| Background color [R]      | Set the background color for the data area.                                         |
| Line width [L]            | Set the line width for the data area.                                               |
| Vertical line style [Y]   | Set the vertical line style for the data area.                                      |
| Stripe row count [X]      | Set the number of stripe rows, which indicate the number of items in the data area. |
| Stripe color [P]          | Set the color of the stripes set for the data area.                                 |
| Font [F]                  | Set the font shown in the data area.                                                |

# 14.3 Column tab

Here, the columns for the log view are set. Said again, the configuration of the log table is changed. Elements for displaying the log data are time, date, and date, etc. Also, the log table can be opened to change elements.

|                  | $\mathbf{1}$ | $\overline{\mathbf{z}}$ | 3                | 4                |                 |
|------------------|--------------|-------------------------|------------------|------------------|-----------------|
| <b>Title</b>     | Date         | Time                    | <b>SYS510</b>    | <b>SYS511</b>    | SY:             |
| Width            | 100          | 100                     | 100              | 100              | 1               |
| <b>Align</b>     | Center       | Center                  | Center           | Center           | Ce              |
| <b>Address</b>   | Date         | Time                    | <b>Address</b>   | Address          | Add             |
| <b>Data Type</b> | YYYY/MM/DD   | HH:MM:SS                | <b>DEC</b>       | <b>DEC</b>       | п               |
| <b>Data</b>      | 2015-07-14   | 16:23:33                | [SYS:00510:16:DE | [SYS:00511:16:DE | <b>[SYS:00]</b> |
| Hide             |              |                         |                  |                  |                 |
|                  |              |                         |                  |                  |                 |

[Fig. Column tab]

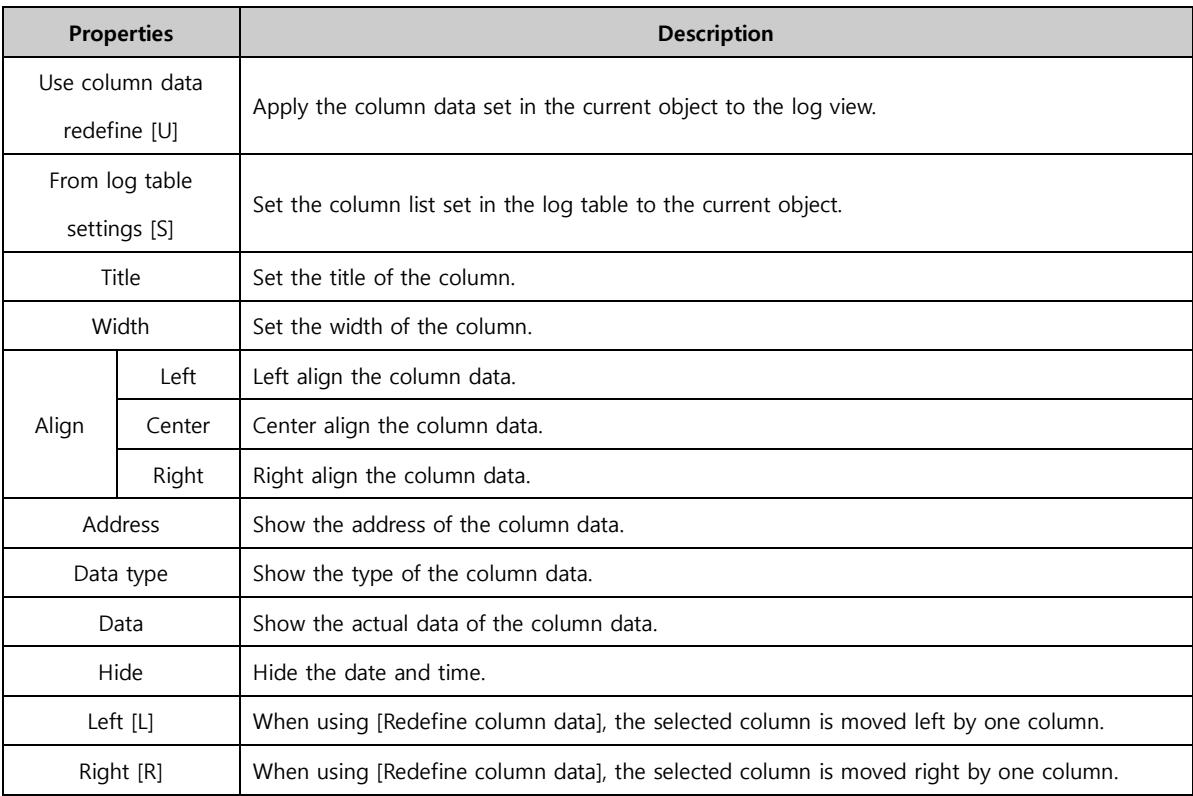

#### 14.3.1 Setting columns using the log table

The column configuration for log view is created when the log table is initially created. It can be changed in [Log view object] and [Log table]. To create a new table in log view, the [From log table settings] button must be pressed.

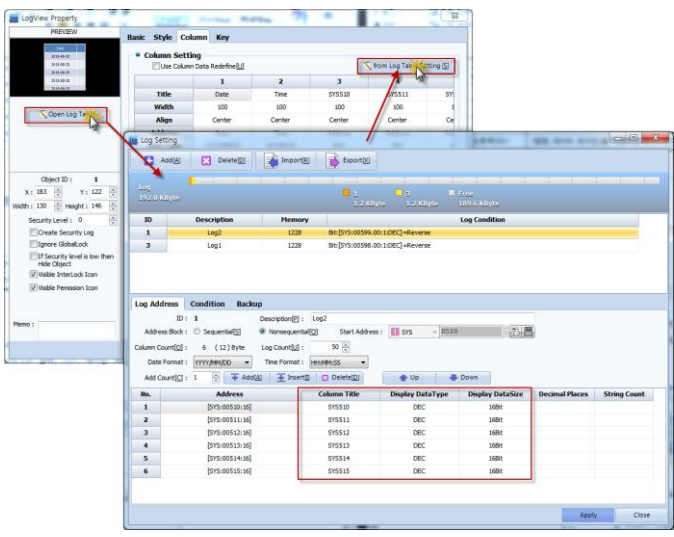

[Fig. Log table column designation]

# 14.4 Key tab

To control data displayed on the table, the key properties shown in the following figure are used. These are used when the amount of data recorded exceeds the current page and continues to the next page, to return to the previous page. The shape of the set key can also be changed.

|                             | $\mathbf x$ | Width<br>Y                      | <b>Height</b>    |        | <b>Caption</b> |   |
|-----------------------------|-------------|---------------------------------|------------------|--------|----------------|---|
| <sup>t</sup> Up             |             |                                 |                  |        |                |   |
| Down                        |             |                                 |                  |        |                |   |
| Left                        |             |                                 |                  |        |                |   |
| $\Rightarrow$ Right         |             |                                 |                  |        |                |   |
| Prev                        |             |                                 |                  |        |                |   |
| <b>Next</b>                 |             |                                 |                  |        |                |   |
| First                       |             |                                 |                  |        |                |   |
| Last<br><sup>2</sup> Cursor |             |                                 |                  |        |                |   |
|                             |             | Ш                               |                  |        |                | ٠ |
|                             |             |                                 |                  |        |                |   |
| <b>Style</b>                |             |                                 |                  |        |                |   |
|                             | Color       | $\forall$                       |                  |        | Apply All [P]  |   |
| Shape Type[T] :             |             | $\mathbf{v}$                    | Fill Style[E] :  | М<br>v |                |   |
| Line Style[Y] :             | None        |                                 |                  |        |                |   |
| Line Color[C] :             |             |                                 | Fill Color [O] : |        |                |   |
| Line Width[W]:              |             | $\frac{\mathbb{A}}{\mathbb{v}}$ | Back Color[B]:   |        |                |   |
|                             |             |                                 |                  |        |                |   |

[Fig. Key tab]

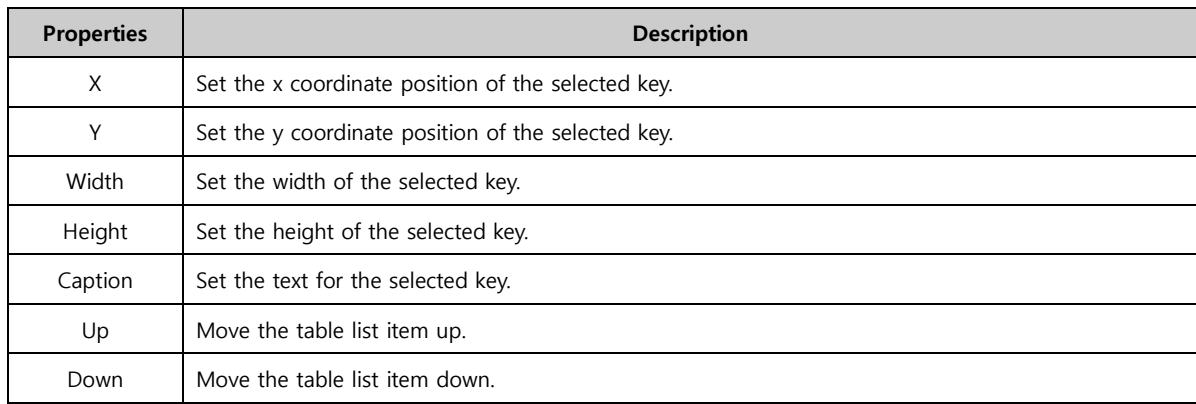

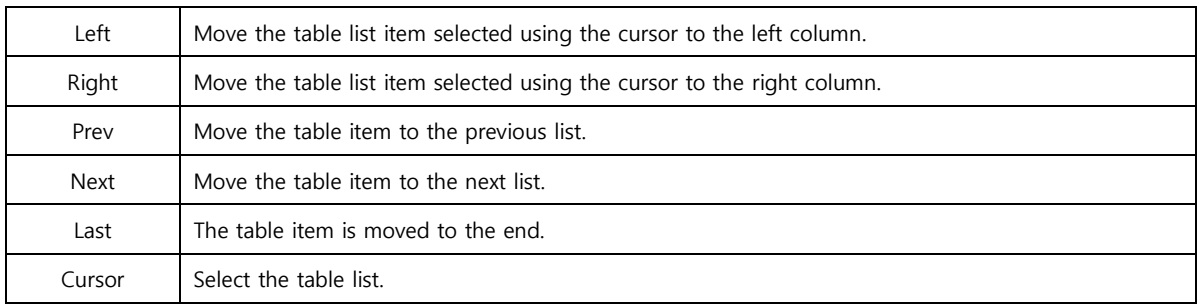

# 14.4.1 Key shape

Change the shape of the set key. When the key list is selected, the shape function is enabled, and can be set. The line, line color and line width of the key can be changed.

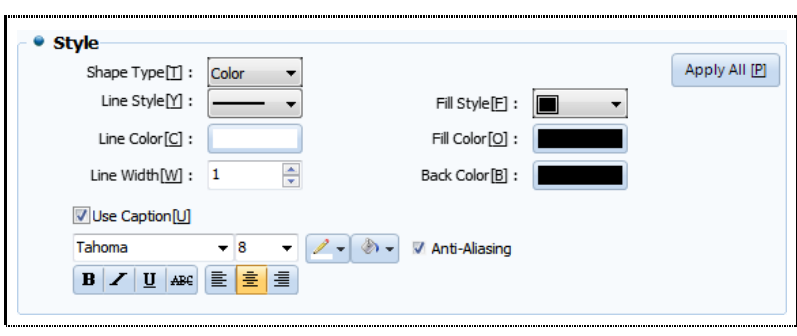

[Fig. Key shape]

| <b>Properties</b>                                    |       | <b>Description</b>                                                            |
|------------------------------------------------------|-------|-------------------------------------------------------------------------------|
|                                                      | Color | Set the color for an object used as a key.                                    |
| Shape type [P]                                       | Image | Set an image as an object used as a key.                                      |
| Line style [Y]                                       |       | Select the line style of the key.                                             |
| Line color [C]                                       |       | Set the line color of the key.                                                |
| Line width [W]<br>Select the line width for the key. |       |                                                                               |
| Fill style [F]<br>Set the fill style.                |       |                                                                               |
| Fill color [O]                                       |       | Set the fill color.                                                           |
| Background color [B]                                 |       | Set the background color.                                                     |
| Use caption [U]                                      |       | Enable use of text in the key.                                                |
|                                                      |       | Set the type and size of font, and select font alignment and effects.         |
| Font                                                 |       | If antialiasing is used, font display quality is enhanced at low resolutions. |

# CHAPTER 15 Alarm View Objects

# CHAPTER 15 - Alarm View Objects

Alarm is a function where an alarm address is registered, and alarm conditions are set to record addresses where problems occur. To register alarms, first register the settings in [Project]-[Alarm]. For details, refer to [Chapter 4.1 Alarm].

The alarm view object location is as shown in the figure below. When the alarm condition set in [Project]-

[Alarm] is satisfied, the alarm is triggered.

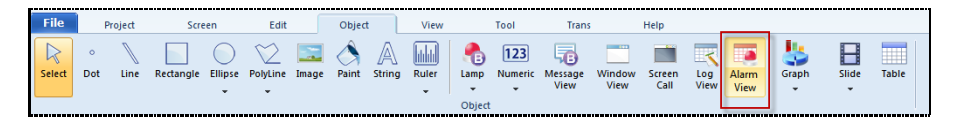

[Fig. Alarm view objects]

In alarm view object, a function to change the alarm trigger list into a table is provided. The following figure is the alarm view settings screen. Here, the desired column and style can be designated by the user. Also, the alarm view can be controlled by adding keys.

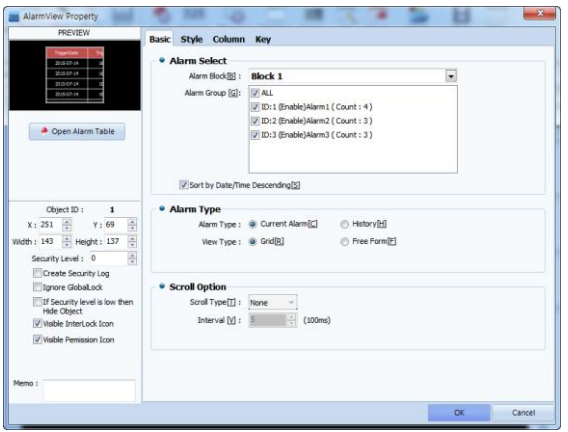

[Fig. Alarm view]

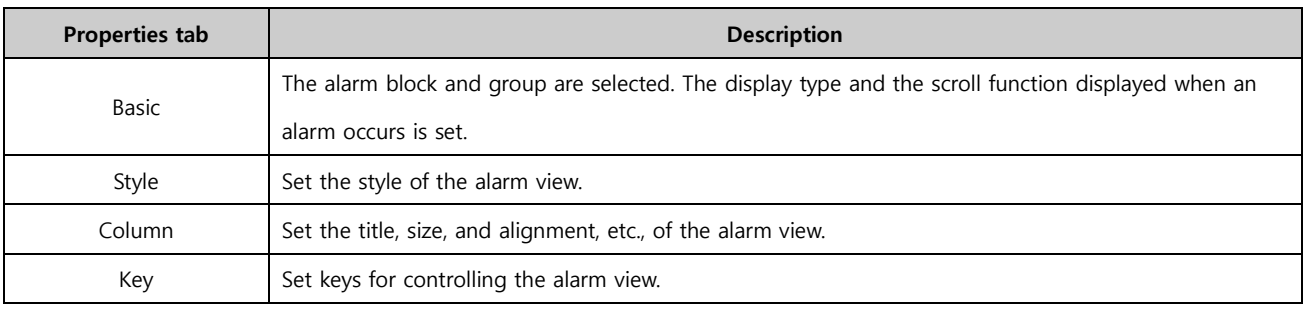

#### 15.1 Basic tab

Select the alarm block and group set in [Project]-[Alarm]. When an alarm group is selected, a simplified list of alarm blocks can be viewed, as shown in the following figure. Also, the table shown in the alarm view, and the scroll function that displays triggered alarms on the screen as scrolling text can be set.

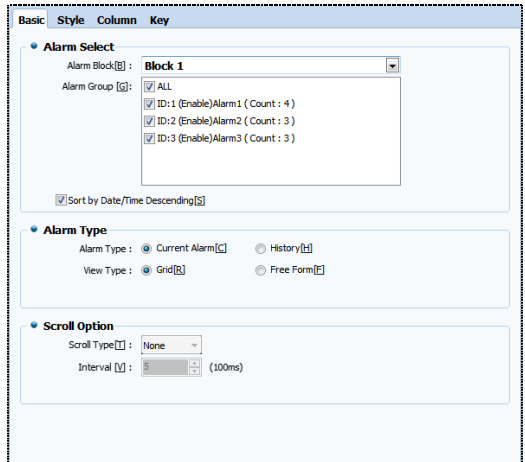

[Fig. Basic tab]

# 15.1.1 Alarm selection

In the alarm view, up to 1 alarm block can be registered. Here, an entire alarm block can be registered, or groups within the block can be selected.

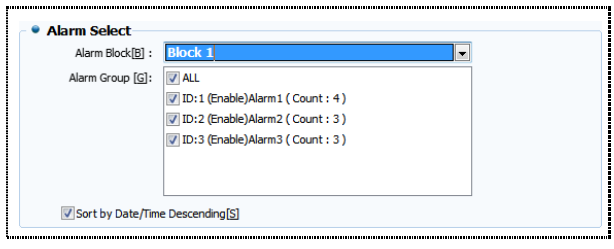

[Fig. Alarm selection]

| <b>Properties</b>  | <b>Description</b>                                                                              |
|--------------------|-------------------------------------------------------------------------------------------------|
| Alarm block [B]    | Set the alarm block to be registered in the alarm view.                                         |
| Alarm group [G]    | Set the alarm groups that exist in the alarm block.                                             |
|                    | The default setting is ALL. This means that all alarm groups are displayed in the alarm view.   |
| Align date/time in | In the alarm view, the data recorded is sorted by date and time in descending order. This means |
| descending         | that the alarm record that occurred latest is brought to the top of the list.                   |
| order [S]          | If this function is not checked, the list is sorted in ascending order.                         |

#### 15.1.2 Alarm type

Set the type of table displayed in the alarm view. A table that shows only current alarms can be made, or a table that retains an alarm history can be made. Also, the table style can be designated, and the scroll function, which displays alarms on the current screen as scrolling text can be used.

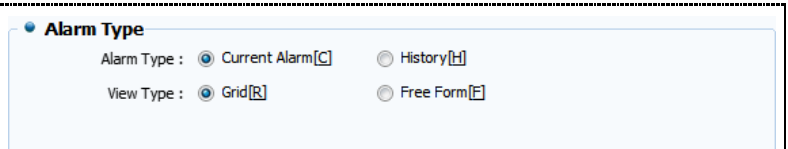

[Fig. Alarm type]

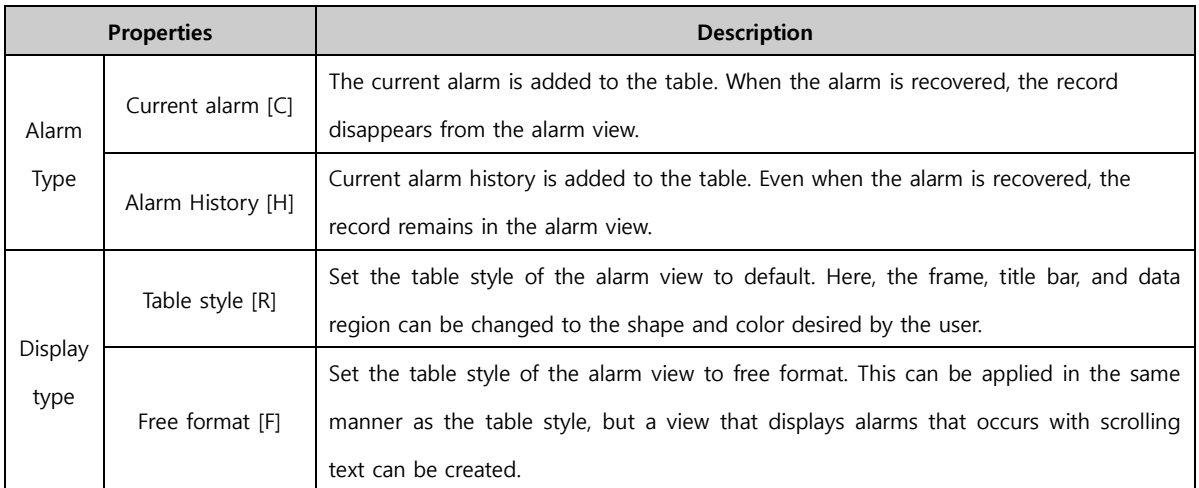

#### 15.1.3 Scroll option

To use scroll options, the display type must be set to [Free format]. Scroll option is a text table that can intuitively display alarms that occur to the user. This function applies only to screens where alarms are used. To display on all screens, global scroll must be used.

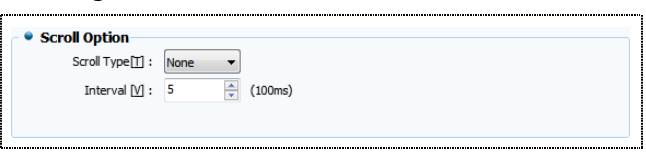

[Fig. Scroll option]

|          | <b>Properties</b> | <b>Description</b>                                       |
|----------|-------------------|----------------------------------------------------------|
|          | None              | Text is displayed without movement when an alarm occurs. |
|          | Left Scroll       | When an alarm occurs, left scrolling text is displayed.  |
| Scroll   | Right Scroll      | When an alarm occurs, right scrolling text is displayed. |
| Type [T] | Up Scroll         | When an alarm occurs, up scrolling text is displayed.    |
|          | Down Scroll       | When an alarm occurs, down scrolling text is displayed.  |
|          | Interval [V]      | Set the scroll interval.                                 |

When the "STOP" message is triggered, the message is shown on the top of the screen, as shown in the figure below. This message scrolls left.

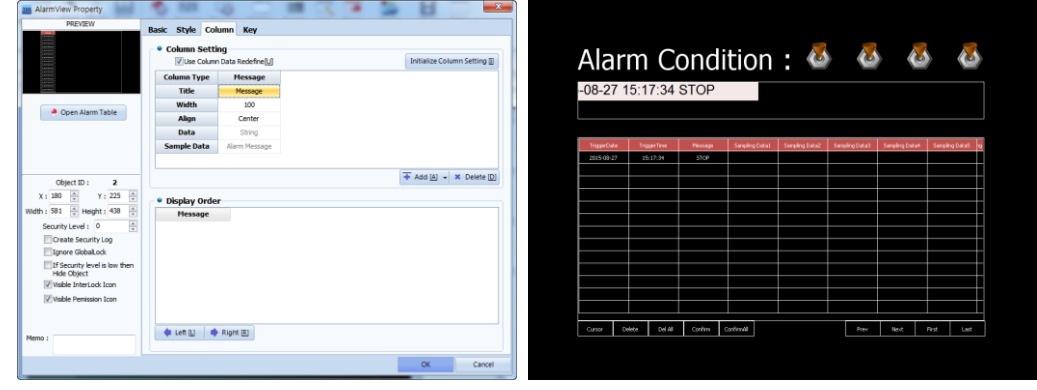

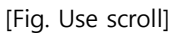

#### 15.1.4 Viewing the alarm table

There are three methods of viewing the alarm table : [Open alarm table], [Project]-[Alarm], [Left Project Management Window]-[Project]-[Alarm]. When [Open alarm table] is used, the table can be viewed immediately with the object window open.

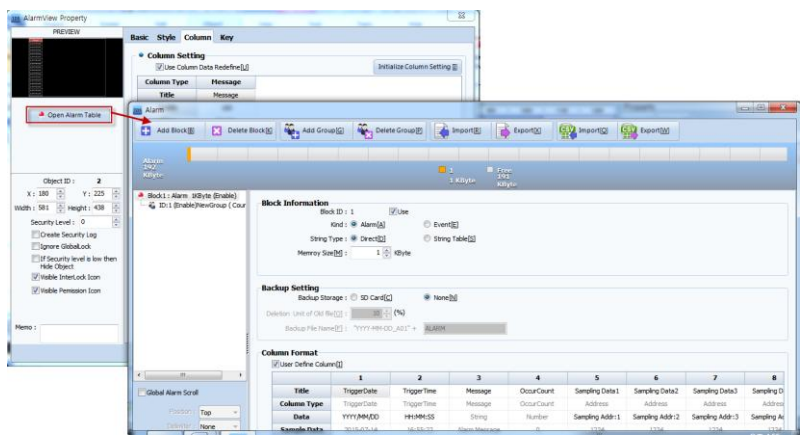

[Fig. Open the alarm table]

# 15.2 Style tab

This function is used to decorate the table shown in the alarm view. There are two parts. When [Table style] has been set under display type, the frame, title bar, and data areas can be changed. After setting the display type to [Free form], all settings can be made, excluding the header settings. The left side of the figure below is the style tab when [Table style] is set. The right side shows the style tab when [Free form] is set.

Here, the colors of the data area registered in [Alarm settings] do not apply if color designation is used in the current object.

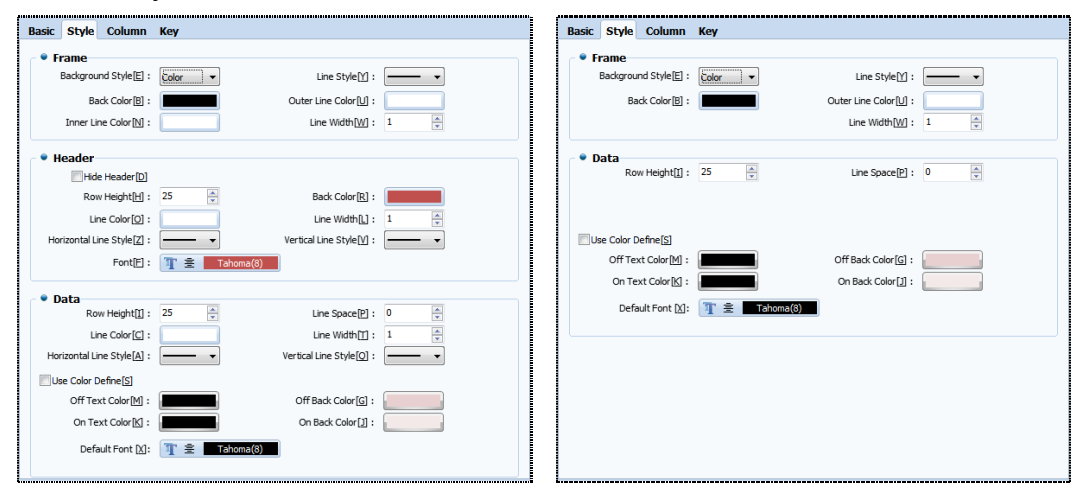

[Fig. Style tab]

#### 15.2.1 Frame

This is the frame of the table. Here, the background, table line color, and style can be set in [Table style]. In [Free form], the colors for the frame and the data area can be set.

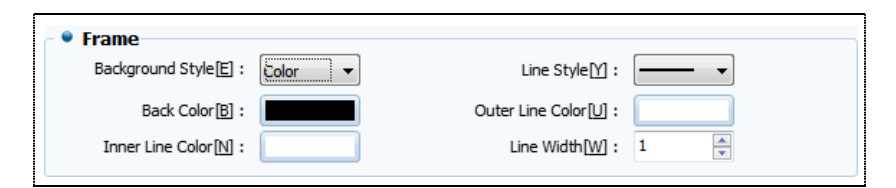

#### [Fig. Frame]

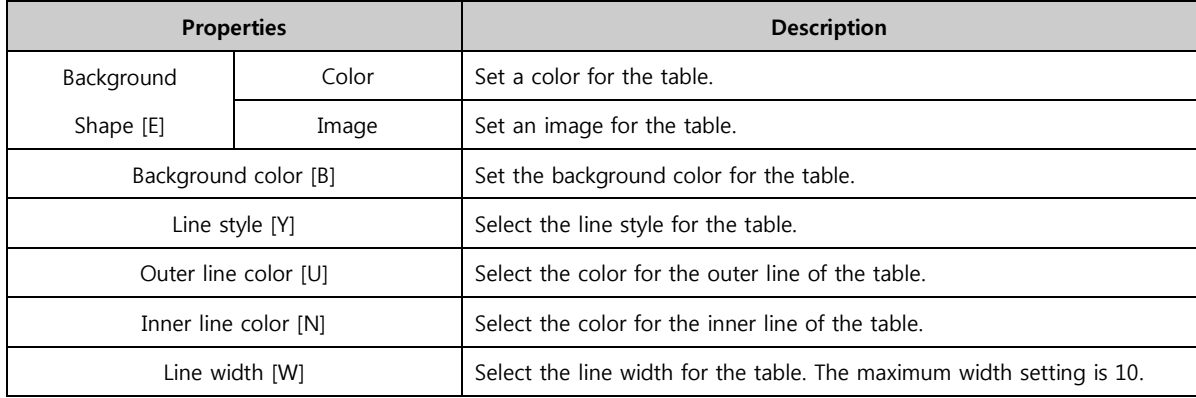

#### 15.2.2 Title bar

These are the settings for the title bar which shows the titles of the table columns. Here, set the background color of the title bar, row height, and line width, etc.

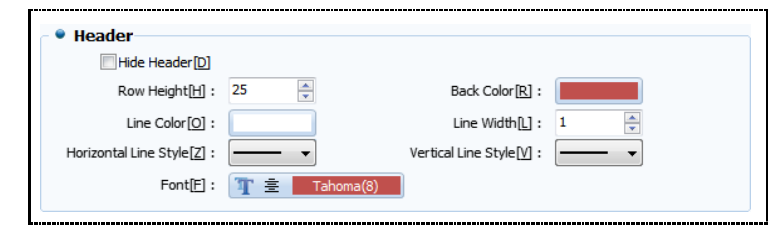

[Fig. Title bar]

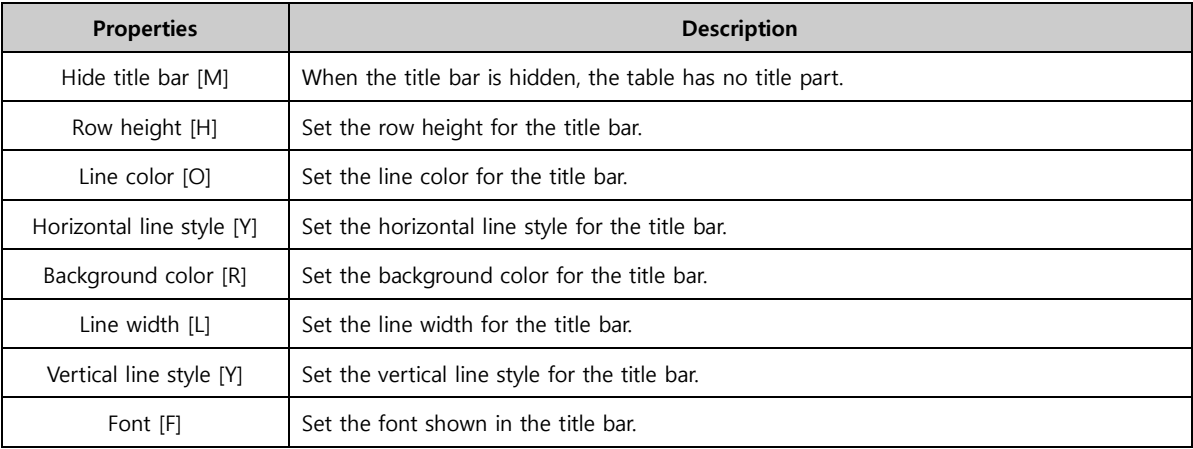

#### 15.2.3 Data area

Set the area of the table where alarm data is displayed. Here, set the background color, row height, and line width, etc. for the data area. Here, the colors of the data area registered in [Alarm settings] do not apply if color designation is used in the current object.

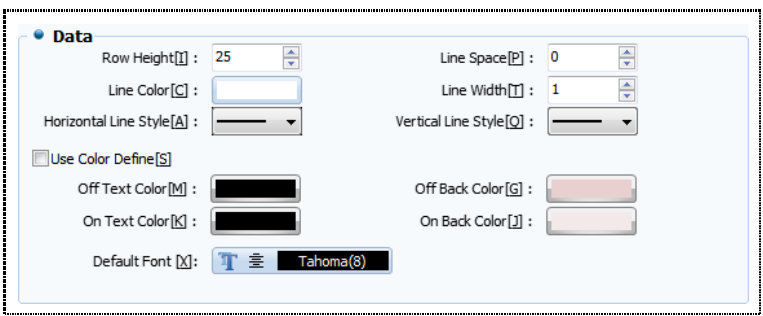

[Fig. Data area]

| <b>Properties</b>         | <b>Description</b>                                             |
|---------------------------|----------------------------------------------------------------|
| Row height [I]            | Set the row height for the data area.                          |
| Line color $[C]$          | Set the line color for the data area.                          |
| Horizontal line style [A] | Set the horizontal line style for the data area.               |
| Line space [P]            | Set the line space for the data area.                          |
| Line width [T]            | Set the line width for the data area.                          |
| Vertical line style [Q]   | Set the vertical line style for the data area.                 |
| Use color designation [S] | Enable to designate the colors shown in the data area.         |
| Off text color [M]        | Set the alarm text color when the status of alarm data is OFF. |
| On text color [K]         | Set the alarm text color when the status of alarm data is ON.  |
| Off background color [G]  | Set the background color when the status of alarm data is OFF. |
| On background color [J]   | Set the background color when the status of alarm data is On.  |
| Default font [X]          | Set the font shown in the data area.                           |

#### 15.3 Column tab

Here, the columns for the alarm view are set. Said again, the configuration of the alarm table is changed. Elements for displaying the data in the alarm list are trigger date, trigger time, acknowledge date, acknowledge time, and data, etc. Also, the display order of elements can be set. Column settings can be changed by opening the alarm table.

When using [Alarm history], recovery time, date, and trigger count can be added to the elements.

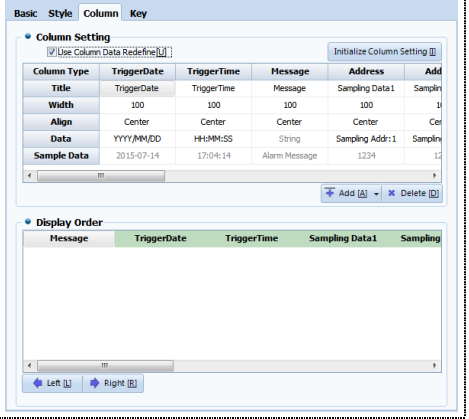

[Fig. Column tab]

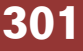

# 15.3.1 Column setting

These are the table elements that are recorded when an alarm occurs. Here, the column title, size, and column data can be edited and deleted.

| <b>Column Type</b> | <b>TriggerDate</b> | <b>TriggerTime</b> | <b>Message</b> | <b>Address</b>   | Add             |
|--------------------|--------------------|--------------------|----------------|------------------|-----------------|
| Title              | <b>TriggerDate</b> | <b>TriggerTime</b> | Message        | Sampling Data1   | Samplin         |
| Width              | 100                | 100                | 100            | 100              |                 |
| <b>Alian</b>       | Center             | Center             | Center         | Center           | Cer             |
| Data               | YYYY/MM/DD         | HH:MM:SS           | String         | Sampling Addr: 1 | <b>Sampling</b> |
| <b>Sample Data</b> | 2015-07-14         | 17:04:14           | Alarm Message  | 1234             | 12              |

[Fig. Column setting]

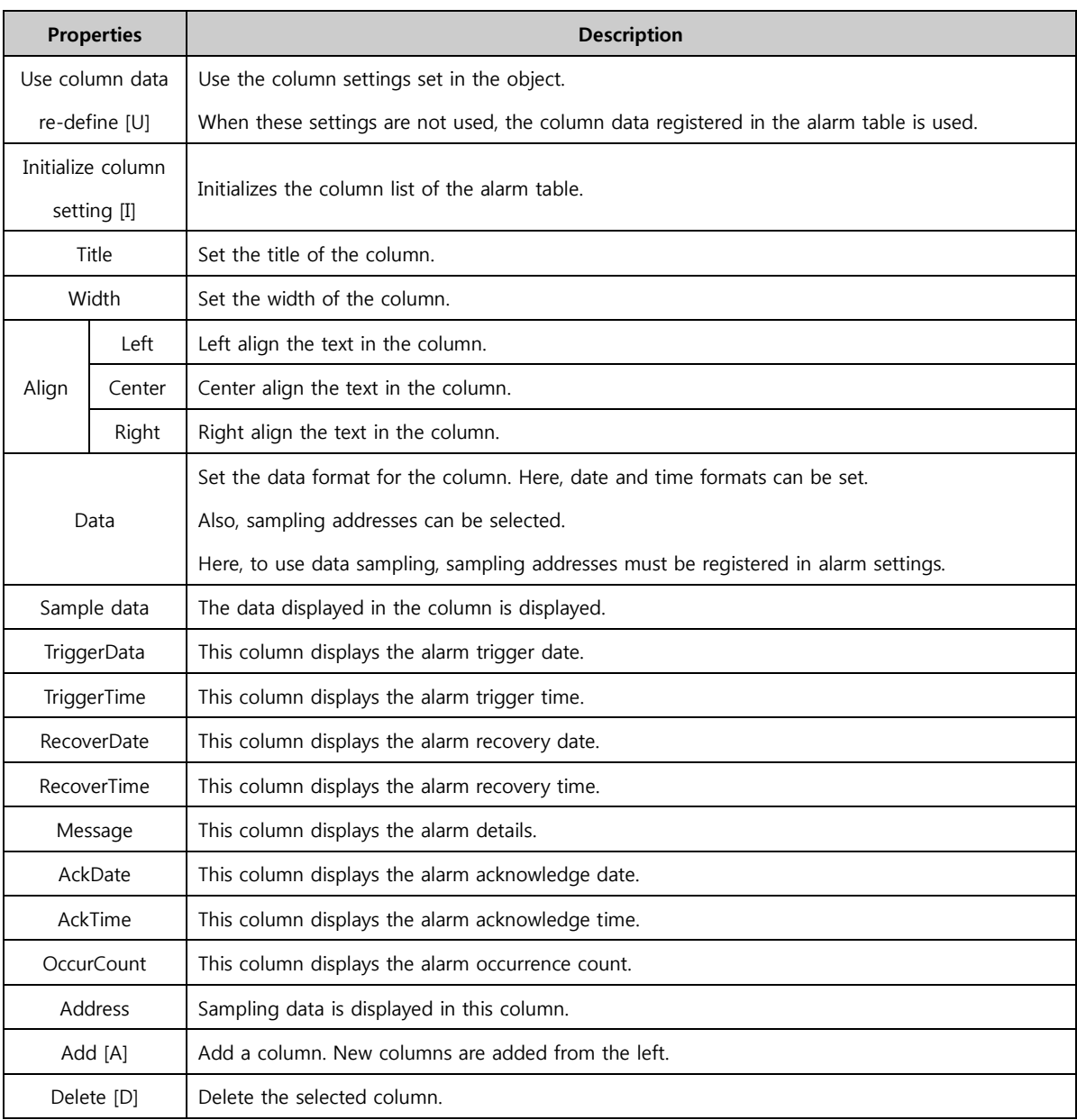

#### 15.3.2 Display order

The display order for the elements displayed in the alarm table is set. Said again, this function is used to change the position of the columns in the table.

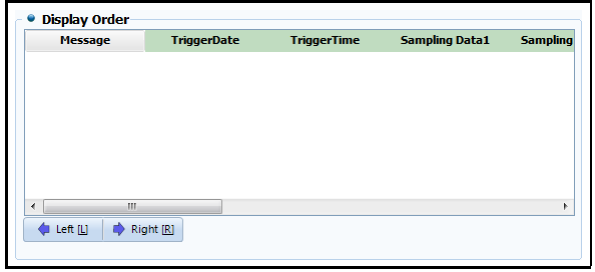

[Fig. Display order]

| <b>Properties</b> | <b>Description</b>                   |
|-------------------|--------------------------------------|
| Left [L]          | Move the selected data to the left.  |
| Right [R]         | Move the selected data to the right. |

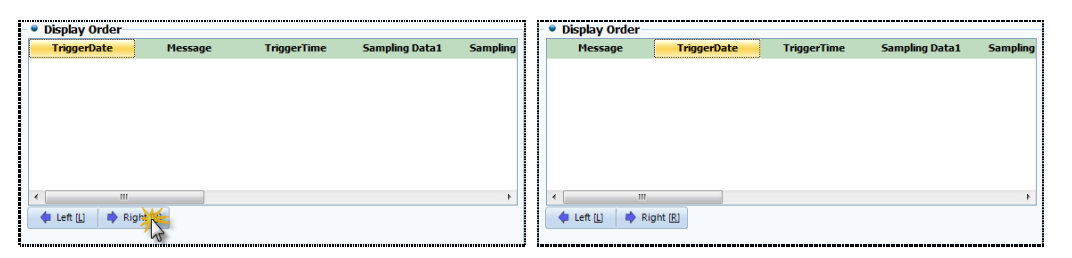

[Fig. Change display order]

#### 15.3.3 Using sampling data

Sampling data can be viewed only if enabled in [Alarm] settings. In [Alarm table], the addresses that are sampled when the alarm is triggered must be set, as shown in the figure below.

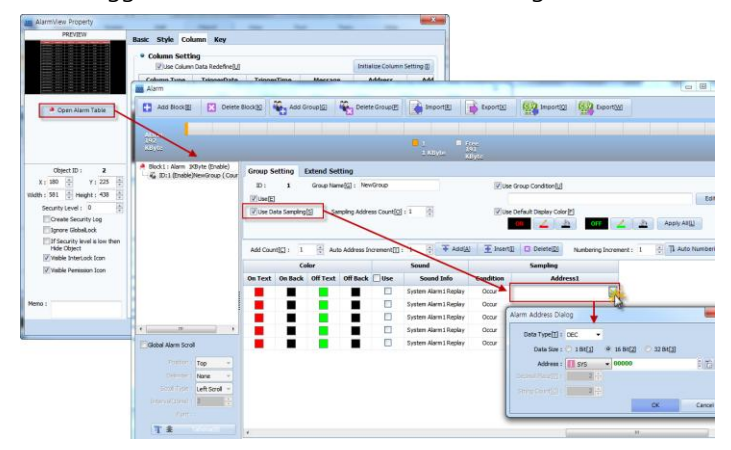

[Fig. Log table column designation]

To view the data sampling addresses registered above, the alarm view must be set as follows. Up to 10 sampling data can be added. The sampling addresses can be set in [Data].

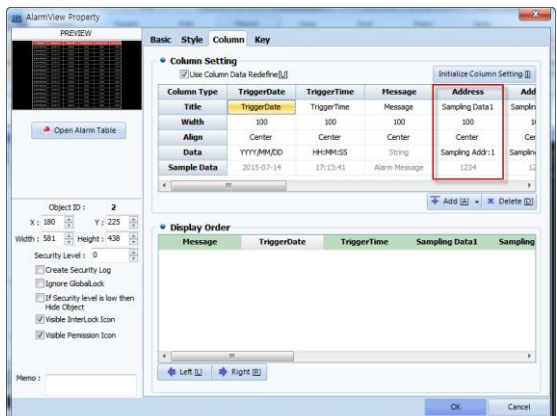

[Fig. Adding sampling data]

# 15.4 Key tab

To control data displayed on the table, the key properties shown in the following figure are used. These are used when the amount of data recorded exceeds the current page and continues to the next page, to return to the previous page. The shape of the set key can also be changed.

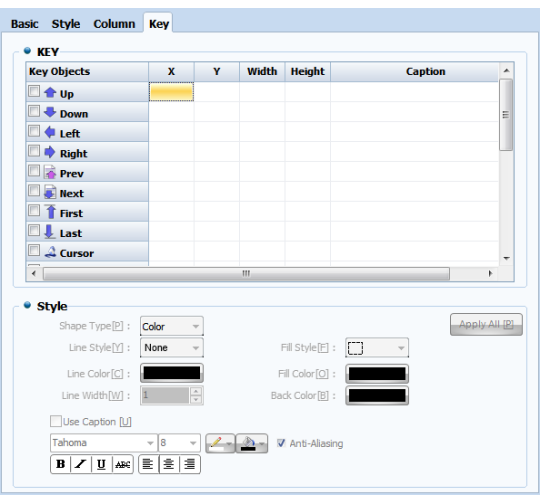

[Fig. Key tab]

#### 15.4.1 Key

Add keys to control the table. The position of these keys can be changed by the user. By default, they are added to the bottom of the table.

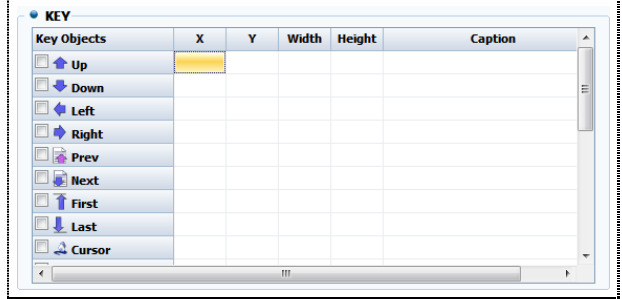

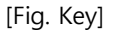

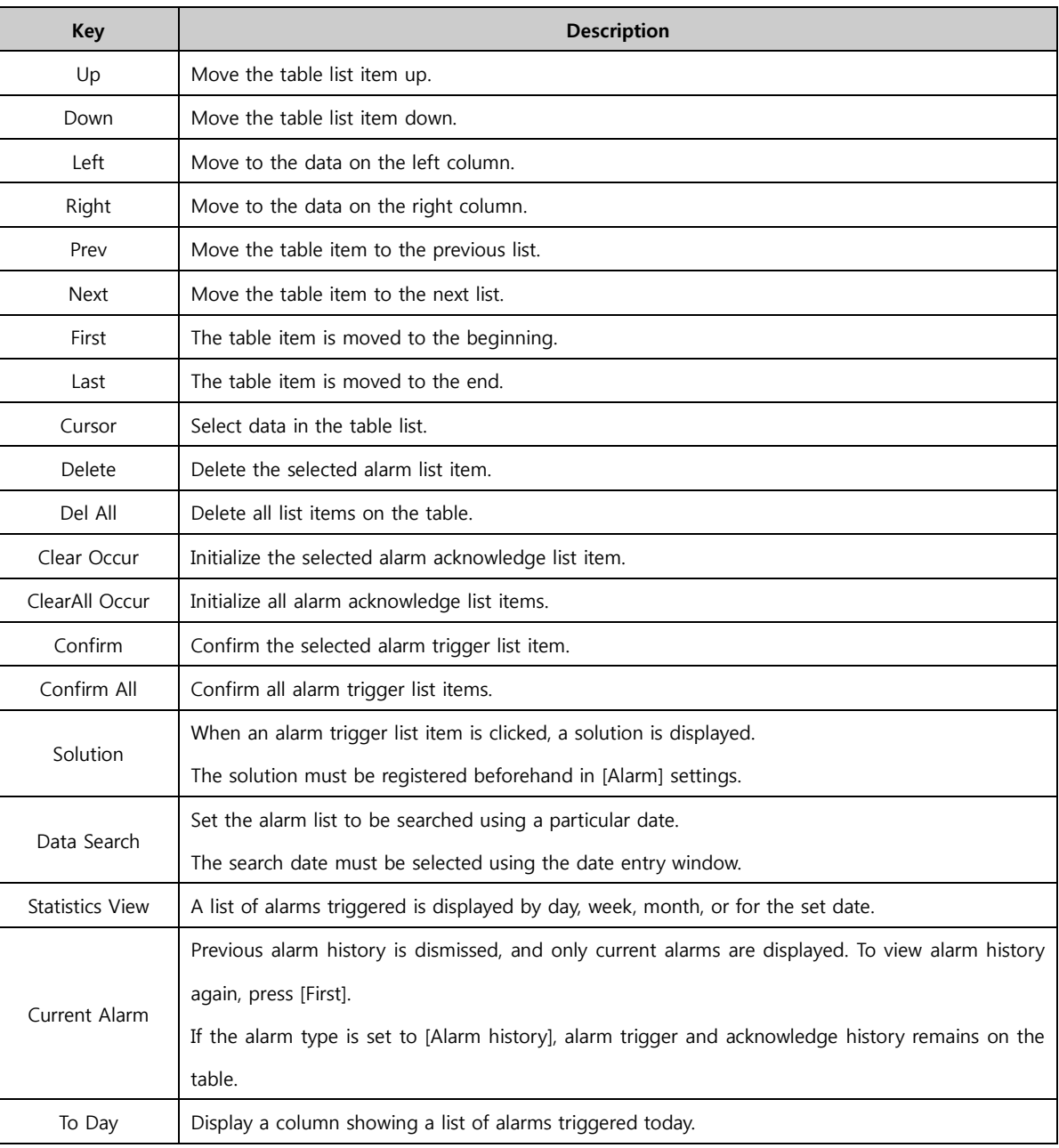

# (1) Data Search

When the key is clicked, the following window appears. When an alarm history search date is selected, only the alarm data for that date is displayed in the alarm view.

|     |     |     | $2015 - 2$ |     |     |     |
|-----|-----|-----|------------|-----|-----|-----|
| Sun | Mon | Tue | Wed        | Thu | Fri | Sat |
| 25  | 26  | 27  | 28         | 29  | 30  | 31  |
| 1   | 2   | 3   | 4          | 5   | 6   | 7   |
| 8   | 9   | 10  | 11         | 12  | 13  | 14  |
| 15  | 16  | 17  | 18         | 19  | 20  | 21  |
| 22  | 23  | 24  | 25         | 26  | 27  | 28  |
| 1   | 2   | 3   | 4          | 5   | 6   | 7   |

[Fig. Data Search]

#### (2) Statistics View

When the key is clicked, the following window appears. This function searches alarm history for a particular date range.

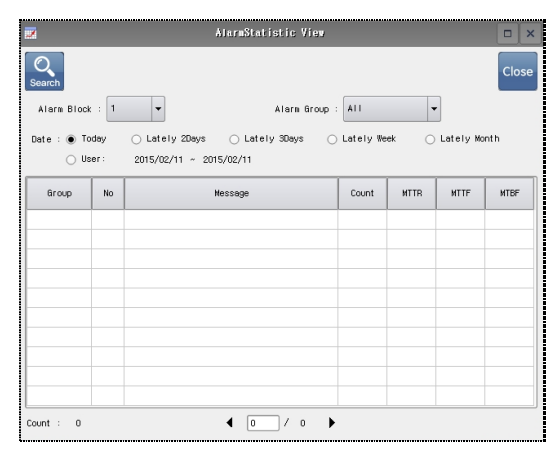

#### [Fig. Statistics View]

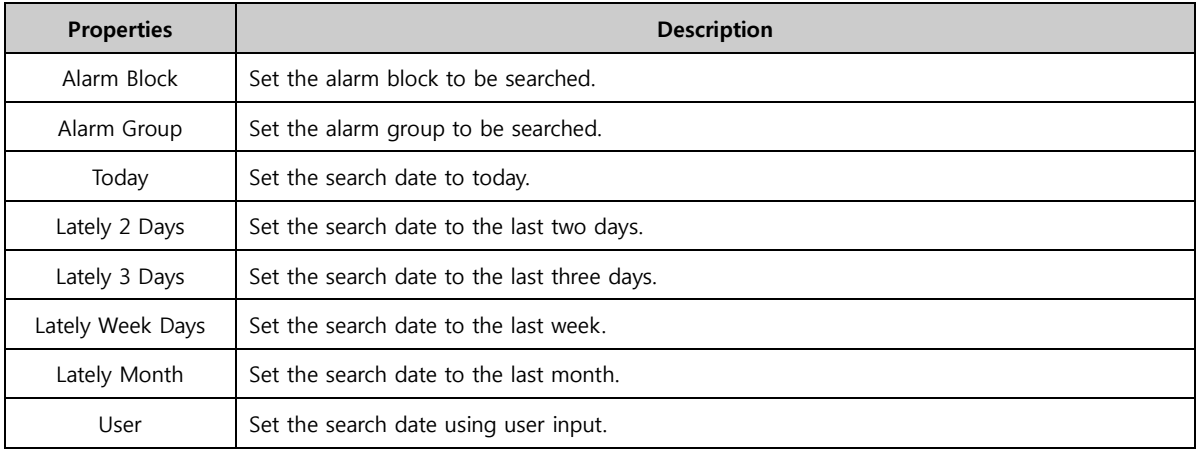

#### 15.4.2 Key shape

Change the shape of the set key. When the key list is selected, the shape function is enabled, and can be set. The line, line color and line width of the key can be changed.

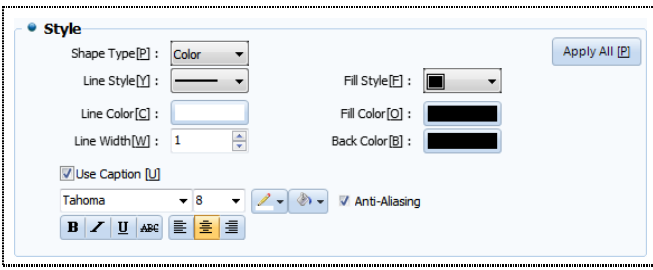

[Fig. Key shape]

| <b>Properties</b> |       | <b>Description</b>                         |
|-------------------|-------|--------------------------------------------|
| Color             |       | Set the color for an object used as a key. |
| Shape type [P]    | Image | Set an image as an object used as a key.   |
| Line style [Y]    |       | Set the line style for the key object.     |

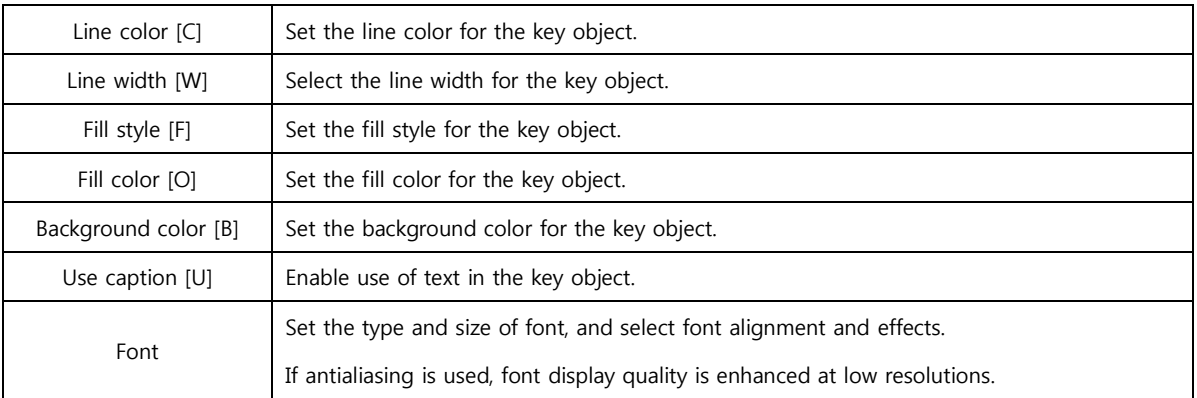

# CHAPTER 16 Graph Objects

308 CHAPTER 15 -Alarm View Objects

# CHAPTER 16 - Graph Objects

A graph objects converts address values in the desired object into graphs, trends, log graph, and gauges. Said again, it is a function that can express changing values in internal addresses as images.

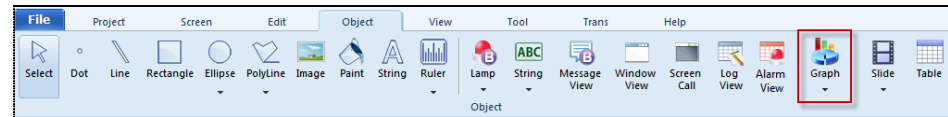

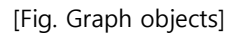

# 16.1 Graph

Using graphs, the data of designated addresses can be shown in bar graphs, line graphs, point-line graphs, point graphs, scatter graphs, and pie graphs. This makes faster graph interpretation possible, according to the data used in the graph.

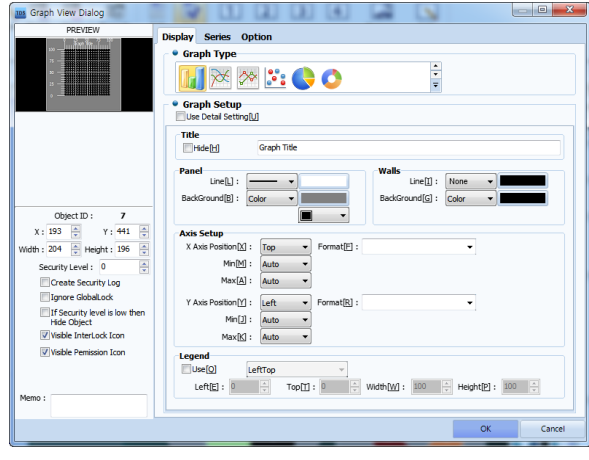

[Fig. Graph]

#### 16.1.1 Displays

In the display graph of the graph, the graph type, title, and shape can be changed.

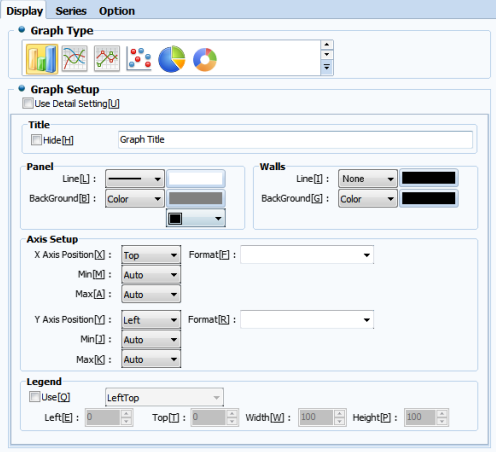

[Fig. Display]

# (1) Graph type

Set the graph type. Graph types provided are bar graph, line graph, point-line graph, point graph, scatter graph, and pie graph. When a graph type is selected, setting options corresponding to each graph type are shown. When using pie graphs, the hole size can also be set.

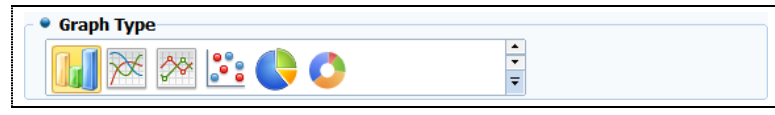

[Fig. Graph type]

# (2) Graph general settings

If detailed settings are not used, only basic graph settings are used.

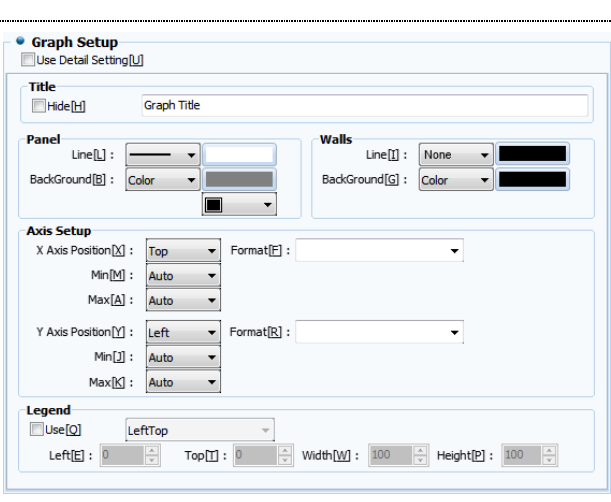

[Fig. Detailed settings not used]

| <b>General settings</b> |                  | <b>Description</b>                                                                             |
|-------------------------|------------------|------------------------------------------------------------------------------------------------|
|                         | Title            | Set the title of the graph. Using Hide(H), the title can be hidden.                            |
|                         | Panel            | Select the line and background for the panel surrounding the graph.                            |
|                         | Graph background | Select the outline or the graph, and the background in the graph.                              |
|                         | Axis             | Set the positions of the X axis and the Y axis. The X axis can be moved up and down, and the   |
|                         | position         | Y axis can be moved left or right.                                                             |
|                         |                  | Set the minimum values for the X axis and Y axis. Here, the minimum value means the value at   |
|                         |                  | which the graph divisions begin.                                                               |
| Axis                    | Minimum          | Auto: The value is set automatically.                                                          |
| Setting                 |                  | Const: The user manually enters a constant.                                                    |
|                         |                  | Address: Set the data value of the designated address to the minimum value.                    |
|                         | Maximum          | Set the max. value of the axis. The method for setting is the same as for the minimum value.   |
|                         | Format           | Set the unit for the numbers on the axis divisions. One or two decimal places can be set.      |
|                         |                  | Set the legend that shows a list of the current graph series. The location desired by the user |
|                         | Legend           | can be designated.                                                                             |

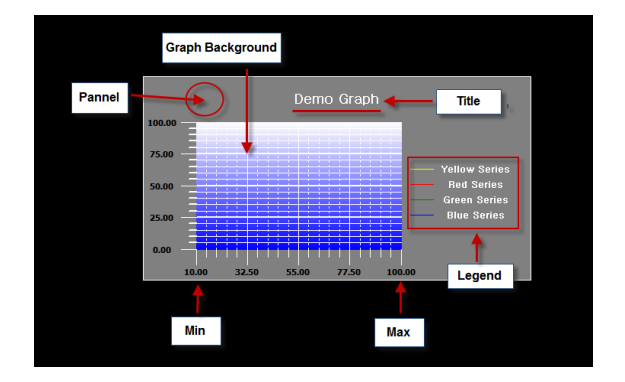

[Fig. Graph setting names]

#### (3) Graph setting details-Title

Using detailed graph settings, more detailed graph settings can be made. Detailed settings can be made in the [Title], [Frame], [Axis] and [Legend] tabs.

In Title, the title of the graph can be set. The title and font for the current graph can be set, and a sub title can be made as well.

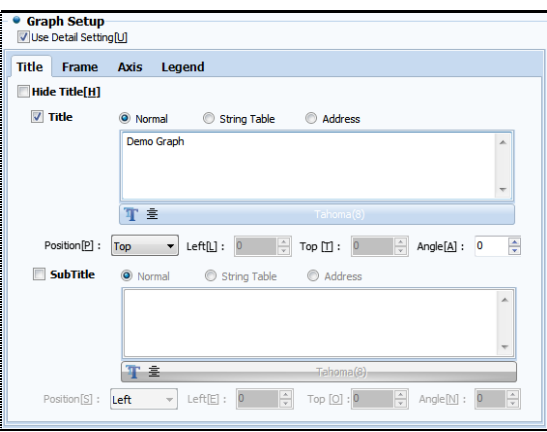

[Fig. Title]

| <b>Title setting</b> |                | <b>Description</b>                                                                               |
|----------------------|----------------|--------------------------------------------------------------------------------------------------|
|                      | Hide title [H] | Hide the title of the graph.                                                                     |
|                      | font setting   | Set the font, size, and effects for the title.                                                   |
| Title                | Input setting  | The title is displayed using [Manual input], [Text table], and [Address].                        |
| /Subtitle            |                | When [Address] is used, there must be an address that is used as a title.                        |
| Position [P]         |                | Set the position of the title.                                                                   |
|                      |                | Settings available are [Left], [Right], [Top], [Bottom], and [UserDefine].                       |
| Left[I]              |                | If [Position]-[UserDefine] has been set, the position of the title is set to the left end of the |
|                      |                | graph.                                                                                           |
|                      |                | If [Position]-[UserDefine] has been set, the position of the title is set to the top of the      |
|                      | $Top$ $[T]$    | graph.                                                                                           |
|                      | Angle [A]      | If [Position]-[UserDefine] has been set, the angle of the title is set.                          |

# (4) Graph setting details-Frame

In the frame, the line and background of the graph can be set.

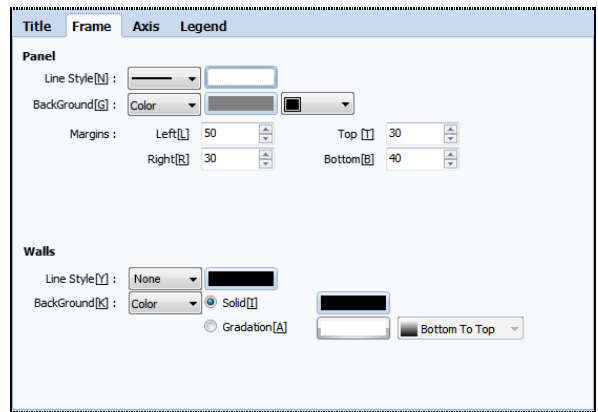

[Fig. Frame]

| <b>Frame setting</b> |                | <b>Description</b>                                                           |
|----------------------|----------------|------------------------------------------------------------------------------|
|                      | Line style [N] | Set the style and color of the lines surrounding the graph.                  |
| Panel                | Background [G] | Set the background surrounding the graph, background effects, and background |
|                      |                | color.                                                                       |
|                      | Margin         | The margins of the graph can be set to manually designate the size.          |
| Graph                | Line style [Y] | Set the background color of the graph.                                       |
| Background           | Background [K] | Set the background of the graph, background effects, and background color.   |

# (5) Graph setting details-Axis

Here, the X and Y axes of the graph can be set. The axis title, divisions on the axis, and subdivisions can be set.

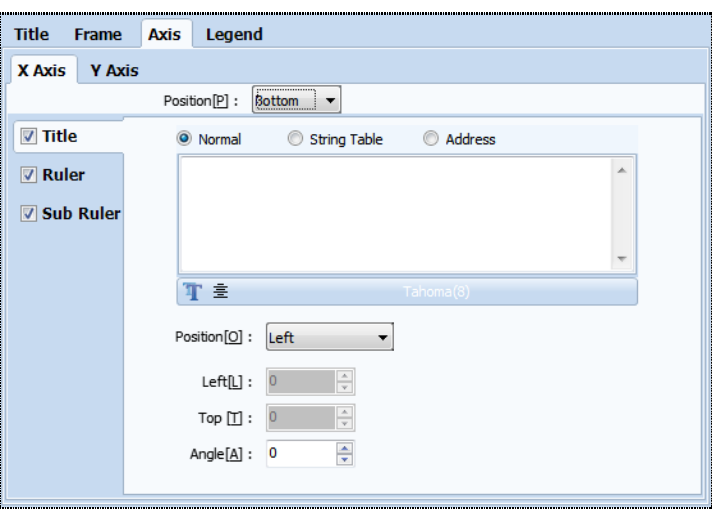

[Fig. Axis]

| Axis settings |              | <b>Description</b>                                  |
|---------------|--------------|-----------------------------------------------------|
| Title         | font setting | Set the font, size, and effects for the axis title. |

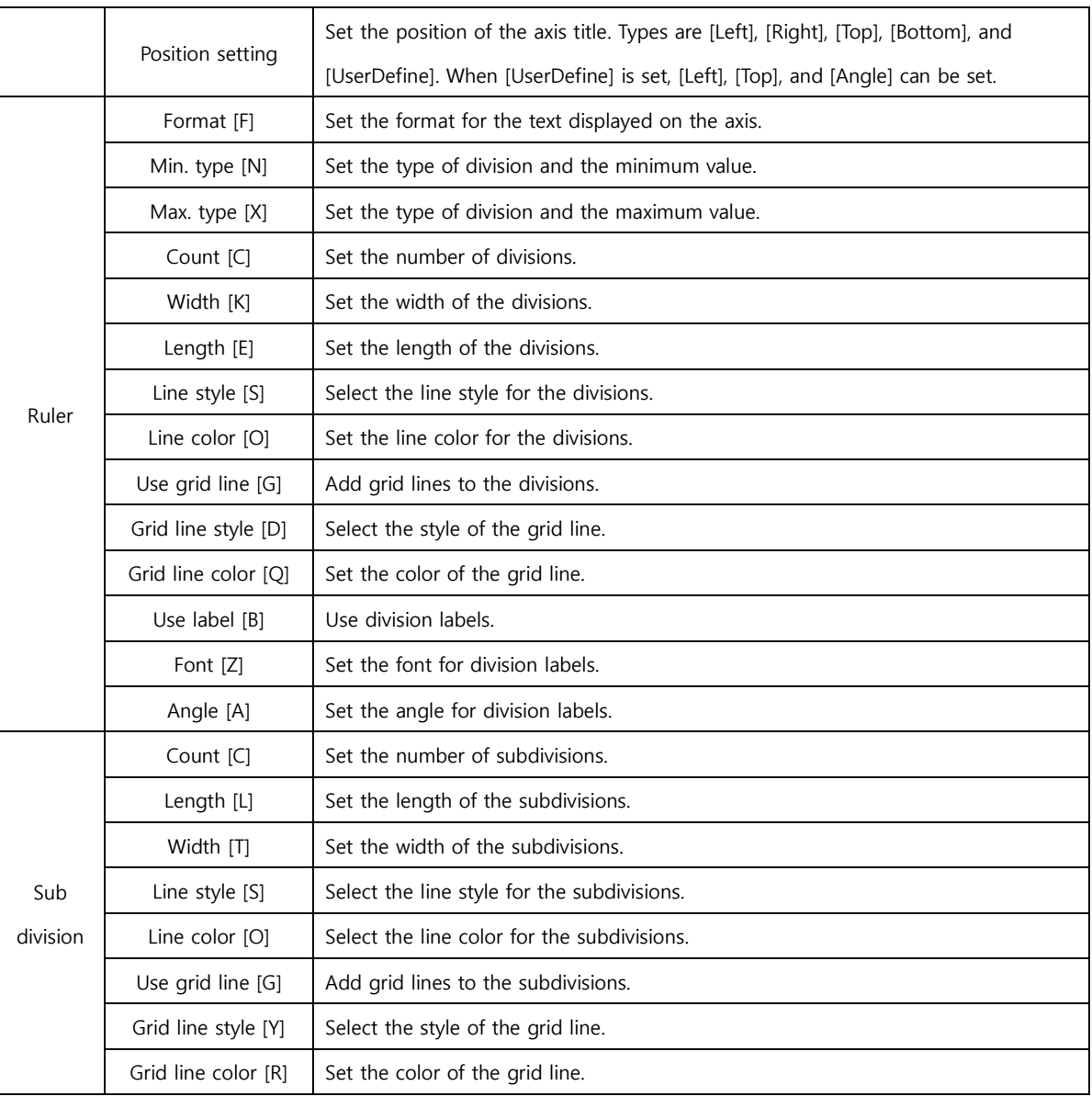

# (6) Graph setting details-Legend

A legend can be set to show the type of lines in the graph.

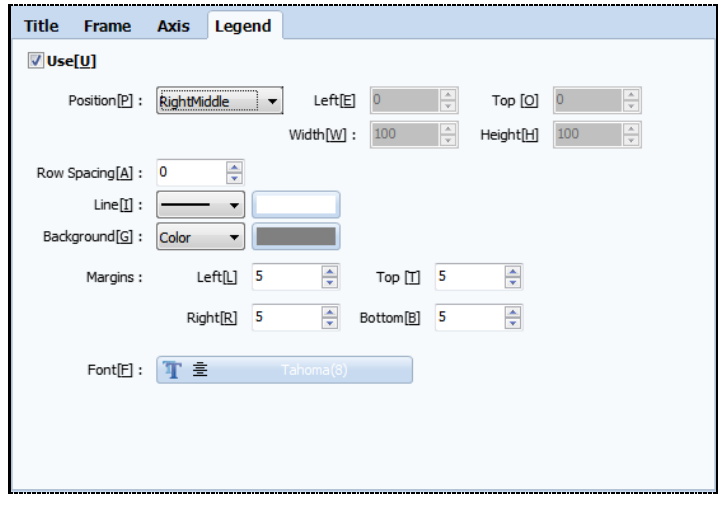

[Fig. Legend]

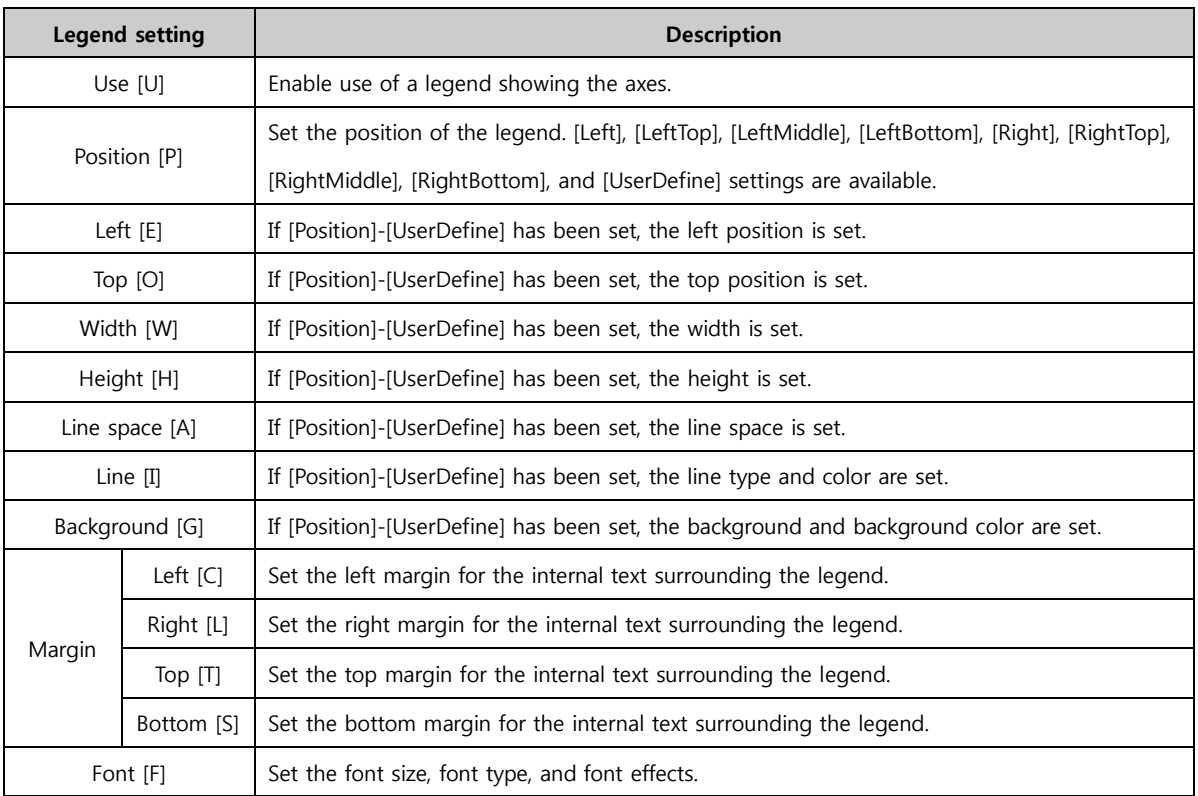

#### 16.1.2 Series

This is the series page for graph. A series is a group of graphs with the same series data.

For example, in the following figure, there are two series : the bar type yellow series, and the point line type red series.

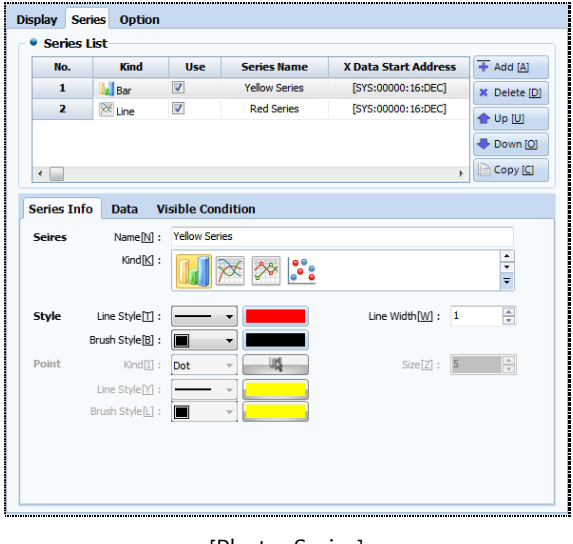

[Photo. Series]

#### (1) Series list

Add or delete a series. The order of the list can be rearranged using the UP and DOWN keys. Also, the copy function can be used. Individual settings can be made for series selected in the series list can be made in the series information and data options below.

| √<br>[SYS:00000:16:DEC]<br><b>Yellow Series</b><br>1<br>l Bar<br>V<br>$\times$ Line<br><b>Red Series</b><br>[SYS:00000:16:DEC]<br>2<br>← Up [U] | No. | <b>Kind</b> | <b>Use</b> | <b>Series Name</b> | <b>X Data Start Address</b> | $+$ Add [A]         |
|----------------------------------------------------------------------------------------------------|-----|-------------|------------|--------------------|-----------------------------|---------------------|
|                                                                                                    |     |             |            |                    |                             | <b>*</b> Delete [D] |
|                                                                                                    |     |             |            |                    |                             |                     |
|                                                                                                    |     |             |            |                    |                             |                     |
|                                                                                                    |     |             |            |                    |                             | Down [O]            |

[Fig. Series list]

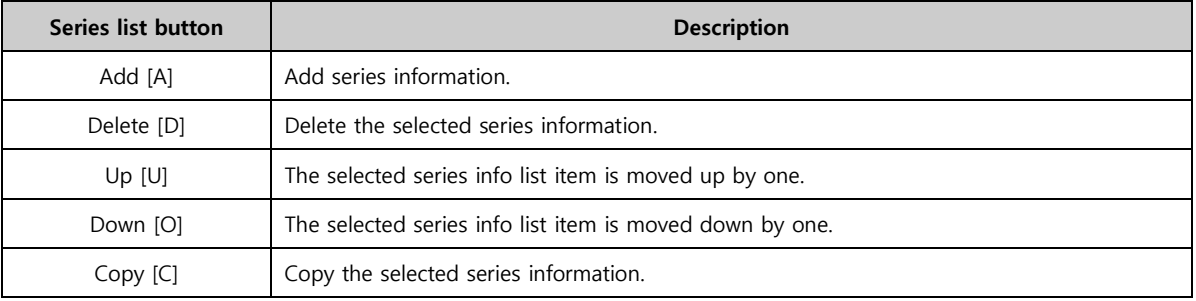

# (2) Series information

Set the appearance of the selected series. The name, type, and line of the series can be set. Series types are Bar, Line, Point line, and Point. The line style, type and color can be set according to the applicable series.

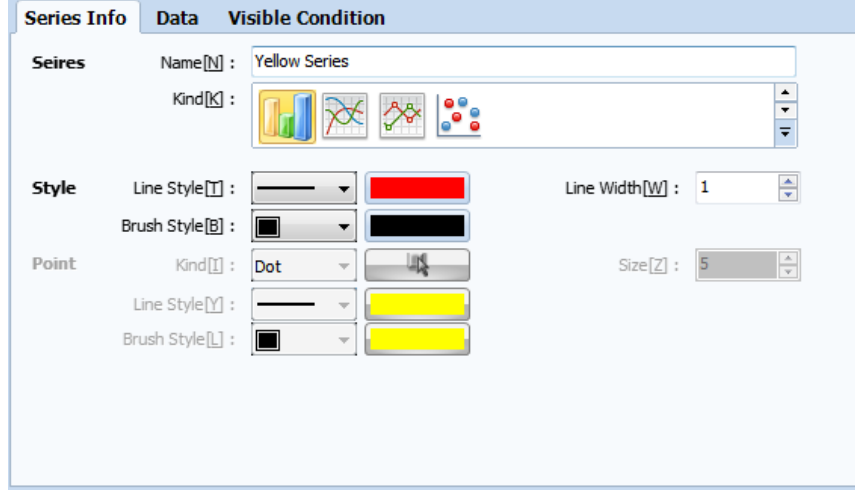

[Fig. Series information]

| Series type | <b>Description</b>                                                           |
|-------------|------------------------------------------------------------------------------|
| Bar         | Create a bar graph series.                                                   |
| Line        | Create a line graph series.                                                  |
| Point Line  | Create a graph where breaks in the line graph are marked with points (dots). |
| Point       | Create a graph made using only points (dots).                                |

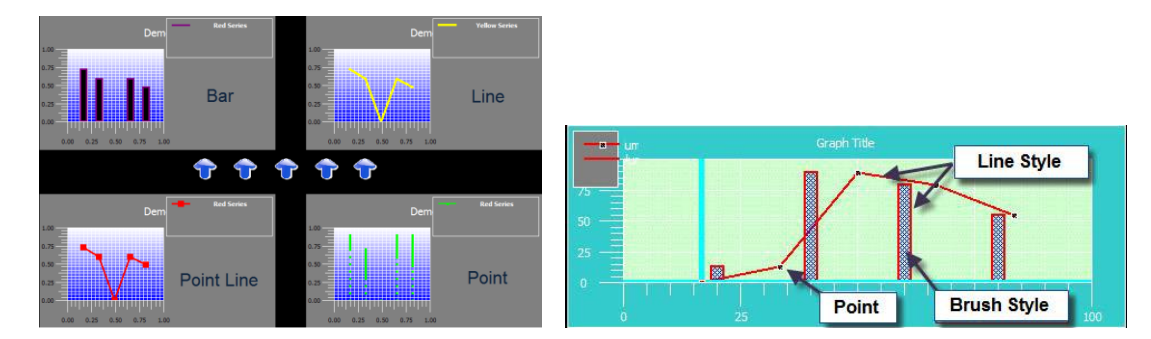

[Fig. Series type, style and points]

In series style and points, the shape, color and width of lines and brushes can be set. Style-Brush style (internal fill properties) can be used only in bar graphs. Also, points can only be used in point line and point graphs, which are graphs that contain points.

# (3) Series data

Define the data values for the series. X and Y data can be set individually.

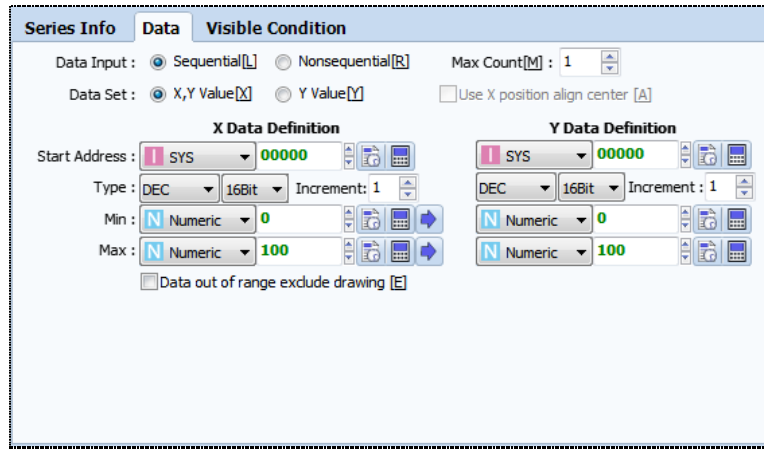

[Fig. Series data]

|                | Data setting      | <b>Description</b>                                                                        |
|----------------|-------------------|-------------------------------------------------------------------------------------------|
|                | X, Y values [X]   | Both X and Y axis data are used as variables. Both X and Y must be set.                   |
| Data           |                   | Only data from the Y axis is used as variables. If the number of data is N, N number of   |
| set            | Y value [Y]       | start points are arranged automatically along the X axis, with the same intervals.        |
|                |                   | When the start address, maximum count, and increase value for data are set, addressing    |
| Data           | Sequential [L]    | increasing sequentially by the increase value are displayed, beginning with the start     |
| input          |                   | address.                                                                                  |
|                | Nonsequential [R] | Individual addresses are set. The number of addresses is equal to the data count setting. |
| Start address  |                   | When sequential is used, this is the start address for the data that is set.              |
| Increase value |                   | Select the data increase value in sequential.                                             |
|                |                   | Set the type of address. The address type (DEC, UDEC, HEX, BCD, FLOAT) and address        |
|                | <b>Type</b>       | size (16Bit, 32Bit) can be decided.                                                       |
|                | Minimum           | Set the minimum value of data variables. The constant values can be set by designating    |

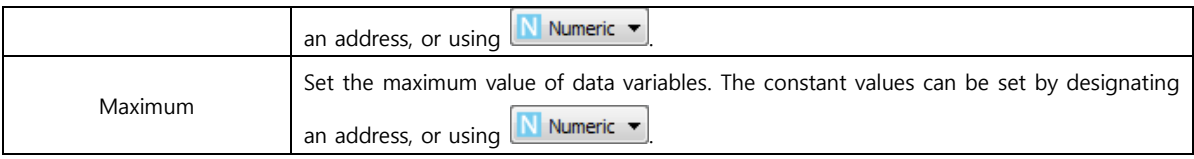

# 16.1.3 Option

This is the graph options page. Various user convenience functions such as cursor, history, indication point, and limit lines, etc., can be added to the graph.

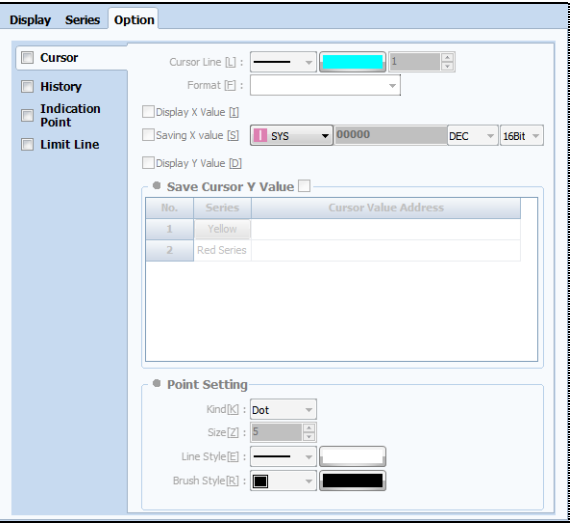

[Fig. Options]

# (1) Cursor

Create a cursor that indicates the end point of the graph. The cursor is composed of two cursor lines parallel with the X and Y axes, and points indicating the end points.

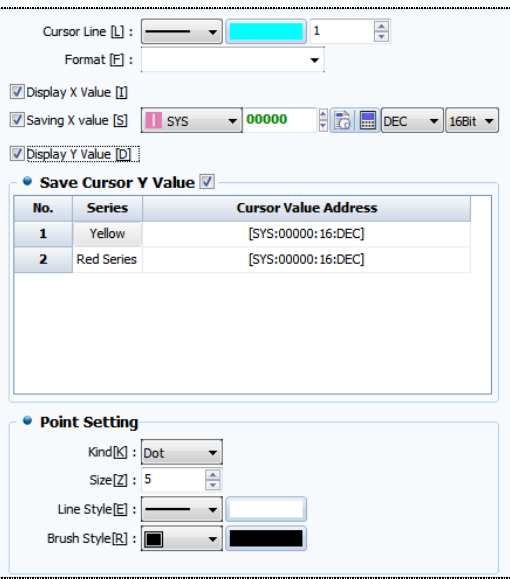

[Fig. Cursor]

| <b>Caption settings</b> | <b>Description</b>                                                                    |
|-------------------------|---------------------------------------------------------------------------------------|
| Cursor line             | The cursor line is edited. Type, color, width, and format (decimal units) can be set. |
| Show X value            | The X value indicated by the cursor is displayed.                                     |

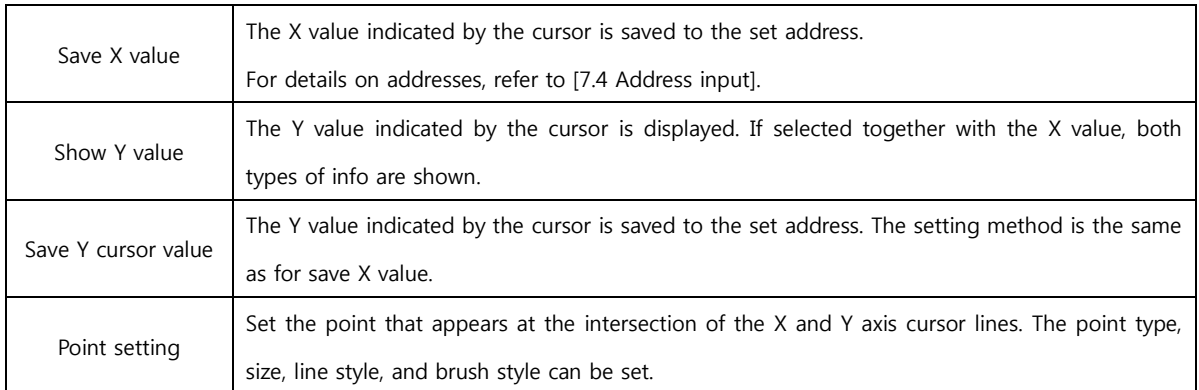

When cursors and points are set, the graph is displayed as shown in the following figure.

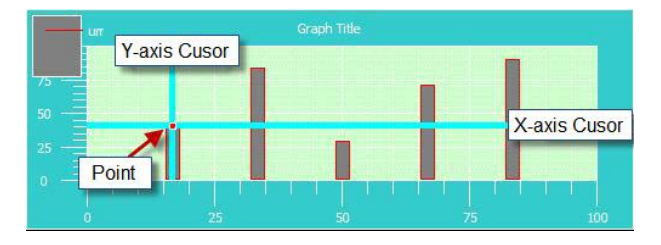

[Fig. Show cursor]

# (2) History

History is a function used to save previous data. Set how many previous data to save, and whether to draw previous data after toning down. Also, initialize conditions can be set.

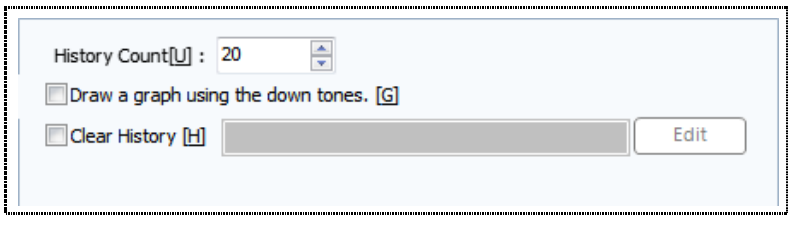

[Fig. History]

| <b>History</b> | <b>Description</b>                                                   |
|----------------|----------------------------------------------------------------------|
| Write count    | Set the number of previous data to record.                           |
| Use down tone  | Set whether to down tone previous data when displaying on the graph. |
| Erase history  | Set the conditions to erase saved data.                              |

#### (3) Indication point

Using indication points, the desired points in the graph can be indicated.

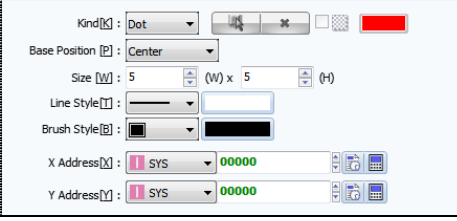

[Fig. Indication point]

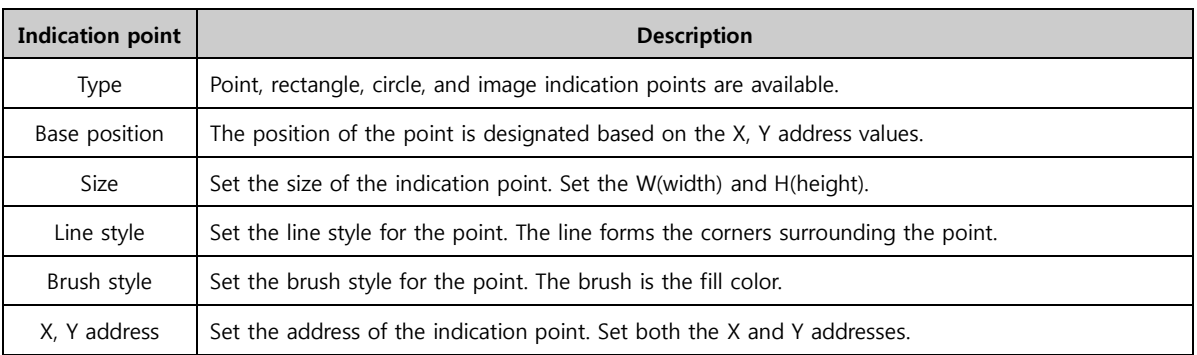

# (4) Limit line

A limit line is drawn at the designated address value of the graph to enable the user to enable the set limit.

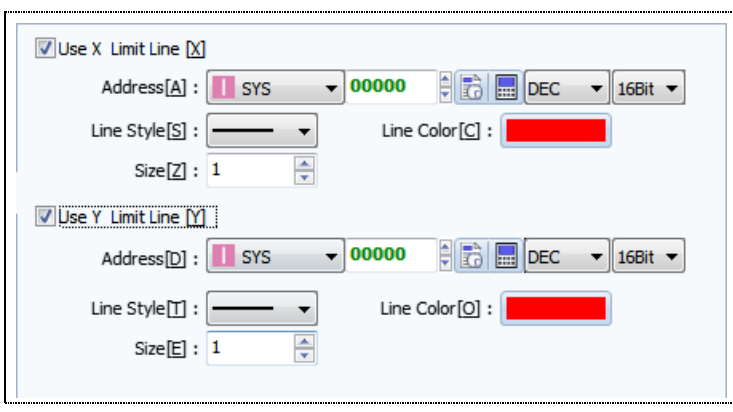

[Fig. Limit line]

| Limit line settings | <b>Description</b>                                                |  |  |  |
|---------------------|-------------------------------------------------------------------|--|--|--|
| Address             | Set the address to place the X and Y axis limit lines.            |  |  |  |
| Line style          | Set the line style for the limit lines.                           |  |  |  |
| Line color          | Set the line color of the limit lines.                            |  |  |  |
| Size                | Set the size of the limit lines. The settings range from 1 to 10. |  |  |  |

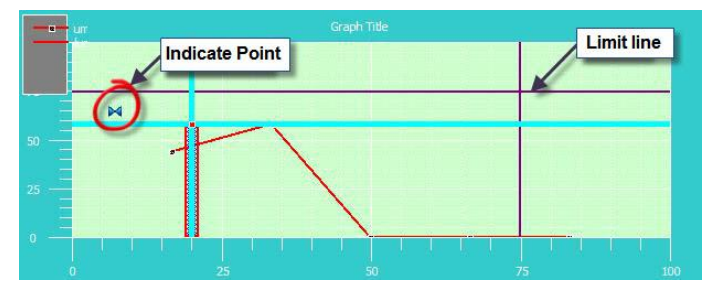

[Fig. Indication points & limit lines]

# 16.1.4 Key

When [Option]-[Key] is used, a [Key] can be created. Here, the [Key] is a button that can change the position of the cursors.

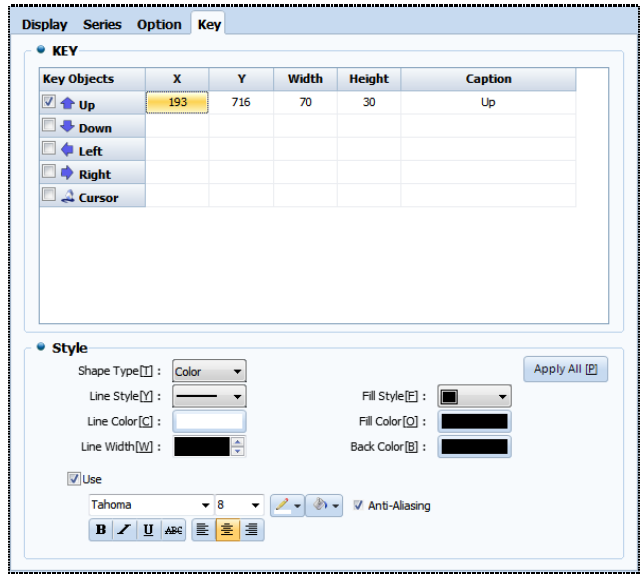

[Fig. Key]

# (1) Key list

Create keys to move the cursor on the graph. The keys created are automatically created beneath the graph, and are created as a single object.

|                                 | X                       | Y   | <b>Width</b> | <b>Height</b> | <b>Caption</b> |
|---------------------------------|-------------------------|-----|--------------|---------------|----------------|
| <b>D</b> top                    | <b>COLOR</b><br>193<br> | 716 | 70           | 30            | Up             |
| $\blacksquare \rightarrow$ Down |                         |     |              |               |                |
| Left                            |                         |     |              |               |                |
| $\Rightarrow$ Right             |                         |     |              |               |                |
| $\triangle$ Cursor              |                         |     |              |               |                |

[Fig. Key list]

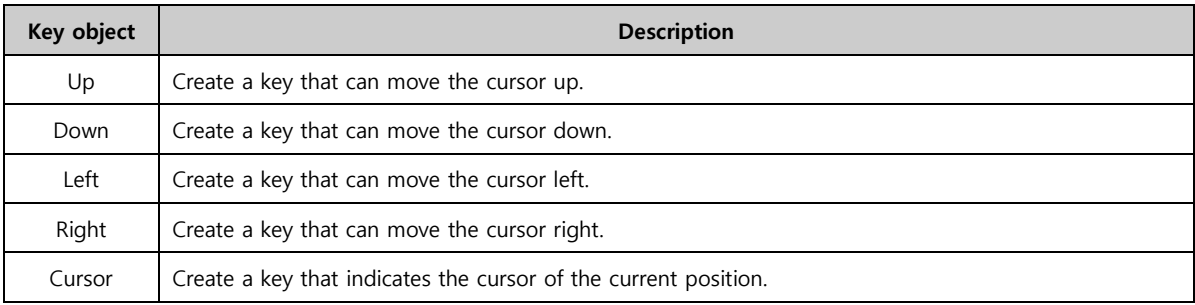

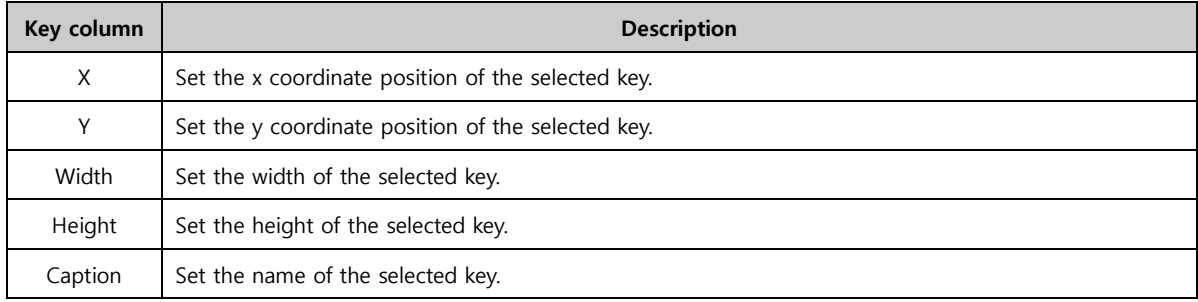

# (2) Style settings

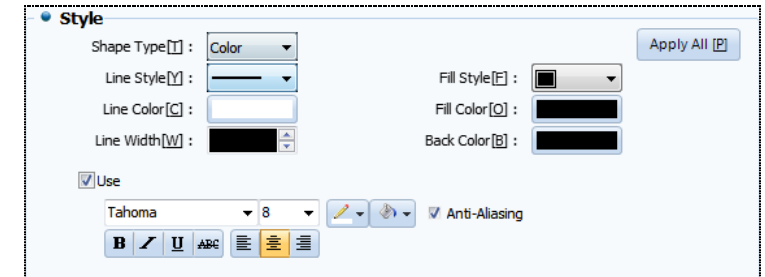

[Fig. Style settings]

| <b>Style settings</b> | <b>Description</b>                                                   |
|-----------------------|----------------------------------------------------------------------|
| Shape type [T]        | Select the shape of the key. The shape can be set as shape or image. |
| Line style [Y]        | If the key shape is color, set the line style.                       |
| Line color [C]        | If the key shape is color, set the line color.                       |
| Line width [W]        | If the key shape is color, set the line width.                       |
| Fill style [F]        | If the key shape is color, set the fill style.                       |
| Fill color [O]        | If the key shape is color, set the fill color.                       |
| Background color [B]  | Set the background color of the key.                                 |
| Use caption [U]       | Enable display of the key name.                                      |
| Font setting          | Set the font, size, and effects for the caption.                     |
| Apply all [P]         | The set style is applied to all keys.                                |

# 16.2 Trend

 $\overline{\mathbf{R}_{\mathsf{Area}}}$  A trend graph is a type of graph that shows the change of data over time. Unlike [20.1 Graph], only

one axis (X or Y) can be set as a variable. The other axis shows the date.

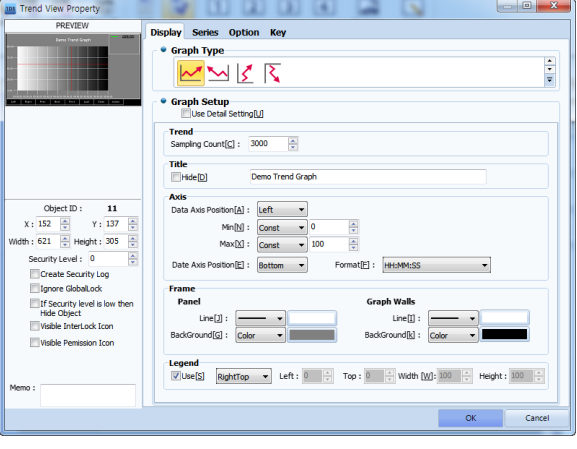

[Fig. Trend]

#### 16.2.1 Display

In the display page, the trend type and appearance are set. Like [20.1 Graph], general and detailed settings are provided. For more details, refer to [Graph] settings.

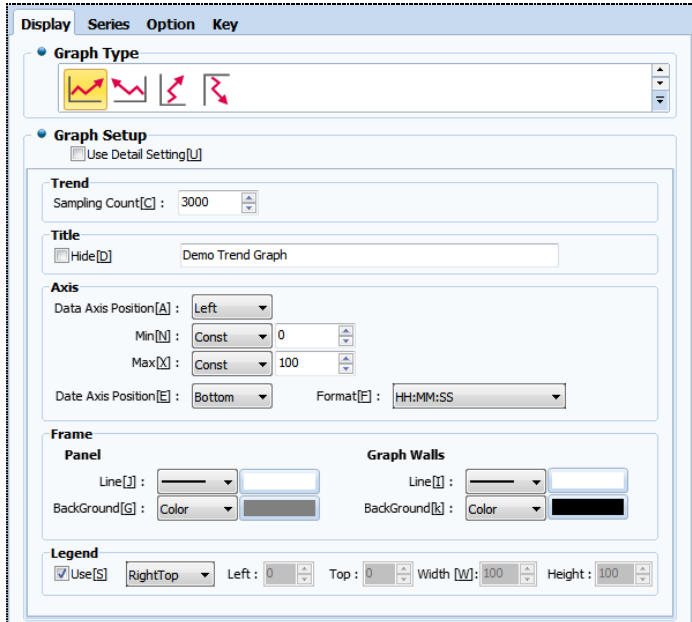

[Fig. Display]

# (1) Graph type

Set the type of the graph. Depending on the type of graph, the parts expressed vary.

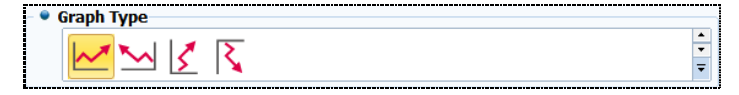

[Fig. Graph type]

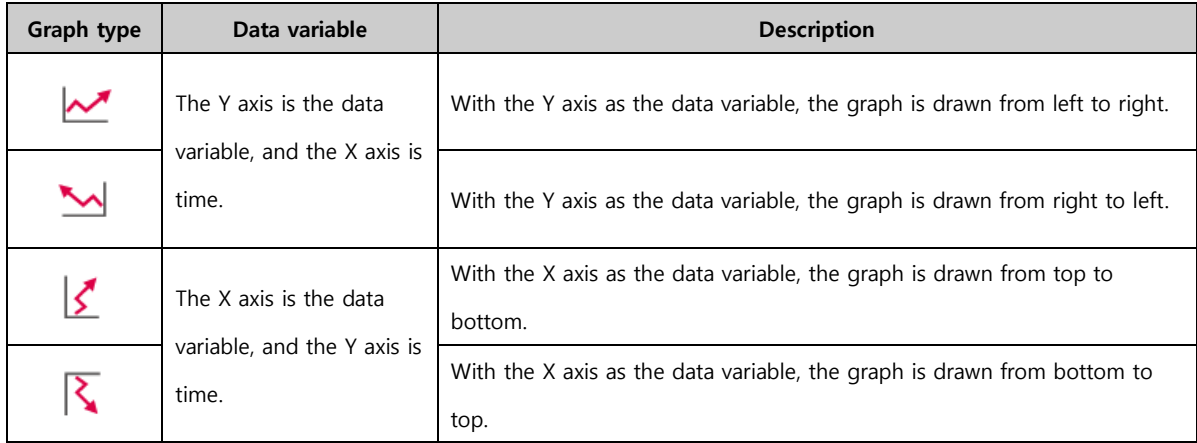

# (2) Graph general settings

Here, graph settings are made. the number of samples for which the trend is displayed, the title, axis settings, frame, and legend, etc. can be set.

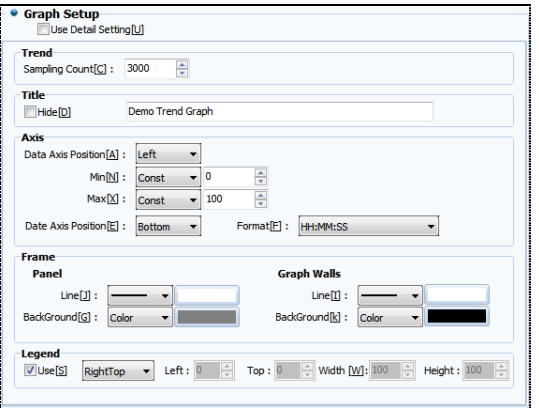

[Fig. Graph general settings]

| <b>General settings</b> | <b>Description</b>                                                                              |                                                                                                  |  |  |  |  |
|-------------------------|-------------------------------------------------------------------------------------------------|--------------------------------------------------------------------------------------------------|--|--|--|--|
| Trend                   | Set the number of samples for the trend. Trend graph info is saved in samples. By setting the   |                                                                                                  |  |  |  |  |
|                         | number of samples, set how much data will be saved.                                             |                                                                                                  |  |  |  |  |
| Title                   | Enter the title manually. $\Box$ Hide $\Box$ can be used to hide the title.                     |                                                                                                  |  |  |  |  |
|                         |                                                                                                 | Axis refers to the divisions shown on the graph. Adjust the positions of the data and date axes, |  |  |  |  |
|                         |                                                                                                 | and set the minimum and maximum values. The axis positions vary according to the graph type, as  |  |  |  |  |
|                         | shown below.                                                                                    |                                                                                                  |  |  |  |  |
|                         |                                                                                                 | As the Y axis is data and the X axis is the date, the options for the data axis are left         |  |  |  |  |
| Axis                    |                                                                                                 | and right, and the options for the date axis are top and bottom.                                 |  |  |  |  |
|                         |                                                                                                 | As the X axis is data and the Y axis is the date, the options for the data axis are top          |  |  |  |  |
|                         |                                                                                                 | and bottom, and the options for the date axis are left and right.                                |  |  |  |  |
|                         | Format                                                                                          | Set the date display format. Year, month, day, hour, minute, and second can be                   |  |  |  |  |
|                         |                                                                                                 | displayed using various combinations.                                                            |  |  |  |  |
|                         | Set the panel and graph background. This function is the same as the display settings in [20.1] |                                                                                                  |  |  |  |  |
| Frame                   | Graph].                                                                                         |                                                                                                  |  |  |  |  |
| Legend                  | Set the legend. This function is the same as the display settings in [20.1 Graph].              |                                                                                                  |  |  |  |  |

# (3) Graph setting details-Trend

Trend, title, frame, axis, and legend can be set in more detail than in general graph settings.

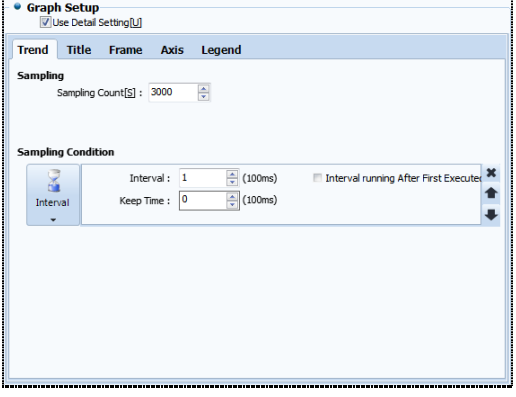

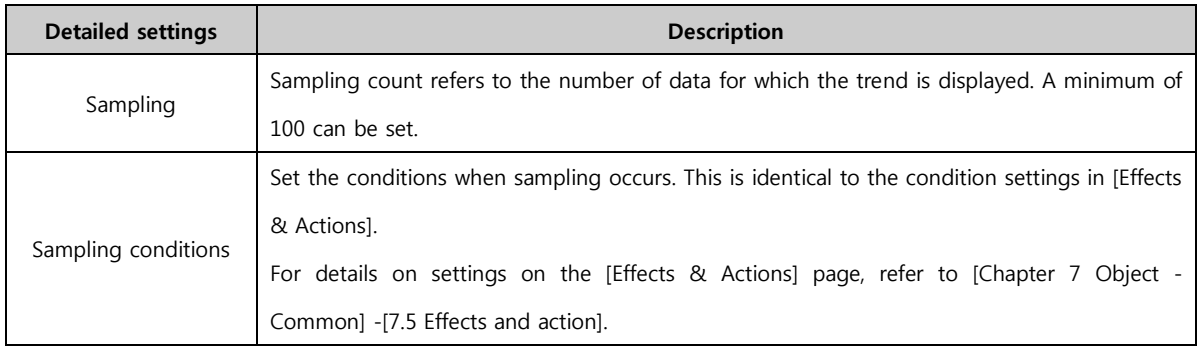

# (4) Graph setting details-Title

The title is the title of the trend. This function can be used to decorate the title, or add a sub title. This can be set using the same method as [20.1 Graph]. For details, refer to [20.1 Graph].

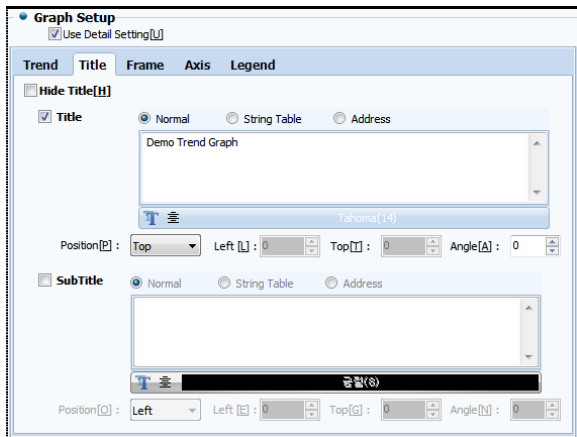

[Fig. Title]

#### (5) Graph setting details-Frame

Frame is divided into a part where the trend background and line can be set, and a panel where the appearance of the trend object can be decorated. For details, refer to [20.1 Graph].

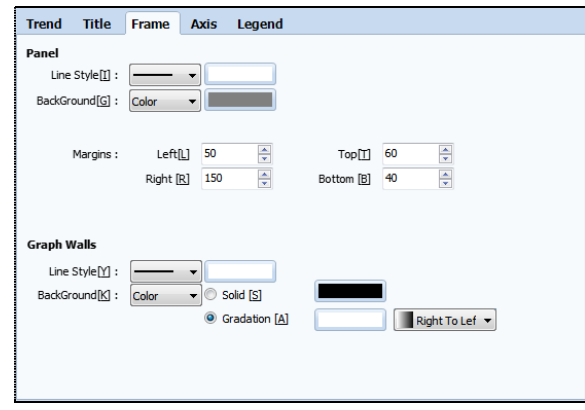

[Fig. Frame]

#### (6) Graph setting details-Axis

The trend has a data axis and a date axis. Normally, in axis settings, functions for adding divisions and titles are provided. The title can be decorated. For details, refer to [20.1 Graph].
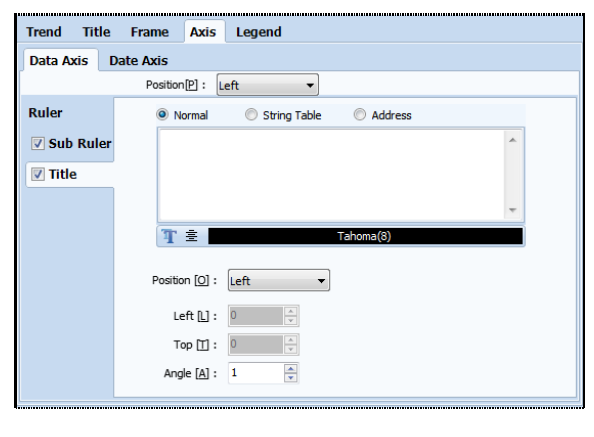

[Fig. Axis]

#### (7) Graph setting details-Legend

The legend function displays trend series. Like graphs, series information is distinguished, and titles are attached to series for easy identification by the user.

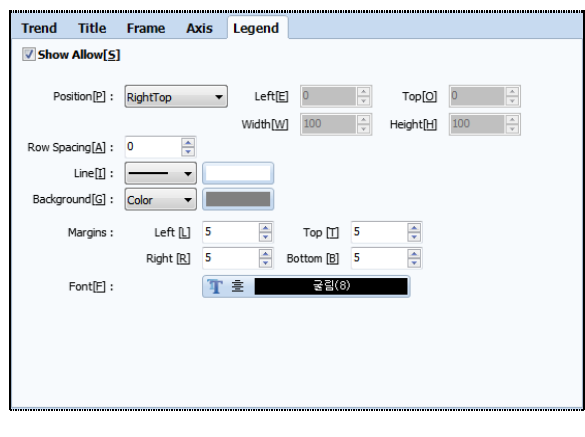

[Fig. Legend]

#### 16.2.2 Series

This is the series page for trends. Basic series functions are identical to [20.1 Graph]. Unlike the series for [Graph], only [Line] and [Point Line] can be used. The Bar and Point types cannot be used. Other styles and points are identical to [20.1 Graph].

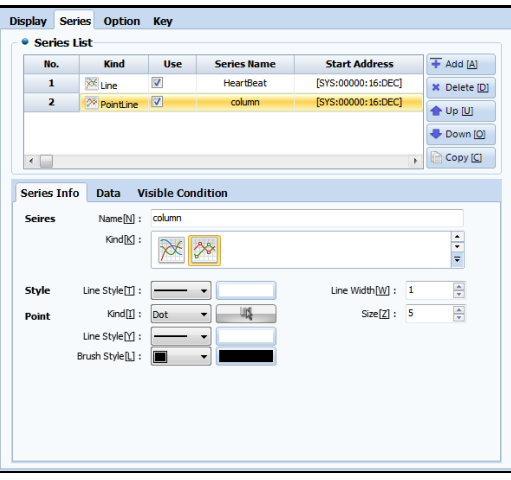

[Fig. Series]

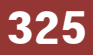

#### (1) Data

Series data is set from this page. In trend, only one type of data can be set, since one axis is used for data. Set the type and address of the data to be displayed, as shown in the figure below. Next, set the minimum and maximum value of the data.

| <b>Series Info</b> | <b>Data</b>    | <b>Visible Condition</b> |   |
|--------------------|----------------|--------------------------|---|
| Address:           | <b>SYS</b>     | $-00000$                 | E |
| Type: DEC          | 16Bit          |                          |   |
| Min:               | <b>Numeric</b> | Ω                        | m |
| Max:               | <b>Numeric</b> | 100                      | E |

[Fig. Series data]

#### 16.2.3 Option

This is the trend options page. Various user convenience functions such as cursor, indication point, and limit lines, etc., can be added to the graph. Aside from the history option, the options here are identical to those in [20.1 Graph]. When using [Cursor], a [Key] can be created to control the cursor position for the current trend.

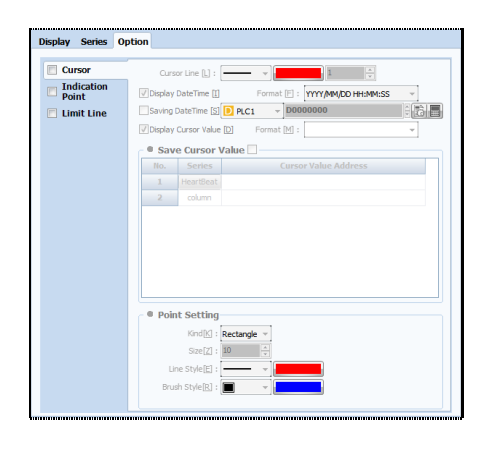

[Fig. Options]

#### 16.2.4 Key

When [Option]-[Key] is used, then key can be created. On the key page, keys for screen move and cursor position adjustment can be created. To use, select the checkbox to the right of the key to create. The cursor shows the name, size, and value of the current point. This function is the same as cursors in [20.1 Graph].

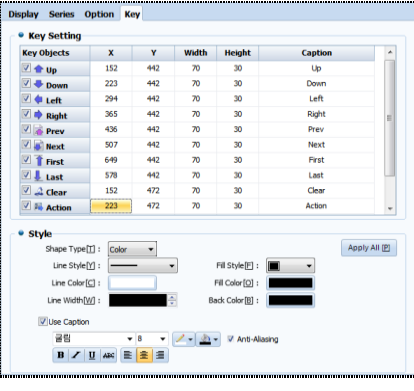

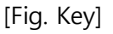

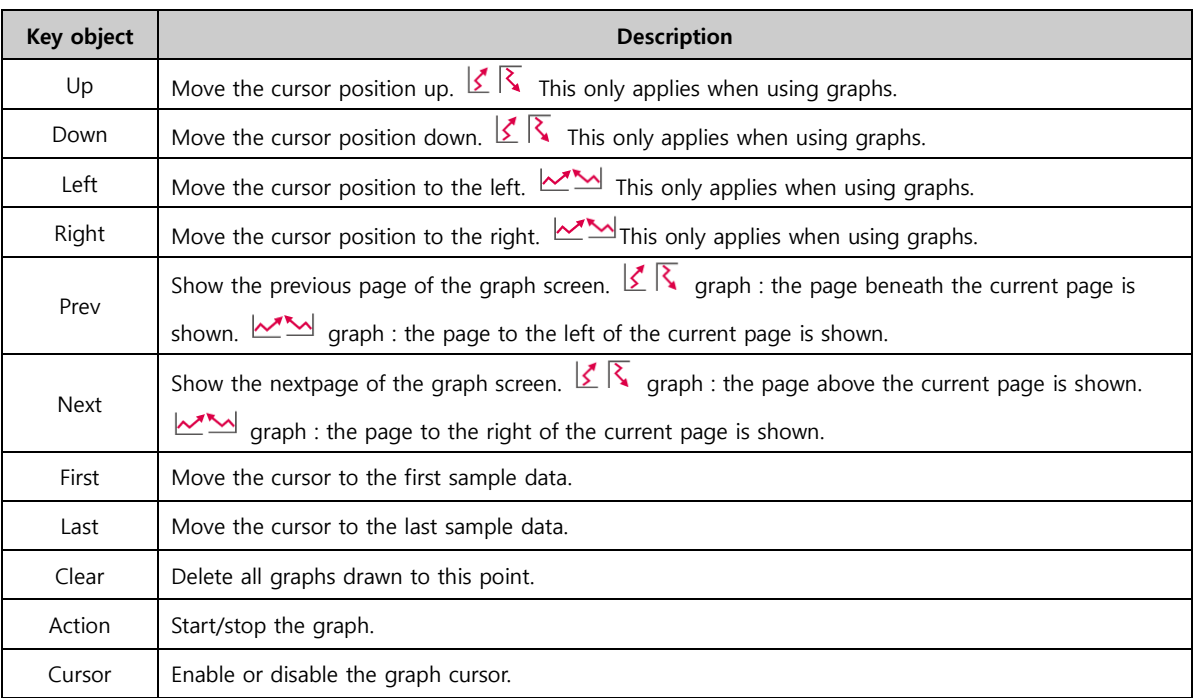

If [Cursor] is used, cursor position information desired by the user is displayed, as shown in the figure below. These cursors can be controlled using keys.

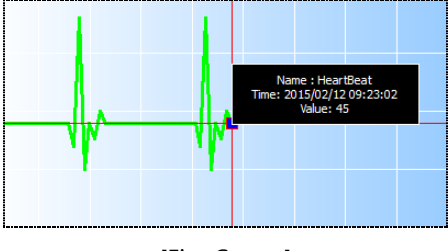

[Fig. Cursor]

# 16.3 Log graph

Log Graph, A log graph, unlike [Log view], draws data in the [Trend] format. The method of drawing graphs is the same as trend. However, in log graphs, data of a log address set as data must be used.

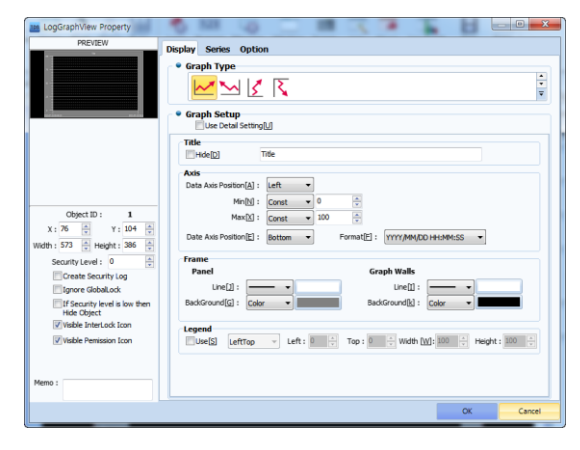

[Fig. Log graph]

#### 16.3.1 Display

This is the display page for log graph. Here, the type and appearance of the log graph are set. The settings here are identical to log graph display, and display in [20.2 Trend].

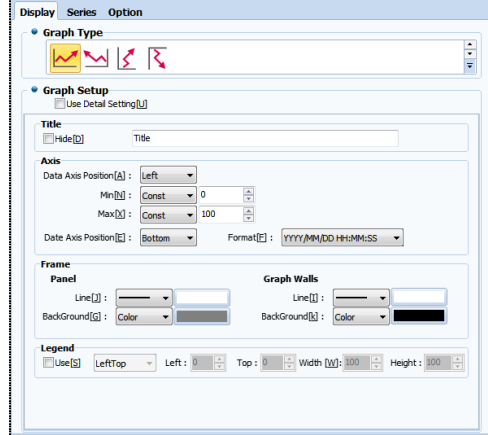

[Fig. Display page]

#### 16.3.2 Series

This is the series page for log graph.

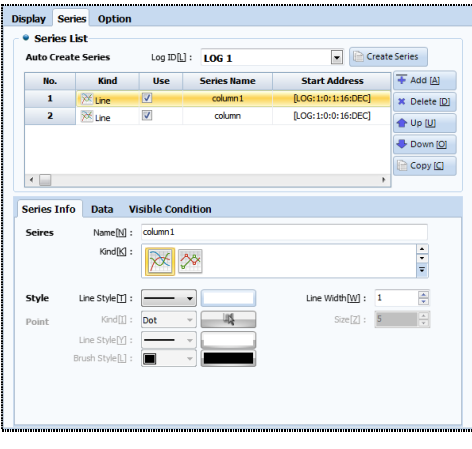

[Fig. Series]

#### (1) Series list

The series list is displayed. A series auto generate function is provided. Usually, info registered in the log is used. The log ID is selected in the following figure to create a series. In log ID, only logs registered

currently in log settings are displayed. Next, the **R** Create Series key is pressed to create the set log series.

The created series can be edited in series info and data.

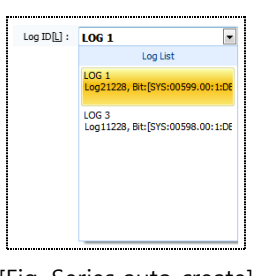

[Fig. Series auto create]

#### (2) Series information

This is the series info for the log graph. This is the same as the series info in [20.2 Trend].<br>
Series Info Late Visible Condition

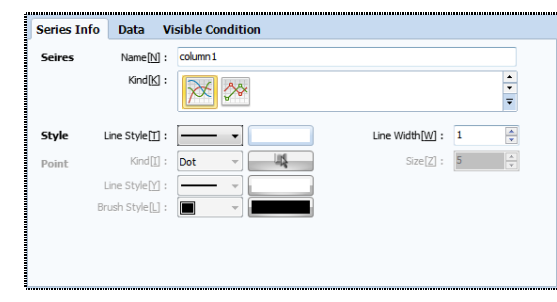

[Fig. Series information]

#### (3) Series data

This is the series data settings page. Because log graph is drawn with log data, the log address is set. After setting the log number first, designate and set the address value.

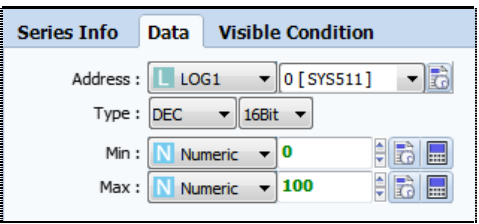

[Fig. Series data]

#### 16.3.3 Option

This is the log graph options page. Various user convenience functions such as cursor, indication point, and limit lines, etc., can be added to the graph. Aside from the history option, the options here are identical to those in [20.1 Graph].

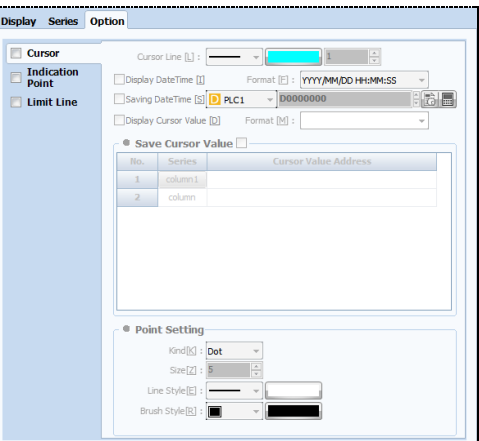

[Fig. Touch options]

#### 16.3.4 Key

The log graph key is created from this page. These settings can be made when using [Option]-[Cursor]. Using the key, the cursor can be controlled. This function is the same as the options in [16.1 Graph].

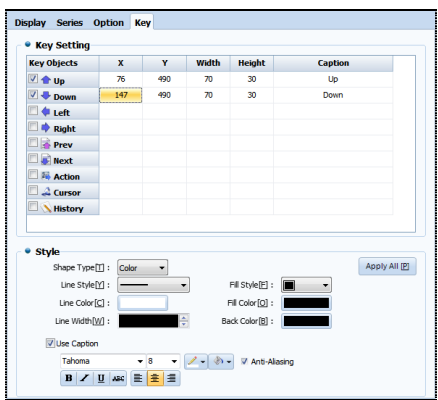

[Fig. Key]

#### 16.4 Gauge

G Gauge is a general term referring to measurements such as length, angle, and shape. In Top Designer Studio, gauge expresses data changes in familiar gauge type, allowing for data to be identified at a glance. Gauge types are fill closed area, bar, and circular.

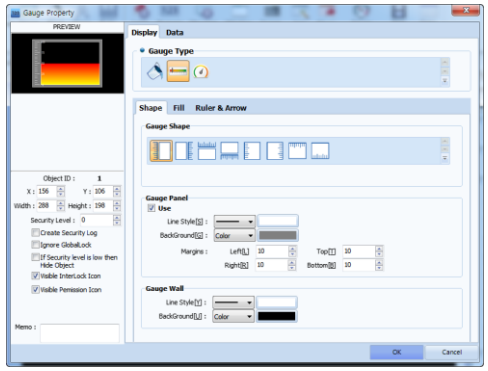

[Fig. Gauge]

#### 16.4.1 Display - Appearance setting

This is the gauge display page. Depending on the gauge type, the shape and fill properties vary. In shape settings, the shape of the gauge can be set.

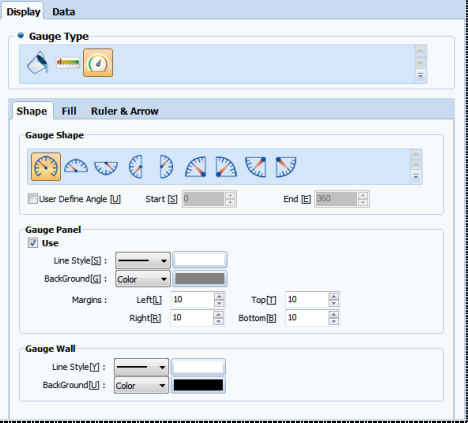

[Fig. Gauge display]

#### (1) Gauge shape

In paint closed area, there is no gauge shape. The shape can be changed only for [Bar] and [Circular]. For [Circular], the angle desired by the user can be set.

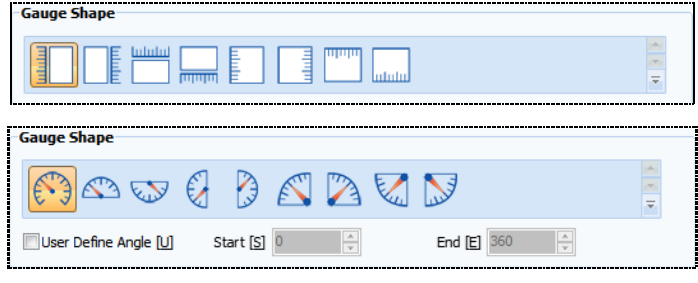

[Fig. Gauge shape]

#### (2) Gauge panel

Gauge panel refers to all gauge objects. Line, background, and margin can be set.

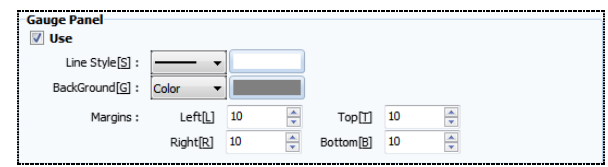

[Fig. Gauge panel]

| Panel setting  |            | <b>Description</b>                                           |  |  |  |  |  |
|----------------|------------|--------------------------------------------------------------|--|--|--|--|--|
| Line style [S] |            | Set the style and color of the lines surrounding the object. |  |  |  |  |  |
| Background [G] |            | Set the background and background color for the object.      |  |  |  |  |  |
|                | Left $[L]$ | Set the left margin between gauges within the object.        |  |  |  |  |  |
|                | Right [R]  | Set the left margin between gauges within the object.        |  |  |  |  |  |
| Margin         | Top $[T]$  | Set the left margin between gauges within the object.        |  |  |  |  |  |
|                | Bottom[B]  | Set the left margin between gauges within the object.        |  |  |  |  |  |

#### (3) Gauge background

Set the background for the gauge only, and not the whole object.

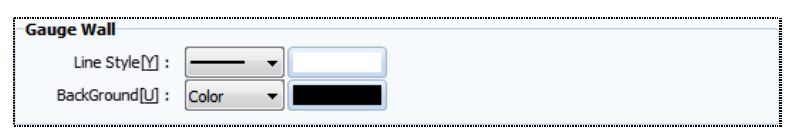

[Fig. Gauge background

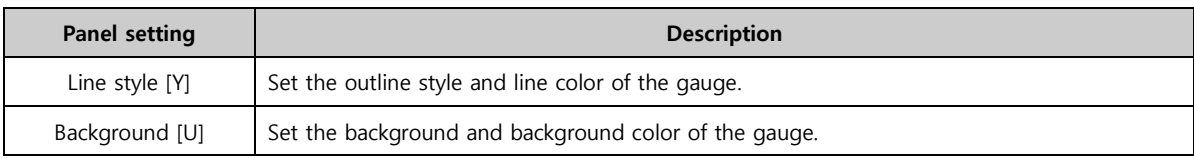

The areas displaying gauge and panel changes are shown in the following figure.

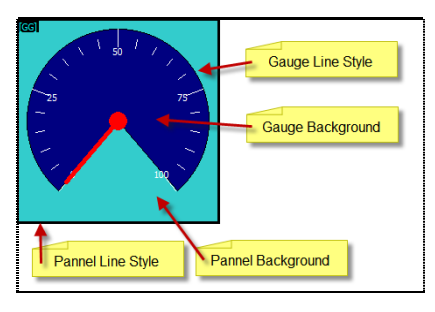

[Fig. Gauge penal, background]

#### 16.4.2 Display - Fill setting

Set the gauge fill direction and fill method. Here, ranges can be set to change the fill color.

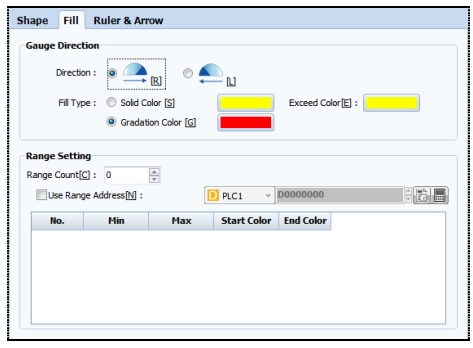

[Fig. Fill]

#### (1) Gauge direction

The gauge display direction can be set. Also, the color that is filled when the gauge is displayed can be set. When using fill closed area, the direction and color can be set in the same manner as bar type.

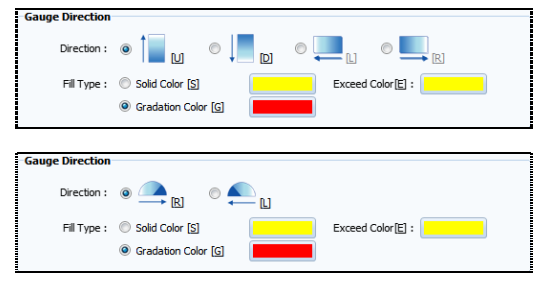

[Fig. Gauge direction]

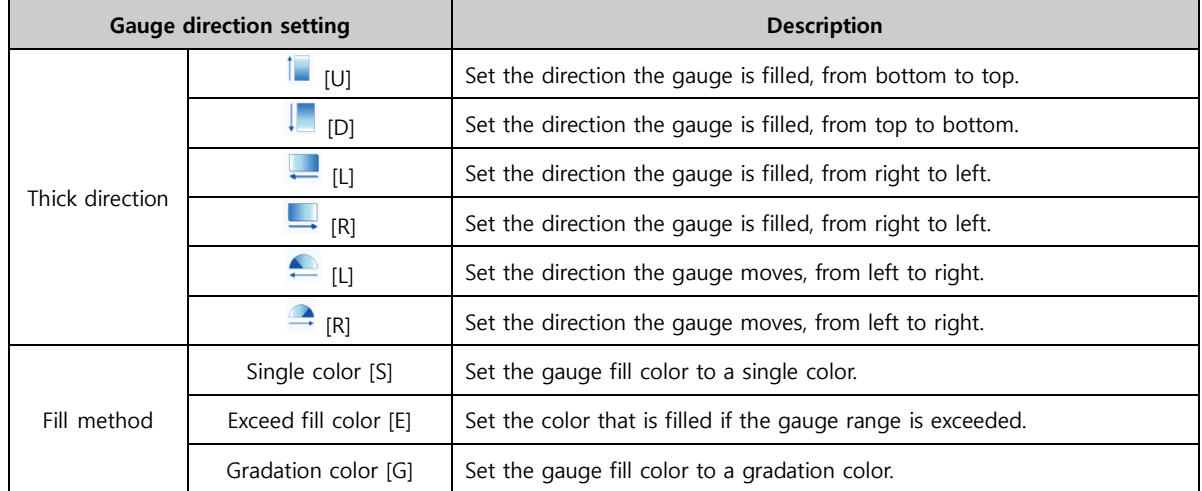

#### (2) Range setting

In range setting, ranges are set to change the color the gauge is filled with. The number of ranges is set, with the minimum and maximum values.

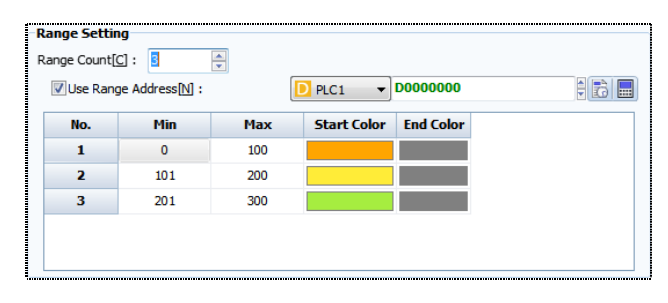

[Fig. Range setup]

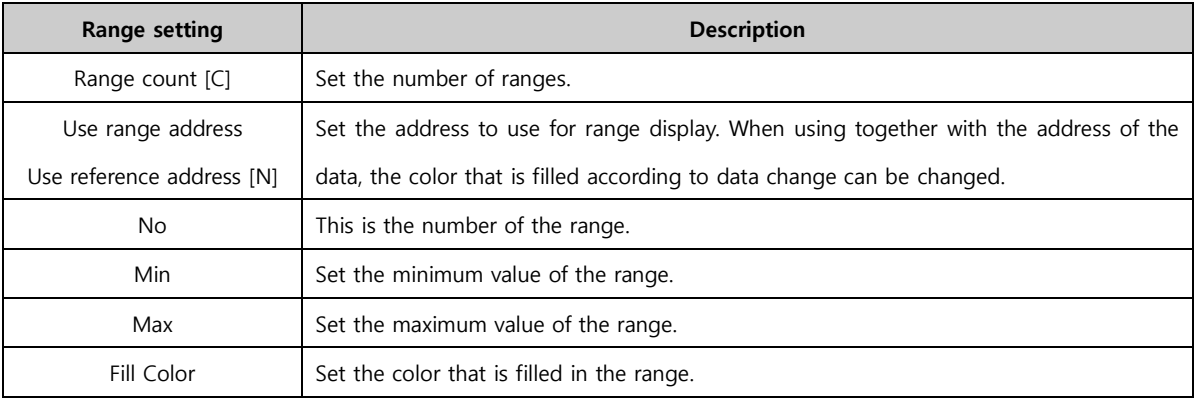

If a range is set, the color can be changed according to changes in the gauge value, as shown in the following figure.

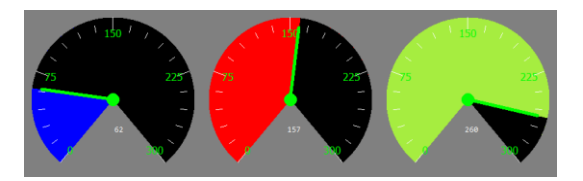

[Fig. Range setting gauge]

#### 16.4.3 Display - Ruler & arrow setting

The rulers and arrows displayed for gauges are set here.

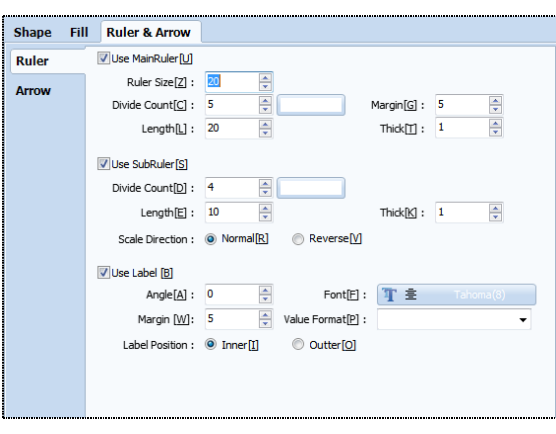

[Fig. Ruler]

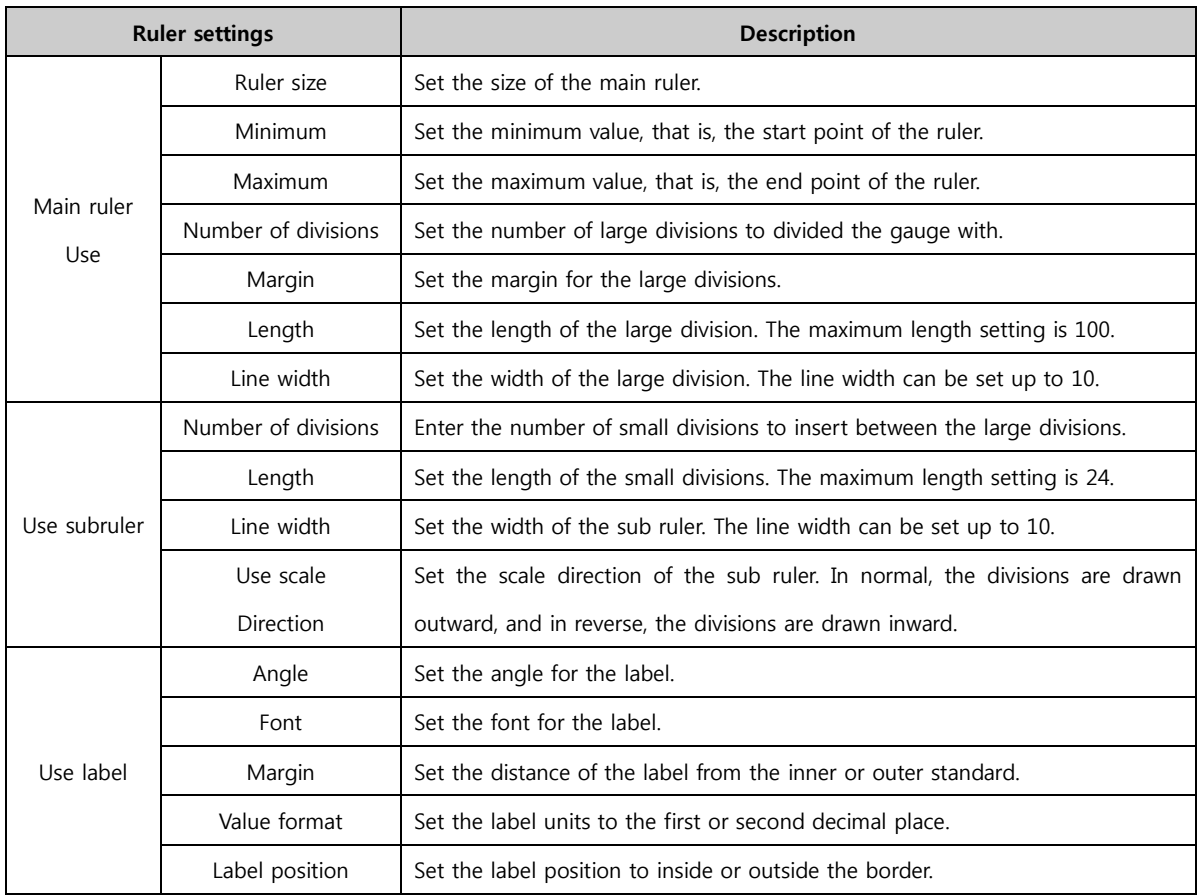

#### (1) Arrows

Arrows are used when the gauge type is circular. The length and arrow shape desired by the user can be set and used.

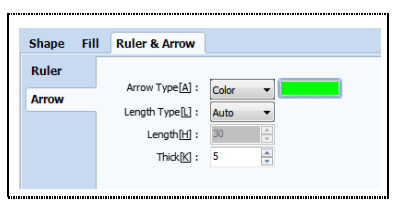

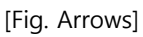

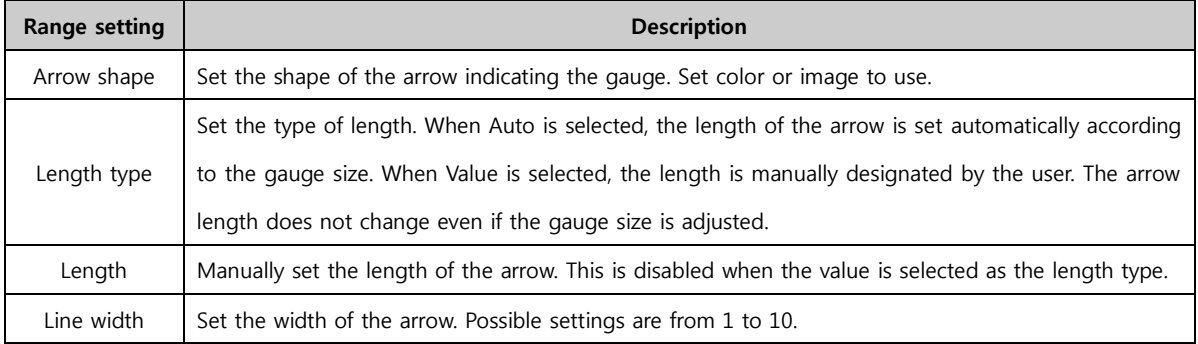

#### 16.4.4 Data

This is the gauge data page. The address and input range of the data source, and the display range can be set.

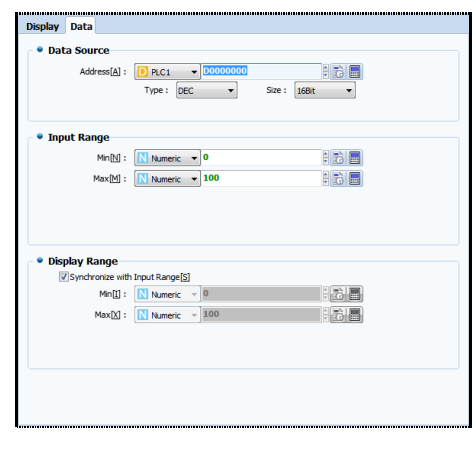

[Fig. Data]

| Data          | <b>Description</b>                                                                               |
|---------------|--------------------------------------------------------------------------------------------------|
| Data source   | Set the source address for the data displaying the gauge value.                                  |
|               | Set the data input range. If the data reaches the maximum value of the input range, the gauge is |
| Input range   | filled.                                                                                          |
|               | Set the display range for the data. The display range indicates the numbers displayed on the     |
| Display range | ruler of the gauge.                                                                              |

# CHAPTER 17 Slide Object

# CHAPTER 17 - Slide Object

#### 17.1 Slide

In this  $\Box$  inction, multiple screens are displayed on the screen in sequence with a certain time interval, giving an animation effect. The number of slides that can be used is 64. Only shapes can be registered.

The slide can be set to play or stop depending on the value of the bit address or word address. By adjusting the slide speed and using the [Play] button, the slide can be previewed. The play speed can be set to a maximum of 500ms (0.5 seconds).

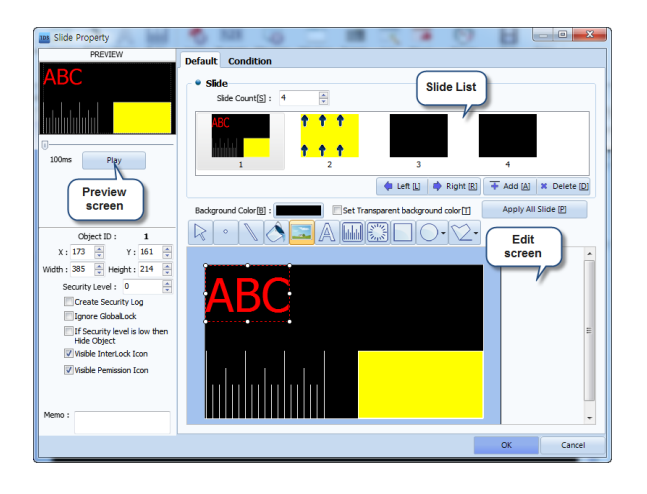

[Fig. Slide properties screen]

The slide preview screen shows the screen of the first slide. To preview another slide, change the order of the slide to be previewed to first.

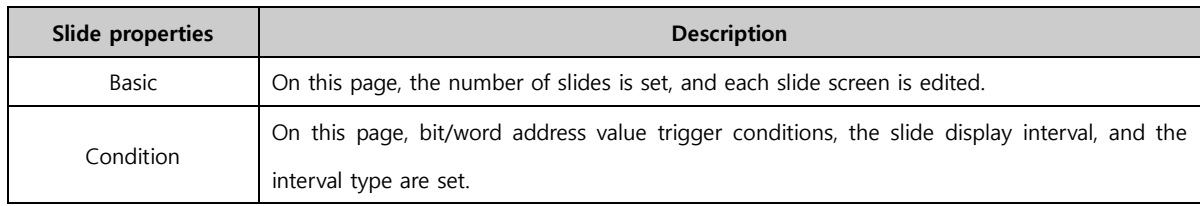

This is a slide tag registered to the screen. The screen of the first slide is displayed.

| Im                     |                                    |    |   |  |
|------------------------|------------------------------------|----|---|--|
|                        |                                    |    |   |  |
| ٠                      |                                    |    | × |  |
| $\rightarrow$<br>٠     |                                    |    |   |  |
| ×<br>×<br><b>STATE</b> | the control of the property of the |    |   |  |
| [RL]                   |                                    | RΤ |   |  |
|                        |                                    |    |   |  |
|                        |                                    |    |   |  |
|                        |                                    |    |   |  |

[Fig. Slide tag registered to the edit screen]

#### 17.1.1 Basic

On this page, the number of slides is set, and shapes are registered on each slide screen and edited.

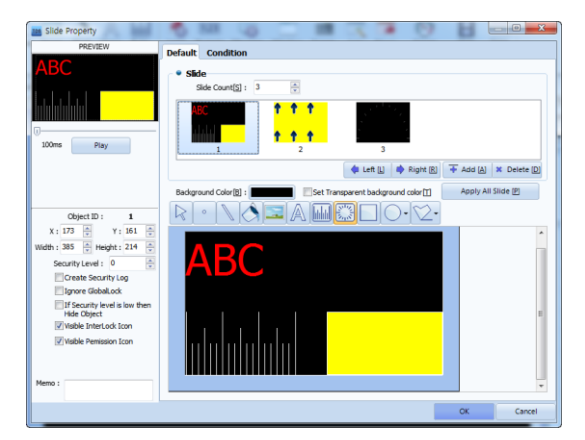

[Fig. Basic page]

#### (1) Slide

Set the number of slides to be used. Up to 64 slides can be used, and thumbnails are provided for all screens. When a slide is clicked from the slide list, the edit screen is shown below, and shapes can be registered.

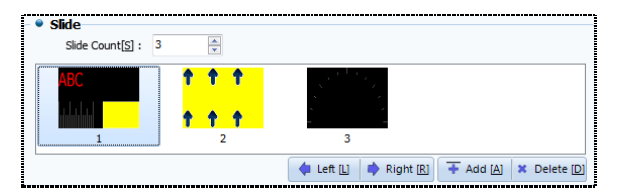

[Fig. Slide]

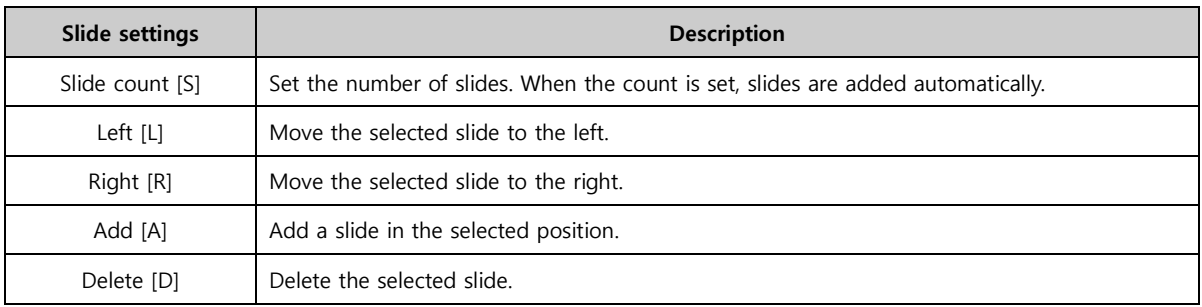

#### (2) Slide edit screen

The slide edit screen has the same settings as the base screen edit screen. Using the icons on top, slides can be decorated. Also, objects can be added and set.

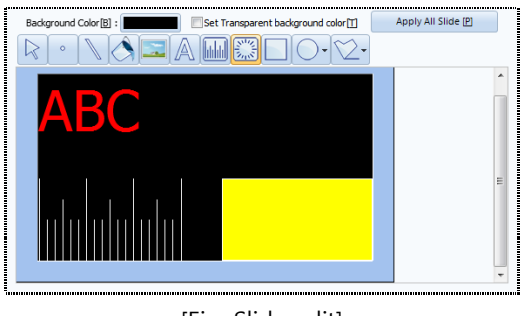

[Fig. Slide edit]

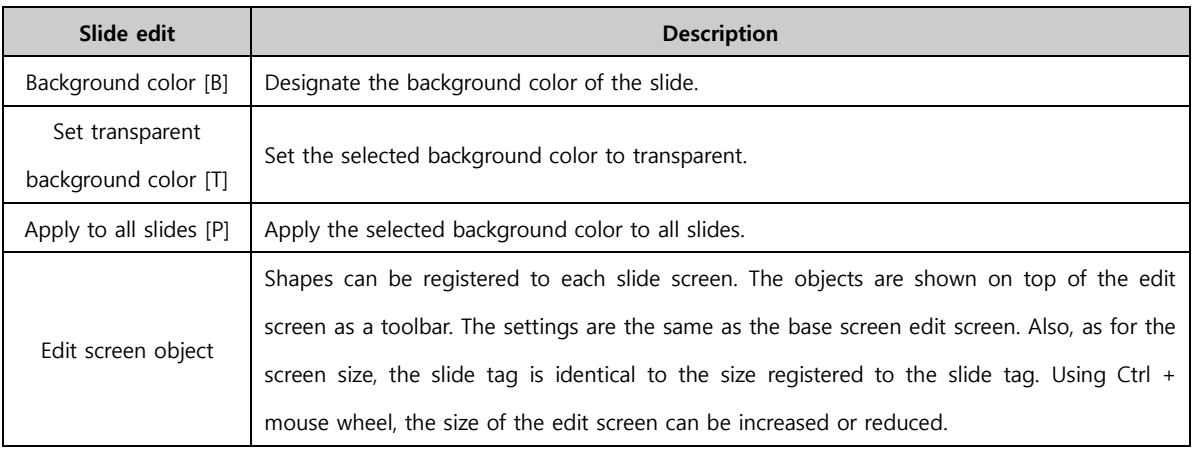

#### 17.1.2 Condition

The slide tag can be set to play or stop depending on conditions. The interval time and interval type for slide display can be set from this page.

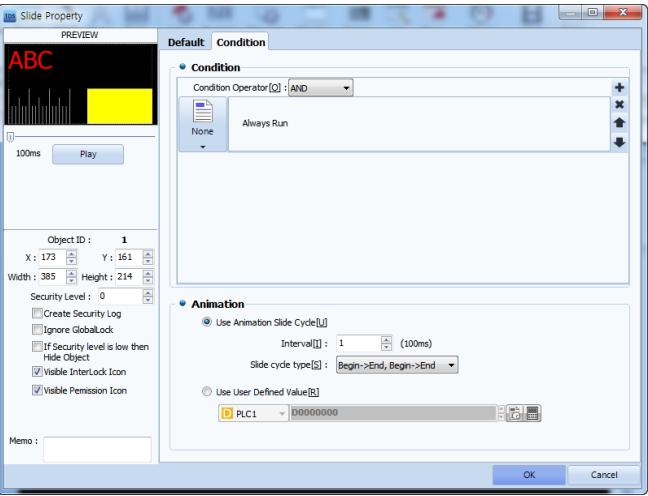

[Fig. Condition page]

| Slide condition | <b>Description</b>                                                                                  |
|-----------------|----------------------------------------------------------------------------------------------------|
| Bit condition   | The slide plays or stops depending on the ON/OFF/Reverse status of the bit address.                 |
|                 | Depending on the range value of the word address, slides can be set, or word change can be          |
| Word condition  | set.                                                                                                |
| Schedule        | The slide can be set by date and time.                                                              |
|                 | Like schedule, date and time are set. However, the desired date can be selected, and the slide      |
| Date time       | can be played at the time desired, like an alarm.                                                   |
|                 | For example, if the hour is set to 1 o'clock without setting the date, the slide plays at 1 o'clock |
|                 | each day.                                                                                           |
| Interval        | A value is inserted into the interval, and the slide is set to play at the interval.                |
| Event           | The slide is set to play according to a touch condition.                                            |
| None            | The slide plays at all times, without conditions.                                                   |

#### (1) Condition setting

Slide condition setting refers to the condition the slide is played. The conditions are identical to the conditions for [Effects & actions]. For details on [Effects & actions] page settings, refer to [Chapter 7 Object - Common] -[7.5 Effects and action].

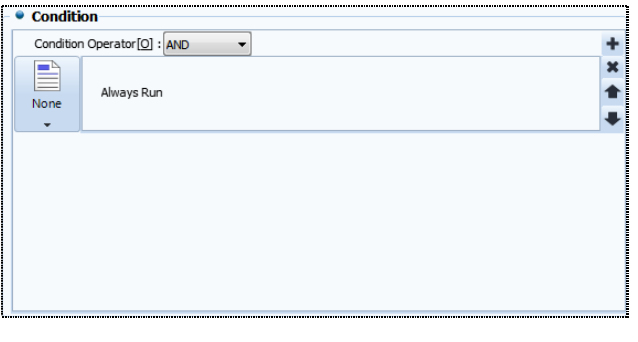

#### [Fig. Slide condition settings]

#### (2) Animation

Set the animation cycle and cycle type, and set a word address to display slides depending on the value.

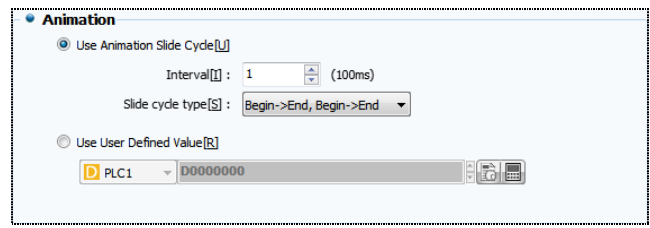

#### [Fig. Animation setting]

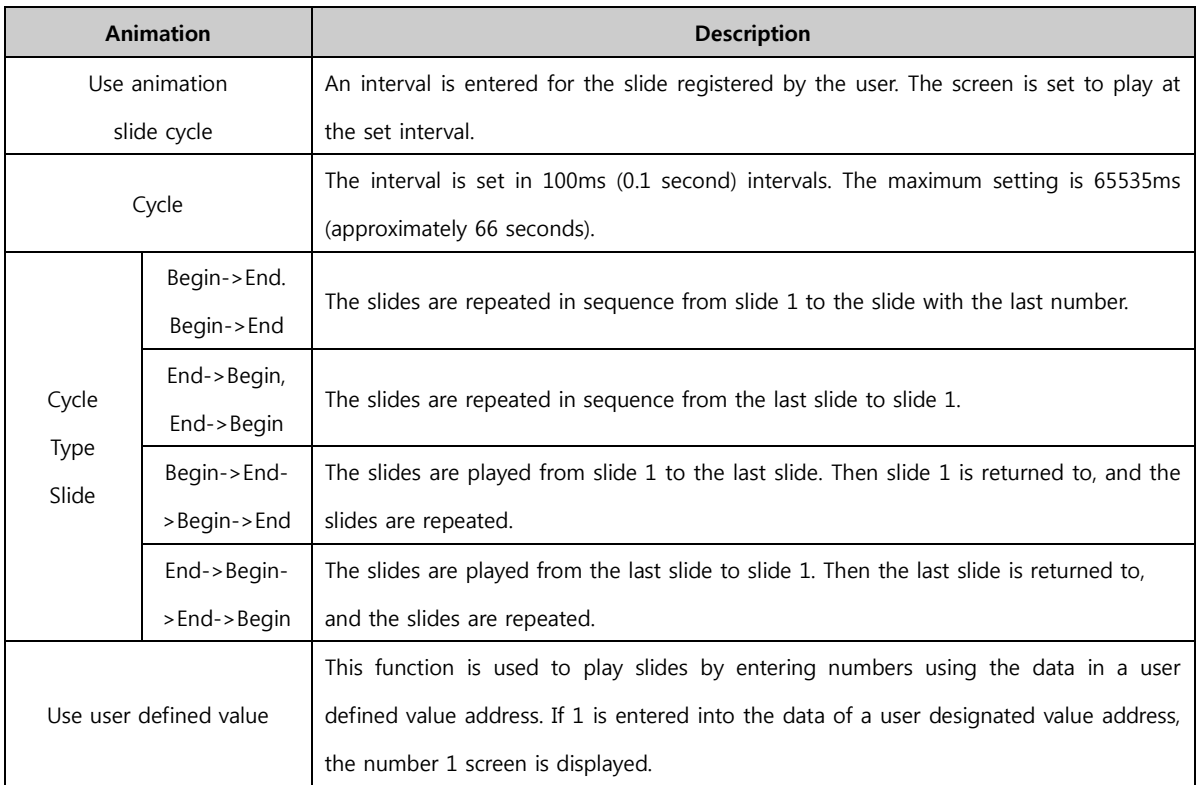

# 17.2 Video

 $rac{a_0}{\sqrt{a_0}}$ This function displays and plays video files on the screen.

Using the [Open] button, video files can be opened, and the video view size can be changed.

By default, the video file extensions are set to \*.wmv and \*.mp4.

Also, video view keys can be added or removed. Using conditions, playback can be set according to the situation. Video views for which settings have been completed can be viewed in the preview in the top left corner. However, the view cannot be played. To play, TOPR must be used.

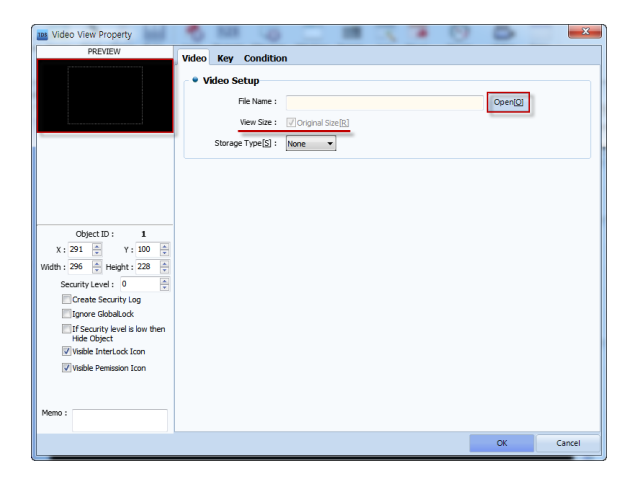

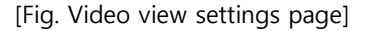

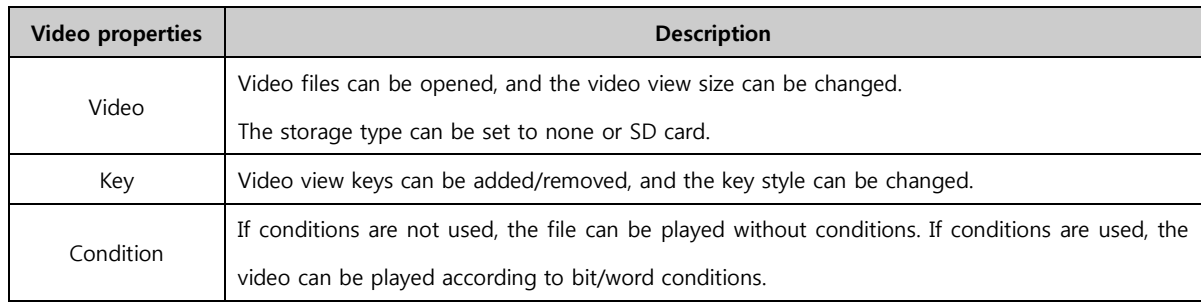

#### 17.2.1 Video

From this page, the video file to be played is loaded. The size of the view and the storage media type can be set.

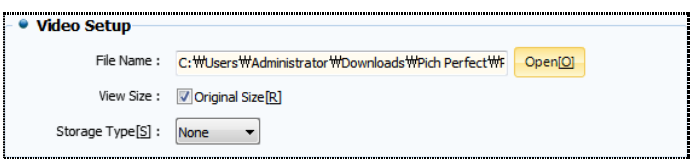

[Fig. Video setting]

| Video view | <b>Description</b>                                                                                                    |
|------------|----------------------------------------------------------------------------------------------------|
| File name  | The name of the video file is displayed. Using the $\sqrt{\frac{9 \cdot 100}{10}}$ button, the desired video file can |
|            | be opened.                                                                                                    |

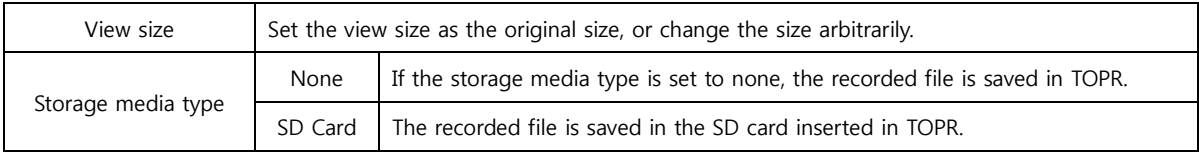

#### 17.2.2 Video key

The keys displayed on the video screen can be set. Using the set keys, the video can be played.

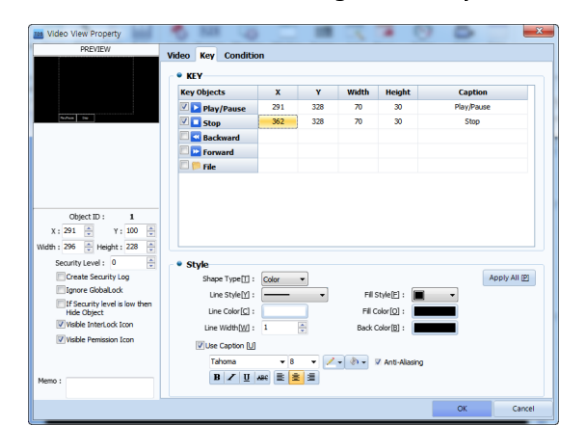

[Fig. Video key page]

#### (1) Video key list

There are 5 types of video key settings. The desired key can be selected and added or removed. Also, the [Coordinate(X, Y)] values can be entered to change the position of keys. Also, by changing the values for [Width] and [Height], the size of the key can be changed, and the name of the key can be changed by setting a [Caption].

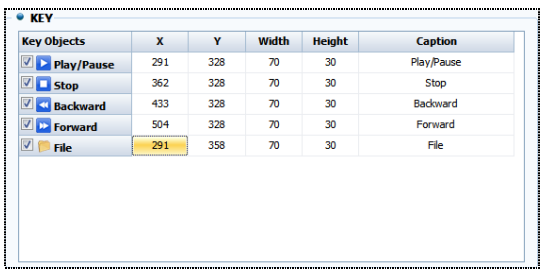

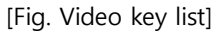

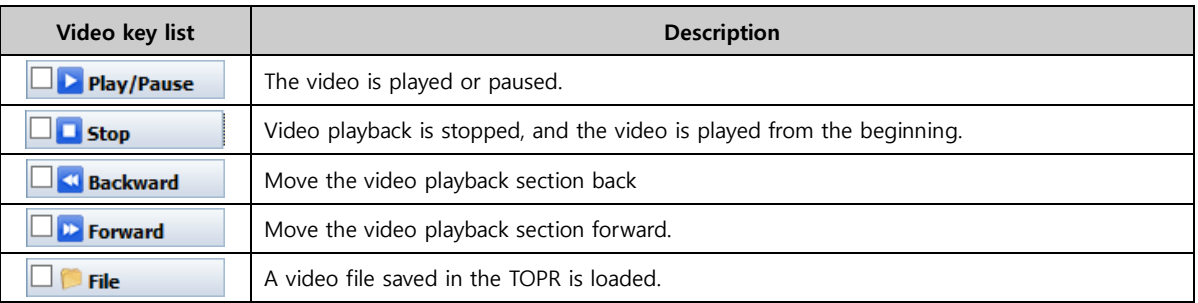

#### (2) Video style

This option is activated when the video key function is selected. The style of the selected key can be changed.

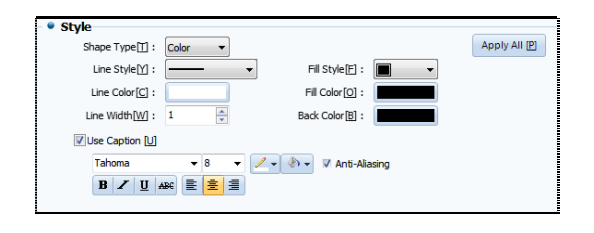

[Fig. Video style]

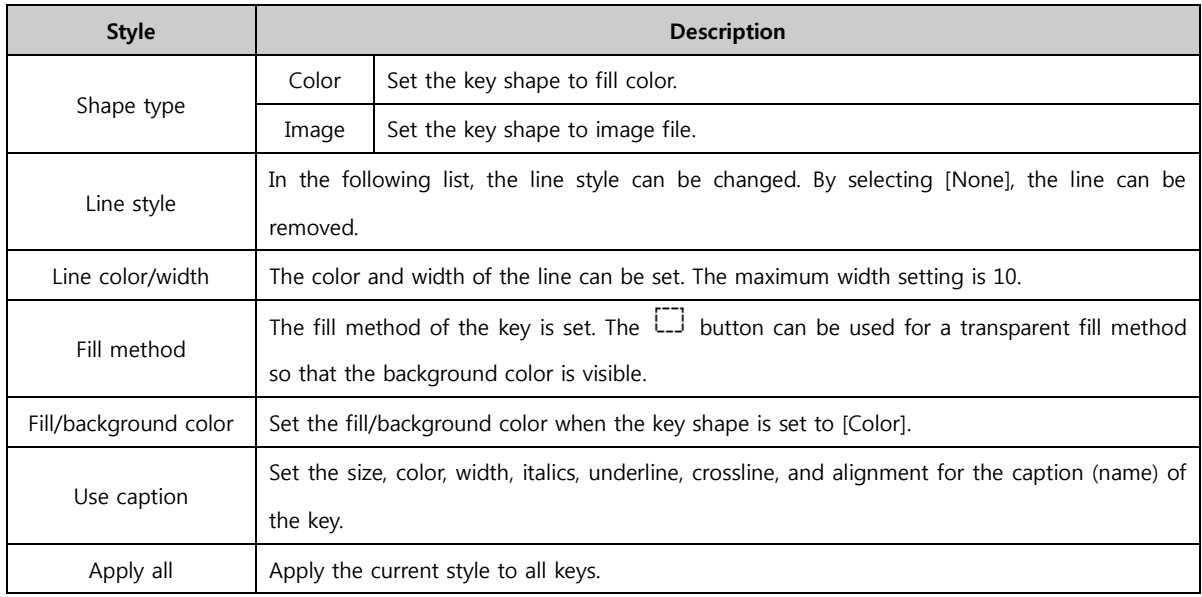

### 17.3 Camera

This function uses the camera for recording, capture, or CCTV.

After a video is recorded, a video file with the data recorded as the name is created in the [Camera Record] in the TOPR. To view recorded videos, files can be loaded and played in the [Video] function.

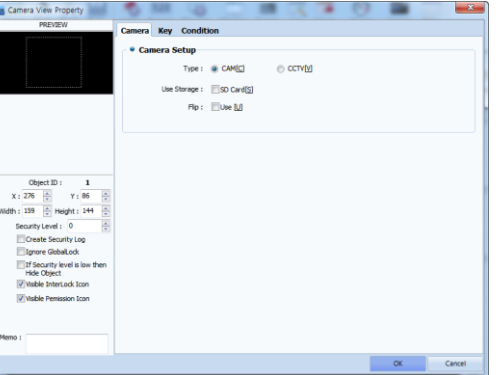

[Fig. Camera view settings page]

| Camera properties | <b>Description</b>                                         |
|-------------------|------------------------------------------------------------|
| Camera            | This page is used to set the camera type and storage type. |
| Key               | The keys shown in the camera view are set on this page.    |
| Condition         | The camera execute conditions are set from this page.      |

#### 17.3.1 Camera view

The use can be changed according to the camera type.

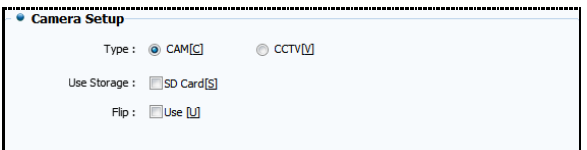

[Fig. Camera view settings page]

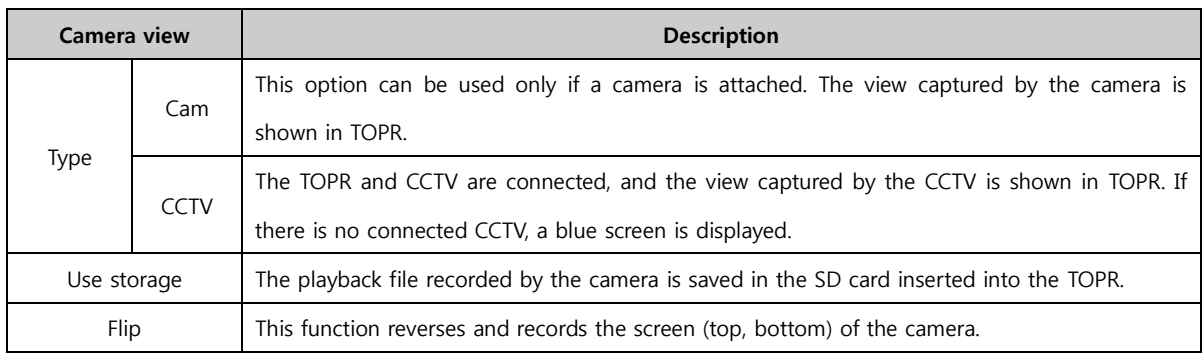

#### 17.3.2 Camera key

The keys displayed on the camera screen can be set. Using the set keys, the capture or record can be performed.

Like [Video], the size, position, and name can be changed. Depending on the user, the style can also be changed. There are 3 types of camera key settings. The desired key can be selected and added or removed.

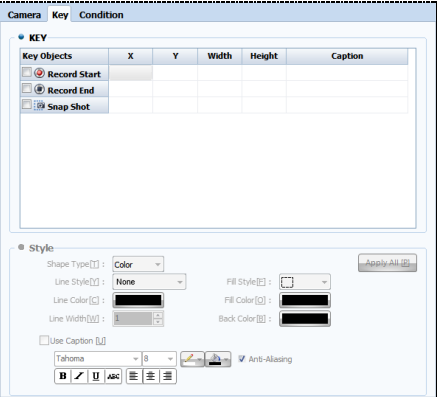

#### [Fig. Camera key page]

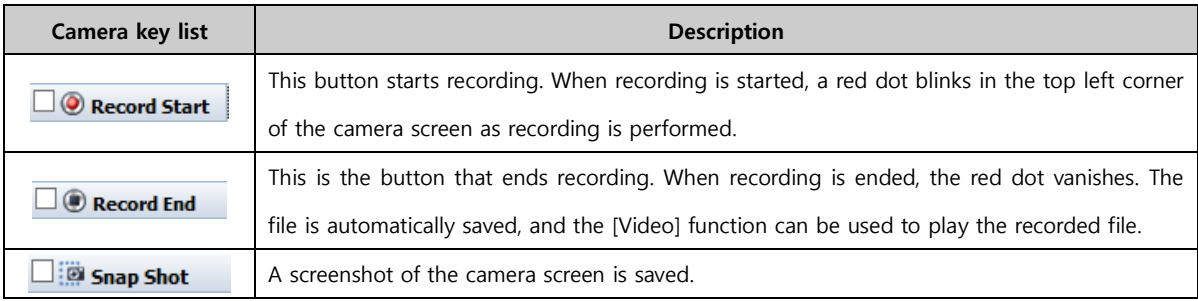

#### 17.3.1 Camera conditions

This setting operates the camera when the conditions are satisfied. To use conditions, the [Use] checkbox must be selected. The condition settings are the same as [Effects & Actions]. For details on settings on the [Effects & Actions] page, refer to [Chapter 7 Object - Common] -[7.5 Effects and action].

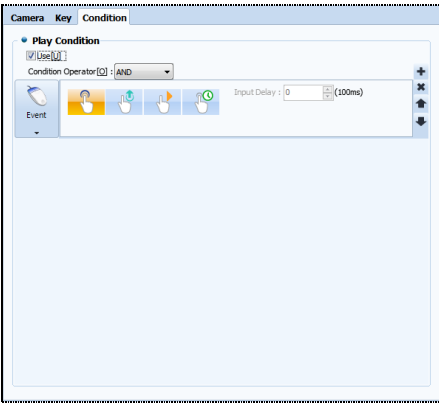

[Fig. Camera conditions]

#### 17.3.2 CCTV

By connecting a CCTV to the terminal on the rear of the TOPR, observation, capturing and recording can be performed.

IN and OUT terminals are provided. When connecting the CCTV, the IN terminal is used. When using the audio terminal, the OUT terminal is used.

The IN terminal is used for the CCTV because external input is displayed on the internal screen of the TOPR. The OUT terminal is used for audio, because sound is sent out from inside the TOPR.

# CHAPTER 18 Table Object

# CHAPTER 18 - Table Object

Tables are used when making charts or lists. For user convenience, various tables can be drawn.

As shown in the following figure, the white dots on either end and the center can be used to adjust the table size. The maximum number of tables that can be created is 5X4(20cells). Also, by double clicking a created table, or right clicking with the mouse, the table view properties page can be entered.

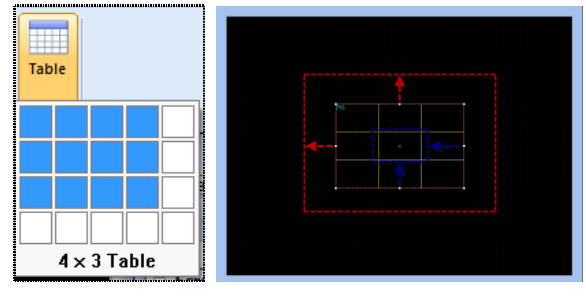

[Fig. Create table]

#### 18.1 Table

The table spacing, line type, color, and line width can be set. As for the table preview screen on the bottom, the table shown on the table preview screen is 5X4 (20 cells) because the table was created as 5X4 (20 cells) in the beginning. Also, using [Grid size] on the bottom, the size of the table can be increased or reduced. By setting [Cell definition] for each table cell, various types of tables can be created.

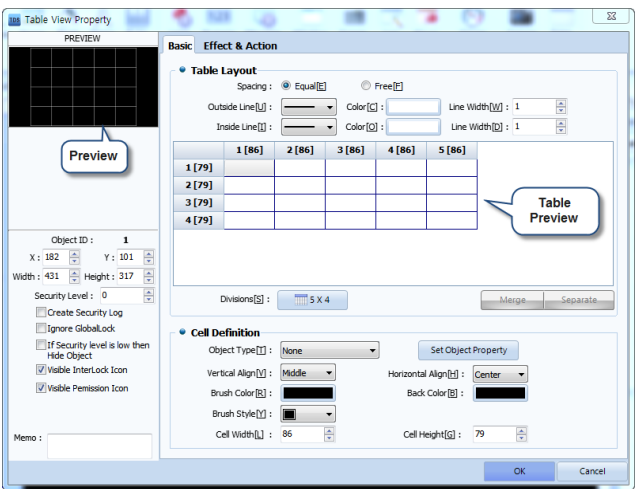

[Fig. Table view properties page]

#### 18.1.1 Grid shape

The grid spacing, and the shape, color and width of the outer and inner lines can be adjusted.

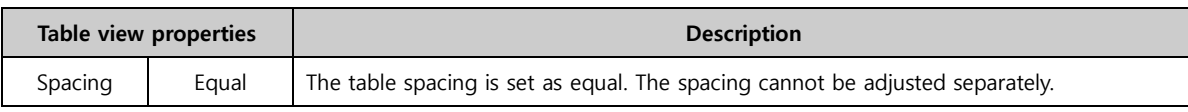

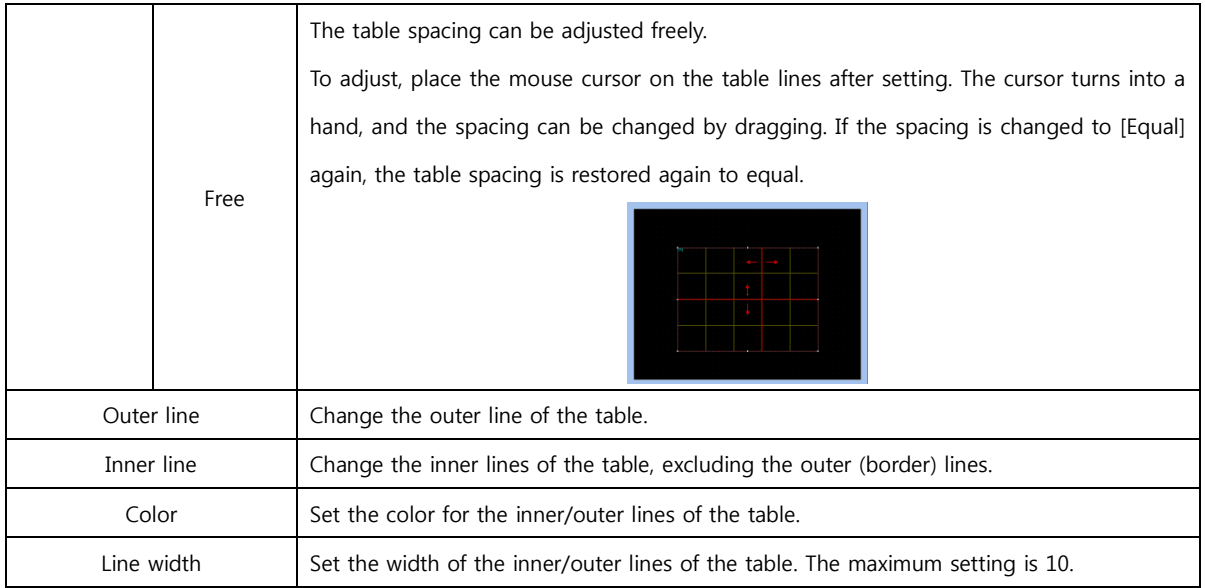

#### 18.1.2 Template preview screen

This function shows the created table. The grid size can be changed, and table cells can be merged or divided.

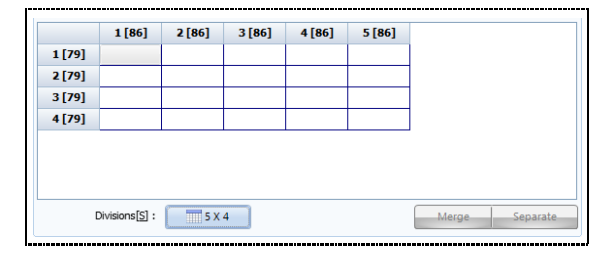

[Fig. Table preview screen]

When grid size is selected, the size of the table can be changed, as when the table was first created. To change the shape of cells, cells must be selected. Cells can be selected by clicking with the mouse, or moving to the desired cell using the keyboard arrow keys.

To select multiple cells, drag with the mouse, or select with the Shift key.

If multiple cells (2 or more) are selected, the  $\Box$  Merge button on the bottom is activated, and merge is enabled.

Merged cells can be divided again with the **Separate** button.

#### 18.1.3 Cell definition

The object type can be set for each cell. Depending on what object is inserted, various types of tables can be made.

| <b>Cell Definition</b>       |         |                      |                     |
|------------------------------|---------|----------------------|---------------------|
|                              |         |                      |                     |
| Object Type[T] :             | None    |                      | Set Object Property |
|                              |         |                      |                     |
| Vertical Align[V] :          | Middle  | Horizontal Align[H]: | Center              |
| Brush Color <sup>[R]</sup> : |         | Back Color [B] :     |                     |
|                              |         |                      |                     |
| Brush Style[Y] :             |         |                      |                     |
|                              |         |                      |                     |
| Cell Width[L] :              | 86<br>÷ | Cell Height[G]:      | 79<br>v             |
|                              |         |                      |                     |

[Fig. Cell definition]

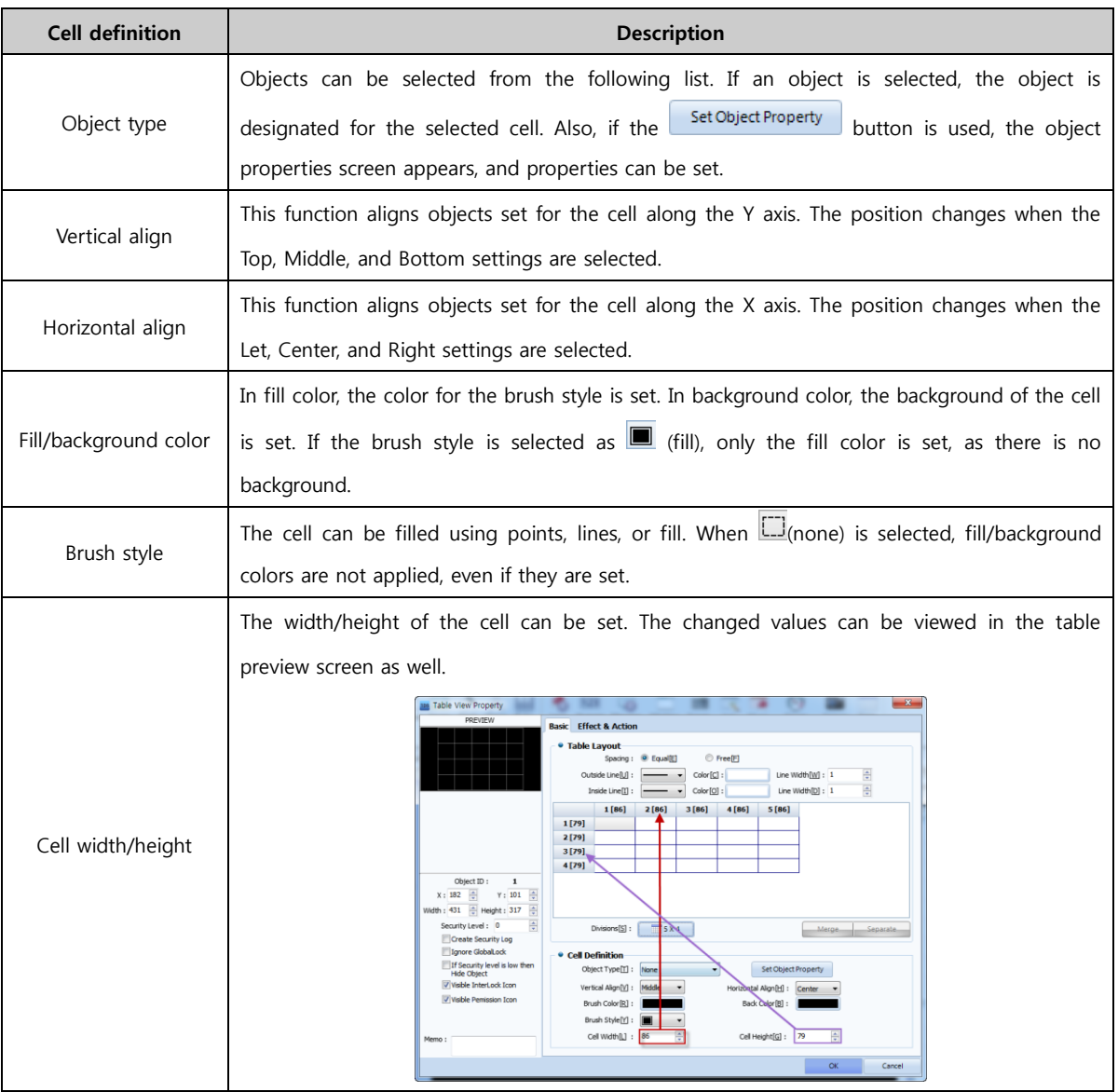

### 18.1.4 Effect & action

Depending on bit/word conditions, effects and actions can be assigned to the table.

For details on [Effects & Actions], refer to Chapter 7 Object-Common.

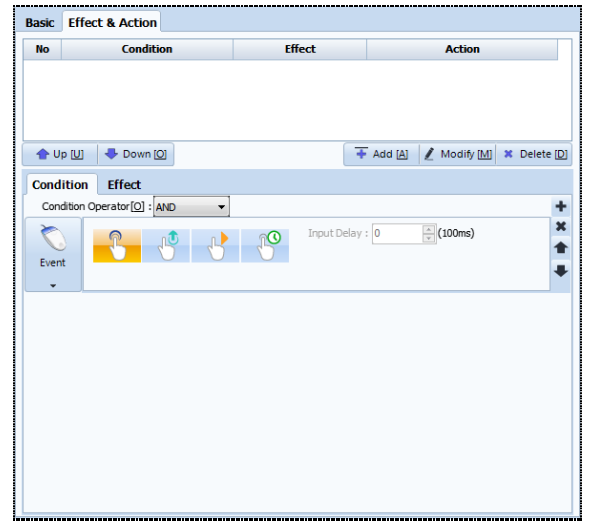

[Fig. Effects & actions]

# CHAPTER 19 View Menu

350 CHAPTER 18 -Table Object

# CHAPTER 19 - View Menu

The [View] menu is explained.

In the view menu, editing of the items visible in the TOP Design Studio program is possible.

The display language, whether to display hints, and zoom in/zoom out can be set. Also, docking windows displayed on the right/left can be managed, and screens can be aligned in a variety of ways.

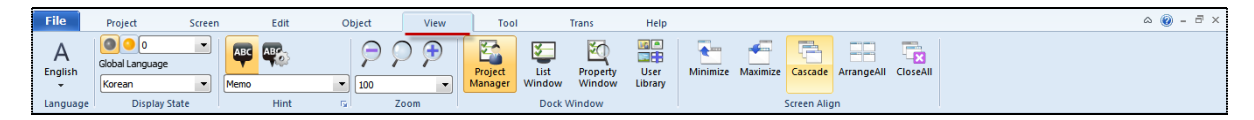

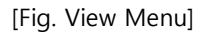

#### 19.1 Display language

Select the language to display in the TOP Design Studio program.

When first installed, English is displayed. The language can be changed to Korean in [View]-[Language].

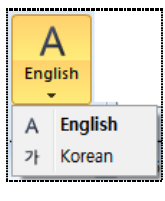

[Fig. Language]

#### 19.2 View status

#### 19.2.1 Status number

[Status number] is a function that displays the object shape in actual TOPR operation, depending on the data status of addresses set for lamps.

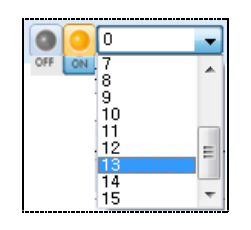

[Fig. Status number]

In the case of a bit address, the object is displayed according to the [ON/OFF] status. In [ON status], the shape of the object when object data is [ON] is shown. This corresponds to status number 1. In [OFF status], the shape of the object when object data is [OFF] is shown. This corresponds to status number 0.

In the case of word addresses, the status of the object is displayed according to the [ON/OFF] statuses of bit 00 through bit 15.

#### 19.2.2 Selecting the multilanguage language

In multilanguage selection, the languages set for each string registered beforehand in [Project]- [Multilanguage] are displayed on the screen. Strings can be registered from 0 to 15.

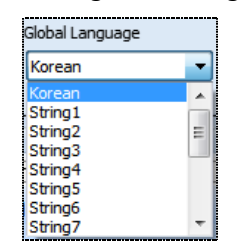

[Fig. Selecting the multilanguage language]

#### 19.3 Hint

A hint is a help message shown on the top left corner of the object. Hint types are Name, Read Address, Write Address, ID, and Memo. In hint options, font and color, etc., can be edited.

#### 19.3.1 Show hint

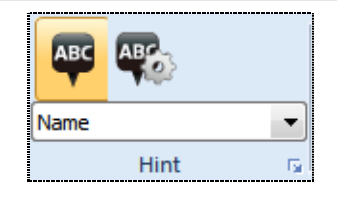

[Fig. Hint]

In the [Show hint] menu, whether to display hints can be set.

When the menu is run once, hints are shown. If the menu is run again, hints are not shown.

#### 19.3.2 Hint option settings

Set the [Font color/background color/font size] for hints.

This is the same as [Edit]-[Option setting]-[Hint option] in 9.10.3 of Chapter 9.

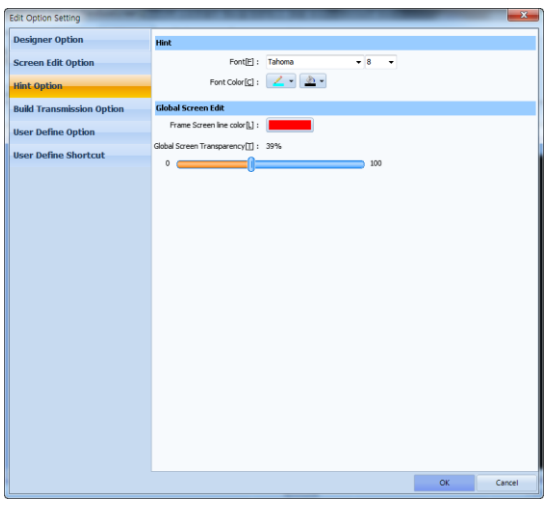

[Fig. Hint option]

#### 19.3.3 Hint selection

The type of hint desired by the user can be selected. Options provided are Name, All Address, Read Address, Write Address, ID, and Memo.

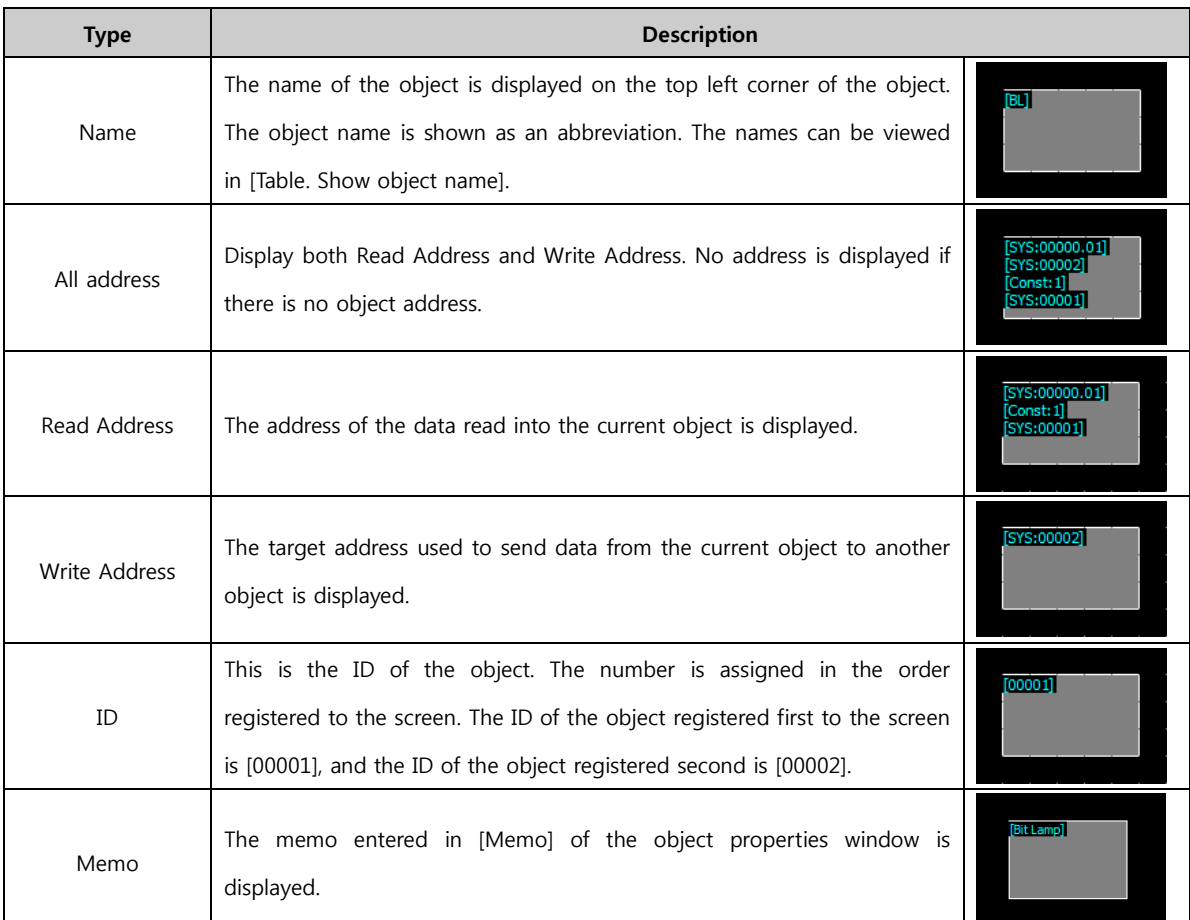

The object name is displayed as shown in the following table.

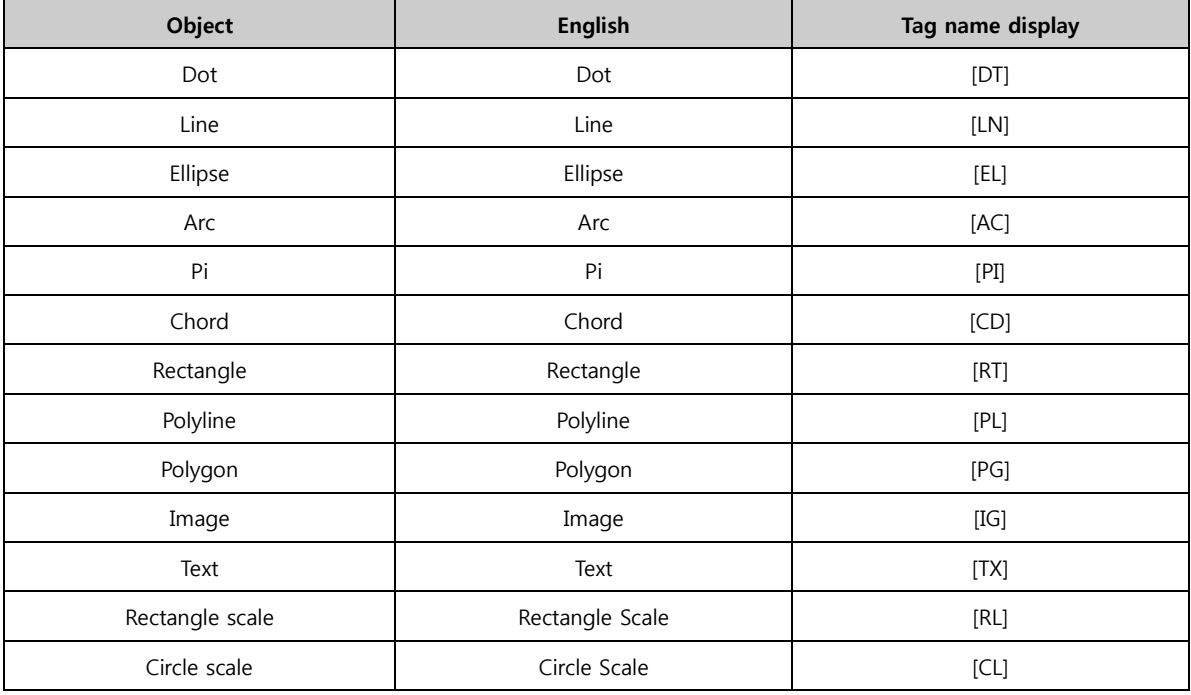

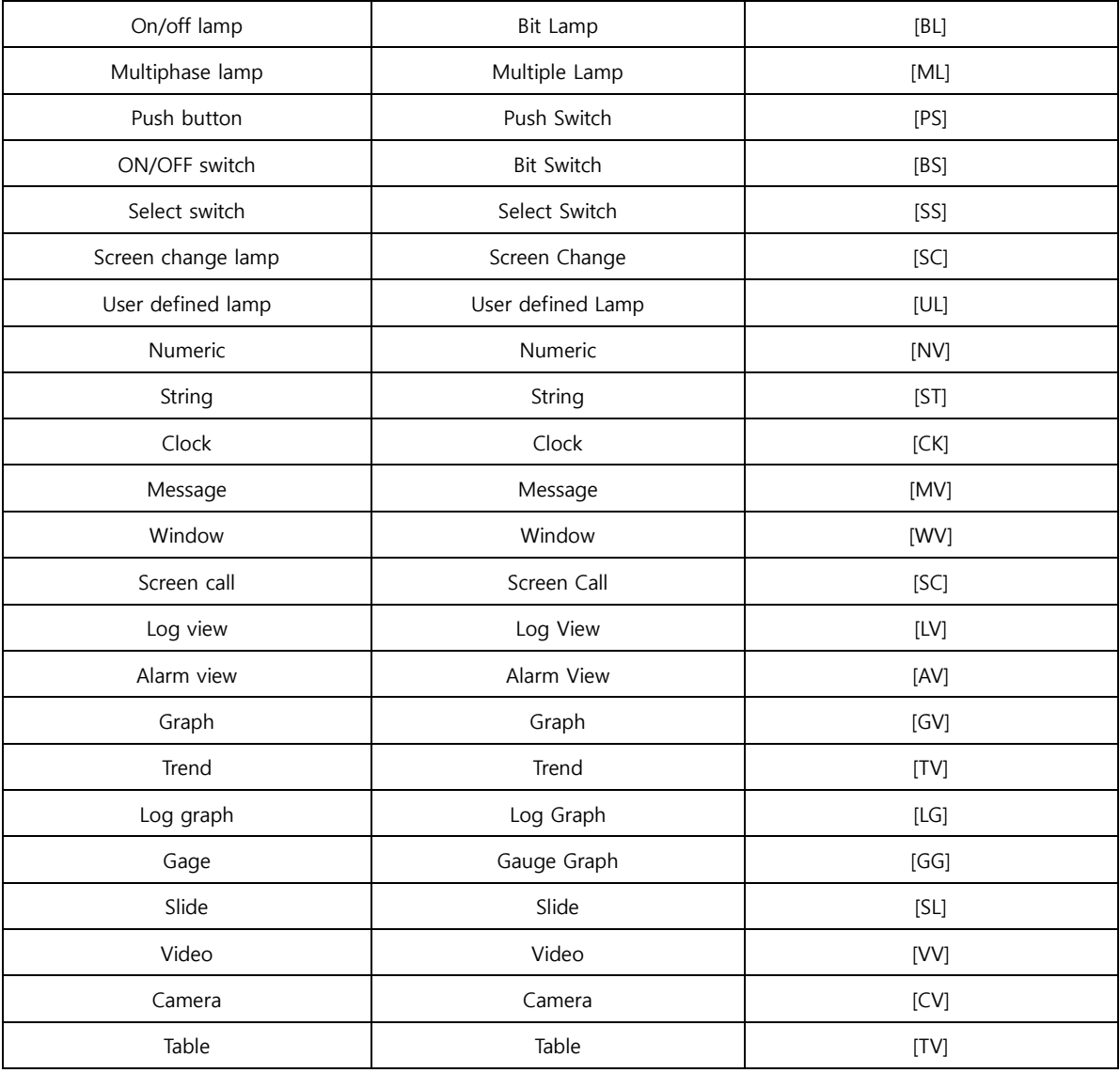

#### 19.4 Zoom in/Zoom out

Set the zoom in/zoom out ratio for project screens.

The default setting is 100%, and the setting can be adjusted between 40% and 400%.

| 80                                    |  |
|---------------------------------------|--|
| $\frac{40}{60}$                       |  |
| 80<br>100<br>150<br>$\frac{200}{300}$ |  |

[Fig. Zoom in/Zoom out]

Zoom in/out is also possible using the mouse wheel with the [Ctrl key] pressed down.

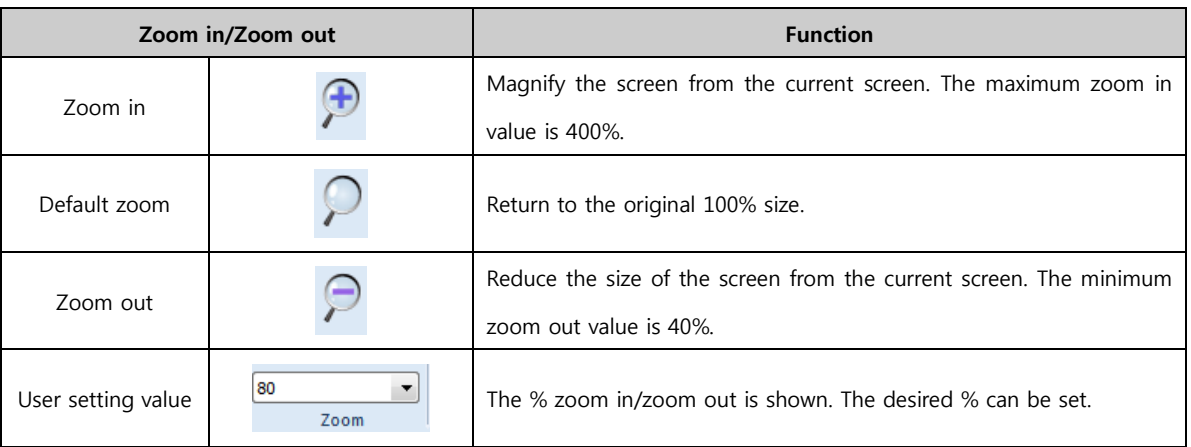

#### 19.5 Docking window

Docking means that the window sticks like a magnet.

The user can add and use the desired docking window to the basic work screen.

The functional docking windows provided in Top Design Studio are [Project Management], [List], [Properties], and [User library].

#### 19.5.1 Handling docking windows

All docking windows can be docked or used separately, and can be shown or hidden as needed.

#### (1) Separating docking windows

Docking windows that have been docked can easily be separated by dragging with the mouse.

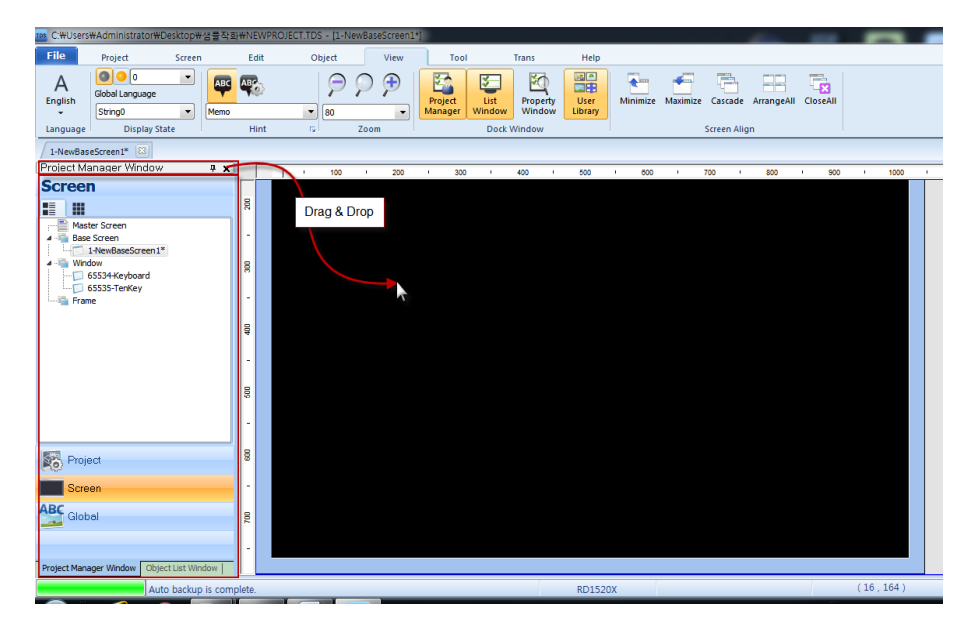

[Fig. Separating docking windows]

Click the [Title] part of a fixed docking window, and drag outward with the mouse. This separates the docking window, as seen in the figure below.

|             |                                 |               |                    |                                             |       | æ               | ∺    | B                     | Π                   | $\boxed{2}$ | $\boxed{3}$<br>$\overline{4}$ |                | $\overline{\phantom{a}}$ |
|-------------|---------------------------------|---------------|--------------------|---------------------------------------------|-------|-----------------|------|-----------------------|---------------------|-------------|-------------------------------|----------------|--------------------------|
| <b>Dasa</b> | <b>Frame</b><br><b>Window</b>   | Previous      | Nest               | Script<br>Detete                            | Close | <b>Property</b> | Exit | Use                   | ٠                   |             | ٠                             | Rendout<br>×   | Edit                     |
|             | New Street<br>1-NewBaseScreent* |               |                    | Streen                                      |       |                 |      | <b>Master Streets</b> |                     |             | <b>Frame Screen</b>           |                |                          |
|             | ×                               | $-120$<br>230 | ٠                  | 385<br>×                                    | ent   | ×<br>ADD        | ×    | ent                   | $\mathbb{R}$<br>755 | $\sim$      | <b>ADD</b><br>m.              | <b>MO</b><br>× | 1000                     |
|             |                                 |               |                    | <b>Project Margaret Wright</b>              |       |                 | п    |                       |                     |             |                               |                |                          |
| B           |                                 |               | Project            |                                             |       |                 |      |                       |                     |             |                               |                |                          |
| $\sim$      |                                 |               |                    | $-2401520$<br>E Project Property            |       |                 |      |                       |                     |             |                               |                |                          |
| ¥           |                                 |               | <b>A BE Device</b> |                                             |       |                 |      |                       |                     |             |                               |                |                          |
|             |                                 |               |                    | <b>MIR COMSITE</b><br><b>BB CONSIST</b>     |       |                 |      |                       |                     |             |                               |                |                          |
| ×           |                                 |               |                    | <b>MR CONSIST</b><br><b>BRETHERETES</b>     |       |                 |      |                       |                     |             |                               |                |                          |
| g           |                                 |               |                    | Cota Base (1)<br># 88 Conn Table            |       |                 |      |                       |                     |             |                               |                |                          |
| ٠           |                                 |               |                    | Symbol (1)<br>Government (1)                |       |                 |      |                       |                     |             |                               |                |                          |
|             |                                 |               |                    | ED String (D)                               |       |                 |      |                       |                     |             |                               |                |                          |
| R           |                                 |               | $ -$ Algem (2)     | $ -$ Rock : t                               |       |                 |      |                       |                     |             |                               |                |                          |
| $\sim$      |                                 |               |                    | 4 1 NewSraup (8)<br>G 21NewSroup            |       |                 |      |                       |                     |             |                               |                |                          |
|             |                                 |               | <b>Dr.</b> Project |                                             |       |                 |      |                       |                     |             |                               |                |                          |
| g           |                                 |               |                    | Screen                                      |       |                 |      |                       |                     |             |                               |                |                          |
| ×           |                                 |               | <b>ABC</b> Global  |                                             |       |                 |      |                       |                     |             |                               |                |                          |
| B           |                                 |               |                    |                                             |       |                 |      |                       |                     |             |                               |                |                          |
|             |                                 |               |                    |                                             |       |                 |      |                       |                     |             |                               |                |                          |
| $\sim$      |                                 |               |                    | Project Manager Window   Chiject Ltd Window |       |                 |      |                       |                     |             |                               |                |                          |

[Fig. Separating docking windows]

#### (2) Left and right docking

Separated docking windows can be docked by dragging the [Title] with the mouse and [Dropping] in the vertical list section. All docking windows can be docked to the right or left side.

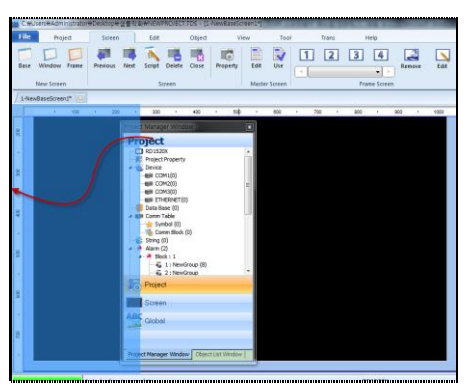

[Fig. Fixing docking windows in place]

#### (3) Auto hide

When using multiple types of docking windows simultaneously, the docking windows to be used can all be docked and hidden with the Auto Hide option, then brought up when needed.

#### ① Auto hiding docking windows

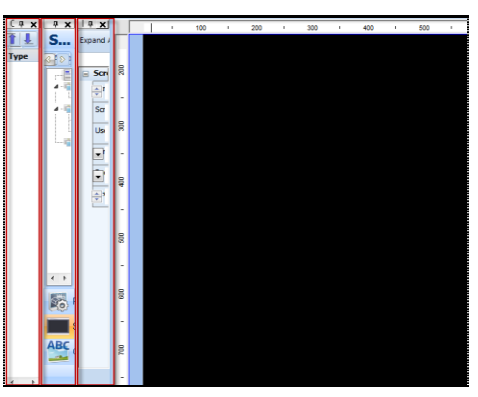

[Fig. Auto Hide not used]

If Auto Hide is not used, and multiple docking windows are run, a lot of space is occupied, as shown in the figure above, and not enough space is left for the project. In cases like this, Auto Hide can be used to hide the docking windows, showing only the title in the corner. This frees up space for the project. Normally, as shown in [Fig. Using Auto Hide] below, only the title is displayed. To use, place the mouse cursor over the title. The window is expanded as in [Fig. Window title selection] below, and can be used. To fix this expanded window, the thumbtack image is changed to fixed  $[\frac{1}{2}]$ . To unfix and minimize, change the thumbtack image to unfix  $[\frac{1}{2}]$ .

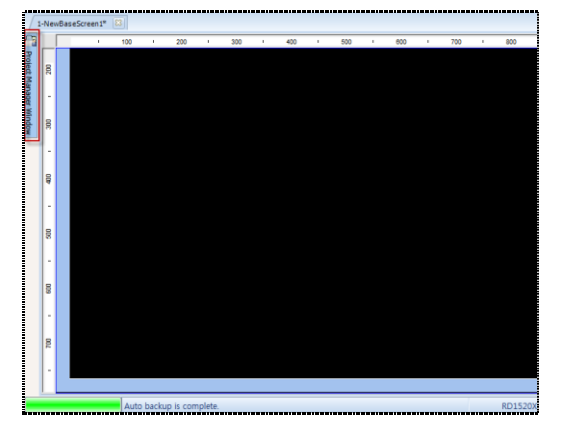

[Fig. Auto Hide used]

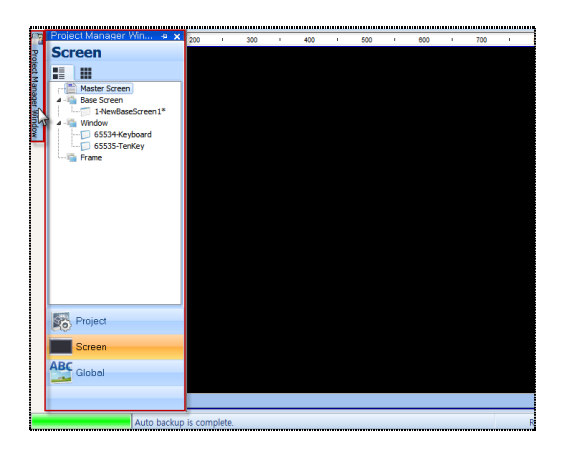

[Fig. When a window title is selected]

The position of docking windows can be adjusted to suit the user by dragging the top title portion with the mouse.

#### 19.6 Project management

From the [Project Manager] window, the project screens and settings can be viewed and managed at a glance.

[Project management] is divided into project, screen, and resource parts. When the program is run, and a new project is created or an existing project is opened, a list of screens and general settings is shown in the project manager.

#### 19.6.1 Project

[Project manager]-[Project] is a general setting that applies to all projects. All project menu settings -

properties, symbol, communication block, multilanguage, alarm, log, recipe, security, and script are

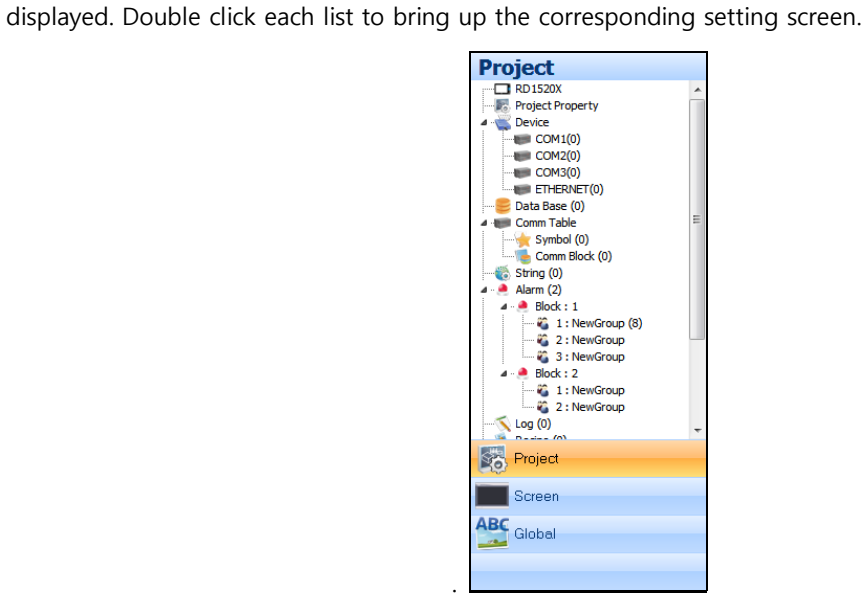

[Fig. Project]

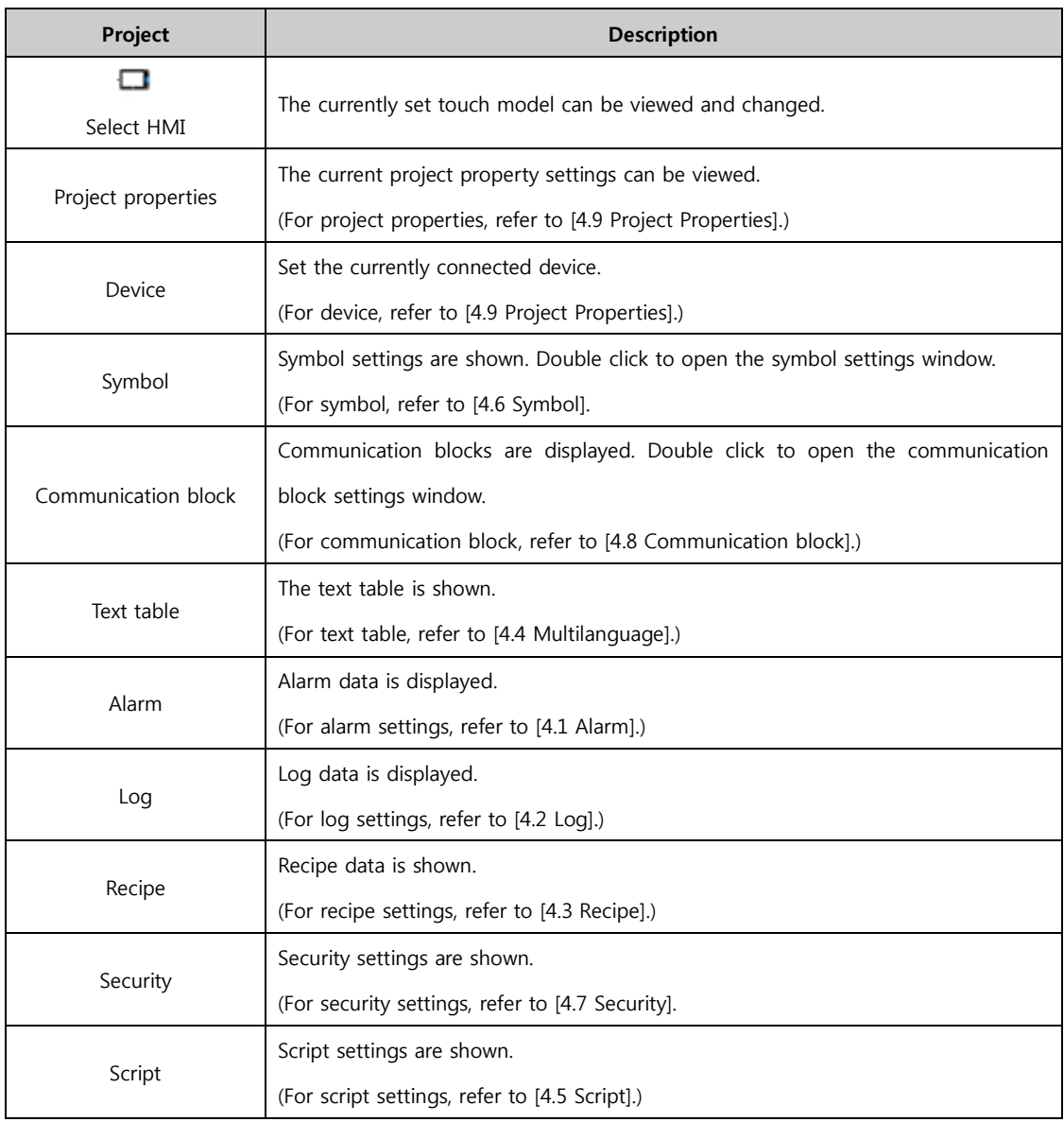

#### 19.6.2 Screen

The screen composition of the project can be seen at a glance.

Master screens, base screens, window screens, and frame screens are displayed in a tree structure.

#### (1) Master screen

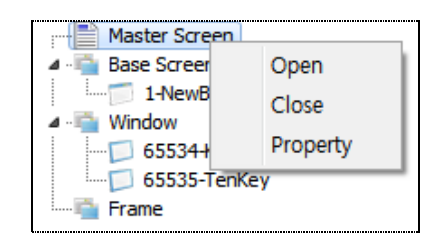

[Fig. Master screen]

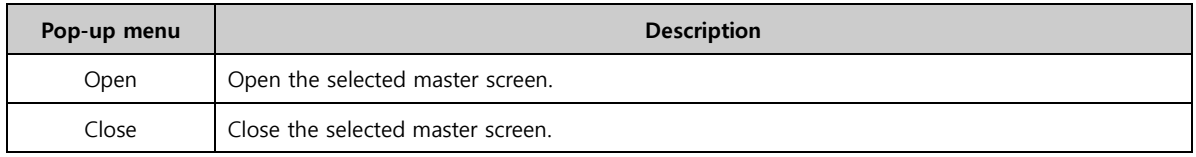

#### ① Master screen properties

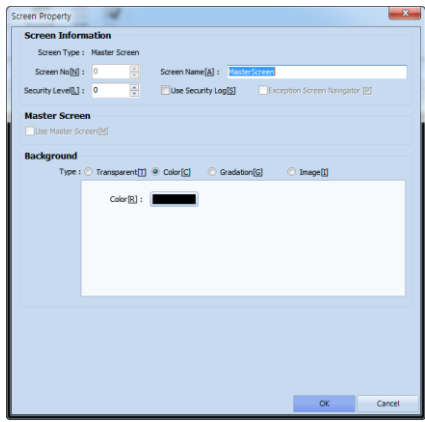

[Fig. Master screen properties]

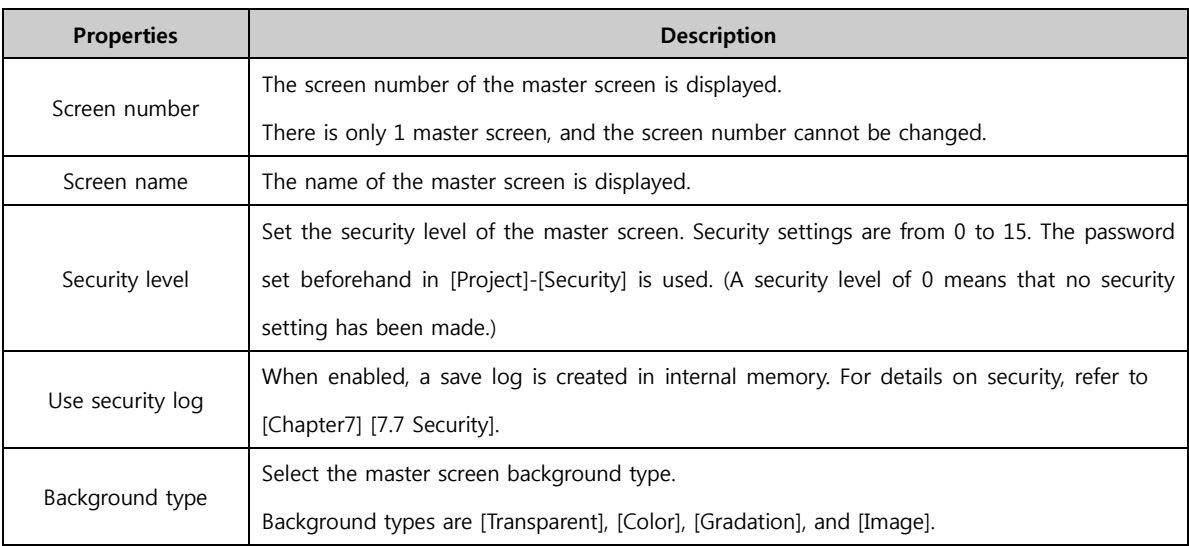

#### (2) Base screen

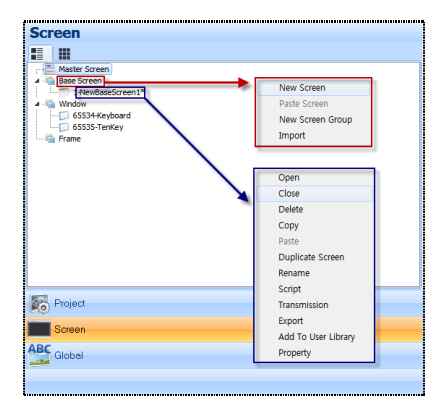

[Fig. Base screen]

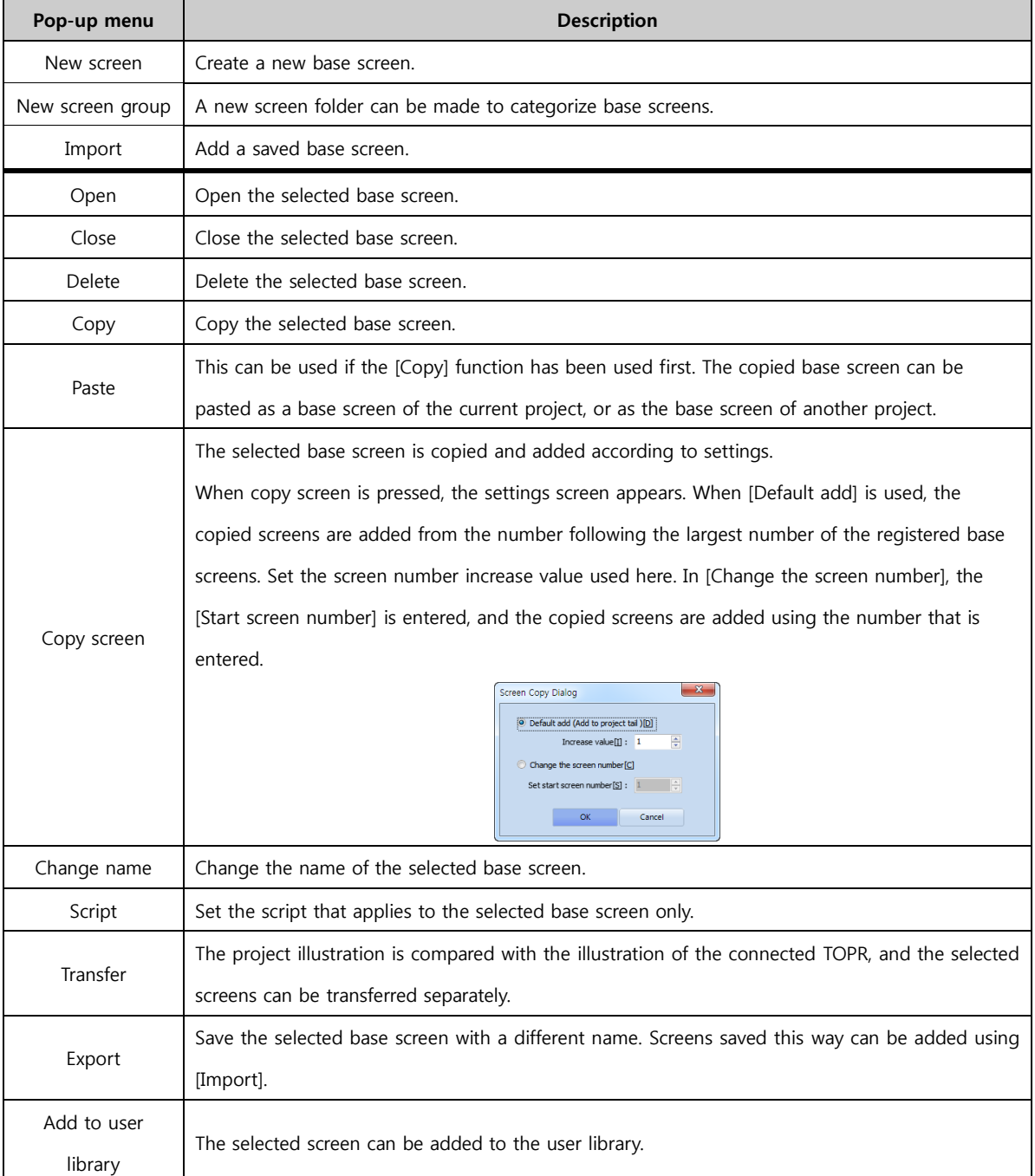
#### ① Base screen properties

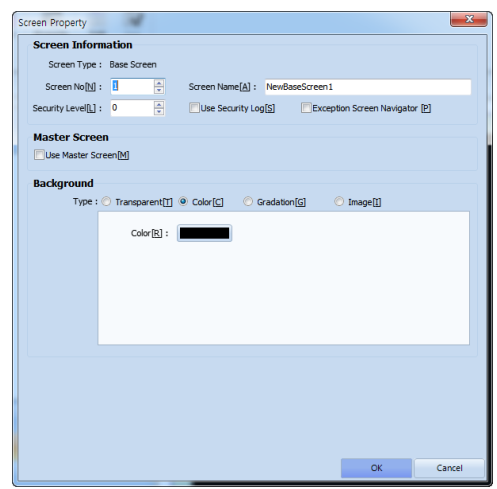

[Fig. Base screen properties]

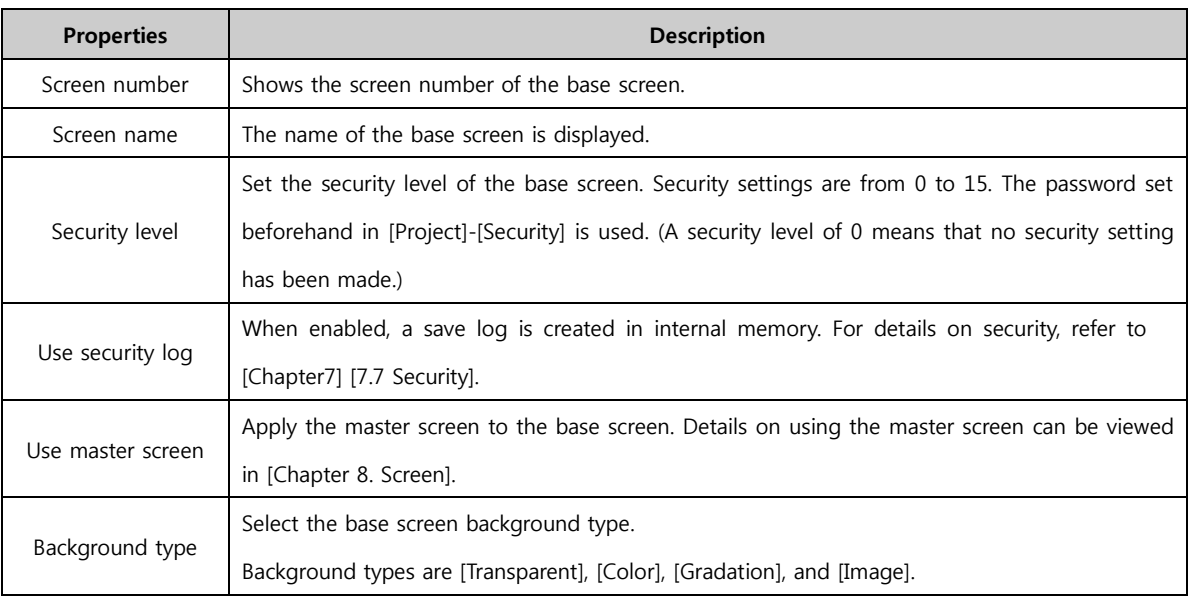

#### (3) Window screen

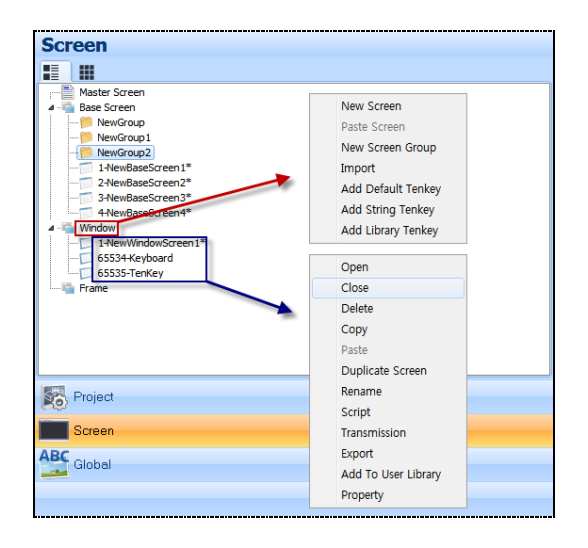

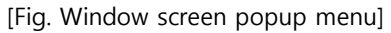

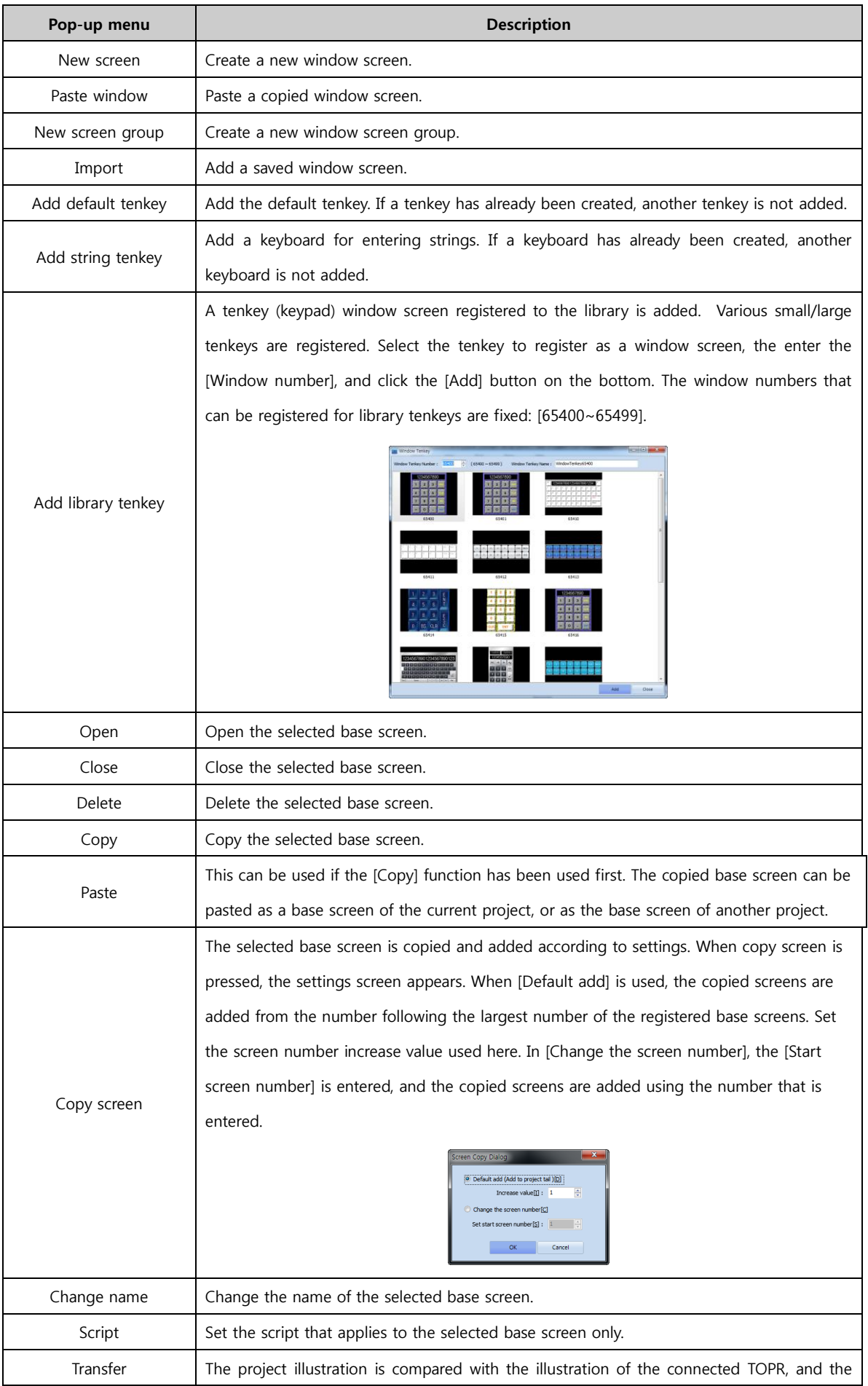

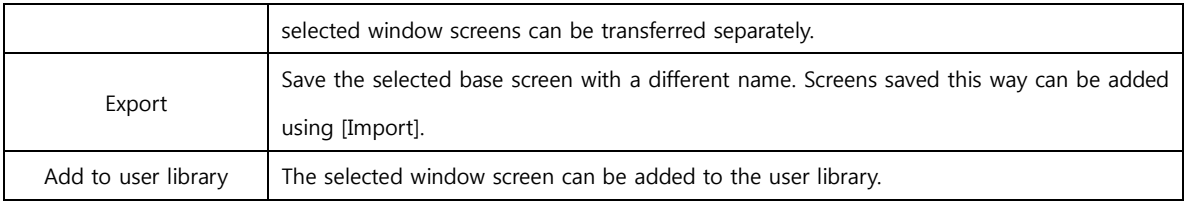

#### ① Window screen properties

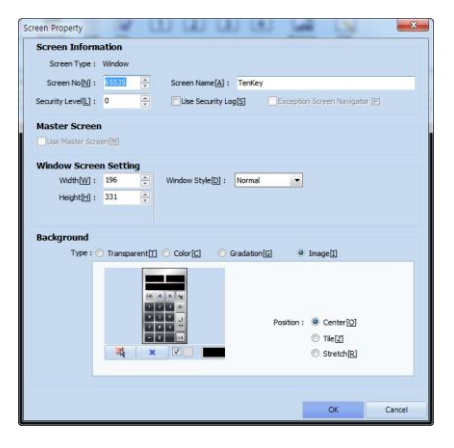

[Fig. Window screen properties]

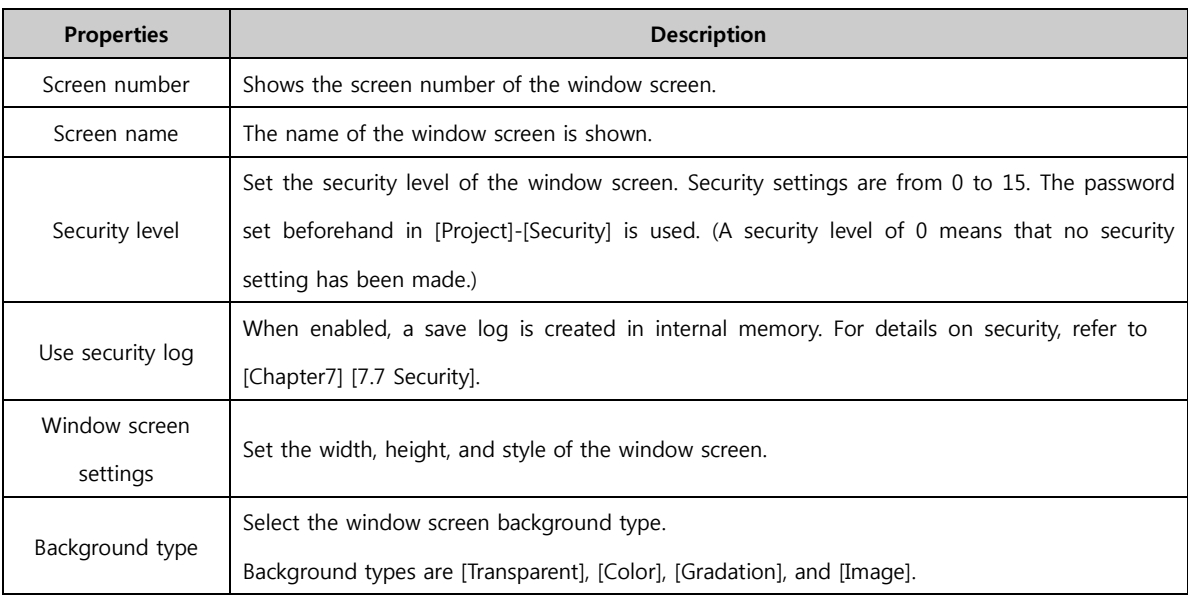

## (4) Frame screen

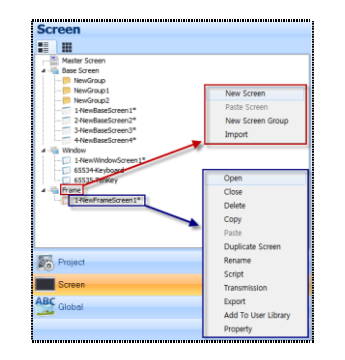

[Fig. Frame screen popup menu]

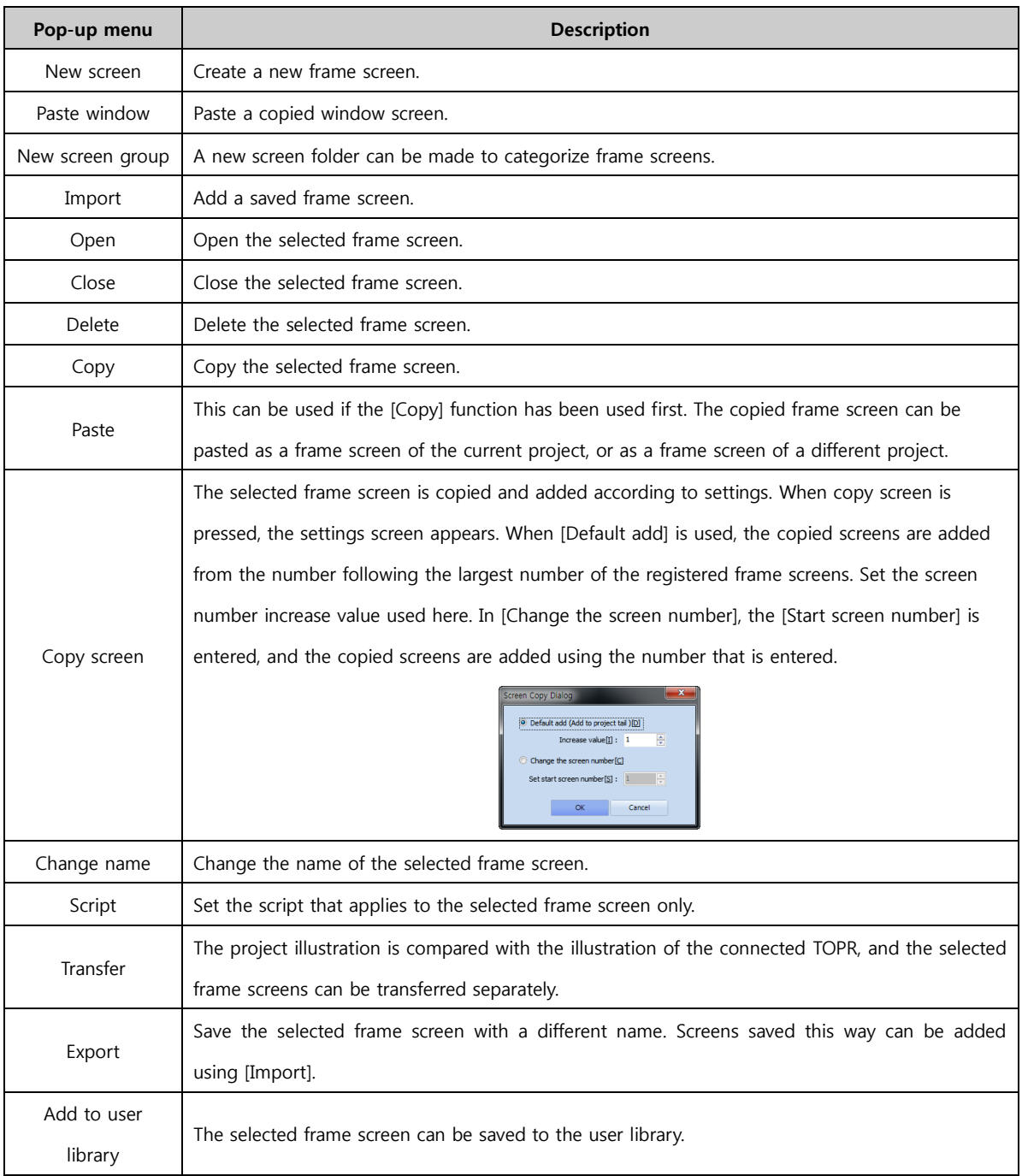

## ① Frame screen properties

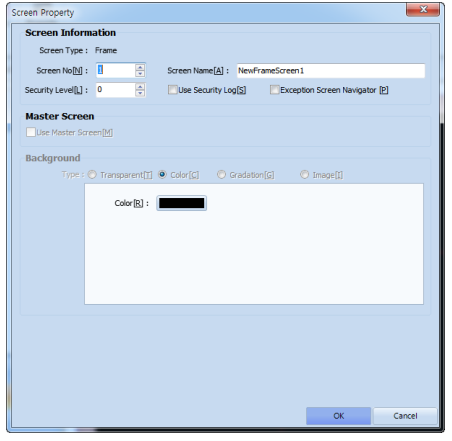

[Fig. Frame screen properties]

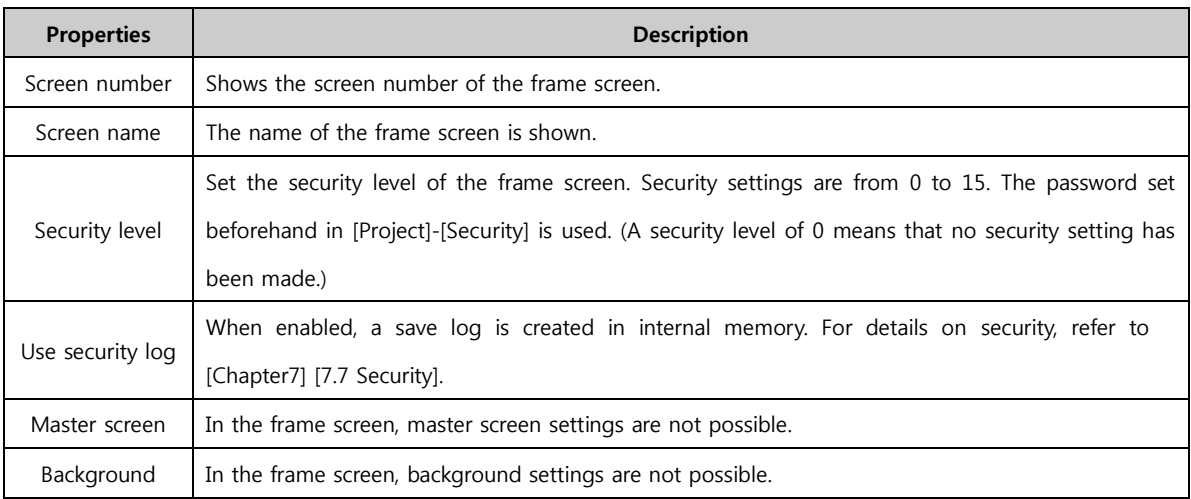

#### 19.6.3 Resource part

Project resources - global images and global objects - can be viewed at a glance.

## (1) Global image

Global images, videos, sound, text and PDFs can be registered, and used in word indirect, etc. Global images are assigned numbers according to the order of registration. This number is the station of the word. Registered images can be added/deleted using  $\Box$  and  $\Box$  on the top.

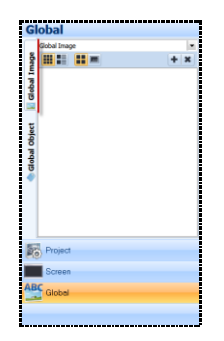

[Fig. Global image]

## (2) Global object

Global object is a function for registration and easy retrieval and use of shapes, tags, and groups that are frequently used. Inheritance is applied, facilitating editing.

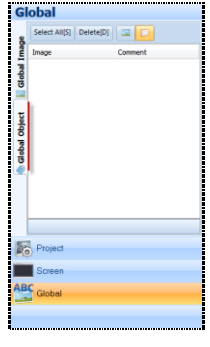

[Fig. Global object]

When a registered global object is used in the screen, properties are inherited. Inheritance means that the properties remain unchanged. When properties are changed in the global object window list, the changes are applied to the properties of all global objects registered on the screen simultaneously. Therefore, by registering and using objects and groups that are copied and used in multiple screens in global objects, these can be modified in batch through the global object list.

#### ① Registering global objects

Global objects can be registered by dragging and dropping objects and groups on the screen into the global object window.

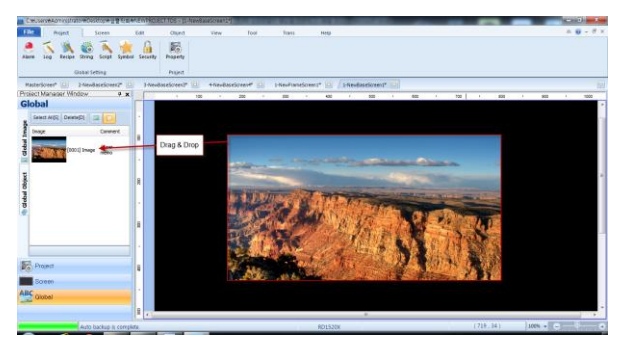

[Fig. Global object registration]

#### ② Using global objects

To use lists registered in the global object window, select and register using drag & drop as seen in the figure below.

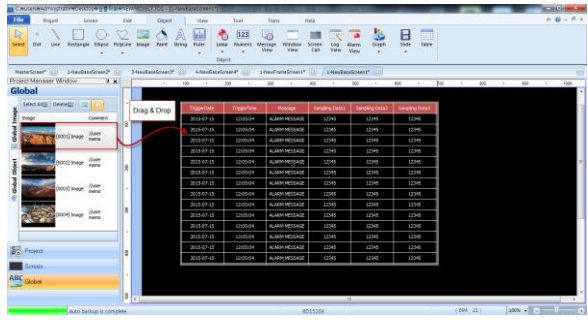

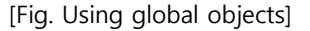

#### ③ Deleting and changing properties

Registered global objects can be deleted by right clicking each object and clicking [Delete], as seen in the figure below. To delete multiple global objects at once, select the lists to delete, and click the [Delete] button on top. When a global object is deleted, the following [Global objects registered in the screen will be released as normal objects.] message is shown.

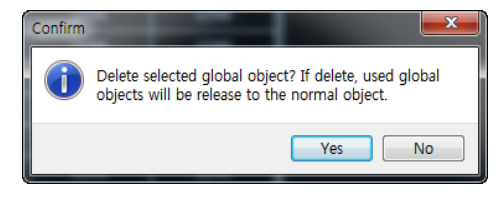

#### [Fig. Delete confirmation message]

Click the [Yes] button to delete, and click the [No] button to cancel deletion. If an object is left clicked in the global object window, the property can be selected in the popup window, and changed. If the global object is a group, the screen shown in the figure below is displayed, and the properties of individual objects in the group can be changed.

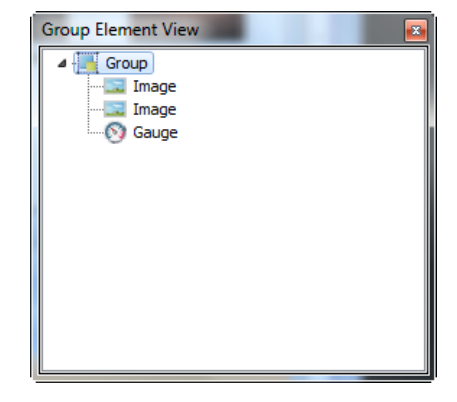

[Fig. Group properties list]

## ④ Cancel inheritance

Properties can be edited by partially or globally canceling inheritance.

If inheritance is canceled, changes to properties in the global object list are not applied to the cancelled item.

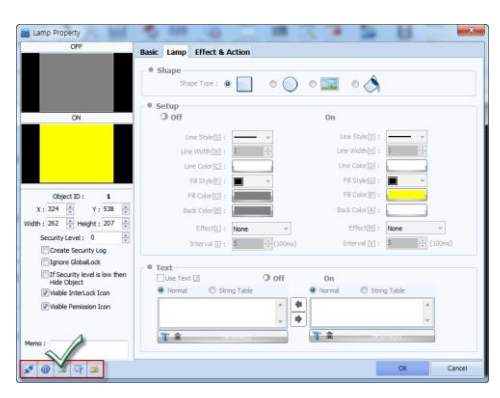

[Fig. Canceling inheritance for a shape]

Double clicking a shape that has been retrieved from global objects and registered on the screen brings up the following properties screen. Cancel inheritance and redefine effect are common to all objects. Partial cancel inheritance varies slightly depending on the object characteristics. The functions are as follow.

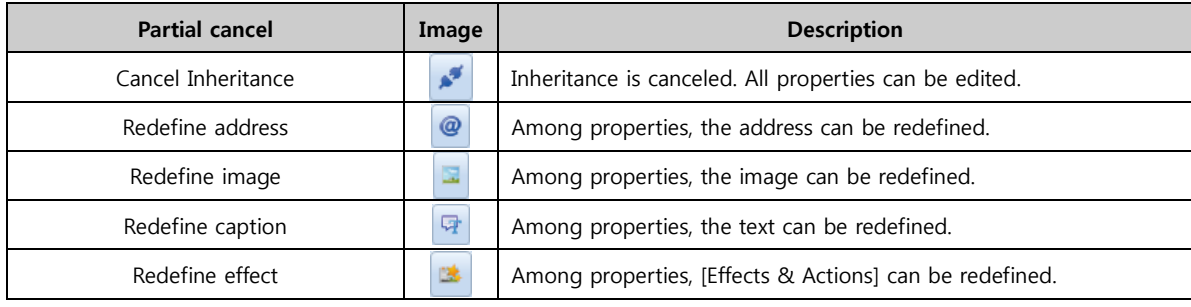

If inheritance is canceled, the settings part is enabled, and properties can be changed. However, because inheritance is canceled, later changes to global object properties are not inherited, and these changes are not reflected.

## 19.7 List window

The list window shows a list of objects/groups registered to the current edit screen for general management. The list window comprises the [All], [Select], and [User] pages.

## 19.7.1 Page type

The list window comprises the [All], [Select], and [User] pages.

#### (1) All

All objects on the screen, and object groups are displayed. ID, order, and position are displayed.

| Object List Window                                                       |      |                 |                             | # x |
|--------------------------------------------------------------------------|------|-----------------|-----------------------------|-----|
| $\frac{1}{\sqrt{2}}$ seles $\frac{1}{\sqrt{2}}$ and $\frac{1}{\sqrt{2}}$ |      |                 |                             |     |
| <b>ype</b>                                                               |      |                 | ID SEQ Position (Left, Top, |     |
| ogView                                                                   | 107  | ٠               | (351 135 783 336)           |     |
| odView                                                                   | 117  | ٠               | (351 373 783 572)           |     |
| mage                                                                     | 119  | 2               | (694 72 784 107)            |     |
| mage                                                                     | 120  | з               | (603)<br>72 693 1071        |     |
| <b>Watch</b>                                                             | 144  | 4               | (163, 28, 214, 55)          |     |
| ine                                                                      | 145  | Б               | (123 107 781 107)           |     |
| ext                                                                      | 146  | £.              | (127 144 244 163)           |     |
| ext                                                                      | 147  | n,              | (127 380 214 399)           |     |
| ectangle                                                                 | 148  | e               | (127 172 338 270)           |     |
| mage                                                                     | 149  | 9               | (220 293 338 326)           |     |
| umeric                                                                   | 150  | 10              | (160, 185, 230, 202)        |     |
| ext                                                                      | 151  | 11              | (134 184 158 202)           |     |
| ext                                                                      | 152  | 12 <sup>7</sup> | (240 184 264 202)           |     |
| ext                                                                      | 153  | 13 <sup>°</sup> | (134 213 158 231)           |     |
| ext                                                                      | 154  | 14              | (240 213 264 231)           |     |
| ext                                                                      | 155  | 15              | (134 241 158 259)           |     |
| ext                                                                      | 186  | 16              | (240 241 264 259)           |     |
| mage                                                                     | 157  | 17              | (220 529 338 562)           |     |
| ectangle                                                                 | 163  | 18              | (129 409 340 507)           |     |
| ext                                                                      | 1.65 | 19              | (136, 421, 160, 439)        |     |
| ext                                                                      | 166  | 20              | (241, 421, 265, 439)        |     |
| ext                                                                      | 167  | 21              | (136 450 160 468)           |     |
| ext                                                                      | 168  | 22              | (241 450 265 468)           |     |
| ext                                                                      | 169  | 23              | (136, 478, 160, 496)        |     |
| <b>ext</b>                                                               | 170  | 24              | (241 478 265 496)           |     |
| umeric                                                                   | 171  | 25              | (264 185 334 202)           |     |

[Fig. List window - All]

## (2) Select

Only objects selected by the current user are displayed.

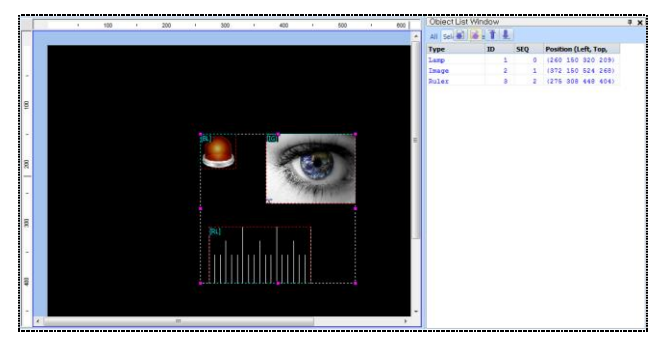

[Fig. List window - Select]

#### (3) User

Among all objects, only objects of the type selected by the user are shown. As shown below, if the desired object type is selected, a list of selected objects is displayed.

|                   |           |             | л<br>$\boldsymbol{\times}$                 |
|-------------------|-----------|-------------|--------------------------------------------|
| All Selected User |           |             |                                            |
| $\alpha$          |           |             | OK                                         |
| <b>Type</b>       | <b>TD</b> | <b>SEO</b>  | <b>Position (Left, T</b>                   |
| WordLamp          | 54        | 2           | (494 239 536                               |
| Lamp              | 75        | 8           | (240 117 318                               |
| Lamp              | 76        | 10          | (364 117 445                               |
| Lamp              | 74        | 12          | (491 117 572                               |
| <b>RitSelect</b>  | 1.31      | 14          | (220 353 319                               |
| <b>BitSelect</b>  | 132       | 15          | (354 373 478                               |
| Rectangle         | 142       | 19          | (141 206 768                               |
| Lamp              | 143       | 20          | (508 380 542                               |
| Lamp              | 144       | 21          | (552 380 586                               |
| Lamp              | 145       | 22          | (596 380 630                               |
| Lamp              | 146       | 23          | (640 380 674                               |
| LampTouch         | 148       | 25.         | (190 521 266                               |
| LampTouch         | 149       | 26          | (270 521 346                               |
|                   | 150       | 27          | (423 519 719                               |
| BitSwitch         | 153       | 28          | (353 508 410                               |
| Rectangle         | 154       | 29          | (141 494 768                               |
|                   | (Left, 1  | MessageView | i][Lamp(Bit,Word,N,Touch)][Message(Bit,Wor |

[Fig. List window - User]

## 19.7.2 List order

In the top right corner of the list window screen, the order for the object list can be set. The functions of each are as follow.

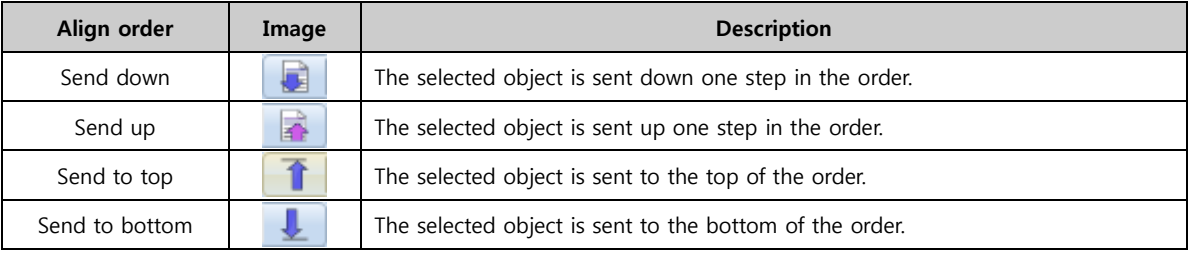

## 19.8 Properties window

The properties window shows screen properties and the properties of tags and shapes registered to the screen, and allows editing.

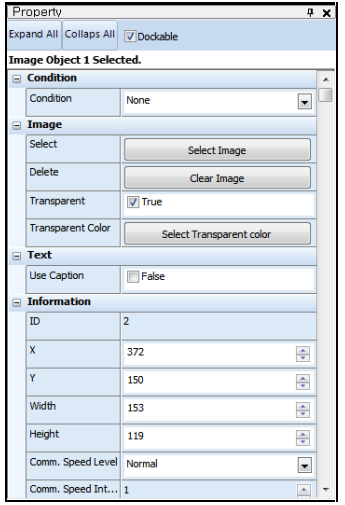

Property xpand All Collaps All V Dockable nage Object 1 Selected.  $\overline{ }$  Condition ⊞ Image<br>
⊞ Image<br>
⊞ Text  $\overline{ }$  Inform

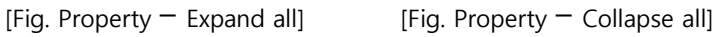

#### 19.8.1 Composition of the properties window

The details of the properties window are explained.

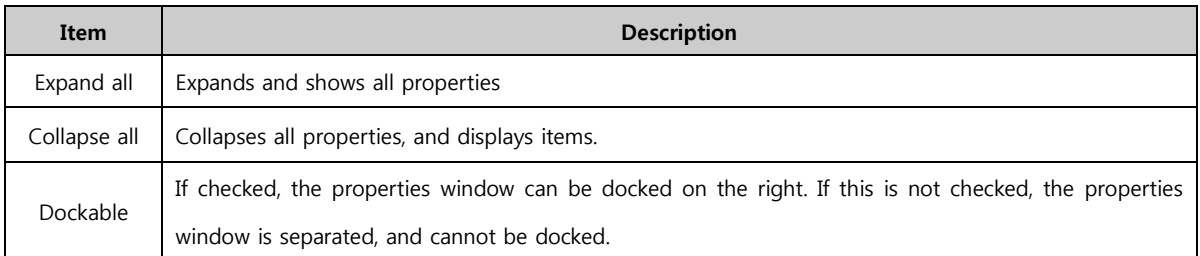

## 19.9 User library window

Frequently used objects or screens can be registered in the user library window, and used conveniently.

#### 19.9.1 Register user library window

In area 1 of [Fig. User library window] below, the folders composing the user library can be set. After completing folder settings, the desired folder can be selected, and the objects to be added can be added by dragging and dropping into area 2.

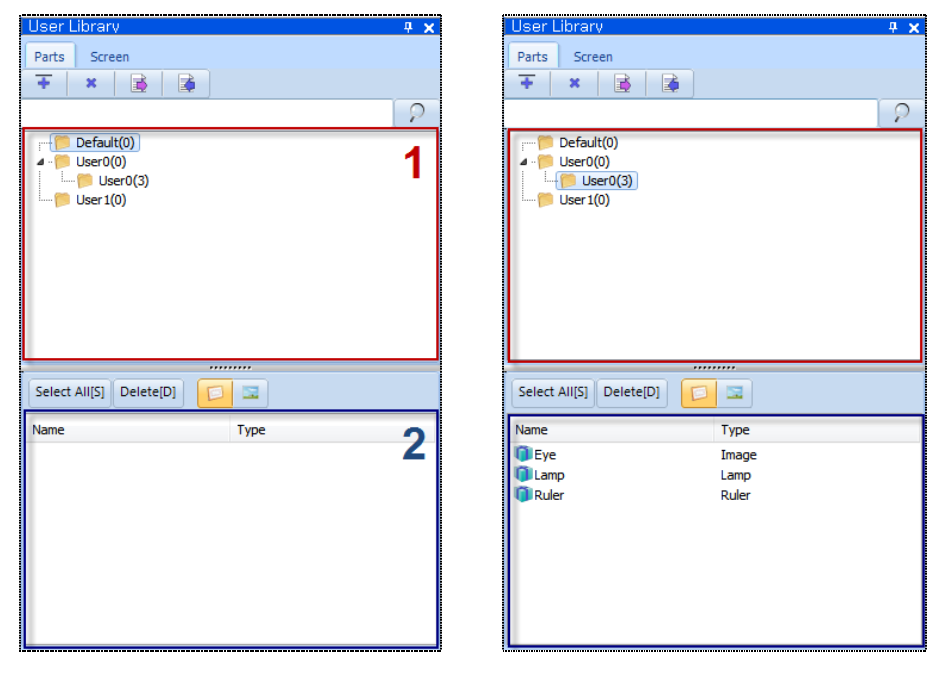

[Fig. User library] [Fig. Add object]

#### 19.9.2 Use user library window

Objects and screens registered in the user library can be dragged and dropped into the desired screen for use, using the same method as register user library. When added, the window shown in [Fig. Address mapping] appears, and the current address setting and the address to be changed to can be set.

| <b>Address List</b> |          |                     |         |     |                       |  |
|---------------------|----------|---------------------|---------|-----|-----------------------|--|
|                     |          | Address Type: ALL - |         |     |                       |  |
| $V$ No.             | ID       | <b>Object Name</b>  | Comment | R/W | <b>Target address</b> |  |
| V1                  | $\sim$ 1 | Lamp                | Lamp    | R   | [PLC1:X0000:1:DEC]    |  |
|                     |          |                     |         |     |                       |  |
|                     |          |                     |         |     |                       |  |

[Fig. Address mapping]

## 19.9.3 User library window properties

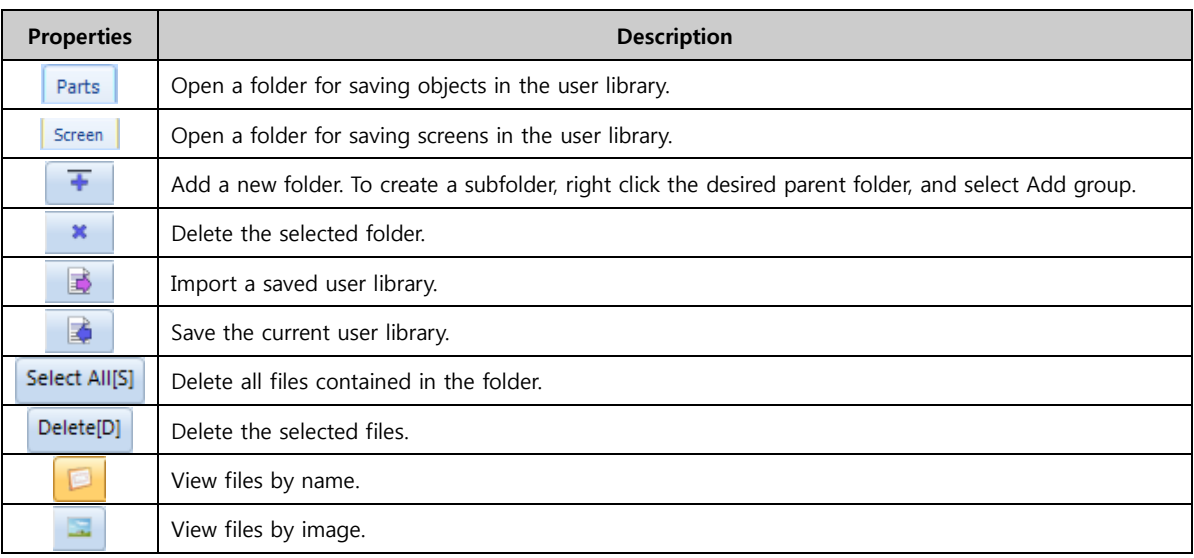

## 19.10 Screen alignment

#### 19.10.1 Minimize

All screens open in the program are minimized, and aligned on the bottom of the screen.

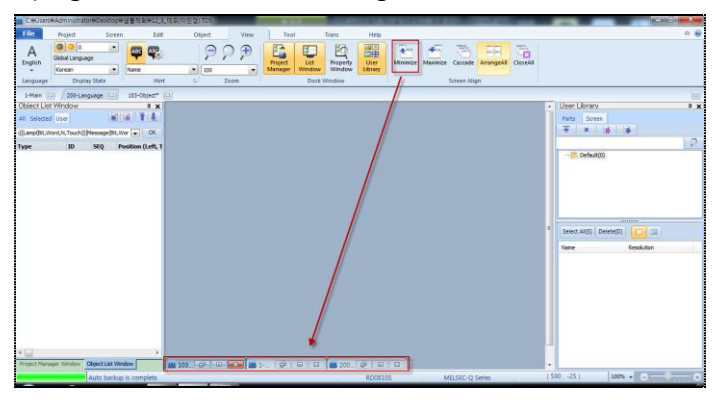

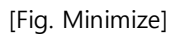

## 19.10.2 Maximize

POP EEE EEE EE A **GIO Calculate** Note: The Manual School (1988)<br>  $\frac{1}{2}$  (1988)<br>  $\frac{1}{2}$  (1988)<br>  $\frac{1}{2}$  (1988)<br>  $\frac{1}{2}$  (1988)<br>  $\frac{1}{2}$  (1988)<br>  $\frac{1}{2}$  (1989)<br>  $\frac{1}{2}$  (1989)<br>  $\frac{1}{2}$  (1989)<br>  $\frac{1}{2}$  (1989)<br>  $\frac{1}{2}$  (1989)<br>  $\frac{1}{2}$  $-12345$ ABCDEFGHIJ  $***$ 

All screens open in the program are shown in the maximum size.

#### [Fig. Maximize]

#### 19.10.3 Cascade

All screens open in the program are aligned in cascading order.

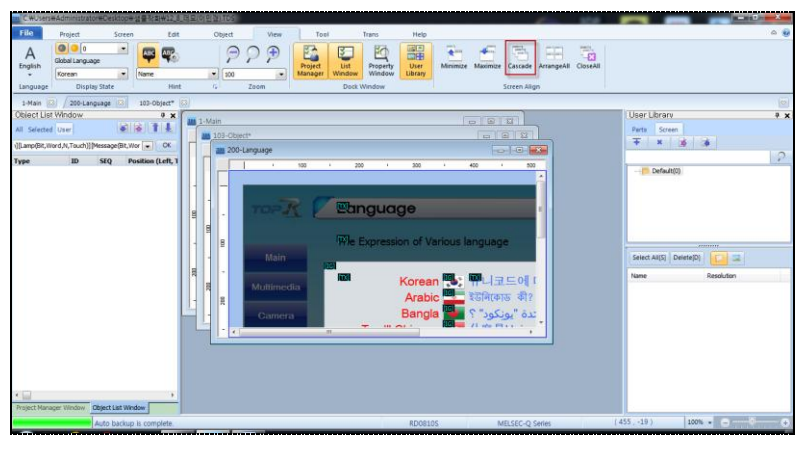

[Fig. Cascade]

## 19.10.4 Tile

All screens open in the program are tiled.

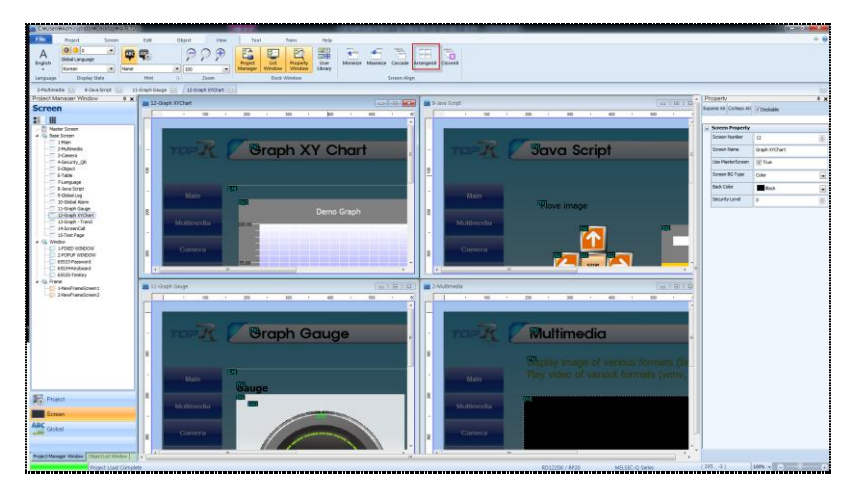

[Fig. Tile]

## 19.10.5 Close all

All screens open in the program are closed.

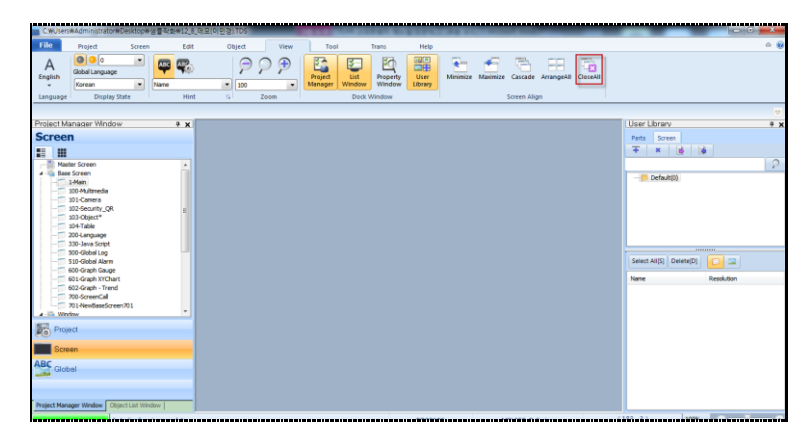

[Fig. Close all]

# CHAPTER 20 Tool Menu

374 CHAPTER 19 -View Menu

# CHAPTER 20 - Tool Menu

## 20.1 Tool

The [Tool] tab provides useful project editing and management functions. A function for searching used objects and addresses, and a function for address conversion are provided. This facilitates applying to other projects, or batch application.

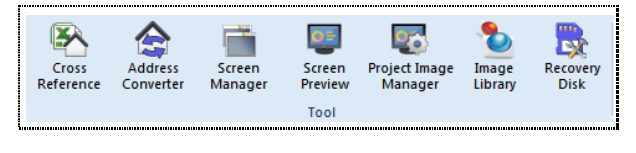

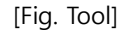

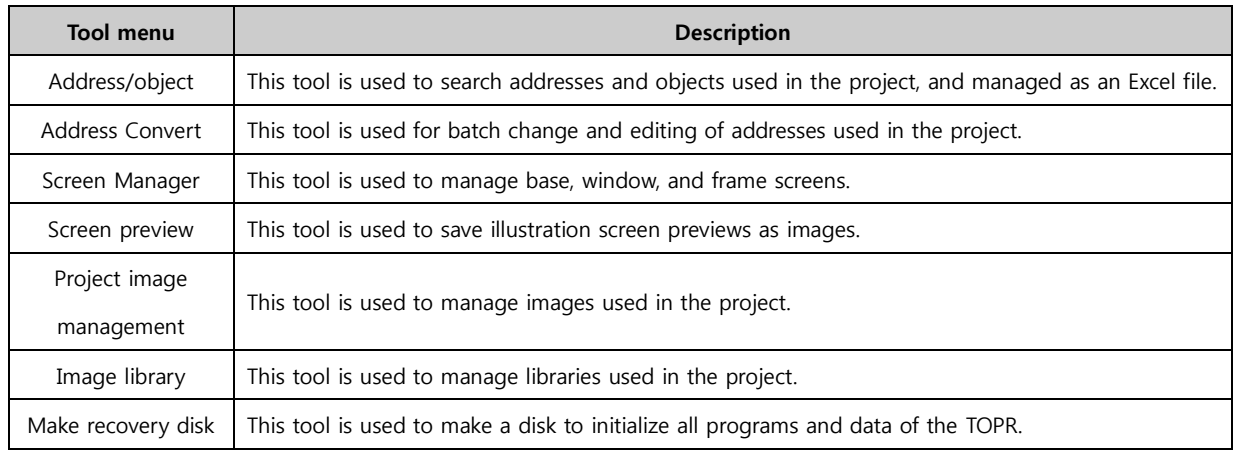

## 20.2 Search address / object

A function for searching addresses and objects being used in the project is provided. By organizing

results into an [Excel file], numerous objects/addresses can be managed more conveniently.

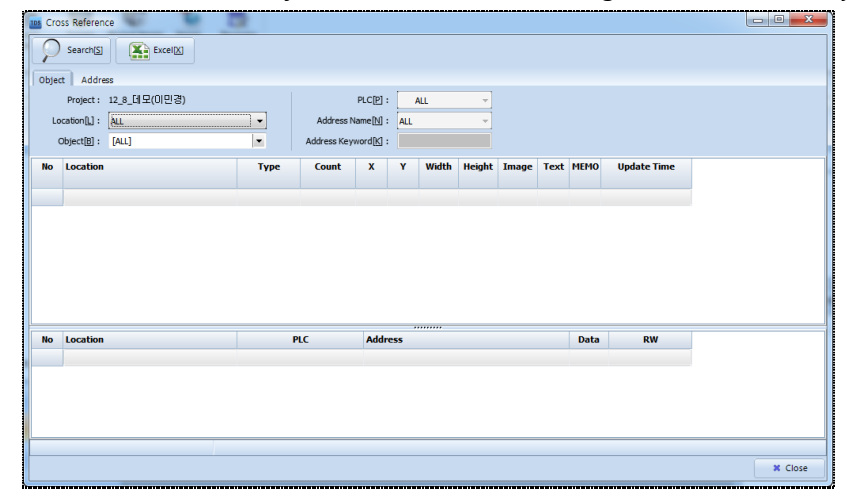

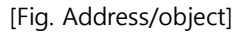

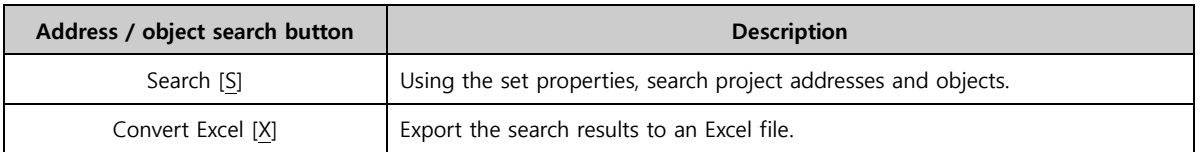

## 20.2.1 Object search

Using the search property settings, all objects used in the project are searched.

By double clicking addresses/objects in search results, property values can be edited.

| Object<br>Address                     |                         |                       |                        |     |                 |                |       |                |                  |                         |  |
|---------------------------------------|-------------------------|-----------------------|------------------------|-----|-----------------|----------------|-------|----------------|------------------|-------------------------|--|
| Project: 12 8 데모(이민경)                 |                         |                       | PLC[P]:                |     | ALL             |                |       |                |                  |                         |  |
| Location[L]: ALL                      | ۳                       |                       | Address Name [N] : ALL |     |                 |                |       |                |                  |                         |  |
| Object[B]: [ALL]                      | $\bullet$               | Address Keyword [K] : |                        |     |                 |                |       |                |                  |                         |  |
| Location<br>No.                       | Type                    | Count                 | $\mathbf x$            | Y   | Width           | <b>Height</b>  | Image |                | <b>Text MEMO</b> | <b>Object List</b><br>u |  |
| Base Screen] 101 : Camera             | Ø.                      | $\circ$               | 140                    | 156 | 626             | 376            | N     | Ÿ              |                  | 2013-11-05 09:12:3      |  |
| [Base Screen] 101 : Camera            | L.                      | 0                     | 146                    | 577 | 169             | 48             | N     | Y              |                  | 2014-07-01 11:09:42     |  |
| [Base Screen] 101 : Camera            | <b>IV</b>               | ٥                     | 318                    | 533 | 137             | 48             | N     | ٧              |                  | 2014-07-01 11:09:42     |  |
| Base Screen1 101 : Camera             | Ϊ¥,                     | $\Omega$              | 455                    | 533 | 137             | 48             | N     | Y.             |                  | 2014-07-01 11:09:43     |  |
| [Base Screen] 101 : Camera            | G.                      | $\circ$               | 140                    | 156 | 626             | 425            | N     | N              |                  | 2014-07-01 11:09:44     |  |
| Base Screen) 101 : Camera             | <b>Patamo</b>           | з                     | 28                     | 69  | $\overline{29}$ | 18             | N     | $\overline{N}$ |                  | 2015-07-13 13:59:06     |  |
| [Base Screen] 102 : Security_OR       | Limage                  | ٥                     | 535                    | 116 | 195             | 60             | Ÿ     | N              |                  | 2014-11-14 18:46:17     |  |
| [Base Screen] 102 : Security_QR<br>36 | <b>College Treasure</b> | $\circ$               | 419                    | 109 |                 | <b>Address</b> |       | N              |                  | 2014-11-14 16:55:39     |  |
| Location                              |                         | PLC                   | <b>Address</b>         |     |                 |                |       |                | Data             | RW                      |  |
| [Base Screen] 101 : Camera            | RCI                     |                       | xoooo                  |     |                 |                |       |                | 1                | Read                    |  |
| [Base Screen] 101 : Camera            | $E_{RC1}$               |                       | 30000                  |     |                 |                |       |                | $\mathbf{I}$     | Read                    |  |
| Base Screen] 101 : Camera             | $P_{RC1}$               |                       | X0000                  |     |                 |                |       |                | $\mathbf{1}$     | Read                    |  |
|                                       |                         |                       |                        |     |                 |                |       |                |                  |                         |  |

[Fig. Object]

## (1) Object search properties

Objects are searched based on the filtering settings. Set the search conditions by selecting the filtering values - object position and data.

| Object<br>Address |       |                          |                                  |            |                          |
|-------------------|-------|--------------------------|----------------------------------|------------|--------------------------|
| Project:          |       |                          | $PLC[\underline{P}]$ :           | <b>ALL</b> | $\sim$                   |
| $Localon[L]$ :    | ALL   | ۰                        | Address Name[N]:                 | <b>ALL</b> | $\overline{\phantom{a}}$ |
| Object[B]:        | [ALL] | $\overline{\phantom{a}}$ | Address Keyword <sup>[K]</sup> : |            |                          |

[Fig. Properties]

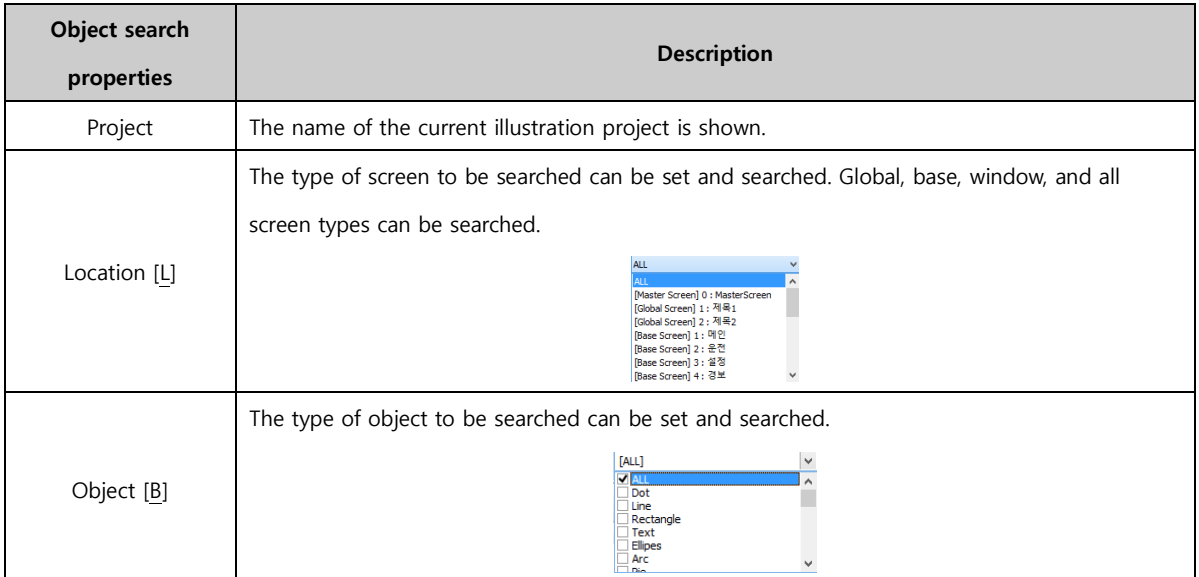

## 20.2.2 Address search

Using the search property settings, al addresses used in the project are searched.

By double clicking addresses/objects in search results, property values can be edited.

| Object                  | <b>Address</b>          |                                      |                          |                      |                        |     |            |                    |   |          |                  |                     |                |                  |
|-------------------------|-------------------------|--------------------------------------|--------------------------|----------------------|------------------------|-----|------------|--------------------|---|----------|------------------|---------------------|----------------|------------------|
|                         |                         | Project: 12 8 데모(미민경)                |                          |                      | $PLC[\underline{P}]$ : |     | <b>ALL</b> | ٠                  |   | Property |                  |                     |                |                  |
|                         | Location[L]: ALL        |                                      | $\overline{\phantom{a}}$ | Address Name[N]: ALL |                        |     |            | ٠                  |   |          |                  |                     |                |                  |
|                         | Object[B]:              | [AL]                                 | $\overline{\phantom{a}}$ | Address Keyword[K]:  |                        |     |            |                    |   |          |                  |                     |                |                  |
| <b>No</b>               | <b>Location</b>         |                                      |                          | <b>PLC</b>           | <b>Address</b>         |     |            |                    |   |          | <b>Data</b>      | <b>RW</b>           | <b>Address</b> | ۰                |
| $\mathbf{1}$            | [Symbol]                |                                      | $D$ PLC1                 |                      | D0000001               |     |            |                    |   |          | 16               | ReadW               |                |                  |
| $\overline{\mathbf{z}}$ | [Symbol]                |                                      | $D$ PLC1                 |                      | X0001                  |     |            |                    |   |          | 1                | ReadWrite           |                |                  |
| з                       |                         | [Base Screen] 1 : Main Script        | N Const                  |                      | $\Omega$               |     |            |                    |   |          | 16               | Read                |                |                  |
| $\overline{4}$          |                         | [Base Screen] 1 : Main_Script        | System                   |                      | 0000                   |     |            |                    |   |          | 16               | Read                |                |                  |
| 5                       |                         | [Base Screen] 1 : Main Script        | System                   |                      | 0000                   |     |            |                    |   |          | 16               | Write               |                |                  |
| 6                       | <b>Base Screen 701:</b> |                                      | System                   |                      | 00000                  |     |            |                    |   |          | 16               | Read                |                |                  |
| 7                       | Base Screen1 701:       |                                      | System                   |                      | 00001                  |     |            |                    |   |          | 16               | Write               |                |                  |
| 8                       |                         | [Base Screen] 1 : Main_Script        | System                   |                      | 03000                  |     |            |                    |   |          | 16               | Write               |                |                  |
| $\mathbf{a}$            |                         | <b>Dono Cernon Lt + Main, Cerink</b> | m.                       |                      | 2000                   |     |            |                    |   |          | 3£               | <b>Dond</b>         |                |                  |
| <b>No</b>               | <b>Location</b>         |                                      | <b>Type</b>              | <b>Count</b>         | x                      | Y   | Widt       | <b>Object List</b> |   |          | <b>Fext MEMO</b> | <b>Update Time</b>  |                | $\blacktriangle$ |
| $\mathbf{1}$            |                         | [Base Screen] 1 : Main Script        | <b>ScreenScript1</b>     |                      |                        |     |            |                    |   |          |                  |                     |                |                  |
| 2                       |                         | [Base Screen] 102 : Security OR      | <b>Group</b>             | $\overline{2}$       | 239                    | 211 | 374        | 323                | N | N        |                  | 2014-11-14 18:37:25 |                |                  |
| 3                       |                         | [Base Screen] 330 : Java Script      | ED.                      | $\Omega$             | 577                    | 466 | 54         | 50                 | Y | Y        |                  | 2014-11-14 16:42:12 |                |                  |
| $\overline{4}$          |                         | [Base Screen] 601 : Graph XYChart    | 题                        | 46                   | 143                    | 133 | 643        | 377                | N | Y        |                  | 2013-04-11 10:57:21 |                |                  |
|                         | Address Count : 204     |                                      | Object Count : 426       |                      |                        |     | .          | .                  |   |          |                  | -------------       |                |                  |

[Fig. Address search]

## (1) Address search properties

Addresses are searched based on the filtering settings. Select the filtering values - PLC address, address name, and address station - to set search conditions.

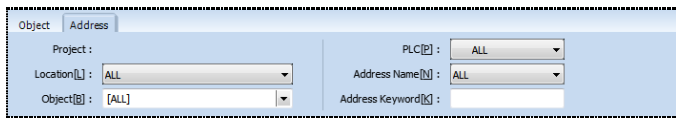

[Fig. Address properties]

| Address search<br>properties | <b>Description</b>                                                                                                    |
|------------------------------|----------------------------------------------------------------------------------------------------|
| Project                      | The name of the current project is shown.                                                                                                    |
| Location [L]                 | Select the screen to search.                                                                                                    |
| Object [B]                   | Select the type of object to search.                                                                                                    |
| PLC[P]                       | Select the type of address to search.<br><b>ALL</b><br><b>ALL</b><br>PLC1<br>PLC <sub>2</sub><br><b>SYS</b><br><b>SPECTAL</b><br><b>ATCH</b><br><b>SYMBOL</b> |
| Address name[N]              | If [PLC], [Symbol] address have been selected, select the address name.<br><b>ALL</b><br><b>ALL</b><br><b>Test Read</b>                                       |
| Address keyword [K]          | Enter the search address value.<br>Ex) Search for the address with station 00010 and the name PLC M.                                                          |

#### 20.2.3 Search result

The search results are displayed as a list. Each column can be aligned, and the properties window of the [Object] or [Address] can be opened and modified.

## (1) Object search results

If the search is performed using [Object], the object search results list is positioned in the center. If an [Object] is selected, the corresponding address is displayed at the bottom of the result list. In the [Status bar], the number of search results is displayed.

| <b>No</b>               | <b>Location</b>      | <b>Type</b>       | Count | x              | Y   | Width |    | <b>Height Image</b> |   | <b>Text MEMO</b> | Upd $\wedge$ |
|-------------------------|----------------------|-------------------|-------|----------------|-----|-------|----|---------------------|---|------------------|--------------|
| 122                     | [Base Screen] 8 : 로깅 | $\mathbb{A}$ Text | 0     | 7              | 156 | 32    | 25 | N                   | Y |                  | $2014 - 1$   |
| 123                     | [Base Screen] 8 : 로깅 | 123 Numeric       | з     | 132            | 154 | 90    | 38 | N                   | Y |                  | $2014 - 1$   |
| 124                     | [Base Screen] 8 : 로깅 | 123 Numeric       | 3     | 232            | 154 | 90    | 38 | N                   | Ÿ |                  | $2014 - 1$   |
| 125                     | [Base Screen] 8 : 로깅 | 123 Numeric       | 3     | 332            | 154 | 90    | 38 | N                   | Ÿ |                  | $2014 - 1$   |
| 126                     | [Base Screen] 8 : 로깅 | 123 Numeric       | 3     | 432            | 154 | 90    | 38 | N                   | Y |                  | $2014 - 1$   |
| 127                     | [Base Screen] 8 : 로깅 | 123 Numeric       | 3     | 532            | 154 | 90    | 38 | N                   | Y |                  | $2014 - 1$   |
| 128                     | [Base Screen] 8 : 로깅 | 123 Numeric       | 3     | 132            | 202 | 90    | 38 | N                   | Y |                  | $2014 - 1$   |
| ∢                       |                      |                   |       |                |     |       |    |                     |   |                  | ⋗            |
| <b>No</b>               | <b>Location</b>      | <b>PLC</b>        |       | <b>Address</b> |     |       |    | Data                |   | <b>RW</b>        |              |
| 1                       | [Base Screen] 8 : 로깅 | <b>I</b> SYS      |       | 00100          |     |       |    | 16                  |   | ReadWrite        |              |
| $\overline{\mathbf{z}}$ | [Base Screen] 8 : 로깅 | <b>L</b> CONST    |       | 0              |     |       |    | 16                  |   | Read             |              |
| $\overline{\mathbf{3}}$ | [Base Screen] 8 : 로깅 | <b>L</b> CONST    |       | 100            |     |       |    | 16                  |   | Read             |              |

[Fig. Object search results]

## (2) Address search result

If the search is performed using [Address], the object search results list is positioned in the center. If an [Address] is selected, the corresponding object is displayed at the bottom of the result list. In the [Status bar], the number of search results is displayed.

| <b>No</b>               | <b>Location</b>            | <b>PLC</b>             |              | <b>Address</b> |    |       |               | Data         |   | <b>RW</b>        |              |  |
|-------------------------|----------------------------|------------------------|--------------|----------------|----|-------|---------------|--------------|---|------------------|--------------|--|
| 342                     | [Base Screen] 4 : 경보       | System                 |              | 00020.03       |    |       |               | 1            |   | ReadWrite        |              |  |
| 343                     | [Base Screen] 4 : 경보       | System                 |              | 00020.04       |    |       |               |              |   | Read             |              |  |
| 344                     | [Base Screen] 4 : 경보       | System                 |              | 00020.04       |    |       |               | ٦            |   | Write            |              |  |
| 345                     | [Base Screen] 4 : 경보       | System                 |              | 00020.04       |    |       |               | $\mathbf{1}$ |   | ReadWrite        |              |  |
| 346                     | [Base Screen] 4 : 경보       | System                 |              | 00020.05       |    |       |               | 1            |   | Read             |              |  |
| 347                     | [Base Screen] 4 : 경보       | System                 |              | 00020.05       |    |       |               | 1            |   | Write            |              |  |
| 348                     | [Base Screen] 4 : 경보       | System                 |              | 00020.05       |    |       |               | 1            |   | <b>ReadWrite</b> |              |  |
| 349                     | [Base Screen] 4 : 경보       | System                 |              | 00020.06       |    |       |               | 1            |   | Read             |              |  |
|                         | 250 Doop Corporal 4 ( 기부   | <b>College College</b> |              | nonno oc       |    |       |               |              |   | <b>Maile</b>     |              |  |
| <b>No</b>               | Location                   | <b>Type</b>            | <b>Count</b> | $\mathbf{x}$   | Y  | Width | <b>Height</b> | Image        |   | <b>Text MEMO</b> | Upd $\wedge$ |  |
| $\mathbf{1}$            | [Alarm] 1: Block1          | [Alarm]                |              |                |    |       |               |              |   |                  |              |  |
| $\overline{\mathbf{2}}$ | [Base Screen] 4 : 경보       | <b>BitSwitch</b>       | 3            | 388            | 61 | 50    | 82            | Ÿ            | N |                  | $2014 - 1$   |  |
| $\overline{\mathbf{3}}$ | [Base Screen] 4 : 경보       | <b>BitSwitch</b>       | з            | 388            | 61 | 50    | 82            | Y            | N |                  | $2014 - 1$   |  |
| $\mathbf{A}$            | <b>Race Screen1.4 · 경부</b> | <b>BE INDIVIDUAL</b>   | ٩            | 388            | 61 | 50    | 82            | v            | M |                  | $2014 - 1$   |  |

[Fig. Address search result]

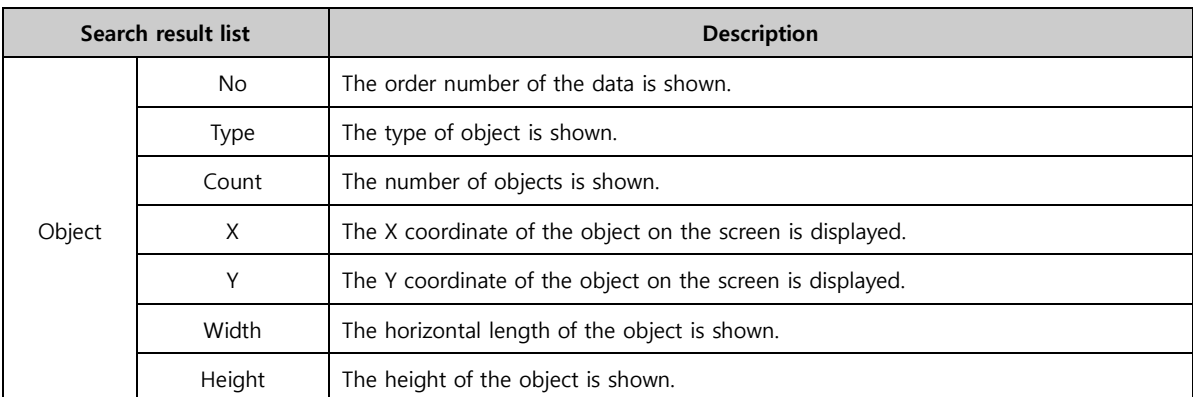

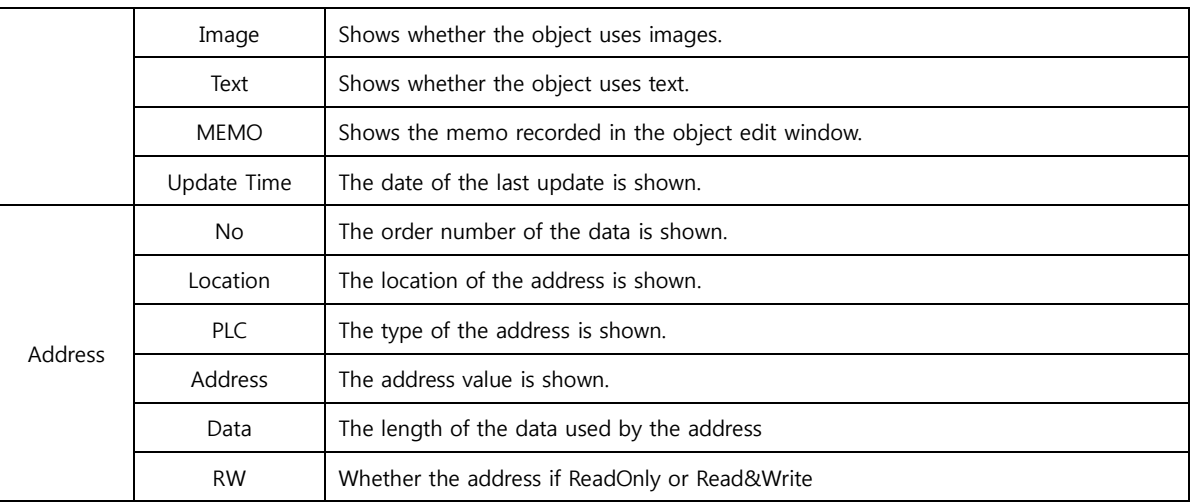

## (3) Search result alignment method

For the [Ascending] and [Descending] alignment methods, when a column title in the results list is clicked, the following small arrow is displayed, and the column is aligned.

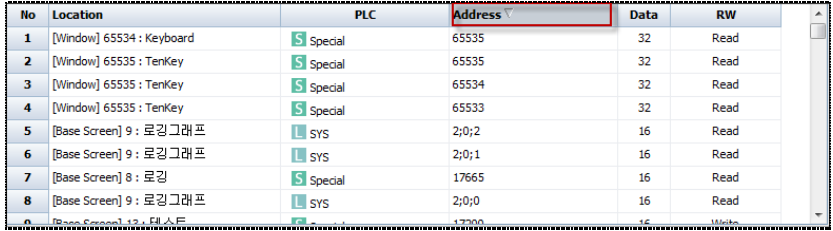

[Fig. Search result alignment]

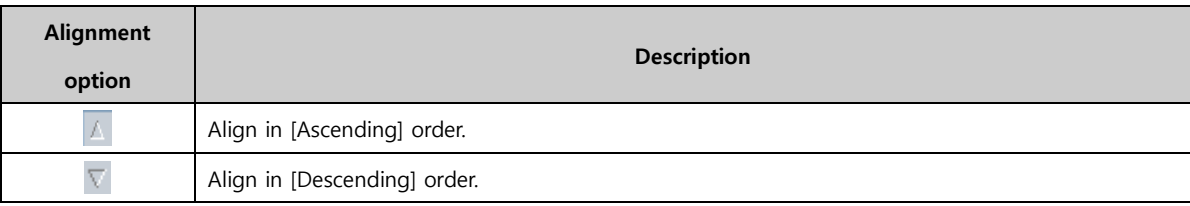

## (4) Object and address edit

The method of editing [Object] or [Address] search results is simple. As shown in the figure below, double click the object or address to edit. The edit screen for the clicked object appears.

| <b>BR Cross Reference</b>                                                                                                    |                                                                                                   | <b>Jan</b> Numeric Property<br>PREVIEW                                                                                                    |
|----------------------------------------------------------------------------------------------------|---------------------------------------------------------------------------------------------------|----------------------------------------------------------------------------------------------------|
| $X = Excel[X]$<br>Search(S)<br>Object Address<br>Project: 12 8 데모(이민경)<br>Location[L] : ALL<br>٠<br>$\overline{ }$<br>Object[B]: [ALL]                                                                                                    | Addre<br>Address                                                                                  | Data Style Input Case Effect & Action<br>· Feature<br>153<br>12<br>123<br>ABC<br>$\mathbb{C}$<br>ä<br>Clock <sup>[K]</sup><br>NumericBill<br>7 Seament [G]<br>String[5]<br>Input Display(D)                                                                                                    |
| Location<br>Type<br>No.<br>[Base Screen] 102 : Security OR<br>39<br>A Text<br>[Base Screen] 102 : Security_QR<br>40<br>A Text<br>[Base Screen] 102 : Security OR<br>41<br><b>Ellinage</b><br>[Base Screen] 102 : Security_QR<br>42<br>mage<br>Base Screen] 102 : Security OR<br>43<br>[Base Screen] 102 : Security_QR<br>44<br><b>128 Numeric</b><br>Base Screen] 102 : Security OR<br>45<br>A Text<br>22<br>[Base Screen] 103 : Object<br>46 | Count<br>٥<br>$\circ$<br>$\overline{\mathbf{z}}$<br>Group<br>1<br>$\circ$<br>$\ddot{\phantom{1}}$ | · Address<br>引き目<br>Display Address[A]: S Special<br>· SECURITY_LOGIN_LEVEL<br>Size: 16Bit<br>Type: LIDEC<br>$\overline{\phantom{0}}$<br>Object ID:<br>72<br>· Data Processing<br>Y: 123<br>$X: 664$ $\frac{1}{2}$<br>Output Data Operation<br><b>Scaling</b><br>Width: 43 - Height: 47<br>÷<br>Security Level: 0<br>Use Scaling[C]<br>Create Security Log<br>Address |
| Location<br>No:<br>[Base Screen] 102 : Security_QR<br><b>S</b> SPECIAL<br>$\mathbf{1}$<br>Address Count : 1<br>Object Count: 426                                                                                                    | PLC                                                                                               | Ignore GlobalLock<br>お目<br>Mn:<br>$N$ Numeric $-0$<br>If Security level is low then<br>Max:<br>心画<br>$N$ umeric $-1$<br>Hide Object<br>Visible InterLock Icon<br>Olsplay<br>Visible Pemission Icon<br>后昌<br>Mir: c<br>Numeric - 0<br>奶画<br>Max :<br>$N$ Numeric $-10$<br>Memo:                                                                                        |

[Fig. Object and address edit]

## 20.2.4 Excel conversion

The search results can be converted into an Excel file and saved.

When the [Excel conversion] button is clicked, an Excel file is created automatically, as shown in the figure below.

| <b>g</b>        | ы                 | $E(1 -  x  + 1) =$ |                                                                                                    |                    |                         |          | Book1 - Microsoft Excel |                                            |          |            |                  | $\Box$<br>$\qquad \qquad$              | $\mathbf{x}$         |
|-----------------|-------------------|--------------------|----------------------------------------------------------------------------------------------------|--------------------|-------------------------|----------|-------------------------|--------------------------------------------|----------|------------|------------------|----------------------------------------|----------------------|
|                 | 富                 | 삽입                 | 페이지 레이아웃                                                                                                    | 수식                 | 데이터                     | 검토<br>보기 | 추가 기능                   |                                            |          |            |                  | $\circledcirc$                         | $ -$<br>$\mathbf{x}$ |
| $\sqrt{2}$<br>P | ¥<br><b>Ga</b>    | 맑은 고딕              | $-11$                                                                                                    | 耳が<br>$\mathbf{v}$ | $\equiv$ $\equiv$ $\gg$ |          | 帚<br>일반                 |                                            | 再표 서식 *  | ■ 조건부 서식 ▼ | 음부잡입 *<br>၌ 삭제 ▼ | $\Sigma$ .<br>त<br>₩<br>$\overline{4}$ | Ĥ                    |
| 붙여넣기            | Í                 |                    | 가 가 끄 - 표 - 초 - 가 - 뺶                                                                                                    |                    | 星                       | 領領       | 垂                       | $\frac{+0.00}{0.6}$<br>$W - \frac{9}{6}$ , |          | 專 셀 스타일 *  | iii 서식 *         | 정렬 및 찾기 및<br>$\mathcal{Q}^+$<br>필터 *   | 선택*                  |
|                 | <b>IS</b><br>클립보드 |                    | 글꼴                                                                                                    | 反                  |                         | 맞춤       | 局.                      | 표시 형식                                      | <b>B</b> | 스타일        | 셸                | 편집                                     |                      |
|                 | A1                |                    | $\checkmark$                                                                                                    | $f_x$<br><b>No</b> |                         |          |                         |                                            |          |            |                  |                                        | ¥                    |
|                 | $\mathsf{A}$      | B                  | C.                                                                                                    | D                  | F                       | F        | G                       | H                                          |          |            | К                |                                        | $M^-$                |
|                 | <b>No</b>         | Location           | <b>Type</b>                                                                                                    | Count              | X                       | ٧        | Width                   | Height                                     | Image    | Text       | <b>MEMO</b>      | <b>Update Time</b>                     |                      |
| $\overline{2}$  |                   | 1 [Master Sc       | <img sr<="" td=""/> <td><math>\Omega</math></td> <td>638</td> <td></td> <td>161</td> <td>599 N</td> <td></td> <td>Ν</td> <td></td> <td>#######</td> <td></td>                   | $\Omega$           | 638                     |          | 161                     | 599 N                                      |          | Ν          |                  | #######                                |                      |
| 3               |                   |                    | 2 [Master Sc <img sn<="" td=""/> <td><math>\mathbf{0}</math></td> <td>640</td> <td>63</td> <td>159</td> <td>50 N</td> <td></td> <td>Y</td> <td></td> <td>#######</td> <td></td> | $\mathbf{0}$       | 640                     | 63       | 159                     | 50 N                                       |          | Y          |                  | #######                                |                      |
| 4               |                   | 3 [Master Sc       | <img sn<="" td=""/> <td><math>\mathbf{0}</math></td> <td>640</td> <td>113</td> <td>159</td> <td>40 N</td> <td></td> <td>Ÿ</td> <td></td> <td>#######</td> <td></td>             | $\mathbf{0}$       | 640                     | 113      | 159                     | 40 N                                       |          | Ÿ          |                  | #######                                |                      |
| 5               |                   | 4 IMaster Sc       | <img sn<="" td=""/> <td><math>\mathbf{0}</math></td> <td>640</td> <td>158</td> <td>159</td> <td>40 N</td> <td></td> <td>٧</td> <td></td> <td>#######</td> <td></td>             | $\mathbf{0}$       | 640                     | 158      | 159                     | 40 N                                       |          | ٧          |                  | #######                                |                      |
| 6               |                   | 5 [Master Sc       | <img sn<="" td=""/> <td><math>\mathbf 0</math></td> <td>640</td> <td>203</td> <td>159</td> <td>40 N</td> <td></td> <td>٧</td> <td></td> <td>#######</td> <td></td>              | $\mathbf 0$        | 640                     | 203      | 159                     | 40 N                                       |          | ٧          |                  | #######                                |                      |
| $\overline{7}$  |                   | 6 [Master Sc       | <img sn<="" td=""/> <td><math>\mathbf{0}</math></td> <td>640</td> <td>248</td> <td>159</td> <td>40 N</td> <td></td> <td>٧</td> <td></td> <td>#######</td> <td></td>             | $\mathbf{0}$       | 640                     | 248      | 159                     | 40 N                                       |          | ٧          |                  | #######                                |                      |
| 8               |                   | 7 [Master Sc       | <img sn<="" td=""/> <td><math>\mathbf{0}</math></td> <td>640</td> <td>293</td> <td>159</td> <td>40 N</td> <td></td> <td>٧</td> <td></td> <td>#######</td> <td></td>             | $\mathbf{0}$       | 640                     | 293      | 159                     | 40 N                                       |          | ٧          |                  | #######                                |                      |
|                 |                   |                    | H + → H Sheet1 Sheet2 Sheet3 2                                                                                                    |                    |                         |          |                         | Ħк                                         |          |            |                  |                                        | $\triangleright$ T   |
| 준비              |                   |                    |                                                                                                    |                    |                         |          |                         |                                            |          | <b>BOD</b> | $100%$ $(-)$     | $\Box$                                 | $^{\circ}$           |

[Fig. Excel conversion]

## 20.3 Address Convert

Addresses registered to the project can be searched and converted. Address values within a certain

range can be converted in batch, and values can also be changed individually.

|     | <b>Convert Setting</b>                  |                       |                                                          |                      |     |                                                                     |                                                     |
|-----|-----------------------------------------|-----------------------|----------------------------------------------------------|----------------------|-----|---------------------------------------------------------------------|-----------------------------------------------------|
|     | <b>Address Convert</b>                  | <b>Filter</b>         |                                                          |                      |     |                                                                     |                                                     |
|     | Change Rule[C] :<br>Source address[S] : | Find & Replace<br>ALL | $\overline{\phantom{0}}$<br><b>ALL</b><br>$\blacksquare$ | $\blacktriangledown$ |     | $\blacktriangleright$ ALL<br>$\overline{\phantom{a}}$<br><b>ALL</b> | ▼                                                   |
|     | Target address[T]:                      | PLC1                  | $\overline{\phantom{a}}$<br><b>ALL</b>                   | ٠                    |     | PLC1<br>$-$ ALL<br>٠                                                | $\overline{\phantom{0}}$<br>Search[H]<br>Convert[V] |
|     | <b>Convert Result</b>                   |                       |                                                          |                      |     |                                                                     |                                                     |
| No. | Category                                | <b>Number</b>         | <b>Kind</b>                                              | ID                   | R/W | <b>Source address</b>                                               | <b>Target address</b>                               |
| 1   | <b>LOG</b>                              |                       | Log <sub>2</sub>                                         | 1                    | R   | [SYS:00510:16:DEC]                                                  | [SYS:00510:16:DEC]                                  |
| 2   | LOG                                     |                       | Log <sub>2</sub>                                         | 1                    | R   | [SYS:00510:16:DEC]                                                  | [SYS:00510:16:DEC]                                  |
| з   | 106                                     |                       | Log <sub>2</sub>                                         | $\mathbf{1}$         | R   | [SYS:00599.00:1:DEC]                                                | [SYS:00599.00:1:DEC]                                |
| 4   | LOG                                     |                       | Log <sub>2</sub>                                         | $\mathbf{1}$         | R   | [SYS:00511:16:DEC]                                                  | [SYS:00511:16:DEC]                                  |
|     | LOG                                     |                       | Log <sub>2</sub>                                         | $\mathbf{1}$         | R   | [SYS:00512:16:DEC]                                                  | [SYS:00512:16:DEC]                                  |
| 5   | LOG                                     |                       | Log <sub>2</sub>                                         | 1                    | R   |                                                                     | [SYS:00513:16:DEC]                                  |
| 6   |                                         |                       |                                                          |                      |     | [SYS:00513:16:DEC]                                                  |                                                     |
| 7   | LOG                                     |                       | Log <sub>2</sub>                                         | 1                    | R.  | [SYS:00514:16:DEC]                                                  | [SYS:00514:16:DEC]                                  |
| 8   | LOG                                     |                       | Log <sub>2</sub>                                         | $\mathbf{1}$         | R   | [SYS:00515:16:DEC]                                                  | [SYS:00515:16:DEC]                                  |
| 9   | LOG                                     |                       | Log <sub>1</sub>                                         | 3                    | R   | [SYS:00500:16:DEC]                                                  | [SYS:00500:16:DEC]                                  |
| 10  | LOG                                     |                       | Log <sub>1</sub>                                         | 3                    | R.  | [SYS:00500:16:DEC]                                                  | [SYS:00500:16:DEC]                                  |

[Fig. Address Convert]

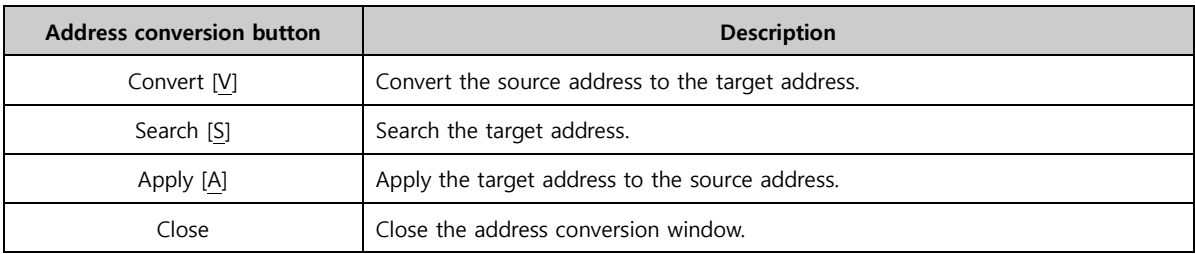

#### 20.3.1 Conversion settings

This is the target address to convert to. By setting search options, all addresses or a certain range can be searched. Also, using the target filter option, search can be performed using the screen and data type.

## (1) Address conversion

After setting the address type and range of the [Target address], press the [Search] button.

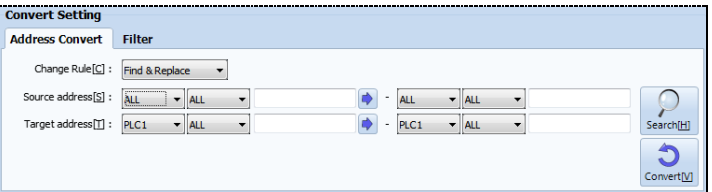

[Fig. Address]

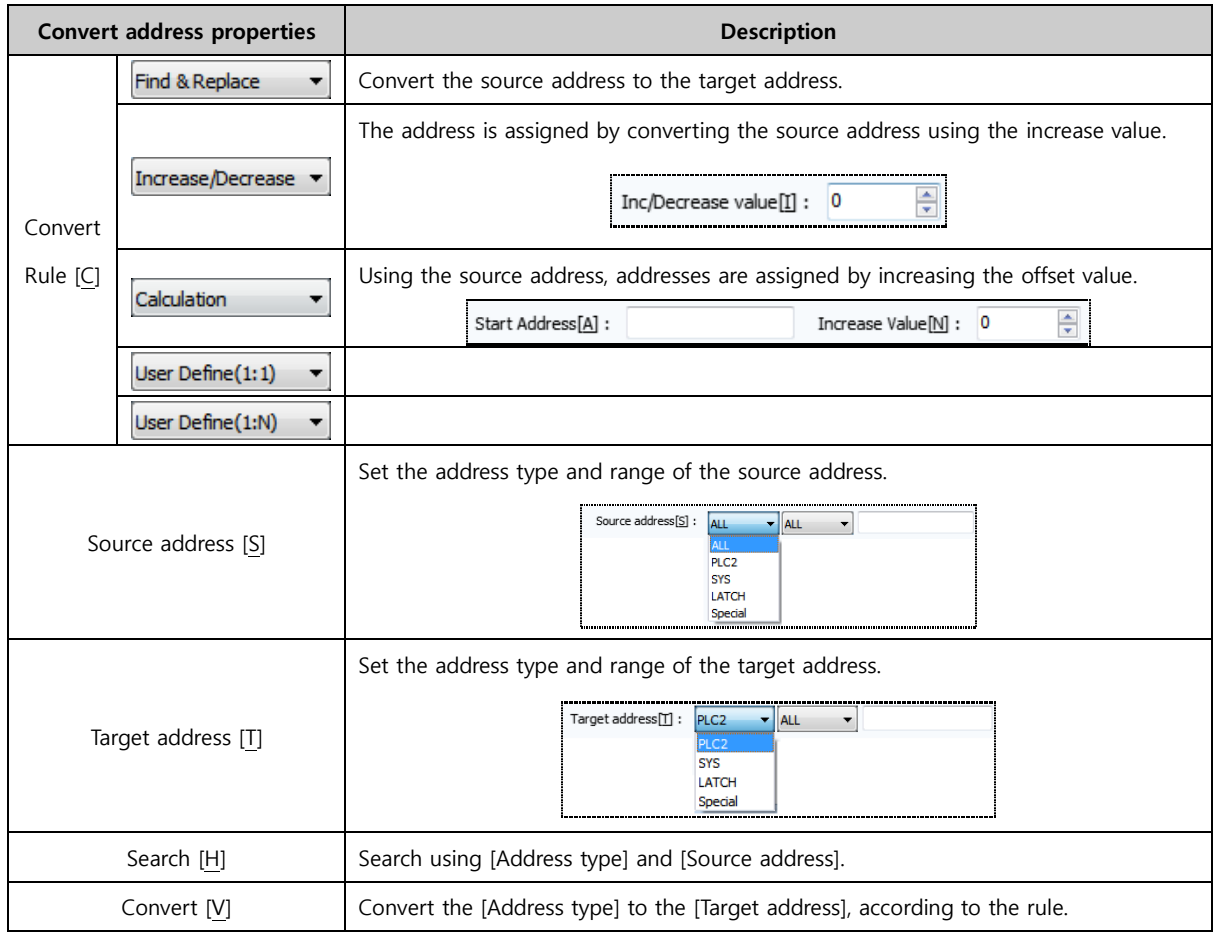

## (2) Filter

The result values returned in address search can be filtered using the desired conditions.

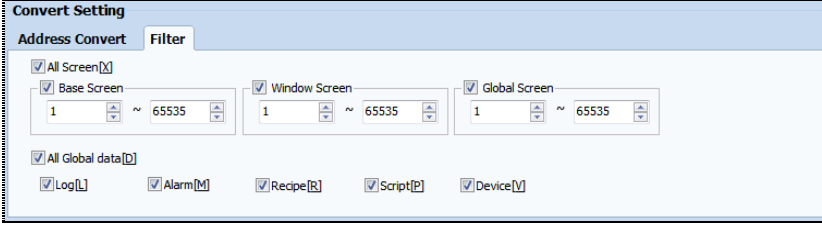

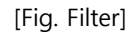

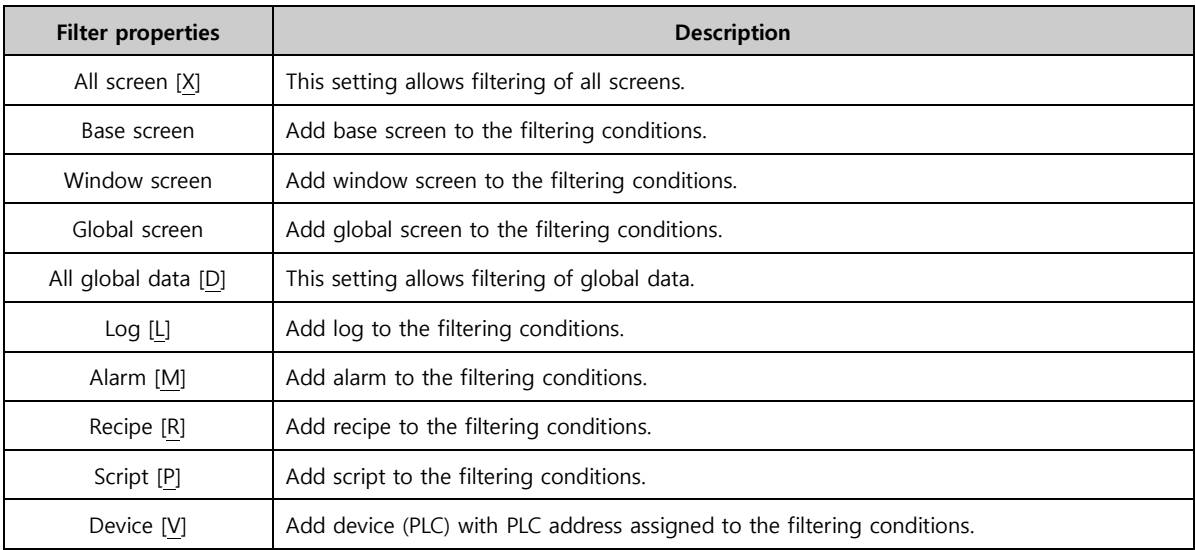

## 20.3.2 Conversion result

A list of results from using the [Search] or [Convert] button on the values set for the [Source address] and [Target address] is shown.

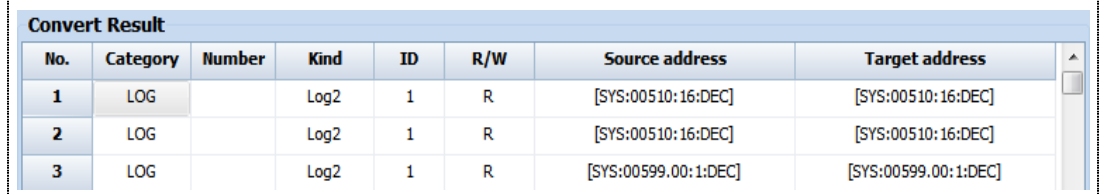

[Fig. Search & conversion results]

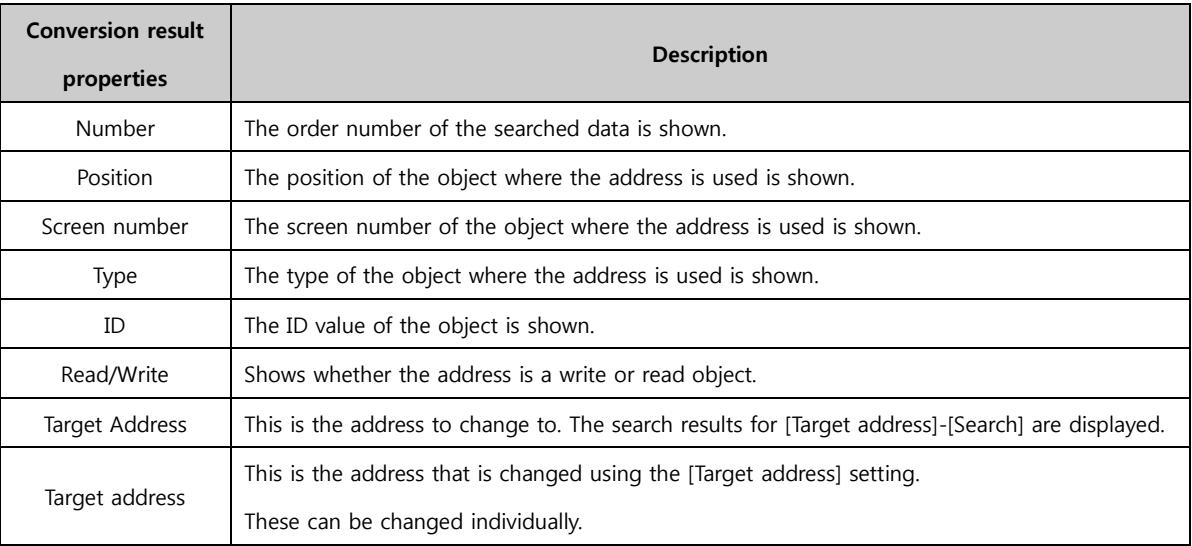

## 20.3.3 Use address conversion

Address conversion can be used in the order [Search]-[Convert]-[Apply].

(1) Set the [Address] and [Filter] for [Target Address], and [Search].

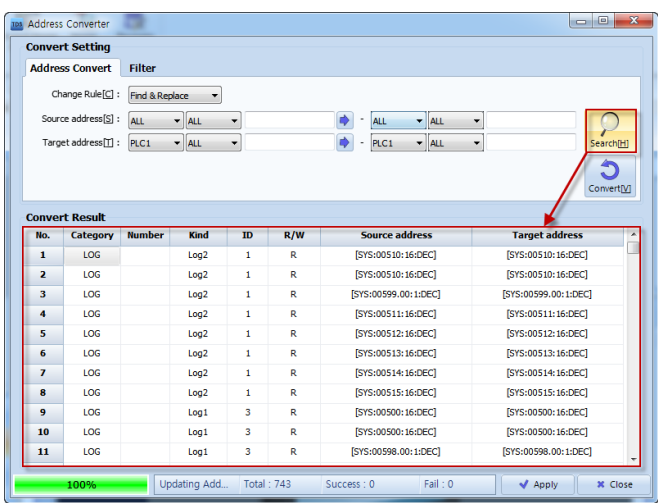

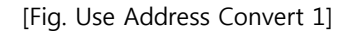

#### (2) Set the [Target Address] and [Convert].

|                         | <b>Convert Setting</b> |                |                                        |    |     |                                        |                       |
|-------------------------|------------------------|----------------|----------------------------------------|----|-----|----------------------------------------|-----------------------|
|                         | <b>Address Convert</b> | <b>Filter</b>  |                                        |    |     |                                        |                       |
|                         | Change Rule[C]:        | Find & Replace | ۰                                      |    |     |                                        |                       |
|                         | Source address[S]:     | <b>ALL</b>     | ALL<br>۰                               | ۳  |     | ALL<br>$\overline{\phantom{a}}$<br>ALL | ۰                     |
|                         | Target address[T]:     | PLC1           | <b>ALL</b><br>$\overline{\phantom{a}}$ | ۰  |     | PLC1<br>ALL<br>$\overline{a}$<br>۰     | Search[H]<br>۰        |
|                         |                        |                |                                        |    |     |                                        |                       |
|                         |                        |                |                                        |    |     |                                        | Convert[V]            |
|                         |                        |                |                                        |    |     |                                        |                       |
|                         | <b>Convert Result</b>  |                |                                        |    |     |                                        |                       |
| No.                     | Category               | <b>Number</b>  | Kind                                   | ID | R/W | <b>Source address</b>                  | <b>Target address</b> |
| 1                       | LOG.                   |                | Log <sub>2</sub>                       | 1  | R   | [SYS:00510:16:DEC]                     | [SYS:00510:16:DEC]    |
|                         |                        |                |                                        |    |     |                                        |                       |
| $\overline{\mathbf{z}}$ | LOG                    |                | Log <sub>2</sub>                       | 1  | R   | [SYS:00510:16:DEC]                     | [SYS:00510:16:DEC]    |
| 3                       | LOG                    |                | Log <sub>2</sub>                       | 1  | R   | [SYS:00599.00:1:DEC]                   | [SYS:00599.00:1:DEC]  |
| 4                       | LOG                    |                | Log <sub>2</sub>                       | 1  | R   | [SYS:00511:16:DEC]                     | [SYS:00511:16:DEC]    |
| 5                       | LOG                    |                | Log <sub>2</sub>                       | 1  | R   | [SYS:00512:16:DEC]                     | [SYS:00512:16:DEC]    |
| 6                       | LOG                    |                | Log <sub>2</sub>                       | 1  | R   | [SYS:00513:16:DEC]                     | [SYS:00513:16:DEC]    |
| 7                       | LOG                    |                | Log <sub>2</sub>                       | 1  | R   | [SYS:00514:16:DEC]                     | [SYS:00514:16:DEC]    |
| 8                       | LOG                    |                | Log <sub>2</sub>                       | 1  | R   | [SYS:00515:16:DEC]                     | [SYS:00515:16:DEC]    |
| 9                       | LOG                    |                | Log <sub>1</sub>                       | 3  | R   | [SYS:00500:16:DEC]                     | [SYS:00500:16:DEC]    |
| 10                      | LOG                    |                | Log <sub>1</sub>                       | з  | R   | [SYS:00500:16:DEC]                     | [SYS:00500:16:DEC]    |

[Fig. Use Address Convert 2]

(3) If an address error occurs, the following warning window appears. The address where the error has occurred can be viewed and edited.

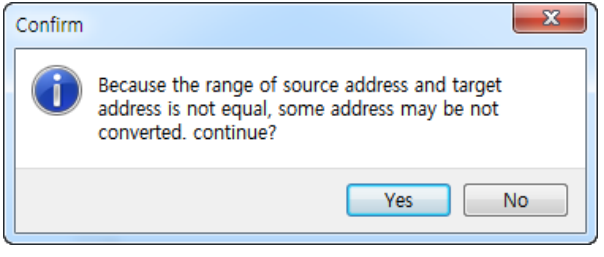

[Fig. Use Address Convert 3]

(4) Confirm using the [Apply] button. When Yes is selected, address conversion is completed.

|                         | <b>Convert Setting</b> |               |                  |         |                      |                                                                                                 |                           |
|-------------------------|------------------------|---------------|------------------|---------|----------------------|-------------------------------------------------------------------------------------------------|---------------------------|
|                         | <b>Address Convert</b> | <b>Filter</b> |                  |         |                      |                                                                                                 |                           |
|                         | Change Rule[C] :       | Calculation   | ۰                |         |                      |                                                                                                 |                           |
|                         | Source address[S] :    | ALL.          | $-$ ALL          | ٠       |                      | $-$ ALL<br>٠<br><b>ALL</b>                                                                      | ٠                         |
|                         | Start Address[A]:      |               |                  |         | Increase Value[N]: 2 | ÷                                                                                               |                           |
|                         |                        |               |                  |         |                      |                                                                                                 | Search[H]                 |
|                         |                        |               |                  | Confirm |                      |                                                                                                 | $\overline{\mathbf{x}}$   |
|                         |                        |               |                  |         |                      |                                                                                                 | ConvertiVi                |
|                         | <b>Convert Result</b>  |               |                  |         |                      | the changed data is unable to recovery.<br>do you want to continue the work of a converting for |                           |
| No.                     | Category               | <b>Number</b> | Kind             |         | address?             |                                                                                                 | et address<br>۸           |
| $\blacksquare$          | <b>LOG</b>             |               | Log <sub>2</sub> |         |                      |                                                                                                 | 0000:16:DEC]              |
| $\overline{ }$          | <b>LOG</b>             |               | Log <sub>2</sub> |         |                      | Yes                                                                                             | <b>No</b><br>0002:16:DECI |
| з                       | <b>LOG</b>             |               | Log <sub>2</sub> |         | т                    | INVASIONARIO REGIST                                                                             | [SYS:00004.00:1:DEC]      |
| $\overline{a}$          | <b>LOG</b>             |               | Log <sub>2</sub> | 1       | R                    | [SYS:00511:16:DEC]                                                                              | [SYS:00006:16:DEC]        |
| 5                       | <b>LOG</b>             |               | Log <sub>2</sub> | 1       | R                    | [SYS:00512:16:DEC]                                                                              | [SYS:00008:16:DEC]        |
| 6                       | <b>LOG</b>             |               | Log <sub>2</sub> | 1       | R                    | [SYS:00513:16:DEC]                                                                              | [SYS:00010:16:DEC]        |
| $\overline{\mathbf{z}}$ | <b>LOG</b>             |               | Log <sub>2</sub> | 1       | R                    | [SYS:00514:16:DEC]                                                                              | [SYS:00012:16:DEC]        |
| R                       | <b>LOG</b>             |               | Log <sub>2</sub> | 1       | R                    | [SYS:00515:16:DEC]                                                                              | [SYS:00014:16:DEC]        |
| q                       | <b>LOG</b>             |               | Log <sub>1</sub> | s       | R                    | [SYS:00500:16:DEC]                                                                              | [SYS:00016:16:DEC]        |
|                         | <b>LOG</b>             |               | Log <sub>1</sub> | з       | R                    | [SYS:00500:16:DEC]                                                                              | [SYS:00018:16:DEC]        |
| 10                      |                        |               |                  |         |                      |                                                                                                 |                           |

[Fig. Use Address Convert 4]

## 20.4 Screen Manager

All screens used in the project can be managed simply and conveniently. Functions are provided for viewing multiple screens, changing individual properties, and multiple copy and delete. These functions can be used more conveniently in illustration projects that require a large number of screens.

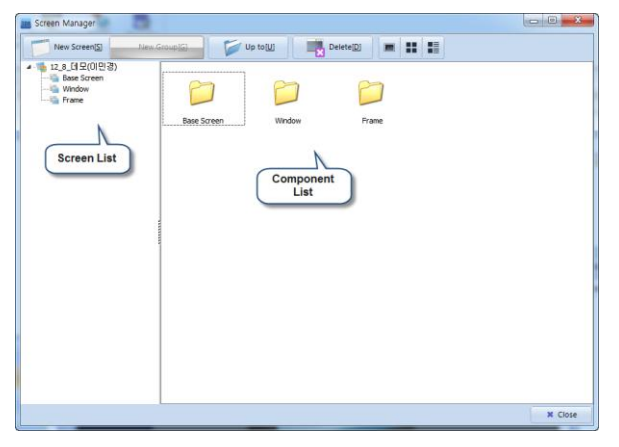

[Fig. Screen Management]

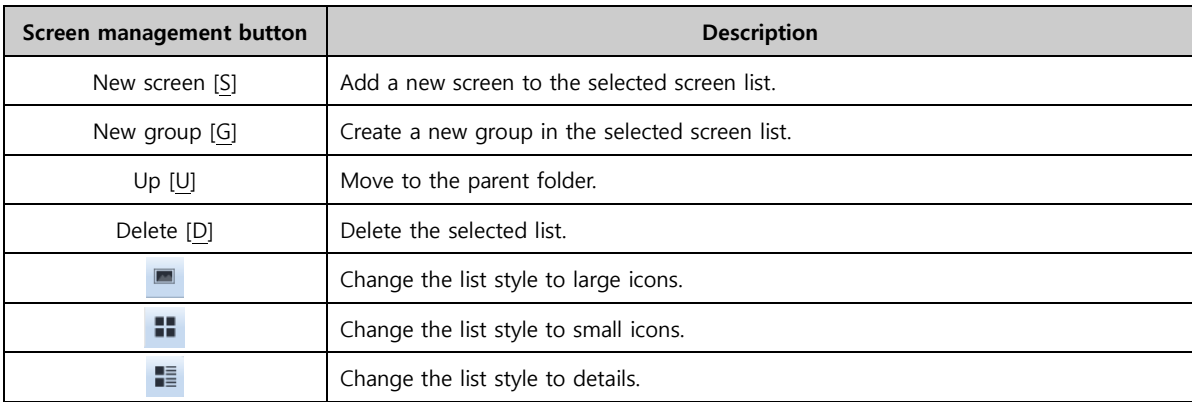

## 20.4.1 Screen / composition list

If [Screen list] is selected, a list is shown. In [Screen management], [Ctrl+C] and [Ctrl+V] can be used to copy and paste multiple screens in batch.

| 12 8 대모(미만경)<br><b>Gase Screen</b><br><b>Window</b><br>- illi Frame | $-24$<br>$\sim$ $\pi$<br>1-Main       | <b>Chine College</b><br>100-Multimedia | <b>Concert State</b><br>101-Canera | $-10$<br><b>ME HOTEL</b><br>102-Security_QR             |  |
|---------------------------------------------------------------------|---------------------------------------|----------------------------------------|------------------------------------|---------------------------------------------------------|--|
|                                                                     | 6.11<br><b>D</b> di con<br>103-Object | 104-Table                              | 200-Language                       | AREA COMPANY<br>$+58$<br><b>HOLD</b><br>330-Java Script |  |
|                                                                     | 500-Global Log                        | 510-Global Alarm                       | 600-Graph Gauge                    | <br>601-Graph XYChart                                   |  |
|                                                                     | 602-Graph - Trend                     | 700-ScreenCall                         | 禁止<br>701-NewBaseScreen701         |                                                         |  |
|                                                                     |                                       |                                        |                                    |                                                         |  |

[Fig. Screen Management]

## (1) Add new screen

When a screen list is selected and the [New screen] button is pressed, a new screen is added, as shown in the figure below. Also, by selecting a screen and pressing [Ctrl+C] and [Ctrl+V], a new screen can be added.

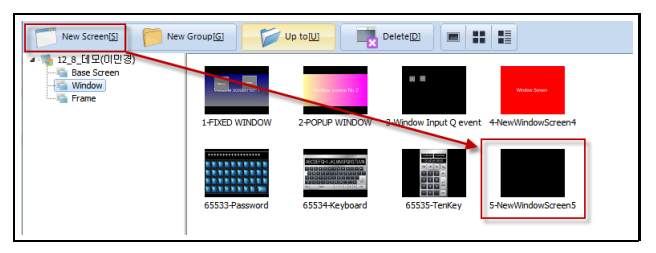

[Fig. Add new screen]

## (2) Add new group

When a screen list is selected and the [New group] button is pressed, a new folder is added, as shown in the figure below. The screen can be managed by folder.

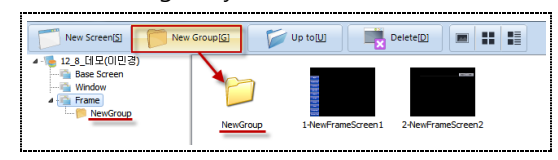

[Fig. Add new group]

## (3) Delete

If a screen is selected and the [Delete] button is pressed, the delete confirmation screen appears, as shown in the following figure.

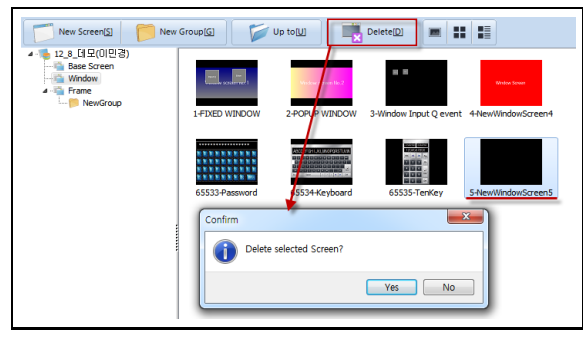

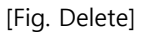

## (4) Screen properties

Through [Screen management], [Screen properties] can be changed and viewed. If a screen is selected and double clicked with the mouse as shown in the figure below, the [Screen properties] window appears.

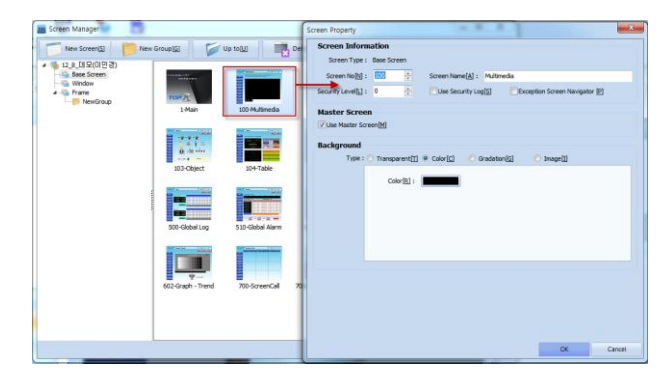

[Fig. Screen properties]

## 20.5 Screen preview

Screen<br>Preview [Screen preview] is a function that saved the screen of an illustration project as an image file. This

tool is used to conveniently save illustration screens as image files when documenting a project.

| <b>Screen Preview</b>                                                                                     |                                                   |                |                  |                  | $\frac{1}{2}$<br>$\overline{R}$ |
|----------------------------------------------------------------------------------------------------|---------------------------------------------------|----------------|------------------|------------------|---------------------------------|
| SaveImage(S)                                                                                              | Copy Clipboard(C)                                 |                |                  |                  |                                 |
| Screen Type: Vibase Screen[6]                                                                             | V Window Screen [W] Master / Prame [G]            |                | V Háni Screeníhl | Status[1]: 0 0 0 | Show Hint W1<br>٠               |
| <b>Screen List</b><br>Select AIFAT<br>$-1$ -Main<br>2-Multimedia<br>3-Camera<br>4-Security_OR<br>5-Object | <b>TOPJ</b>                                       |                | Object           |                  |                                 |
| 6-Table<br>7-Language<br>8-Java Script<br>9-Global Log<br>10-Global Alarm<br>11-Graph Gauge               | <b>Main</b><br>Multimedia                         |                | <b>Blink</b>     | <b>Rotate</b>    | <b>Hide</b>                     |
| 12-Graph XYChart<br>13-Graph - Trend<br>14-ScreenCall<br>15-Test Page<br>1-FORD WINDOW<br>2-POPLE WINDOW  | Camera                                            |                | <b>Shape</b>     | Image            | Lamp                            |
| <b>FILE</b> 65533-Password<br>65534 Keyboard<br>65535-TenKey                                              | <b>Security</b><br><b>QRcode</b><br><b>Object</b> |                | $TOP-P$          |                  |                                 |
| $\leftarrow$                                                                                              |                                                   | $\overline{ }$ | <b>Switch</b>    |                  | <b>M. Close</b>                 |

[Fig. Screen preview]

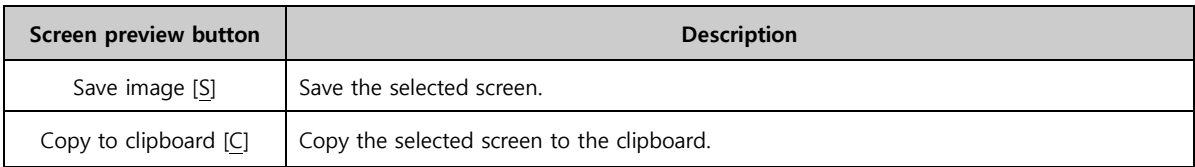

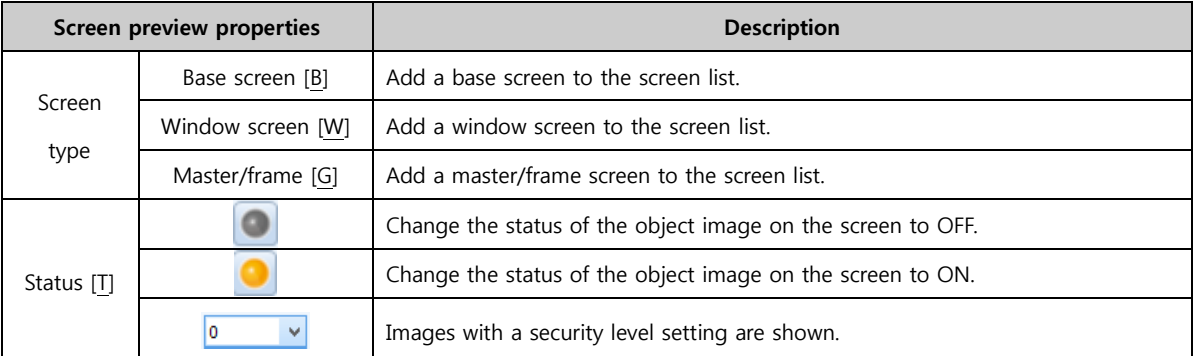

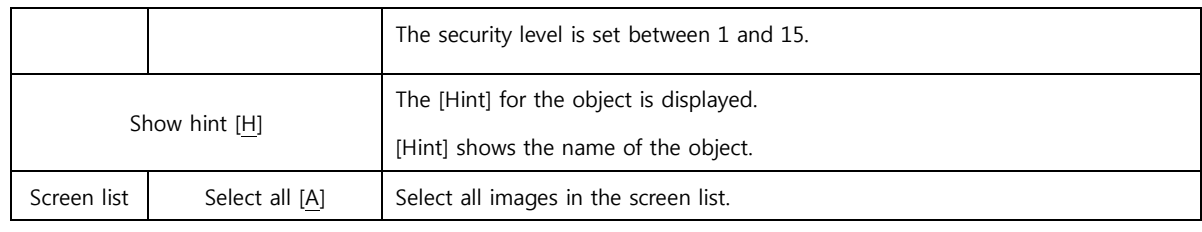

### 20.5.1 Save screen image

If the [Status] info is changed to 'ON' as shown in the figure below, and [Show hint] is checked, the object is activated, and the name is shown on the screen.

| Select AI[A]                             | $T$ $OPR$       | Rarm                          |                               |             |                            | <b>RETURN</b>    |              |               | <b>EXIT</b> |  |
|------------------------------------------|-----------------|-------------------------------|-------------------------------|-------------|----------------------------|------------------|--------------|---------------|-------------|--|
| <b>C2 146m</b>                           |                 |                               |                               |             |                            |                  |              |               |             |  |
| La 100-Multimedia                        |                 |                               |                               |             |                            |                  |              |               |             |  |
| La 101-Camera                            |                 |                               |                               |             |                            |                  |              |               |             |  |
| <b>C2 102-Security OR</b>                |                 | m                             |                               |             |                            |                  |              |               |             |  |
| La 103-Object                            | Main            | <b>Wirrent Alarm - Scroll</b> |                               |             |                            |                  |              |               |             |  |
| La 104-Table                             |                 |                               |                               |             |                            |                  |              |               |             |  |
| m<br>GI 200 Language                     |                 | AV 15-07-16<br>12345          |                               | 12345       | 12345                      | 12345            | 12345        |               | 12345       |  |
| CJ 330-Java Script                       | Multimedia      | 10:20:15                      |                               |             |                            |                  |              |               |             |  |
| G 500-Global Log<br>Lal 510-Global Alarm |                 |                               |                               |             |                            |                  |              |               |             |  |
| Gill 600-Graph Gauge                     |                 | Wrrent Alarm - List           |                               |             | <b>Whrm History - List</b> |                  |              |               |             |  |
| m<br>Gill 601-Graph XYChart              | Camera          | ۸V<br>Message                 | <b>MisserDate TrisserTime</b> |             | Message                    | <b>R.Date</b>    | <b>Date1</b> | <b>B.Time</b> | Data2       |  |
| Ed 602-Graph - Trend                     |                 |                               |                               |             |                            |                  |              |               |             |  |
| <b>Ca</b> 700-ScreenCall                 | <b>Security</b> | ALARM MESSAGE                 | 2015-07-16                    | 10:20:15    | ALARM MESSAGE              | 2015-07-18 12345 |              | 10.2015       | 12345       |  |
| 701-NewBaseScreen701                     | <b>QRcode</b>   | <b>ALARM MESSAGE</b>          | 2015-07-16                    | 10:20:15    | ALARM MESSAGE              | 2015-07-16       | 12345        | 102015        | 12345       |  |
| <b>WE LEDED WRIDOW</b>                   |                 |                               |                               |             |                            |                  |              |               |             |  |
| <b>GE 2-POPUP WINDOW</b>                 | <b>Object</b>   | <b>ALARM MESSAGE</b>          | 2015-07-16                    | 10:20:15    | ALARM MESSAGE              | 2015-07-16 12345 |              | 102015        | 12345       |  |
| m<br>in 3-Window Input O event           |                 | <b>NJARM MESSAGE</b>          | 2015-07-16                    | 10:20:15    | ALARM MESSAGE              | 2015-07-16 12345 |              | 10.2015       | 12345       |  |
| F<br>in 4-New Window Screen4             |                 | ALABM MESSAGE                 | 2015-07-16                    | 10:20:15    | ALARM MESSAGE              | 2015-07-16 12345 |              | 10.2015       | 12385       |  |
| F<br><b>Girl 65533 Password</b>          | Script          |                               |                               |             |                            |                  |              |               |             |  |
| F<br>in 65534 Keyboard                   |                 | <b>ALARM MESSAGE</b>          | 2015-07-16                    | 10:20:15    | ALARM MESSAGE              | 2015-07-16 12345 |              | 10:20:15      | 12345       |  |
| in 65535-Territory                       |                 | ALARM MESSAGE                 | 2015-07-16                    | 10:20:15    | ALARM MESSAGE              | 2015-07-16 12345 |              | 102015        | 12345       |  |
| Si S-NewWindowScreenS                    | Graph           | ALARM MESSAGE                 | 2015-07-16                    | 10:20:15    | ALARM MESSAGE              | 2015-07-16 12345 |              | 102015        | 12345       |  |
|                                          |                 |                               |                               |             |                            |                  |              |               |             |  |
|                                          |                 | <b>Up</b>                     | Up                            | <b>Down</b> | Left                       | Right            | Poew         | Next          |             |  |
|                                          | Data            | Down Prev Next                |                               |             |                            |                  |              |               |             |  |

[Fig. Save screen image 1]

Select the screen to save and press the [Save image] button. A window for selecting the save path appears, as shown in the figure below. The save image is saved as a bitmap (.BMP) file. If the [Copy to clipboard] button is selected, the item can be copied and used.

|                                                                                                    |                   |                                                                                         | <b>Screen Preview</b>                                                                                                    |                                     |              | $\Box$         |
|----------------------------------------------------------------------------------------------------|-------------------|-----------------------------------------------------------------------------------------|----------------------------------------------------------------------------------------------------|-------------------------------------|--------------|----------------|
| Savelmage[S]                                                                                                    | Copy Clipboard(C) |                                                                                         |                                                                                                    |                                     |              |                |
| Screen Type: 7 Base Scheen(B)                                                                                                    | Window Screen[W]  | Master / Frame[G]                                                                       | Hdmi Screen[H]                                                                                                    | Status[1]: 0 0                      | $\checkmark$ | Show Hint[W]   |
| <b>Screen List</b><br>Select AI[A]<br>1-NewBaseScreen1<br>2-NewBaseScreen2<br>3-NewRaseScreen3<br>65534-Keyboard<br>65535-TenKey<br>$\epsilon$ |                   | <b>Image Folder Select</b><br>٠<br>Cisco<br>Intel<br>M2I Corp<br>Rin<br>Make New Folder | 12345 12345<br><b>Image Folder Select</b><br>Program Files (x86)<br><b>Common Files</b><br><b>DreamSecurity</b><br><b>Internet Explorer</b><br>TOP Design Studio<br>OK | $\mathbf{x}$<br>$\lambda$<br>Cancel |              |                |
|                                                                                                    |                   |                                                                                         |                                                                                                    |                                     |              | <b>X</b> Close |

[Fig. Save screen image 2]

## 20.6 Project image management

## $\mathbf{R}$

This function is used to search images used in the project. The save type is selected and exported to a file, or the size of the images used can be viewed and managed. Select [.bmp] or [.png] to save the image.

| Search & Convert    |              | <b>Statistics</b>                   |            |                |                                      |               |            |        |            |           |
|---------------------|--------------|-------------------------------------|------------|----------------|--------------------------------------|---------------|------------|--------|------------|-----------|
| Search              |              |                                     |            |                | Convert                              |               |            |        |            |           |
|                     | iocation[1]: | Global Image                        | $_{\star}$ | Search(S)      | Target Format: <sup>@</sup> Bitmap/M |               | <b>Pho</b> |        |            | Convertit |
|                     |              | $[V]$ log[2]<br>Format: Vithmaoltil |            |                |                                      |               |            |        |            |           |
|                     |              | <b>Visite(V)</b><br><b>V PNGP?</b>  |            |                |                                      |               |            |        |            |           |
| Select AI(A)        |              | ۰<br>None                           | El Export  |                |                                      |               |            |        |            |           |
| <b>NO</b>           | ID           | Location                            | Thumpail   | Send To SdCard | FileManse                            | format        | Waith      | Height | Image Size | ×         |
| $\Box$              | J.           | Global Image                        |            | r              | 3 2 bmp                              | <b>Brep</b>   | 512        | 512    | 768.105    |           |
| 目<br>$\overline{2}$ | z            | Gobal Image                         |            | m              | 3 3 brrp                             | <b>Brez</b>   | 439        | 277    | 357.1KB    |           |
| 日                   | ä            | Global Image                        | ۰          | E              | 5.5 bmp                              | <b>Brac</b>   | \$12       | 512    | 768, 169   |           |
| m.<br>A,            | 4            | Gobal Image                         |            | m              | c1 Lbmp                              | <b>Please</b> | 860        | 627    | 1.949      |           |
| 目<br>s              | 5            | Gobal Image                         |            | 15             | 2 keynote_off_anwarscon.png          | Prig          | 512        | 512    | 203.48     |           |
| $\Box$ 6            | ñ            | Global Image                        |            | E              | folder 9y anwansoon.ong              | Prio          | 256        | 256    | 46.0KB     |           |

[Fig. Project image management]

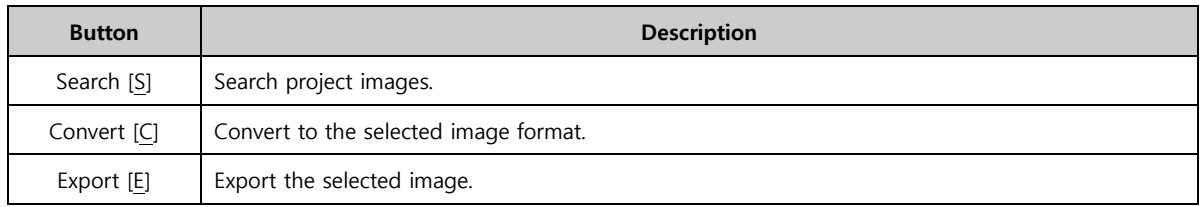

## 20.6.1 Search & conversion

Search by selecting the image position and format. Results can be converted into different formats or the same format, and saved as a file.

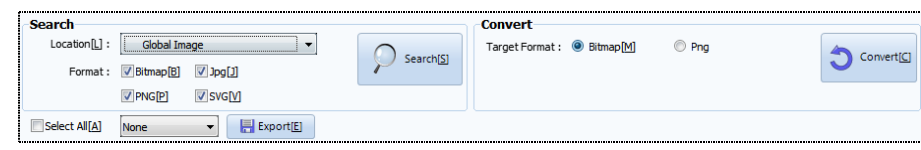

[Fig. Search & conversion]

|         | Search & conversion | <b>Description</b>                                                                                                    |
|---------|---------------------|----------------------------------------------------------------------------------------------------|
|         | properties          |                                                                                                    |
| Search  | Location [L]        | Set the image search path.<br><b>ALL</b><br>ALL<br>Global Image<br>0:MasterScreen<br>1:NewBaseScreen1<br>2:NewBaseScreen2<br>3:NewBaseScreen3<br>65534:Keyboard<br>65535:TenKey |
|         | Format              | Select the image format and search. Bmp[B], Jpg[J], Png[P], Svs[B]                                                                                                    |
| Convert | Target format       | Set the format to change the selected image to. Bmp[B], Png[P]                                                                                                    |
|         | Select all [A]      | All searched images can be selected, or images can be selected by setting the file<br>format.<br>JPG<br>None<br>Select All<br><b>BMP</b><br>JPG<br><b>SVG</b><br><b>DWG</b>     |

#### 20.6.2 Search list

This list shows the image search and image conversion results. The file size and file name can be viewed, and files in the list can be selected for saving and conversion.

| <br><b>NO</b>                               | ID                      | <b>Location</b> | <b>Thumnail</b> | <b>Send To SdCard</b> | <b>FileName</b>             | Format                 | Width | <b>Height</b> | <b>Image Size</b> |
|---------------------------------------------|-------------------------|-----------------|-----------------|-----------------------|-----------------------------|------------------------|-------|---------------|-------------------|
| $\Box$ 1                                    | 1                       | Global Image    |                 |                       | 3_2.bmp                     | <b>Bmp</b>             | 512   | 512           | 768.1KB           |
| n<br>$\overline{2}$                         | $\overline{2}$          | Global Image    |                 | E                     | 3_3.bmp                     | <b>Bmp</b>             | 439   | 277           | 357.1KB           |
| $\begin{array}{c} \square \end{array}$<br>3 | $\overline{\mathbf{3}}$ | Global Image    |                 | $\Box$                | 5 5.bmp                     | <b>B</b> <sub>mp</sub> | 512   | 512           | 768, IKB          |
| n<br>$\overline{4}$                         | 4                       | Global Image    |                 | П                     | $c1_1$ .bmp                 | <b>Bmp</b>             | 860   | 627           | 1.5MB             |
| $\blacksquare$<br>5                         | 5                       | Global Image    | ΣT.             | $\blacksquare$        | 2 keynote off anwansoon.png | Png                    | 512   | 512           | 203.4KB           |
| O<br>6                                      | 6                       | Global Image    |                 | O                     | folder_9y_anwansoon.png     | Png                    | 256   | 256           | 46.0KB            |

[Fig. Search list]

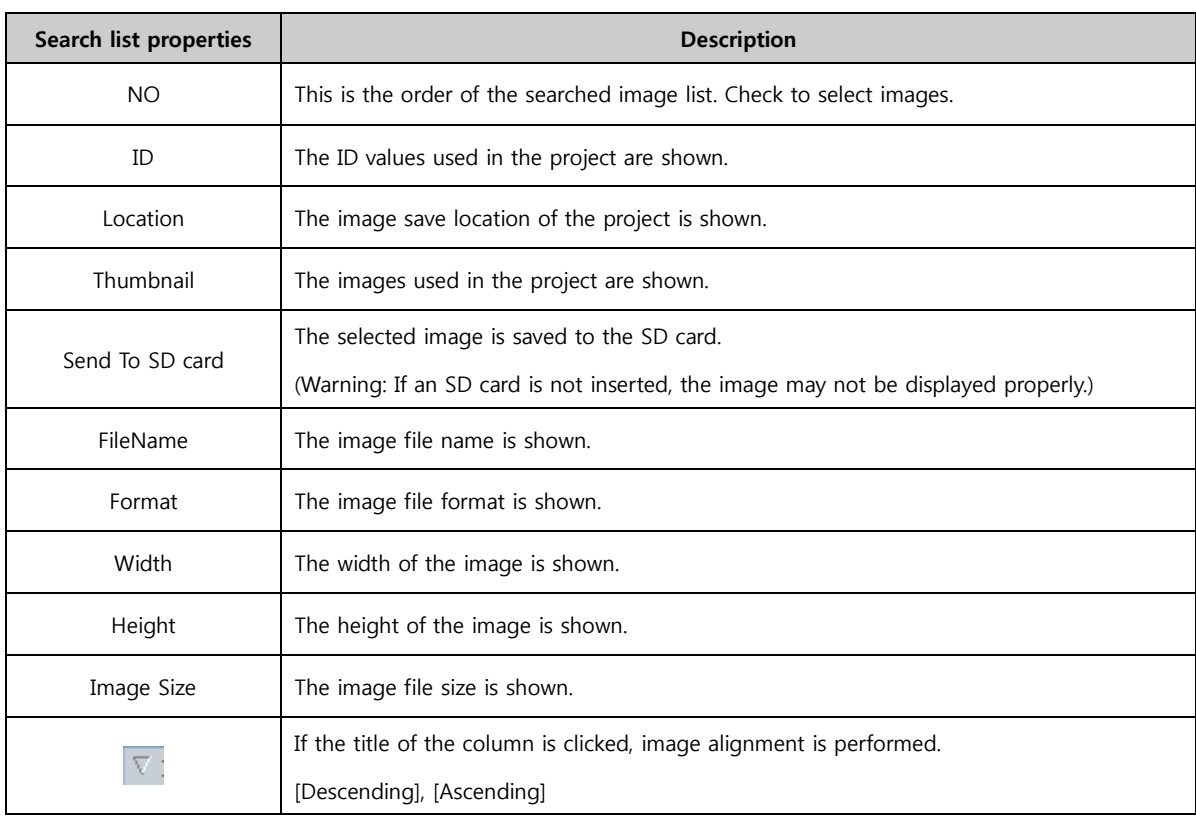

## (1) Change image format

To change the image format, select [Target format] and [Target image]. Click the [Convert] button. As shown in the image below, the image file format is changed.

| <b>Search</b>  | $LocalJoin[]$ : | Global Image<br>Format: J Bitmap [B] V Jpg [J] | ۰.              | Search(S)             | <b>Convert</b><br>Target Format: Bitmap[M] |              |     |               |                   | Convert[C] |
|----------------|-----------------|------------------------------------------------|-----------------|-----------------------|--------------------------------------------|--------------|-----|---------------|-------------------|------------|
|                |                 | V SVG[V]<br>V PNG[P]                           |                 |                       |                                            |              |     |               |                   |            |
| Select Al[A]   |                 | None<br>۰                                      | Export(E)       |                       |                                            |              |     |               |                   |            |
| <b>NO</b>      | <b>TD</b>       | <b>Location</b>                                | <b>Thumnail</b> | <b>Send To SdCard</b> | <b>FileName</b>                            | Format Width |     | <b>Height</b> | <b>Image Size</b> |            |
| $\overline{v}$ |                 | Global Image                                   |                 | m                     | 3 2.bmp                                    | Png          | 512 | 512           | 13.1KB            |            |
| $\overline{2}$ | $\overline{2}$  | Global Image                                   |                 | m                     | 3 3.bmo                                    | <b>Bmp</b>   | 439 | 277           | 357.1KB           |            |

[Fig. Change image format]

## (2) Exporting images

The selected image can be saved as a file using the [Export] button.

| Select All[A]    |                | <b>None</b><br>$\vee$ | $\Box$ Export $E$ |                       |         |                                                                                        |               |                |                         |                     |
|------------------|----------------|-----------------------|-------------------|-----------------------|---------|----------------------------------------------------------------------------------------|---------------|----------------|-------------------------|---------------------|
| <b>NO</b>        | ID             | <b>Location</b>       | <b>Thumnail</b>   | <b>Send To SdCard</b> |         | <b>FileName</b>                                                                        | <b>Format</b> |                | Width Height Image Size | $\hat{\phantom{a}}$ |
| $\sqrt{1}$       | 4              | NewBaseScreen1        |                   |                       | Lar     | <b>Select save folder</b><br>Computer                                                  |               | P <sup>9</sup> | 12.6KB                  |                     |
| $\overline{1}$ 2 | 5              | NewBaseScreen1        |                   |                       |         | <b>Desktop</b><br>Libraries<br>M21<br>Computer                                         |               |                | 12.6KB                  |                     |
| 3                | 6              | NewBaseScreen1        |                   |                       | la۱     | <b>D</b> En Local Disk (C:)<br>DATA (D:)<br><b>Car Network</b><br><b>Control Panel</b> |               |                | 12.6KB                  |                     |
| $-14$            | $\overline{7}$ | NewBaseScreen1        |                   |                       | Lat     | Recycle Bin<br>New folder<br>Snaglt                                                    |               |                | 12.6KB                  |                     |
| $\Box$ 5         | 1              | NewBaseScreen2        | $-1.7$            | г                     | 2012010 | OK                                                                                     | Cancel        |                | 38.5KB                  |                     |

[Fig. Exporting images]

#### 20.6.3 Statistics

The size and number of all image files used in the project are shown by location. The total number used, and the capacity can be viewed.

|                | <b>Location</b>     |                         | <b>Bitmap</b> |                | <b>Jpg</b>  |                | Sva            |                | <b>Mbs</b>     |                         | <b>Total</b> |
|----------------|---------------------|-------------------------|---------------|----------------|-------------|----------------|----------------|----------------|----------------|-------------------------|--------------|
|                |                     | <b>Count</b>            | <b>Size</b>   | Count          | <b>Size</b> | Count          | <b>Size</b>    | <b>Count</b>   | <b>Size</b>    | Count                   | <b>Size</b>  |
| $\mathbf{1}$   | Global Image        | 24                      | 44.9MB        | $\overline{2}$ | 73.6KB      | $\mathbf{0}$   | 0 <sub>B</sub> | $\overline{0}$ | 0 <sub>B</sub> | 26                      | 45.0MB       |
| 2              | <b>MasterScreen</b> | $\circ$                 | 0B            | $\bullet$      | 0B          | $\bullet$      | 0B             | $\bullet$      | <b>OB</b>      | ٥                       | 08           |
| 3              | NewFrameScreen1     | $\circ$                 | 0B            | 0              | 08          | $\mathbf 0$    | 0B             | $\bullet$      | 0B             | $\circ$                 | 08           |
| 4              | NewFrameScreen2     | $\Omega$                | 0B            | ٥              | <b>OB</b>   | $\bullet$      | 0B             | ۰              | 0 <sub>B</sub> | ٥                       | <b>OB</b>    |
| 5              | Main                | $\mathbf 0$             | 0B            | 1              | 57.6KB      | $\mathbf 0$    | 0B             | 0              | 0B             | 1                       | 57.6KB       |
| 6              | Multimedia          | $\bullet$               | 0B            | ٥              | 0B          | 0              | 0B             | ۰              | 0B             | $\bullet$               | 08           |
| $\overline{ }$ | Camera              | $\circ$                 | 0B            | 0              | 0B          | $\mathbf 0$    | 0B             | $\bullet$      | 0B             | 0                       | 08           |
| 8              | Security_QR         | $\bullet$               | 0B            | ٥              | <b>OB</b>   | 0              | 0B             | ۰              | 0B             | $\bullet$               | 08           |
| 9              | Object              | $\overline{2}$          | 25.1KB        | $\bullet$      | 0B          | 16             | 141.6KB        | $\bullet$      | 0B             | 18                      | 166.7KB      |
| 10             | Table               | $\bullet$               | 0B            | ۰              | <b>OB</b>   | 4              | 11.9KB         | $\bullet$      | 0B             | 4                       | 11.9KB       |
| 11             | Language            | $\circ$                 | 0B            | $\bullet$      | <b>OB</b>   | $\bullet$      | 0B             | $\bullet$      | <b>OB</b>      | $\bullet$               | 08           |
| 12             | <b>Java Script</b>  | 6                       | 880.4KB       | $\bullet$      | 0B          | 1              | 2.1KB          | $\bullet$      | 0B             | $\overline{7}$          | 882.5KB      |
| 13             | <b>Global Log</b>   | $\circ$                 | 0B            | $\bullet$      | <b>OB</b>   | $\bf{0}$       | 0B             | 0              | <b>OB</b>      | $\bullet$               | 08           |
| 14             | <b>Global Alarm</b> | $\Omega$                | 0B            | o              | <b>OB</b>   | $\overline{2}$ | 15.3KB         | $\bullet$      | 0B             | $\overline{2}$          | 15.3KB       |
| 15             | <b>Graph Gauge</b>  | $\mathbf{1}$            | 260.8KB       | 1              | 5.5KB       | $\mathbf{1}$   | 6.1KB          | $\bullet$      | 0B             | $\overline{\mathbf{3}}$ | 272.4KB      |
| 16             | Graph XYChart       | $\mathbf{1}$            | 15.4KB        | 0              | 0B          | $\bullet$      | 0B             | $\bullet$      | 0B             | $\mathbf{1}$            | 15.4KB       |
| 17             | Graph - Trend       | $\circ$                 | 0B            | $\overline{2}$ | 130.0KB     | $\bullet$      | 0B             | $\bullet$      | <b>OB</b>      | $\overline{2}$          | 130.0KB      |
| 18             | ScreenCall          | $\overline{\mathbf{z}}$ | 21.7KB        | 0              | 0B          | $\mathbf 0$    | 0B             | $\bullet$      | 0B             | $\overline{2}$          | 21.7KB       |
| 19             | NewBaseScreen701    | $\mathbf 0$             | 0B            | ٥              | 0B          | $\bullet$      | 0B             | $\bullet$      | 0B             | $\bullet$               | 08           |
| 20             | <b>FIXED WINDOW</b> | $\mathbf{0}$            | 0B            | 0              | 0B          | $\mathbf 0$    | 0B             | $\bullet$      | 0B             | $\bullet$               | 08           |
| 21             | POPUP WINDOW        | $\bullet$               | 0B            | ٥              | <b>OB</b>   | $\bullet$      | 0B             | $\bullet$      | <b>OB</b>      | ۰                       | 08           |
| 28             | <b>TOTAL</b>        | 37                      | 46.4MB        | R              | 437.9KB     | 24             | 177.0KB        | $\bf{0}$       | <b>OB</b>      | 69                      | 47.0MB       |

[Fig. Statistics]

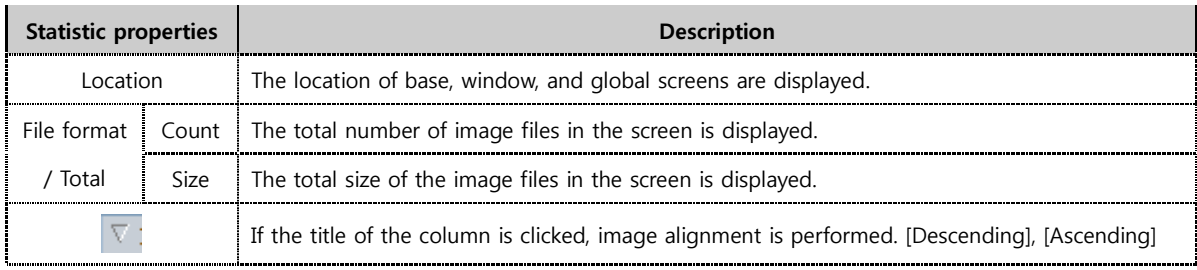

## 20.7 Image library

Image<br>Library Functions for registration and management of [User images] provided by default or [Global data] are provided. Data used in [Alarm]-[Solution] (pdf, text, image) must be registered in [Global image] to be used. When a local image is registered once, the image can be conveniently applied to a project.

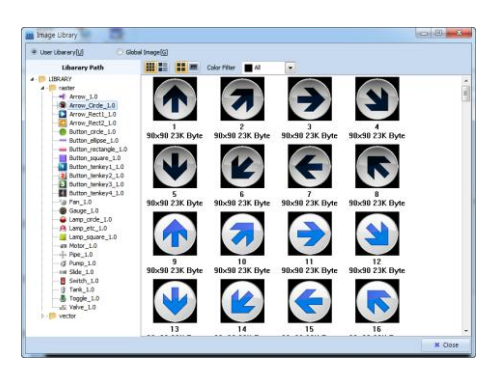

[Fig. Image library]

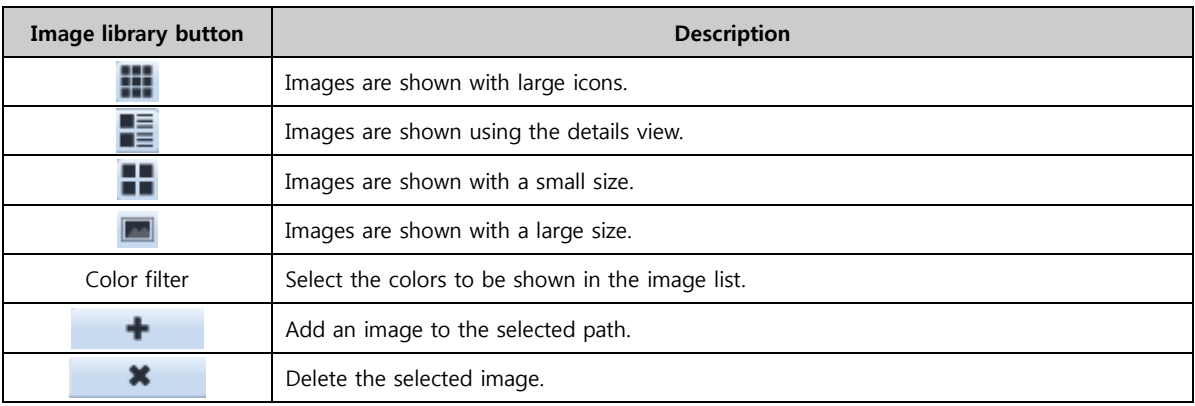

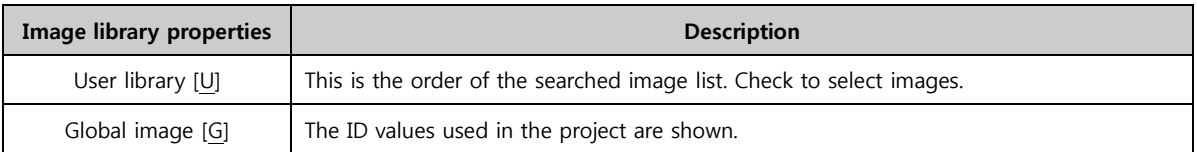

#### 20.7.1 Global image

This data is registered manually by the user. The list is divided into Image, Video, Sound, Text, and PDF. Select [Library path] and click the [+] button to register the image. If the image is registered, an [ID value] is assigned automatically next to the file name. This value can be used as the [Solution item number] for [Alarm]-[Solution], or used through [Word indirect].

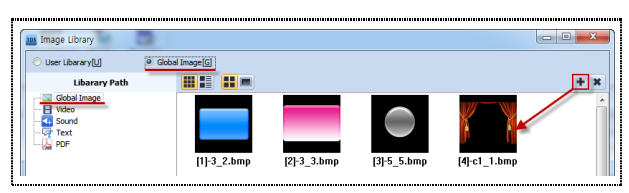

[Fig. Global image]

## 20.8 Make recovery disk

If the TOPR does not operate, and a critical error has occurred, the TOPR must be initialized by using a booting disk to initialize the TOPR, an SD card must be used. The OS, Hydra, Daemon and Util of the TOPR are initialized, together with all data. (Warning: If initialize is begun, previous data cannot be restored.)

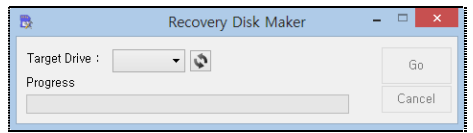

[Fig. Make recovery disk]

Select the Target Drive and create a recovery disk. The disk created is shown in the figure below.

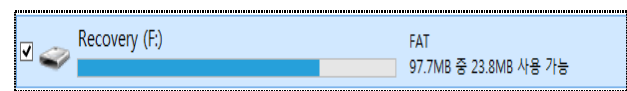

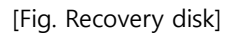

## 20.8.1 Recovery disk usage method

If the SD card case in the TOPR process part is opened, the SD card slot and white switches in the following figure can be seen. These are used for TOPR initialization and restoration.

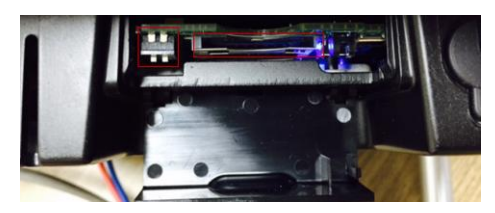

[Fig. TOPR process part (SD Card)]

- (1) Open and view the SD Card case of the process part.
- (2) Insert the SD card made as the recovery disk into the slot.
- (3) Lower the two white switches.
- (4) Wait until the TOPR automatically reboots and starts.
- (5) When recovery is completed, remove the SD card, and return the switch to the previous status.

# CHAPTER 21 Simulator and Transmission Menu

## CHAPTER 21 - Simulator and Transmission Menu

## 21.1 Simulator

The [Simulator] function allows the project to be operated on the PC, without sending to the touchscreen. Said again, the simulator runs on the PC, like screens executed in the TOPR. The address info used can be observed in detail. To execute, click the execute icon as shown in the figure below. Alternatively, use the [F9] shortcut.

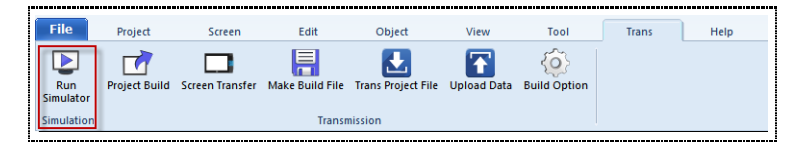

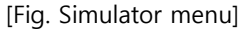

If the play screen is clicked with the mouse cursor, the operation is identical to pressing the TOPR screen with the finger. In the preview screen on the left, the play screen can be viewed. in the screen list on the right, the status or value of the address can be displayed and controlled.

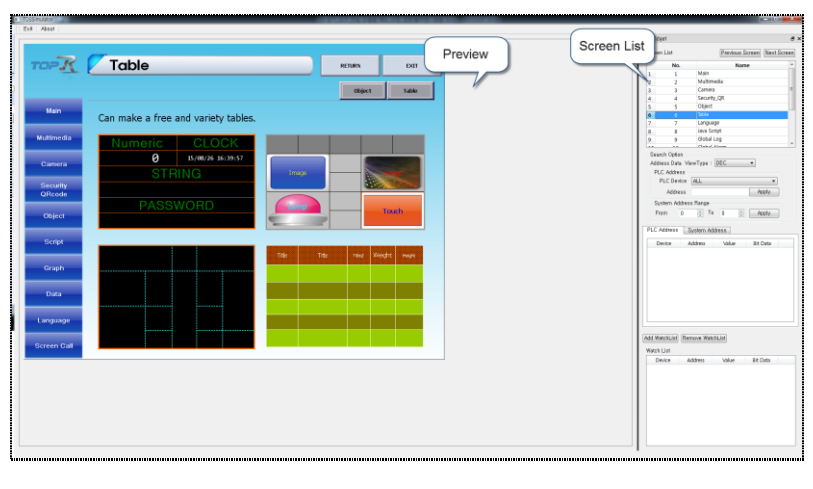

[Fig. Simulator window]

#### 21.1.1 Preview screen

The preview screen is identical to the TOPR screen. If the mouse is used to click instead of touch, the touch action of the illustration can be seen.

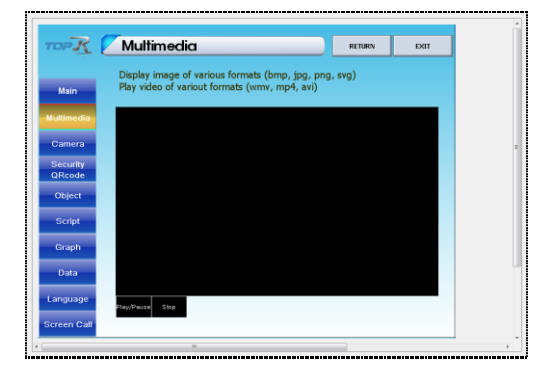

[Fig. Preview screen]

#### 21.1.2 Address List

The address list has a function that shows info on the objects and PLC addresses used in the preview, and a function for manual input into the address. This function is provided to verify that the current object and address operate normally, while viewing screen information.

The address list is divided into three major parts. the [Screen list] shows a screen list. [Search options] are used to search addresses, and [Watch list] is used to observe address info.

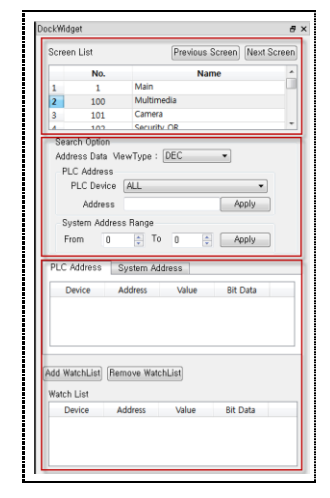

[Fig. Address List]

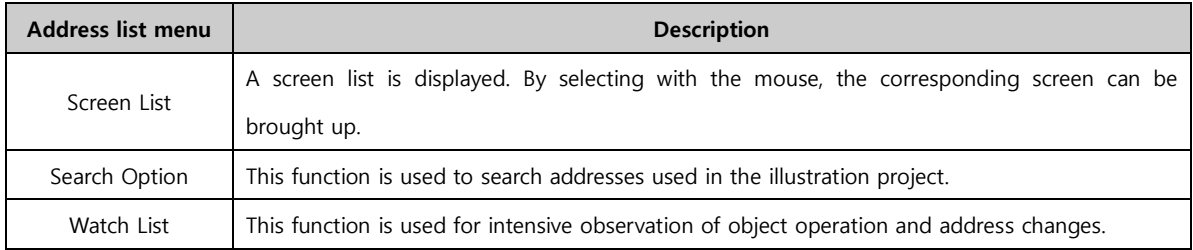

#### (1) Unfix address list

Like the docking windows in the screen edited in the TDS, windows fixed on the screen can be released using the address list of the simulator. If the address list window is dragged with the mouse as shown in the figure below, the window can be pulled out.

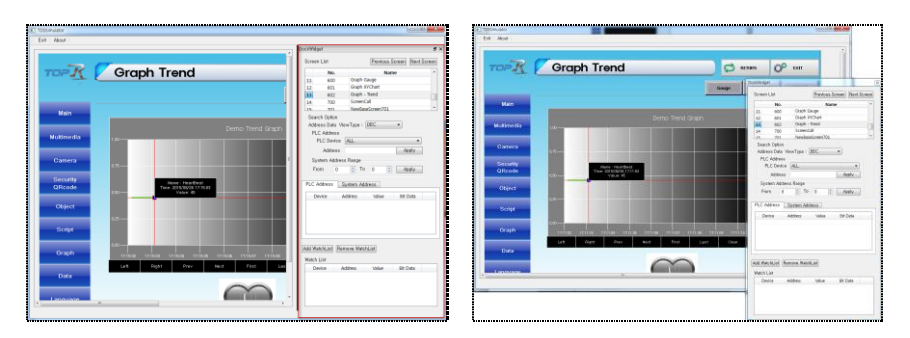

[Fig. Unfix address list]

To fix the address list window in place again, drag with the mouse and restore to the original position. As seen in the following figure, the part that is fixed turns blue.

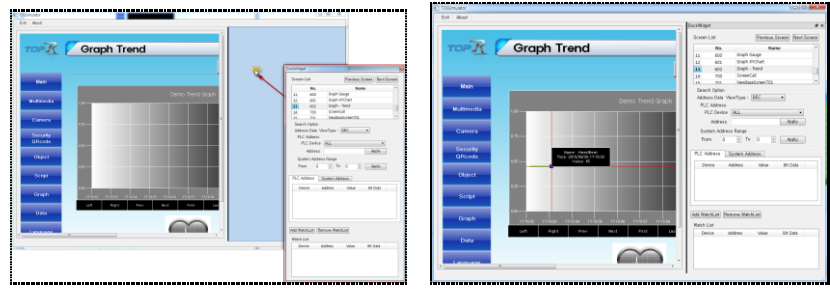

[Fig. Fix address list]

## 21.1.3 Address list

A screen list of the illustration that is run is shown. To view the screen, click the [Button] or [Screen number]. The screen is brought up immediately.

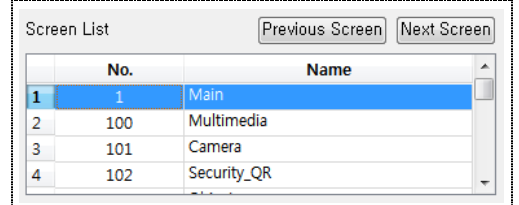

## [Fig. Screen list]

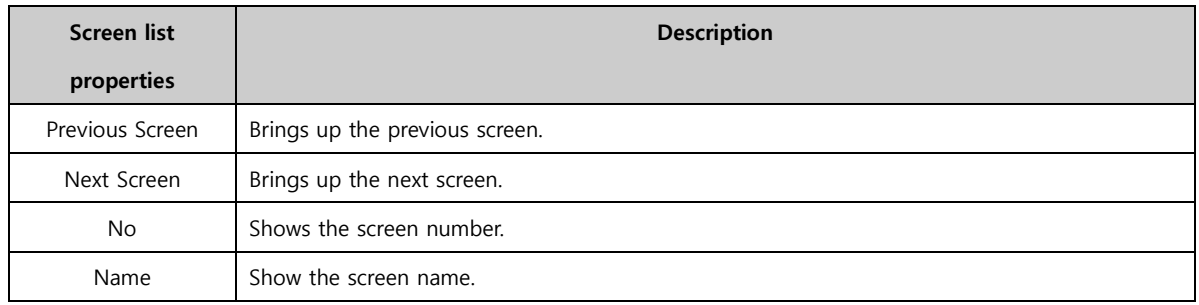

## 21.1.4 Search Option

This function is used to search or change addresses that are active in the preview screen. PLC address and SYS address parts are provided. A SYS address refers to the TOPR internal address.

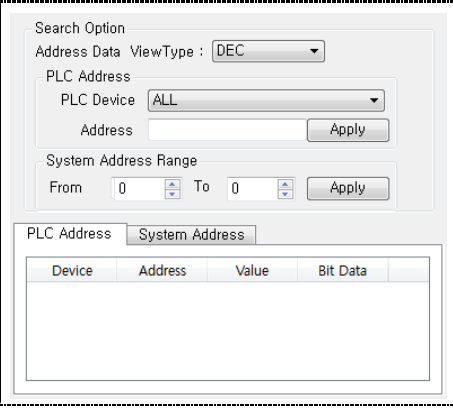

[Fig. Search options]
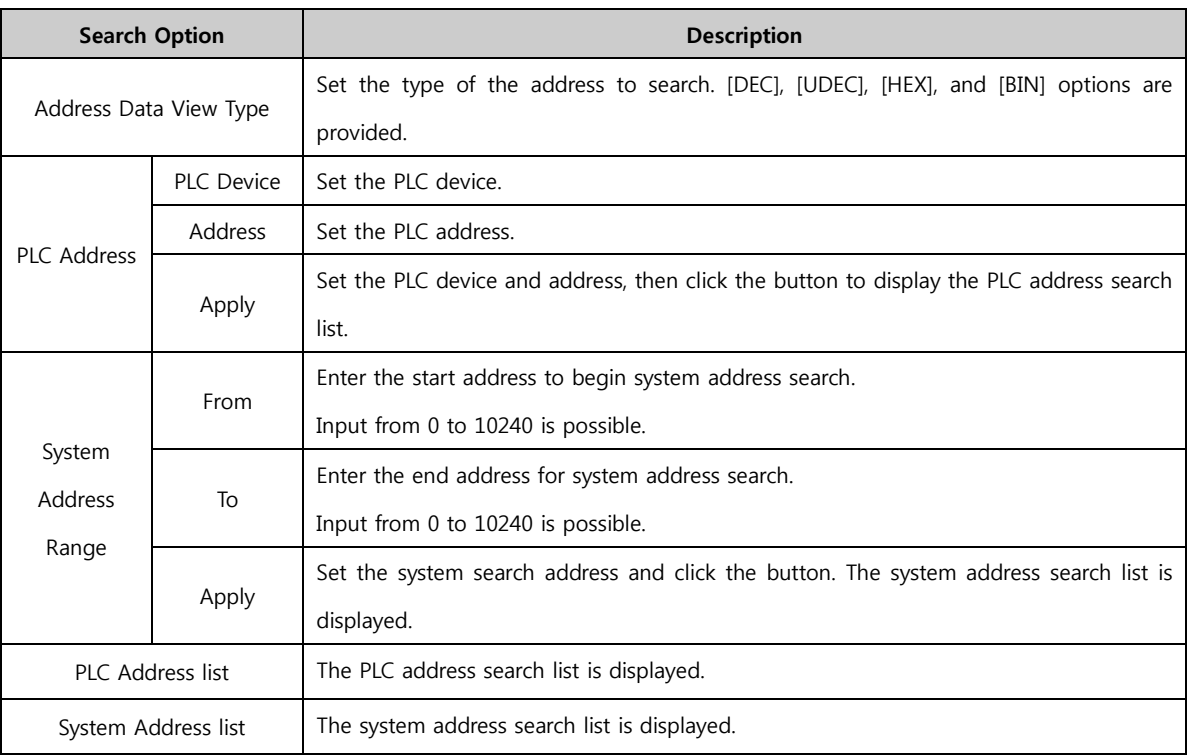

# (1) PLC Address, System Address search

When the search address is set and the [Apply] button is clicked, the search results are shown.

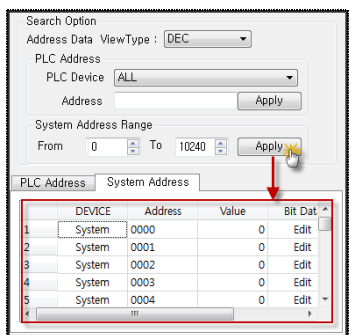

[Fig. Address search]

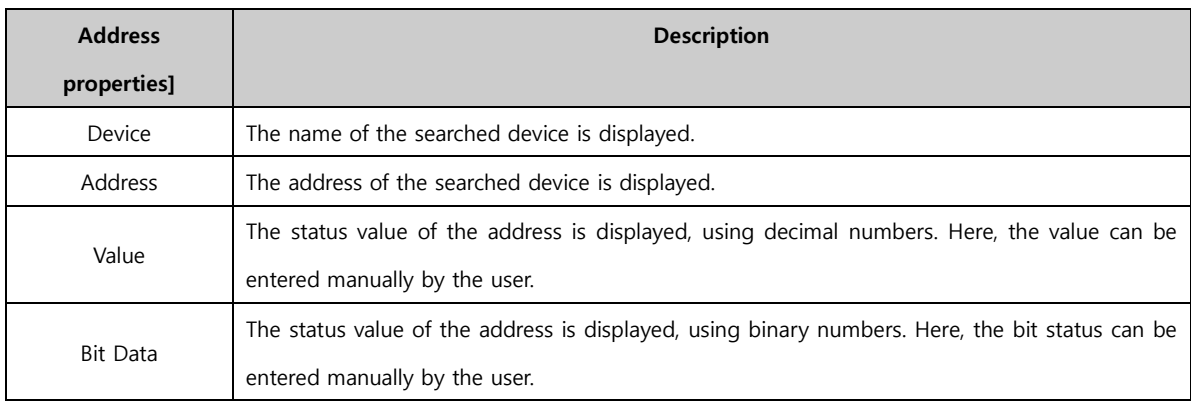

# (2) PLC Address, System Address value change

Using the [Value] and [Bit Data] of the searched addresses, the value of these addresses can be changed. The value is shown using decimal numbers, and Bit data is shown using binary numbers. If the address value is changed, the Value and Bit values change. To change Value or Bit, double click the applicable column with the mouse.

| Search Option<br>Address Data ViewType : DEC<br>$\overline{\phantom{0}}$<br>PLC Address<br>PLC Device<br>ALL<br>Apply<br>Address |                                            | Search Option<br>Address Data ViewType : DEC<br>PLC Address<br>PLC Device ALL<br>Apply<br>Address<br>System Address Range<br>$\frac{1}{2}$ To 10240<br>$\sqrt{2}$<br>From<br>Apply |
|----------------------------------------------------------------------------------------------------|--------------------------------------------|----------------------------------------------------------------------------------------------------|
| System Address Range                                                                                                    |                                            |                                                                                                    |
| $\frac{1}{x}$<br>To<br>10240 $\frac{4}{7}$<br>From<br>$\mathbf{0}$<br>Apply                                                      |                                            | System Address<br>PLC Address                                                                                                    |
|                                                                                                    | $9 - 8$<br>Dialog                          | Address<br>Value<br>Bit Dat -<br><b>DEVICE</b>                                                                                                    |
| System Address<br>PLC Address                                                                                                    | $\overline{c}$<br>5<br>$\overline{3}$<br>6 | Edit,<br>System<br>0000                                                                                                    |
|                                                                                                    |                                            | Edit.<br>0001<br>System                                                                                                    |
| Value<br><b>Address</b><br>Bit Dat ^<br><b>DEVICE</b>                                                                            | $^{\circ}$                                 | Edit<br>0002<br>system<br>Edit<br>0003<br>System<br>n                                                                                                    |
| 싂<br>Edit<br>0000<br>1<br>System                                                                                                 | 13<br>12<br>14<br>15<br>10<br>11<br>q      | Edit<br>0004<br>System                                                                                                    |
| $\overline{0}$<br>2<br>Edit<br>0001<br>System                                                                                    | $\circ$                                    | Edit<br>0005<br>o<br>System                                                                                                    |
| Edit<br>3<br>0002<br>$\mathbf{0}$<br>System                                                                                      | Cancel<br>OK.                              | Edit<br>0006<br>System<br>n                                                                                                    |
| Edit<br>$\mathbf{0}$<br>0003<br>4<br>System                                                                                      |                                            | Edit<br>0007<br>System                                                                                                    |
| Edit<br>$\bullet$<br>5<br>0004<br>System                                                                                         |                                            | Edit<br>0008<br>System<br>٥<br>Edit<br>0009<br>٥<br>System                                                                                                    |
| m.<br>$\overline{ }$                                                                                                    |                                            | m.                                                                                                    |
|                                                                                                    |                                            |                                                                                                    |

[Fig. Address value change]

# 21.1.5 Watch list

The searched address is placed in the watch list, and the address value can be seen changing with the action. This function is used to view addresses of interest to the user, or addresses used frequently in detail.

| Add WatchList<br>Remove WatchList<br>Watch List |               |                |       |                 |  |  |
|-------------------------------------------------|---------------|----------------|-------|-----------------|--|--|
|                                                 | <b>DEVICE</b> | <b>Address</b> | Value | <b>Bit Data</b> |  |  |
| 1                                               | System        | 0001           | n     | Edit            |  |  |
|                                                 |               |                |       |                 |  |  |
|                                                 |               |                |       |                 |  |  |
|                                                 |               |                |       |                 |  |  |
|                                                 |               |                |       |                 |  |  |

[Fig. Address watch list]

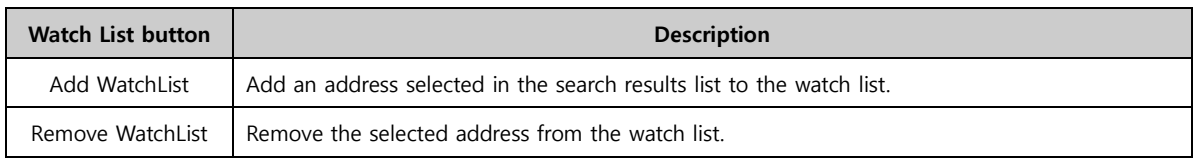

# 21.1.6 Simulator information and exit

The simulator is a program provided in TDS, and therefore has versions. To see the version, use the [About] button.

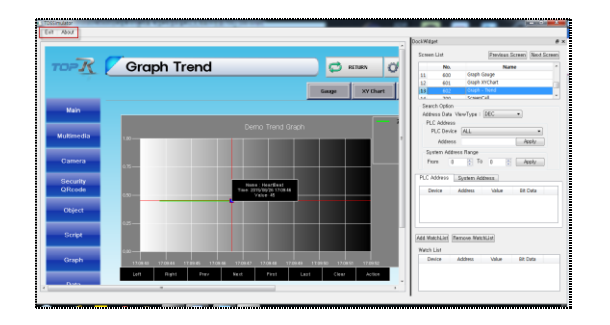

[Fig. Simulator information and exit]

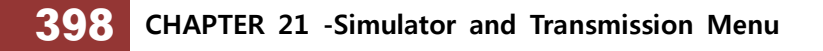

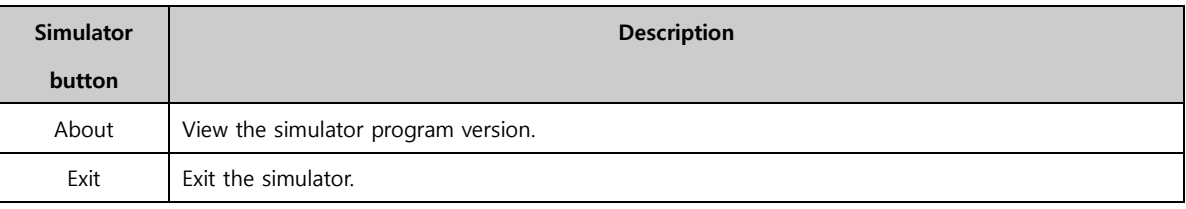

# 21.2 Transfer

These functions are used to transfer an illustration project to the TOPR. These functions are [Project build], [Screen transfer], [Make build file], [Trans project file], [Upload data], and [Build option]. Functions to transfer the project to the TOPR, download projects or global data in the TOPR, upload other illustration projects, and set connections are provided.

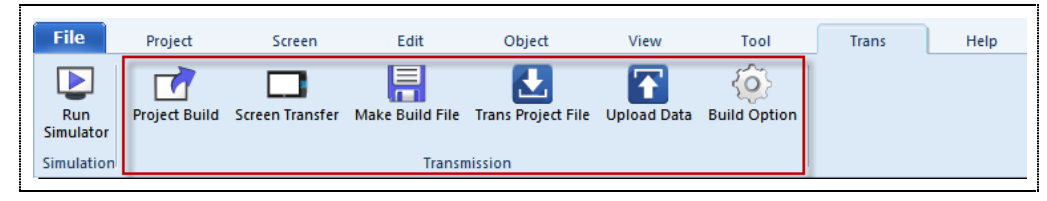

[Fig. Transfer]

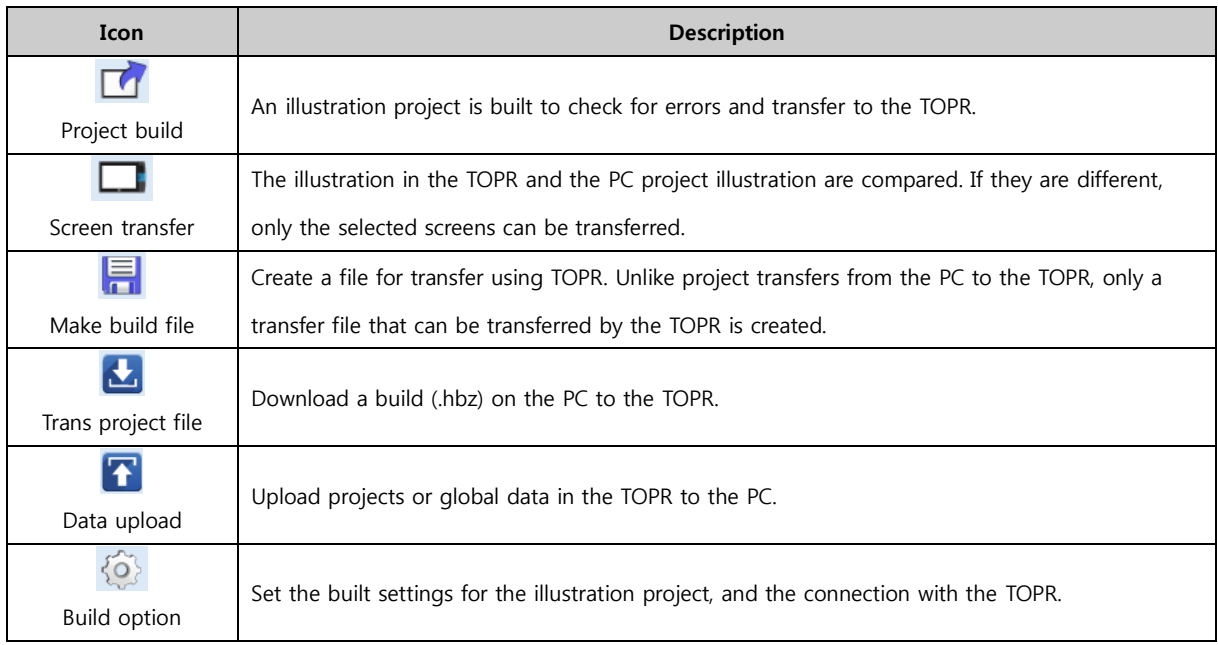

### 21.2.1 Project build

This is used to build an illustration project for which work has been completed. It is used to transmit to TOPR. Also, it is used when creating an illustration project file.

Project build is divided into three major parts, as shown in the figure below. A project built settings part, a build progress part, and a list that is generated during the build are shown.

| <b>Build</b>           | Connect(C) DC File Compare[O]<br>Connect Information : Not Connect<br>7 Indude Protect File in Build File(Use upload data)[1]<br>Transmitter auto run at build complete. [1]                                                                                                    |                          | Ignore Version Check[G] |                                                         |                                 | <b>Project Build</b><br><b>Setting</b>           | <b>X</b> Close<br><b>Project Build</b><br><b>Process</b> |
|------------------------|----------------------------------------------------------------------------------------------------|--------------------------|-------------------------|---------------------------------------------------------|---------------------------------|--------------------------------------------------|----------------------------------------------------------|
| Initialize<br>Complete | Comm. Table<br>Complete                                                                                                    | Project Info<br>Complete | Screen Info<br>Complete | Global Data Info<br>Complete<br><b>System File Publ</b> | Create Build File<br>Processing | OS Check and<br><b>Create TransFile</b><br>Ready | Trans<br>Ready                                           |
|                        |                                                                                                    |                          |                         |                                                         |                                 |                                                  |                                                          |
|                        | Window Number 65533 Build  OK<br>Window Number 65534 Build OK<br>Window Number 65535 BuildOK<br>Global String Data BuildOK<br>Global Image Data BuildOK<br>Image Font Data BuildOK<br>Global Media Data BuildOK<br>Global Communication Table Data BuildOK<br>Global Data Base BuildOK<br>Global Logging Data BuildOK<br>Global Alarm Data BuildOK |                          |                         |                                                         | <b>Project Build</b><br>List    |                                                  | Memory Size: 128.0 Mb<br>Build File Size : 0.0 Mb        |

[Fig. Project build]

# 21.2.2 Project build setting

TOPR connection settings, built, transfer, and properties functions are provided in project build settings. Also, a function for creating a build file is provided. The TOPR connection settings part is especially important.

| Connect(C) v( File Compare(O)<br><b>Build</b> <sup>[8]</sup>                                                                               | Send[S]                        | Close |  |
|----------------------------------------------------------------------------------------------------|--------------------------------|-------|--|
| Connect Infomation: Not Connect<br>T Include Project File in Build File(Use upload data)[I]<br>Transmitter auto run at build complete. [T] | <b>Ignore Version Check[G]</b> |       |  |

[Fig. Project build setting]

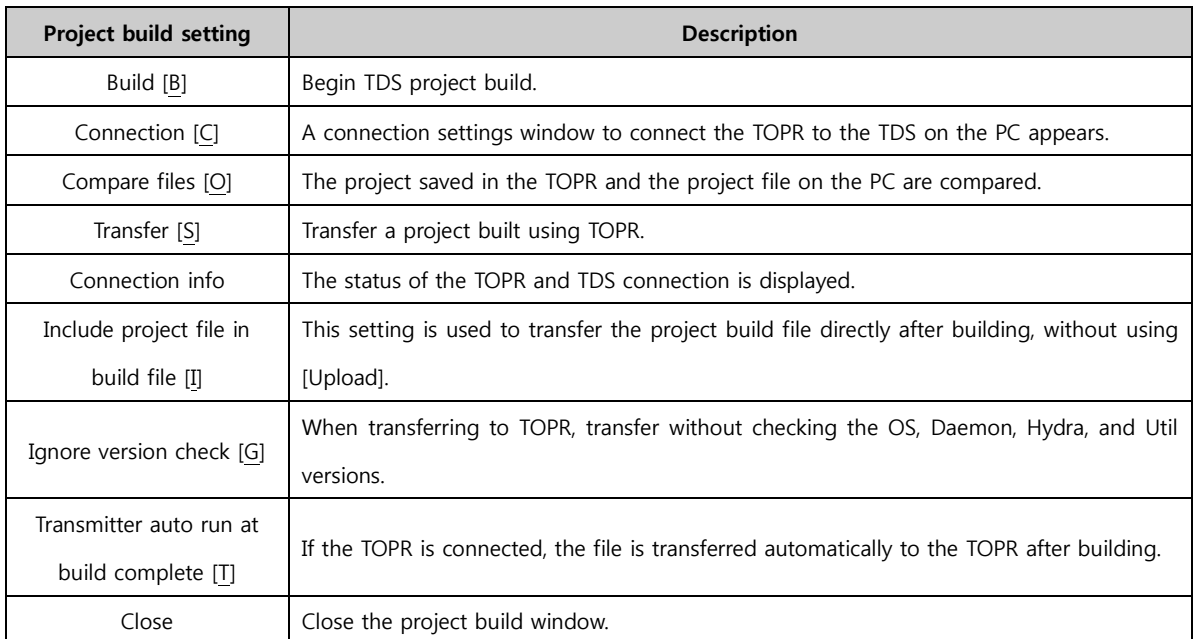

#### 21.2.3 Project build connection setting

These are the settings for connecting the TOPR and TDS.  $\overline{N}$  When [Transfer] is clicked, the connection

settings window in the following figure appears. The settings window changes depending on the connection device set by the user. Also, info on the connected TOPR can be viewed. To use and connect only once, refer to [Transfer tab]-[Connection settings].

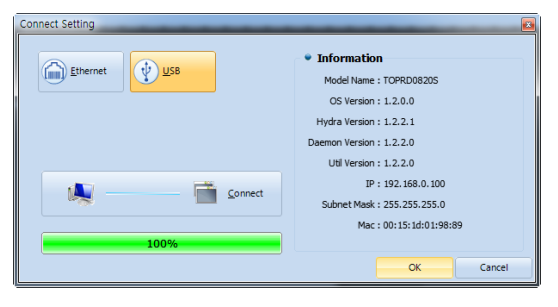

[Fig. Project build connection]

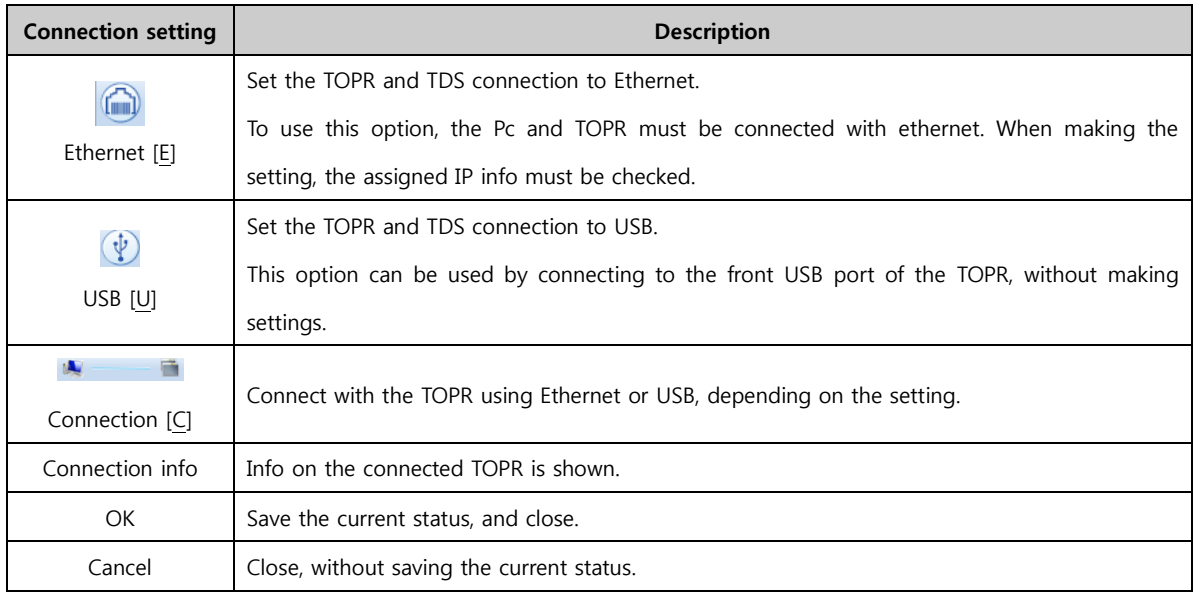

### (1) Ethernet connection method

To use ethernet, IP settings must be made. Check the IP status of the PC connecting to the TOPR, and the status of the IP set for TOPR. Also, when using a certified IP, the setting can be performed as-is. However, when using private IPs, the same network position must be used.

| • IP Option               |        |
|---------------------------|--------|
| Bind IP[B]: 192.168.10.58 | Search |
| IP[I]: 192.168.0.100      |        |

[Fig. Ethernet connection method]

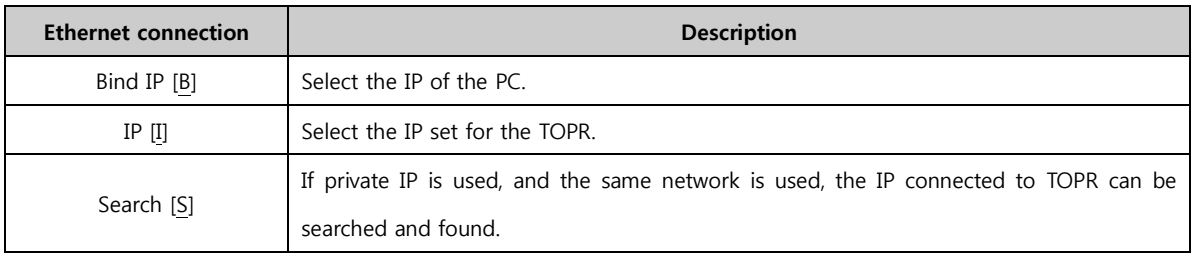

To check own IP, use the Command window in Windows. If [Window]+[R] is pressed on the keyboard, the following CMD window appears. By entering [ipconfig-all], assigned IP info can be viewed.

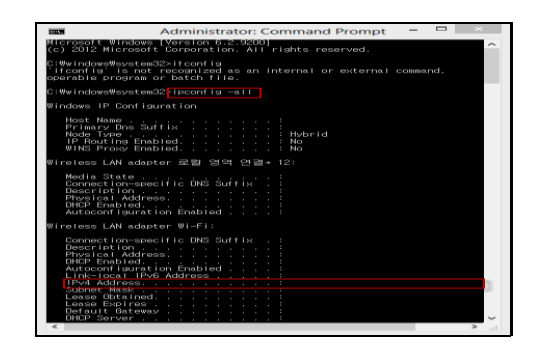

[Fig. Viewing the PC IP address]

To see the IP address assigned to TOPR, use [Menu screen]-[Control Panel] on the TOPR. As shown in the following figure, TOPR ethernet info can be viewed and set.

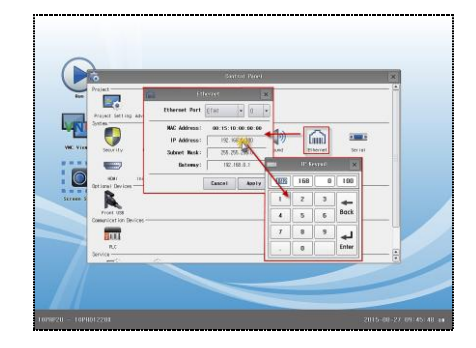

[Fig. Viewing the TOPR IP address]

# (2) Connection info

If the TDS and TOPR are connected, device status info is displayed. This option can be used to view the status of the OS in TOPR, and various system versions and IP addresses.

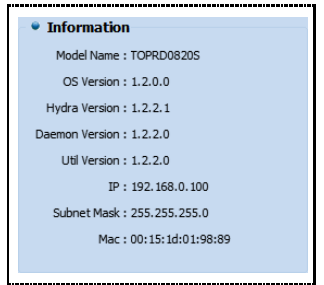

[Fig. Connection info]

| <b>Connection info</b> | <b>Description</b>                         |
|------------------------|--------------------------------------------|
| Model Name             | The TOPR model name is displayed.          |
| OS Version             | The TOPR OS version is displayed.          |
| Hydra Version          | The TOPR Hydra version is displayed.       |
| Daemon Version         | The TOPR Daemon version is displayed.      |
| Util Version           | The TOPR Util version is displayed.        |
| IP                     | The TOPR IP address is displayed.          |
| Subnet Mask            | The TOPR Subnet Mask address is displayed. |
| Mac                    | The TOPR MAC address is displayed.         |

### 21.2.4 Project build process

The project built completion process is shown. The parts where problems occur in the built process can be identified.

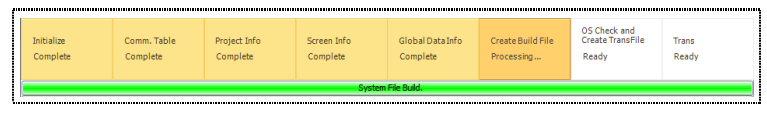

[Fig. Project build process]

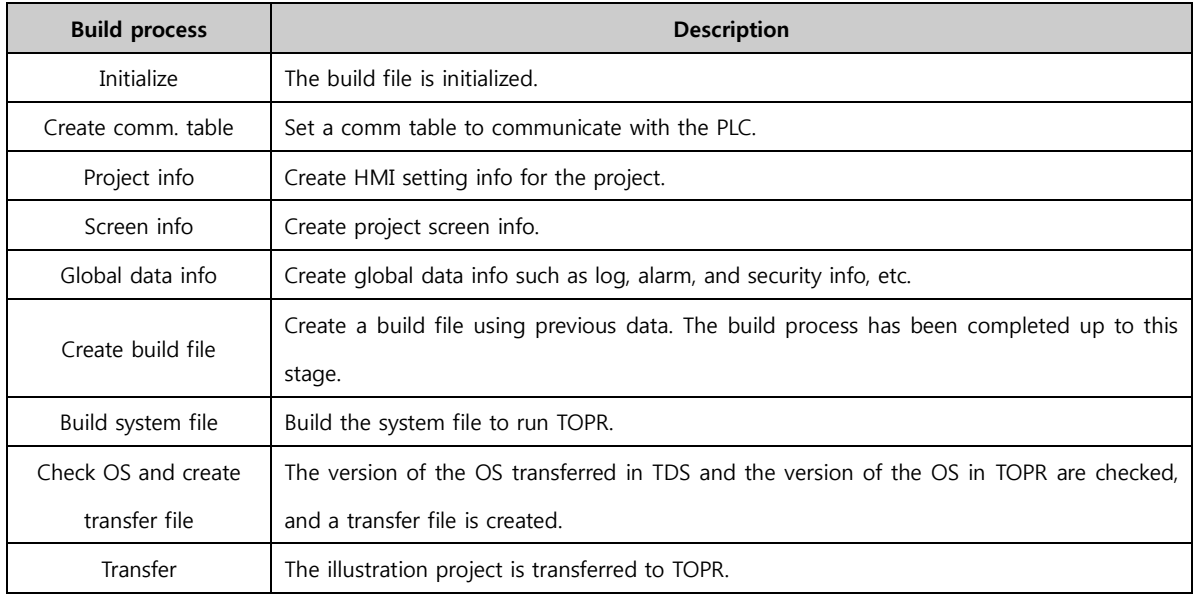

# 21.2.5 Project build list

A list indicating project built progress and an error list are shown. Also, build file memory can be viewed.

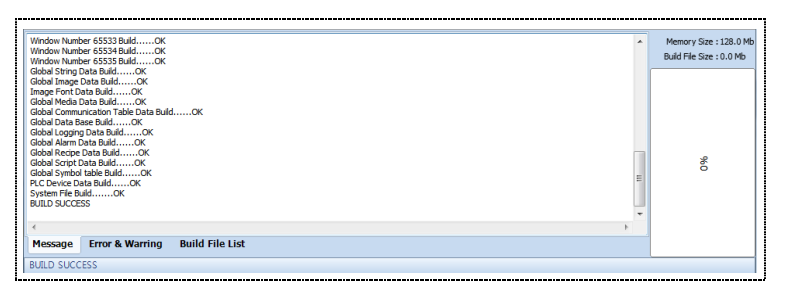

[Fig. Project build list]

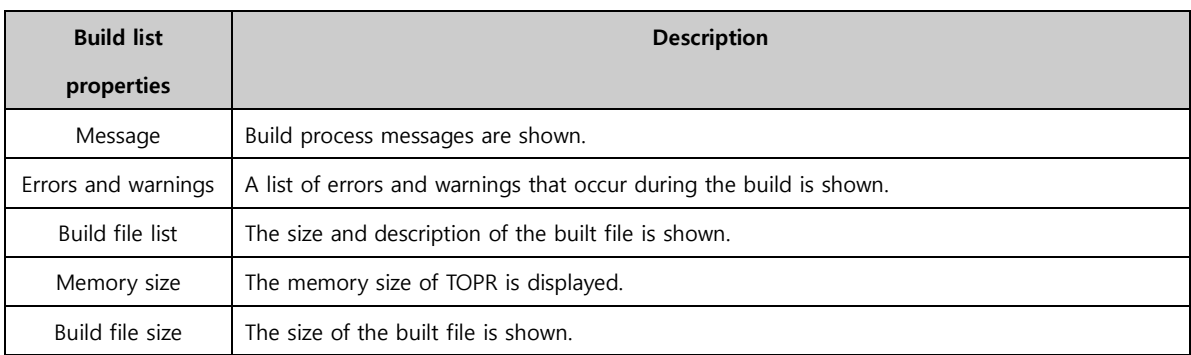

#### (1) Message

The items completed in the build process are shown as messages.

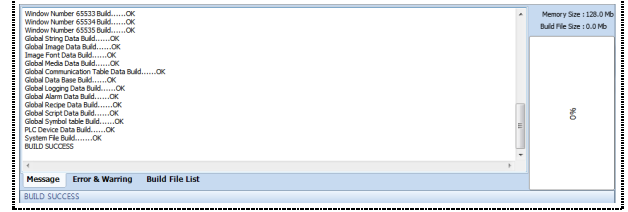

[Fig. Message]

#### (2) Error list

Errors that occurred during the build are shown in a list. Also, descriptions of the errors that occurred are shown.

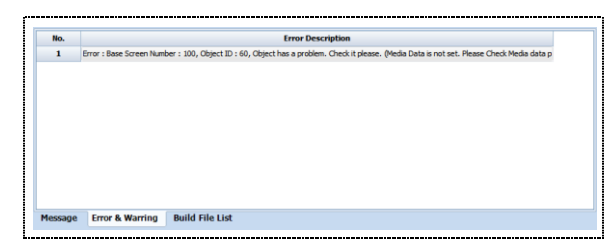

[Fig. Error list]

# (3) Build file list, memory info

The name, description, and file size of the file created after the build is completed are shown in a list.

| No.                     | File Name                  | Description                | File Size |       |  |
|-------------------------|----------------------------|----------------------------|-----------|-------|--|
| $\bullet$               | PR 300000.HEF              | Project Info File          | 1304      | 0%    |  |
| $\mathbf{1}$            | SEC00000.HEF               | Project Security Info File | 505       | 0%    |  |
| $\overline{\mathbf{z}}$ | CFG00000.HBF               | HMI Config File            | 40        | $0\%$ |  |
| $\overline{\mathbf{3}}$ | Splash 1.bmp               | Solash Image File          | 230454    | 3%    |  |
| $\ddot{\phantom{a}}$    | Splash2.bmp                | Splash Image File          | 230454    | 3%    |  |
| s                       | Splash 3.bmp               | Splash Image File          | 230454    | 3%    |  |
| 6                       | SolashInfo                 | Solashinfo File            | 84        | $0\%$ |  |
| $\overline{\mathbf{z}}$ | GSC00000.HBF               | Global Screen No. 0        | 5196      | $0\%$ |  |
| $\mathbf{R}$            | GSC00001.HBF               | Global Screen No. 1        | 480       | 0%    |  |
| 9                       | GSC00002.HEF               | Global Screen No. 2        | 480       | 0%    |  |
| $10^{-1}$               | SCR00013 STL00001-HRF      | Base Screen No. 13         | Lowez     | 1%    |  |
| Message                 | <b>Error &amp; Warring</b> | <b>Build File List</b>     |           |       |  |

[Fig. Build file list]

#### 21.2.6 Transfer screen

The illustration project currently being drawn in the PC and the illustration saved on the connected TOPR are compared. The projects are compared, and if there are screens that differ, particular screens can be selected and transferred to the TOPR.

|                |                                 | Connectici v File Compare(O) < Select Different(D) | Send[S]<br>Close         |
|----------------|---------------------------------|----------------------------------------------------|--------------------------|
|                | Connect Infomation: Not Connect |                                                    |                          |
| No.            | Category                        | <b>Name</b>                                        | <b>Comparison result</b> |
| 1              | Global                          | Project Global Data                                |                          |
| $\overline{2}$ | <b>E</b> Global                 | Global Image                                       |                          |
| 3              | <b>Si</b> Global                | Global Media                                       |                          |
| 4              | <b>Master</b>                   | <b>MasterScreen</b>                                |                          |
| ś              | <b>Base Screen</b>              | 1-Main                                             |                          |
| 6              | <b>Base Screen</b>              | 2-ScreenChange                                     |                          |
| $\overline{ }$ | <b>Base Screen</b>              | 3-Redpe                                            |                          |
| <b>R</b>       | <b>Base Screen</b>              | 4-Alarm                                            |                          |
| 9              | <b>Base Screen</b>              | 5-Graph                                            |                          |
| 10             | <b>Base Screen</b>              | 6-Script                                           |                          |
| 11             | <b>Base Screen</b>              | 7-Mi (Buindow                                      |                          |
| 12             | <b>Base Screen</b>              | 8-Object                                           |                          |
| 13             | <b>Window</b>                   | 9-NewWindowScreen1                                 |                          |
| 14             | <b>Window</b>                   | 10-NewWindowScreen10                               |                          |

[Fig. Transfer screen]

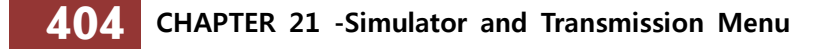

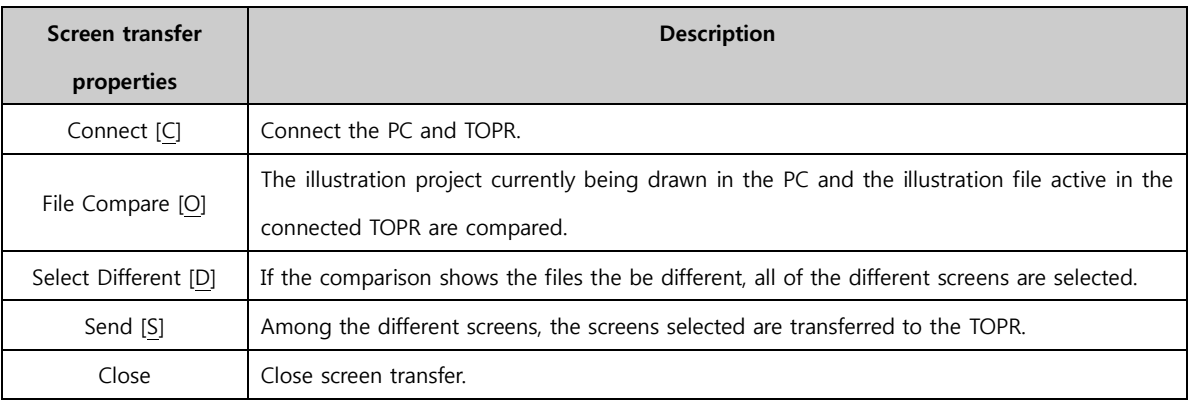

# (1) Connect

The PC and TOPR are connected for transfer of the illustration project.

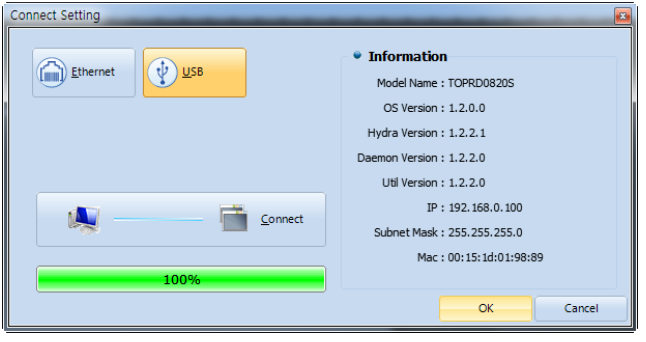

[Fig. Connect]

# (2) File compare

The illustration being drawn on the PC and the illustration file active in the TOPR are compared, and the comparison result is displayed.

| TDS            | Transmission       |                                                                                    | $\overline{\mathbf{x}}$  |
|----------------|--------------------|------------------------------------------------------------------------------------|--------------------------|
|                |                    | Connect <sup>[C]</sup> File Compare <sup>[O]</sup> Select Different <sup>[D]</sup> | X Close<br>Send[S]       |
|                |                    | Connect Infomation: [USB] TOPRD 1220X (192.168.0.100)                              |                          |
| No.            | Category           | <b>Name</b>                                                                        | <b>Comparison result</b> |
| 1              | <b>Global</b>      | Project Global Data                                                                | Same                     |
| $\overline{a}$ | Global             | <b>Global Image</b>                                                                | Same                     |
| 3              | Global             | <b>Global Media</b>                                                                | Same                     |
| 4              | <b>Master</b>      | <b>MasterScreen</b>                                                                | Same                     |
| 5              | <b>Base Screen</b> | 1-Main                                                                             | <b>Different</b>         |
| 6              | <b>Base Screen</b> | 2-ScreenChange                                                                     | Different                |
| 7              | <b>Base Screen</b> | 3-Recipe                                                                           | <b>Different</b>         |
| 8              | <b>Base Screen</b> | 4-Alarm                                                                            | <b>Different</b>         |
| 9              | <b>Base Screen</b> | 5-Graph                                                                            | <b>Different</b>         |
| 10             | <b>Base Screen</b> | 6-Script                                                                           | Same                     |
| 11             | <b>Base Screen</b> | 7-Multiwindow                                                                      | Same                     |
| 12             | <b>Base Screen</b> | 8-Object                                                                           | Same                     |
| 13             | <b>Window</b>      | 9-NewWindowScreen1                                                                 | Same                     |
| 14             | <b>Window</b>      | 10-NewWindowScreen10                                                               | Same                     |
|                |                    | . <i>.</i>                                                                         |                          |
| 빌드             | OK                 |                                                                                    |                          |

[Fig. File compare]

# (3) Select different

The illustration being drawn on the PC and the illustration file active in the TOPR are compared. If the projects are different, all of the difference screens are selected.

|                | <b>TPS</b> Transmission |                                                            | $\overline{\mathbf{z}}$  |
|----------------|-------------------------|------------------------------------------------------------|--------------------------|
|                |                         | Connect[C] V File Compare[O] Select Different[D] / Send[S] | X Close                  |
|                |                         | Connect Infomation: [USB] TOPRD1220X (192.168.0.100)       |                          |
| No.            | <b>Category</b>         | <b>Name</b>                                                | <b>Comparison result</b> |
| 1              | <b>Global</b>           | <b>Project Global Data</b>                                 | Same                     |
| $\overline{a}$ | <b>Global</b>           | Global Image                                               | Same                     |
| 3              | Global                  | <b>Global Media</b>                                        | Same                     |
| 4              | <b>Master</b>           | <b>MasterScreen</b>                                        | Same                     |
| 5              | <b>V</b> Base Screen    | 1-Main                                                     | <b>Different</b>         |
| 6              | <b>Base Screen</b>      | 2-ScreenChange                                             | <b>Different</b>         |
| 7              | <b>Base Screen</b>      | 3-Recipe                                                   | <b>Different</b>         |
| 8              | V<br><b>Base Screen</b> | 4-Alarm                                                    | <b>Different</b>         |
| 9              | <b>Base Screen</b>      | 5-Graph                                                    | <b>Different</b>         |
| 10             | <b>Base Screen</b>      | 6-Script                                                   | Same                     |
| 11             | <b>Base Screen</b>      | 7-Multiwindow                                              | Same                     |
| 12             | n<br><b>Base Screen</b> | 8-Object                                                   | Same                     |
| 13             | m<br><b>Window</b>      | 9-NewWindowScreen1                                         | Same                     |
| 14             | n<br>$\Box$ Window      | 10-NewWindowScreen10                                       | Same                     |
| 빌드             | OK                      | ------                                                     |                          |

[Fig. Select different]

### (4) Transfer

The illustration being drawn on the PC and the illustration file active in the TOPR are compared. The different screens are selected, and the selected files are transferred to the TOPR from the PC. If the 'Send[S]' button is pressed, the transfer is performed immediately.

#### 21.2.7 Make build file

A transfer file (\*.HBZ) is created. This option is used to create a transfer file (\*.HBZ) only, instead of building the project. By transferring a transfer file (\*.HBZ) to the TOPR, more than one project can be run in the TOPR.

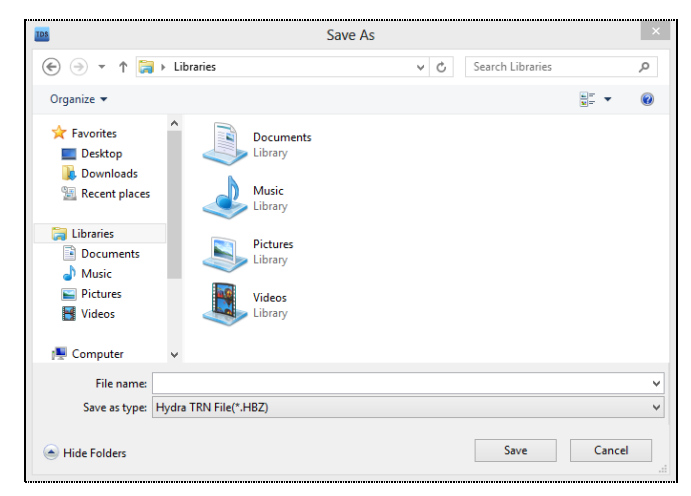

[Fig. Make build file]

The connection settings process can be seen in detail in [Project build connection settings].

#### 21.2.8 Data upload

This is used when project info or global data on the TOPR is uploaded to the PC. Said again, if the user wishes to view log, alarm, recipe or project files in the PC environment, this function can be used. To upload, the connection settings must first be performed, as with [Download].

| Upload                                                               |                           |
|----------------------------------------------------------------------|---------------------------|
| • Connect Information<br>Model Name: TOPRD1220X<br>IP: 192.168.0.100 | Reconnect[C]<br>Upload[U] |
| <sup>O</sup> Project<br>$\circ$ Log                                  |                           |
| Alarm<br>© Recipe                                                    |                           |
|                                                                      | Select Folder             |
|                                                                      | <b>CLOSE</b>              |

[Fig. Data upload]

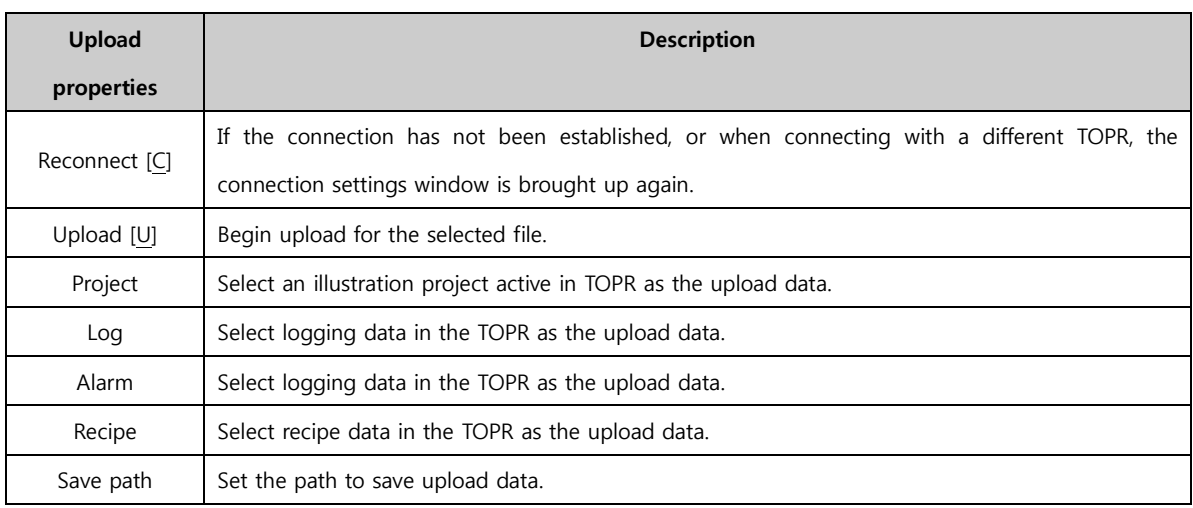

### (1) Logging/alarm upload settings

When uploading logging and alarm data, the log/alarm info and date can be set and imported.

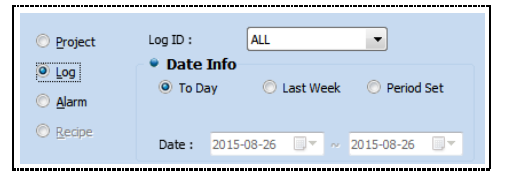

[Fig. Logging/alarm upload]

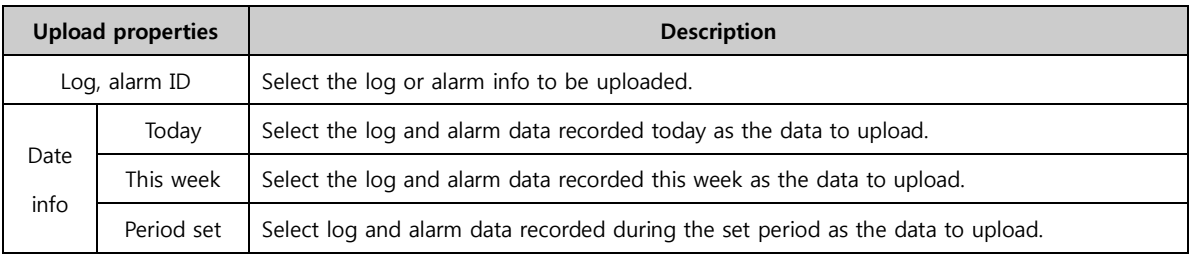

### 21.2.9 Build option

As for build options, the same options exist in [Chapter 6.9.4 Option settings]. More detailed settings can be made from here. Build option refers to build transfer options. This is divided into build options and transfer options, and facilitates build and transfer for the user.

| <b>Designer Option</b>                          | <b>Build Option</b>                                                                                                    |    |        |
|-------------------------------------------------|----------------------------------------------------------------------------------------------------|----|--------|
| <b>Screen Edit Option</b><br><b>Hint Option</b> | P Include Upload data[U]<br>Auto Transfer[A]<br>V Save project Pile [S]                                                         |    |        |
| <b>Build Transmission Option</b>                |                                                                                                    |    |        |
| <b>User Define Option</b>                       | <b>Transmission Option</b>                                                                                                    |    |        |
| <b>User Define Shortcut</b>                     | Transfer changed data. [1]<br>After downloading the transfer dose .[1]<br>Cannect Dialog is Not Execute [C]<br>The File SendiP) |    |        |
|                                                 |                                                                                                    | oc | Carcel |

[Fig. Build option]

### (1) Build option

In build option, the data desired by the user can be included, or auto transfer after build completion can be set.

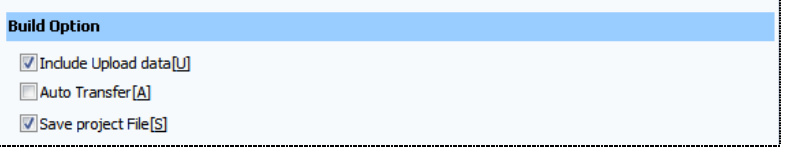

#### [Fig. Build option]

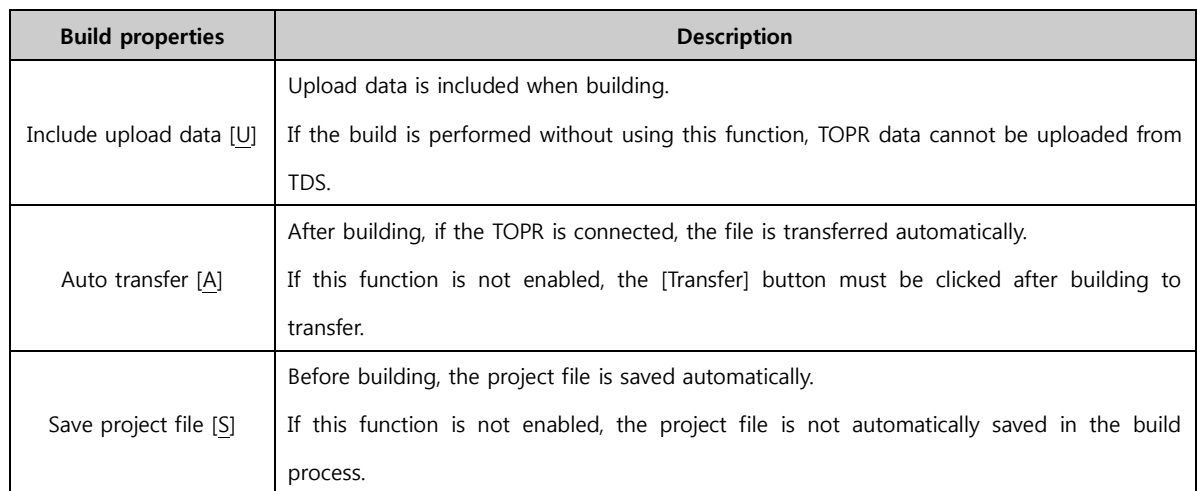

### (2) Transfer options

Using transfer options, users can perform transfers faster and more conveniently. These functions relate to connection settings, file transfer, and data transfer.

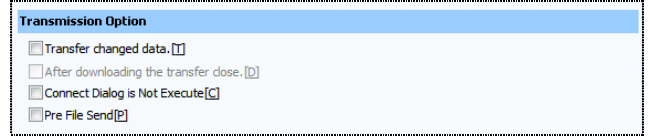

[Fig. Transfer options]

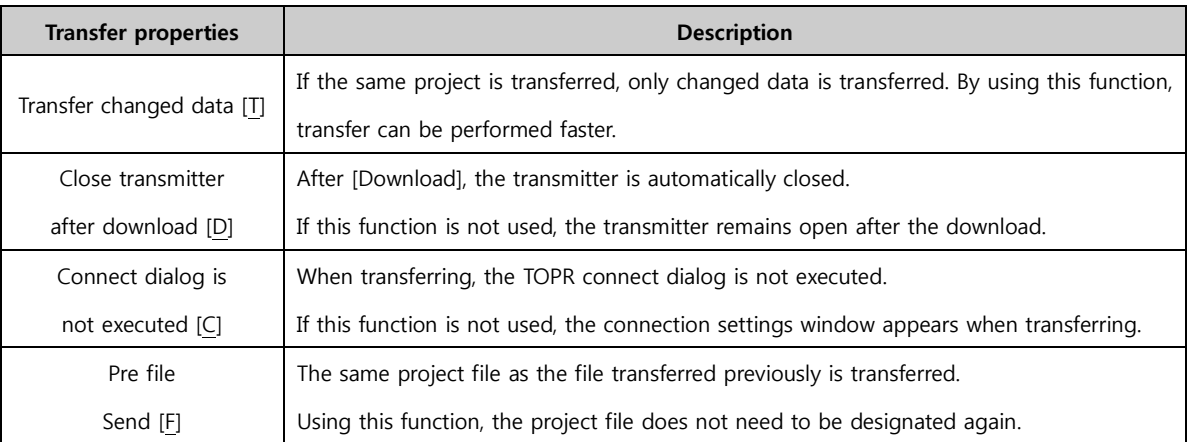